# **Oracle® Self-Service Human Resources**

Deploy Self-Service Capability Guide Release 12 **Part No. B31648-04**

June 2007

ORACLE<sup>®</sup>

Oracle Self-Service Human Resources Deploy Self-Service Capability Guide, Release 12

Part No. B31648-04

Copyright © 2002, 2007, Oracle. All rights reserved.

Primary Author: Gowri Arur, Julia Margetson, Sangeeta Ananth

The Programs (which include both the software and documentation) contain proprietary information; they are provided under a license agreement containing restrictions on use and disclosure and are also protected by copyright, patent, and other intellectual and industrial property laws. Reverse engineering, disassembly, or decompilation of the Programs, except to the extent required to obtain interoperability with other independently created software or as specified by law, is prohibited.

The information contained in this document is subject to change without notice. If you find any problems in the documentation, please report them to us in writing. This document is not warranted to be error-free. Except as may be expressly permitted in your license agreement for these Programs, no part of these Programs may be reproduced or transmitted in any form or by any means, electronic or mechanical, for any purpose.

If the Programs are delivered to the United States Government or anyone licensing or using the Programs on behalf of the United States Government, the following notice is applicable:

#### U.S. GOVERNMENT RIGHTS

Programs, software, databases, and related documentation and technical data delivered to U.S. Government customers are "commercial computer software" or "commercial technical data" pursuant to the applicable Federal Acquisition Regulation and agency-specific supplemental regulations. As such, use, duplication, disclosure, modification, and adaptation of the Programs, including documentation and technical data, shall be subject to the licensing restrictions set forth in the applicable Oracle license agreement, and, to the extent applicable, the additional rights set forth in FAR 52.227-19, Commercial Computer Software--Restricted Rights (June 1987). Oracle Corporation, 500 Oracle Parkway, Redwood City, CA 94065.

The Programs are not intended for use in any nuclear, aviation, mass transit, medical, or other inherently dangerous applications. It shall be the licensee's responsibility to take all appropriate fail-safe, backup, redundancy and other measures to ensure the safe use of such applications if the Programs are used for such purposes, and we disclaim liability for any damages caused by such use of the Programs.

The Programs may provide links to Web sites and access to content, products, and services from third parties. Oracle is not responsible for the availability of, or any content provided on, third-party Web sites. You bear all risks associated with the use of such content. If you choose to purchase any products or services from a third party, the relationship is directly between you and the third party. Oracle is not responsible for: (a) the quality of third-party products or services; or (b) fulfilling any of the terms of the agreement with the third party, including delivery of products or services and warranty obligations related to purchased products or services. Oracle is not responsible for any loss or damage of any sort that you may incur from dealing with any third party.

Oracle, JD Edwards, PeopleSoft, and Siebel are registered trademarks of Oracle Corporation and/or its affiliates. Other names may be trademarks of their respective owners.

# **Contents**

# **Send Us Your Comments**

# **Preface**

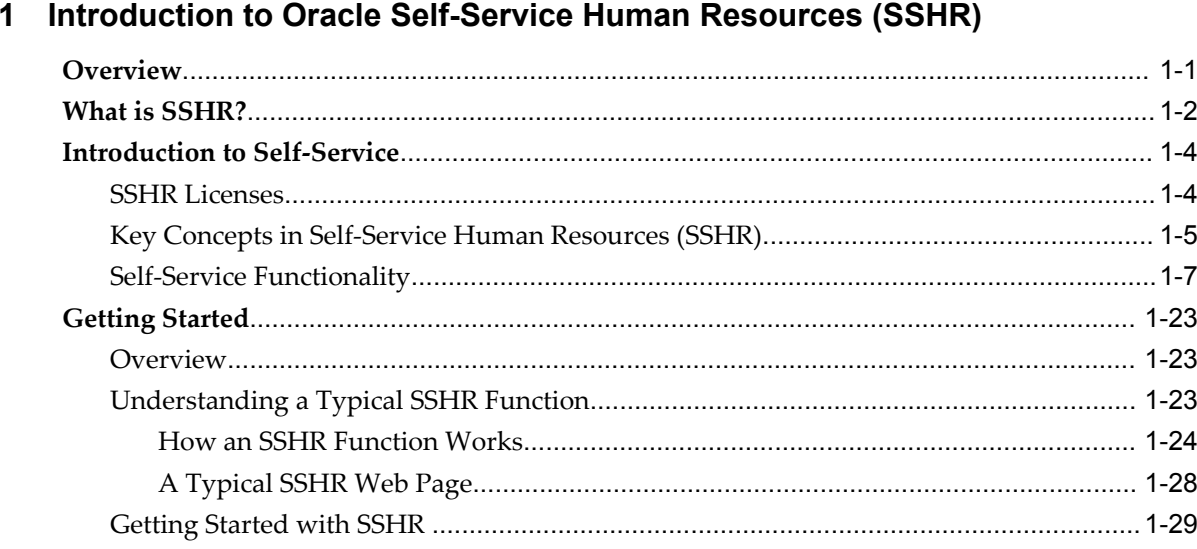

# 2 SSHR and User Access

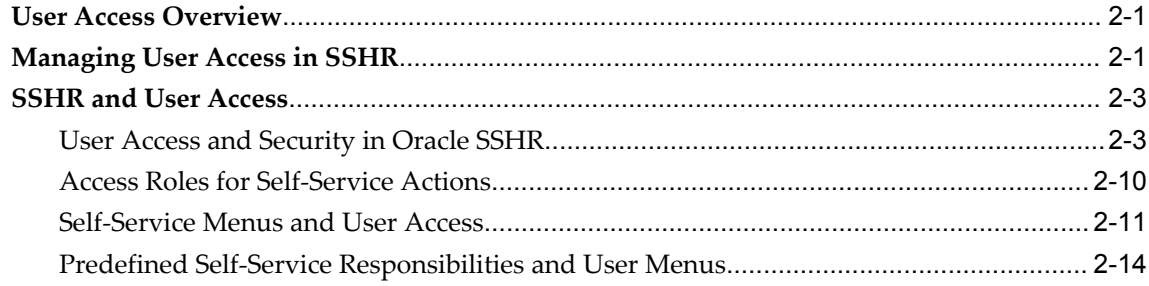

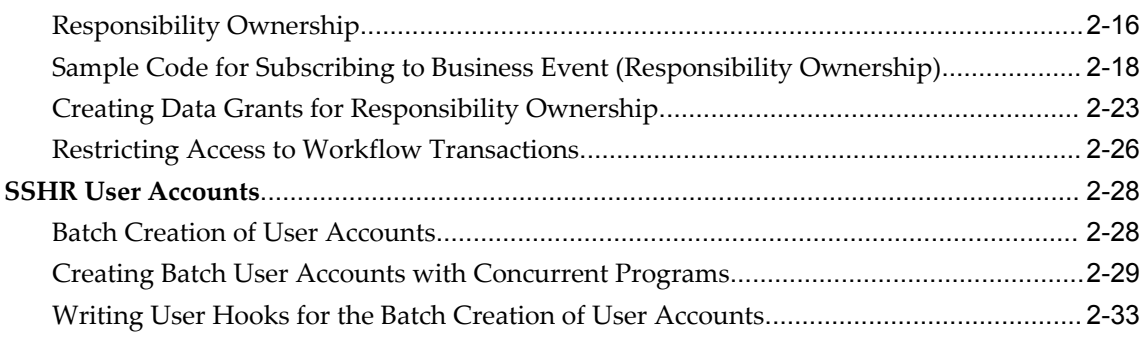

# 3 Extending SSHR

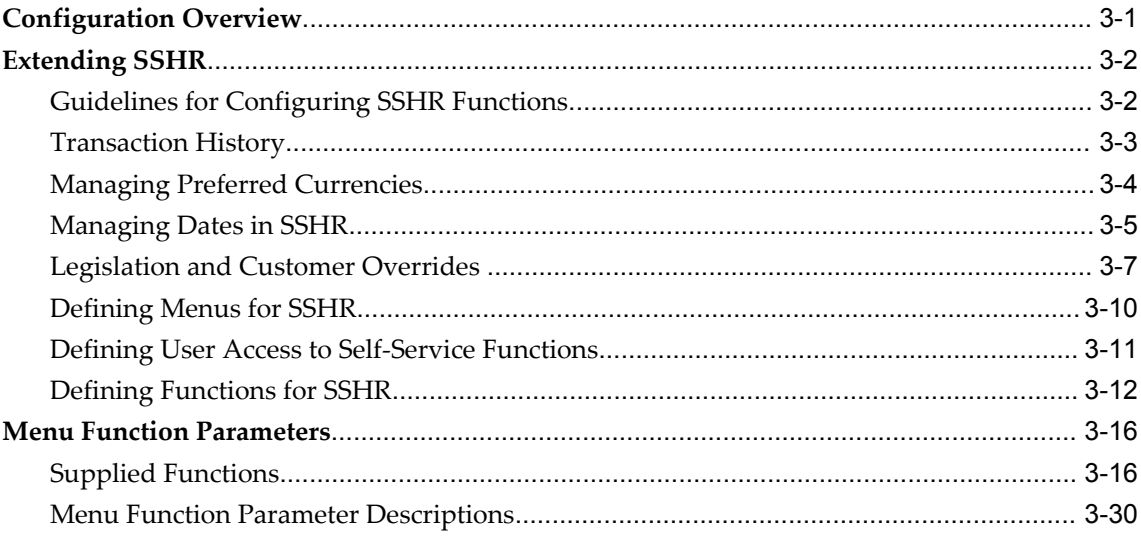

# 4 SSHR and Workflow

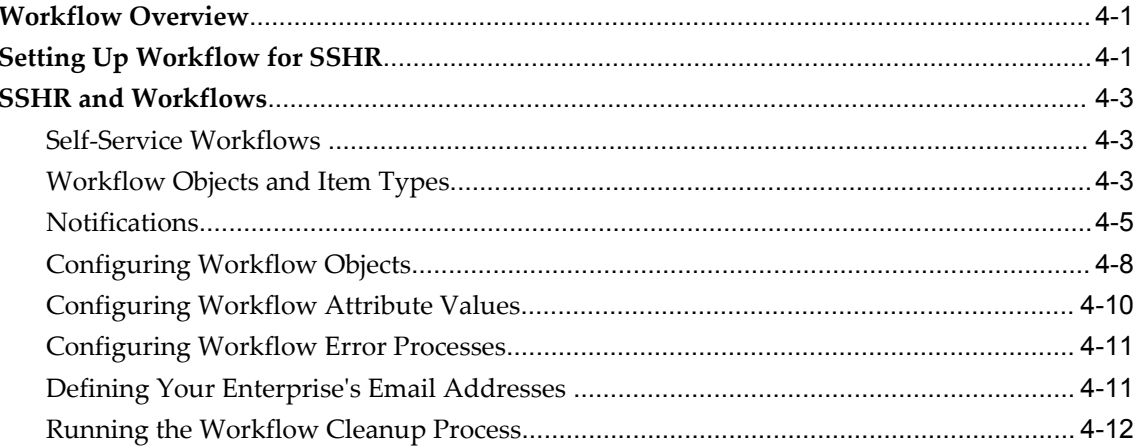

# 5 SSHR Page Layouts

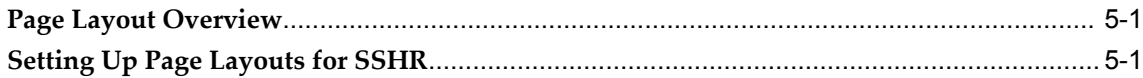

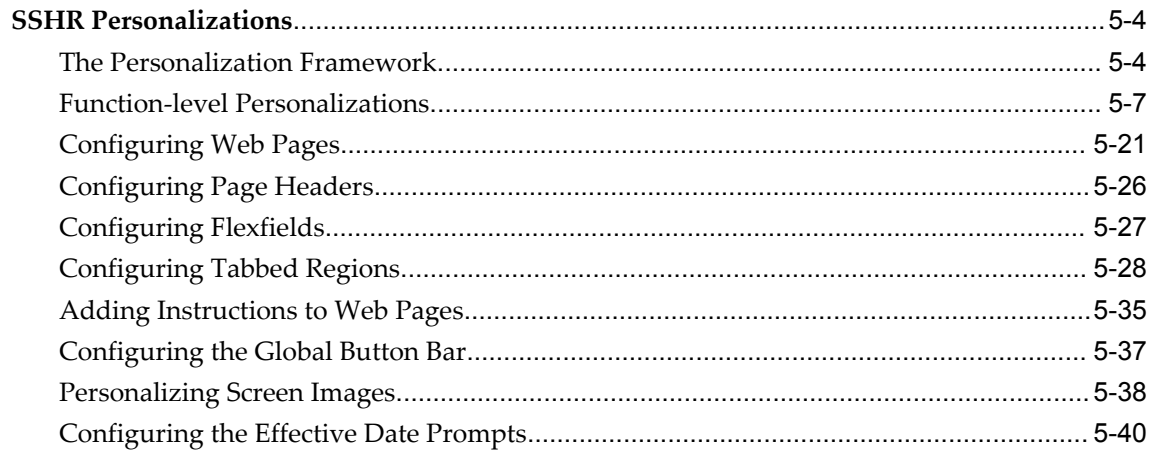

# 6 Approvals

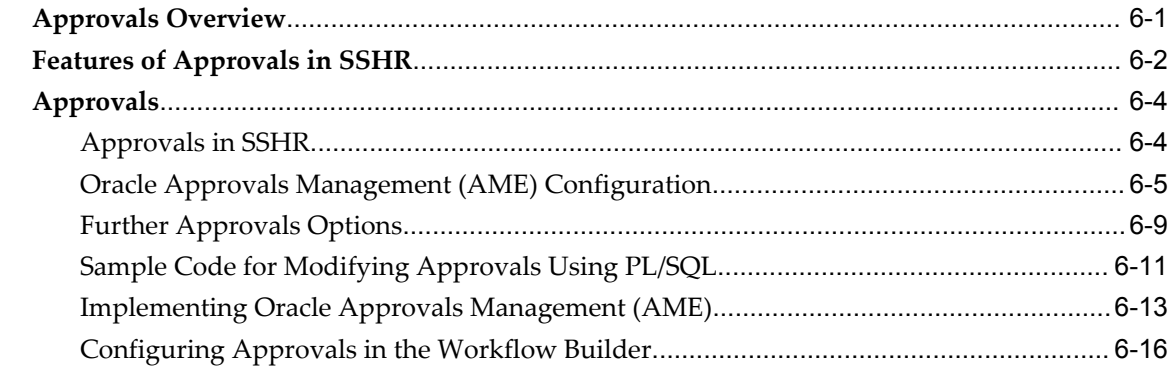

# 7 SSHR Implementation Steps

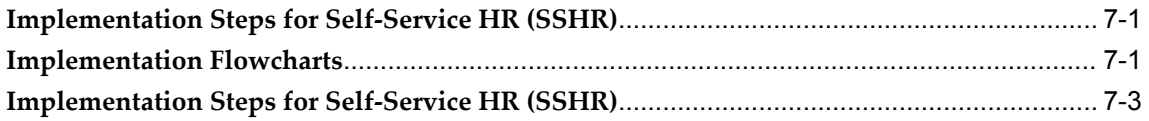

# 8 Workforce Sourcing and Deployment

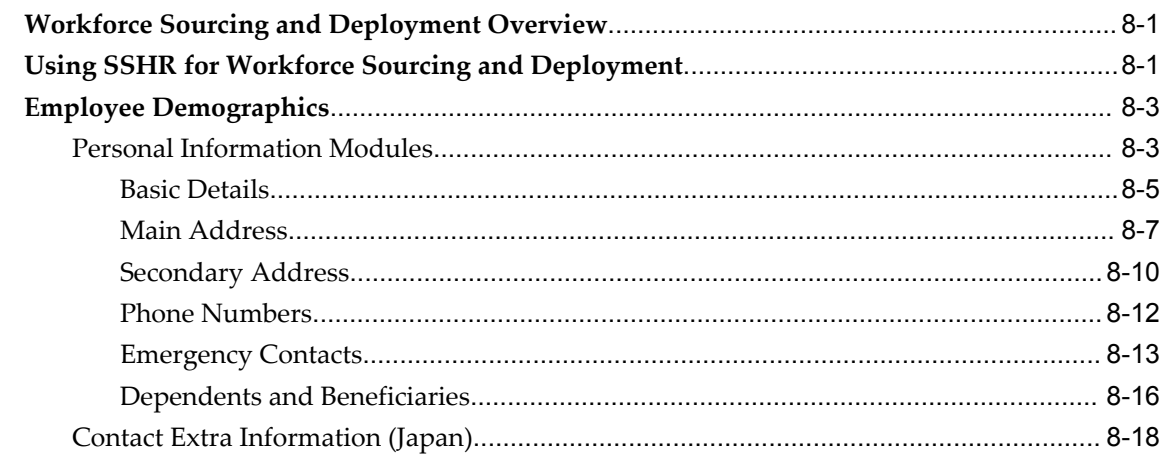

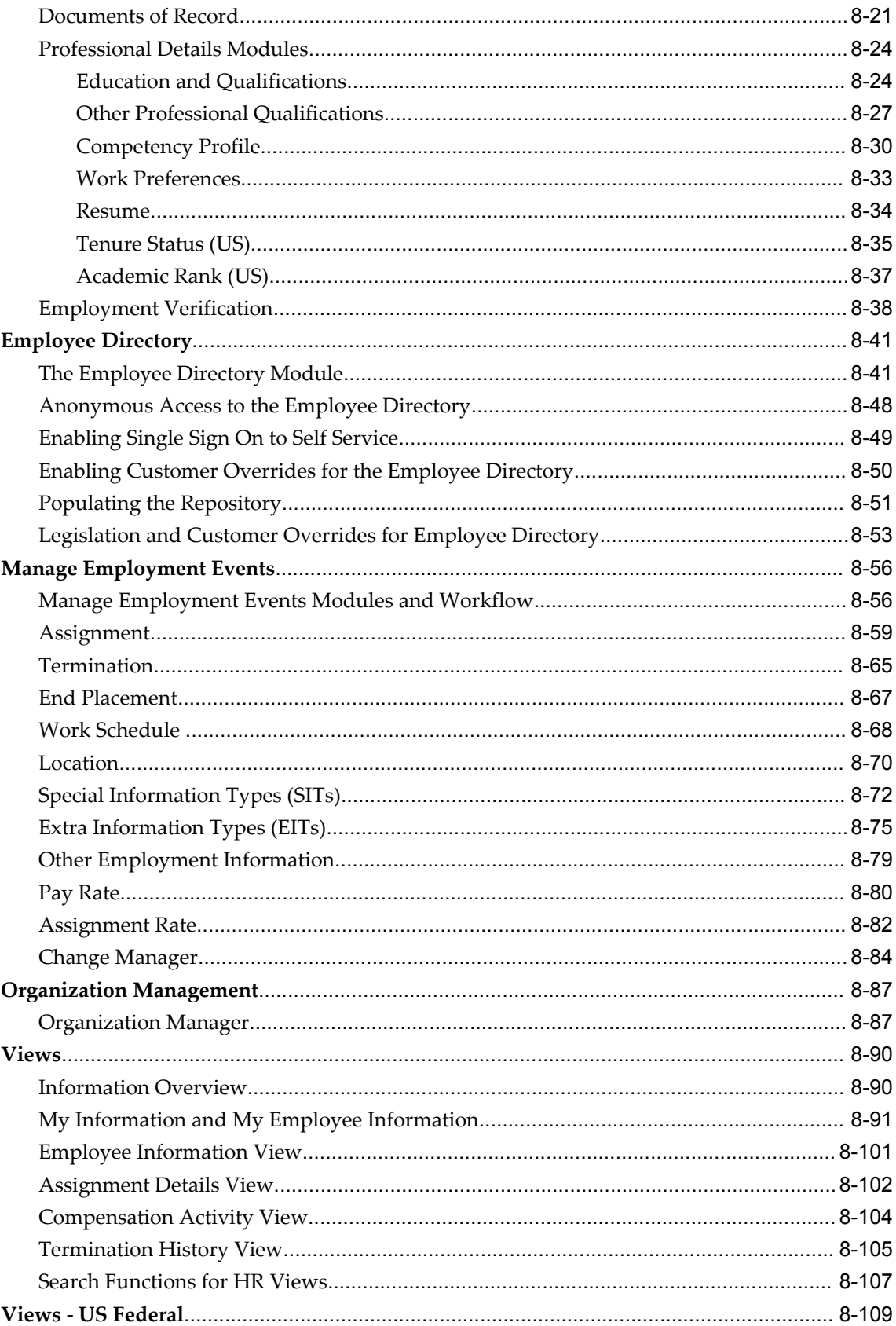

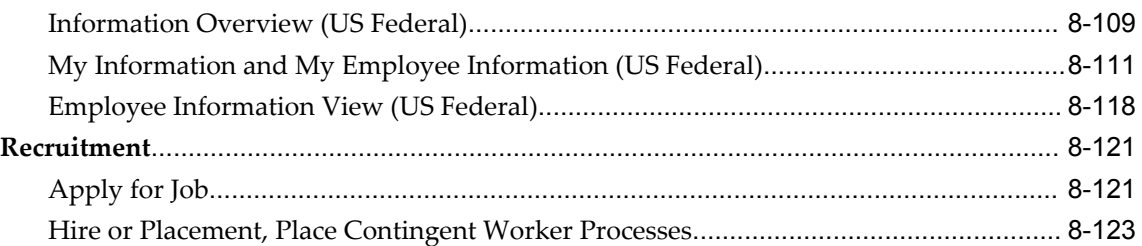

# 9 Common SSHR Modules

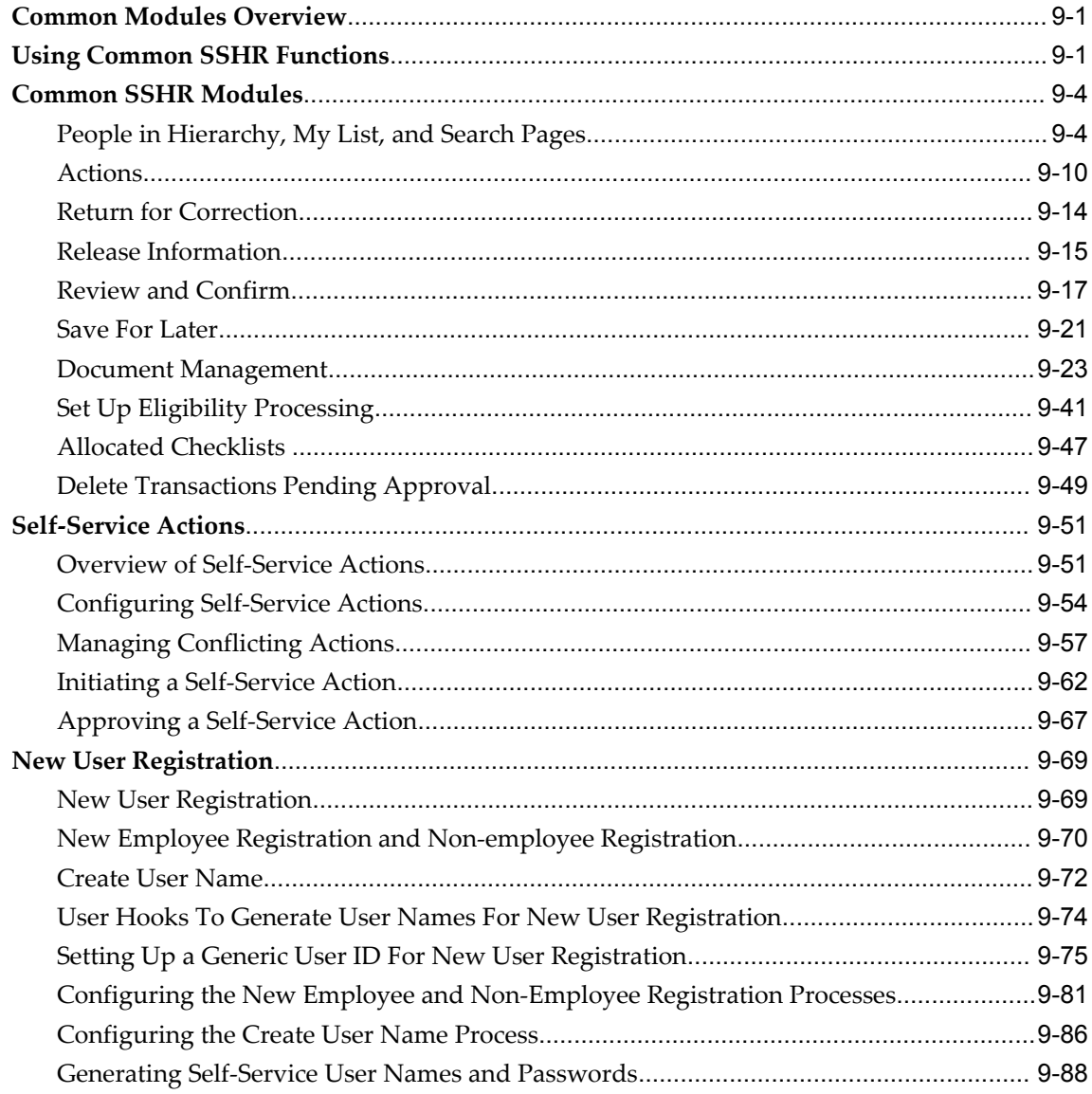

# 10 Talent Management

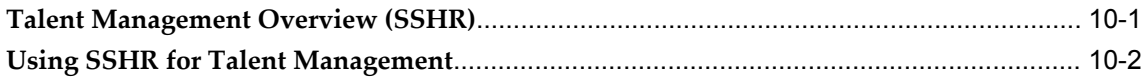

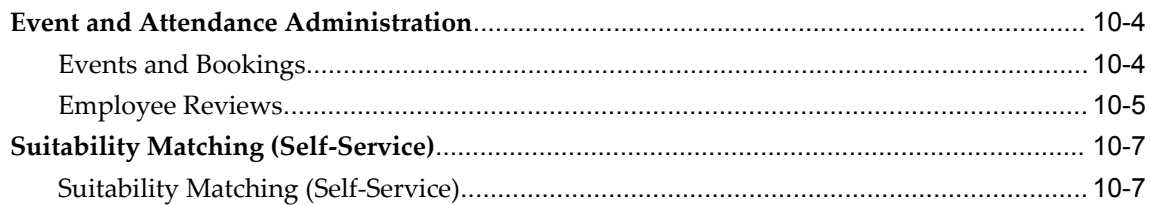

# 11 Payroll Process Management

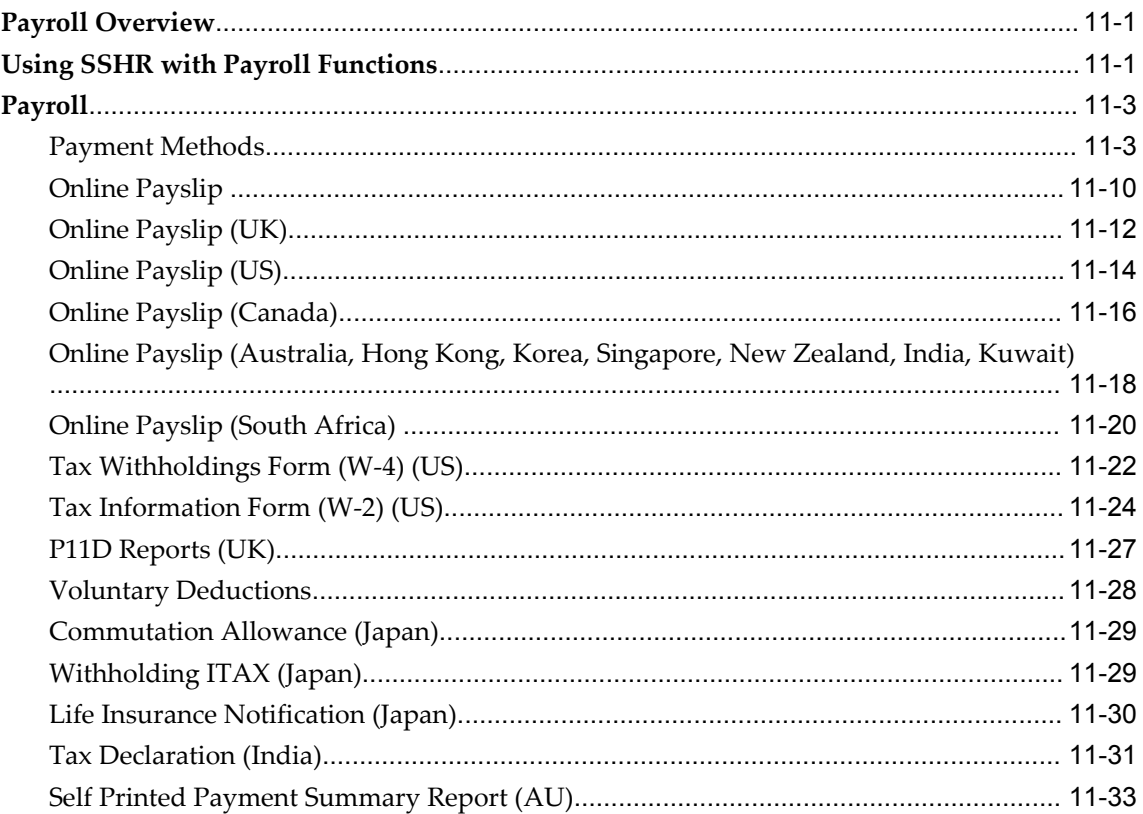

# **HRMS Glossary**

**Index** 

# **Send Us Your Comments**

# **Oracle Self-Service Human Resources Deploy Self-Service Capability Guide, Release 12 Part No. B31648-04**

Oracle welcomes customers' comments and suggestions on the quality and usefulness of this document. Your feedback is important, and helps us to best meet your needs as a user of our products. For example:

- Are the implementation steps correct and complete?
- Did you understand the context of the procedures?
- Did you find any errors in the information?
- Does the structure of the information help you with your tasks?
- Do you need different information or graphics? If so, where, and in what format?
- Are the examples correct? Do you need more examples?

If you find any errors or have any other suggestions for improvement, then please tell us your name, the name of the company who has licensed our products, the title and part number of the documentation and the chapter, section, and page number (if available).

Note: Before sending us your comments, you might like to check that you have the latest version of the document and if any concerns are already addressed. To do this, access the new Applications Release Online Documentation CD available on Oracle MetaLink and www.oracle.com. It contains the most current Documentation Library plus all documents revised or released recently.

Send your comments to us using the electronic mail address: appsdoc\_us@oracle.com

Please give your name, address, electronic mail address, and telephone number (optional).

If you need assistance with Oracle software, then please contact your support representative or Oracle Support Services.

If you require training or instruction in using Oracle software, then please contact your Oracle local office and inquire about our Oracle University offerings. A list of Oracle offices is available on our Web site at www.oracle.com.

# **Preface**

# **Intended Audience**

Welcome to Release 12 of the *Oracle Self-Service Human Resources Deploy Self-Service Capability Guide.*

This guide assumes you have a working knowledge of the following:

- The principles and customary practices of your business area.
- Oracle HRMS.

If you have never used Oracle HRMS, Oracle suggests you attend one or more of the Oracle HRMS training classes available through Oracle University

- Oracle Self-Service Web Applications.
- The Oracle Applications graphical user interface.

To learn more about the Oracle Applications graphical user interface, read the *Oracle Applications User's Guide*.

[See Related Information Sources on page xii](#page-11-0) for more Oracle Applications product information.

# **TTY Access to Oracle Support Services**

Oracle provides dedicated Text Telephone (TTY) access to Oracle Support Services within the United States of America 24 hours a day, seven days a week. For TTY support, call 800.446.2398.

# **Documentation Accessibility**

Our goal is to make Oracle products, services, and supporting documentation

accessible, with good usability, to the disabled community. To that end, our documentation includes features that make information available to users of assistive technology. This documentation is available in HTML format, and contains markup to facilitate access by the disabled community. Accessibility standards will continue to evolve over time, and Oracle is actively engaged with other market-leading technology vendors to address technical obstacles so that our documentation can be accessible to all of our customers. For more information, visit the Oracle Accessibility Program Web site at http://www.oracle.com/accessibility/ .

# **Accessibility of Code Examples in Documentation**

Screen readers may not always correctly read the code examples in this document. The conventions for writing code require that closing braces should appear on an otherwise empty line; however, some screen readers may not always read a line of text that consists solely of a bracket or brace.

# **Accessibility of Links to External Web Sites in Documentation**

This documentation may contain links to Web sites of other companies or organizations that Oracle does not own or control. Oracle neither evaluates nor makes any representations regarding the accessibility of these Web sites.

# **Structure**

- **[1 Introduction to Oracle Self-Service Human Resources \(SSHR\)](#page-18-1)**
- **[2 SSHR and User Access](#page-48-2)**
- **[3 Extending SSHR](#page-90-1)**
- **[4 SSHR and Workflow](#page-124-2)**
- **[5 SSHR Page Layouts](#page-138-2)**
- **[6 Approvals](#page-180-1)**
- **[7 SSHR Implementation Steps](#page-198-2)**
- **[8 Workforce Sourcing and Deployment](#page-210-2)**
- **[9 Common SSHR Modules](#page-338-2)**
- **[10 Talent Management](#page-426-1)**
- **[11 Payroll Process Management](#page-438-2)**
- **[HRMS Glossary](#page-474-0)**

# <span id="page-11-0"></span>**Related Information Sources**

Oracle HRMS shares business and setup information with other Oracle Applications products. Therefore, you may want to refer to other user guides when you set up and use Oracle HRMS.

You can read the guides online by choosing Library from the expandable menu on your HTML help window, by reading from the Oracle Applications Document Library CD included in your media pack, or by using a Web browser with a URL that your system administrator provides.

If you require printed guides, you can purchase them from the Oracle store at http://oraclestore.oracle.com.

### **Guides Related to All Products**

# Oracle Applications User's Guide

This guide explains how to enter data, query data, run reports, and navigate using the graphical user interface (GUI). This guide also includes information on setting user profiles, as well as running and reviewing reports and concurrent processes.

You can access this user's guide online by choosing "Getting started with Oracle Applications" from any Oracle Applications help file.

# **Guides Related to This Product**

#### Oracle Daily Business Intelligence for HRMS User Guide

This guide describes the dashboards and reports available for HR Line Managers, Chief HR Officer, Budget Managers, and Benefits Managers using Daily Business Intelligence for HRMS. It includes information on using parameters, how DBI for HRMS derives values, and how to troubleshoot dashboards and reports.

# Oracle Daily Business Intelligence for HRMS Implementation Guide

This guide provides basic setup procedures for implementing and maintaining HRMS-related dashboards.

### Oracle Daily Business Intelligence Implementation Guide

This guide describes the common concepts for Daily Business Intelligence. It describes the product architecture and provides information on the common dimensions, security considerations, and data summarization flow. It includes a consolidated setup checklist by page and provides detailed information on how to set up, maintain, and troubleshoot Daily Business Intelligence pages and reports for the following functional areas: Financials, Interaction Center, iStore, Marketing, Product Lifecycle Management, Projects, Procurement, Sales, Service, Service Contracts, and Supply Chain.

#### Oracle Daily Business Intelligence User Guide

This guide describes the common concepts for Daily Business Intelligence. It describes the product architecture and provides information on the common dimensions, security considerations, and data summarization flow. It includes a consolidated setup checklist by page and provides detailed information on how to set up, maintain, and troubleshoot Daily Business Intelligence pages and reports for the following functional areas: Financials, Interaction Center, iStore, Marketing, Product Lifecycle Management, Projects, Procurement, Sales, Service, Service Contracts, and Supply Chain.

# Oracle Application Framework Personalization Guide

Learn about the capabilities of the OA Framework technologies.

# Oracle Human Resources Management Systems Enterprise and Workforce Management Guide

Learn how to use Oracle HRMS to represent your enterprise. This includes setting up

your organization hierarchy, recording details about jobs and positions within your enterprise, defining person types to represent your workforce, and also how to manage your budgets and costs.

Oracle Human Resources Management Systems Workforce Sourcing, Deployment, and Talent Management Guide

Learn how to use Oracle HRMS to represent your workforce. This includes recruiting new workers, developing their careers, managing contingent workers, and reporting on your workforce.

#### Oracle Human Resources Management Systems Payroll Processing Management Guide

Learn about wage attachments, taxes and social insurance, the payroll run, and other processes.

# Oracle Human Resources Management Systems Compensation and Benefits Management Guide

Learn how to use Oracle HRMS to manage your total compensation package. For example, read how to administer salaries and benefits, set up automated grade/step progression, and allocate salary budgets. You can also learn about setting up earnings and deductions for payroll processing, managing leave and absences, and reporting on compensation across your enterprise.

Oracle Human Resources Management Systems Configuring, Reporting, and System Administration Guide

Learn about extending and configuring Oracle HRMS, managing security, auditing, information access, and letter generation.

#### Oracle Human Resources Management Systems Implementation Guide

Learn about the setup procedures you need to carry out in order to implement Oracle HRMS successfully in your enterprise.

# Oracle Human Resources Management Systems FastFormula User Guide

Learn about the different uses of Oracle FastFormula, and understand the rules and techniques you should employ when defining and amending formulas for use with Oracle applications.

#### Oracle Self-Service Human Resources Deploy Self-Service Capability Guide

Set up and use self-service human resources (SSHR) functions for managers, HR Professionals, and employees.

Oracle Human Resources Management Systems Deploy Strategic Reporting (HRMSi)

Implement and administer Oracle Human Resources Management Systems Intelligence (HRMSi) in your environment.

Oracle Human Resources Management Systems Strategic Reporting (HRMSi) User Guide

Learn about the workforce intelligence reports included in the HRMSi product,

including Daily Business Intelligence reports, Discoverer workbooks, and Performance Management Framework reports.

Oracle Human Resources Management Systems Approvals Management Implementation Guide

Use Oracle Approvals Management (AME) to define the approval rules that determine the approval processes for Oracle applications.

Oracle Human Resources Management Systems Window Navigation and Reports Guide

This guide lists the default navigation paths for all windows and the default reports and processes as they are supplied in Oracle HRMS.

Oracle iRecruitment Implementation and User Guide

Set up and use Oracle *i*Recruitment to manage all of your enterprise's recruitment needs.

Oracle Learning Management User Guide

Use Oracle Learning Management to accomplish your online and offline learning goals.

Oracle Learning Management Implementation Guide

Implement Oracle Learning Management to accommodate your specific business practices.

Oracle Time and Labor Implementation and User Guide

Learn how to capture work patterns, such as shift hours, so that this information can be used by other applications, such as General Ledger.

#### **Installation and System Administration**

### Oracle Applications Concepts

This guide provides an introduction to the concepts, features, technology stack, architecture, and terminology for Oracle Applications Release 12. It provides a useful first book to read before an installation of Oracle Applications. This guide also introduces the concepts behind Applications-wide features such as Business Intelligence (BIS), languages and character sets, and Self-Service Web Applications.

#### Oracle Applications Installation Guide: Using Rapid Install

This guide provides instructions for managing the installation of Oracle Applications products. Oracle Rapid Install minimizes the time to install Oracle Applications and the Oracle technology stack by automating many of the required steps. This guide contains instructions for using Oracle Rapid Install and lists the tasks you need to perform to finish your installation. You should use this guide in conjunction with individual product user guides and implementation guides.

# Oracle Applications Upgrade Guide: Release 11i to Release 12

Refer to this guide if you are upgrading your Oracle Applications Release 11*i* products to Release 12. This guide describes the upgrade process and lists database and

product-specific upgrade tasks.

Oracle Applications Maintenance Procedures and Oracle Applications Maintenance **Utilities** 

Use these guides to help you run the various AD utilities (such as AutoUpgrade, AutoPatch, AD Administration, AD Controller, AD Relink, and License Manager) and maintain the Oracle applications file system and database.

# Oracle Applications System Administrator's Guides

These guides (Configuration, Maintenance, and Security) provide planning and reference information for the Oracle Applications System Administrator. They describe how to define security, customize menus and online help, and manage concurrent processing.

# Oracle Alert User's Guide

This guide explains how to define periodic and event alerts to monitor the status of your Oracle Applications data.

### Oracle Applications Developer's Guide

This guide contains the coding standards followed by the Oracle Applications development staff and describes the Oracle Application Object Library components that are needed to implement the Oracle Applications user interface described in the *Oracle Applications User Interface Standards for Forms-Based Products*. This manual also provides information to help you build your custom Oracle Forms Developer forms so that the forms integrate with Oracle Applications.

#### Oracle Applications User Interface Standards for Forms-Based Products

This guide contains the user interface (UI) standards followed by the Oracle Applications development staff. It describes the UI for the Oracle Applications products and how to apply this UI to the design of an application built by using Oracle Forms.

#### **Other Implementation Documentation**

#### Oracle Workflow Administrator's Guide

This guide explains how to complete the setup steps necessary for any Oracle Applications product that includes workflow-enabled processes, as well as how to monitor the progress of runtime workflow processes.

#### Oracle Workflow Developer's Guide

This guide explains how to define new workflow business processes and customize existing Oracle Applications-embedded workflow processes. It also describes how to define and customize business events and event subscriptions.

### Oracle Workflow User's Guide

This guide describes how Oracle Applications users can view and respond to workflow notifications and monitor the progress of their workflow processes.

# Oracle Workflow API Reference

This guide describes the APIs provided for developers and administrators to access Oracle Workflow.

Oracle Applications Flexfields Guide

This guide provides flexfields planning, setup, and reference information for the Oracle HRMS implementation team, as well as for users responsible for the ongoing maintenance of Oracle Applications product data. This guide also provides information on creating custom reports on flexfields data.

Oracle eTechnical Reference Manuals

Each eTechnical Reference Manual (eTRM) contains database diagrams and a detailed description of database tables, forms, reports, and programs for a specific Oracle Applications product. This information helps you convert data from your existing applications, integrate Oracle Applications data with non-Oracle applications, and write custom reports for Oracle Applications products. Oracle eTRM is available on Oracle *MetaLink*.

# **Integration Repository**

The Oracle Integration Repository is a compilation of information about the service endpoints exposed by the Oracle E-Business Suite of applications. It provides a complete catalog of Oracle E-Business Suite's business service interfaces. The tool lets users easily discover and deploy the appropriate business service interface for integration with any system, application, or business partner.

The Oracle Integration Repository is shipped as part of the E-Business Suite. As your instance is patched, the repository is automatically updated with content appropriate for the precise revisions of interfaces in your environment.

# **Do Not Use Database Tools to Modify Oracle Applications Data**

Oracle STRONGLY RECOMMENDS that you never use SQL\*Plus, Oracle Data Browser, database triggers, or any other tool to modify Oracle Applications data unless otherwise instructed.

Oracle provides powerful tools you can use to create, store, change, retrieve, and maintain information in an Oracle database. But if you use Oracle tools such as SQL\*Plus to modify Oracle Applications data, you risk destroying the integrity of your data and you lose the ability to audit changes to your data.

Because Oracle Applications tables are interrelated, any change you make using an Oracle Applications form can update many tables at once. But when you modify Oracle Applications data using anything other than Oracle Applications, you may change a row in one table without making corresponding changes in related tables. If your tables get out of synchronization with each other, you risk retrieving erroneous information and you risk unpredictable results throughout Oracle Applications.

When you use Oracle Applications to modify your data, Oracle Applications

automatically checks that your changes are valid. Oracle Applications also keeps track of who changes information. If you enter information into database tables using database tools, you may store invalid information. You also lose the ability to track who has changed your information because SQL\*Plus and other database tools do not keep a record of changes.

**1**

# <span id="page-18-1"></span>**Introduction to Oracle Self-Service Human Resources (SSHR)**

# **Overview**

<span id="page-18-0"></span>Oracle Self-Service Human Resources (SSHR) extends the functionality of standard Oracle HRMS by enabling both employees and managers to participate in Human Resources management via a web browser. SSHR offers secure self-service business transactions and easy-to-use functionality driven by Oracle's proven web and workflow technologies. These technologies enable the data, views, stored procedures, validation routines, and Application Programmatic Interfaces (APIs) used in the standard Oracle Applications to be shared, thus providing seamless integration between Oracle HRMS and Self-Service HRMS.

# **Features of SSHR**

Key features of SSHR include the following:

• Configurability

SSHR uses the Oracle Applications Framework (OA Framework) technology to enable flexible personalizations options. For example, you can personalize your self-service pages to reflect your corporate identify, or to reflect the specific business processes in your organization. You can personalize content, appearance, and self-service transactions to suit your requirements and those of the individual user. You can personalize self-service applications to suit role, experience, work content, language, and information needs.

Intuitive layout

The pages and windows used in SSHR have an intuitive layout and enable users to carry out business processes and transactions without the need for extensive documentation or instruction. Notes and messages are available on pages if appropriate and meaningful.

• Dynamic routing of transactions

SSHR utilizes workflow technology to enable you to define dynamic routing and approvals paths for your self-service transactions. You can use Oracle Workflow to configure any process that requires routing, approval, and submission.

• Delivery of workforce intelligence

By providing manager functions in SSHR, you can deliver intelligence and information to managers, HR Professionals, executives. These users can retrieve and query information simply and quickly.

• Improved accuracy of data

By enabling users to enter and maintain their own information, data input is more accurate and up-to-date. This also reduces repetitive data entry tasks for HR administrators.

Streamlined business processes

By allowing managers, HR Professionals, contingent workers, and employees to work in a paperless environment, you can streamline business processes, reduce administration costs, and improve service. Users can make their own decisions about benefits options and work preferences, for example, and view information online including payslips and tax forms.

• Integration with Oracle Approvals Management (OAM)

Oracle Approvals Management (OAM) enables you to define routing rules for your transactions. By using OAM with SSHR, you ensure that your self-service transactions are received and approved or rejected by the correct user.

# **Scope of SSHR**

SSHR functions are available for all major functional areas in Oracle HRMS: Workforce Sourcing and Deployment, Compensation, Benefits, and Payroll Management, and Enterprise and Workforce Management. Within these functional areas, some functions are available in SSHR only, some are available in the Forms Interface only, and some are available in both SSHR and the Forms Interface.

<span id="page-19-0"></span>For information on the self-service functions available for each functional area, see: Self-Service Modules, page [1-7](#page-24-1).

# **What is SSHR?**

The following sections answer common questions on SSHR and give an overview of the functionality.

# **What does self-service mean?**

Self-service means that the originator of a task is also the person responsible for that task. Using a standard web browser, the user accesses HR data and performs a specific task, for example, registering a change of address. By transferring the responsibility for the task to the originator of the task, data accuracy is increased and administration costs are reduced.

# **How do self-service applications differ from traditional HR systems?**

The key elements that distinguish self-service applications from other systems are:

- easy-to-use user interfaces
- easy access to functions via web browsers
- complex processes reduced to simple steps
- reliability and scalability enabling many people to experience good response times, for example during an annual benefit enrollment period
- opportunities to configure and extend the application to meet enterprise needs
- system accessibility for people who are not Human Resource specialists
- ability to configure SSHR web pages to suit user requirements.

# **How can SSHR meet my enterprise's unique business processes?**

SSHR is highly configurable: you can configure web pages and predefined business transactions. You can also create your own business processes. Although SSHR uses the design standards that are common to all Oracle applications, you can change the appearance of the web pages by adding your own logos and by changing field and radio button names. On some pages, you can choose which sections are displayed. If you want to highlight procedures that are specific to your enterprise, you can customize the instructions that provide online help for users.

# <span id="page-21-0"></span>**Introduction to Self-Service**

# **SSHR Licenses**

<span id="page-21-1"></span>To enable SSHR, you must first purchase the appropriate licence from Oracle. For information on licences, contact your Oracle sales representative.

SSHR delivers particular functionality according to your base product licence. If you have licenced SSHR you have access to all SSHR HRMS functionality with the following exceptions:

• Oracle Advanced Benefits (OAB). Although the self-service Benefits functions are available with Standard Benefits which is included in the HRMS licence, additional functionality is available if you purchase OAB. For example, life event restrictions in the Advanced Benefits model allow you to use Self-Service Benefits at any time during the year.

> **Note:** For Standard Benefits customers, it is recommended the Benefits Election function be available only during the annual enrollment period. In other words, you should consider taking your enrollment web pages off-line during periods where you do not want benefits participants to make changes to their elections.

- Oracle Training Administration: You must purchase a separate licence to be able to use the self-service training function.
- Payroll: You must purchase a separate licence to be able to use the self-service payroll functions.
- Oracle Compensation Workbench: If you purchased a Self-Service HR license prior to June 18th, 2007 and have an Oracle Human Resources (HR) license, you can use Compensation Workbench. The purchase of a Self-Service HR license on or after June 18th, 2007 does not permit the use of Compensation Workbench. You must purchase a separate Compensation Workbench license in addition to an Oracle Human Resources (HR) license to use the product. A Self-Service HR license is not required to use Compensation Workbench if you purchased a Compensation Workbench license.

**Important:** If you are licensed to use Compensation Workbench, you must set the HR: Self Service HR Licensed profile option to 'Yes' to avoid this error: 'You do not have permission to use this product', when attempting to use Compensation Workbench.

- Oracle Total Compensation Statement: If you purchased a Self-Service HR license prior to June 18th, 2007 and have an Oracle Human Resources (HR) license, you can use Total Compensation Statement. The purchase of a Self-Service HR license on or after June 18th, 2007 does not permit the use of Total Compensation Statement. A Compensation Workbench or Advanced Benefits license purchased on or after June 18th, 2007 allows the use of Total Compensation Statement. A Self-Service HR license is not required to use Total Compensation Statement if you purchased a Compensation Workbench or Advanced Benefits license on or after June 18th, 2007.
- Oracle Performance Management: If you purchased a Self-Service HR license prior to June 18th, 2007 and have an Oracle Human Resources (HR) license, you can use Oracle Performance Management. The purchase of a Self-Service HR license on or after June 18th, 2007 does not permit the use of Performance Management. You must purchase a separate Performance Management license in addition to an Oracle Human Resources (HR) license to use the Appraisals, Questionnaire Administration, and Objectives Management self-service functions.

**Important:** If you are licensed to use Oracle Performance Management, you must set the HR: Self Service HR Licensed profile option to 'Yes' to avoid this error: 'You do not have permission to use this product', when attempting to use Performance Management.

# **Key Concepts in Self-Service Human Resources (SSHR)**

<span id="page-22-0"></span>This section defines some important terms used throughout this Implementation Guide.

### **Application Object Library (AOL) function**

An AOL function is an item that can be added to a menu. The item can call a screen or web page or be a hidden function.

See also: Self-Service Function

#### **Business Process**

Produces the products and services that are recognized outside the business area. They support the organization's objectives, critical success factors, or business objectives. They can be subdivided into sub-processes, for example, the Change Hours workflow process consists of the Work Schedule and Pay Rate subprocesses.

See: The Personalization Framework, page [5-4](#page-141-2)

### **MDS (Meta Data Services) Repository**

An active repository that stores information on the appearance and behavior of self-service pages. Customers can configure changes to the definitions held in the MDS Repository using the Personalization Framework.

See: The Personalization Framework, page [5-4](#page-141-2)

## **Oracle Applications (OA) Framework**

The OA Framework is the technical foundation for the Oracle Self-Service Applications (OSSWA).

### **Personalization Framework**

The Personalization Framework allows you to configure the display of Oracle Self-Service Web Applications (OSSWA) without having to make any changes to the underlying code. Your configurations are stored in the MDS Repository and are preserved during upgrades.

## **Region**

A region in the MDS Repository defines a section in a page in Oracle Self-Service Web Applications. The region is defined in terms of elements such as fields and buttons.

# **Self-Service Function**

Self-service functions appear as menu options to the SSHR user. The function determines how the self-service modules are called. For example, the same self-service module is used for Personal Information from both the manager and employee menus but the function determines whether the module is called in Employee or Manager mode.

## **Self-Service Module**

A set of dynamic web pages and related components (for example, workflow process and definitions stored in the MDS Repository, stored procedures). Examples include Personal Information, Competencies, and Assignment.

### **Transaction**

A transaction is a logical unit of work such as a promotion or an assignment change. It may consist of several components, such as changes to salary, locations, and grade, but all the components of a transaction must be handled as a unit to be either approved or rejected.

# **Workflow Builder**

Oracle Workflow is embedded within SSHR and manages the flow of information between the HR professional, the manager, the employee, and the applicant. You use workflow to control who and how these participants take part in HR processes by modifying the underlying process definitions.

See: Self-Service Workflows, page [4-3](#page-126-3)

# **Workflow Function**

A workflow activity which is defined as a function and which maps to a PL/SQL procedure that is executed by the Workflow Engine when it encounters this activity in the workflow process.

See: Self-Service Workflows, page [4-3](#page-126-3)

# **Workflow Process**

<span id="page-24-0"></span>A workflow process is a series of activities linked by transitions. Each activity can be a function, a notification, or a subprocess.

# **Self-Service Functionality**

<span id="page-24-1"></span>This section provides a brief description of the delivered SSHR functionality.

# **Summary of SSHR Functionality**

**Note:** In the tables below the Manage or Employee/Worker column refers to the type of activities that the responsibility would do, rather than a function that would specifically appear on a Manager or Employee menu.

# **Common Functionality**

The following generic modules provide common, low-level functionality that is reused in many of the higher-level functions.

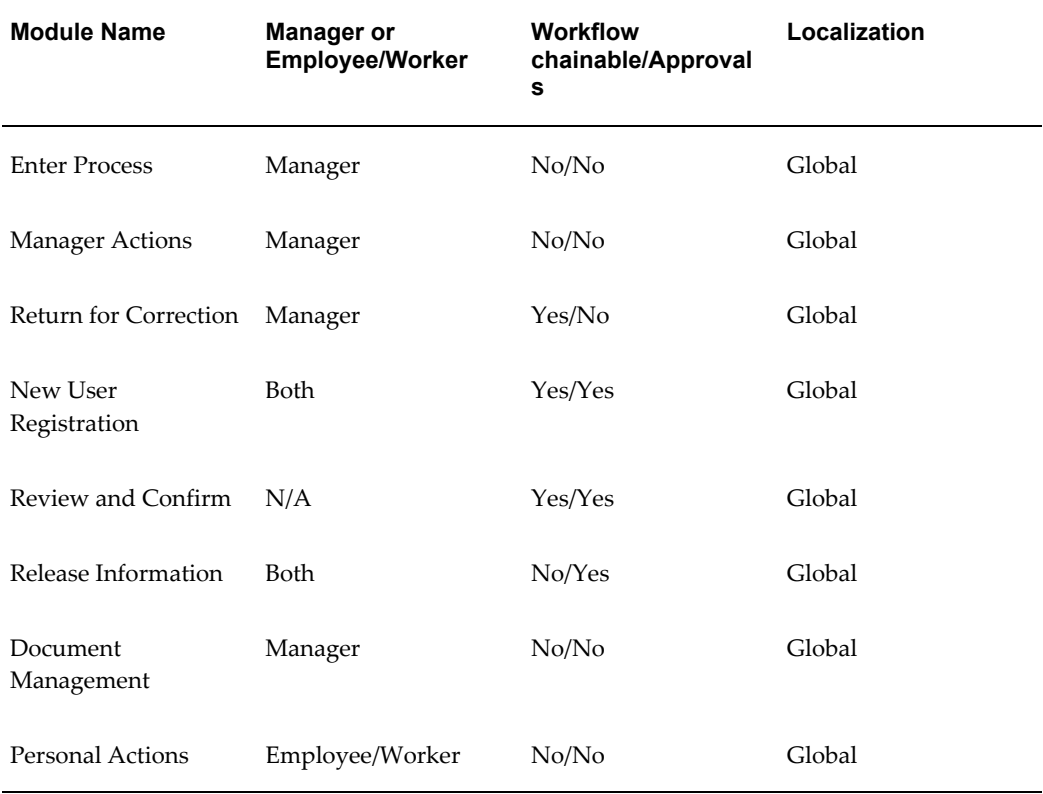

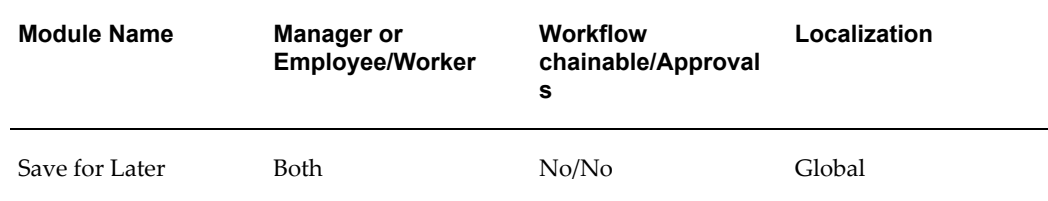

### **Enter Process**

The Enter Process module enables the user to:

- Select a person from a searchable list of people
- Select a person from their supervisor hierarchy or from their position hierarchy
- Add and remove people from their personal list of employees and workers

A Simple Search enables to search for a person by name. With an Advanced Search, a manager can search for a person or persons who meet particular criteria. You can search on personal, assignment or skills criteria.

#### **Integration with Oracle Approvals Management**

From version 4.1 onwards, SSHR uses the Oracle Approvals Management (AME) application to define and manage approval logic. For more information on AME, see: *Implementing Oracle Approvals Management* (available on MetaLink).

The existing method of defining customizable PL/SQL packages for approvals is still supported in this release as an alternative to AME.

See: Oracle Approvals Management (AME), page [6-5](#page-184-1)

# **Manager Actions**

The Manager Actions feature enables the user to first select a person and then the function, or action, to be performed. When the user selects the person, a context-sensitive list of available actions is displayed and the user can choose the required action from the list.

See: Actions Page, page [9-10](#page-347-1)

### **Return for Correction**

The Return for Correction feature enable managers to return a transaction either to the initiator of the transaction or a prior approver of the transaction for correction. The person to whom the transaction is returned for correction will receive a notification.

See: Return for Correction, page [9-14](#page-351-1)

#### **New User Registration**

New User Registration enables users to register their own details for SSHR and for benefits providers. You set up a generic name and password and you can either enable users to create their own user name or you can use user hooks to create the user name automatically.

See: New User Registration, page [9-69](#page-406-2)

# **Review and Confirm**

The Review and Confirm module shows details of transactions that a user has updated or details about pending transactions that require approval. The user can review the information displayed to ensure that all the details are correct before the changes are finally submitted to the database. If necessary, the user can return to the previous screen to change incorrect information. The user can also perform What If analyses to ascertain the effect any changes will have on an person's benefits.

See: Review and Confirm, page [9-17](#page-354-1)

# **Personal Actions**

The Personal Actions module is the employee/worker equivalent of Manager Actions. The user is presented with a context-sensitive list of actions that they can perform on themselves.

See: Actions Page, page [9-10](#page-347-1)

### **Document Management**

The Document Management modules enables you to automatically generate business documents containing data from self-service actions.

See: Document Management, page [9-23](#page-360-1)

# **Save for Later**

The Save for Later functionality enables a user to interrupt a transaction before the data is submitted. The transaction is saved in a transaction table from which it can be retrieved and continued at a later time. Users can select those transactions which they have explicitly saved for later, or which were partially saved at the time of a system failure or time-out, from the All Actions Awaiting Your Attention list in the Actions page.

See: Save for Later, page [9-21](#page-358-1)

#### **Delete Transactions Pending Approval**

The Delete Transactions Pending Approval functionality enables users to delete the transactions that they have initiated before approval.

See: Delete Transactions Pending Approval, page [9-49](#page-386-1)

### **Allocated Checklists**

The Allocated Checklists module allows you to view and maintain the allocated checklists for your direct reports. The checklists contain a list of tasks relevant to a particular HR action, usually a life event, for example, New Hire. From the Allocated Checklists page, you can perform a task, reassign a task to an alternative performer, and update the task and its status.

See: Allocated Checklists, page [9-47](#page-384-1)

# **Workforce Sourcing and Deployment**

### **People Management**

The following section lists the SSHR functions within People Management.

#### **Employee Directory**

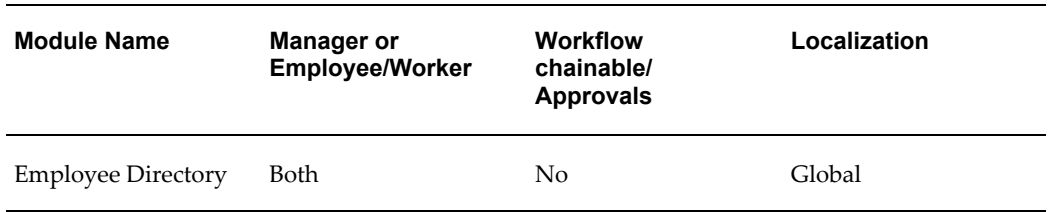

# **Employee Directory**

The Employee Directory function provides an easily accessible, highly configurable lookup of people within your organization. Users can search for a specific person against a range of data, and traverse the organization hierarchy to view details of a person's manager or direct reports. The directory can be accessed either from Self Service, Portal, or anonymously from any web page.

#### **Manage Employment Events**

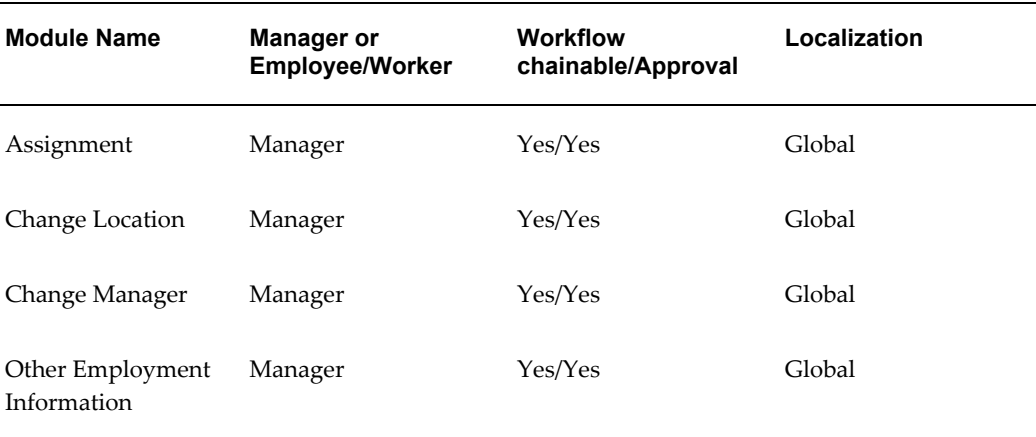

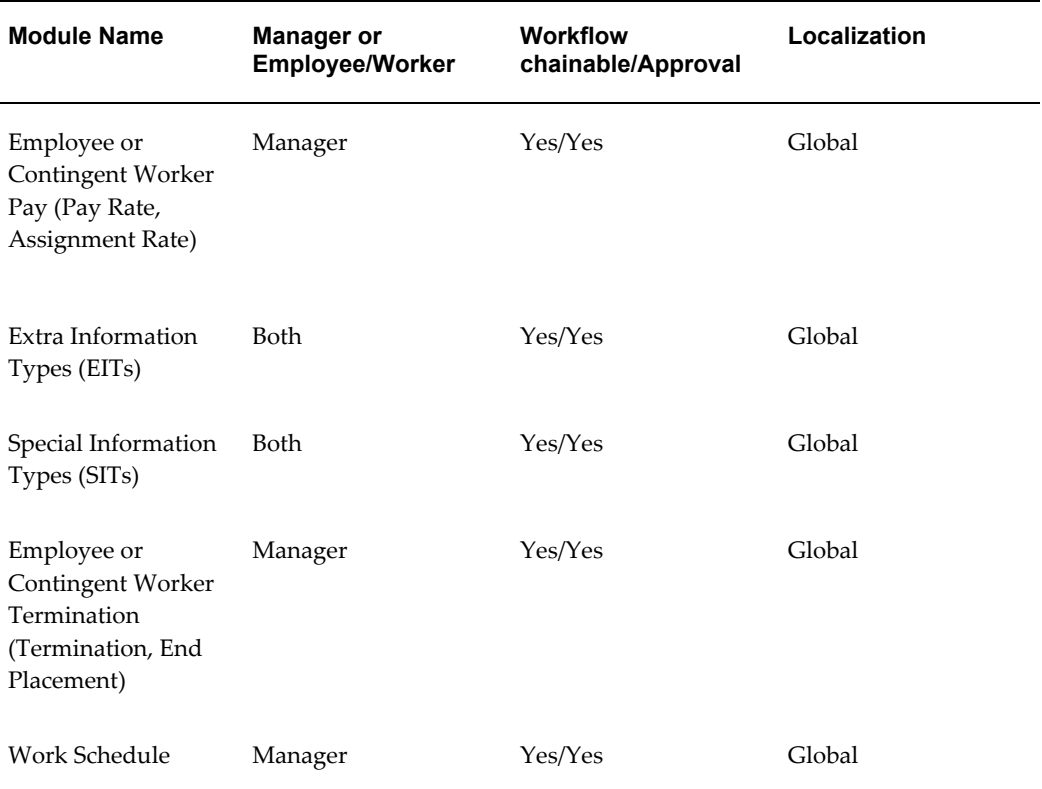

### **Manage Employment Events (MEE)**

The Manage Employment Events (MEE) functionality consists of a set of low-level, workflow-enabled components which can be chained together in various combinations to match your enterprise's business processes. Some chained processes are predefined for you but you can use the Workflow Builder to configure others if you need to. The MEE components are as follows:

### **Assignment**

The Assignment module enables a manager to change a person's assignment information. If the person has multiple assignments, you can display and change any assignment.

See: Assignment, page [8-59](#page-268-1)

#### **Change Location**

The Change Location module enables a manager to change a person's work location.

See: Location, page [8-70](#page-279-1)

#### **Change Manager**

The Change Manager module enables a manager to transfer an employee or worker to another supervisor, move the direct reports of one supervisor to another supervisor and to assemble a new set of direct reports to a new supervisor.

See: Change Manager, page [8-84](#page-293-1)

#### **Extra Information Types (EITs)**

Extra Information Types for SSHR enable you to store additional person and assignment information.

See: Extra Information Types (EITs), page [8-75](#page-284-1)

#### **Other Employment Information**

The Other Employment Information module enables you to update and retrieve assignment and employment information in assignment descriptive flexfields and localization-enabled flexfields.

See: Other Employment Info, page [8-79](#page-288-1)

# **Pay Rate**

The Pay Rate module enables a manager to change a person's overall pay rate or update an individual component of the pay rate.

See: Pay Rate, page [8-80](#page-289-1)

#### **Assignment Rate**

The Assignment Rate module enables a manager to enter and record contingent worker rates, per assignment, based on assignment rate types, such as overtime or weekend rates.

See: Assignment Rates, page [8-82](#page-291-1)

# **Special Information Types (SITs)**

Special Information Types enable you to store additional information that is not currently captured by the system.

See: Special Information Types (SITs), page [8-72](#page-281-1)

### **Termination**

The Termination module enables a manager to end a person's relationship with their employer. You can also use the Change Manager workflow process to reassign a terminated supervisor's reports.

**Note:** You cannot reverse a termination in SSHR.

You can combine the Termination module with the ICD module to create a severance pay process if required.

See: Termination, page [8-65](#page-274-1)

# **End Placement**

The End Placement module enables a manager to end a contingent worker's work relationship, and specify a reason. You can also use the Change Manager process to reassign the contingent worker's reports.

See: End Placement, page [8-67](#page-276-1)

#### **Work Schedule**

The Work Schedule module enables a manager to change a person's work schedule.

See: Work Schedule, page [8-68](#page-277-1)

# **Organization Management**

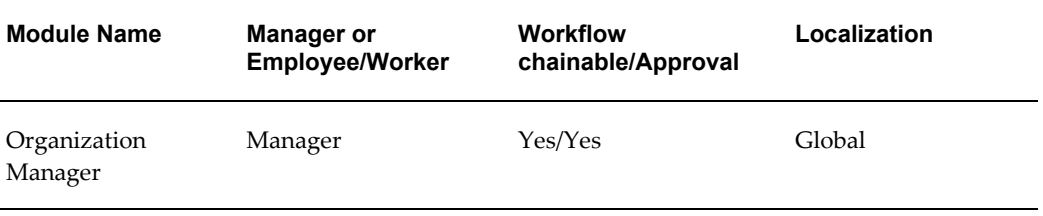

# **Organization Manager**

The Organization Manager module enables a manager to maintain organization manager relationships.

**Note:** Organization manager relationships can only be initially created in the Professional Forms Interface.

See: Organization Manager, page [8-87](#page-296-2)

#### **Personal Information**

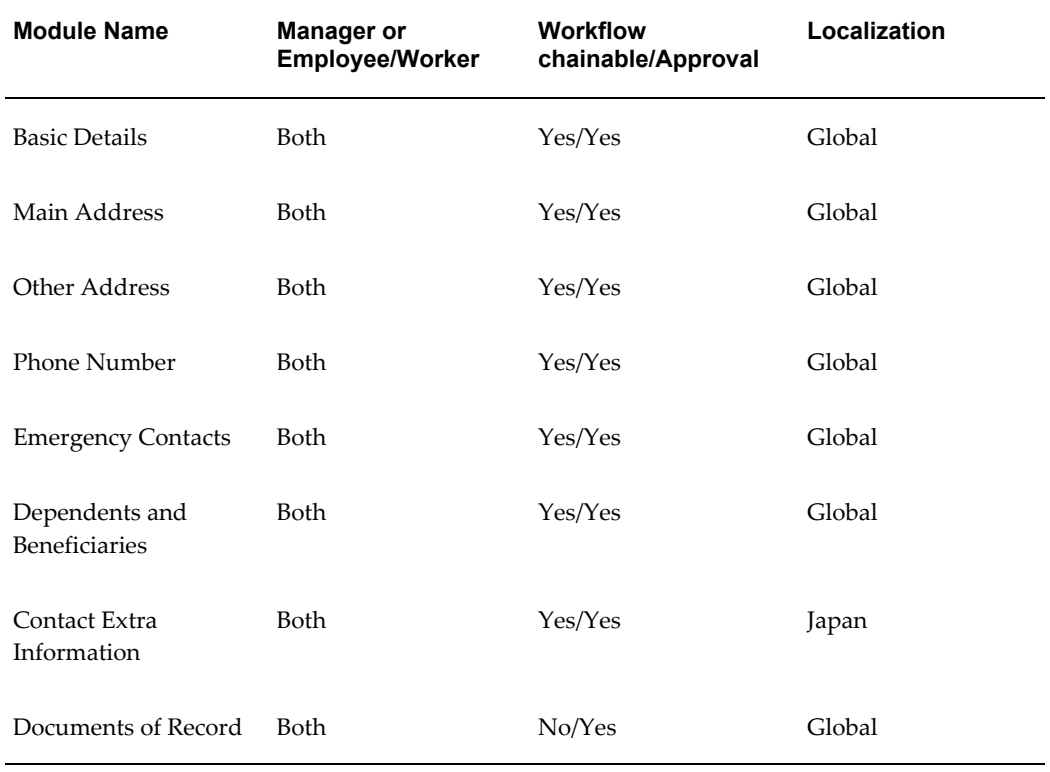

#### **Personal Information**

The Personal Information function enables users to update and maintain their personal records. The Personal Information function covers the following areas:

Basic personal details

See: Basic Details, page [8-5](#page-214-1)

- Address See: Main Address, page [8-7](#page-216-1)
- Other addresses See: Other Address, page [8-10](#page-219-1)
- Phone number See: Phone Numbers, page [8-12](#page-221-1)
- Dependents and beneficiaries See: Dependents and Beneficiaries, page [8-16](#page-225-1)
- Emergency contacts

See: Emergency Contacts, page [8-13](#page-222-1)

The Personal Information function can also be chained with Special Information Types (SITs).

See: Personal Information, page [8-3](#page-212-2)

# **Contact Extra Information**

The Contact Extra Information function enables you to enter and maintain additional contact information in SSHR. For example, statutory regulations may require that you provide specific information on dependents and beneficiaries for health insurance and income tax purposes. SSHR enables you to store this information using Extra Information Types (EITs).

See: Contact Extra Information (Japan), page [8-18](#page-227-1)

# **Documents of Record**

The Documents of Record function enables you to store documents such as work permits, visa information, and medical certificates in one place. If required, you can also upload electronic versions of document.

See: Documents of Record, page [8-21](#page-230-1)

# **Employment Verification**

The Employment Verification function enables you to release employment information and, optionally, salary information, to an external organization for a specific purpose, for example, to complete a mortgage or loan agreement.

See: Employment Verification, page [8-38](#page-247-1)

### **Professional Details**

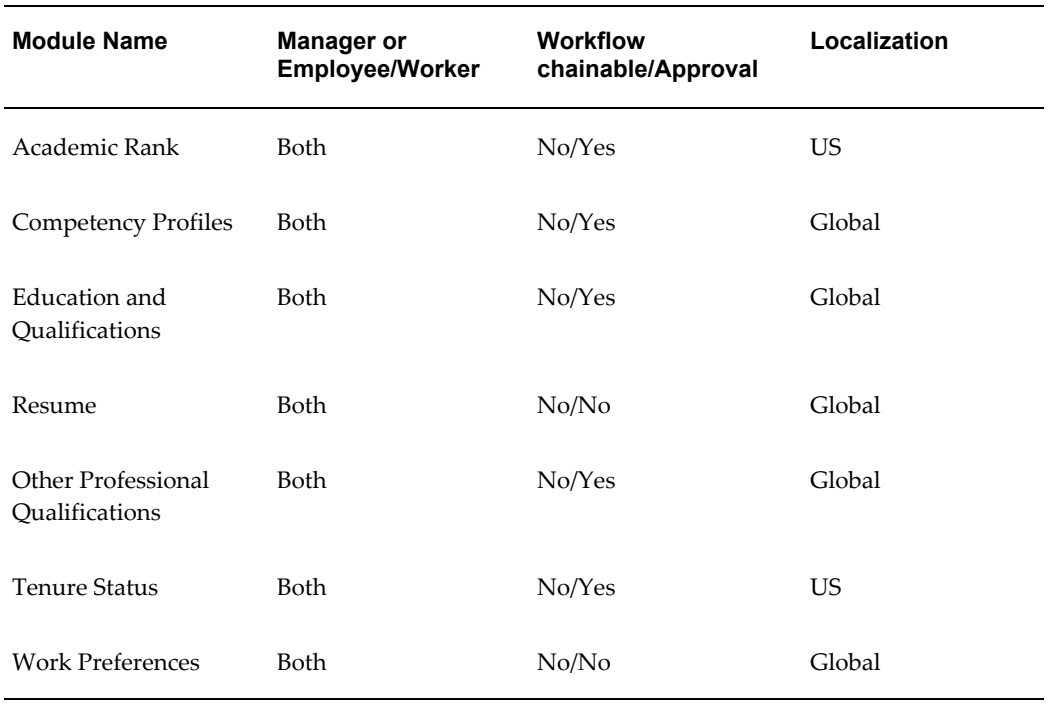

# **Professional Details**

The Professional Details modules enable users to maintain professional details. They can be used by both employees and their managers, however, certain functions can be restricted for manager access only.

The Professional Details menu contains the following functions:

### **Education and Qualifications**

The Education and Qualifications module enables employees and managers to store details on their academic qualifications.

See: Education and Qualifications, page [8-24](#page-233-2)

#### **Other Professional Qualifications**

The Other Professional Qualifications module enables employees and managers to store details on professional qualifications.

See: Other Professional Qualifications, page [8-27](#page-236-1)

### **Competency Profiles**

The Competency Profile module enables employees and managers to store information on skills and competencies.

See: Competency Profile, page [8-30](#page-239-1)

# **Work preferences**

The Work Preferences module enables employees and managers to store information such as relocation preferences and travel preferences.

See: Work Preferences, page [8-33](#page-242-1)

# **Resume**

The Resume module enables employees and managers to store a resume.

See: Resume, page [8-34](#page-243-1)

### **Tenure Status (US)**

The Tenure Status module enables managers to store information on an person's tenure (completion of professional criteria and extended probationary period).

See: Tenure Status, page [8-35](#page-244-1)

#### **Academic Rank (US)**

The Academic Rank module enables managers to store information on the academic rank for employees within Higher Education.

See: Academic Rank, page [8-37](#page-246-1)

### **Views**

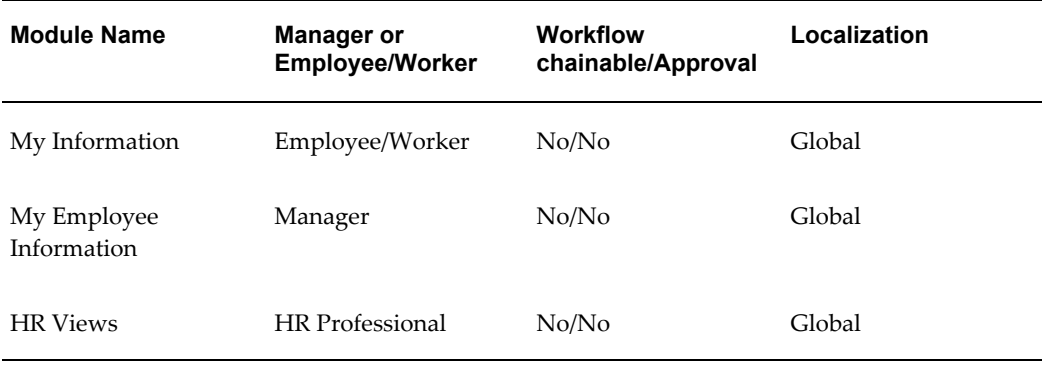

#### **My Information/My Employee Information**

My Information and My Employee Information offer users access to employment and assignment records containing information about employment, salary, performance, training, absence, and job applications. Employees can view their personal records and managers can view the records for the people they manage.

See: My Information and My Employee Information, page [8-91](#page-300-1)

# **HR Views**

The HR Views module offers a summarized view of specific information: Personal Information, Assignment Details, Compensation Activity, and Termination History. This module is used by the HR Professional.

See: HR Views, page [8-90](#page-299-2)

#### **Recruiting and Hiring**

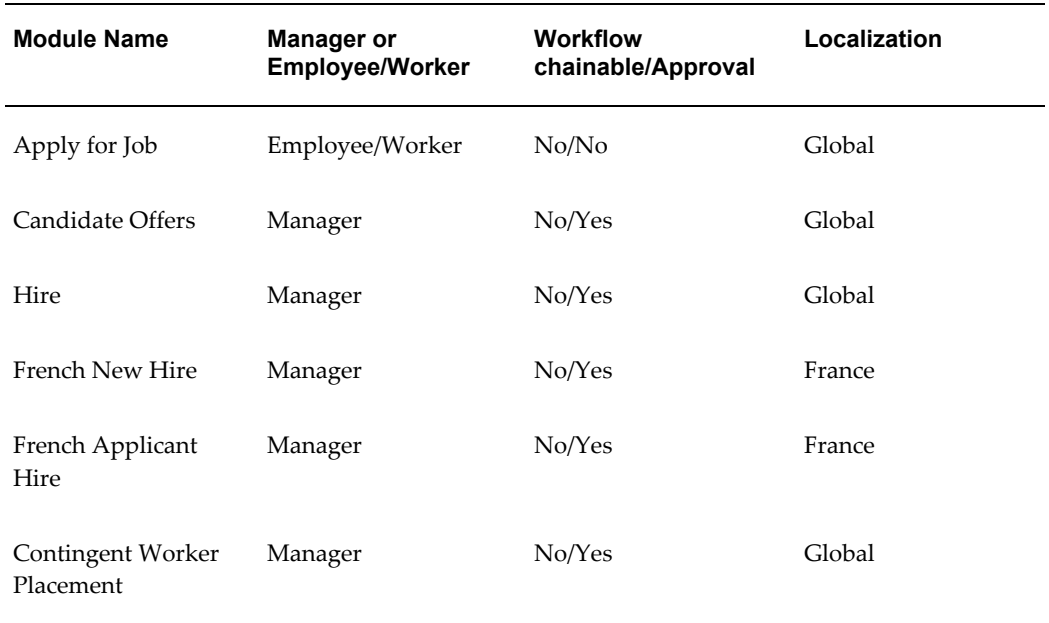

#### **Apply for a Job**

The Apply for Job functionality enables employees and workers to search and apply for jobs online.

For more information, see: Apply for a Job, page [8-121](#page-330-2)

# **Candidate Offers**

The Candidate Offers functionality is used by managers to seek approval for a job offer, send it to an applicant, and track the applicant's response.

For information on Candidate Offers, see: *Oracle HRMS Implementing Oracle Self-Service Human Resources 3.4*.

### **Hire**

The Hire process is used by managers to enter details about new employees and hire them into their enterprise.

See: Hire or Placement, Place Contingent Worker Processes, page [8-123](#page-332-1)

### **Contingent Worker Placement**

You can use the Contingent Worker Placement process to bring contingent workers into the organization and give them an assignment.

See: Hire or Placement, Place Contingent Worker Processes, page [8-123](#page-332-1)

#### **Talent Management**

**Note:** The Training, External Training, and Training Plans functions, which were previously available from the Employee Self-Service menu, are now available from the Learner Self-Service responsibility and the

Learner Home and External Learning functions. For all other training functionality, see: Oracle Learning Management, *Oracle Learning Management User Guide*.

#### **Career and Performance Management**

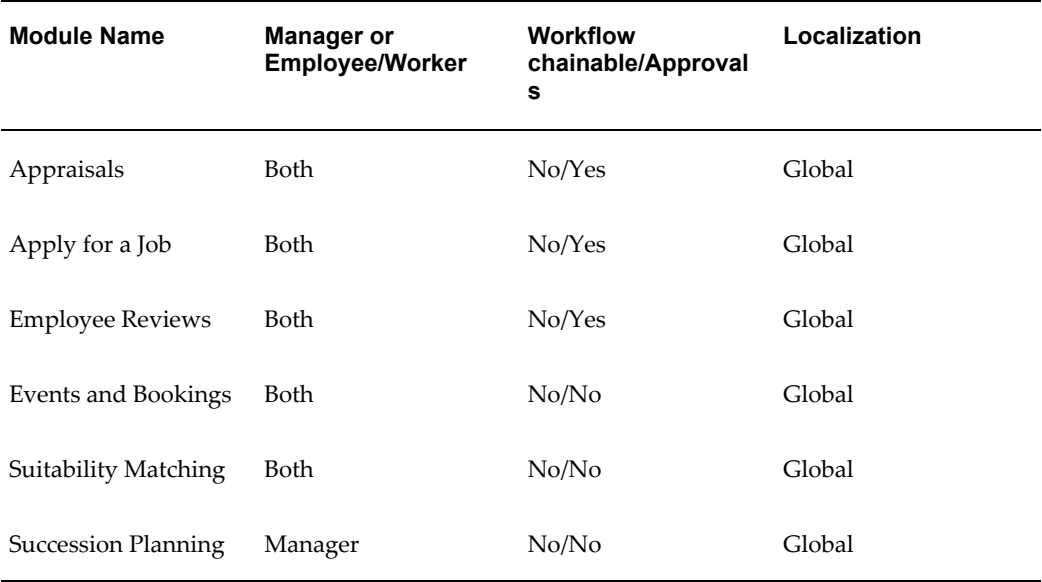

### **Appraisals**

The Appraisals module enables a manager and employee or worker to evaluate employee performance and competencies and to set objectives and actions.

See: Appraisals, *Oracle HRMS Workforce Sourcing, Deployment, and Talent Management Guide*

#### **Succession Planning**

The Succession Planning module enables a manager to plan for future vacant positions by identifying possible successors for the positions.

For general information on Succession Planning, see: Career and Succession Planning, *Oracle HRMS Enterprise and Workforce Management Guide*.

#### **Events and Bookings**

The Events and Bookings module enables self-service users to create their own events such as meetings, presentations, or training days or to book themselves on existing events. The Events and Bookings function is available to both managers and employees, enabling managers to book their subordinates onto events.

See: Events and Bookings, page [10-4](#page-429-2)

# **Suitability Matching**

The Suitability Matching functionality enables managers to find suitable people for an existing or planned work opportunity, or find suitable work opportunities for a person.
Employees can find opportunities for themselves.

For general information on Suitability Matching, see: Suitability Matching, *Oracle HRMS Enterprise and Workforce Management Guide*.

#### **Employee Reviews**

The Employee Review functionality enables employees/workers and managers to create or update reviews. Employees and workers can create their own reviews and managers can create reviews for their employees and workers. Both managers and employees can invite reviewers to attend the review.

See: Employee Review, page [10-5](#page-430-0)

#### **Compensation and Benefits Management**

#### **Leave and Absence Management**

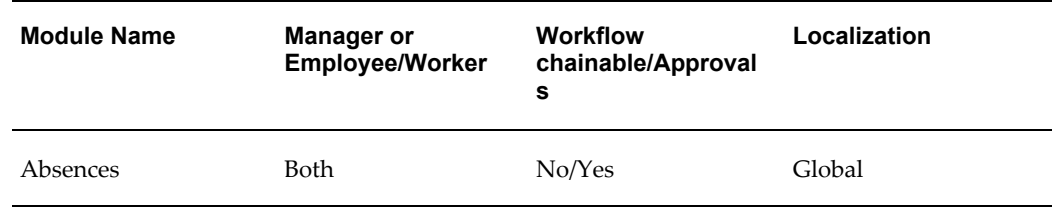

The Absences functionality enables employees or managers to enter absence-related information using a self-service interface. Users can submit and update absence requests. Planned, confirmed, and updated requests are then submitted for approval.

See: Absences, *Oracle HRMS Compensation and Benefits Management Guide*

## **Benefits**

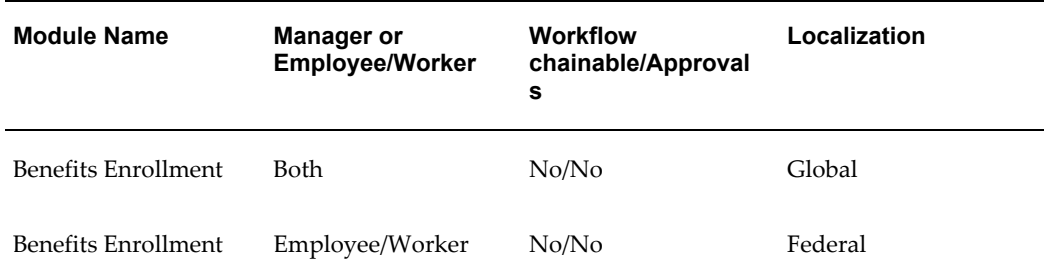

## **Benefits Enrollment**

Benefit Enrollments enables an person to:

- Review their current benefit enrollments
- Select benefits
- Add, update, or remove dependents
- Add, update, or remove beneficiaries
- Search for and select primary care providers

See: Self-Service Benefits Enrollments, *Oracle HRMS Compensation and Benefits Management Guide*

For information on US federal self-service benefits, see: Federal Health Employee Benefits Overview, *Oracle HRMS Compensation and Benefits Management Guide (US Federal)*

## **Compensation**

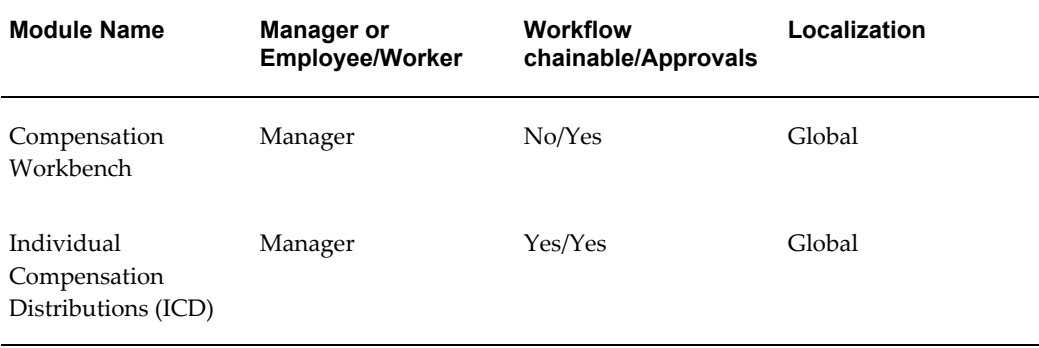

#### **Compensation Workbench**

The Compensation Workbench enables managers to determine and allocate compensation awards such as salary increases, bonuses, and stock options using a self-service interface. Managers can also view details on their direct reports, prepare budgets, and generate reports.

See: Compensation Workbench, *Oracle HRMS Compensation and Benefits Management Guide*

#### **Individual Compensation Distributions (ICD)**

ICD enables managers to assign one-time or recurring awards, bonuses, and allowances to qualified employees and individuals.

You can also set up ICD for non-manager employees if your enterprise offers discretionary contribution plans, such as a charitable contribution or savings bond plan.

You define ICD plans using the same application windows that you use to define Benefits plans. ICD is available to users of both Standard and Advanced Benefits.

See: Individual Compensation Distributions, *Oracle HRMS Compensation and Benefits Management Guide*

### **Payroll**

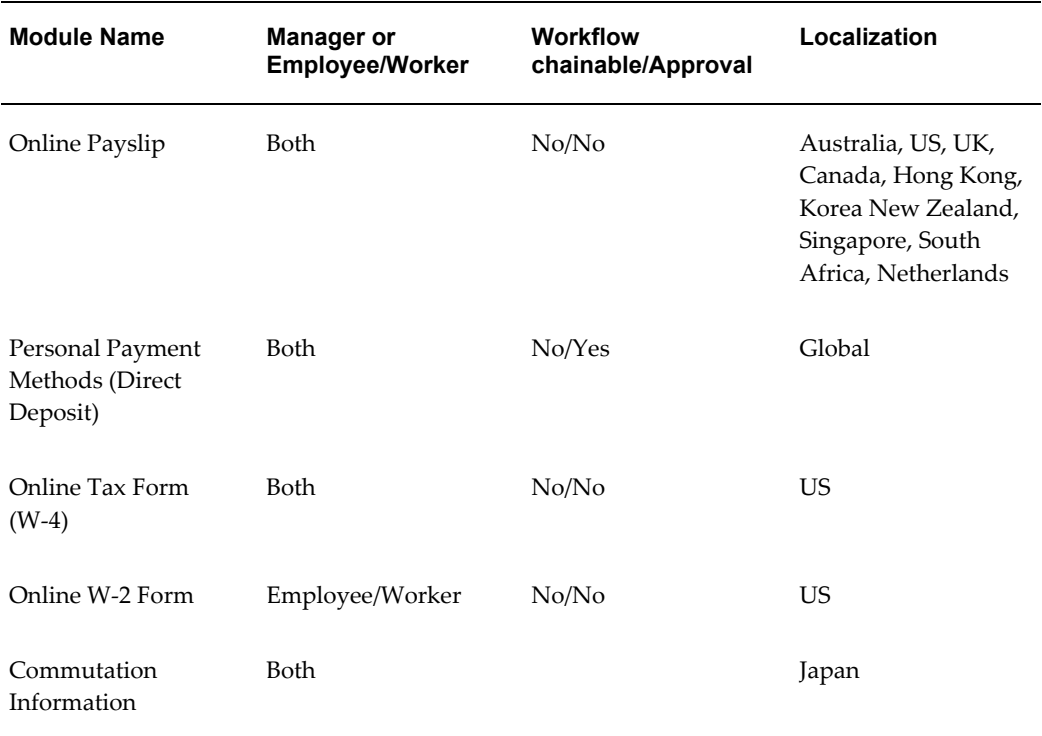

#### **Online Payslip**

The Online Payslip enables a user to view their payslip using a Web browser when the required payroll processes have been run. Payslips are available for all assignments for which payroll has been completed. Employees can display payslips for the most recent payroll period or for previous payroll periods.

See: Online Payslip, page [11-10](#page-447-0)

### **Tax Information Form (W-2)**

The Tax Information form gives summary tax information for tax years from 2001 onwards. The form is used for information purposes only as it contains no updateable fields and cannot be submitted in place of the paper version of the form.

See: Tax Information Form (W-2) (US), page [11-24](#page-461-0)

## **Tax Withholdings Form (W-4)**

The Online Tax Form enables a user to submit US Tax Withholdings forms (W-4 tax forms) using a Web browser. The user can use the form to update withholding information. A defined contact person will then receive notification of the changed information.

See: Tax Withholdings Form (W-4) (US), page [11-22](#page-459-0)

### **Voluntary Deductions**

You can use the Individual Compensation Distributions (ICD) functionality if your enterprise uses voluntary deduction plans, such as a charitable contribution or savings bond plan.

You define ICD plans using the same application windows that you use to define Benefits plans. ICD is available to users of both Standard and Advanced Benefits.

See: Individual Compensation Distributions, *Oracle HRMS Compensation and Benefits Management Guide*

#### **Personal Payment Methods**

The Personal Payment Methods functionality enables a user to determine how they are paid. The available payment methods are cash, check, deposit, or a combination.

See: Personal Payment Methods, page [11-3](#page-440-0)

## **Commutation Allowance**

The Commutation Allowance functionality enables a user to view and modify their commutation and transportation allowance details.

# **Getting Started**

# **Overview**

This section gives you a brief overview of the minimum tasks you need to complete to set up SSHR.

See: Minimum Requirements for an SSHR System, page [1-29](#page-46-0)

For a list of all implementation steps, see Implementation Steps for SSHR, page [7-3](#page-200-0)

## **Notes on Migrating from SSHR Version 3**

The following notes provide you with information that is useful if you are upgrading your SSHR installation from 3.x to 4.x or 5.x:

- SSHR 4.x/5.x may be installed in the same instance as SSHR 3.x
- SSHR 3.x components are still supported
- You can have both SSHR 4.x/5.x and SSHR 3.x functions on the same menu
- You can set up equivalent  $4 \times / 5 \times$  functions when they become available. In doing this, you would compare the new and old workflow processes and reapply workflow changes as required.

See: Self-Service Workflows, page [4-3](#page-126-0)

**Note:** Some 3.x workflow attributes are obsolete in SSHR 4.x/5.x as they have been replaced by the Personalization Framework functionality.

When ready, simply migrate your users to the 4.x/5.x functions. You can switch over to 4.x/5.x functions one at a time, if required.

# **Understanding a Typical SSHR Function**

<span id="page-40-0"></span>This chapter examines a typical SSHR function, Personal Information, and introduces the underlying concepts.

By following the functional flow of the Personal Information function, you should understand how information is passed from the web browser to Oracle Applications, how Workflow is used by SSHR, how the page layout is controlled by the definitions held in the MDS Repository and the Personalization Framework, and how the approvals process operates. The general principles described here can be applied to any other SSHR function.

The chapter includes an example of a typical SSHR Web page to illustrate the different elements that you can configure.

The configuration steps for SSHR functions and their web pages are discussed in detail in the subsequent chapters of the Implementation Guide.

## **How an SSHR Function Works**

The following flowchart and accompanying text describe the functional flows that occur when a user changes a main address using the Personal Information function.

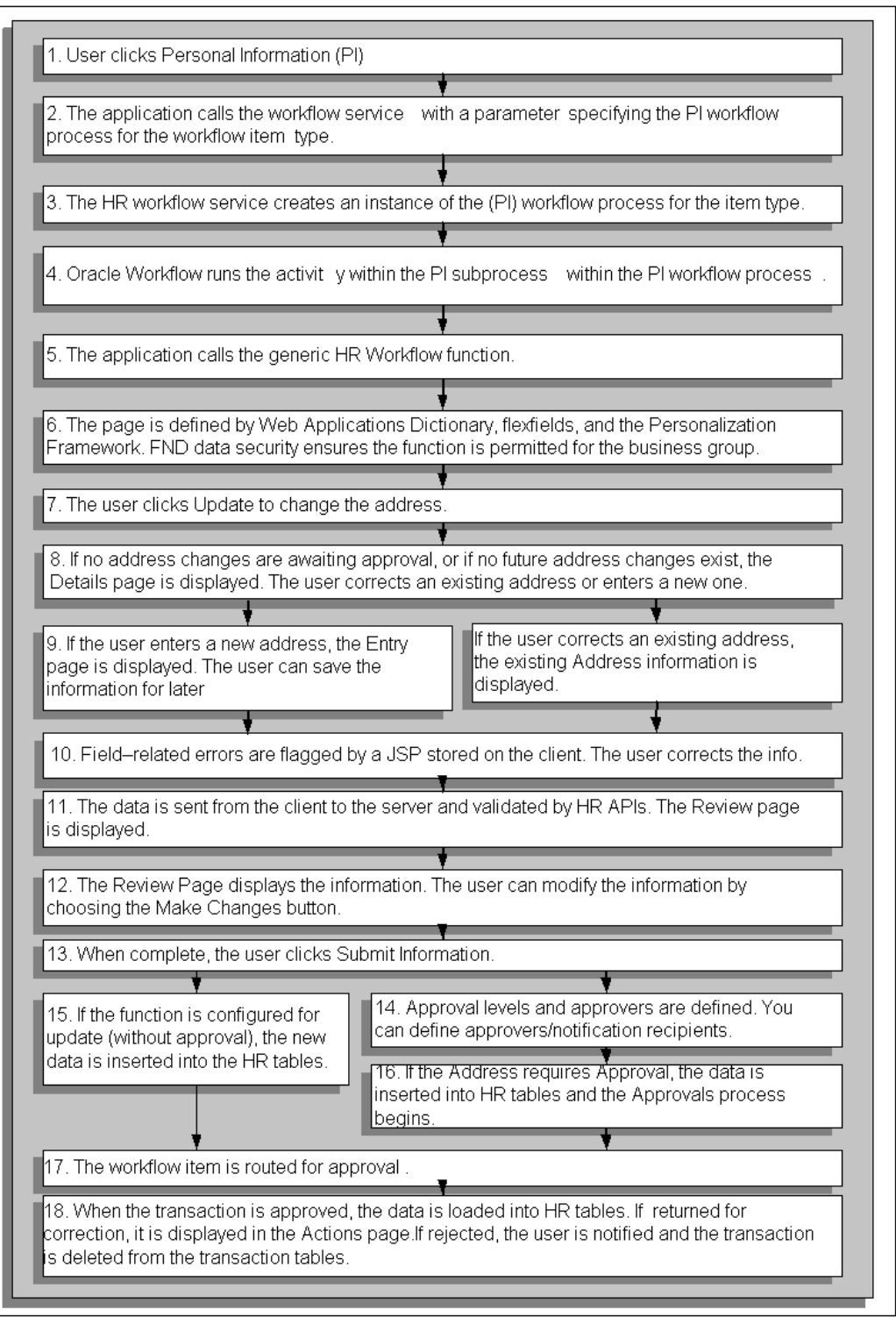

- **1.** The user chooses the Personal Information function from the user menu.
- **2.** The application calls the HR workflow service

(OA.jspsOA.jsp?akRegionCode=HR\_CREATE\_PROCESS\_TOP\_SS&akRegionAppli cationId=800) with a parameter specifying the Personal Information workflow process for the workflow item type (HR\_MAINT\_PERSONAL\_DETAILS\_PRC).

See: Self-Service Workflows, page [4-3](#page-126-0)

**3.** The HR workflow service creates an instance of the Personal Information workflow process for the item type.

The FND data security is checked to make sure that this function is permitted for the legislation code of the current user's business group. Personal Information is a global function that is available for all legislation codes.

See: User Access and Security, page [2-3](#page-50-0)

- **4.** Oracle Workflow runs the Maintain Personal Information activity (HR\_PERINFO\_OVERVIEW\_JSP\_FCT) within the Personal Information subprocess (HR\_PROCESS\_PERINFO\_JSP\_PRC) within the Personal Information workflow process (HR\_PERSONAL\_INFO\_JSP\_PRC).
- **5.** The application calls the generic HR\_WORKFLOW\_SERVICE.BLOCK function. The HR Activity Type Value workflow attribute for this process activity is set to HR\_OVERVIEW\_TOP\_SS with the Activity Type as JSP.
- **6.** A page is displayed based on the definition of the OverviewPG document in the MDS Repository. The page is influenced by any context-sensitive flexfields and the cumulative effect of any Personalization Framework configurations that relate to this document.

See: The Personalization Framework, page [5-4](#page-141-0)

**7.** If no past address changes are awaiting approval or correction, or if no future-dated address changes exist, the Details page is displayed. The user specifies whether they want to correct an existing address or enter an entirely new one.

The button displayed to the user will be either Update/View Future Changes or View Pending Approval.

**8.** If the user chooses to enter a new address, the Entry page is displayed. The user enters the information.

If required, the user can save the information and submit the transaction later. In this case, the changes entered so far are saved to the transaction tables without server-side validation.

See: Save for Later, page [9-21](#page-358-0)

If the user chooses to correct an existing address, the existing Address information is displayed. The user corrects the information.

**9.** When the user has entered the information (or is ready to complete the transaction),

they click the Continue link at the bottom of the page. Any field-related errors (bad formatting, missing fields, and so on) are flagged by a JavaScript procedure stored on the client and the user is asked to correct this information.

**10.** Web page data is sent from the client to the server and server-side validation is performed by HR Application Programming Interfaces (APIs). If all fields are validated, the Review page is displayed.

See: Review and Confirm, page [9-17](#page-354-0)

- **11.** The Review page displays the information that the user has entered. If the user now wants to modify the address information, they can choose the Back button to return to the update page to make changes.
- **12.** When the changes are complete, the user returns to the Review page and clicks the Submit Information link to save the changes.
- **13.** The number of approval levels and approvers is determined by the configuration of Dynamic Approvals. If applicable, the user can insert additional approvers and/or notification recipients.

See: Dynamic Approvals, page [6-9](#page-188-0)

- **14.** If the Main Address part of the Personal Information function is configured for update without requiring approval, the new address data is inserted directly into the HR tables. (This step is the same process as step 18 for changes requiring an approval.)
- **15.** If the Main Address part of the Personal Information function is configured to require approval, the data is inserted into HR transaction tables and the Approvals process begins for that item.
- **16.** The workflow item is routed for approval according to the configuration of the Approvals process.
- **17.** The approver can either approve or reject the transaction or return it to the user for correction.

If the transaction is returned for correction, it is displayed for the user in the All Actions Awaiting Your Attention list in the Actions page. The user can reopen the transaction. The previous values are reloaded from the transaction tables ready for the user to make the required changes and resubmit.

See: Save for Later, page [9-21](#page-358-0)

When the approver approves or rejects the transaction, the user is notified of the transaction status and the transaction details are deleted from the transaction tables. If the transaction is approved, the data is loaded into the HR tables.

# **A Typical SSHR Web Page**

The following diagram shows a simplified sample web page for the Personal Information function. The different elements that you can configure in the Personalization Framework are listed below.

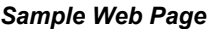

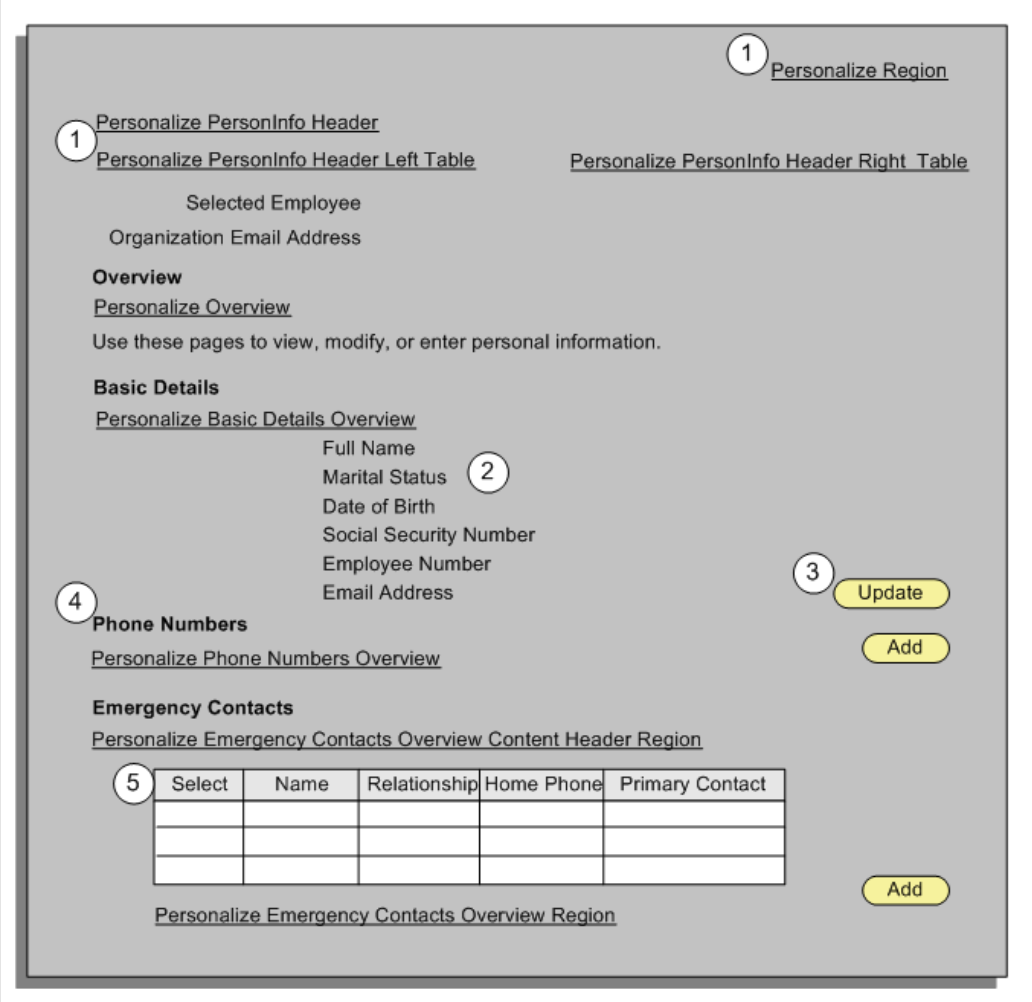

The graphic above shows the following elements which you can configure using the Personalization Framework:

- **1.** Add or remove links to enable personalization configuration
- **2.** Change the sequence of fields
- **3.** Add or remove buttons to control user's ability to update fields
- **4.** Rename region items
- **5.** Configure table views

See: The Personalization Framework, page [5-4](#page-141-0)

# **Getting Started with SSHR**

<span id="page-46-0"></span>The following procedure gives you the basic implementation steps that are required to enable you to run SSHR in a test environment. For information on running SSHR in a production environment, please see the detailed chapters in this Implementation Guide and also the Implementation Steps, page [7-1](#page-198-0).

## **To set up an SSHR system:**

- **1.** Ensure that Oracle Human Resources R12is installed with the most up-to-date patch according to the readme file for SSHR at the time of installation.
- **2.** Ensure that at least one business group has been set up in Oracle HRMS with at least two employee records (one record should be defined as the supervisor for the other).

See: Adapting and Creating a New Business Group, *Oracle HRMS Enterprise and Workforce Management Guide*

- **3.** Ensure that the Apache server and Apache JSERV are installed. Set up the Apache server as specified in the *Oracle Self-Service Web Applications Implementation Manual* (available on Metalink).
- **4.** Apply the patch for SSHR and make sure that all prerequisites are met, including those for the OA Framework.
- **5.** Complete the install and set-up of the OA Framework.

See: *Oracle Application Framework Documentation Resources* (available on Metalink technical note number: 391554.1)

- **6.** If you have licensed SSHR, set the following profile option to "Yes" at the site level.
	- HR: Self Service HR Licensed

If you have not licensed SSHR, please contact your Oracle sales representative for information on purchasing a licence.

See: User Profiles, *Oracle HRMS Configuring, Reporting, and System Administration Guide*

**7.** Add the Manager Self Service and Employee Self Service responsibilities to your users (use either new or existing users).

See: Self-Service Responsibilities and User Menus, page [2-14](#page-61-0)

See: Responsibilities, *Oracle HRMS Configuring, Reporting, and System Administration Guide*

**8.** Link the users to (new or existing) employee records in HRMS.

See: Defining User Access and Menus, page [3-10](#page-99-0)

See: Users Window, *Oracle Applications Systems Administrator's Guide*

For information on a typical SSHR function, please see: Understanding a Typical SSHR Function, page [1-23](#page-40-0)

# **SSHR and User Access**

## **User Access Overview**

SSHR uses the same security mechanisms as Oracle HRMS applications. By defining user profiles, security profiles, responsibilities, and menu structures, you can control who uses SSHR, which information they can access, and how they access it.

See: Security Overview, *Oracle HRMS Configuring, Reporting, and System Administration Guide*

This documentation identifies the key concepts relating to SSHR user access and security and to provide information on how to apply these concepts to address the needs of your enterprise.

# **Managing User Access in SSHR**

The following section answers common questions on SSHR and user access and gives an overview of the functionality.

## **How can the HR Department control the self-service activities available to each user?**

The security controls - responsibilities, menus, and security profiles - used in standard Oracle applications also apply to self-service users. The seeded SSHR menus (Employee Self Service, Manager Self Service, and Contingent Worker Self Service) are collections of functions intended for distinct audiences. The employee functions are constrained to operate only on the current self-service user's record; the manager functions allow the user to select an person from a list of available employees and workers and carry out the required function. The seeded SSHR responsibilities corresponding to each of these menus are useful for exploring the functionality delivered with the product, although they are not intended for production use. Instead, customers can configure their own variations of these menus and responsibilities, combined with appropriate security profiles, to restrict different groups of users to specific functions and employee groups. The Personalization Framework and Workflow Builder tools offer considerable

flexibility in controlling the user's access to specific functions and require that users' transactions are approved before they are committed to the database. You can also control the user's access by configuring the base products. For example, Benefits eligibility profiles and enrollment requirements can determine which benefits an employee can select from within the Benefits Enrollment function.

## **How do I control access to employee information?**

In addition to controlling which self-service functions a user can access, you can also control which employee records a user can access. Employees can only access their own personal information. Manager and HR professionals can access the personal information for selected employees. This access is controlled by security profiles which restrict different groups of users to accessing specific employee groups. When a manager selects a function from the self-service menu, the list of subordinate employees and workers is displayed in a hierarchy. If appropriate, you can permit managers to search for employees and workers in other business groups or organizations and if required, you can restrict this access to view-only and prevent managers from performing any transactions on employees outside of their business group.

## **But what happens if an employee wishes to release their personal information to a third party?**

In certain situations, for example, after an applying for a different position, an employee may wish to release their personal information to a third party, for example, a new manager. In this case, the employee can use the Release Employee Information function to enable the new manager to access the employee's personal information.

## **How are users created for SSHR?**

You can follow the standard Oracle procedures to create users and enable self-service by adding the self-service responsibilities to the user. Alternatively, you can use a batch process to create multiple users at one time. The batch processes are particularly useful if you need to create large numbers of accounts after initial installation, or for the new hire process.

# **SSHR and User Access**

# **User Access and Security in Oracle SSHR**

<span id="page-50-0"></span>The following description gives an overview of the standard security mechanisms used in Oracle HRMS and discusses how they relate to Oracle SSHR.

## **Responsibilities**

A responsibility combines low-level elements of user access configuration to control which functions the user can access (User Access to Functions) and on whom they can perform these actions (see User Access to People).

You define SSHR responsibilities in the same way as you define responsibilities for Oracle HRMS applications.

**Note:** When you define your responsibilities, make sure they are available from Oracle Self-Service Web Applications.

See: Responsibilities, *Oracle HRMS Configuring, Reporting, and System Administration Guide*

As an administrator, you can view a list of all owned responsibilities using the Responsibility Ownership functionality in SSHR. This functionality enables you to display a list of people with access to each of your owned responsibilities and revoke access to the responsibilities if appropriate.

See: Responsibility Ownership, page [2-16](#page-63-0)

## **User Access to People**

The primary users of SSHR can be divided into two main groups: managers and employees (non-managers).

#### **Employees (non-managers)**

Employees and workers can only access their own employee records.

## **Managers**

Managers can process the records for other employees and workers after selecting them from the Enter Process page. In the Enter Process page the manager can switch between View as:

#### • **Hierarchy**

This view presents a hierarchical view of the employees and workers reporting to the current user. This view is based on either the supervisor or supervisor

assignment hierarchy but can be configured to use the position hierarchy by setting the profile option HR: Self-Service Display Position Hierarchy to Yes.

For more information on supervisor hierarchies, see Security Profiles by Supervisor Hierarchy, *Oracle HRMS Configuring, Reporting, and System Administration Guide*

**Note:** Although Oracle recommend using either a position or supervisor-based hierarchy, you can set up other security structures in Oracle HRMS if you prefer.

#### • **My List**

This view contains a user-defined list of people for quick reference.

**Note:** If the profile option HR:Expand Role of Contingent Worker is set to Yes, contingent workers will be able to manage other employees.

## **Person Search**

The Enter Process page enables managers to perform a basic search for any employee within the underlying security profile. Alternatively managers can access the Advanced Search page to apply more detailed search criteria.

The manager can process employees and workers in the resulting list directly or add them to My List for future reference.

**Note:** You can extend the security profile for managers by enabling the Release Employee Information function.

See:Release Employee Information, page [9-15](#page-352-0)

Some functions enable managers and HR Professionals to search for ex-employees and terminated employees.

See:

- Online Payslip (Generic), page [11-10](#page-447-0)
- Appraisals, *Oracle SSHR Deploy Self-Service Human Resources*
- Tax Information Form (W-2) (US), page [11-24](#page-461-0)

This extended search functionality is controlled by a function parameter.

See: Menu Function Parameter Descriptions, page [3-30](#page-119-0)

## **Configuration Options**

You can control user access to the People Search functions by excluding certain functions if required, for example, you can hide the Person Search function so that managers can only process the records for the employees and workers displayed in their hierarchy.

See: Defining User Access and Menus, page [3-10](#page-99-0)

You can also control how managers search for employees and workers by assigning profile options. For example, you can apply the HR: Cross Business Group profile option to enable managers to search across business groups. If you then set the HR: Restrict Transactions Across Legislations in SSHR profile to Yes, the names of the employees and workers in other legislations will be disabled.

## **Security Profiles**

SSHR uses security profiles to control a user's access to person records. For example, a security profile can give a manager access to the records for all the employees and workers in the department.

See: Security Profiles, *Oracle HRMS Configuring, Reporting, and System Administration Guide*

## **Employees (non-managers) and contingent workers**

You can use the default View All security profile for the corresponding business group for the employee (non-manager) responsibilities because the employee functions restrict the user to accessing only their own record.

## **Managers**

If you allow your managers to access the Search functions, you must create suitable security profiles. For most SSHR managers, the most appropriate security profile is a profile based on a supervisor hierarchy. This type of security profile dynamically generates a list of available employees and workers based on either the supervisor hierarchy or the supervisor assignment hierarchy (starting with the current user). The advantage of using a profile of this type is that you can set up a single security profile and use it for multiple users. To activate supervisor security, select either the Restrict by Supervisor (person-based) option or the Restrict by Supervisor (assignment-based) option in the Security Profile window. In this case, the manager can see the records for the persons with at least one assignment for which they are the supervisor and the manager can also see the direct reports for this person.

See: Security Profiles by Supervisor Hierarchy, *Oracle HRMS Configuring, Reporting, and System Administration Guide*

You can choose to build your supervisor hierarchy based on individual assignments. This means that your SSHR manager can only view and update a person's record if the manager is the supervisor for the specific assignment.

See: Assignment-Level Security, *Oracle HRMS Configuring, Reporting, and System Administration in Oracle HRMS*

#### **Multiple Assignments**

If you wish to enable your managers to view and update multiple assignments for employees and workers, you can use the HR:Enable Multiple Assignments in SSHR system profile to allow this.

**Note:** If you are using assignment-based security, you must enable this profile option.

If the profile is set to No, managers can only view and update primary assignments. If the profile is set to Yes, managers can view and update only the assignments that are reporting to them through the security hierarchy.

**Note:** In the Security Profile window, on the User-Based Security tab, select the Primary Assignments Only check box to restrict managers to viewing and updating primary assignment information only.

See: Defining a Security Profile, *Oracle HRMS Configuring, Reporting, and System Administration Guide*

Alternatively, you can choose to disable the Search functions for an SSHR manager responsibility. In this case, you can assign the View All security profile to the users.

## **Release Information**

You can supplement the list of people who appear in a security profile by enabling the Release Information function. With this function, users can allow other users (who are outside of the security profile) to access their records. Similarly, managers can use the Release Information to allow a second manager (who is outside of the security profile) to access the records for one of their employees.

To illustrate a typical use of this function, imagine that an employee wants to transfer to another organization. The new manager may need to review the employee's absence history before the transfer can take place. However, this manager may be outside the employee's current business group and would therefore, be restricted by HRMS security access. The manager cannot access the employee's data from a Person Search because of the defined security profiles. With the Release Information function, the employee granting access can search for the manager's name across all organizations and business groups and grant access to that person. This enables the manager to view the employee's absence history. However, you must ensure that the manager has a responsibility that satisfies the following conditions:

- includes appropriate manager functions, for example, My Employee Information.
- is associated with a security profile which has the "Allow Granted Access" check

box flagged.

If you want managers in your enterprise to have the same privileges for granted employees as for other employees who work for them, you can simply enable the "Allow Granted Access" option on the security profile they use with their main Manager Self Service responsibility. Alternatively, you may choose to limit managers' capabilities with respect to granted employees. For example, you may restrict managers to selected views and not allow them to use functions such as Termination. To do this, disable the "Allow Granted Access" check box for the main security profile and enable the check box for a separate security profile with a reduced set of functions.

See: Release Information, page [9-15](#page-352-0)

## **User Access to Functions**

You control user access to specific functions using function security. Functions are attached to menus which are then attached to responsibilities.

#### **Navigation paths**

The traditional navigation path for SSHR users is to select a function, for example, Personal Information or Change Manager, directly from a user menu. From SSHR 4.2, SSHR supports this approach but also introduces a new navigation path which uses the Actions pages.

## **Accessing functions from the Actions pages:**

Instead of selecting a specific function from the menu, the user selects either the Personal Actions function (for employees and workers) or the Manager Actions function (for managers). SSHR displays a context-sensitive list of available functions.

## **Personal Actions**

The Actions page displays a list of available functions for the employee or worker. To generate this context-sensitive list, SSHR takes the submenu defined in the HR: Personal Actions Menu profile option and excludes any legislation-specific functions that do match the legislation code of the user's business group.

#### **Manager Actions**

The manager is first presented with the Enter Process page from which they can select an employee assignment. They will then proceed to the Actions page which displays a list of functions available for the selected employee or worker. SSHR derives the list of functions by taking the submenu defined in the HR: Manager Actions Menu profile option and excluding any legislation-specific functions that do not match the legislation code of the selected person's business group.

**Note:** If the manager first selected their own record, the submenu is derived using the HR: Personal Actions Menu profile option.

## **Accessing functions directly from a menu:**

#### **Managers**

When a user selects a manager function directly from the menu, they are first presented with the Enter Process page. From this page, they can select an employee for processing. The user is then taken, via the Effective Date page, to the corresponding web page for the function.

**Note:** Data security starts after the user has selected a person. If the function is specific to a legislation other than the legislation to which the selected person belongs, an error message is displayed.

#### **Other Employees**

When a user selects an employee function directly from the menu they are taken, via the Effective Date page if appropriate, to the corresponding web page for the function.

**Note:** Data security is checked after the user has selected a function. If the function is specific to a legislation other than the legislation to which the user belongs, an error message is displayed.

## **Access to Workflow Transactions**

**Note:** This functionality is available in Release 11*i* only.

Workflow administrators can monitor all workflow transactions across the business areas in an enterprise. Now, depending on your business requirements, you can restrict a workflow administrator's access to specific workflow transactions using the HR Self Service Selected Person ID Instance Set. This object instance set uses security profiles to identify the data that workflow administrators can access. For example, you can use this feature to restrict an administrator's access to workflow transactions in a specific organization hierarchy or a business group. Similarly, you can restrict a human resources manager to view only HR transactions and a payroll executive to view only payroll transactions.

See: Restricting Access to Workflow Transactions, page [2-26](#page-73-0)

## **Legislation-specific Functions**

Most SSHR functions are global and can be used on employees in any legislation. However, some functions are legislation-specific and must be restricted to employees in the corresponding legislation.

SSHR uses FND Data Security to enforce this restriction. A data security object has been defined on the combination of person and legislation and data security menus have

been created for predefined functions. There is one data security menu for global functions and one for each legislation code. The predefined functions are associated with either the global data security menu or with one or more of the country-specific data security menus as appropriate.

Data security grants have been predefined associating each data security menu with the appropriate legislation code (or with all legislation codes in the case of the global menu). The effect of each grant is to enable the functions attached to the corresponding data security menu for people in business groups having the corresponding legislation code.

For example, a function on the global data security menu may be used with any employee but a function that is only on the US data security menu may be used only with employees in a US business group.

In addition to the data security menus that are available for predefined functions, there is a similar set of data security menus to which you can attach your custom functions. The data security grants are already in place.

See: Data Security Menus, page [2-11](#page-58-0)

## **Users and Responsibilities**

You define SSHR users in the same way as you define users for Oracle HRMS applications.

See: Users Window, *Oracle Applications System Administrator's Guide*

However, the Person field of the Users window is particularly important for SSHR as it acts as the link between the professional forms interface and SSHR. It ensures that the user name is linked to the correct person records. For example, if you were to create a user and assign an SSHR responsibility to this user, the correct employee records would only be displayed in SSHR if the user's name is entered in the Person field.

See: Responsibilities, *Oracle HRMS Configuring, Reporting, and System Administration Guide*

### **New User Registration**

The New User Registration functions enable new users to register their own details and create their own users for SSHR. You can also add a user hook which generates the user name when the user clicks a button on the web page.

You can enable the New User Registration functions for both employees and non-employees. The non-employee registration form is usually used in conjunction with Advanced Benefits.

See: New User Registration, page [9-69](#page-406-0)

#### **User Profiles**

You apply user profiles to control how the SSHR application runs. You can set profile

options at site level, application level, responsibility level, and user level. The individual profile options are specified in the sections on each module.

See: User Profiles, *Oracle HRMS Configuring, Reporting, and System Administration*

## **User Access to Functions**

#### **Manager and Employee Functions**

You can control which functions employees, workers, and managers can access by adding or removing functions from the user menus. For example, you could restrict employee access to the Termination function by only including it in the Manager menu.

See: Defining User Access and Menus, page [3-10](#page-99-0)

# **Access Roles for Self-Service Actions**

Access roles specify permission to view or update routed transactions, such as self-service actions. You manage access roles for self-service actions in the Maintain Roles window.

SSHR provides two predefined types that you can use to create access roles that govern update permissions in self-service actions:

- SSHR Update Allowed
- SSHR Update Not Allowed

By default, all users can update an action. If you define a role using the SSHR Update Allowed type and assign it to a user, everyone else can no longer update. If you define and assign a role using the SSHR Update Not Allowed type, everyone else can update.

You do not use both types in the same implementation. Your decision to use one type or the other depends on whether the majority of users require update privileges. If they do, use the Update Not Allowed type to remove edit privileges from the remaining users. If the majority do not require permission to update, use the Update Allowed type to grant edit permission to those who do. If your organization has 40,000 people, of whom only 80 require update privileges for self-service actions, it makes more sense to grant privileges to 80 people than to deny them to 39,920.

**Note:** Position control and budgeting features also use role types to set up roles for routing and approvals. Do not use the predefined role types of Line Manager, HR Manager, or Budget Manager with self-service actions.

See: Defining Workflow Roles for Transactions, *Oracle HRMS Enterprise and Workforce Management Guide*

# **Self-Service Menus and User Access**

<span id="page-58-0"></span>SSHR uses four types of menu: top-level menus, submenus, hidden submenus, and data security menus. The following section looks at each of these menus in detail.

The predefined menus are overwritten whenever an SSHR patch is applied so any changes you have made to the menus are lost. For this reason, you should create at least one top-level menu for employees and at least one for managers.

**Note:** You can avoid having to configure several similar menus by adding all employee and manager functions to each of your menus and then defining menu exclusions against the responsibility to exclude specific functions from groups of users.

See: Defining Menus for SSHR, page [3-10](#page-99-0)

## **Types of Menus**

## **Top-level Menus**

The top-level menus define the choices that the user sees on their menu when they log in to SSHR. For example, the top-level menu for the Employee Self-Service responsibility is the Employee Self Service menu.

See: Defining User Access and Menus, page [3-10](#page-99-0)

#### **Submenus**

Submenus group together functions in a logical group on the top-level menu, for example, the Professional Details functions are grouped together in the Manager Professional Details submenu. The predefined submenus for SSHR include:

- Professional Details (for Employee Self-Service)
- Manager Professional Details (for Manager Self-Service)

## **Hidden Submenus**

By attaching a submenu to the top-level menu without defining a prompt, you can assign functions to the responsibility but hide them from the user. This means that the user cannot select these functions directly. The following hidden submenus are predefined for SSHR:

- Submenus for Actions
	- Manager Actions Menu (for Manager Self-Service)
	- Personal Actions Menu (for Employee Self-Service)
- Contingent Worker Personal Actions Menu (for Contingent Worker Self-Service)
- Appraisals Menu
- Submenus for Pages (Employee Self-Service)
	- Suitability Matching Employee Personal menu
	- Suitability Matching Pages menu
	- HR Self-Service Pages submenu
	- My Information Functions menu
- Submenus for Pages (Manager Self-Service)
	- HR Self-Service Pages submenu
	- Suitability Matching Manager menu
	- Suitablility Matching Pages menu
- Self Service Contingent Worker Functions
- HR Manager Self Service Pages
	- My Employee Information Functions menu
	- SSHR hierarchy and search functions

SSHR uses these submenus to determine the availability of functions in other places. For example, the Manager Enter Process submenu controls the tabbed regions appearing on the Manager Enter Process page. The Manager Actions menu controls which functions are available on the Actions page for a manager to perform on other employees. The Personal Actions menu controls which functions are available to a user on the Personal Actions page. This menu also controls which functions are available from the Actions page when the manager selects their own record.

## **Data Security Menus**

SSHR uses the data security menus to determine which functions are global and which are for specific legislations.

The data security menus for SSHR are:

• HR\_GLOBAL\_SS\_FUNCTIONS\_SEED

Contains all the functions that are accessible across legislations (global functions)

- HR\_cc\_SS\_FUNCTIONS\_SEED (where cc is legislation code) Contains all the functions that are specific to a legislation
- HR\_GLOBAL\_SS\_FUNCTIONS\_CUSTOM

Contains customer functions that are accessible across legislations

• HR\_cc\_SS\_FUNCTIONS\_CUSTOM (where cc is the legislation code) Contains customer functions that are specific to a legislation

## **Menus for Employees (Non-Managers)**

If you create a new employee menu and want to use the Personal Actions functionality, you need to add the following submenu to your new menu:

Personal Actions Menu (or your configured copy of this menu)

If you intend that contingent workers use your new employee menu, add the Contingent Worker Personal Actions Menu (or your configured copy) instead of the Personal Actions Menu.

You must also add the following functions to your new menu:

- Personal Actions (or your configured copy of this menu)
- Suspended Actions

You must also make sure that, for any responsibilities that use your new employee menu, the values for the following profile options match the names of the personal actions submenus you selected above.

- HR:Personal Actions Menu
- HR:Contingent Worker Personal Actions Menu

## **Menus for Managers**

If you create a new Manager menu and want to use the Manager Actions functions, you need to add the following submenus to your new menu:

- Personal Actions Menu (or your configured copy of this menu)
- Manager Actions Menu (or your configured copy of this menu)
- SS Hierarchy and Search Functions

If you intend that contingent workers use your new manager menu, add the Contingent Worker Personal Actions Menu (or your configured copy) instead of the Personal Actions Menu.

You must also add the following functions to your new menu:

• Suspended Actions Mgr

You must also make sure that, for any responsibilities that use the new manager menu, the values for the following profile options match the names of the manager actions and personal actions submenus you selected above.

- HR:Manager Actions Menu
- HR:Contingent Worker Manager Actions Menu
- HR:Personal Actions Menu

# **Predefined Self-Service Responsibilities and User Menus**

<span id="page-61-0"></span>SSHR modules are accessible from predefined responsibilities, each with a corresponding top level menu.

In this version of SSHR, the predefined responsibilities are:

- Employee Self-Service
- Manager Self-Service
- HR User Self Service
- New User Registration
- HR Professional
- Payroll Professional
- Contingent Worker Self-Service
- Responsibility Ownership

The predefined US Federal responsibilities are:

- US Federal Employee Self-Service
- US Federal Manager Self-Service
- US Federal HR Self-Service

The predefined responsibilities for the HR Foundation application are:

- Employee Self Service Foundation
- Manager Self Service Foundation

The additional responsibilities provided by OSSWA (Oracle Self-Service Web Applications are:

- Workflow User Web Applications
- **Preferences**

**Note:** These responsibilities are provided as a starting point only. You should create your own responsibilities and menus using the predefined SSHR responsibilities and menus as examples. Otherwise, your changes may be lost during an upgrade.

See: User Access and Security, page [2-3](#page-50-0)

## **User Menus**

SSHR includes several predefined top-level menus:

- Employee Self Service
- Manager Self Service
- HR Professional
- Payroll Professional
- Contingent Worker Self Service
- Employee Self Service Foundation

Which includes the following functions/submenus:

- Suspended Actions
- Personal Actions
- Employee Enter Process submenu
- Personal Actions Foundation submenu
- Professional Details
- Manager Self Service Foundation Which contains the following functions/submenus:
	- Suspended Actions Manager
	- Manager Actions Tree View
- Manager Enter Process submenu
- Manager Actions Foundation
- Personal Actions Foundation
- Manager Professional Details

US Federal SSHR includes predefined top-level menus:

- **Benefits**
- My Information
- My Employee Information
- Employee Information

The Employee Self Service menu contains the functions that employees can perform on their own records, for example, the Personal Details function. The Manager Self-Service menu contains the same functions as the employee menu plus additional functions that the manager can carry out for the employees for whom they are responsible.

The HR Professional menu is available for HR professionals who wish to view summarized information on employees.

You can also use the following menu for administration purposes:

• HR Web Administrator

See: Self-Service Menus, page [2-11](#page-58-0)

## **Navigation Options for Functions**

Both employees and managers can access functions in one of two ways. They can either use the above menus and select the function using the corresponding menu option or they can display the Actions page through the Manager Actions or Personal Actions menus and select the required function from the list of available actions.

## **Legislation-specific Menus**

SSHR provides legislation-specific menus to give users access to the functions that are specific to a country.

See: Self-Service Menus, page [2-11](#page-58-0)

# **Responsibility Ownership**

<span id="page-63-0"></span>The Responsibility Ownership function enables you (as an administrator or

implementor) to view a list of owned responsibilities. You can expand the list of responsibilities to display the menus and functions attached to each responsibility. From the list of responsibilities, you can see the number of people with access to each responsibility both within the organization (in other words, within your HR security access environment) and outside of the organization (outside of your HR security access environment). By clicking on the number of people, you can display the user ID and other information for each user with access to the responsibility and if required, you can revoke access directly in the self-service page. If you choose to revoke access to a responsibility, the affected user receives notification of the change.

**Note:** When the application generates the notification, it also triggers a business event. You can subscribe to this business event and call Application Programmatic Interfaces (APIs) to end date the responsibility access.

See: Event Subscriptions, *Oracle Workflow Developer's Guide*

You can use the Responsibility Ownership functionality as an extra security measure to review and restrict the number of people outside of your organization with access to particular responsibilities. You can also monitor the number of people with access to each responsibility for auditing purposes.

## **Menu and Function Names**

You access this module can be accessed from the following menus and functions:

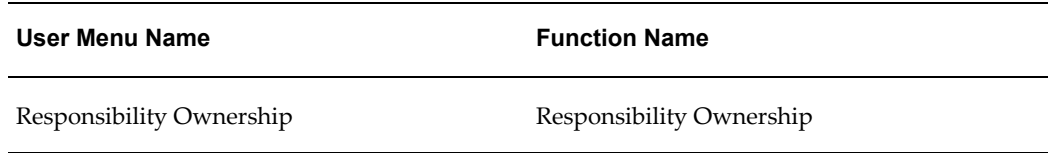

## **Workflow**

The workflow details for this module are listed below:

## **Workflow Process Display Name:**

Not applicable

## **Configurable Workflow Attributes:**

Not applicable

## **Configurable Profile Options**

Not applicable

## **Additional Configuration Steps**

**1.** Before you can use the Responsibility Ownership function, you must create data security grants to link responsibilities to your users.

See: Creating Data Grants for Responsibility Ownership, page [2-23](#page-70-0)

See: Create Data Grant (*Oracle Applications System Administrator's Guide*)

- **2.** You should create code to subscribe to the following business event:
	- oracle.apps.per.selfservice.respowner.revoke\_access

This code should trigger the fnd\_user\_resp\_groups\_api.update\_assignment API to end date the responsibility assignment.

See: Sample Code for Subscribing to Business Event (Responsibility Ownership), page [2-18](#page-65-0)

# **Sample Code for Subscribing to Business Event (Responsibility Ownership)**

<span id="page-65-0"></span>If you are using the Responsibility Ownership function, you should write a PL/SQL code to subscribe to the following business event:

• oracle.apps.per.selfservice.respowner.revoke\_access

**Important:** The code should call the following Application Programmatic Interface (API) which end-dates the responsibility assignment:

• fnd\_user\_resp\_groups\_api.update\_assignment

Sample code is provided below. You can use this as a basis for your own code.

**Code Package Header**

```
SET VERIFY OFF
WHENEVER OSERROR EXIT FAILURE ROLLBACK;
WHENEVER SQLERROR EXIT FAILURE ROLLBACK;
SET SCAN OFF;
REM 
        ------------------------------------------------------------------------
---+
REM Name : cust_resp_owner_bevent (HEADER)
REM File : cust_resp_owner_bevent.pkh
REM Description : Used to revoke fnd_users' responsibility
REM
REM Change List
REM -----------+
REM
REM Version Date Author Bug Description of Change
REM -------+-----------+----------+---------+--------------------------+
REM 01-JAN-2005 Developer Created
REM 
------------------------------------------------------------------------
--+CREATE OR REPLACE PACKAGE cust_resp_owner_bevent AUTHID CURRENT_USER AS
FUNCTION revoke_access_wfevent_subscrb
( p_subscription_guid in raw,
 p_event in out NOCOPY wf_event_t)
RETURN VARCHAR2;
END cust_resp_owner_bevent;
/
--sho err;
commit;
exit;
```
**Code Package Body**

```
Set Verify Off
whenever sqlerror exit failure rollback;
WHENEVER OSERROR EXIT FAILURE ROLLBACK;
REM 
------------------------------------------------------------------------
---
REM Name : cust_resp_owner_bevent (BODY)
REM File : cust_resp_owner_bevent.pkb
REM Description : Used to revoke fnd users' responsibility.
REM
REM Change List
REM -----------
REM
REM Version Date Author Version Description of Change
REM 
-------+-----------+----------+---------+-------------------------------
- -REM 01-JAN-2005 Developer 115.0 Created.
REM 
------------------------------------------------------------------------
--+
CREATE OR REPLACE PACKAGE BODY cust_resp_owner_bevent AS
--
--private procedure called by remove resp
--this is a sample of how u can achieve the action
- -PROCEDURE archive data
  (p user id IN NUMBER,
   p_user_name IN VARCHAR2,
   p_resp_id IN NUMBER,
    p_resp_appl_id IN NUMBER,
    p_security_group_id IN NUMBER,
   p_justification IN VARCHAR2,
   p_status IN VARCHAR2) IS
   l_login_person_id number;
BEGIN
  l login person id := fnd global.user id;
   INSERT INTO CUST_RESP_OWNER_ARCHIVE
     (REVOKE_ID,
      USER_ID,
      RESPONSIBILITY_ID,
      REVOKE_JUSTIFICATION,
      REVOKE_DATE,
      REVOKED_BY,
      STATUS)
   VALUES
      (CUST_RESP_OWNER_ARCHIVE_S.nextval,
      p_user_id,
 p_resp_id,
 p_justification,
       sysdate,
       l_login_person_id,
      p_status);
EXCEPTION
  WHEN OTHERS THEN
```

```
2-20    Oracle Self-Service Human Resources Deploy Self-Service Capability Guide
```

```
NULL;
```

```
END archive_data;
---private procedure called by revoke access wfevent subscrb
--
PROCEDURE remove_resp
 (p_user_id IN NUMBER,
   p_resp_id IN NUMBER,
   p_resp_appl_id IN NUMBER,
 p_security_group_id IN NUMBER,
 p_error OUT VARCHAR2,
   p_justification IN VARCHAR2) IS
   cursor csr_user_name(v_user_id in number) is
   select user_name
   from fnd_user
  where user id = v user id;
   cursor csr_user_resp_groups is
  select description
    from fnd_user_resp_groups
    where user_id = p_user_id 
     and responsibility id = p resp id;
  l user name fnd user.user name%type;
  lowner name fnd user.user name%type;
  1<sup>\overline{\text{ 2000}}</sup>;
   l_login_person_id number;
BEGIN
  l login person id := fnd global.user id;
   OPEN csr_user_name(p_user_id);
  FETCH csr_user_name into l_user_name;
  CLOSE csr user name;
  OPEN csr user name(l login person id);
  FETCH csr user name into lowner name;
   CLOSE csr_user_name;
   OPEN csr_user_resp_groups;
  FETCH csr user resp groups into 1 description;
   CLOSE csr_user_resp_groups;
   BEGIN
     Fnd_User_Resp_Groups_Api.update_assignment(
     U\overline{SER} \overline{ID} => \overline{p} user \overline{Id},
      RESPONSIBILITYID -> p\_resp_id,RESPONSIBILITY_APPLICATIONID \Rightarrow p\_resp\_apply_id, SECURITY_GROUP_ID => p_security_group_id, 
      START DATE => SYSDATE - 2,
     END DATE => SYSDATE - 1,
      DESCRIPTION => 
substr('RO:'||l_owner_name||':'||l_description,1,240) 
      );
     p_error := 'Status SUCCESSFUL!';
```

```
EXCEPTION
     WHEN OTHERS THEN
      p_error := SQLERRM;
   END;
  --Helpdesk.remove resp
  -- (p_username =\frac{1}{2} l_user_name,
      resp\_{code} = \frac{1}{2} \cdot \frac{1}{2} \cdot \frac{1}{2}\begin{array}{ll}\n -\text{-} & \text{p\_error} \Rightarrow \text{p\_error,} \\
 -\text{-} & \text{p\_description} \Rightarrow \n \end{array}p description =>
substr('RO:'||l_owner_name||':'||l_description,1,240));
   archive_data(
    P_USER_ID => p_user_id,
    P<sup>_USER_NAME => 1_user_name,</sup>
    PRESPID => presp_id,
     P_RESP_APPL_ID => p_resp_appl_id,
    P_SECURITY_GROUP_ID => p_security_group_id,
    p justification => p justification,
    p status \Rightarrow p error
     );
EXCEPTION
  WHEN OTHERS THEN
    NULL;
END remove resp;
-- 
------------------------------------------------------------------------
---+
-- revoke_access_wfevent_subscrb is called by the workflow business 
event
-- oracle.apps.per.selfservice.respowner.revoke access
- -------------------------------------------------------------------------
---+
FUNCTION revoke access wfevent subscrb
( p_subscription_guid in raw,
 p_event in out NOCOPY wf_event_t)
RETURN VARCHAR2
IS
I number := 0;usrIdCnt number := 0;
l error varchar2(2000) := null;BEGIN
usrIdCnt := to number(p event.GetValueForParameter('USER COUNT'));
FOR I IN 1 .. usrIdCnt LOOP
  remove_resp
   (p user id \Rightarrowto_number(p_event.GetValueForParameter('USER_ID'||to_char(I)))
    ,p_resp_id => to_number(p_event.GetValueForParameter('RESP_ID'))
    ,p_resp_appl_id => 
to number(p event.GetValueForParameter('RESP APPL ID'))
   p security group id => to number(p event.GetValueForParameter
                                       ('SECURITY_GROUP_ID'))
```

```
, p_error \Rightarrow 1 error
    ,p_justification => p_event.GetValueForParameter('MESSAGE'));
END LOOP;
COMMIT;
RETURN 'SUCCESS';
EXCEPTION
 WHEN OTHERS THEN
  WF_CORE.CONTEXT('PER_RESPOWNER_UTIL_SS',
'revoke access wfevent subscrb', \bar{p} event.getEventName(),
p_subscription_guid);
    WF_EVENT.setErrorInfo(p_event, l_error);
     RETURN 'ERROR';
END revoke access wfevent subscrb;
END cust resp owner bevent;
/
show errors;
commit;
exit;
```
For more information on using PL/SQL, see: Overview of Using PL/SQL in Applications, *Oracle Applications Developer's Guide*

# **Creating Data Grants for Responsibility Ownership**

<span id="page-70-0"></span>Data grants enable you to control access to data in the data security system. When you create a data grant, you grant access to a database object to a user. In the case of the Responsibility Ownership function, you use data grants to grant responsibility ownership to a user. The following graphic illustrates the concept of data grants:

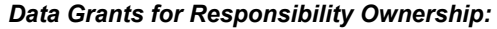

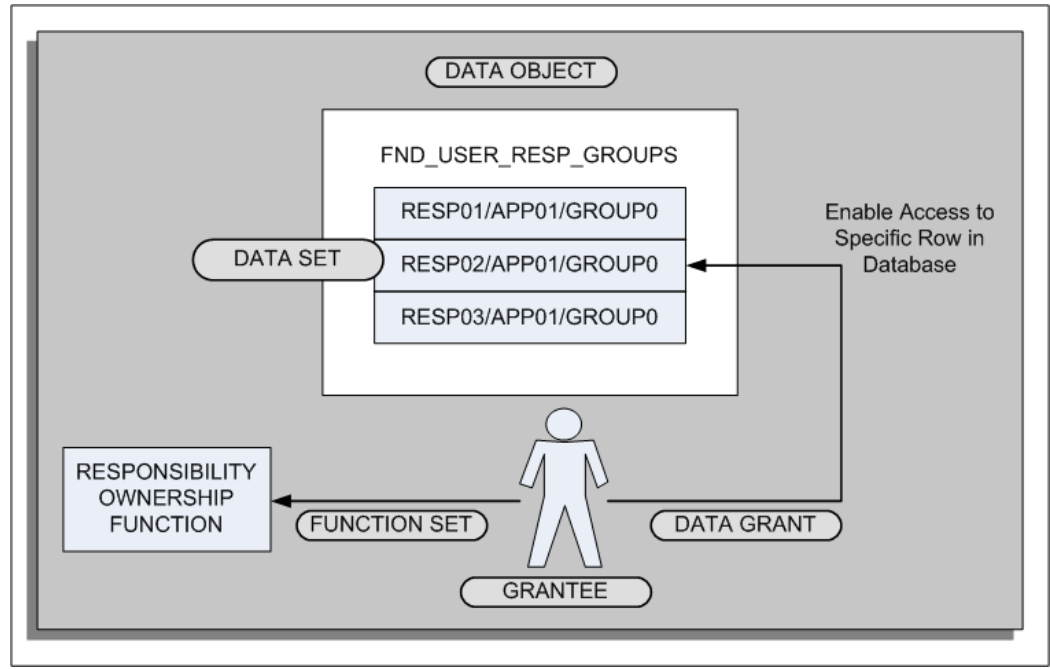

The data grant links the user (grantee) to a specific data set instance (row in the data object). In addition, you link a function set to the user which enables the user to access particular functionality (in this case, the Responsibility Ownership functionality).

For information on using data grants for other purposes, see: Overview of Data Security (*Oracle Applications System Administrator's Guide*).

## **To create a data grant for the Responsibility Ownership:**

- **1.** First identify which users should be granted ownership of responsibilities. These users would have an administrative role, for example, an HR Manager, Finance Manager, or System Administrator.
- **2.** Use the Functional Administrator responsibility to create grants.
	- **1.** Select the Grants tab.
	- **2.** From the Grants page, click Create Grant to initiate the creation process and define the data grant.
	- **3.** In the Name field, enter a descriptive name for the grant, for example, < *responsibility name*>-Ownership. You can also enter a description.
	- **4.** Specify the effective date for the grant.

Navigate to the Security Context region to define the context for applying the
grant.

- **5.** In the Grantee Type field, select Specific User.
- **6.** In the Grantee field, enter the user ID of the person who you are designating as the owner of the responsibility.

Navigate to the Data Security region.

- **7.** In the Object field, enter the following delivered object:
	- FND\_USER\_RESP\_GROUPS

**Note:** Oracle provides this object for use with the Responsibility Ownership functionality.

**8.** For the purpose of the Responsibility Ownership function, you must create a data set that grants access to a *specific instance* in the object table. Select this option (Instance) and continue to the next page to enter the instance information.

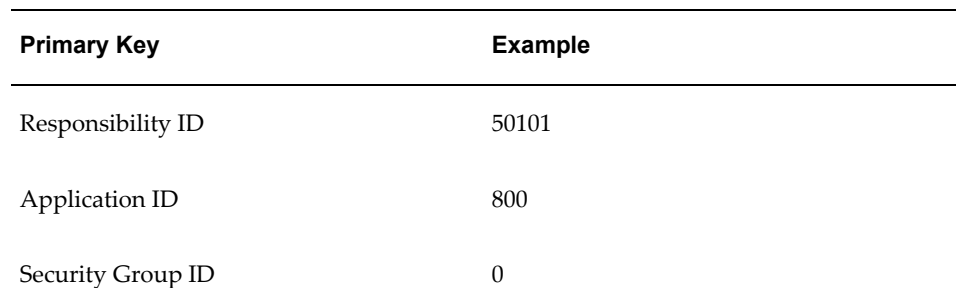

**9.** The data set instance comprises three segments of information. Enter the information, leaving the remaining fields blank:

> **Note:** To determine the information for the data set, query the user in the Users window and select Help > Diagnostics > Examine from the Responsibilities block. Query the following fields in the Examine Field and Variable Values window:

- RESPONSIBILITY\_ID
- RESPONSIBILITY\_APPLICATION\_ID
- SECURITY\_GROUP\_ID

**10.** In the Set field, enter the delivered set PRIMARY\_OWNER.

**Note:** Oracle provides this function set for use with the Responsibility Ownership functionality.

In this case, a function set is a data security menu containing the Responsibility Ownership function.

**11.** Click Finish to complete the data grant creation process. The desginated owners can now log on to SSHR and use the Responsibility Ownership function to administer and control access to their responsibilities.

See: Responsibility Ownership, page [2-16](#page-63-0)

You should repeat steps 1 through 11 for each responsibility that you want to review and maintain.

# **Restricting Access to Workflow Transactions**

**Note:** This functionality is available in Release 11*i* only.

You can restrict a workflow administrator's access to specific workflow transactions, depending on your business requirements. To restrict access to workflow transactions, you create a grant for the Workflow Item Attribute Values object using the Functional Developer responsibility.

#### **Prerequisites**

Before you define restrictions to access workflow transactions, ensure that you:

- **1.** Set up users and responsibilities to use Oracle SSHR.
- **2.** Assign the Workflow Administrator responsibility to users to monitor workflow transactions.
- **3.** Set up security profiles to give access to restricted set of information.
- **4.** Set the HR: Security Profile option at the responsibility level for the Workflow Administrator responsibility.

#### **To restrict access to workflow transactions:**

- **1.** Log on to the Functional Developer responsibility.
- **2.** Search for the predefined Workflow Item Attribute Values (WF\_ITEM\_ATTRIBUTE\_VALUES) object.
- **3.** Click the Update icon to navigate to the Update Object page.
- **4.** Click Create Grant on the Grants tab to initiate the creation process and to define the grant.
- **5.** On the Define Grant page, enter the following details:
	- In the Name field, enter a descriptive name for the grant.
	- Specify the effective date for the grant. Navigate to the Security Context region to define the context to apply the grant.
	- In the Grantee Type field, you can select a single user, a role, or global (all users and roles).
	- In the Responsibility field, specify a Workflow Administrator responsibility to apply the grant to that responsibility.
	- In the Object field, select the delivered object Workflow Item Attribute Values

- **6.** On the Grant: Select Object Data Context page, select the HR Self-Service Selected Person ID Instance Set (HRSS\_WF\_ATTR\_PERSONID\_INSTSET) to create a data set that grants access to a specific instance in the object table.
- **7.** On the Grant: Define Object Parameters and Select Set page:
	- **1.** Review the definition of the grant.
	- **2.** In the Set field, enter the delivered Business workflow item attribute permission set (WF\_ADMIN\_ITEM\_ATTR\_PSET) to define the grantee's access.
- **8.** Click Finish to complete the grant creation process. The designated workflow administrators can administer only the workflow transactions that they can access.

You must repeat these steps for each workflow administrator responsibility that you want to review and maintain.

**Note:** If users in your enterprise perform multiple roles such as a workflow administrator and a HR manager, then ensure that the users have the appropriate workflow responsibility to view their workflow transactions. For example, as a workflow administrator, the user must be able to view HR transactions.

**Note:** Oracle provides the Workflow Item Attribute Values object to restrict access to workflow transactions.

# **SSHR User Accounts**

# **Batch Creation of User Accounts**

Every Oracle HRMS user needs to be registered with a user name, password and responsibility. The creation or deletion of these user accounts can often be time consuming, particularly if you are restricting a user's access with a responsibility associated with a security profile and a menu.

A set of concurrent programs have been created for Oracle HRMS applications to automate the creation and management of large groups of user accounts. These programs are particularly useful if you have to create a large number of user accounts at initial installation, for managing new hire user accounts, or for managing accounts for terminated employees.

**Note:** The creation of users with effective dates in the future is not supported.

The concurrent programs are:

- User Account Employee Extract Process
- Data Pump Engine
- Data Pump Batch Exceptions Report

Before you can use the concurrent programs however, you must write custom logic to reflect your enterprise's unique business rules. A user hook in the hr\_user\_acct\_api is provided for you to do this.

You can find sample user hook code in the following package:

• \$PER\_TOP/patch/115/sql/hrhksmpl.pkb

# **Features of the Create Batch Users Process**

The Create Batch Users process only creates new responsibilities or profile option values for the new responsibility you create in the batch. This is for Oracle HRMS Applications only. The batch process does not create security profiles either. However, if you create a security profile, in Oracle HRMS, you can assign the security profile to a new responsibility that is created for a user in the batch process. The batch process does not create security attributes for a responsibility or a user.

A naming convention you might use is email ID with a responsibility name. For example, email ID JSMITH associated with the Manager Self Service responsibility could be JSMITH\_MSS. If you have set up security profiles for managers in Oracle

HRMS you can associate the security profile name to a user, a responsibility and a security profile. For example, the SEC\_PF security profile could be JSMITH\_MSS\_SEC\_PF.

You can create a template responsibility for the batch process. If you create a template responsibility, or use the predefined Manager Self Service responsibility, you can code a new responsibility created by the user hook to inherit the template responsibilities attributes. You can then overwrite the template responsibilities attributes, by setting values in the communication area, hr\_user\_acct\_utility, of the API.

# **Creating Batch User Accounts with Concurrent Programs**

<span id="page-76-0"></span>To create batches of users you must first write user hooks with your own custom logic.

See: Writing User Hooks to Create Batch User Accounts, page [2-33](#page-80-0).

When you have created user hooks, you can run a set of concurrent programs to manage the batch creation of users on an ongoing basis.

You run the concurrent programs from the Submit Requests window.

#### **To create batch user accounts with concurrent programs:**

**1.** Run the User Account Employee Extract Process

This program extracts employee recordsand creates a batch file ofuser accounts to be created or deactivated.

**2.** Run Data Pump Engine

This program uses the batch from the employee extract process and calls the HR API to create or deactivate user accounts.

**3.** Submit Data Pump Batch Exceptions Report

This program reports errors in the Data Pump Engine.

#### **User Account Employee Extract Process**

This extract process produces output records which are used by the Data Pump Engine. The Data Pump Engine calls the hr\_user\_acct\_api to create or deactivate user accounts.

The batch name is written to the HR\_PUMP\_BATCH\_HEADERS table. The extracted employee records are written to the HR\_PUMP\_BATCH\_LINES table. The batch line table has defined generic attributes but for each API, the Data Pump generates a view on the HR\_PUMP\_BATCH\_LINES table to reflect the parameters of the API.

The specific views tailored for the hr\_user\_acct\_api are:

• hrdpv\_create\_user\_acct

Records for creating new user accounts can be mapped to this database view

• hrdpv\_update\_user\_acct

Records for terminated employees whose user accounts are to be inactivated can be mapped to this database view

**Note:** You must use a meaningful batch name. For example, run type and date range or another parameter. The batch name is the only way you can identify which batch to select in the Employee Data Pump process and the Data Pump Batch Exceptions Report processes.

#### **To run the user account employee extract process:**

- **1.** Access the User Account Employee Extract Process concurrent program.
- **2.** Enter a batch name to identify the batch.
- **3.** Enter the following date input parameters:
	- **Start Date**

defaults to SYSDATE. This parameter sets the start date from which the records are extracted

• End Date

defaults to SYSDATE. This parameter is used in conjunction with the start date parameter to set a date range for the extraction of the records

- **4.** Enter the following organization input parameters:
	- Organization

this parameter comprises a list of all the business group organizations that the responsibility is associated with. If you select an organization from the list of values, the program only extracts records from the selected organization.

**Note:** If you enter values in the Organization parameter, they are superseded by any values you enter in the Organization Hierarchy, Organization Hierarchy Version, and Parent Organization parameters. These parameters always take precedence and replace the values entered in the organization parameter and work together as a set.

• Organization Hierarchy

organization hierarchy name for the responsibility's business group. This parameter contains an list of all the organizations hierarchies in the business group.

• Organization Hierarchy Version

organization hierarchy version for the responsibility's business group. This parameter contains an list of the organization hierarchy versions selected in the organization hierarchy parameter.

• Parent Organization

parent organization within the hierarchy. Selecting the parent organization will extract records from this organization and any organizations below the parent organization.

- **5.** Enter the Run Type input parameters by selecting a processing option from the list of values. The processing options are:
	- Create User Account for New Hires

selects all employees hired between the start date and end date within the organization or organization hierarchy. This run type is used on an ongoing basis.

• Create User Accounts for All Employees

selects all employees as of the end date, within the organization or organization hierarchy. The start date parameter will be ignored and employees terminated before the end date will not be selected either. This run type is used on the initial implementation and is usually used once.

- Inactivate User Account for Terminated Employees selects all employees terminated between the start date and end date parameter within the organization or organization hierarchy. Once selected, the user account for the terminated employee or worker is end dated. This run type is used on an ongoing basis to end date accounts for terminated employees and workers within the date range.
- Create and Inactivate User Accounts runs two queries. The first query selects all employees and workers hired between the start date and end date within the organization or organization hierarchy. The second query selects all employees and workers terminated between the start date and end date within the organization or organization hierarchy. This run type is used on an ongoing basis.

**Note:** Each employee or worker extracted from the database is recorded in the hr\_pump\_batch\_line table. The hrdpv\_create\_user\_acct view has been defined to map create user accounts to the hr\_pump\_batch\_line table. The hrdpv\_update\_user\_acct view has been defined to map inactivate user accounts to the hr\_pump\_batch\_line table. You can access these views because the API column name is used to identify the record rather than the generic names used in the hr\_pump\_batch\_lines table.

#### **Data Pump Engine**

The Data Pump Engine will call the hr\_user\_acct\_api to perform data validation and loading operations. The employee data is recorded in the hr\_pump\_batch\_lines table.

**Note:** You must run the User Account Employee Extract Process before you run the Data Pump Engine process. The Data Pump Engine depends on the batch id the User Account Employee Extract process creates.

#### **To run the Data Pump Engine concurrent program:**

- **1.** Access the Data Pump Engine concurrent program.
- **2.** Enter the following parameters:
	- Batch Name

you must enter the same batch name as you did in the Employee Extract Process. The Batch Name is the only information you have to identify which batch to run

• Validation Mode

you can set two values, YES or NO. A YES value enables you to review errors in the batch, or related records in a batch, and change them before any are committed to the database.

A NO value will commit the data to the database if there are no errors. If there are errors the data will not be committed to the database and you can fix the errors and rerun the batch.

DataPump will set the Line Status to one of the following values:

- E Error
- C Completed
- U Unprocessed

• V - Valid

See: Oracle HRMS Data Pump, *Oracle HRMS Implementation Guide*

#### **Employee Data Pump Exceptions Report**

Each person record is recorded in an individual batch line. The data pump exceptions report will show whether the error is from the batch header or batch line. You can identify which person record is in error from the person id in the exception report.

**Note:** You must run the User Account Employee Extract Process before you run the Data Pump Engine and Data Pump Batch Exception Report processes. The Data Pump Engine and Data Pump Batch Exception Report processes depend on the batch id the User Account Employee Extract process creates.

### **To run the Data Pump Batch Exceptions report:**

**1.** Access the Data Pump Process Exceptions Report concurrent program.

**Note:** You can run the Data Pump Engine and Data Pump Batch Exception Report processes in sequence. See: Overview of Concurrent Processes, *Oracle Applications Systems Administrator's Guide*

See: Oracle HRMS Data Pump, *Oracle HRMS Implementation Guide*

# **Writing User Hooks for the Batch Creation of User Accounts**

<span id="page-80-0"></span>Before you write your user hook, you must review your user population and create a standard user name format, responsibility, and security profile for your enterprise. When you have defined a standard and created any security profiles or security groups you need, you can begin to write your user hook.

You can create a template responsibility for the batch process. If you create a template responsibility or use the predefined Manager Self-Service responsibility, you can code a new responsibility created by the user hook to inherit the template responsibilities attributes. You can then overwrite the template responsibility's attributes by setting values in the communication area of the API, hr\_user\_acct\_utility.

You can find sample user hook code in the following package:

• \$PER\_TOP/patch/115/sql/hrhksmpl.pkb

### **To set up the prerequisites for writing user hooks:**

- **1.** Create a security profile in Oracle HRMS and, using your naming standard, associate the security profile and responsibility to a new user in your user hook code.
- **2.** Implement security groups to manage security profiles with the Enable Security Groups profile option. By implementing security groups, you can associate more than one security profile to a single responsibility.

**Note:** Before you write user hooks, run the Security List Maintenance concurrent process. This ensures that the security profiles work.

**Note:** If you plan to use security groups in a responsibility defined for use in Oracle Self-Service Web Applications, or plan to create a new responsibility for use in Oracle Self-Service Web Applications, set the Enable Security Groups profile option at the application level: Oracle Self Service Web Applications.

- **3.** Set up a guest user account in Oracle Applications by setting the GUEST USER PASSWORD profile option. This must be in the format <username/password>. You can obtain and verify the guest user account with your Database Administrator.
- **4.** Use the Define System Profile Option Value in System Administrator responsibility to set a security profile at Site or Application level. This is necessary because security profile option values can be set at Responsibility or User level with the batch process.

**Note:** The sample user hook is called hrhksmpl.pkb and each code block is documented. You can also find a copy of the sample in the following directory \$PER\_TOP/patch/115/sql.

See: API User Hooks, *Oracle HRMS Implementation Guide*

See: Sample Code, *Oracle HRMS Implementation Guide*

#### **Tables Updated in the Batch Process**

The batch process inserts records into the following FND tables:

- FND\_USER
- FND\_USER\_RESP\_GROUPS

to enable a new user to use a designated responsibility

• FND RESPONSIBILITY

if new responsibilities are created in the custom user hook module for the new user

FND RESPONSIBILITY TL

stores the translated value of responsibility name

• FND\_RESP\_FUNCTIONS

if the new responsibility has function exclusion rules

• FND\_PROFILE\_OPTION\_VALUES

to set profile option values for any newly created responsibility for the user.

• PER\_SEC\_PROFILE\_ASSIGNMENTS

if security groups are enabled.

The batch process automates the functionality of the Define User Form and inserts records into the following FND tables:

- FND USER
- FND\_RESP\_GROUPS

**Note:** Security attributes for a user cannot be created in the batch process

The batch process automates the functionality of the Define Responsibility Form and inserts records into the following FND tables:

- FND\_USER\_RESP\_GROUPS
- FND\_RESPONSIBILITY\_TL

**Note:** Security attributes for a responsibility cannot be created in the batch process

The batch process automates the functionality of the Profile Option Value Form and inserts records into the following FND table:

• FND\_PROFILE\_OPTION\_VALUES

### **To write batch user hooks with your own custom business logic:**

**1.** To create batches of users you need to write PL/SQL programs in the user hooks of the following API:

• hr\_user\_acct\_api

This API contains two procedures:

• hr\_user\_acct\_api.create\_user\_acct

used to create a new user

• hr\_user\_acct\_api.update\_user\_acct

used to inactivate user accounts, for example on termination of an employee or worker

### **To set up the Create User API procedure:**

**1.** Write a PL/SQL program to communicate to the API the user name, password, responsibility, and profile to use when it creates a new user account for the employee or worker in the process.

There are two user hook points in the create user procedure:

• hr\_user\_acct\_bk1.create\_user\_acct\_b

before-process hook point

• hr\_user\_acct\_bk1.create\_user\_acct\_a

after-process hook point

Use the before-process hook for the PL/SQL program. The program enters these values into the global variables or record structures in hr\_user\_acct\_utility.

**Note:** You can supply passwords for the new user account or leave the API to generate a random string. The string will be in an 8 character alphanumeric format.

**2.** Write a PL/SQL program for the after-process hook if you leave the API to generate a password. The program must save the password of the new user account to a file that can be accessed by a system administrator. This is necessary because the password created by the API is encrypted when it is saved to the FND\_USER table in the database. You must capture the password before it is encrypted so that you can notify employees of their initial password.

> **Note:** If you supply a password, you may not need to write a user hook for this after-process hook point.

### **To set up the Update User API procedure:**

The update user API procedure is used to inactivate employees. The API end dates the employees record in the FND\_USER and FND\_USER\_RESP\_GROUPS tables and is not meant for general purpose update.

There are two user hook points in the update user procedure:

hr\_user\_acct\_bk2.update\_user\_acct\_b

before process hook point

• hr\_user\_acct\_bk2.update\_user\_acct\_a

after process hook point

The before process user hook point is used for your extra validation. The API will not pick up any values from your user hook.

The after process user hook point executes any extra logic after the main API validation and processing logic has successfully completed and the update process is finished.

### **To carry out the remaining steps:**

- **1.** Compile the custom package you have created after you have written your user hooks.
- **2.** Register and link your custom package procedures to the appropriate API user hooks when you have compiled the package.

See: API User Hooks, *Oracle HRMS Implementation Guide*

A sample script to register and link your custom package and procedures is provided below.

**Sample code**

#### DECLARE

```
 ln_api_hook_call_id NUMBER;
 ln_object_version_number NUMBER;
 ln_api_hook_id NUMBER;
```
BEGIN

```
 -- get api_hook_id for the seeded before process user hook package 
procedure
 SELECT ahk.api hook id
  INTO ln_api_hook_id
  FROM hr_api_hooks ahk
   , hr api modules ahm
  WHERE ahm.module_name = 'CREATE_USER_ACCT'
 AND ahm.api module type = 'BP'
  AND ahk.hook_package = 'HR_USER_ACCT_BK1'
AND ahk.hook procedure = 'CREATE USER ACCT B'
 AND ahk.api hook type = 'BP'
  AND ahk.api_module_id = ahm.api_module_id;
 -- insert a row into HR API HOOK CALLS for before process user hook
custom package procedure
 hr api hook call api.create api hook call(
  p effective date => to date('02/02/2000', 'DD/MM/YYYY'),
   p_api_hook_id => ln_api_hook_id,
   p_api_hook_call_type => 'PP',
  p_sequence => 1,
  p enabled flag \Rightarrow 'Y',
   p_call_package => 'MY_USER_ACCT', -- your custom package name
   p_call_procedure => 'CREATE_USER_ACCT_B', -- your custom package 
procedure name
```

```
p_api_hook_call_id => ln_api_hook_call_id,
  p_object_version_number => ln_object_version_number
 );
```

```
-- get api hook id for the seeded after process user hook package
procedure
 SELECT ahk.api_hook_id
 INTO ln_api_hook_id
FROM hr api hooks ahk
   , hr api modules ahm
 WHERE ahm.module_name = 'CREATE_USER_ACCT'
AND ahm.api module type = 'BP'
AND ahk.hook package = 'HR_USER_ACCT_BK1'
AND ahk.hook procedure = 'CREATE USER ACCT A'
 AND ahk.api_hook_type = 'AP'
AND ahk.api module id = ahm.api module id;
```

```
-- insert a row in HR API HOOK CALLS for after process user hook
custom package procedure
hr api hook call api.create api hook call(
 p effective date => to date('02/02/2000', 'DD/MM/YYYY'),
 p_api_hook_id => ln_api_hook_id,
  p_api_hook_call_type => 'PP',
 p_sequence => 1,
  p_enabled_flag => 'Y',
  p_call_package => 'MY_USER_ACCT',
  p_call_procedure => 'CREATE_USER_ACCT_A',
  p_api_hook_call_id => ln_api_hook_call_id,
  p_object_version_number => ln_object_version_number
 );
```

```
 EXCEPTION
  when others then
  dbms output.put line('Error in seeding user hook procedures: ' ||
sqlerrm);
   END;
   /
   commit;
   exit;
```
#### **Execute User Hook Pre-Processor**

When you have registered and linked your custom package procedure to the API you should execute the user hook pre-processor program. Run the hrahkone.sql found in \$PER\_TOP/patch/115/sql directory to do this. However, you'll need to know the internal api\_module\_id for the HR\_USER\_ACCT\_API before running the script. To find the internal api\_module\_id you should run the script below:

```
SELECT api module id
   ,api_module_type
  , module name
  FROM hr_api_modules 
 WHERE module package = 'HR_USER_ACCT_API';
```
#### You should see results similar to those below:

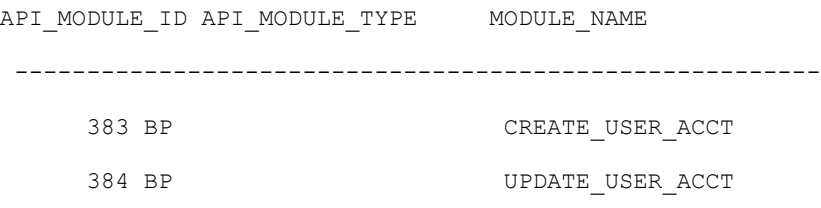

**Note:** Your api\_module\_id will be different from the one above.

Use your own API module id when executing hrahkone.sql. If you have a customer package for UPDATE\_USER\_ACCT hook point, you will need to run hrahkone.sql twice. Once for the api\_module\_id for CREATE\_USER\_ACCT hook call and second for the UPDATE\_USER\_ACCT hook call.

- **3.** Enter any new message text for the messages that you issue in your custom package when you have run the pre-processor program. Use an Application Developer responsibility in Oracle Applications to create your message text.
- **4.** Ensure you have set the application level correctly if you use security groups to manage security profiles. For example, in SSHR you must set the application level to Oracle Self Service Web Applications. Set the security profile option to the application level if you need to associate the responsibility with another HRMS application.

This updates the following tables: per\_sec\_ profile\_ assignments, and fnd\_user\_resp\_groups

- **5.** Make sure that the Enable Security Groups profile option is Yes.
- **6.** Set the Data Pump error parameters. These parameter control aspects of the Data Pump Engine process.

See: Oracle HRMS Data Pump, *Oracle HRMS Implementation Guide*.

**Note:** You must set the MAX\_ERRORS\_ALLOWED parameter to see all the errors logged during the run. This parameter controls how many errors are issued before the engine stops processing. The default value for the parameter is 20 or the chunk size. If you do not set this parameter value, the engine will stop processing after 20 errors.

- **7.** Test the custom packages by running the following programs:. To test, run the User Account Employee Extract concurrent program to create batches of extracted employees. Run the Data Pump Engine concurrent program to process your batch, and run the Data Pump Batch Exceptions
	- User Account Employee Extract concurrent program to create batches of extracted employees
	- Data Pump Engine concurrent program to process your batch
	- Data Pump Batch Exceptions concurrent program to report any errors.

If necessary, you can rerun the batch after fixing any errors.

**Note:** You can use the Pipemon utility to help you debug your code.

See: Creating Batches of Users with Concurrent Programs, page [2-29](#page-76-0)

# **Extending SSHR**

# **Configuration Overview**

All Oracle Self-Service Applications, including the SSHR modules, are built on the Oracle Applications (OA) Framework to enable maximum flexibility. Although the SSHR modules are delivered with predefined settings which meet the HRMS requirements of the majority of enterprises with little or no configuration, there are many configuration options available to ensure that all your enterprise requirements are met.

This chapter provides an overview of the different configuration steps for SSHR and introduces a common configuration method that you can apply to any SSHR module in conjunction with the function-specific configuration steps. For detailed information on the configuration steps, see the following topics:

- User Access, page [2-1](#page-48-0)
- Workflow, page [4-1](#page-124-0)
- Page Layouts, page [5-1](#page-138-0)
- Approvals, page [6-1](#page-180-0)

# **Extending SSHR**

# **Guidelines for Configuring SSHR Functions**

The best approach to take when configuring SSHR is to first configure a sample function, test it until you are satisfied with the results, and then repeat the steps for the other functions.

Start your configuration process by configuring a module for a particular group of users. It is important to consider both the module and the intended audience at the same time because, if required, you can configure multiple variations of the same module to suit different groups of users. For example, you might choose to implement one version of the Personal Information module for all employees, another version for one set of managers, and another version for a second set of managers.

**Note:** If function-level personalizations have been delivered by Oracle for a function you wish to copy, be aware that you will lose these personalizations if you create a custom version of the function.

See: Function-level Personalizations, page [5-4](#page-141-0)

See Supplied Functions, page [3-16](#page-105-0) and Menu Function Parameters, page [3-30](#page-119-0) for information on parameter use in functions.

# **User Access**

You make your new version of the SSHR module available to your target group of users by creating an AOL function and attaching it to a menu. The menu is attached to a responsibility which you assign to your users.

You specify whether the AOL function is restricted to the user's own records or whether a manager can use the function to select from a list of employees and workers.

For each responsibility (or combination of responsibility and user), you need to define a security profile to restrict the user to an appropriate business group and, if required, a subset of a business group. A typical subset would be all employees in a specific organization or all employees reporting to the current user.

You also need to consider whether to allow users to access people in other business groups and whether users can access additional people who may grant them access to their records using the Release Employee Information function.

See: User Access and Security, page [2-3](#page-50-0)

# **Process Flows**

If the SSHR modules are workflow-enabled (see: Summary of SSHR Modules table, page [1-7](#page-24-0)), you can choose to modify the predefined process flow if required. For example, you can chain two modules together (where permitted) or introduce additional branching logic.

See: Self-Service Workflows, page [4-3](#page-126-0)

### **Approvals**

You must decide whether changes that users make using your modified function are subject to approval and who the approvers are. You can either use the Workflow Builder, PL/SQL, or Oracle Approvals Management to control transaction approvals.

See: Approvals, page [6-9](#page-188-0)

# **Page Layouts**

In most cases, the predefined page layouts contain all the fields that users need to perform a transaction. However, you may decide that some changes are required. For example, you could change the field prompts to match terminology used by your enterprise. You can also add more detailed instructions to the web pages, display selected flexfield segments, and hide fields or sections of web pages.

You modify page layouts using the Personalization Framework.

See: The Personalization Framework, page [5-4](#page-141-0)

### **Module-specific Configuration Options**

Detailed information on the configuration options for each module is given in the corresponding sections. Each section contains the following information:

- menu and function names
- workflow process names and attributes
- region, tip, and instruction names
- profile options

# **Transaction History**

The history of all transactions and changes to transactions is stored on the database. If you need to investigate transaction history you can query the tables below using either SQL\*Plus, Discoverer workbooks, or Report\*Writer reports.

### **Table name Description Primary Key** PQH\_SS\_TRANSACTION\_HI **Transaction History STORY** This table holds historical information that identifies each transaction. The data in this table is unlikely to change over the course of a transaction. Transaction ID PQH\_SS\_APPROVAL\_HISTO **Approval Changes** RY This table tracks actions taken by approvers. Each action taken by an approver constitutes a separate entry. Transaction Id and Approval Id PQH\_SS\_STEP\_HISTORY **Step History** The Step History table stores changes to existing transactions. Transaction Id, Transaction Step Id and Approval Id PQH\_SS\_VALUE\_HISTORY **Transaction Value History** This holds transaction values for every step history created.

#### *Data Mining Action History tables*

# **Managing Preferred Currencies**

You can use the General Preferences page in SSHR to specify a preferred currency for certain SSHR transactions. If, as a Manager, your preferred currency differs from the operating currency for a direct report, you can see the transaction amount in both currencies in selected SSHR pages. The currencies are displayed in the format:

- Operating currency (Preferred currency), for example,
- 5,979.02 USD (5,315.69 EUR)

**Note:** To use this functionality, you must first define daily exchange rates using Oracle General Ledger. If you do not define daily exchange rates, or attempt to use the preferred currency for future-dated

transactions, only the operating currency is displayed.

The SSHR pages that support this functionality are:

• SSHR Assignment header

**Note:** By default, the Salary field in the Assignment Header region is not displayed and must be rendered through personalization.

- Pay Rate Review page
- My Employee Information page (Salary field in Header region, Salary view, Training view)
- Individual Compensation Distributions Review page

**Note:** On this page, the preferred currency is displayed in a separate Preferred Currency field.

For HR Professionals, the following page supports this functionality:

• HR View (Compensation Activity view)

# **Managing Dates in SSHR**

### **Effective Dates**

When a user initiates an action the application prompts the user for an effective date. The user can elect for the changes to take place as soon as final approval is made. Or the user can supply an effective date. The application checks the hire date and tells the user to select a later date. The application also informs the user of any pending changes to that person's record.

The application validates the entry to make sure the data is correct using specific criteria. The following checks are carried out in a chained process:

hire\_date

Checks that the effective date entered is later than the hire date. If it is not, an error will be issued and the user will be unable to continue.

• termination date

Checks that the effective date entered is earlier than the termination date. If it is not, an error will be issued and the user will be unable to continue.

• pending\_workflow

Checks if there are changes pending in the workflow tables for the selected person.

If there are pending changes, the user will be unable to continue with the action unless the profile option HR:Allow Concurrent Self Service Actions is set to Yes.

• future\_assignment

Checks if there are any future assignment changes with respect to the effective date entered.

insert mode

Issues a warning (alert) only if the effective date of the assignment is less than a future-dated change.

To configure the outcome of the above checks, see Handling Concurrent Transactions, page [3-6](#page-95-0) below.

### <span id="page-95-0"></span>**Handling Concurrent Transactions**

The application supports multiple simultaneous actions on the same employee or worker. To activate this feature you need to set the system profile option HR:Allow Concurrent Self Service Actions to Yes.

Enabling concurrent transactions can give rise to potential data conflicts from either intervening actions or actions dated in the future. Two profile options enable you to control the potentially conflicting data: HR:Refresh Self Service Actions With Data From Intervening Actions, and HR:Manage Self Service Actions When Future-Dated Changes Exist.

#### **Intervening Actions**

If someone approves an action on an employee or worker while a manager is performing a transaction on the same employee or worker, and the effective date of the approved action is prior to the current action's effective date, then a potential conflict exists. The system profile, HR:Refresh Self Service Actions With Data From Intervening Actions, enables you to deal with this potential conflict.

- If you set the system profile to Yes, the application displays a warning message listing the attributes that have been changed by the prior approved action. A refresh of the current data will occur. The manager will then be able to proceed with the transaction.
- If you set the system profile to No, the application displays a warning with the following message: "The database contains future-dated changes to this person's record. Your current setup does not allow you to complete this action. Contact your system administrator." The current transaction will fail.

#### **Future-Dated Changes**

When the application encounters a pending change to the manager's selected person's record, effective subsequent to the current action's effective date, the future-dated change poses a potential conflict with the current action. You can manage these potential conflicts by setting the profile option, HR:Manage Self Service Actions When Future-Dated Changes Exist, to one of the values below:

• Allow Approval (Notify HR Rep)

After completing the chain of approval, a notification of the transaction will be sent to an HR Representative who can review the change, then apply the necessary changes to the database manually.

You must define a role based on the predefined type HR Representative, and assign it to each HR manager you want to receive the notification. The first HR manager to act on the notification and apply manual changes does so on behalf of all HR Representatives.

• Stop with an Error

The manager will be forced to choose an Effective Date subsequent to the future-dated change.

**Important:** If you enable the system profile HR:Manage Self Service Actions When Future-Dated Changes Exist by setting it to Allow Approval (Notify HR Rep), Oracle highly recommends that you also enable HR:Refresh Self Service Actions with Data from Intervening Actions. Otherwise you should disable HR:Refresh Self Service Actions with Data from Intervening Actions.

**Note:** A system administrator or other implementer of Self-Service Benefits can access the Change Session Date menu option for testing future dated enrollments. You should remove this menu item in your production environment so that benefits participants do not alter their enrollment date. To remove the Change Session Date item from the menu, query the BEN\_SELF\_SERVICE\_BENEFITS menu option in the Menus window and delete the Change Session Date menu entry.

# **Legislation and Customer Overrides**

An override enables a user to customize field values and data in a code package . An override is different from a user hook, which enables users to write code and update both fields and HRMS database tables.

Within SSHR, you can use overrides in the following situations:

• To customize the fields used when loading data from Oracle HRMS tables to the Employee Directory repository tables to meet user and legislation requirements. For example, to enable single sign on for the Employee Directory you use an override to add the FND\_USER field to the Employee Directory tables..

For more information, see: Enabling Customer Overrides for the Employee Directory, page [8-50](#page-259-0).

• To populate the Employee Directory with data.

For more information, see: Legislation and Customer Overrides for the Employee Directory, page [8-53](#page-262-0).

- To configure the read-only display of job and position fields in the following pages.
	- My Information and My Employee Information

See: My Information and My Employee Information, page [8-91](#page-300-0).

- Person Header and Assignment Headers in all Manager Self-Service pages.
- Selected Enter Process pages
	- People in Hierarchy page (supervisor hierarchy and position hierarchy)
	- My List page
	- Simple Search page

**Note:** The overrides are not used in the Advanced Search page as the job and position fields are used for searching.

• Person Detail page

See: Examples of Overrides, page [3-9](#page-98-0)

To enable an override, you must carry out the following steps:

- **1.** Open the required package. This package may be one of the following:
	- perwscor.pkb (for My Employee Information)
	- peredcor.pkb (for the Employee Directory)

**Note:** The packages reside in the following directory: \$PER\_TOP/patch/115/sql directory

**2.** Modify the override flag in the package to enable the customer override. The override flag is similar to the following line of code:

g\_override\_flg BOOLEAN:=FALSE

Change the BOOLEAN value to TRUE.

- **3.** Insert your code for the override. For examples of code, see the documentation relevant to your function:
	- Customer Overrides for Single Sign On, page [8-50](#page-259-0)
	- Legislation and Customer Overrides for the Employee Directory, page [8-53](#page-262-0)
	- My Information and My Employee Information, page [8-91](#page-300-0)
- **4.** Compile the override and apply to database.

When the override packages are implemented, they are called by the application.

### **Examples of Overrides**

#### <span id="page-98-0"></span>**Displaying Position or Job Names**

You can use customer overrides to configure a user-defined format for displaying position or job names. For example, you can choose to replace the defined format for displaying a user's job with a user-defined name format consisting of fewer segments.

For example, instead of displaying a job as:

12345.Global Development.Development Manager.12B

you can display only the third segment (Development Manager).

To make this change, you need to modify the perwscor.pkb code package to include the following code:

**Note:** The packages are available within \$PER\_TOP/patch/115/sql directory. The file containing the package header is perwscor.pkh.

```
FUNCTION getJobName(
  p_job_id IN number,
 p bg \bar{id} IN number,
  p_value IN varchar2//Actual MLS job name
)
return varchar2
```
To make a similar change to the position field, you need to modify the package to include the following code:

```
FUNCTION getPositionName(
  p_pos_id IN number,
  p_bg_id IN number,
  p_value IN varchar2
)
return varchar2
```
You also need to change the job override and/or position override flag to TRUE in the package. In the following example, only the job override flag is set to TRUE.:

```
g_job_override_flg BOOLEAN:=TRUE;
g_position_override_flg BOOLEAN:=FALSE
```
# **Defining Menus for SSHR**

<span id="page-99-0"></span>The predefined self-service responsibilities are linked to a menu that contains a number of functions. We recommend that you create a menu based on the predefined menus and, if necessary, add or remove functions so that the menus accurately reflect your organization's structures and business processes. You can base your configuration on the sample menus provided although you should not change the predefined menus directly.

You configure menus in the Menus window.

#### **To set up menus for self-service:**

**1.** Review the sample functions in the Employee Self-Service User Menu, Contingent Worker Self Service Menus, and the Manager Self-Service User Menu. Decide which functions you want to include in your user menus.

> **Note:** For US Federal, review the Federal Employee Self-Service, the Manager Self-Service, and the Federal HR Self-Service menus.

See: Self-Service Responsibilities and User Menus, page [2-14](#page-61-0)

See: Menu Window, *Oracle Applications System Administrator's Guide*

- **2.** Create your own menu based on the predefined menus.
- **3.** Make sure that all the functions you require are listed in the Function column of your menu.
- **4.** Make sure the following submenus are attached to your custom menu:
	- Employee Enter Process menu for employee, worker, and manager menus
	- Personal Actions menu for employee, worker, and manager menus
	- Manager Actions menu for manager menus
- HR Self-Service Pages sub menu for manager menus
- SSHR hierarchy and search functions if your menu calls the Hierarchy, My List, and Search functions
- **5.** Make sure that the following functions are attached to your custom menu:
	- Personal Actions V4.0 (or a configured copy) for employee and worker menus
	- Manager Actions V4.0 (or a configured copy) for manager menus
	- Suspended Actions for employee, worker, and manager menus
- **6.** Save your work.

# **Defining User Access to Self-Service Functions**

To define user access to self-service functions, you need to define a user, assign a responsibility, assign profile values, and assign a menu to the responsibility. The following process takes you through the separate procedures.

We recommend that you create a different responsibility for each target group of users.

### **To define a responsibility for a self-service application:**

**1.** Follow the standard procedure for creating a responsibility.

See: Defining a Responsibility, *Oracle Applications System Administrator's Guide*

- **2.** Define your responsibilities to be available from Oracle Self-Service Web Applications.
- **3.** Consider whether you should create menu or function exclusions to restrict the employee and contingent worker menus.

#### **To set your system profiles:**

**1.** Set the system profiles for security groups.

If Security Groups are not enabled, use the System Profile Values window to link your responsibility to a security profile in the appropriate Business Group.

If Security Groups are enabled, you can set the security profile at the user level using the Assign Security Profiles window.

> **Note: Self-Service Benefits users:** If you do not link your responsibility to your business group using the HR:Security Profile,

any benefits participants who attempt to enroll will receive an error message indicating that they cannot enroll.

- **2.** Set any additional required profiles.
	- HR: Security Profile
	- HR:Cross Business Group (if you want users to be able to select employees from different business groups in lists of values)
	- HR:Restrict Transactions across Business Groups in SSHR (if you want to stop your users from performing transactions on employees from different business groups. This profile option works together with the HR:Cross Business Group profile option).
	- HR:Personal Actions Menu (for SSHR)
	- HR: Manager Actions Menu (for SSHR)

**Note:** You need to restart the Apache listener after changing profile options.

### **To define a user:**

• Define the people you would like to access Self-Service. There are two ways to do this. You can follow the typical steps for defining a new user and then assign each individual user to a responsibility that enables access to self-service benefits.

See: Users Window, *Oracle Applications System Administrator's Guide*

Alternatively, you can set up concurrent programs to automate this manual process.

See: Creating Batch User Accounts with Concurrent Programs, page [2-29](#page-76-0)

# **Defining Functions for SSHR**

If required, you can create your own SSHR functions using the predefined functions as a basis.

You can then configure how the function is accessed, for example, whether it is available from the Actions pages or from the People Search page.

For information on modifying the related workflow processes, see Configuring Workflow Objects, page [4-8](#page-131-0)

You create the function in the Form Functions window using the system administrator responsibility.

### **To create a function based on a predefined SSHR function:**

- **1.** Query the function on which you want to base your function, for example, Personal Information (HR\_PERINFO\_SS).
- **2.** Insert a new record beneath it in the table.
- **3.** Move from field to field in the new record using the tab key. In each field, press Shift and F5 to duplicate the field value from the record above.

**Note:** The Function Name and User Function Name fields must be unique so insert your standard prefix in front of the value duplicated from the previous record.

**4.** In the Parameter field, note that the pItemType parameter value is 'HRSSA' (the internal name for the predefined HR workflow item type). Leave this value unchanged but change the pProcessName parameter from HR\_PERSONAL\_INFO\_JSP\_PRC to the name of your configured process.

See: Self-Service Workflows, page [4-3](#page-126-0)

- **5.** Change the OAFunc parameter to your configured function name, for example HR\_PERINFO\_SS
- **6.** If you have created a custom manager function or an Enter Process function (Hierarchy, My List or Search page), you can display a navigation link, or breadcrumb on the web page. To do this add the addBreadCrumb parameter with value N.

See: Menu Function Parameter Descriptions, page [3-30](#page-119-0)

- **7.** If you are using Oracle Approvals Management (AME) for your function, add the following parameters:'
	- pAMETranType=SSHRMS
	- pAMEAppId=800

See: Configuring SSHR Functions to Use Oracle Approvals Management (AME), page [6-13](#page-192-0)

- **8.** Enter the parameter values in the HTML call field. You enter the parameters as follows: Note that the HTML call field is made up of several parameters:
	- akRegionCode

You can use a different person selection page instead of the Hierarchy Page. For example, you may want to launch the Search page as the initial page. This is

typically used if you are creating functions for an HR Professional user. Enter the parameter values as follows:

• HR\_PERSON\_TREE\_TOP\_SS

For the Hierarchy page

• HR\_PERSON\_SEARCH\_TOP\_SS

For the Person Search page

• HR\_MY\_LIST\_TOP\_SS

For the My List page

• akRegionApplicationId

This value is 800.

#### **To make the function available globally or for specific legislations:**

**1.** If this function is for a specific legislation, add it to the appropriate HR\_cc\_SS\_FUNCTIONS\_CUSTOM data security menu. Otherwise, add it to the HR\_GLOBAL\_SS\_FUNCTIONS\_CUSTOM data security menu.

> **Note:** You do not need to enter a prompt for the function. Also, make sure that the Granted check box is unchecked.

**2.** Save your work.

#### **To add the function to an employee or contingent worker menu in the Menus window:**

- **1.** Use the system administration responsibility to display the Menus window.
- **2.** Add the function to the top-level menus and/or submenus as appropriate. For example, you may want to add the function to your configured copy of the Employee Self-Service menu.

See: Defining Menus for SSHR, page [3-10](#page-99-0)

### **To make a function available from the Actions pages:**

- **1.** If this function is appropriate for employees and workers to perform on themselves, add it to your configured copy of the Personal Actions menu.
- **2.** If this function is appropriate for managers to perform on other employees, add it to your configured copy of the Manager Actions menu.

**Note:** You only add the employee version of the function to the Manager Actions menu.

### **To make a function available from the Manager menus via the People Search page:**

To make this function available to managers directly from the menu via the People Search page, you need to create a matching function. Model your matching function on the corresponding predefined manager function.

You create your matching function in the Form Functions window.

- **1.** Query the predefined manager function on which you want to base your function, for example, Personal Information Manager (HR\_PERINFO\_MGR\_SS).
- **2.** Insert a new record beneath it.
- **3.** Move from field to field in the new record using the tab key. In each field, press Shift and F5 to duplicate the field value from the record above. Insert your standard prefix where required.
- **4.** In the Parameter field, change the pCalledFrom parameter to match the name of your original custom function (as created in the above procedure)

#### The HTML call field is

OA.jsp?akRegionCode=HR\_PERSON\_TREE\_TOP\_SS&akRegionApplicationId=800. This corresponds to the Person Search page. When the user selects a person from this page, SSHR calls the AOL function specified by the pCalledFrom parameter, appending the selected person\_id to the pPersonID parameter specified for that function.

- **5.** Save your work.
- **6.** Add the function to the top-level menus and/or submenus as required.

**Note:** There is no need to add this type of function to the data security menus or to the actions menus.

# **Menu Function Parameters**

# **Supplied Functions**

<span id="page-105-0"></span>This section provides you with a list of all the supplied functions for each delivered menu. Against each function you will see the Web HTML call, and a list of parameters which are also used in the Web call, as they appear in the Forms user interface. The next section will provide descriptions of the parameters.

#### *Payroll Professional Menu*

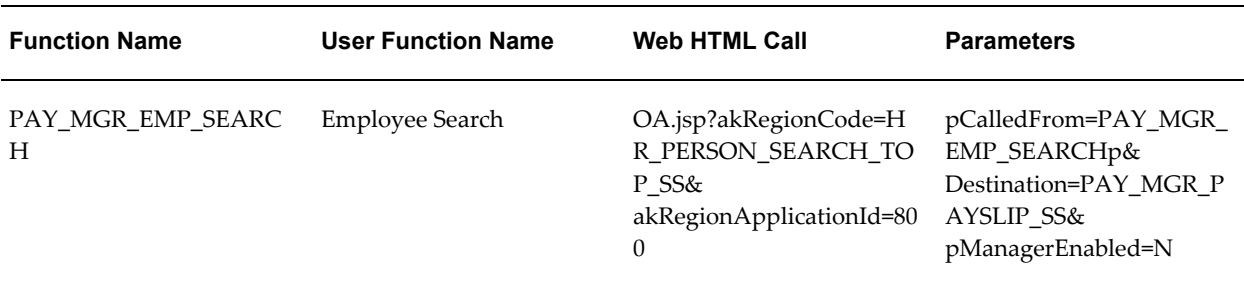

#### *HR Professional Menu*

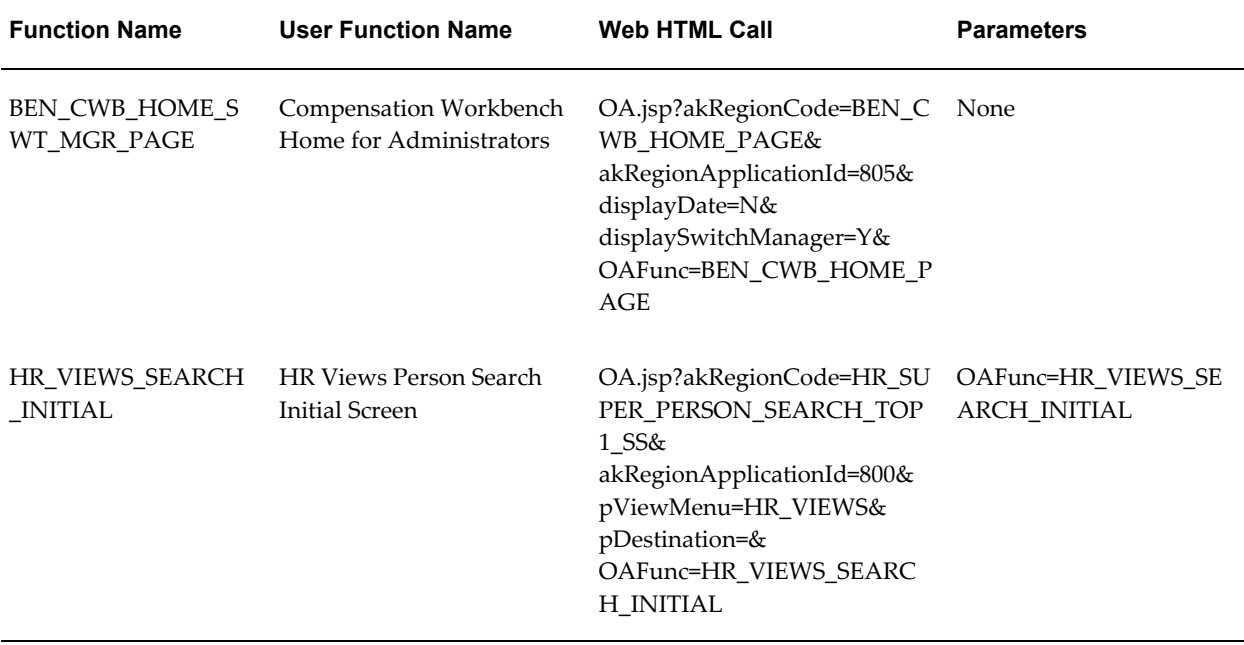

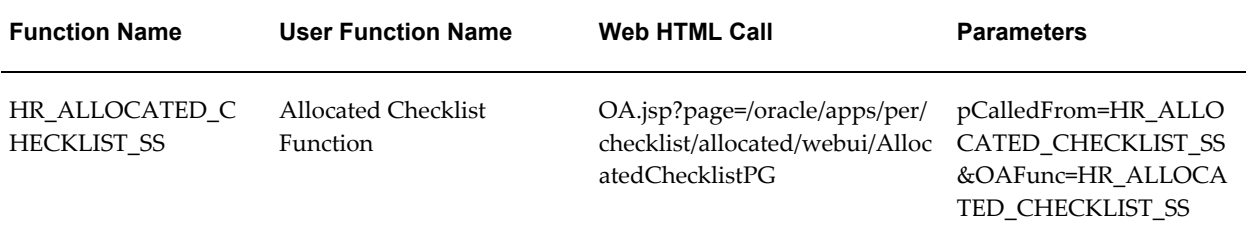

# *Manager Self Service Foundation Menu*

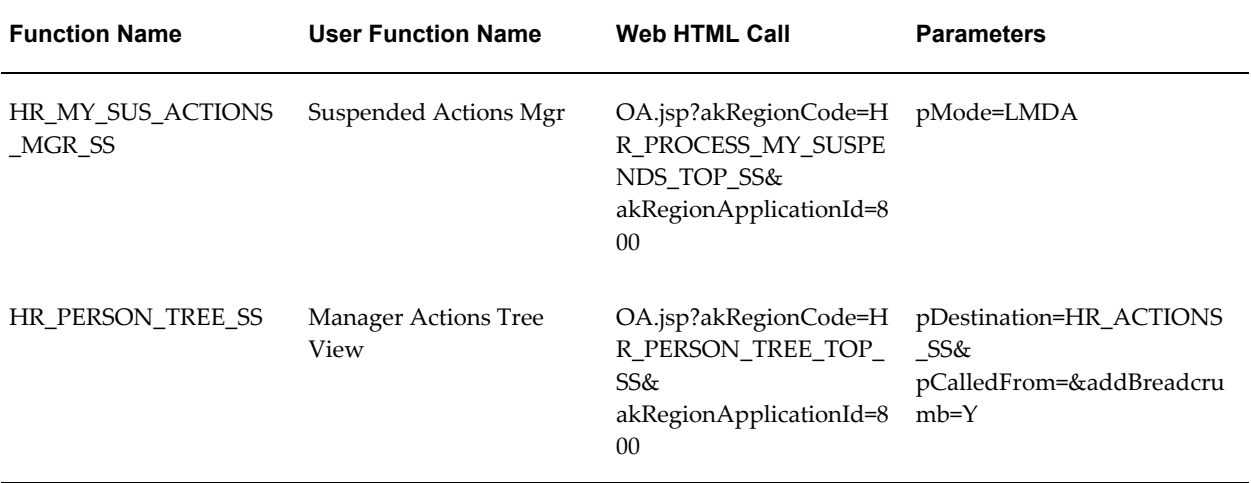

# *Employee Self Service Foundation Menu*

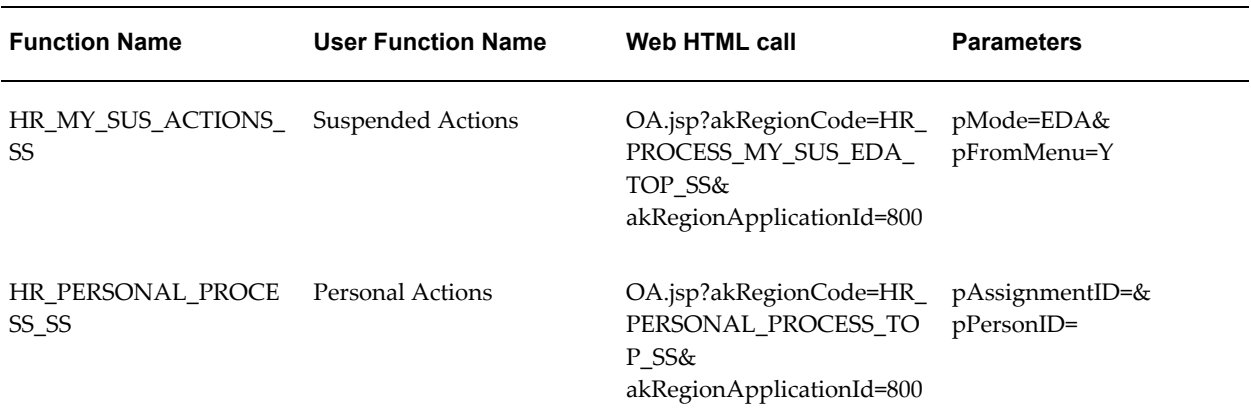

#### *Manager Self Service Menu*

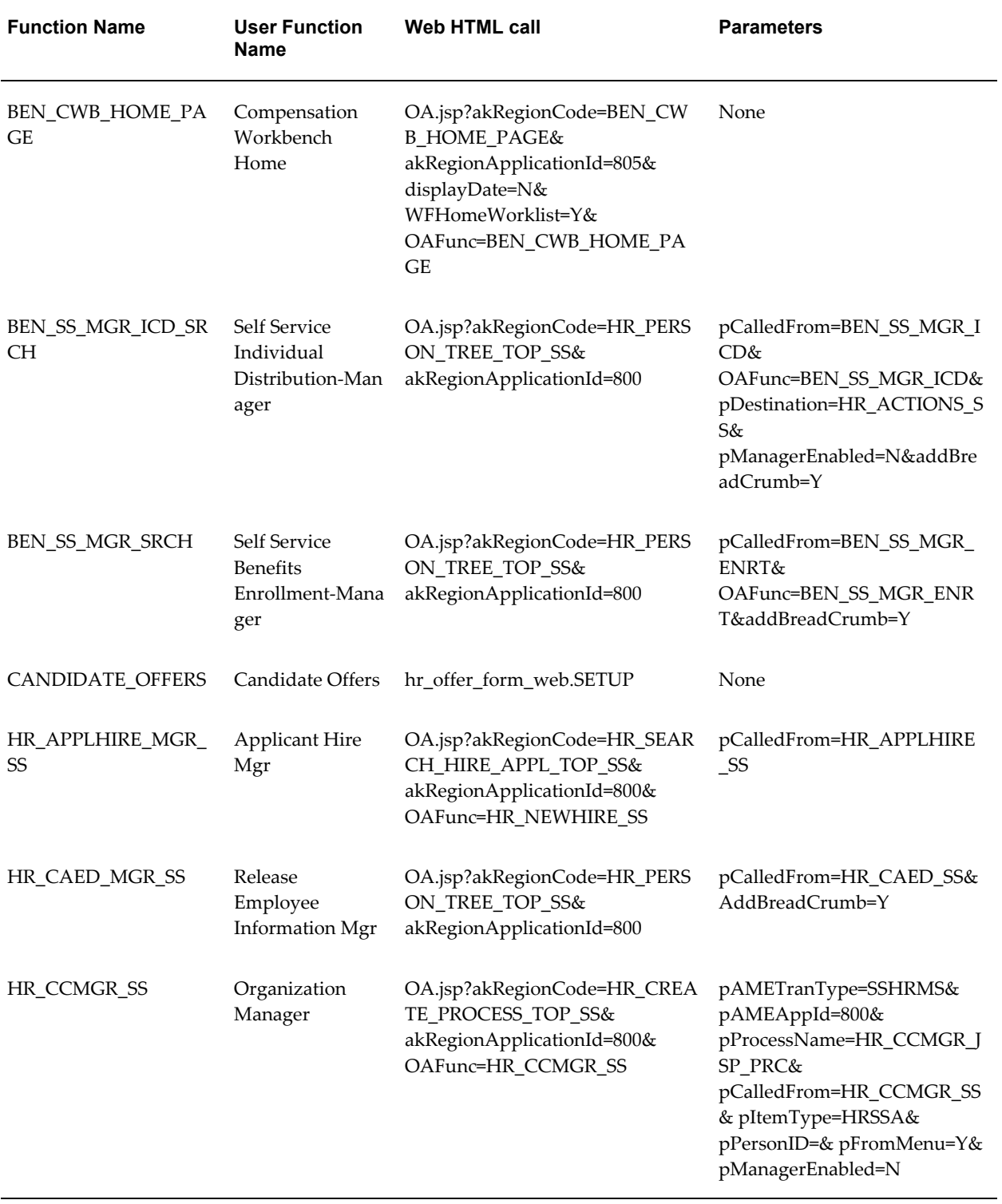
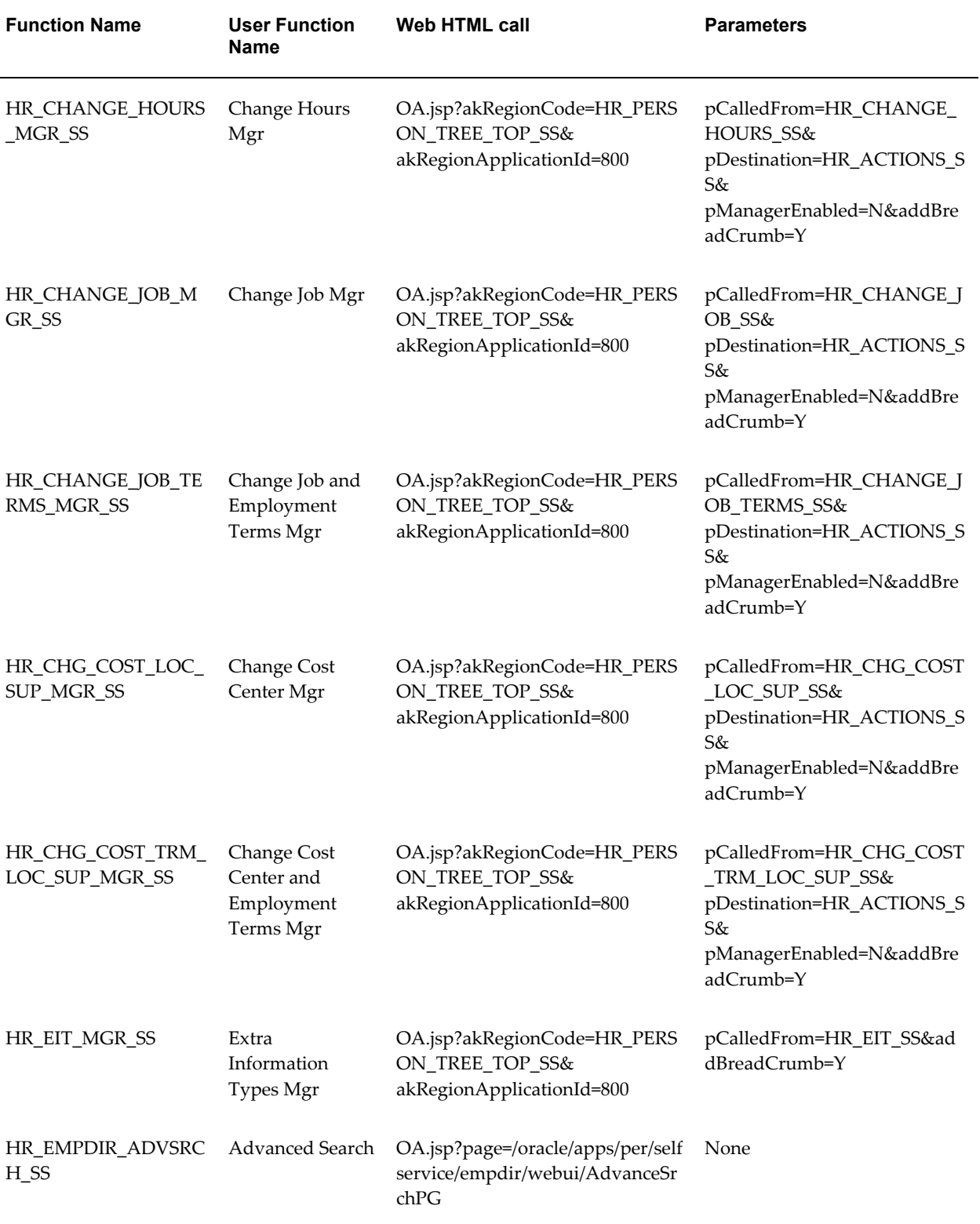

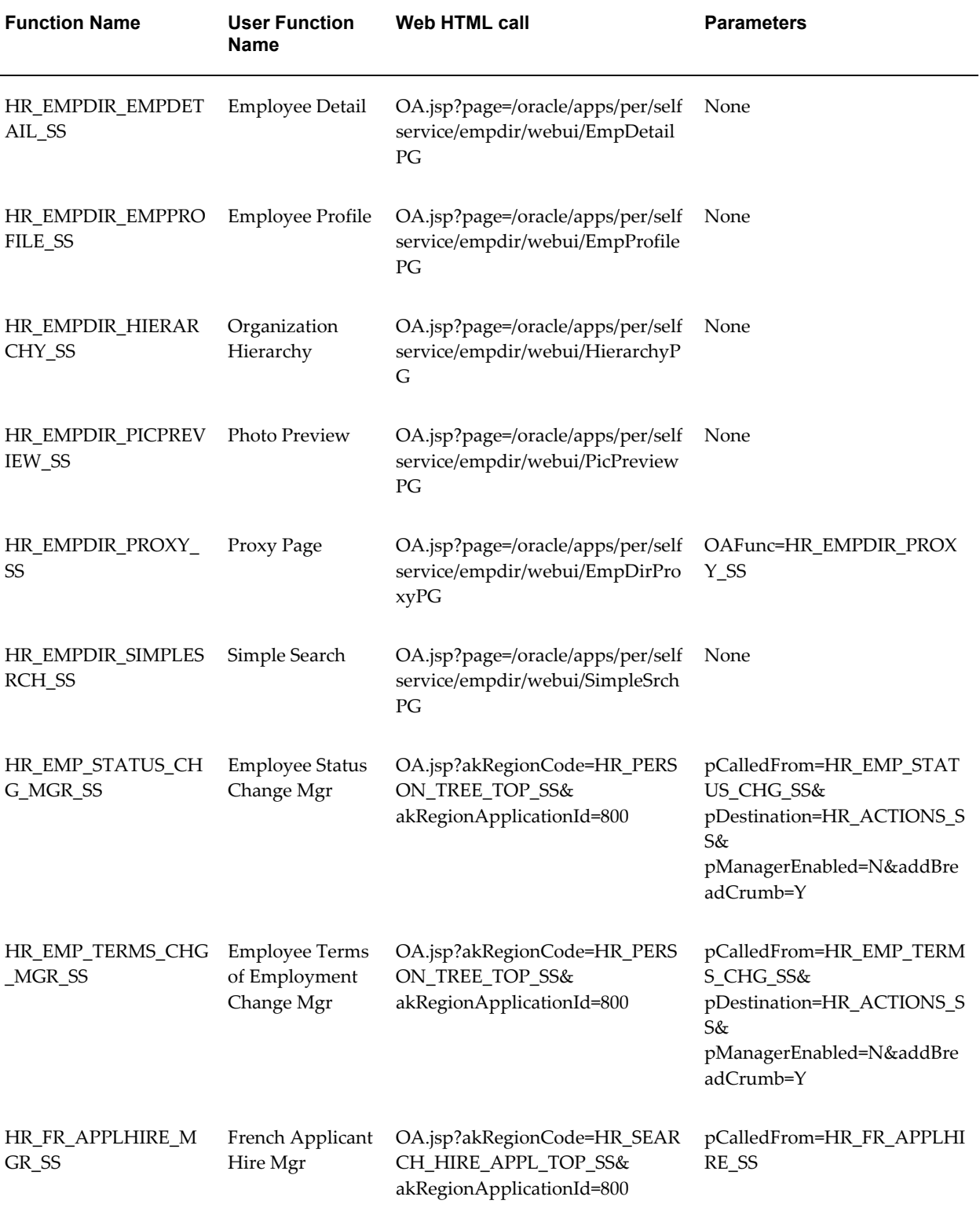

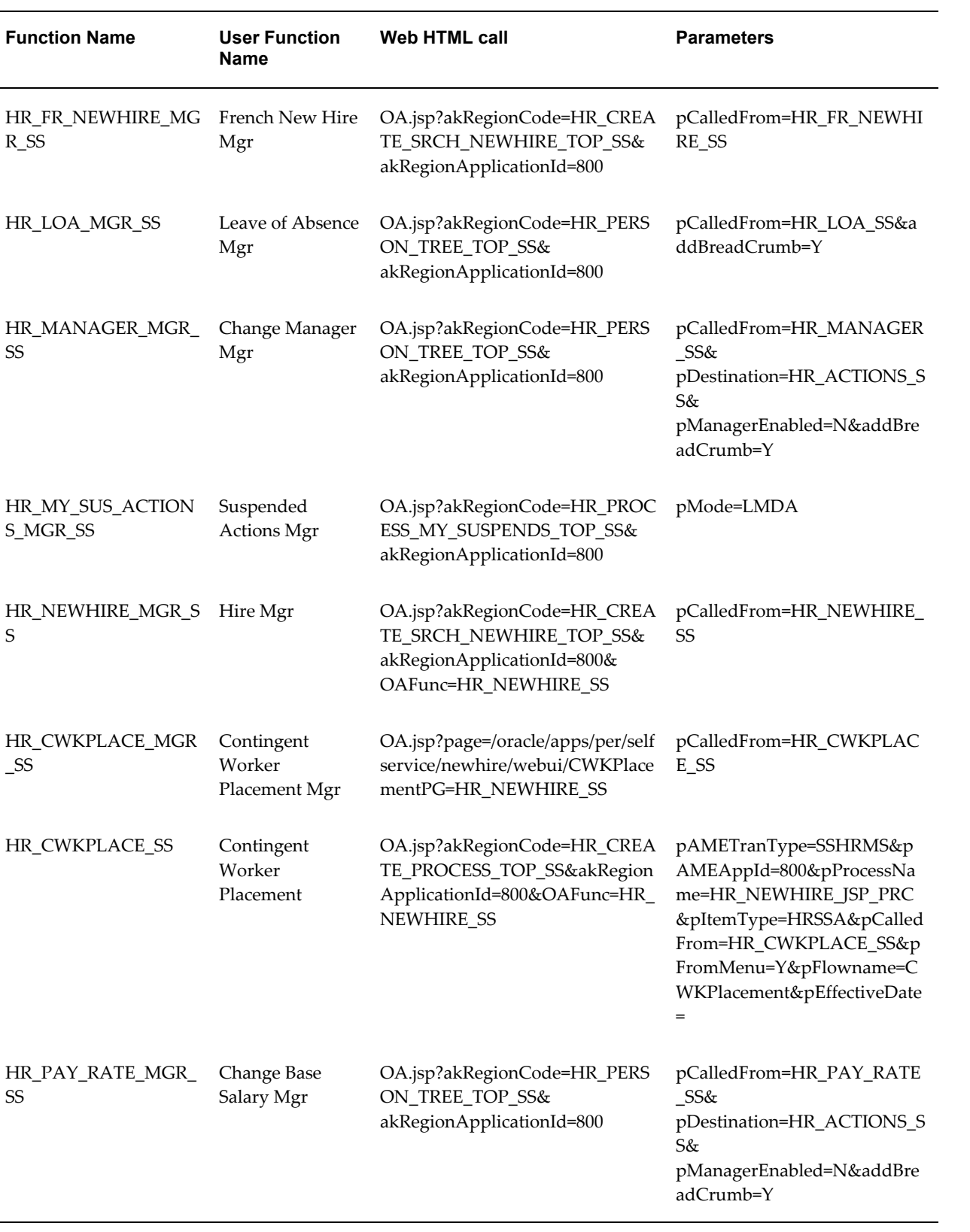

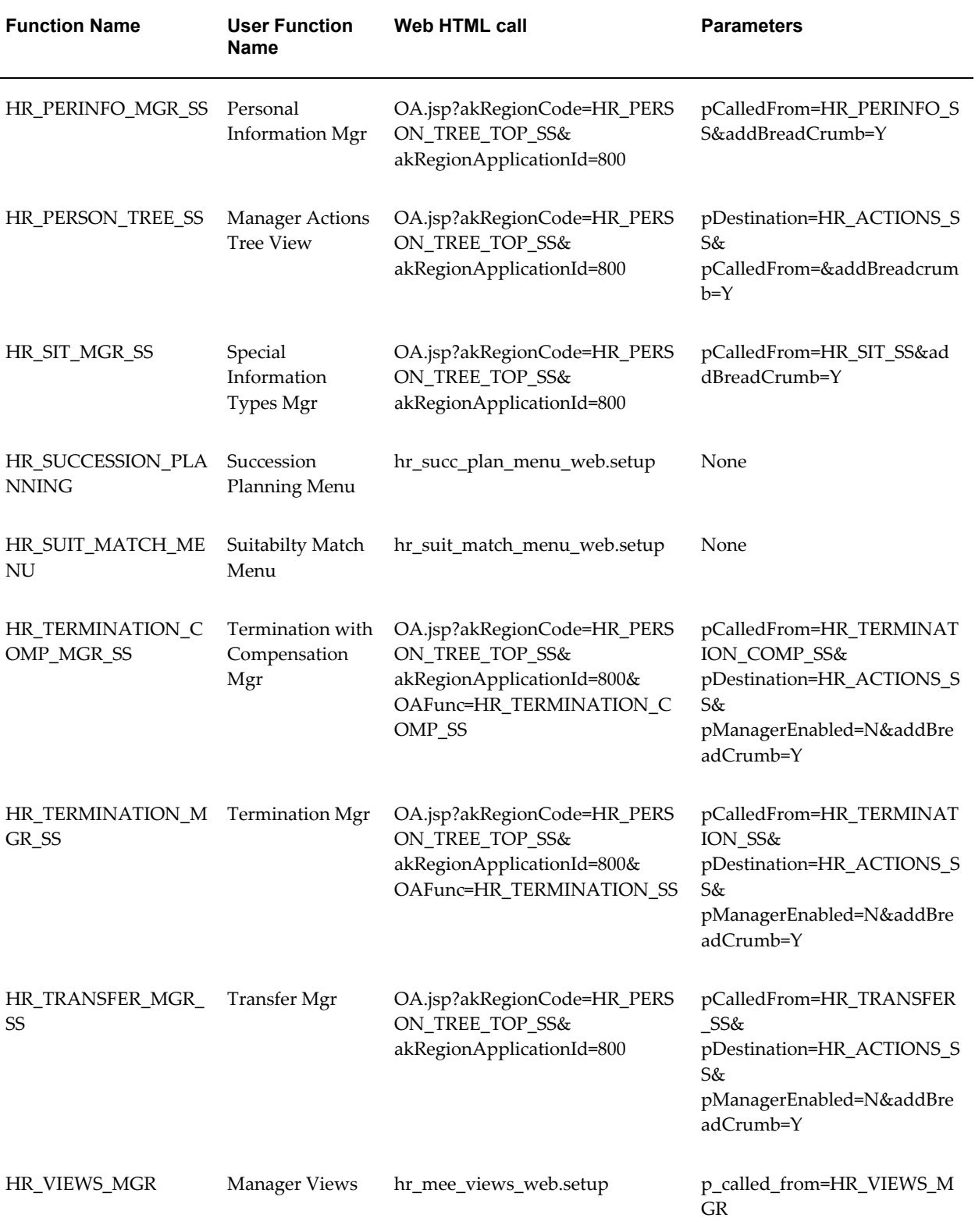

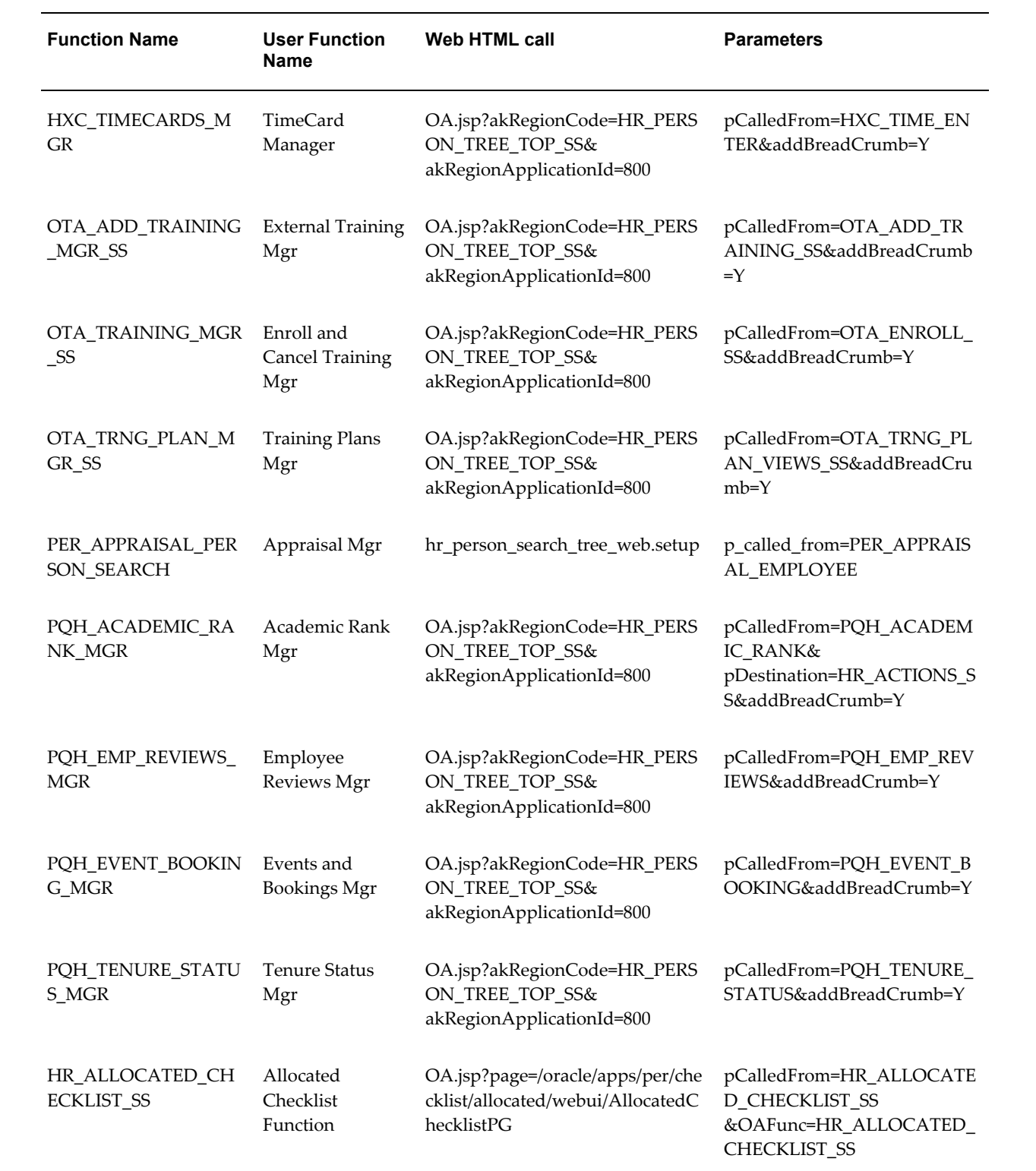

#### *Employee Self Service Menu*

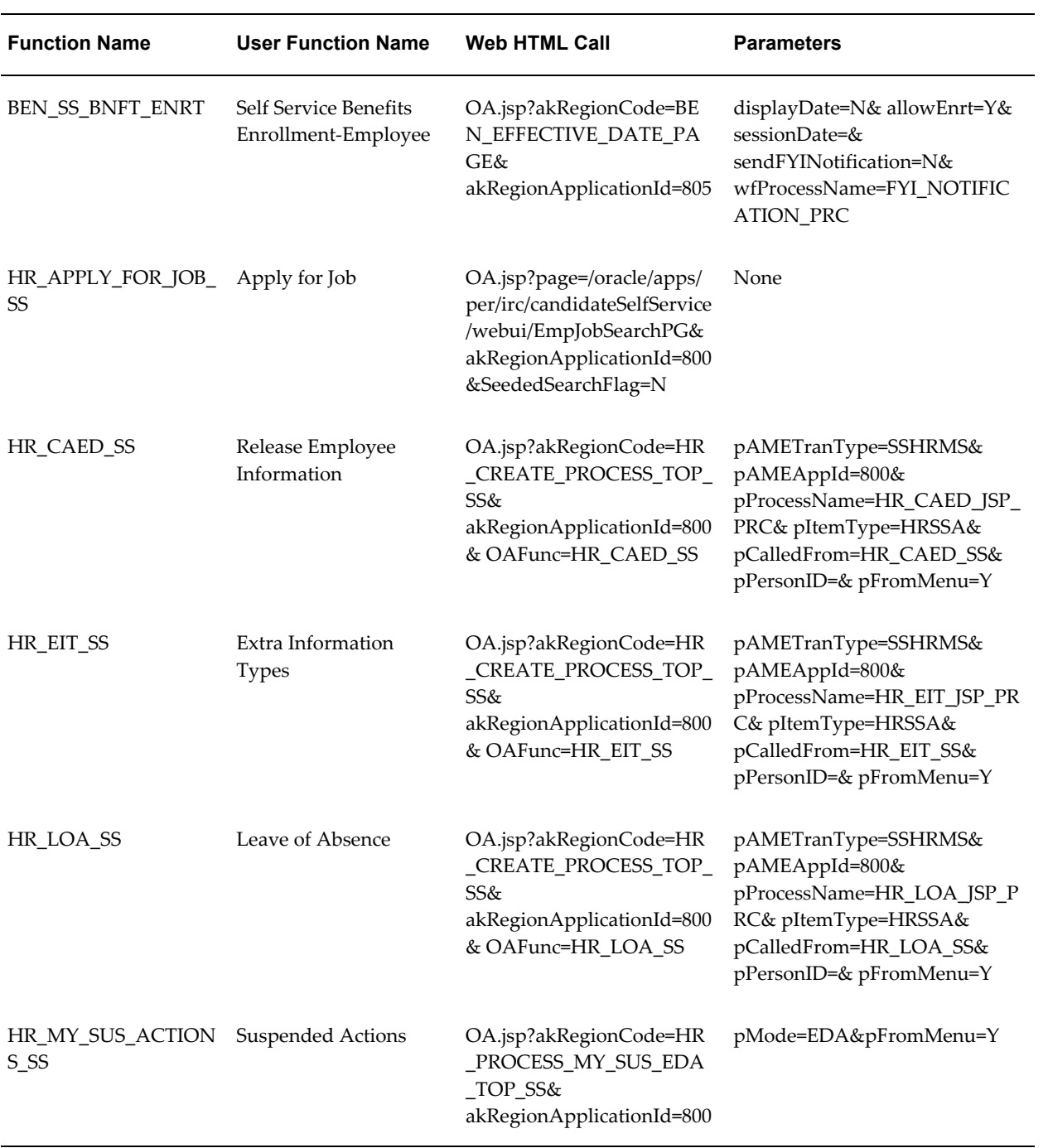

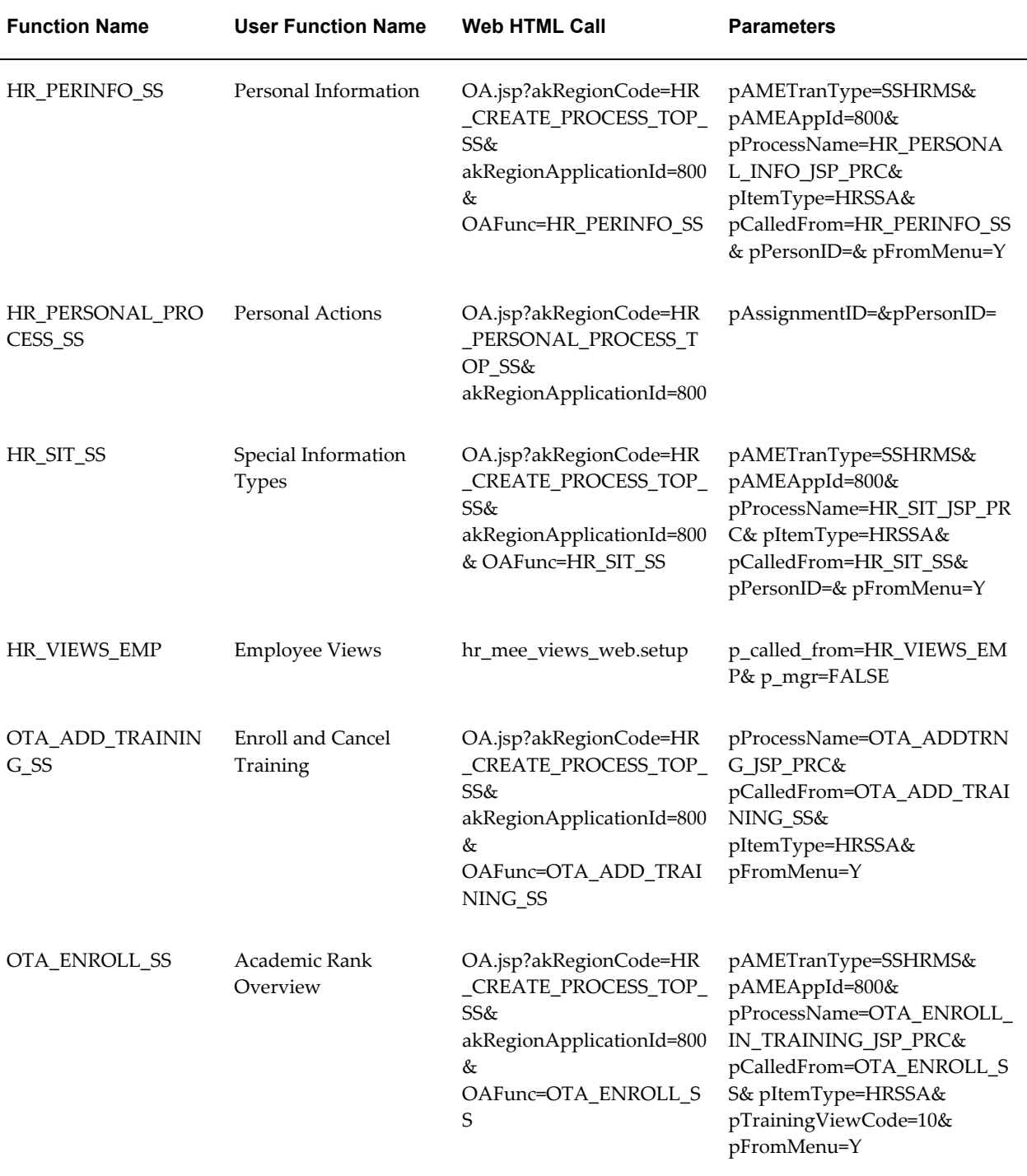

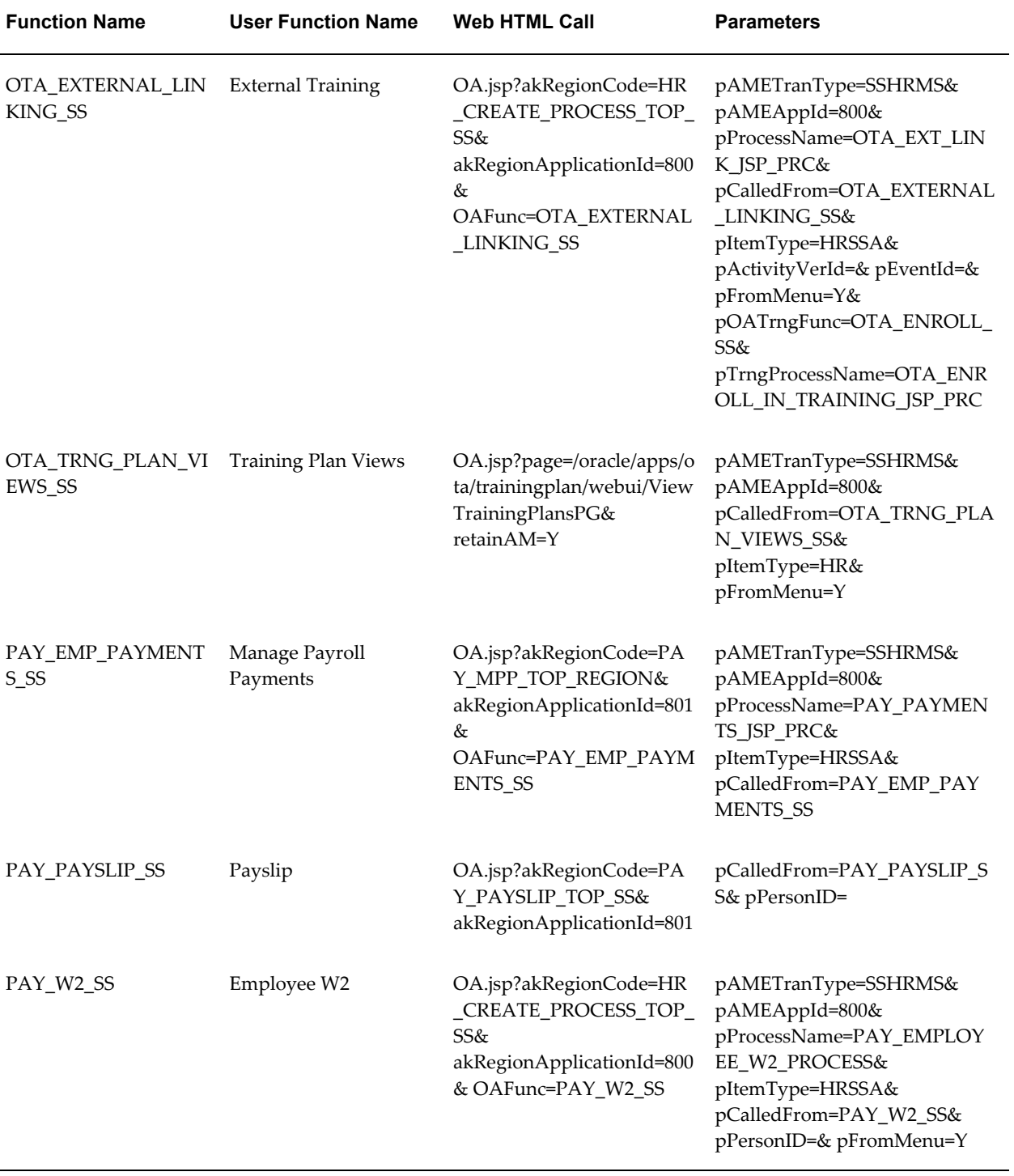

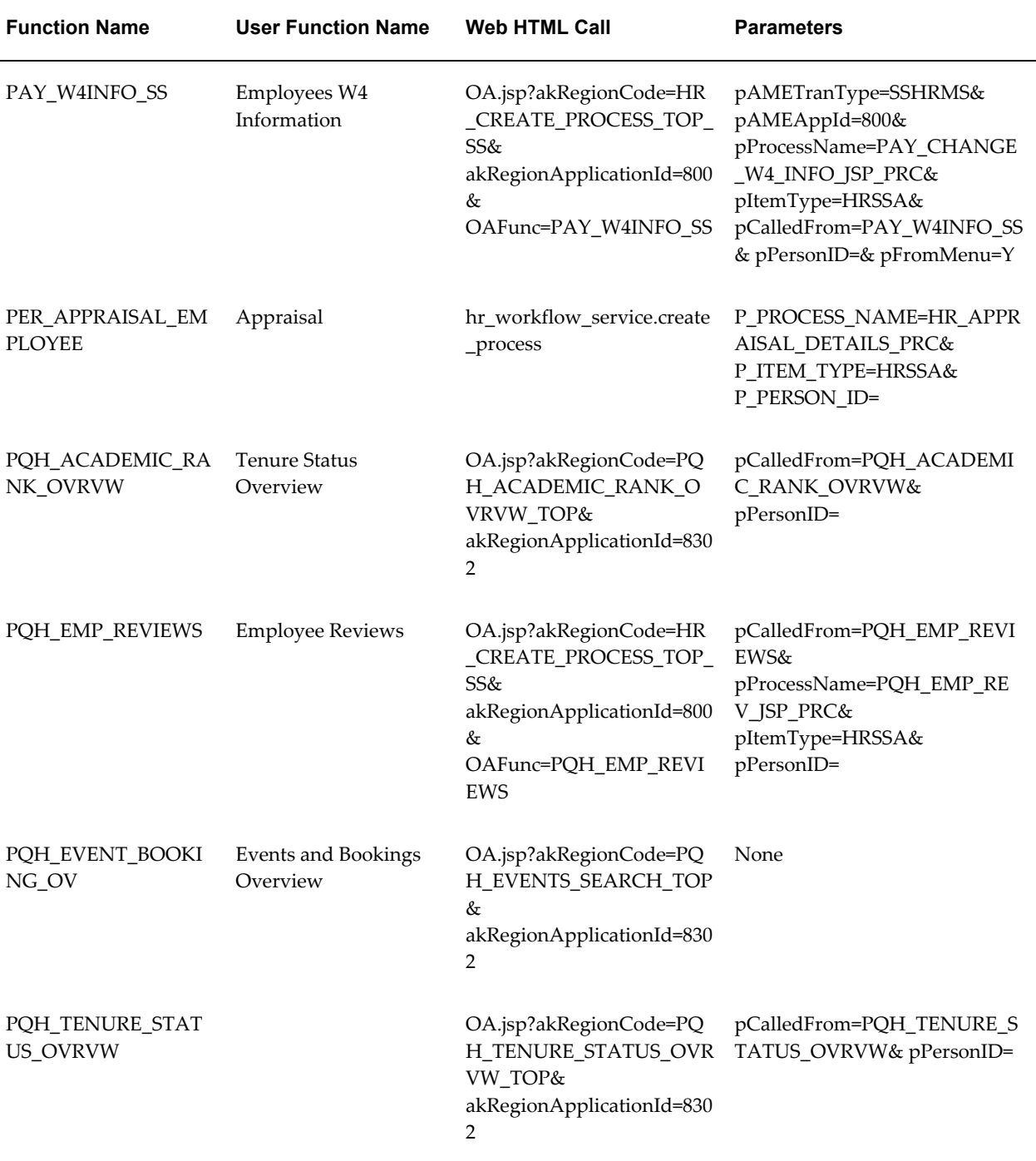

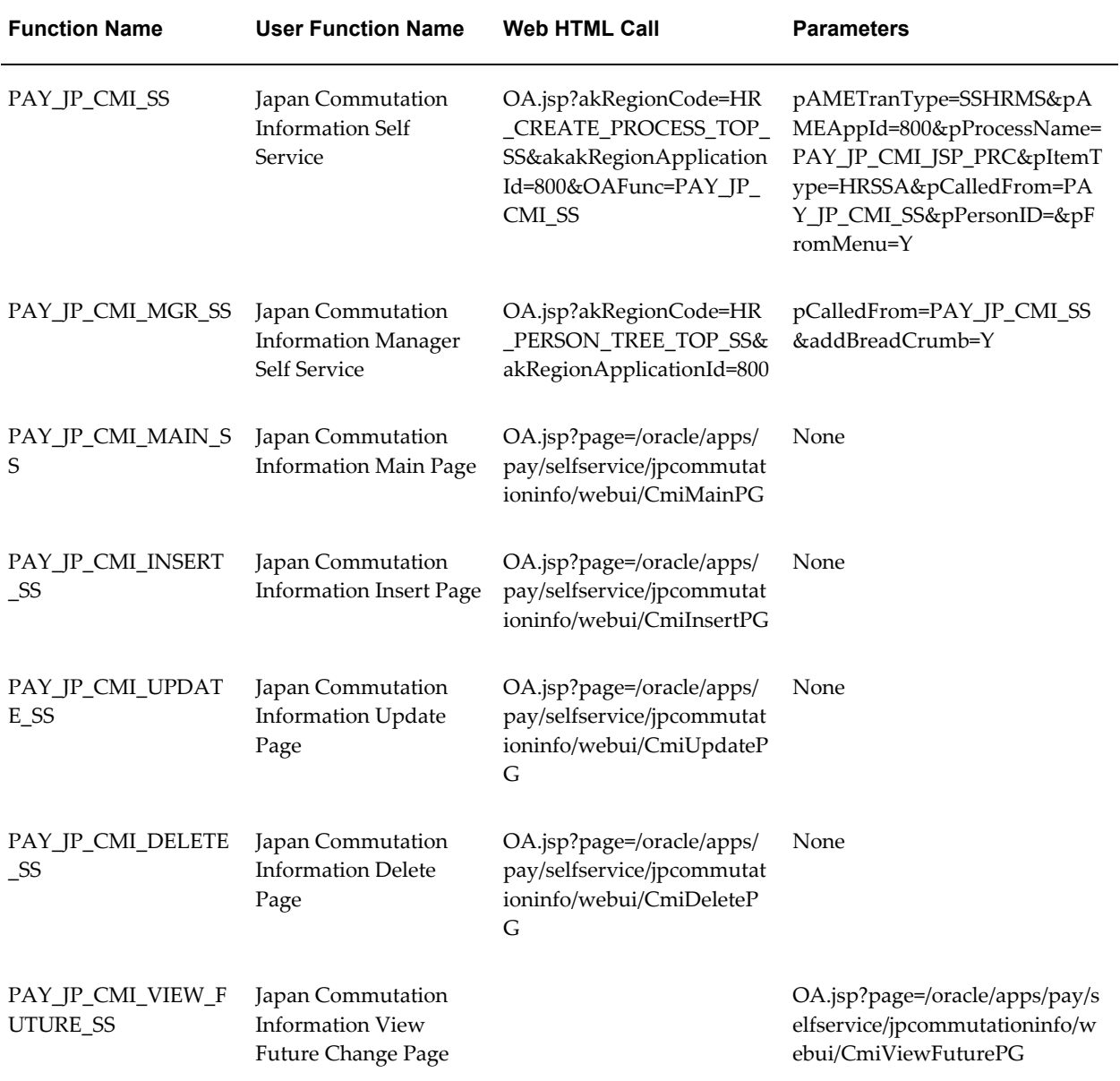

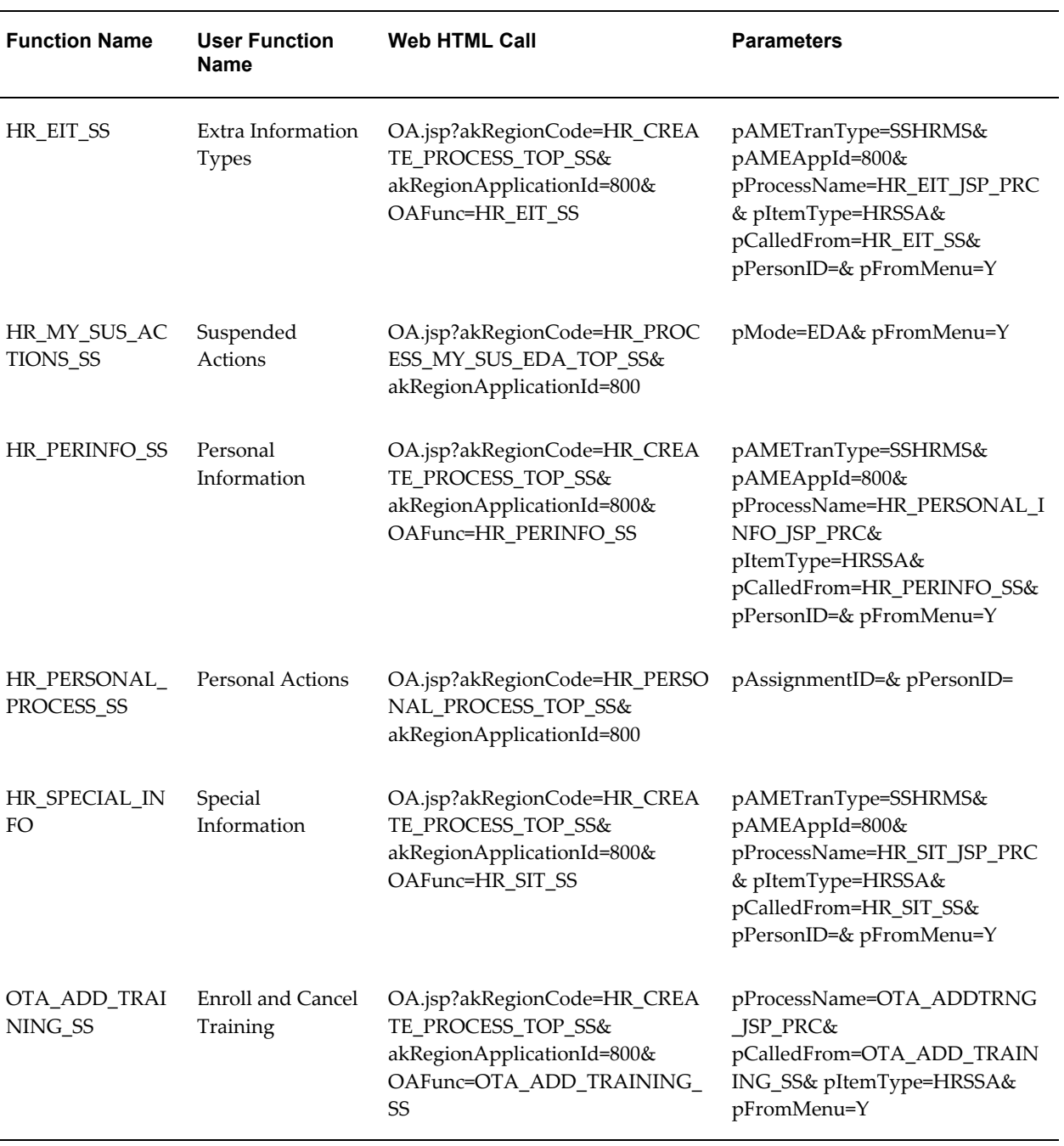

### *Contingent Worker Self Service Menu*

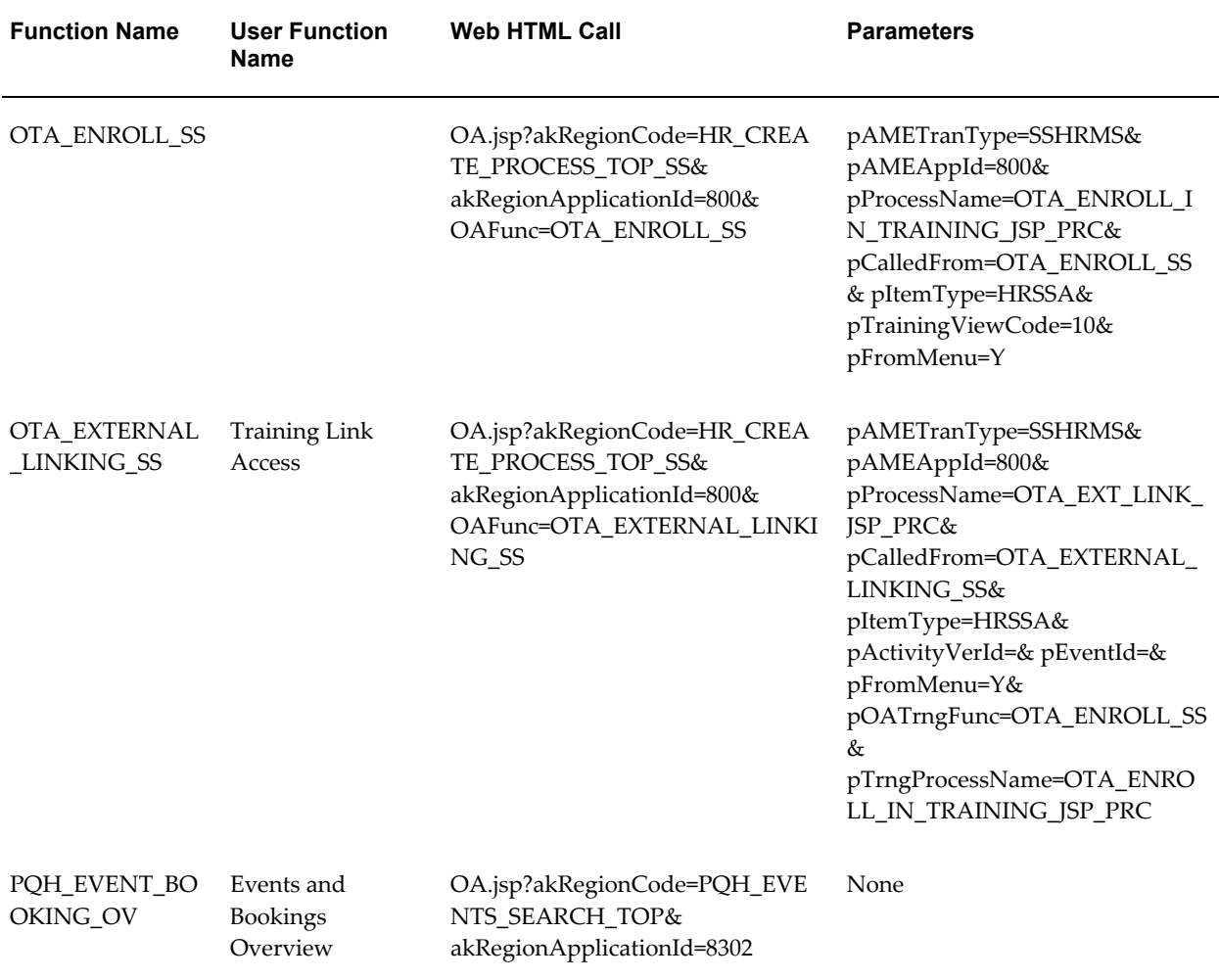

# **Menu Function Parameter Descriptions**

This section provides the information you need when configuring your own functions. It tells you how self service functions are defined in the Forms user interface, and lists each menu function parameter, together with the parameter use.

For more information on configuring functions see Guidelines for Configuring SSHR Functions, page [3-1.](#page-90-0)

The function type for all SSHR functions is SSWA JSP FUNCTION (JSP). The Context Dependence is Responsibility. The Maintenance Mode Support is not relevant to self-service functions. These values should be copied into your own functions.

A function Web HTML call has the following format:

OA.jsp?akRegionCode=HR\_CREATE\_PROCESS\_TOP\_SS&akRegionApplictionID=800 &OAFunc=HR\_CHANGE\_JOB\_SS

where the Web HTML call parameters listed in the Forms user interface are separated by "&".

All functions that end in "\_SS" (but not those ending in "\_MGR\_SS") use the following parameters, which are described in greater detail below:

- pAMETranType=SSHRMS
- pAMEAppId=800
- pProcessName=WORKFLOW\_PROCESS\_NAME
- pItemType=HRSSA
- pCalledFrom=EDA\_FUNCTION\_NAME
- pEffectiveDate=

The following table describes all available menu function parameters:

**Note:** References to "\_SS" functions exclude "\_MGR\_SS" functions.

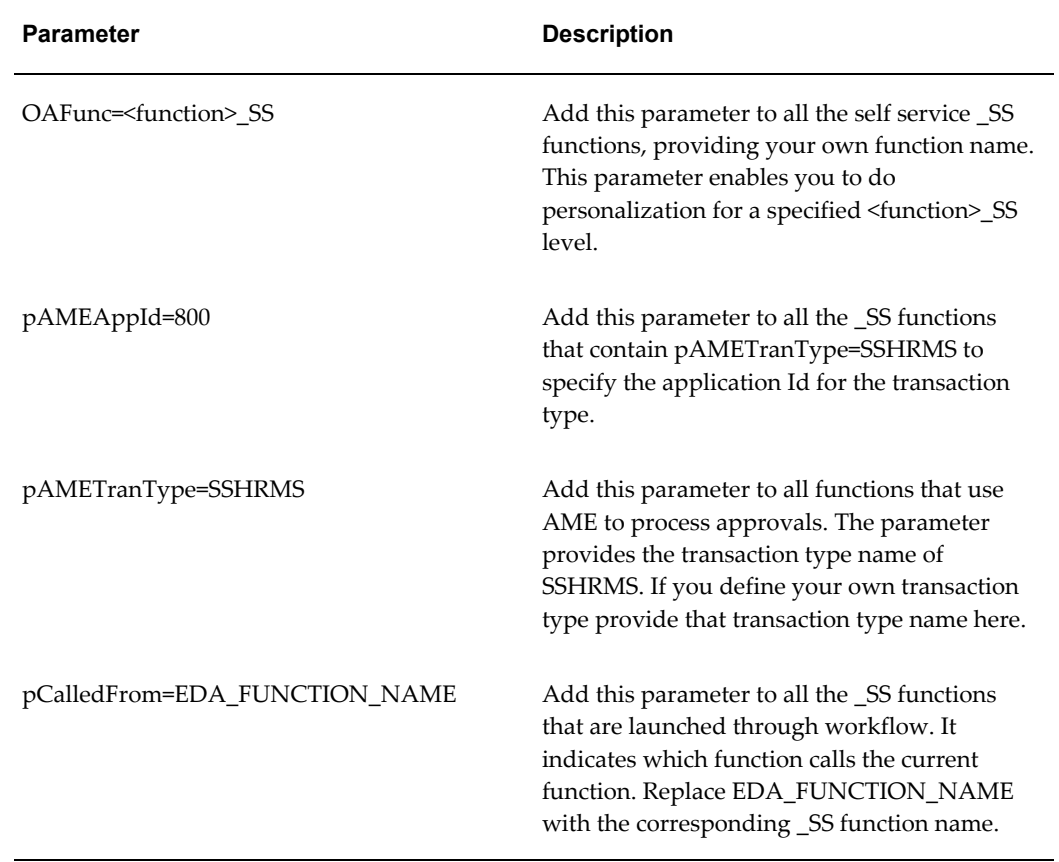

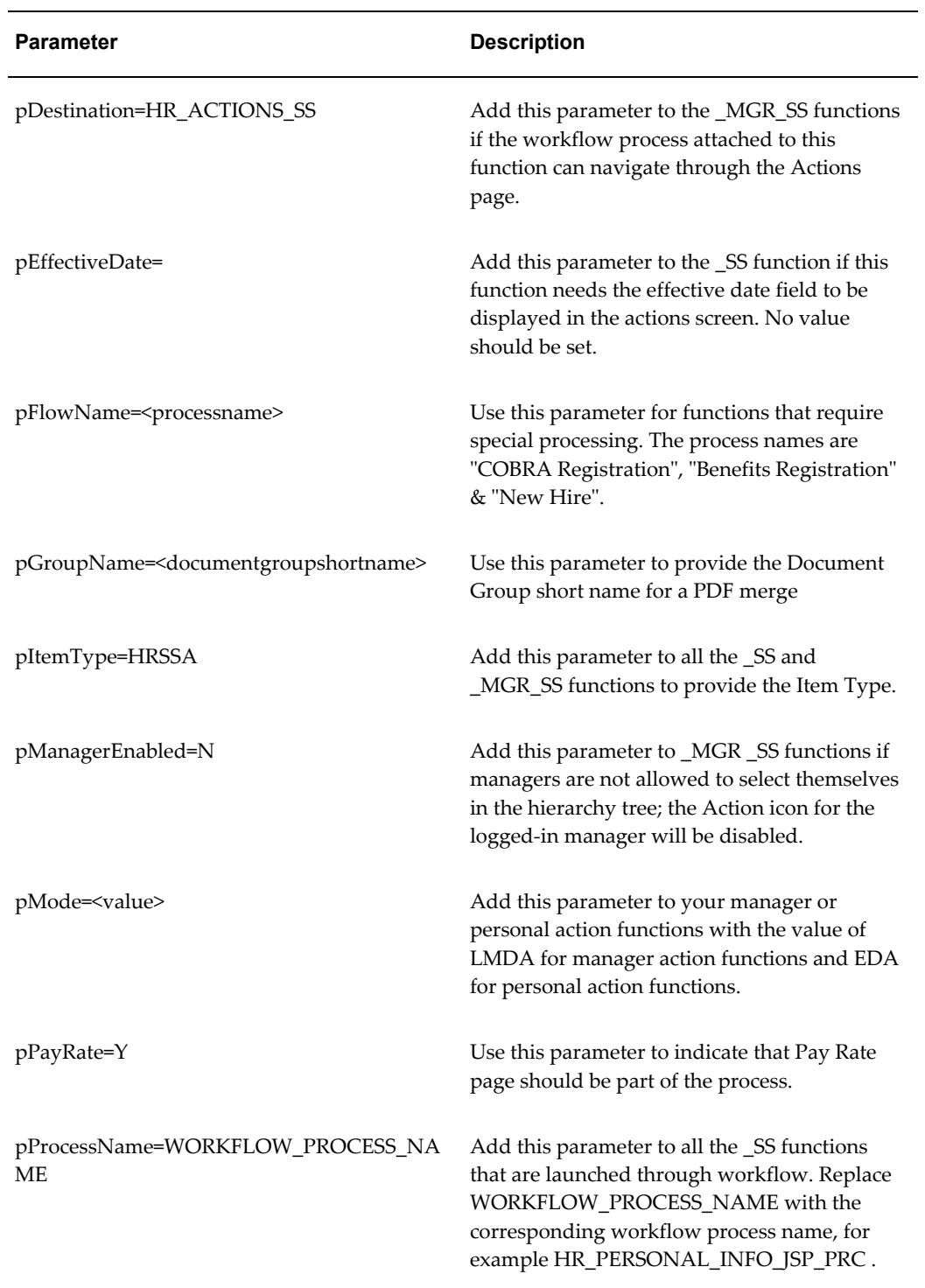

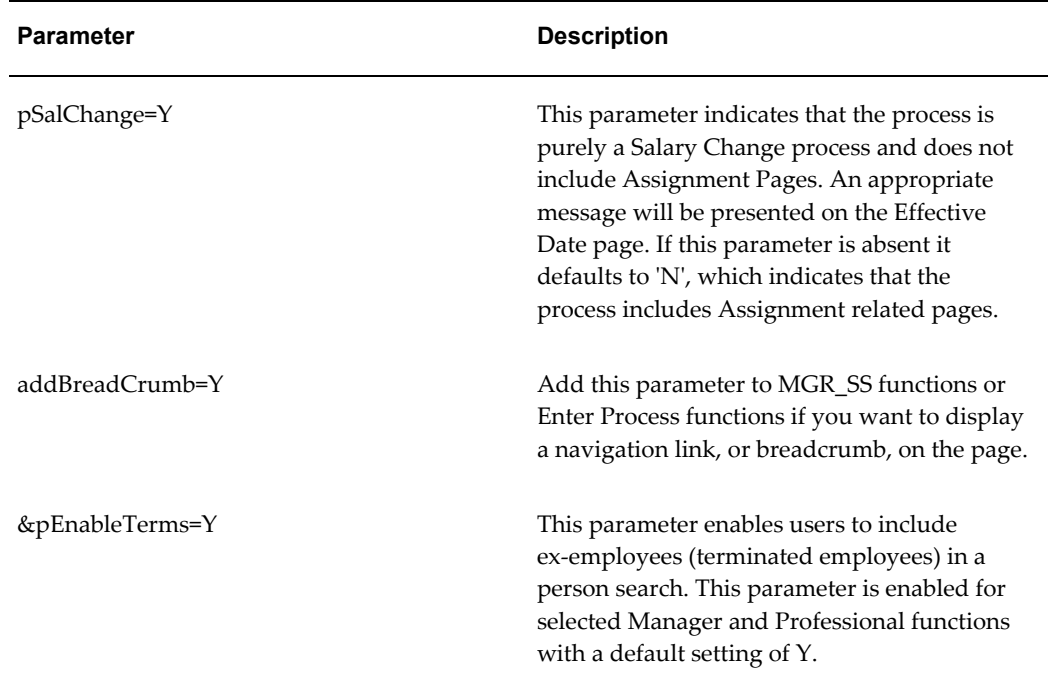

# **SSHR and Workflow**

### **Workflow Overview**

Oracle Self-Service Web Applications utilize the capabilities of Oracle Workflow to manage transaction flows. The workflows are embedded within SSHR and control the flow of information between the HR professional, the manager, the employee or worker, and the applicant.

See: Overview of Oracle Workflow for Users, *Oracle Workflow Guide*

SSHR uses workflow processes to combine related functions into a single transaction (for example, to add Special Information Types to Change Assignment or to Personal Information). and to control the transaction flow between the initiating user and other users such as a manager, an HR professional, or an applicant.

You use the Workflow Builder to look at the delivered processes which have been designed to support typical business processes. If necessary, you can configure different versions of the workflow processes to suit your business processes. You link a workflow process to one or more functions using the Form Functions window. When you have linked the workflow process to the function, you can include or hide the function in your user menus.

See: Defining Functions for SSHR, page [3-12](#page-101-0)

# **Setting Up Workflow for SSHR**

### **How does Oracle Workflow increase the flexibility of SSHR?**

In addition to configuring self-service functions and menus, you can also configure the underlying workflow processes on which SSHR functions are based. You can configure the workflow attributes and process flows to suit the particular requirements of your enterprise.

### **Can I change the delivered workflow processes for SSHR?**

Although Oracle provides a set of workflow processes for SSHR, we recommend that you leave these processes intact and create your own processes if any process changes are required. The Oracle Workflow Builder enables you to copy the delivered processes and modify them to suit your requirements. The delivered workflow processes are within the HRSSA item type. Although you can make changes within this item type, for example, you can create new processes within this item type, the access level security provided by the Workflow Builder ensures that delivered processes are not modified.

### **How can I use the Workflow Builder to create new processes?**

You can use the Workflow Builder to create new processes by chaining together separate modules. For example, the Manage Employment Events modules can be chained together as required to create a custom workflow process.

### **Workflow processes often create redundant transaction information. Are there any cleanup procedures?**

Yes. Oracle provides a workflow cleanup process which clears any redundant transaction data from temporary tables. Such data is created if the system crashes, or if a user ID is removed or disabled, for example.

### **Does Workflow generate automatic notifications?**

Yes. When Oracle Workflow executes specific events, it generates workflow notifications for specified users, or roles. For example, a manager may receive notification of a training enrollment or salary increase, where the manager must approve the event. Alternatively, a user may receive a notification purely for information purposes, for example, as confirmation that a change to personal details has been submitted to the database.

# **SSHR and Workflows**

# **Self-Service Workflows**

<span id="page-126-1"></span>This chapter describes how to use the Workflow Builder to review the delivered process flows and to configure alternative flows if desired.

For more information on the Workflow Builder, see Overview of Oracle Workflow for Users, *Oracle Workflow Users Guide*

### **Approvals Processes**

You also use the Workflow Builder to configure your approvals processes. For more information, see: Approvals, page [6-9](#page-188-0)

#### **Access Roles and Workflow**

You use access roles to determine whether a user has permission to update and approve self-service transactions. If a function is marked for approval in the Workflow Builder, SSHR submits the transaction to the automated approval process (AME or Dynamic Approvals). The approvers then receive a notification in their Worklist with a link to open the action. The permissions and privileges defined by the access roles determine whether they can edit, change the effective date, or attach supporting documents to these transactions.

For more information on Access Roles, see Access Roles for Self-Service Actions, page [2-](#page-57-0) [10](#page-57-0)

# **Workflow Objects and Item Types**

<span id="page-126-0"></span>In Oracle Workflow, all processes are associated with an item type. An item type can include one or more processes and related objects, such as item attributes, functions, and messages. Oracle SSHR delivers a number of predefined workflow item types containing workflow processes that you can work with.

- HR (HRSSA)
- HR Self-Service Benefits
- HR Offer Letter (HR\_OFFER) (for SSHR 3.4 only)
- HR Standard (HRSTAND) (for SSHR 3.4 only)

Previous versions of this implementation guide advised customers to make their configuration change to a copy of the delivered item type. Workflow processes that have been implemented using this approach will still be supported, however, for new configurations, you should make your changes to the delivered item type using the approach described below. The new approach utilizes Oracle Workflow's access level features for preserving customizations.

You update the workflow item type in the Workflow Builder.

**Note:** We recommend that you do not change the item type directly in the database. Instead, download the item type to a .wft file which you then source control. Make the changes to this file and then upload it to the server.

See: Opening and Saving Item Types, *Oracle Workflow Guide*

#### **Workflow Access Levels:**

The access protection levels ensure that your customizations are preserved during an upgrade. As long as you set your own access level to 100 or (higher) while working on changes, the access protection ensures that when an upgrade takes place, the "read-only" objects are updated and that customizations made to the "customizable" objects are preserved.

You can change objects if your access level is less than or equal to the object's protection level and greater than or equal to the object's customization level.

**Note:** If you copy workflow objects and change the access level to 100, the copied objects are displayed without a red tag on the icon. The original objects have a red tag. The absence of the red tag indicates that you can customize the objects.

The following table shows typical settings for workflow objects within the HRSSA item type. The customization level of a customizable object is set to the user's access level at the time when the user customized the object.

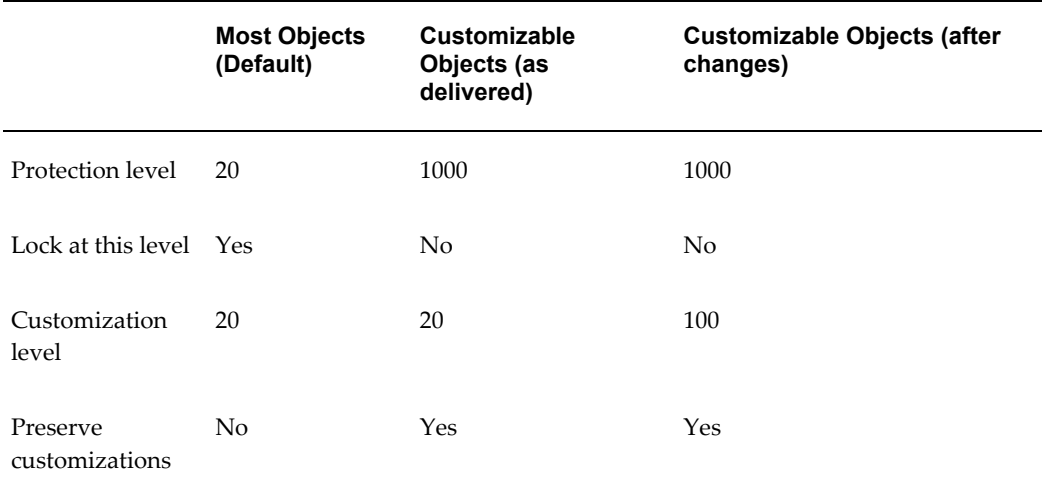

# **Notifications**

Oracle Workflow generates a workflow notification for a user when the Workflow Engine executes a specific activity within a workflow process. For example, workflow may generate a notification for a manager if a direct report requests leave or enrolls on a training course. This notification may be for information purposes only or may require that the recipient perform an activity, for example, approve a transaction.

For more information on workflow notifications, see: Overview of Notification Handling, *Oracle Workflow User's Guide*.

All the required information appears in the notification message, regardless of how the user receives the information (for example, in an E-mail or using SSHR). The information includes details of the transaction along with personal information and approval information. In addition, changed information is highlighted with a blue dot, enabling you to easily see which information has changed in the self-service transaction. The format and content of the workflow notifications are essentially the same as the Review page.

**Note:** A self-service user can receive notifications as e-mails by setting the Notification Preferences in the User Preferences web page. To enable E-mail delivery of notifications, the workflow administrator must set up a notification mailer.

For more information, see Reviewing Notifications via Electronic Mail, *Oracle Workflow User's Guide*

From the notification you can select the Printable Page button to display the information in a format suitable for printing. If enabled, you can use the Generate Document link in the Related Applications region to generate a pdf version of the document.

See: Document Management, page [9-23](#page-360-0)

**Note:** The Generate Document link is not available from E-mail notifications.

### **Accessing Workflow Notifications**

SSHR users access their notifications using one of the following methods:

- Using the Workflow User Web Applications responsibility.
- Using the All Actions Awaiting My Attention function from the Manager, Professional, Employee or Worker responsibilities.

• As an E-mail sent to the user's inbox.

**Note:** The worklist may also contain additional system-generated notifications.

### **Personalizing Notifications**

You can use the Personalization Framework to configure the notifications to suit your requirements. All of the standard Personalization Framework functionality is available to you including the ability to rearrange fields, to insert and edit instructions, and to hide and display fields and regions.

For more information, see:

- Configuring Web Pages, page [5-4](#page-141-0)
- Adding Instructions to Web Pages, page [5-35](#page-172-0)

If you personalize your notification regions by selecting the Personalize Page link and setting the scope of the personalization to the appropriate page value, the changes are only applicable to the specific Notification page and E-mail page. If you select a shared region as the personalization scope, the personalizations are replicated in the other pages that use this shared region.

### **Notification Messages**

The following table provides a list of messages used within workflow notifications.

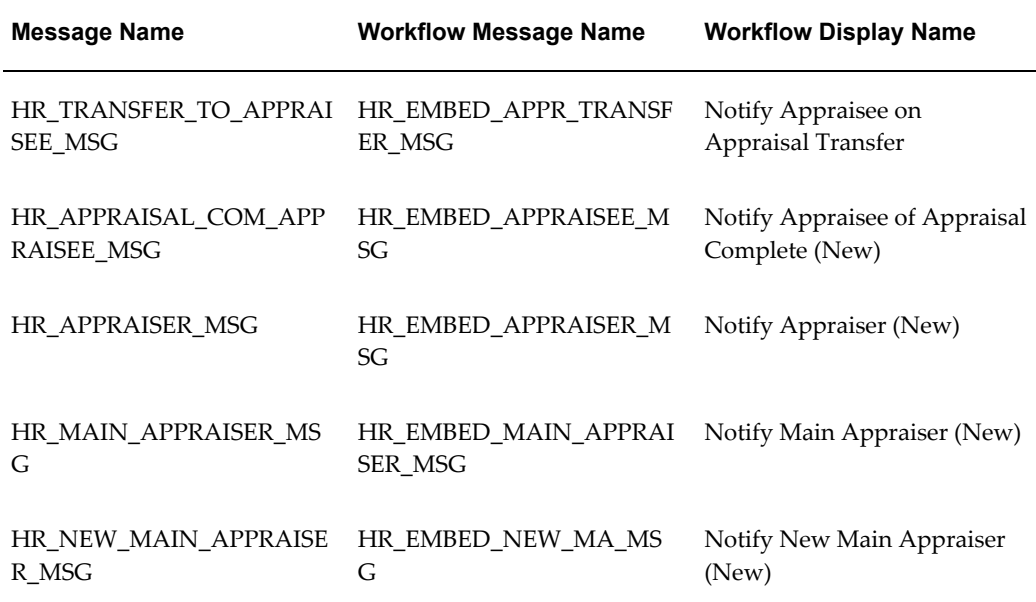

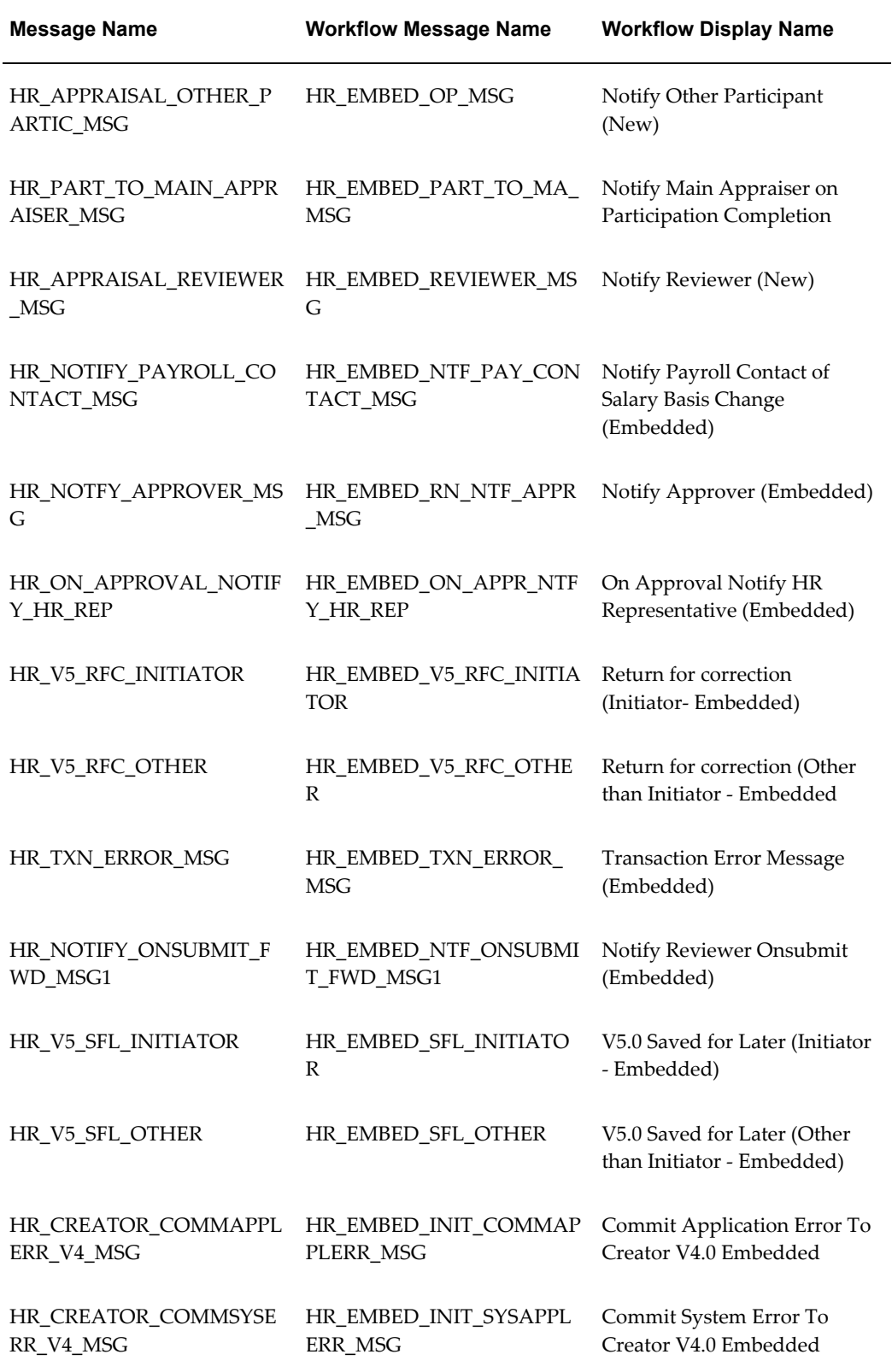

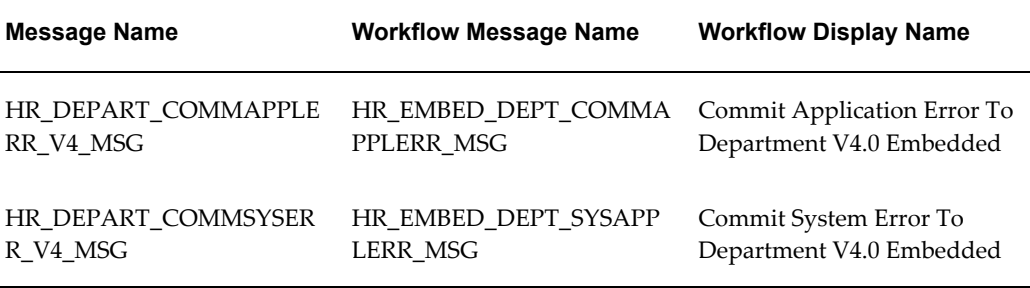

If required, you could use the Workflow Builder to replace the new message with a custom message.

See: Messages, *Oracle Workflow Developer's Guide*

# **Configuring Workflow Objects**

#### **Before you make changes to workflow objects:**

- **1.** Open WorkFlow Builder.
- **2.** On the File Menu select Help/About Workflow Builder.
- **3.** Ensure that you are using a version of Workflow Builder that is compatible with the version of Oracle Workflow installed on your server.
- **4.** Set the Access Level to 100.

See: Workflow Objects and Item Types, page [4-3](#page-126-0)

- **5.** Deselect the Allow Modifications of Customized Objects check box.
- **6.** Select and display the Human Resources Self-Service Applications item type. Save it to a local file for backup.

**Note:** We recommend that you maintain source control for the .wft files so that you can track changes to the original objects, move definitions to other database instances using the Workflow Loader, and revert to previous versions if necessary.

#### **To modify delivered workflow objects:**

- **1.** Open WorkFlow Builder.
- **2.** Select and display the Human Resources Self-Service Applications item type or the HR Self-Service Benefits item type.

**3.** If required, change any configurable item attributes.

**Note:** Some item attributes can be customized and other objects, such as processes, notifications, messages, and lookup types, are "read-only". You can change the "customizable" attributes directly in the workflow process. In SSHR item types, the only directly configurable objects are item-level attributes (including enterprise e-mail addresses) and dynamic approval levels.

See: Defining Your Enterprise's Email Addresses, page [4-11](#page-134-0)

See: Configuring Approvals with the Workflow Builder, page [6-16](#page-195-0)

**4.** If required, create copies of the read-only objects.

See: Copying Workflow Processes

**5.** Save your work.

#### **Copying Workflow Processes**

#### **To copy a workflow process:**

**1.** Copy the object and rename it.

For example, you can copy the FYI Notification Process (FYI\_NOTIFICATION\_PRC) for use with Self-Service Benefits Enrollments. Make sure the new process has the same item type as the original process.

**Note:** Prefix your copies with a consistent code, for example, a consistent numeral or a four-letter acronym for the company.

- **2.** You may have to copy multiple levels of the process, for example, to make changes to the Basic Details subprocess within the Personal Information process, you would have to copy the overall process (Personal Information) and the subprocesses (Process Basic Details and Process Personal Information).
- **3.** If you have copied (and modified) a subprocess, you will have to insert your copy of the subprocess into your copy of the higher level process in place of the original subprocess.
- **4.** Save your work.
- **5.** Create at least one function to point to the new process.

See: Defining Functions for SSHR, page [3-12](#page-101-0)

#### **After applying a patch:**

During the application of an SSHR patch, the workflow loader utility ensures that your server has the latest versions of any delivered workflow objects. This upload overwrites any "read-only" objects but preserves any customizations that have been made to "customizable" objects.

If a patch includes new features or bug fixes for delivered objects that you have copied, you need to apply the same changes to your copied objects. Refer to the patch readme file for instructions. You may have to compare your copied object with the original read-only object.

## **Configuring Workflow Attribute Values**

Workflow attribute values are the values for item types. They are variables that can be set by the application that maintains the item.

You configure workflow attributes in the Workflow Builder.

If you want to modify a predefined process, first make a copy of the process.

See: Self-Service Workflows, page [4-3](#page-126-1)

#### **To configure workflow attributes:**

- **1.** Open Workflow Builder.
- **2.** If necessary, create a copy of the workflow process you want to modify.
- **3.** Open the Human Resources Self-Service Applications Item Type or the HR Self-Service Benefits Item Type depending on which Item Type you want to modify.

See: Workflow Objects and Item Types, page [4-3](#page-126-0)

- **4.** Double-click the process you want to modify. This opens the Process window.
- **5.** Double-click an activity in the Process window to open the Control Properties window.
- **6.** Choose the Node Attributes Tab and select a value name. For information on the attributes that are relevant for each process, see the function-specific documentation.
- **7.** Edit any values defined in a procedure in the Value drop down list.
- **8.** Click OK and save your work.

# **Configuring Workflow Error Processes**

Every workflow-enabled function has an error process. The process runs when a system error occurs. The process sends a notification and a description to the System Administrator's ID.

#### **To configure a workflow error process:**

- **1.** Edit the workflow error process:
	- HR\_STANDARD\_ERROR\_PRC
- **2.** Change the text of the error message by editing the Self-Service HR System Error Message:
	- HR\_SYSTEM\_ERROR\_MSG
- **3.** Save your work.

# **Defining Your Enterprise's Email Addresses**

<span id="page-134-0"></span>E-mail addresses of key people in your enterprise may be displayed in various pages or error messages throughout SSHR.

You set up the e-mail addresses for your enterprise in the Workflow Builder.

#### **To change email addresses:**

- **1.** Open the Oracle Workflow Builder.
- **2.** Open your configured HR item type (HRSSA).
- **3.** Select Attributes.
- **4.** Select the following attribute and enter the appropriate email address in the Default Value field:
	- HR Department Email ID

**Note:** You configure the Training Administrator ID (if using Enroll in a Class or Cancel Enrollment) and the Recruitment Supervisor ID (if using Candidate Offers) in the Professional Forms Interface.

**5.** Save your work.

# **Running the Workflow Cleanup Process**

The workflow cleanup process enables you to remove workflow processes that are left running if a system crashes or a user ID is disabled or removed. The process cleans up temporary tables by removing redundant transaction information. You can specify which transactions are queried by the process by setting the Transaction Status parameter.

You run the cleanup process by running the concurrent program Complete Defunct HR Workflow Processes from the Submit Request Set window.

Before you run the cleanup process, you must define a request set that runs the Purge Obsolete Workflow Runtime Data (FNDWFPR) concurrent program before the Complete Defunct HR Workflow Resources (HRWFDFCT) concurrent program.

**Note:** From SSHR 4.1, the Complete Defunct Workflow Processes concurrent process is registered under Oracle Human Resources instead of Oracle Self-Service Web Applications. If you previously scheduled this concurrent process to run when still registered under Oracle Self-Service Web Applications, you must cancel the process and resubmit it using the new Complete Defunct HR Workflow Processes registered under Oracle Human Resources.

See:Concurrent Programs Window, *Oracle Applications Developer's Guide*

See: Overview of Concurrent Programs and Requests, *Oracle Applications System Administrator's Guide*

#### **To run the request set:**

- **1.** In the Request Set field, enter the name of your request set.
- **2.** Place your cursor on the Parameters field in the row for the Purge Obsolete Workflow Runtime Data process to open the Parameters window.
- **3.** Select the item type for which you want to remove obsolete workflow runtime data. If you leave the field blank, the process will purge obsolete data for all item types.
- **4.** If applicable, enter an item key.
- **5.** Enter the number of days for which you want to run the process. For example, if you want to purge obsolete data for the last 7 days, enter 7.
- **6.** Select the persistence type of the data to be purged (Temporary or Permanent).
- **7.** Choose OK to close the Parameters window.
- **8.** Place your cursor on the Parameters field in the row for the Complete Defunct HR Workflow Processes process to open the Parameters window.
- **9.** Select the item type to be included in the process.
- **10.** Enter the number of days for which you want to run the process. For example, if you want to run the cleanup process for the last 7 days, enter 7.
- **11.** Select the transaction statuses to be queried in the program. The permitted values for the transaction status parameter are as follows:

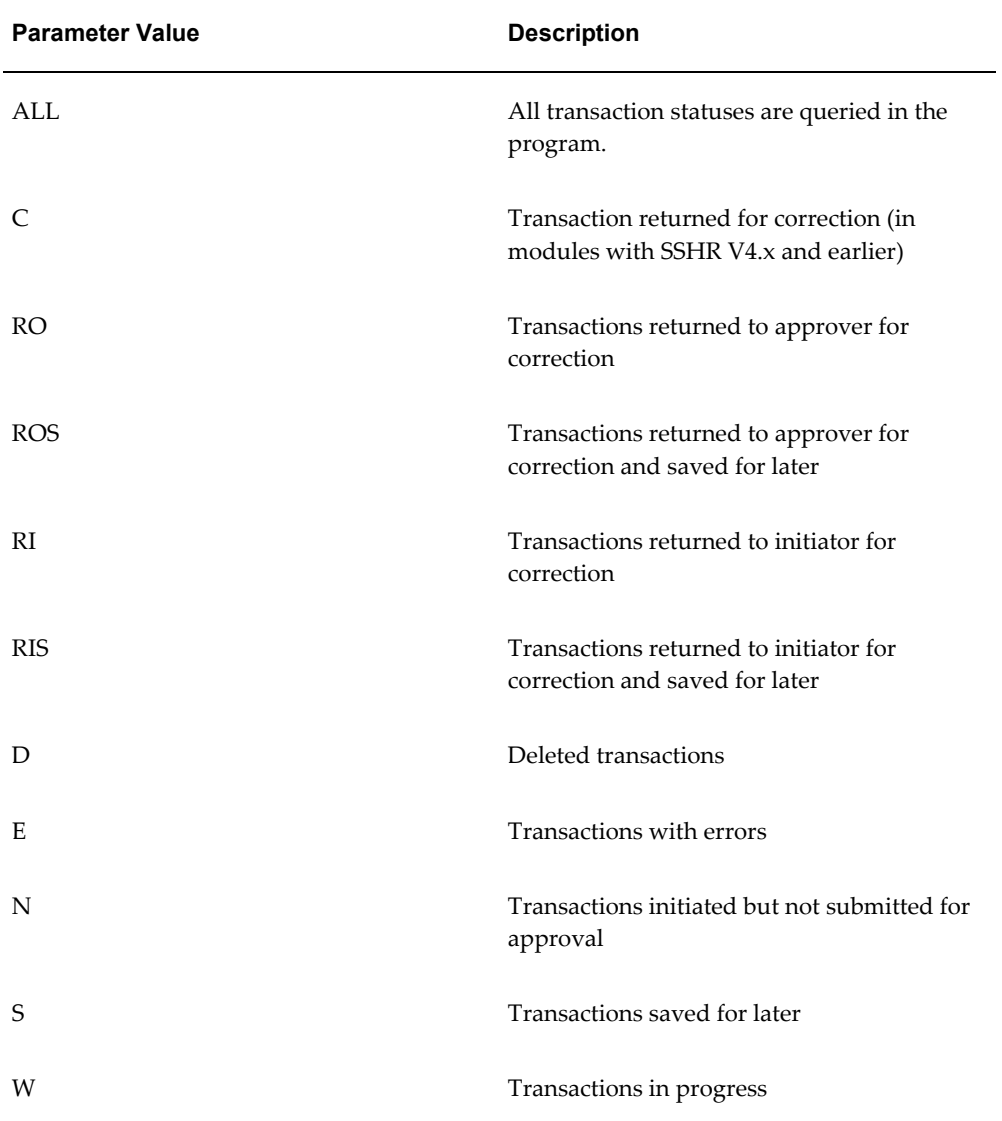

#### *Transaction Status Values*

**12.** Choose the Submit button.

# **SSHR Page Layouts**

## **Page Layout Overview**

The OA (Oracle Applications) Personalization Framework, a component of the OA Framework, enables you to modify the appearance and behavior of self-service pages. You can customize your web pages in line with corporate standards and data requirements, and streamline your self-service process flows to reflect working practices.

#### **Meta Data Services Repository**

The MDS (Meta Data Services) Repository stores the base page definitions for self-service pages and you can create personalizations are which are stored separately from the base page definitions. Your personalizations are preserved during upgrades because upgrades only affect the base page definitions.

For more detailed information on the OA Framework and the OA Personalization Framework, please see the following documentation:

Overview of Oracle Self-Service Web Applications, *Oracle Self-Service Web Applications Implementation Manual*

*Oracle Application Framework Documentation Resources*(Metalink Note # 391554.1)

For more information on using the Personalization Framework with SSHR, see: Configuring Web Pages, page [5-21.](#page-158-0)

# **Setting Up Page Layouts for SSHR**

### **How does the Personalization Framework improve the flexibility of self-service functions?**

The Personalization Framework enables you to modify the delivered SSHR web pages to suit the requirements of your enterprise. For example, you can include a company

logo on a page or hide/show particular fields. You can also restrict the information displayed to a user and define how information is entered by adding radio buttons, flexfields, lists of values, and read-only fields. You can also configure the sequence of pages and reorder regions and region items to better suit the requirements of your enterprise.

#### **Can anyone use the Personalization Framework?**

For security reasons, not everyone has access to the Personalization Framework functionality. You control access to the Personalization Framework using profile options. If the profile options are set for your user or responsibility, you can access the Personalization Framework.

See: The Personalization Framework, page [5-4.](#page-141-0)

#### **How does the Personalization Framework improve security in my enterprise?**

The Personalization Framework can control the data that is displayed to a user on a self-service page and can restrict the functions that a user can perform, for example, by defining fields as read-only.

### **Can I control approvals?**

Yes. You can use SSHR with Oracle Approvals Management (AME) or use standard and dynamic approvals to determine how managers and HR professionals approve self-service transactions.

#### **Can I use the Personalization Framework to provide instructions to SSHR users?**

Yes. You can use the Personalization Framework and Oracle HRMS to create long or short messages for your SSHR users. You can also create field text to assist users when entering data in particular fields. You can replace delivered instructions and messages or add text to items or regions that are delivered without text.

#### **Can I use the Personalization Framework to configure notifications?**

Yes. If your system administrator has enabled the Personalization Framework functionality, you can configure notifications to suit your requirements. You can specify whether notifications are delivered using e-mail or using Oracle Workflow, or use both delivery methods.

### **Can I add objects or content to my SSHR pages?**

Yes. With OA Framework you can add new items and objects. Available items include flexfields, buttons, tips, and messages.

See: *Oracle Application Framework Documentation Resources*(Metalink Note # 391554.1)

# **Can I change the flow of self-service pages?**

Yes. You can take advantage of the extensibility functions offered by the OA Framework and change your process logic to suit your business requirements. You can change the sequence of self-service pages and add additional pages and regions if required.

For more information on using the Personalization Framework with SSHR, see: Configuring Page Layouts, page [5-21](#page-158-0)

# **SSHR Personalizations**

### **The Personalization Framework**

<span id="page-141-0"></span>Oracle Applications Framework (OAF) technology (which includes the Personalization Framework) enables you to configure web pages for distinct audiences. For example, you can create one set of personalizations for a line manager and one set for an employee. Alternatively, you may personalize a self-service page differently for localizations, organizations, and sites. To enable this flexibility, the OA Framework provides two levels of personalization privileges: *administrator* level and *end-user* level. Administrators can choose to create personalizations at a number of different levels, for example, at the responsibility, site, or function level. These levels are arranged in a hierarchy where lower level personalizations take precedence over higher level personalizations.

See: Personalization Framework Hierarchy, page [5-4](#page-141-1)

Users can create personalizations for specific regions and items, for example, a user can hide or display particular columns in a table. A user can also personalize a portlet to hide or display particular information. User personalizations are only seen by the creating user.

#### <span id="page-141-1"></span>**Personalization Framework Hierarchy**

Configure web pages for different audiences by creating personalizations at different levels. This list shows the available personalization levels (with an example of a typical personalization):

| <b>Personalization Level</b> | <b>Example</b>                                                      |
|------------------------------|---------------------------------------------------------------------|
| Function                     | Make certain fields read-only for particular<br>functions.          |
| Localization                 | Rename or hide fields for a particular<br>localization.             |
| <b>Site</b>                  | Define a table format for your site.                                |
| Organization                 | Add a corporate logo to all web pages used by<br>your organization. |

*Administrator Level Personalizations*

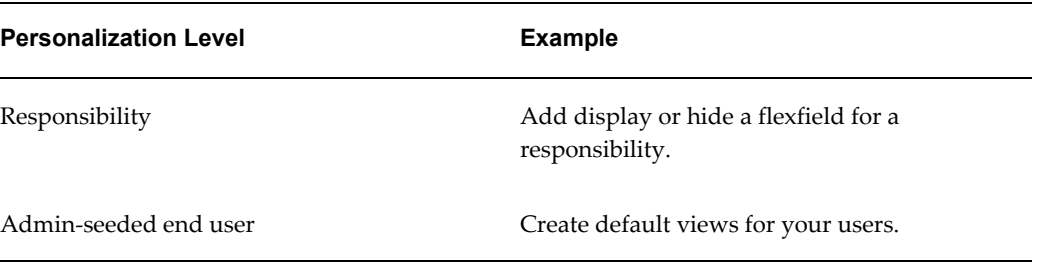

#### *User Level Personalizations*

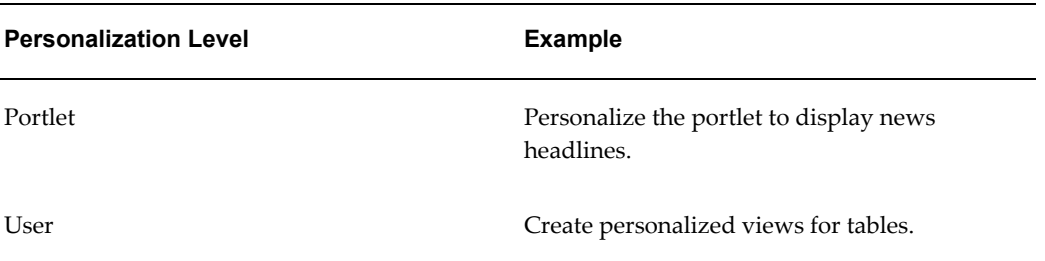

**Note:** The lower level personalizations, for example, user-level personalizations, take precedence over the higher level personalizations, for example, site-level personalizations.

Not all personalization levels may be available for your self-service application. For example, for iRecruitment, use only site and responsibility levels.

To enable administration-level personalizations, the system administrator sets the personalization profile options for the user in question. The user then logs on to the self-service application and selects a responsibility. If the profile options are set correctly, the user sees the Personalize Region and Personalize Page links on the web page. By clicking on these links, the user can customize the page to the level required.

See: *Oracle Application Framework Documentation Resources*(Metalink Note # 391554.1)

To enable user-level and portlet personalizations, the system administrator defines region items as user-configurable by using the User Personizable attribute in the Personalization Framework. For user and portlet-level personalizations, this attribute generally applies to tables. If a table can be personalized, you can define *views* for the table. For example, you can hide or display columns, filter data, select the number of rows to display, and define searches. You can then select the required view from a drop-down list. You can also define a default view.

### **Personalization and Extensibility**

Enhanced extensibility functionality enables you to add new functionality and override

or extend the delivered business logic. For example, you can add new pages to a functional flow or add new items, such as a field, to a delivered page.

See: *Oracle Application Framework Documentation Resources*(Metalink Note # 391554.1)

### **Function-Level Personalizations**

Some delivered SSHR functions include function-level customizations which you cannot update or delete. Currently, the following functions include function-level personalizations:

- Change Cost Center, Location and Manager
- Change Cost Center, Terms and Manager
- Change Job
- Change Job and Terms
- Worker Status Change
- Change Worker Status and Terms
- Hire/Applicant Hire/Contingent Worker Placement
- Termination
- Termination with Compensation
- Transfer

See: *Oracle Application Framework Documentation Resources*(Metalink Note # 391554.1)

To personalize one of the above functions, you can either make the personalizations at the site or responsibility level (and override the delivered function-level personalizations) or you can create a copy of the function and make your own personalizations accordingly. However, if you prefer to work with your own custom functions rather than the delivered functions, you should be aware that you will lose any delivered function-level personalizations.

See: Defining Functions for SSHR, page [3-12](#page-101-0)

See: Function-level Personalizations, page [5-7](#page-144-0)

#### **Configurable Profile Options**

The following table lists the configurable profile options used with the Personalization Framework.
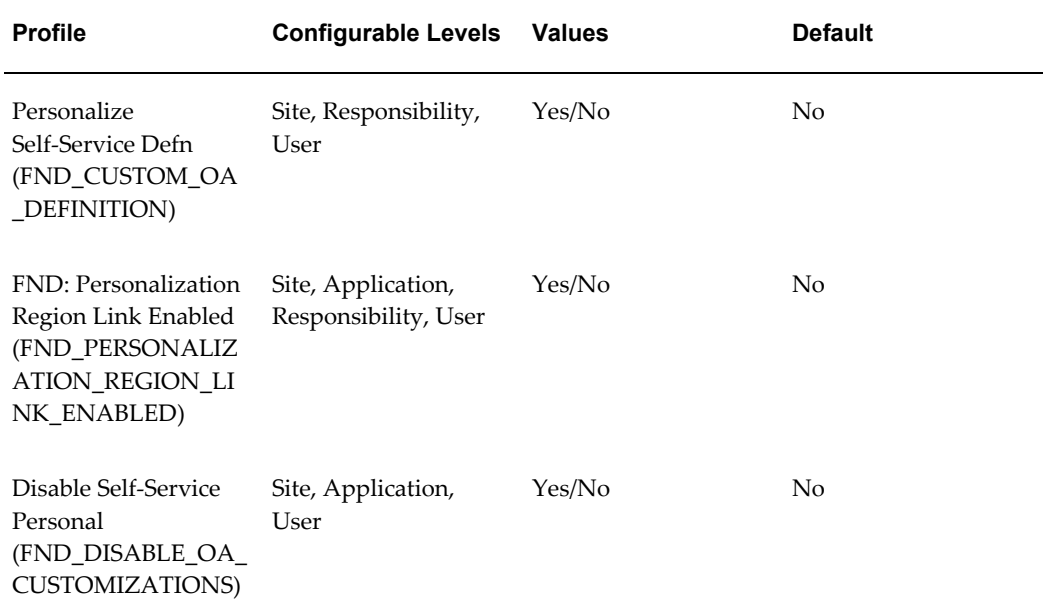

## **Personalize Self-Service Defn**

This profile option enables or disables the global Personalize Page link that appears on each self-service web application page. This profile option must be set to enable personalization at the administrator level. When an administrator displays the Page Hierarchy personalization page from the Personalize Page link, the administrator must navigate to the region or item to be personalized by expanding the hierarchy.

## **FND: Personalization Region Link Enabled**

This profile option enables the Personalize Region link above each region in a SSHR web page. You can set this profile option *in addition to* the Personalize Self-Service Defn profile option. The advantage of setting this profile option is that the Page Hierarchy personalization page focusses on the specific region and the administrator does not have to expand the branches of the hierarchy.

## **Disable Self-Service Personal**

If this system profile option is set to Yes, the configurations you make will not be applied, regardless of the level at which you make the configurations. Only the original definition of each self-service page will be displayed.

## **Function-level Personalizations**

Oracle delivers a number of SSHR processes with function-level personalizations. If you copy of one of these processes to create your own version, you lose the function-level personalizations.

The following tables show which personalizations are included in the delivered processes, so you can replicate them if you require. The tables show where the behavior of a region item for a particular process is different than in a standard module. For example, for the Change Job process, the Department item, which is normally displayed in the Assignment page, is hidden. Any region item not included in this table behaves in the default way.

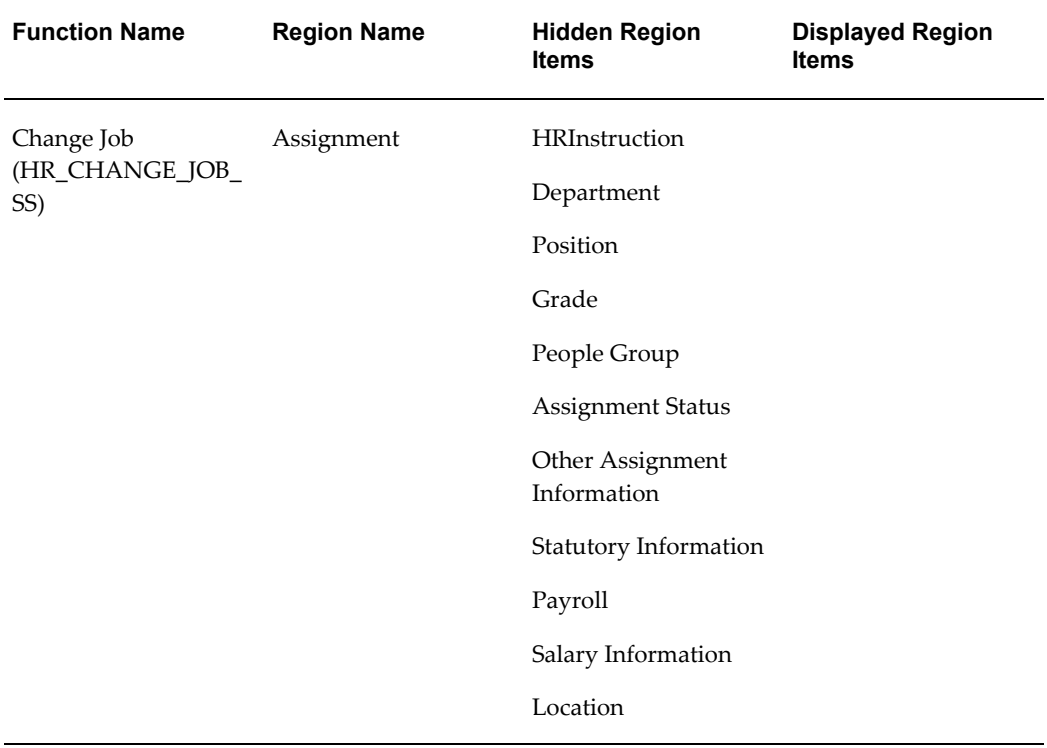

See: The Personalization Framework, page [5-4](#page-141-0)

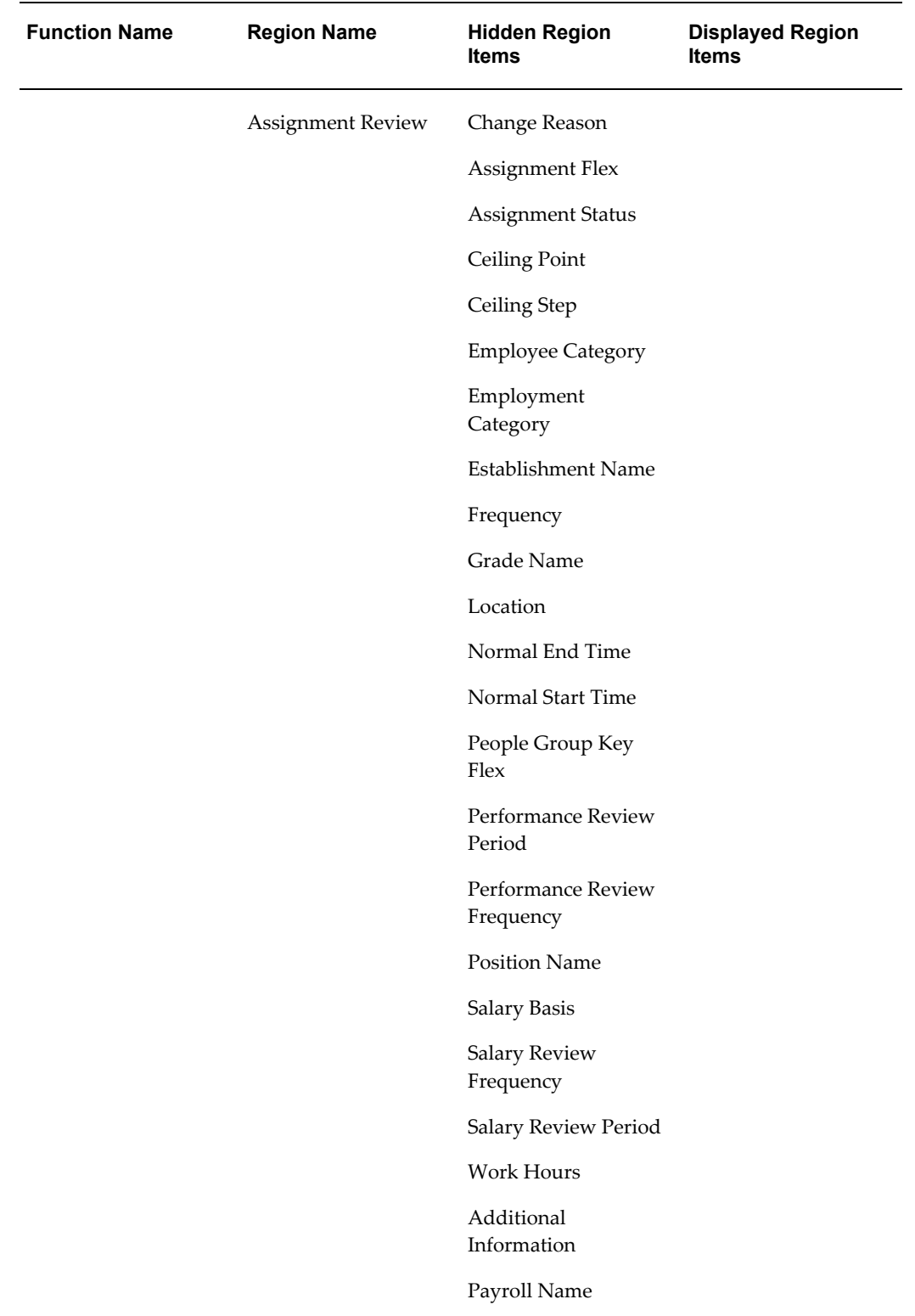

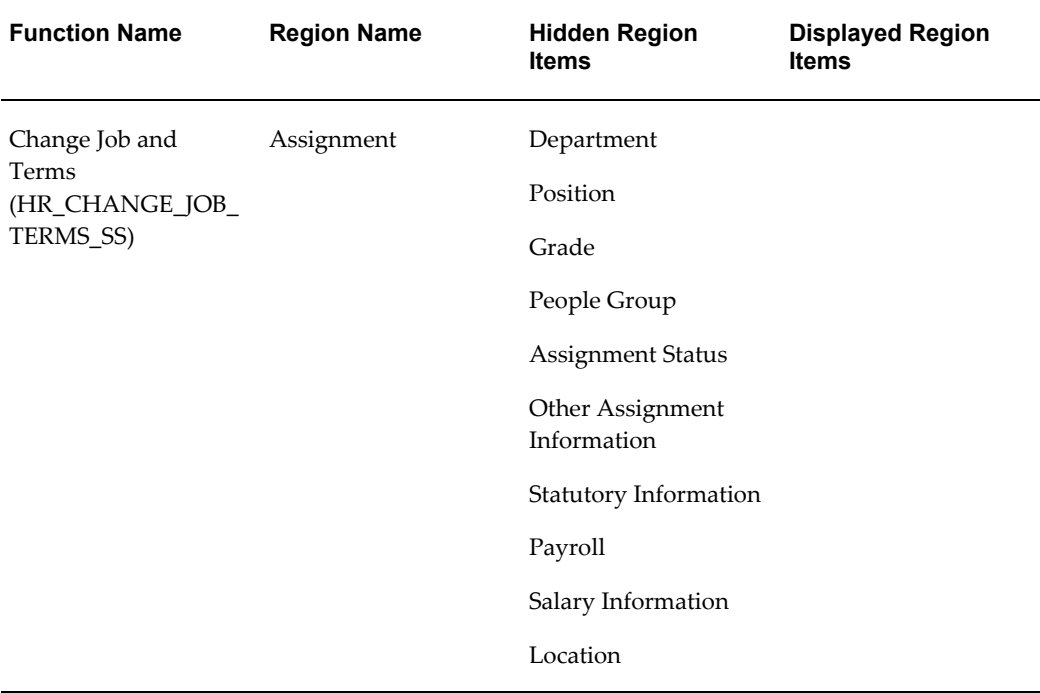

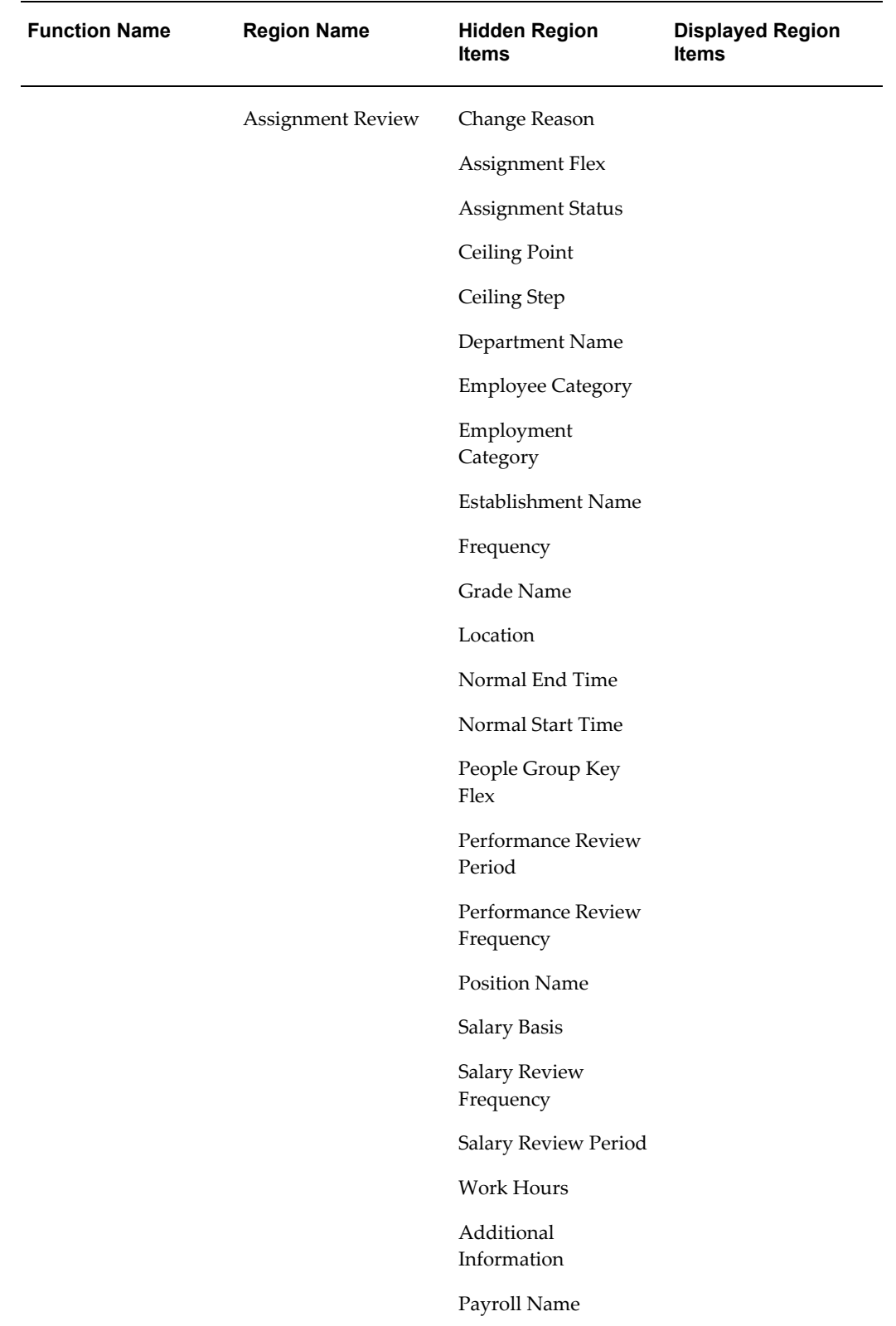

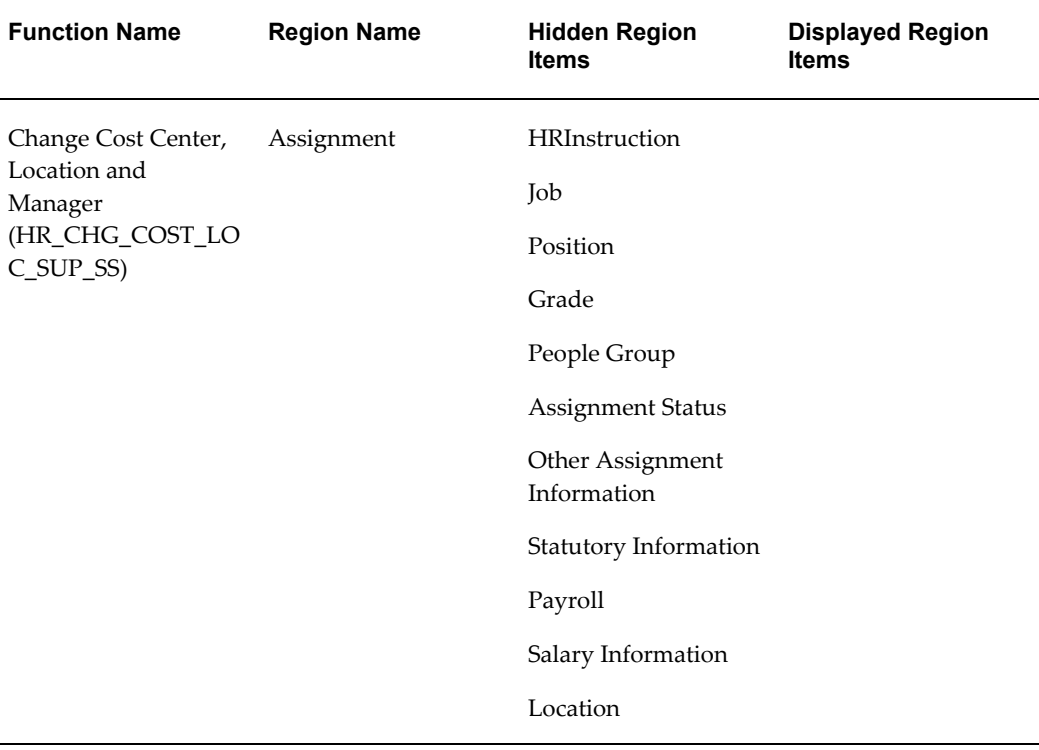

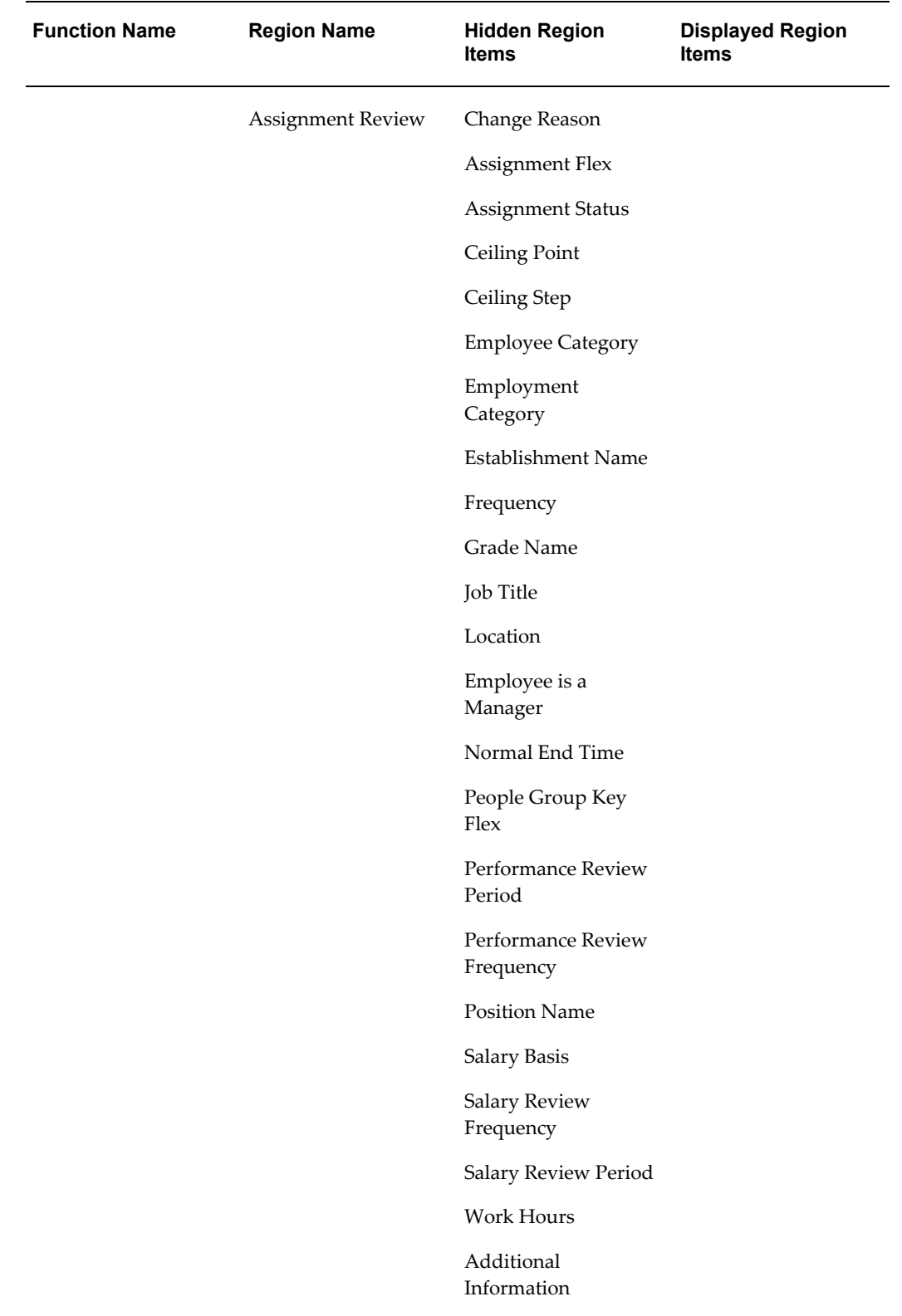

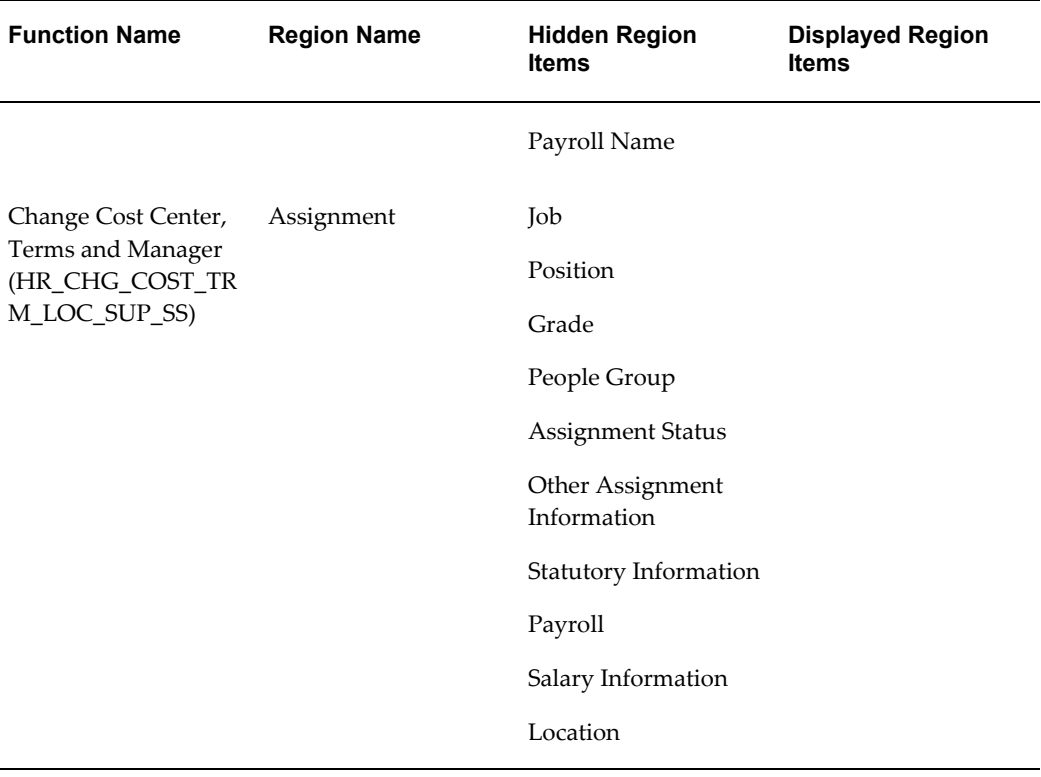

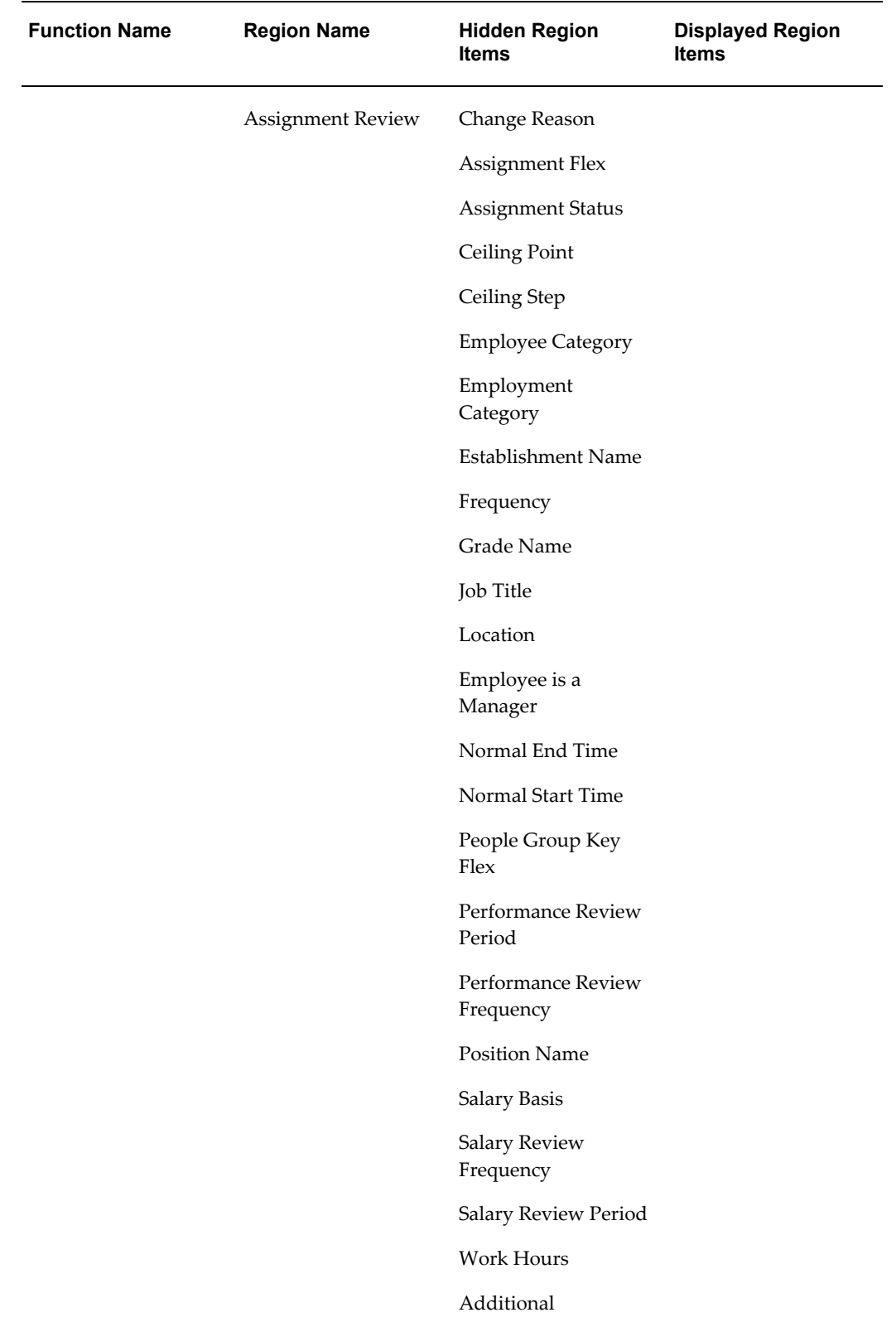

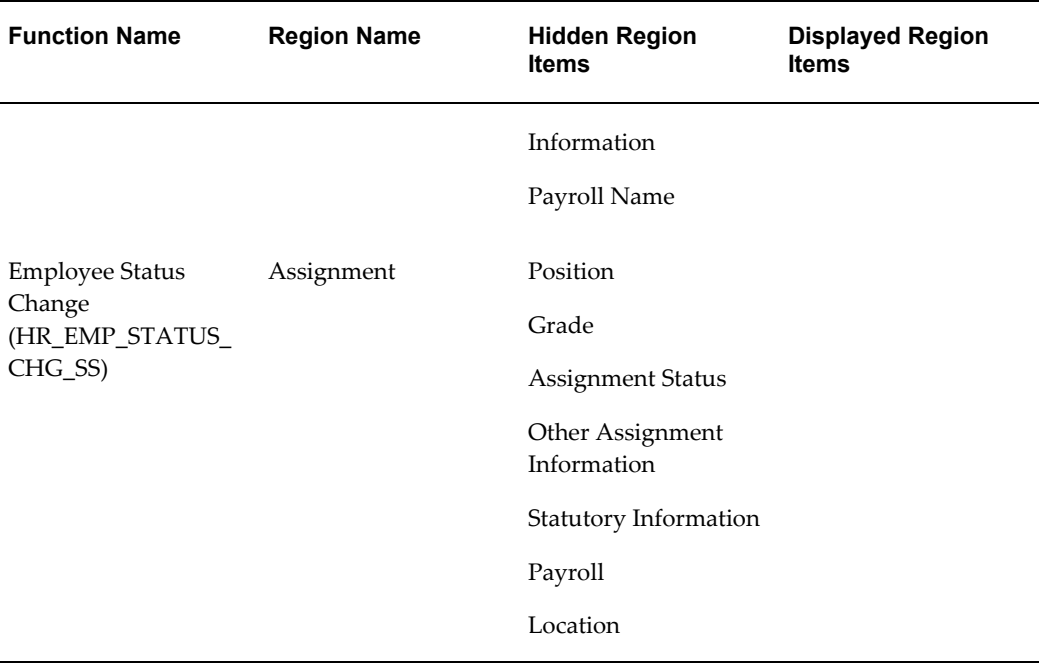

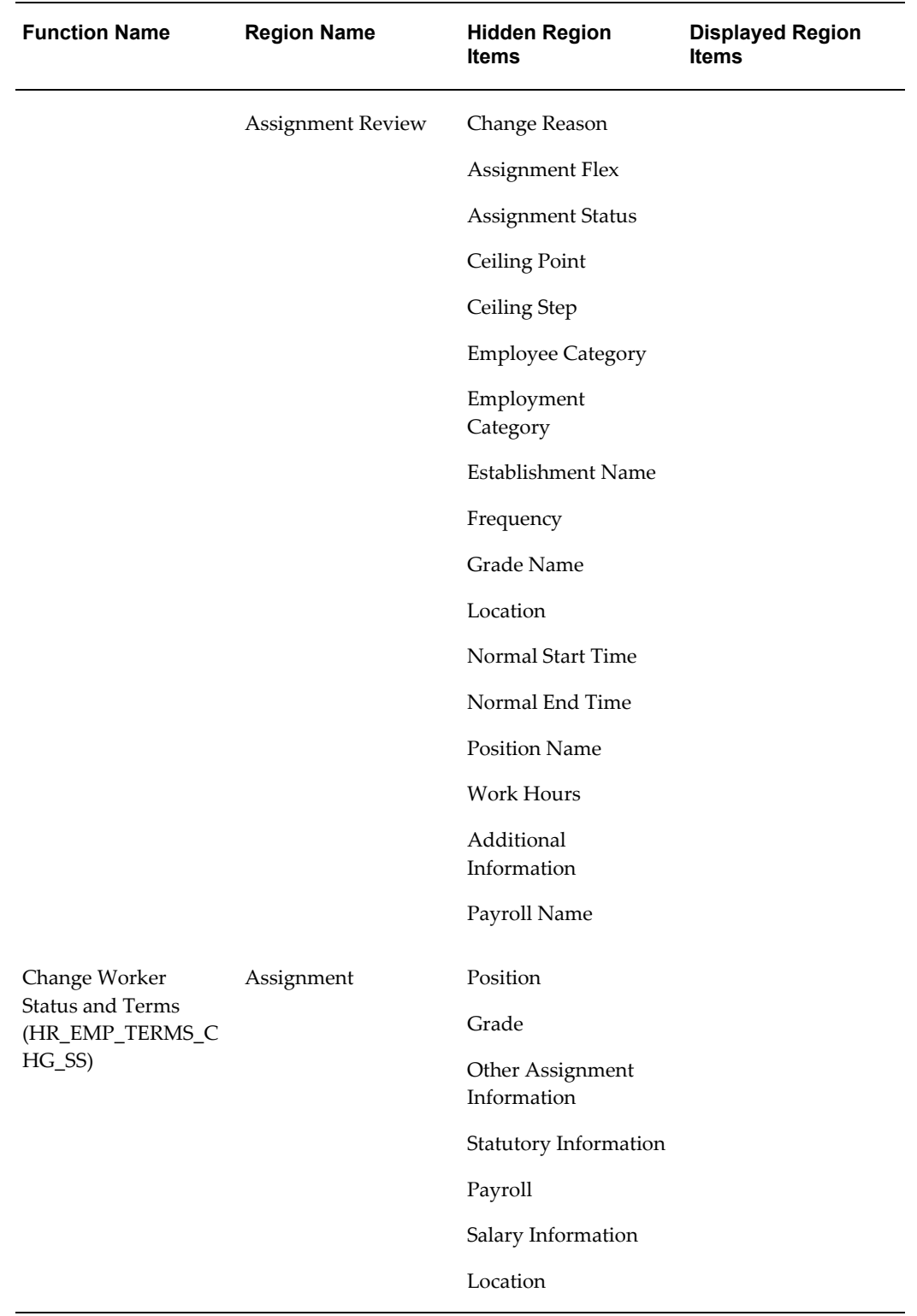

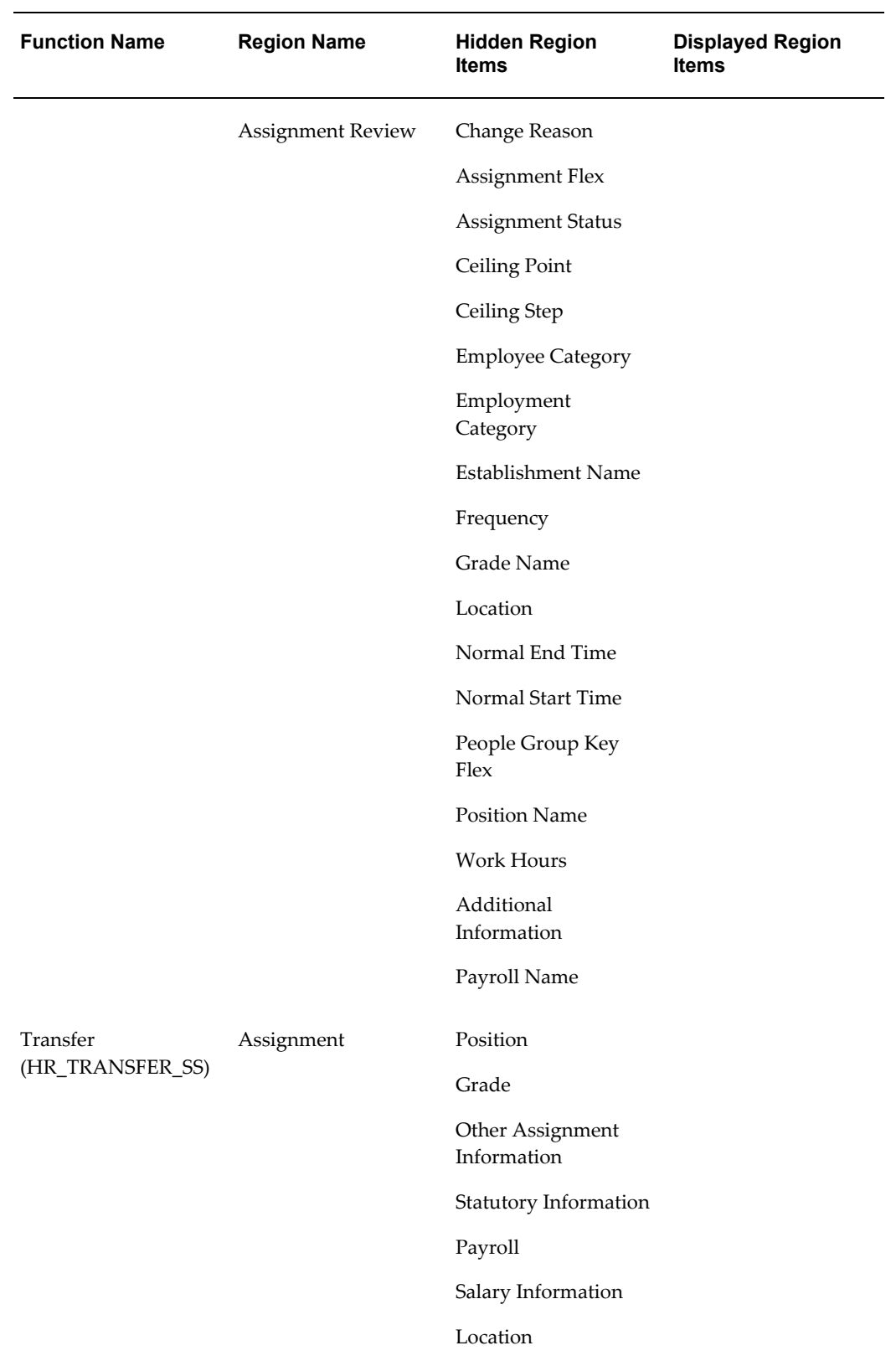

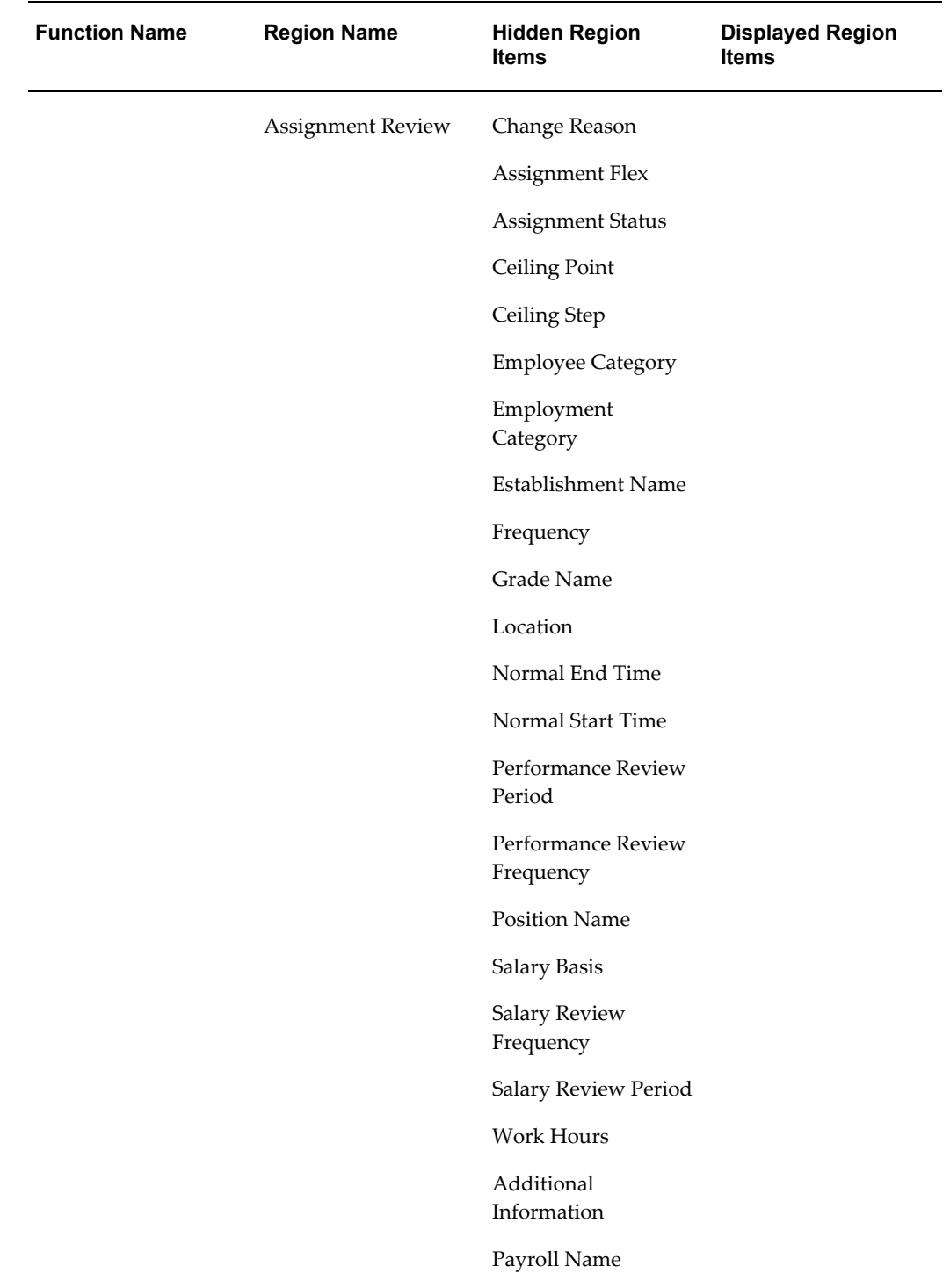

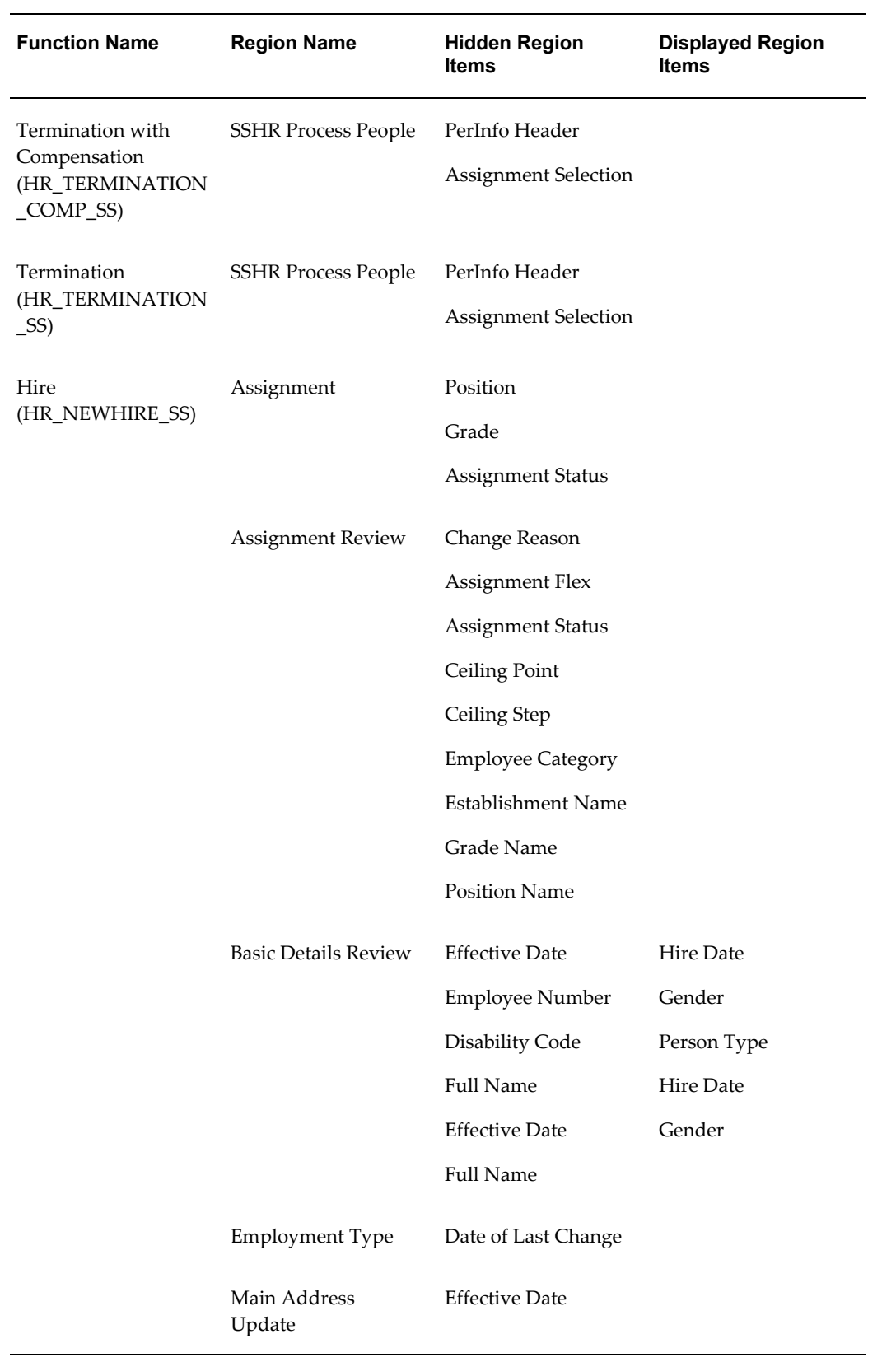

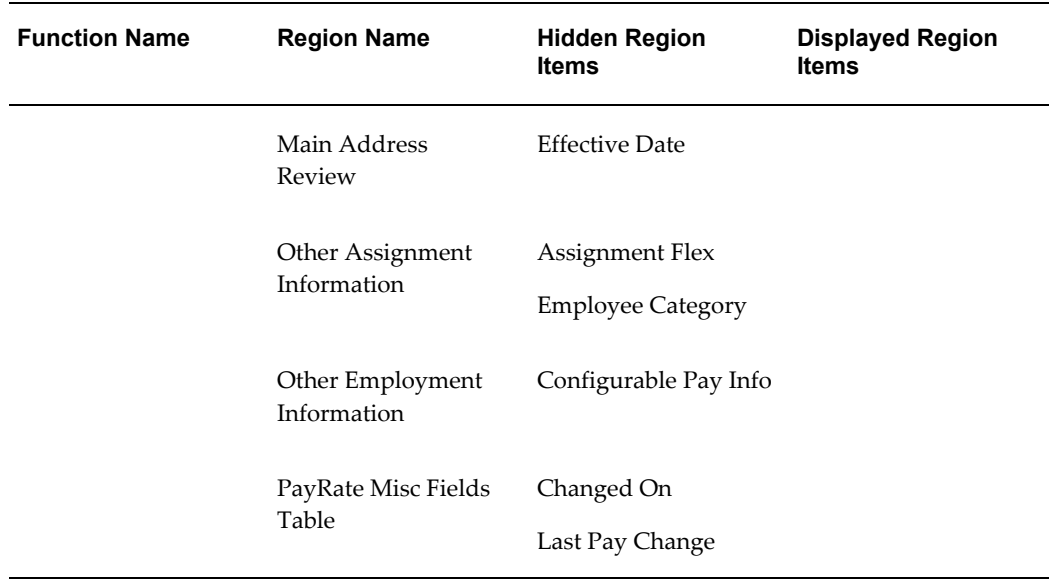

## **Configuring Web Pages**

<span id="page-158-0"></span>The Oracle Applications Framework functionality enables you to personalize and extend the predefined web pages and web page regions to suit your business requirements. For example, you can hide or display particular fields or arrange fields or pages in a more appropriate sequence. Alternatively, you can add instruction text to your web pages or to add a company logo. You can carry out all these configuration activities using the Personalization Framework.

**Note:** You cannot hide fields from display if they are mandatory or required for user input.

For overview information, see: The Personalization Framework, page [5-4](#page-141-0).

See: *Oracle Application Framework Documentation Resources*(Metalink Note # 391554.1)

**1.** Make sure that you are using a responsibility with administration-level personalization access.

See: The Personalization Framework, page [5-4](#page-141-0)

- **2.** Navigate to the web page you want to configure.
- **3.** Click the Personalize Page link for the web page or the Personalize Region link for a specific region.

The Choose Personalization Context page appears, displaying the following personalization levels:

**Note:** If applicable, you can populate these fields with the values for you (as the person logged on) by clicking on the Set to My ... button.

• Scope

This is the name of the region or page that you are personalizing. You can switch to a different region within the page by selecting a value from the list.

- **Function**
- **Location**
- Organization
- Responsibility
- Site

**Note:** When you define the personalization context, you should take care to consider the personalization hierarchy. For example, if you personalize a function and only enter a value in the Function field, the personalizations are also applicable if the function is used elsewhere, for example, with other responsibilities. If you only select a value in the Responsibility field, the personalizations are only applicable to that responsibility.

See: Personalization Framework Hierarchy, page [5-4](#page-141-1)

Similarly, you should take care when selecting the Scope. If you select the page as the scope and navigate to the required region on the following page, the personalizations only apply to the region in that particular page. However, if you select a shared region in the Scope field, the personalizations are replicated wherever the region appears throughout the application.

**4.** Click Apply to continue to the next page.

The Personalize Page or Personalization Region page appears.

#### **Making Your Personalization Changes**

**5.** The page or region contains a hierarchy (Personalization Structure). If you are personalizing a page, the hierarchy contains all nodes for the page. If you are personalizing a region, the hierarchy contains the region and any subregions. Expand the hierarchy to display the required region.

**Tip:** If required, you can search for particular styles or items within the page or region by expanding the Search region.

- **6.** The Personalization Structure table contains links to the personalization functions. Although the content of this table may vary according to the type of element you have selected for personalization, common functions include:
	- Personalize

Click on this icon to display the Personalization Properties.

See: Personalization Properties, page [5-23](#page-160-0)

• Reorder

You can change the sequence of regions in a page or items in a region. See: Reorder Contents Page, page [5-25.](#page-162-0)

• Add Content

You can add predefined content regions to a selected region.

See: Add Content Page, page [5-25.](#page-162-1)

• Create Item

You can add items to a selected region.

**Note:** You can only add an item at the Site, Localization, or Function levels.

See: Create Item Page, page [5-25](#page-162-2)

• Update Item

You can update the properties for an item created using the Create Item function.

• Delete Item

You can delete an item from a page or region.

Select the required function.

## **Personalization Properties Page**

<span id="page-160-0"></span>**7.** If you select the Personalize icon, the Personalization Properties page appears. The properties and functions available vary according to the type of page element you have selected for personalization.

See: *Oracle Application Framework Documentation Resources*(Metalink Note # 391554.1)

The personalization properties are arranged in a table. The columns have the following significance:

• Original Definition

This shows the base definition as stored in the MDS (Meta Data Services) Repository.

• Columns for personalizations

The columns displayed depend on the personalization levels you selected for the personalization context. They are displayed in order of precedence (lowest to highest). You can enter a value for each of the available personalization levels. If a field does not contain a personalization, it has the value Inherit. In this case, the field inherits its value from the corresponding field in the preceding column. For example, if you enter the prompt Employee Name for a page element at the function level, you can ensure that the same prompt is used for all subsequent personalization levels by selecting the Inherit value for these levels.

• Result/Source

This column displays the final personalization.

The rows displayed in the Personalization Properties table also vary according to the page element selected for personalization. The rows relate to the attributes that you can personalize for your page element. Common attributes include:

• Prompt

Enter a prompt for the page element.

• Rendered

This attribute determines whether a page element is hidden (False) or displayed (True).

• User Personalization

This attribute determines whether the page element can be personalized by a user (not an administration-level user).

**Note:** You can clear your personalizations for a particular level by selecting a level in the Clear Personalization field.

**8.** To submit your personalizations, click the Apply button.

**Reorder Contents Page**

<span id="page-162-0"></span>**9.** To reorder the items on a page, click on the Reorder icon.

The Reorder Contents page appears. This page contains a reorder region for each personalization level and also displays the base definition.

- **10.** Select the personalization level at which you want to reorder the items on the page. If you do not reorder the items for a specific level, the level inherits the order from the personalization level above it.
- **11.** Use the arrows at the side of the reorder region to region the page items.
- **12.** To submit your personalizations, click the Apply button.

#### <span id="page-162-1"></span>**Add Content Page**

**13.** To add a content region to a page, click on the Add Content icon.

The Add Content page appears.

**14.** Select a predefined content region to add to the page.

**Note:** You can only add a content region to a boxed layout region that contains only content regions.

**15.** To submit your personalizations, click the Apply button.

#### <span id="page-162-2"></span>**Create Item Page**

**16.** To create a new item for your page or region, click on the Create Item icon. To update the properties for an item that you have created using the Create Item page, click on the Update Item icon.

The Create Item page appears.

- **17.** Select the item type to be created or updated. For example, you can select flexfield, button, or tip.
- **18.** Enter the ID for the new item. This ID should not exceed 30 characters.

**Note:** The properties displayed for the new item depend on the type of item you are creating.

See: *Oracle Application Framework Documentation Resources*(Metalink Note # 391554.1)

**19.** To submit your personalizations, click the Apply button.

## **Configuring Page Headers**

Self-service pages often include a header region which provides summary information for the user. Manager self-service pages, for example, usually include headers to provide information such as the employee (or worker) name, employee number, job, and department for the person on whom they are carrying out a transaction.

In SSHR there are two header regions: Person Header and Assignment Header. Each header region contains several fields although some fields are delivered as hidden. In other words, the Rendered attribute for the field is set to False. To display these fields, use the Personalization Framework.

#### **Name Format Personalizations**

The Header regions display names in brief format by default. If you prefer to see the full name of the employee or worker, set the profile option HR:Display Person Name to Full Name.

#### **Configurable Flexfields**

The following tables show which flexfields are included in the Person and Assignment Headers:

**Note:** US Federal HR does not include these flexfields in the Person and Assignment headers.

#### *Person Header*

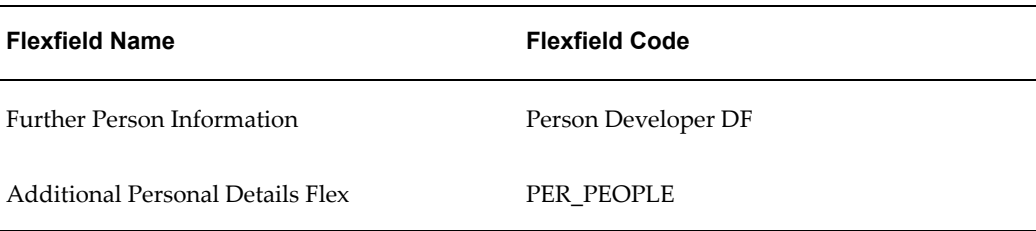

#### *Assignment Header*

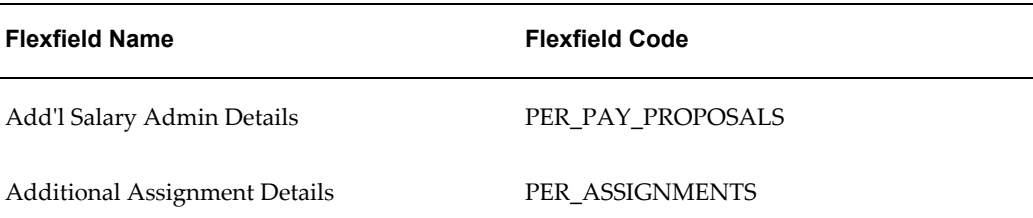

## **Personalizing Page Headers:**

- **1.** Navigate to the page or header region that you want to personalize and choose the appropriate link (Personalize Region or Personalize Page).
- **2.** In the Choose Personalization Context page, select one of the following values in the Scope field:
	- /oracle/apps/per/selfservice/common/webui/SummaryContainerRN to personalize the top-level header region containing the Person and Assignment headers
	- /oracle/apps/per/selfservice/common/webui/PersonSummaryRN

to personalize the Person header

- /oracle/apps/per/selfservice/common/webui//AsgSummaryRN to personalize the Assignment header
- **3.** Make your personalizations.

See: Configuring Web Pages, page [5-21](#page-158-0)

**Caution:** Be aware that if you personalize the header regions, the changes are reflected throughout the application. In other words, if you personalize the Person header to hide the Contingent Worker Name field, this field will not appear on the Person header regions throughout SSHR.

**4.** Choose Apply to submit your changes.

# **Configuring Flexfields**

Flexfields are user-defined data structures which are provided with many of the applications database tables. Key flexfields are used to uniquely identify a record. Descriptive flexfields add attributes to an existing object. Each flexfield can consist of multiple flexfield segments, each with its own validation rules.

See: Overview of Flexfield Concepts, *Oracle Applied Technology Guide*

If the self-service function you are using has flexfields enabled, you can access them using the Personalization Framework. The flexfields are not automatically displayed so you can choose to hide or display the flexfields using the Personalization Framework. However, not all self-service functions use flexfields. For a list of the available flexfields for each self-service function, please see the corresponding functional description in this Implementation Guide.

**Note:** It may be the case that flexfields available in the Professional Forms Interface are not available in SSHR.

You can also add flexfields to regions of your web pages using the Personalization Framework.

## **To modify the flexfields displayed in a region:**

- **1.** Select the region.
- **2.** Configure the region by choosing the Personalize Region link.

#### **To personalize existing flexfields**

- **1.** Expand the hierarchy structure and click Personalize to open the Personalization Properties page.
- **2.** To hide or display a flexfield, change the value in the Render column to True (to display the flexfield) or False (to hide the flexfield).
- **3.** To display all flexfield segments, leave the Flex Segment List field blank. To display only selected segments, enter the segments in the Flex Segment List using the following format:

#### **context1|segment1|segment||context2|segment 1**

For example,

Global Data Element|New Employer|Address||US|Zip Code

- **4.** Click Save to submit your changes.
- **3.** Choose Apply to save your personalizations.

## **Configuring Tabbed Regions**

Tabbed regions appear on several SSHR web pages; for example, the Benefits Self Service page includes the Benefits Enrollments and Current Benefits tabs. The self-service Views functions also use tabbed regions and buttons to enable the user to switch between the different views.

The structure of the tabbed regions is defined by a series of menus and submenus. The graphic illustrates a typical example of a tabbed region in SSHR. In this example, the user selects the HR Professional responsibility which calls the HR Professional menu. The HR Professional menu contains the HR Views menu which, in turn, calls the HR Views submenu and the Search function. The Search function and HR Views submenu form the tabs displayed on the self-service page. The functions attached to the HR Views submenu become the buttons displayed under the HR Views tab.

## *Tabbed Regions in SSHR*

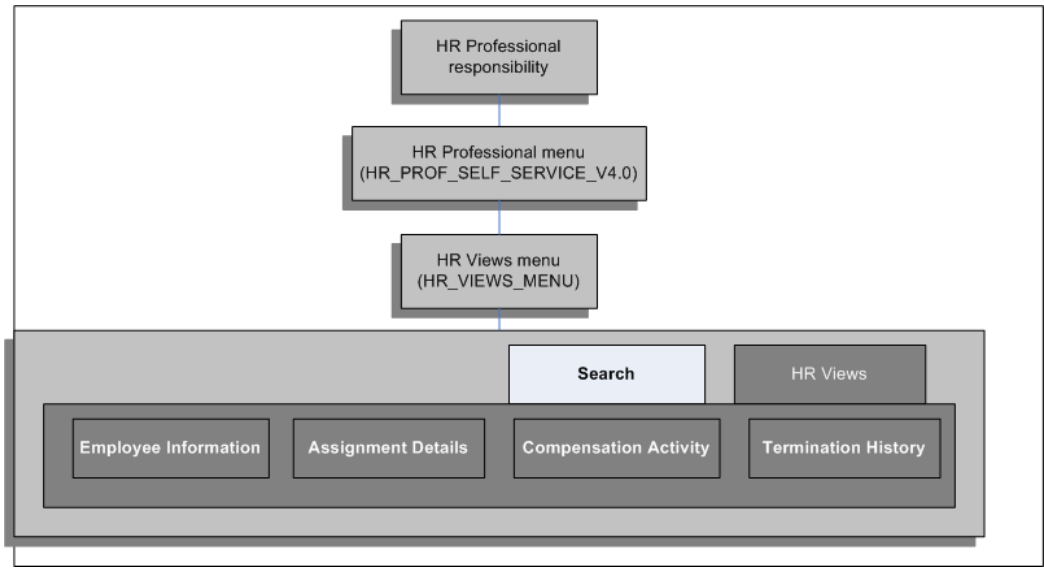

The following menus contain tabbed regions:

*Menu Structure for Tabbed Regions*

<span id="page-166-0"></span>

| <b>Top Level Menu</b>                              | <b>Submenu/Function</b>            | <b>Function</b>                | <b>Function</b>                             |
|----------------------------------------------------|------------------------------------|--------------------------------|---------------------------------------------|
| HR Professional<br>(HR_PROF_SELF_SE<br>RVICE_V4.0) | <b>HR Views</b><br>(HR_VIEWS_MENU) | Search function                |                                             |
|                                                    |                                    | HR Views submenu<br>(HR_VIEWS) | View Employee<br><b>Information Details</b> |
|                                                    |                                    |                                | View Employee<br>Compensation<br>Activity   |
|                                                    |                                    |                                | View Employee<br><b>Termination History</b> |
|                                                    |                                    |                                | View<br>Employee/Personal<br>Information    |
|                                                    | Search function                    |                                |                                             |

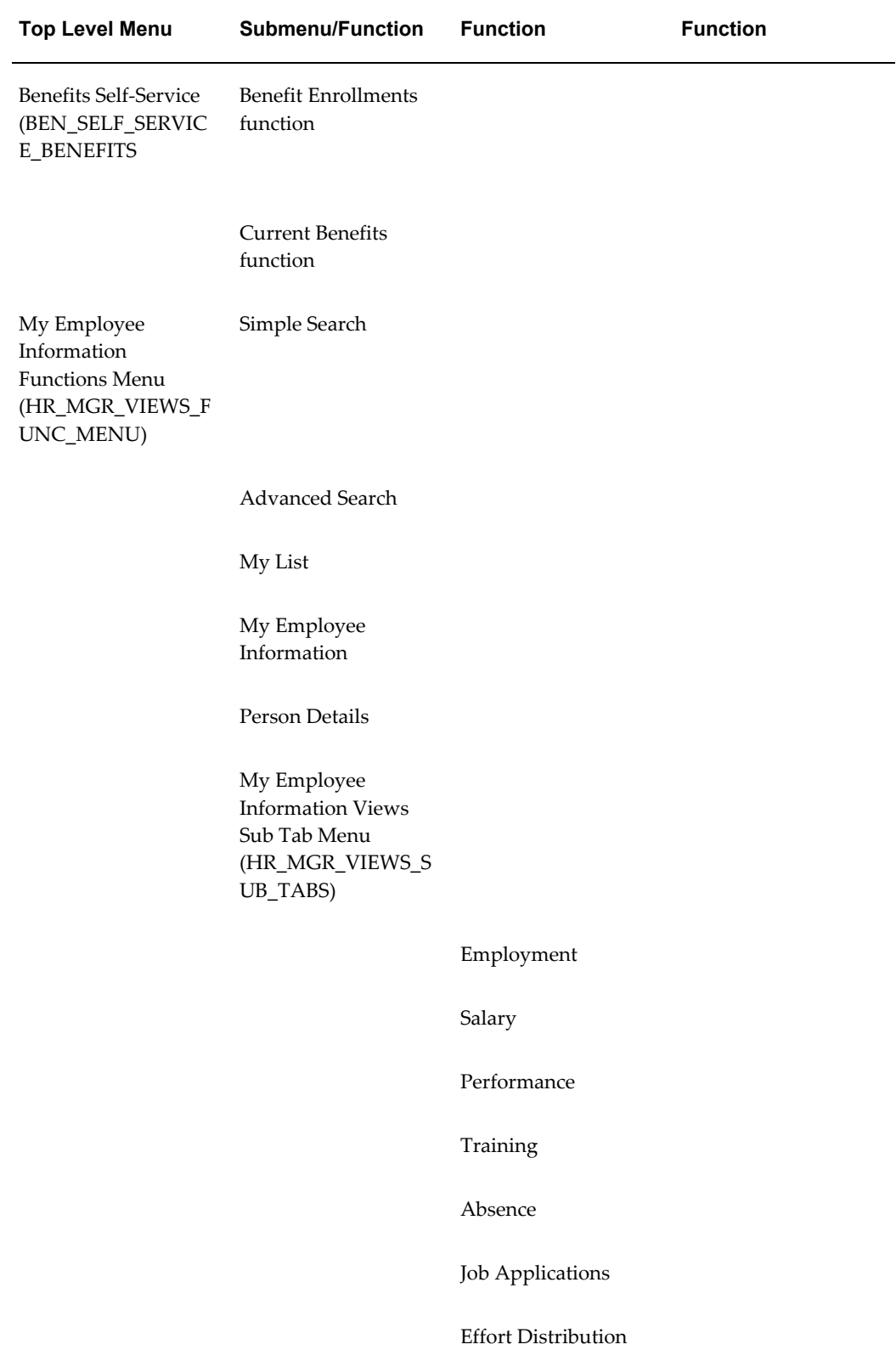

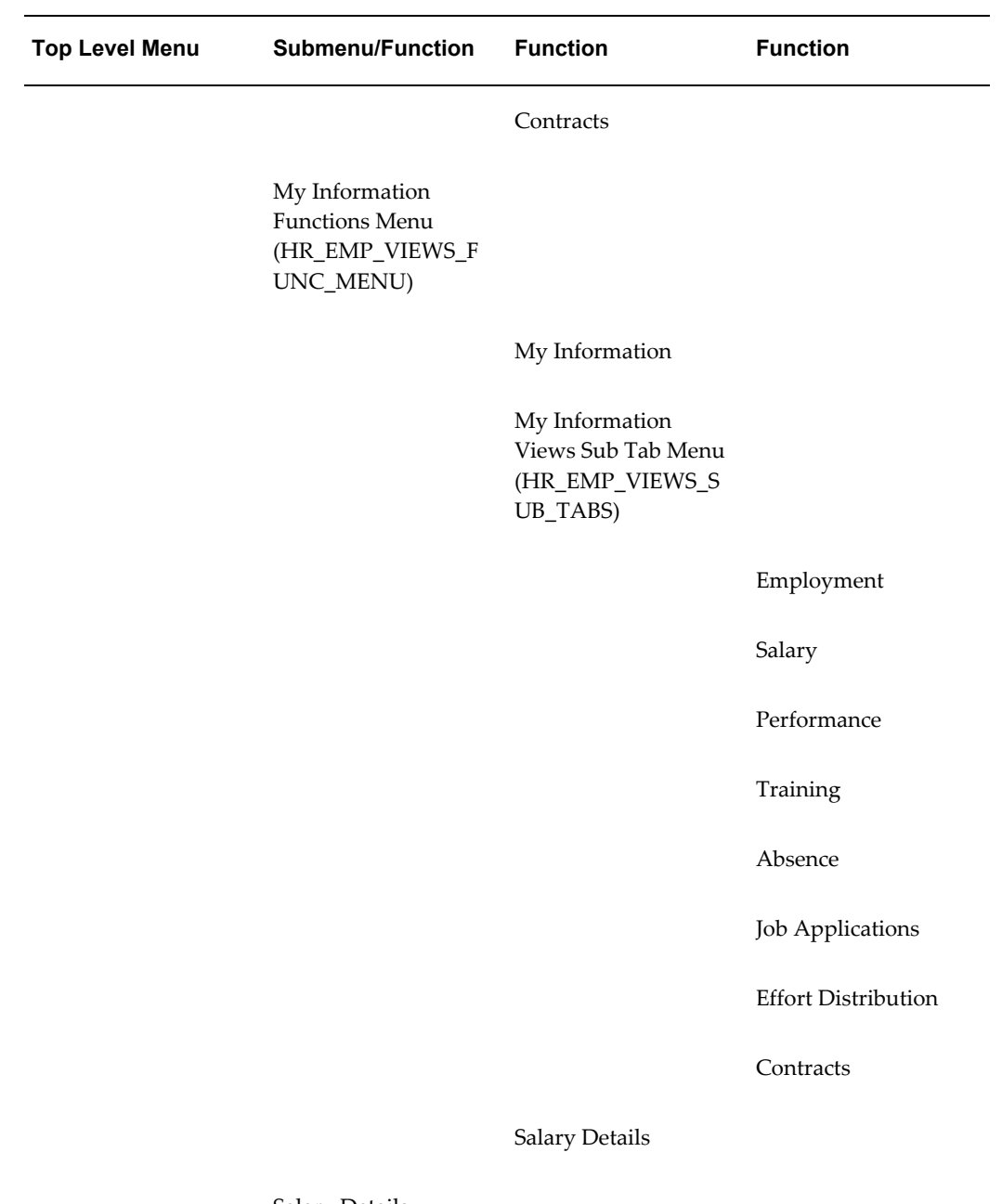

Salary Details

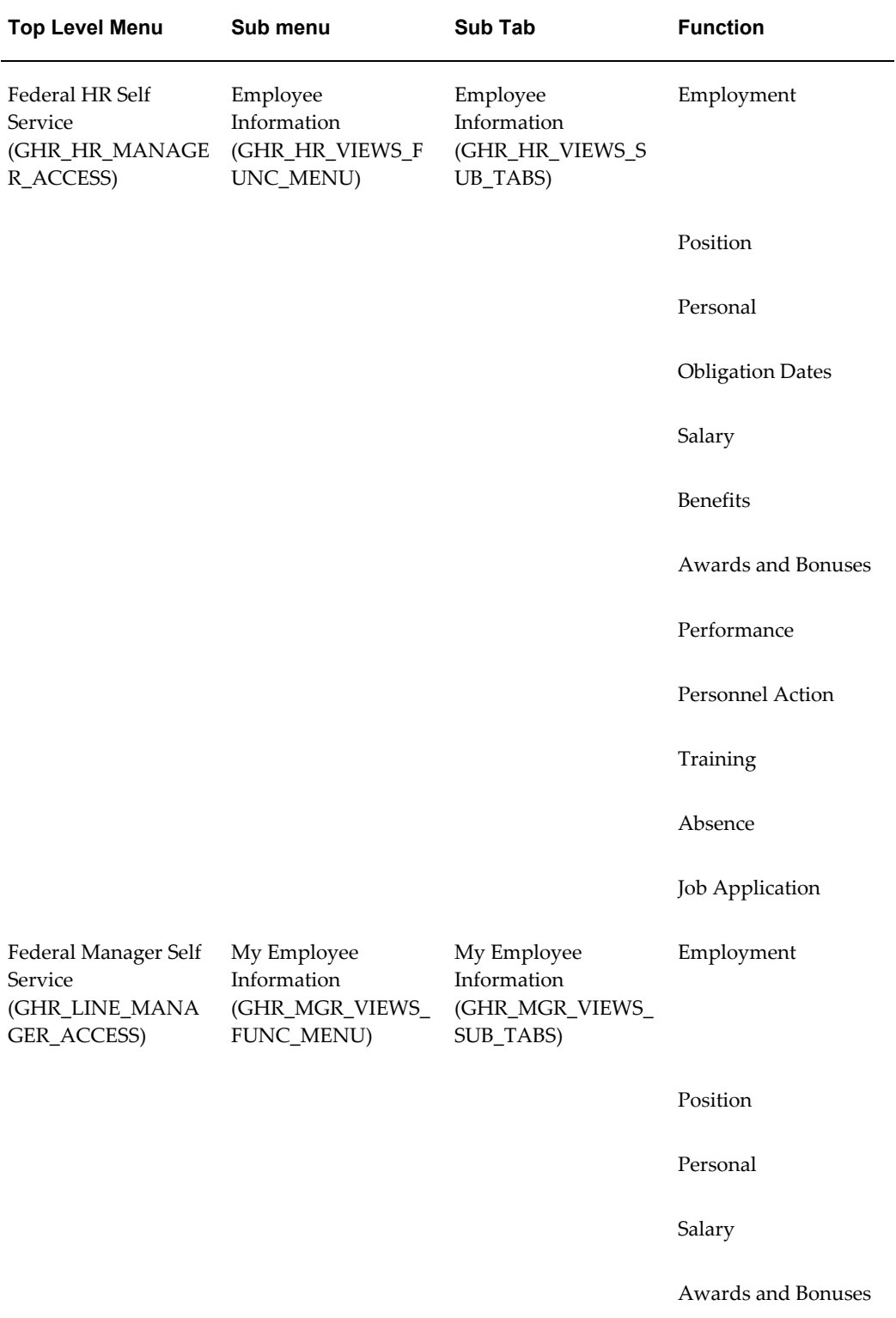

## *Menu Structure for US Federal HR Tabbed Regions*

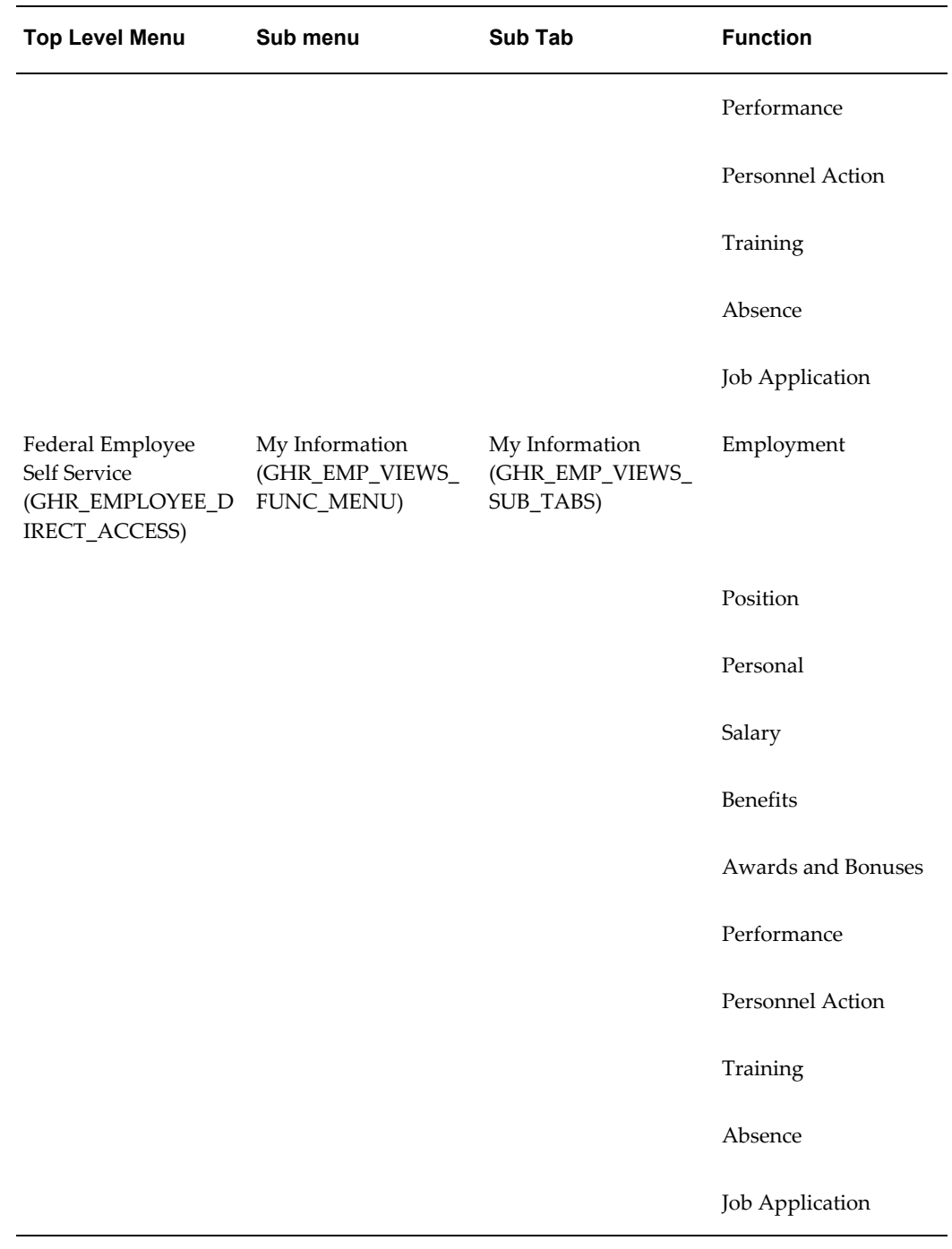

See also: Setting Up Self-Service Benefits Web Pages, *Oracle HRMS Compensation and Benefits Management Guide*

You can determine which responsibilities can view information by hiding the tabbed region (function exclusion):

• At the responsibility level for a specific responsibility

• At the menu level for all responsibilities

## **To configure tabbed regions:**

#### **To exclude a tabbed region for all responsibilities at the menu level:**

Set a function exclusion at the menu level:

- **1.** In the Menus window, query the self-service manager menu, such as HR\_VIEWS\_SUB\_TABS.
- **2.** Locate the row for the prompt and function associated with the tabbed region, such as Training.
- **3.** Click the Grant check box to deselect the tabbed region for all responsibilities that use this menu.
- **4.** Save your work.

#### **To exclude a tabbed region from one responsibility:**

Set a function exclusion at the responsibility level:

- **1.** In the Responsibility window, query the self-service manager responsibility.
- **2.** In the Menu Exclusions tabbed region, create an exclusion with the type Function.
- **3.** Select the function you wish to exclude in the Name column. See Menu Structure for Tabbed Regions, page [5-29](#page-166-0).
- **4.** Save your work.

#### **To rename the tabbed regions:**

- **1.** In the Menu window, query either the menu representing the tabbed region or the menu containing the functions that represent the buttons.
- **2.** Change the name of the tabbed region or button by changing the value in the Prompt field of the Menus window.

**Note:** If you change the prompt, the change will be visible for all responsibilities or menus calling that menu or submenu. If you want to use different names for the tabbed regions and buttons for different responsibilities, you must create additional versions of the menu or submenu.

See: Defining Menus, *Oracle HRMS Configuring, Reporting, and System Administration Guide*

**3.** Save your work.

## **Adding Instructions to Web Pages**

г  $\overline{a}$ 

<span id="page-172-0"></span>You can change the predefined instructions, messages, and tips attached to your web pages to provide relevant information for your users. You can replace delivered texts or create new texts for regions or item delivered without a text attached, using one of three formats:

- Instructions. These texts appear at the top of a region and generally give advice applicable to the whole region or page.
- Long messages. These texts are attached to a field. When the user clicks the Information icon next to a field, the message opens in a separate window.
- Short tips. These texts are also attached to a field, however, they are displayed underneath the field in blue.

The graphic below illustrates examples of the different types of text:

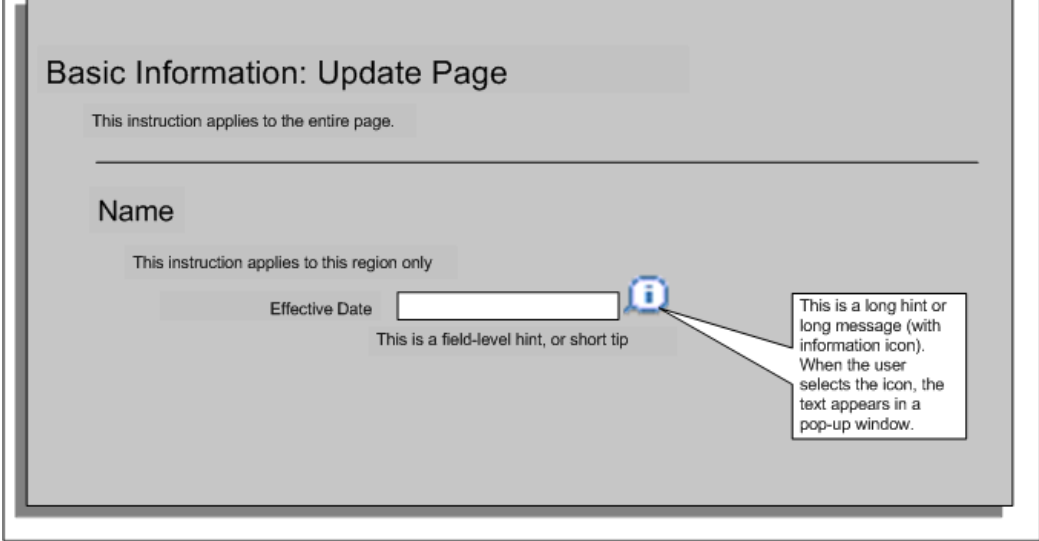

## *Instructions, Messages, and Tips on a Self-Service Page*

## **Recommended Approach**

Create text items in the Messages window using the forms interface and add them to your region or item using the Personalization Framework.

## **To create a text item in the Messages window:**

**1.** Log on to the database using an Application Developer responsibility.

- **2.** Navigate to the Messages window.
- **3.** Enter the name for your text item.
- **4.** Select Note as the message type.
- **5.** Enter the application and the message text. You can enter a long message, short message, or tip text.
- **6.** Save your work.

## **To personalize text on a page:**

**1.** Log on to a self-service application using a responsibility that allows configuration.

**Note:** To enable configuration, the Personalize Self-Service profile option (FND\_CUSTOM\_OA\_DEFINITION) must be set to Yes at an administration level.

- **2.** Click Personalize Region or Personalize Page.
- **3.** Navigate to the self-service page or region in which you want to replace the text.

Then select one of the following options:

- To replace an existing text item, page [5-36](#page-173-0)
- To add a text item to a new region or page, page [5-37](#page-174-0)

## **To replace an existing text item:**

- <span id="page-173-0"></span>**1.** When the personalization structure is displayed, drill down to the region or page element containing the text.
- **2.** Locate the text item on the page. The text item will be one of the following items:
	- Static Styled Text: <name> for instruction text
	- Message Text Input for short tips and long messages
	- Message Choice for long messages attached to a list of values
- **3.** Select the Personalize icon for the item.
- **4.** Replace the value in the Message Name field with the text item that you created in the Messages window.

**5.** Click Apply to save your changes

## **To add a text item to a new region:**

<span id="page-174-0"></span>If you are adding a text item to a region or page that does not contain a text as standard, you need to carry out the following steps:

- **1.** Create an item with one of the following styles:
	- Static Styled Text: <name> for instruction text
	- Message Text Input for short tips and long messsages
	- Message Choice for long messages attached to a list of values

See: Create Item Page, page [5-25](#page-162-2)

- **2.** Enter the ID for the item following the standard naming conventions. See: *Oracle Applications Framework Personalization Guide*
- **3.** Set the CSS Class to OraInstructionText.
- **4.** Enter the application short name in the Message Appl Short Name field..
- **5.** Enter the name of the message in the Message Name field.
- **6.** In the Tip Type field, select the appropriate format for your text.

**Note:** If applicable, you can display a date format example next to a date field. In this case, select dateFormat in the Tip Type field. The OA Framework then automatically displays a date example based on the user's date preference.

**7.** Click Apply to submit your changes.

## **Configuring the Global Button Bar**

The Global Button Bar comprises the following buttons by default:

- Return to Portal
- Log Off
- Select Preferences
- Email

• Self-Service Help

Selecting a button enables a user to access the button's function.

You can configure the Global Button bar by removing any, or all, of the buttons from a user's web page. You edit the contents of the Global Button bar in the Menus window. When you remove a button from display a user can no longer access the button's functionality. You can also rearrange the order of the buttons or use a button bar that you create.

## **To configure a button on the global button bar:**

- **1.** Query the following Menu in the Menus window:
	- ICX\_GLOBAL\_MENU
- **2.** Consider which of the following functions you want your users to access with the Global Button Bar:
	- Return to Portal
	- Log Off
	- Select Preferences
	- Email
	- Self-Service Help
- **3.** Delete the functions you don't want users to access.
- **4.** Save your work.

See: User's Window, *Oracle Applications System Administrator's Guide*

## **To remove the global button bar display:**

- **1.** Navigate to the web page you want to configure.
- **2.** Choose Personalize.
- **3.** Hide the Global Button bar.

See Oracle Application Framework Documentation Resource, MetaLink note 391554.1

# **Personalizing Screen Images**

Oracle delivers self-service functions with a default Oracle image in the upper left

corner of the page. This image, together with the header text that identifies the function, is known as *branding*.

You can replace the default Oracle image, with your own image if required. Change the default image in one of two ways: overwrite the default image with an image of the same name or replace the default image with one of your own.

Alternatively, you can add an image to a region or page if required.

The standard size of the branding image and text is *small*. However, if required, you can change the size to *regular* or *medium* by changing the FND: Branding Size profile option value. The profile option settings have the following effect:

- Regular
	- the global buttons appear with corresponding icons and links.
- Medium
	- displays global buttons with links and a lower profile product branding image.
- Small

- results in global buttons with links and low profile product branding text with a small, generic graphic

#### **To overwrite the default image with your own image:**

- **1.** Create an image.
- **2.** Save and name the image:
	- FNDSSCORP.gif (Oracle image)
	- PERBRAND.gif (Human Resources image)
	- IRCBRAND.gif (iRecruitment image)
	- LOGO.gif (log-in image)
- **3.** Place the gif in the \$OA\_MEDIA/<Language> directory.

**Note:** If you have a multilingual install, you must also copy this file to the other language locations.

## **To replace the default image with your own image:**

- **1.** Create a .gif image.
- **2.** Place the gif in the \$OA\_MEDIA/<Language> directory.

**Note:** If you have a multilingual install, you must also copy this file to the other language locations.

- **3.** Query the web page regions or page for personalization.
- **4.** The Image URL attribute defines which graphic appears on the web pages. Overwrite the attribute name with the name of your image.
- **5.** Save your work.

### **To add a image to a page or region:**

- **1.** Query the web page regions or page for personalization.
- **2.** Click Create Item.
- **3.** Create an item with the item style Image.

See: Create Item Page, page [5-25](#page-162-2)

**4.** Click Apply to submit your changes.

## **Configuring the Effective Date Prompts**

The effective date prompt appears at the top of most self-service web pages and indicates whether the current transaction is effective as of a specific date or whether the transaction is effective on approval.

The two prompts are as follows:

• Effective Date:

Appears if you specify an effective date on the Effective Date Options page.

• Effective as of Approval Date

Appears if you specify on the Effective Date Options page that changes should take effect as soon as approval takes place.

There are two different procedures for configuring these prompts:

## **To configure the Effective Date prompt:**

You configure the Effective Date prompt in the Messages window.

**1.** In the Messages window, query the following message:

HR\_EFFECTIVE\_DATE\_PROMPT

The message body appears in the lower half of the screen.

**2.** Change the text of the message as required. For more information on creating messages, see: 'Messages Window, *Oracle Applications Developers Guide*

Adding Instructions to Web Pages, page [5-35](#page-172-0)

**3.** Save your work.

When you next log on to SSHR to carry out a transaction, your new effective date prompt appears.

## **To configure the Effective as of Approval prompt:**

- **1.** Click either Personalize Page or Personalize Region.
- **2.** Select the Personalization Context.

For more information, see: Configuring Web Pages, page [5-21](#page-158-0).

- **3.** Navigate through the personalization hierarchy to the element Message Styled Text: *<prompt text>* and click Personalize.
- **4.** To change the text for the prompt, enter the required text in the appropriate personalization level field in the Prompt row. For example, to change the text for all selected personalization levels, enter a new text in the first personalization level column, and select the Inherit value for any other personalization levels.
- **5.** Apply the changes and return to the application.
# **Approvals**

## **Approvals Overview**

When you define your SSHR functions, you can decide whether they require approval before they are submitted to the HR tables. You can define different approval requirements for different transactions and vary the approval requirements as required. For example, you can configure the workflow processes so that the Address part of Personal Information requires approval but the Phone Numbers part does not. Alternatively, you can vary the Approvals requirements by responsibility so that records changed by employees would need approval but records changed by managers would not.

All approvals mechanisms used in SSHR follow a basic approval loop. The logic checks whether the current approver is the final approver in the hierarchy. If the current approver is not the final approver, the application fetches the next approver who then receives the approval notification. The next approver can either reject the transaction, approve the transaction, reassign the transaction, or send the transaction for correction to anyone in the approvals chain. The approver may also be able to update the transaction, depending on the system configuration.

*The Basic Approvals Loop*

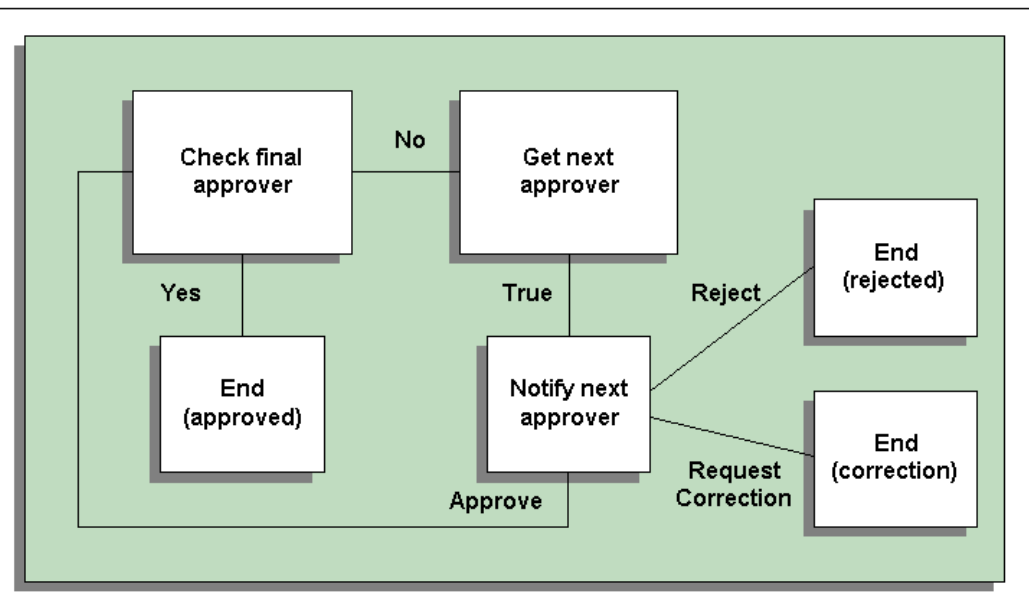

Within the approvals process, the application uses rules to generate a list of approvers for the SSHR transaction. The way in which the list is generated depends on the approvals mechanism you are using (see Approvals in SSHR).

The application uses dynamic approvals by default. The dynamic approvals functionality comprises:

- A self-service user interface which enables the initiating manager to add additional approvers an notification recipients, display the approvers list, and limit the number of approval levels.
- An application which generates the default approvers. The standard tool is Oracle Approvals Management (AME). Alternatively, you can use the customizable PL/SQL packages.

The dynamic approval workflow processes send notifications to approvers and notification recipients identified in the approver list.

## **Features of Approvals in SSHR**

## **Does SSHR provide a secure approvals tool?**

Yes. Oracle SSHR can use dynamic approvals with Oracle Approvals Management (AME) or with a PL/SQL package to provide a secure approvals environment.

## **Why does SSHR use both customizable PL/SQL packages and AME for approvals?**

Up until SSHR 4.1, customizable PL/SQL packages were used to define approvals in SSHR. From SSHR 4.1, however, the delivered functions used Oracle Approvals Management (AME) as standard. You can choose to use dynamic approvals instead of AME by configuring your self-service functions accordingly, however, Oracle recommends that you use AME for all your approvals as other approval types may not be supported in future releases.

## **What is the advantage of using Oracle Approvals Management?**

Oracle Approvals Management enables you to define business rules to control your approvals processes. You can define conditions, rules, and attributes to define an approvals process to meet the requirements of your enterprise. For example, you could create an approvals process in which approval from a particular user is only required if a salary raise is above a set amount. Alternatively, you could set up an approvals process for a particular business process.

## **Can the approvals chain be configured to meet my requirements?**

Yes. You can configure your approvals processes to include specific approvers or managers. You can also specify that particular users should receive notification of the approval. If you are using Dynamic Approvals, you can still configure your processes using the Workflow Builder.

## **Do I need a separate license to use Oracle Approvals Management?**

No. Oracle Approvals Management is included if you purchase any application license.

## **Approvals**

## **Approvals in SSHR**

The Approvals interface for SSHR functions differs according to the type of approvals you have implemented. From release 4.1, SSHR uses Oracle Approvals Management (AME) to define and manage approval logic for all delivered SSHR functions. You can also use AME with all custom functions that use SSHR version 4 and above.

See: Implementing Oracle Approvals Management (AME), page [6-13](#page-192-0)

Oracle recommends that you use Oracle Approvals Management (AME) for all SSHR functions, however, all of the following alternatives are available:

#### • **Dynamic approvals with Oracle Approvals Management (AME)**

This interface allows you to add approvers to the approvals chain and specify their position in the approvals chain. You can choose whether the approver receives a For Your Information (FYI) notification or whether the approver must approve or reject the transaction. In addition, you can choose the type of approver. You can add the following approver types to the approval chain:

• Person

Add a person, for example, John White.

• User

Add a user, for example, JWHITE.

**Position** 

Add a position, for example, Senior Manager - Accounts.

**Note:** If you select a position, each person with that position has access to the notification. When the first person holding that position approves or rejects the notification, AME processes the notification by either forwarding the approved notification to the next person in the approval chain, or by returning the rejected notification to the initiator.

When you have selected an approver, you can specify their position in the approvals chain (the insertion point). You can:

Select an existing approver as the insertion point.

You insert the new approver either before or after an existing approver in the list.

• Append the new approver to the list.

You add the new approver to the end of the approval list or specify whether the new approver is the First or Last Post Approver.

**Note:** You can also select an order number as the insertion point, for example, Order: 3. In this case, the new approver is always be third in the approvers list.

For more information on AME, see: *Oracle Approvals Management Implementation Guide* 

#### • **Dynamic approvals without AME**

This interface comprises the Approvals and Notification Recipient sections, however, the list-modification functionality is less comprehensive than that provided by AME. The manager initiating the SSHR transaction can add additional approvers to the approval chain and nominate additional notification recipients (reviewers). The application sends notifications to these persons on submission or on approval.

See: Customizing Approvals Using PL/SQL, page [6-11](#page-190-0)

#### • **Standardapprovals**

You can disable the insert approvers and add notification recipients functionality and use standard approvals by configuring the Review activity for the workflow process. Oracle does not recommend this approach.

See: Review and Confirm, page [9-17](#page-354-0)

In this case, no configuration options are available, and the approvers list is as defined by the PL/SQL code. You cannot add approvers to or remove approvers from the approvers list.

## **Oracle Approvals Management (AME) Configuration**

<span id="page-184-0"></span>Oracle Approvals Management (AME) is a web-based application that is integrated with Oracle Workflow and enables you to define business rules to control your approvals processes.

With AME, you use the following components to define your approvals processes. They are associated with a transaction type for a particular application.

• Attribute - this is a business variable, for example, a salary amount, user ID, or workflow process name.

See: Standard AME Attributes for SSHR, page [6-6](#page-185-0)

- Condition a condition compares an attribute value with a set of allowed attribute values. For example, a condition could look at a salary amount. If the salary is greater than a specified value, a particular approver list is created.
- Approval type and approval specifications these components define the type of approver list that is generated. For example, to generate a supervisor-based approver list with 5 levels, you use the 'supervisory level' approval type with the 'requires approval up to the first 5 approvers' approval specification.
- Rules a rule links the other components together by associating one or more conditions with the approval type and approval rule.

For more information on the components used in AME, see: *Oracle Approvals Management Implementation Guide* 

## **Default Use of AME Configuration in SSHR**

Oracle SSHR delivers an AME configuration that emulates functionality delivered in the PL/SQL package. This configuration delivers a supervisor-based approvals hierarchy using AME rules.

The default AME configuration consists of:

- a single AME transaction type 'SSHRMS' with
- the following conditions:
	- WORKFLOW\_PROCESS\_NAME
	- MID\_PAY\_PERIOD\_CHG
- the following rules:
	- SSHR rule for at most 10 Approvers in supervisor chain

Requires approvals to the top of the approval hierarchy or to 10 levels above the initiator, whichever comes first

• SSHR Payroll Contact inclusion rule

Requires pre-approval from payroll contact if the transaction results in a mid-period pay change

#### <span id="page-185-0"></span>**Standard AME Attributes for SSHR**

Oracle SSHR provides the following AME attributes to help you define your approvals processes:

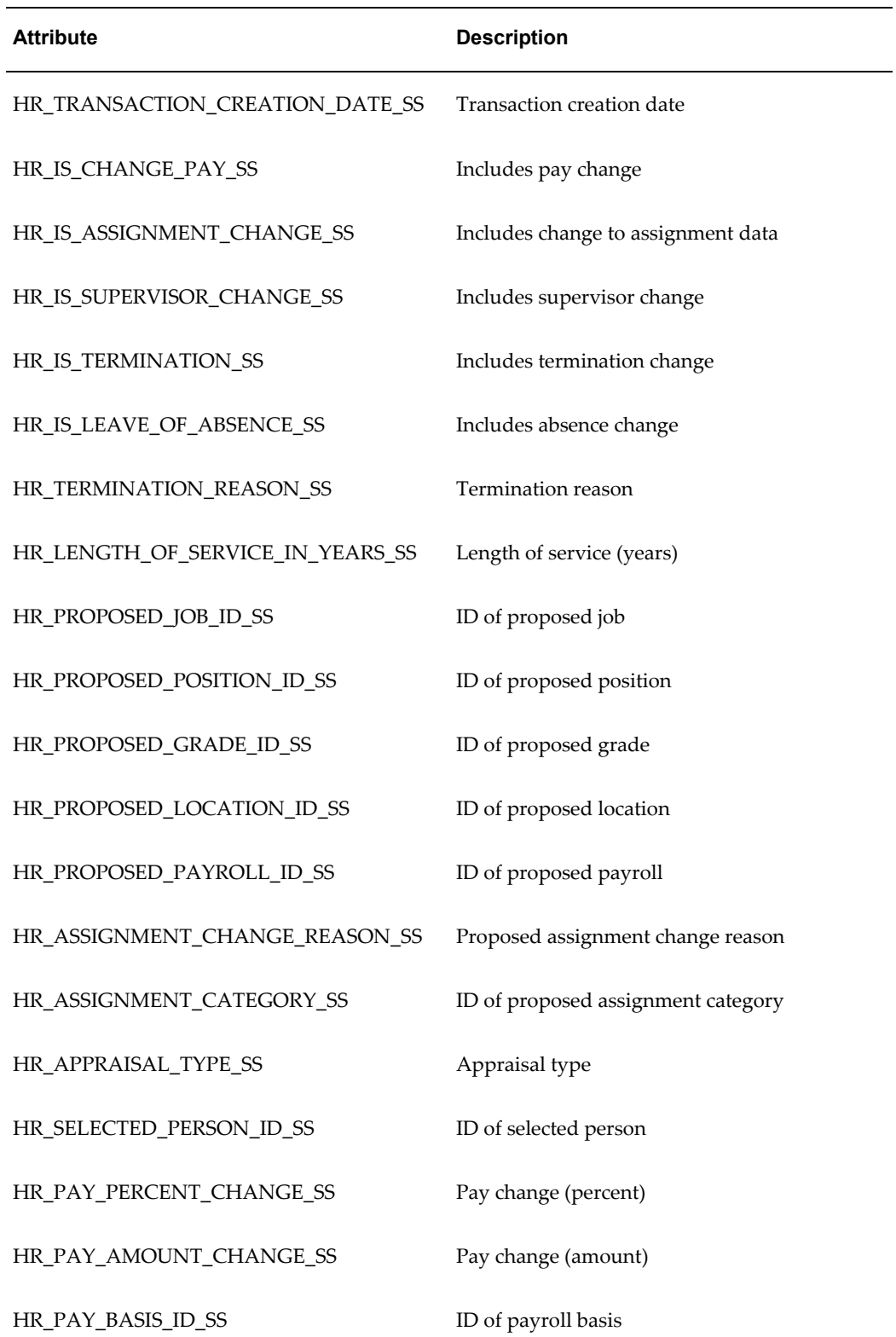

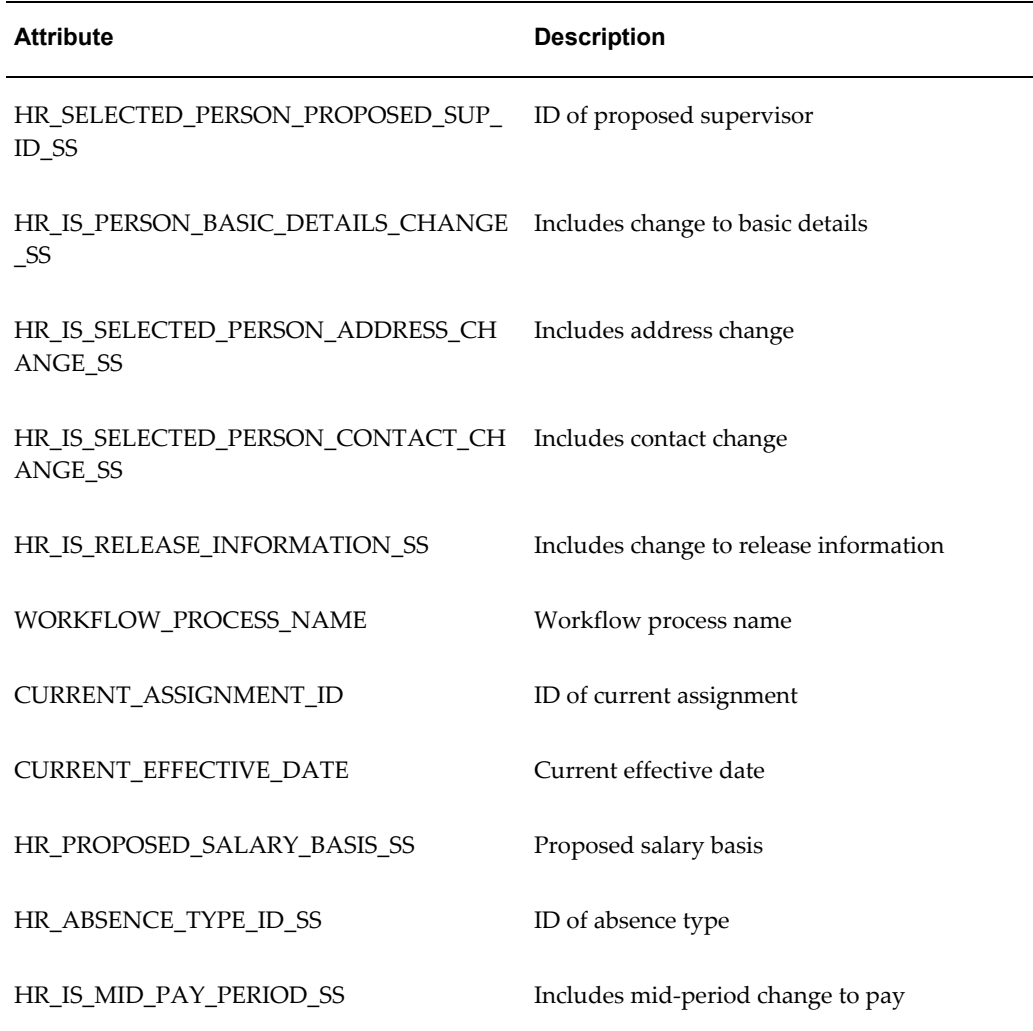

For more information on using attributes in SSHR, see: *Implementing Oracle Approvals Management* (Metalink Note #227391.1).

## **Configuring SSHR Approval Levels in AME**

To meet your business needs, you may add additional rules, conditions, or attributes within the delivered SSHRMS transaction type, or you can define a custom transaction type.

For more information on configuring AME rules, conditions, and attributes, see: *Oracle Approvals Management Implementation Guide* 

It is relatively easy to make minor changes to the delivered AME configuration and some examples are provided below.

To define a different approval level for all SSHR workflow processes:

• For example, to specify two approval levels: The approval level is currently defined in the rule 'SSHR Rule for at most 10 approvers in Supervisor chain'. You would edit this default rule and change the approval level for the supervisory level approval type to 'requires approval up to the first two superiors at most'.

To define a different approval level for a specific workflow process:

- First you create a new condition with the attribute WORKFLOW\_PROCESS\_NAME and enter the workflow processes which will have the different approval level as the attribute values.
- Then you create a new rule, for example, '2 approvers in supervisor chain'.
	- Use the 'supervisory level' approval type with the 'requires approval up to the first two superiors at most' approval
	- Finally, attach your new condition to the rule.

To define a new approval level (if the delivered approvals do not meet your requirements):

**1.** You create a new approval (for example, 'requires approval up to the first 15 superiors at most') in the 'supervisory level' approval type.

To define a particular user as the final approver, or final authority (even if they are not the last person in the approval chain):

• You create a List Modification Condition and specify a user, for example, a manager, as the final approver. You would add this list modification condition to your rules so that the approval chain would stop at this specified approver. Alternatively, you could create a new rule, add the approval type for final approver and add the WORKFLOW\_PROCESS\_NAME condition so that this final approver rule would apply to selected processes.

For more information on the configuration options offered by AME, see: *Oracle Approvals Management Implementation Guide* 

For information about function parameters associated with AME, see Supplied Functions, page [3-16](#page-105-0)

For descriptions of function parameters, see Menu Function Parameter Descriptions, page [3-30](#page-119-0)

## **Further Approvals Options**

#### **Allow updates of pending transactions**

<span id="page-188-0"></span>An approver can update an action themselves, or return an action for correction to any recipient on the approval chain. However, the ability to update depends on two

configurations:

- The system profile option HR: Allow Approver Updates to Self Service Actions must be set to Yes.
- The recipient must have a workflow role that allows edits.

To update pending transactions, approvers must have a workflow role with the appropriate role type attached to allow them to edit actions. They can then update actions regardless of their position in the approval chain.

There are two supplied role types that control approvers' ability to update pending transactions: SSHR Update Allowed and SSHR Update Not Allowed. These role types should not be used in conjunction with each other; use whichever is simplest.

SSHR Update Allowed

If you associate a role with this role type, any approver with that role can update a pending transaction. No one else can perform updates on pending transactions.

• SSHR Update Not Allowed

If you associate a role with this role type, all approvers with that role are prevented from updating pending transactions; all other approvers can update pending transactions.

Use the Maintain Roles window to associate a role with a role type.

#### **Route actions to HR representative**

You can route actions to an HR representative. The application sends the action to all persons having a role associated with the seeded HR Representative role type. Use the Maintain Roles window to associate a role with this role type.

The first HR representative to process the action does so on behalf of all HR. This is especially useful in situations where the application encounters a future-dated change to a person's record. See Future-Dated Actions in Managing Dates in SSHR, page [3-5.](#page-94-0)

#### **Defer Update After Approval**

By default, the save of the SSHR transaction to the database is deferred after the final approval. This is to prevent any delay between the final approver clicking the approve button and moving on to the next notification.

The transaction is saved automatically when the Workflow Background Process runs. The system administrator needs to schedule this process to run periodically as needed.

When you run the Workflow Background Process you need to set the following parameters:

• Item Type = HR

- Process Deferred = Yes
- Process Timeout = No
- Process Stuck = No

See Submitting a Request, *Oracle Applications System Administrator's Guide*

If you need to modify the default behavior so that transactions are saved immediately after final approval, set the system profile HR:Defer Update After Approval to No at User/Responsibility/Application/Site level.

See User Profiles, *Oracle HRMS Configuring, Reporting, and System Administration Guide*

## **Sample Code for Modifying Approvals Using PL/SQL**

<span id="page-190-0"></span>If necessary, you can review the logic in the check\_final\_approver and get\_next\_approver functions and modify them as required. These functions are within the HR\_APPROVAL\_CUSTOM package.

Make sure that your returned values are of the correct data type.

The following code shows the logic for the approval functions. If required, you can customize the code to use different approvals routings or to stop at a different grade level.

```
??-- -Check_final_approver 
function check_final_approver
(p_forward_to_person_id in per_people_f.person_id%type
,p_person_id in per_people_f.person_id%type)
return varchar2 is
--
cursor csr_pa(l_effective_date in date) is
select paf.person_id
from per all assignments f paf
start with paf.person_id = p_person_id
and \text{paf.primary flag} = 'Y'and 1 effective date
between paf.effective start date
and paf.effective end date
connect by prior paf.supervisor id = paf.person id
and paf.primary flag = 'Y'
and leffective date
between paf.effective start date
and paf.effective end date;
```

```
--
l_person_id per_people_f.person_id%type := null;
--
begin
-- loop through each row. the rows are returned in an order which makes
-- the last row selected the top most node of the chain.
for csr in csr_pa(trunc(sysdate)) loop
-- set the 1 person id variable to the row fetched
l_person_id := csr.person_id;
end loop;
if p_forward_to_person_id = l_person_id then
return('Y');
else
return('N');
end if;
exception
when others then
return('E');
-end check_final_approver;
()
- -Get_next_approver 
function get_next_approver
(p_person_id in per_people_f.person_id%type)
return per_people_f.person_id%type is
--
cursor csr_pa(l_effective_date in date
,1 in person id in per people f.person id%type) is
select ppf.person_id
from per all assignments f paf
, per people f ppf
where paf.person_id = l in person id
and \text{paf.primary flag} = 'Y'
and 1_effective_date
between paf.effective_start_date
and paf.effective_end_date
and ppf.person_id = paf.supervisor_id
and ppf.current employee flag = 'Y'
and 1_effective_date
```

```
between ppf.effective start date
and ppf.effective_end_date;
--
l_out_person_id per_people_f.person_id%type default null;
-begin
-- [CUSTOMIZE]
-- open the candidate select cursor
open csr pa(trunc(sysdate), p_person_id);
-- fetch the candidate details
fetch csr pa into 1 out person id;
if csr pa%notfound then
-- if the cursor does not return a row then we must set the out
-- parameter to null
l out person id := null;
end if;
-- close the cursor
close csr_pa;
return(l_out_person_id);
end get next approver;
()
```
For more information on using PL/SQL, see Overview of Using PL/SQL in Applications, *Oracle Applications Developer's Guide*

## **Implementing Oracle Approvals Management (AME)**

<span id="page-192-0"></span>There are several settings that you must configure in AME before you can use the functionality in SSHR.

Also, any custom functions you created prior to release 4.1 will use the customizable PL/SQL package as the default approvals mechanism. However, you can modify any custom SSHR functions to point to AME by adding two new function parameters.

**Note:** The AME rules and conditions always override any other workflow attribute settings that apply to approvals, for example, the attribute settings for the Review activity. If the Approvals Required workflow attribute is set to Yes for a workflow process but AME does not return any approvers, the process completes without requiring approval. As a general set-up recommendation, you should set up processes that currently do not require approval as follows:

• Set the Approvals Required workflow attribute to Yes

• Configure AME so that no approvers are returned

If you subsequently need to add approvals to your process, you can simply use a different AME condition.

#### **To set up AME for SSHR:**

- **1.** Use an AME Administrator responsibility to check that the value of the following variables is Yes:
	- AllowFYINotifications
	- AllowAllApproverTypes

If the value for this variable is No, you cannot use the Position approver type.

**2.** Use the Workflow Builder to set the Timeout value for the Notification activity in your workflow processes.

See: To Define Nodes in a Process, *Oracle Workflow Developer's Guide*

See: Timeout Transitions, *Oracle Workflow Developer's Guide*

**3.** If you have created custom workflow processes, use the Workflow Builder to replace the existing notification processes with the new process Notification Process for Approvers and Notifiers.

See: Diagramming a Process, *Oracle Workflow Developer's Guide*

#### **To link a custom function to AME:**

You define additional function parameters in the Form Functions window. You should also check the workflow attributes for your workflow process using the Workflow Builder.

- **1.** Query your function.
- **2.** Navigate to the Form tabbed region.
- **3.** Add the following parameter information to the Parameters field for your function:
	- pAMETranType=SSHRMS
	- pAMEAppId=800
- **4.** Save your work.

#### **delivered SSHR transaction type):**

**1.** Log on to Oracle Approvals Management.

**Note:** You need to use one of the following AME responsibilities (AME is the Oracle internal abbreviation for AME):

- AME Application Administrator
- AME General Business User
- AME Limited Business User
- **2.** Select the SSHRMS transaction type.
- **3.** Select the Conditions tab and click on the WORKFLOW\_PROCESS\_NAME condition.
- **4.** Choose the Add Text Value button and enter the name of your new workflow process as an attribute value.
- **5.** Save your work.

#### **Technical Information:**

#### **Workflow Processes**

- Notification Process for Approvers and Notifiers, which includes the following subprocesses:
	- FYI Notification Process (HR\_FYI\_NOTIFICATION\_PRC)
	- Approvers Notification Process (HR\_APPROVAL\_NTF\_PRC)
	- RFC Notification Process (HR\_RFC\_NTF\_PRC)

**Note:** If you do not use AME.A or above, the workflow processes are as follows:

- Approvals Process with Correction V5.0 (for dynamic approvals)
- Approvals Process (for standard approvals)

#### **Configurable Workflow Attributes**

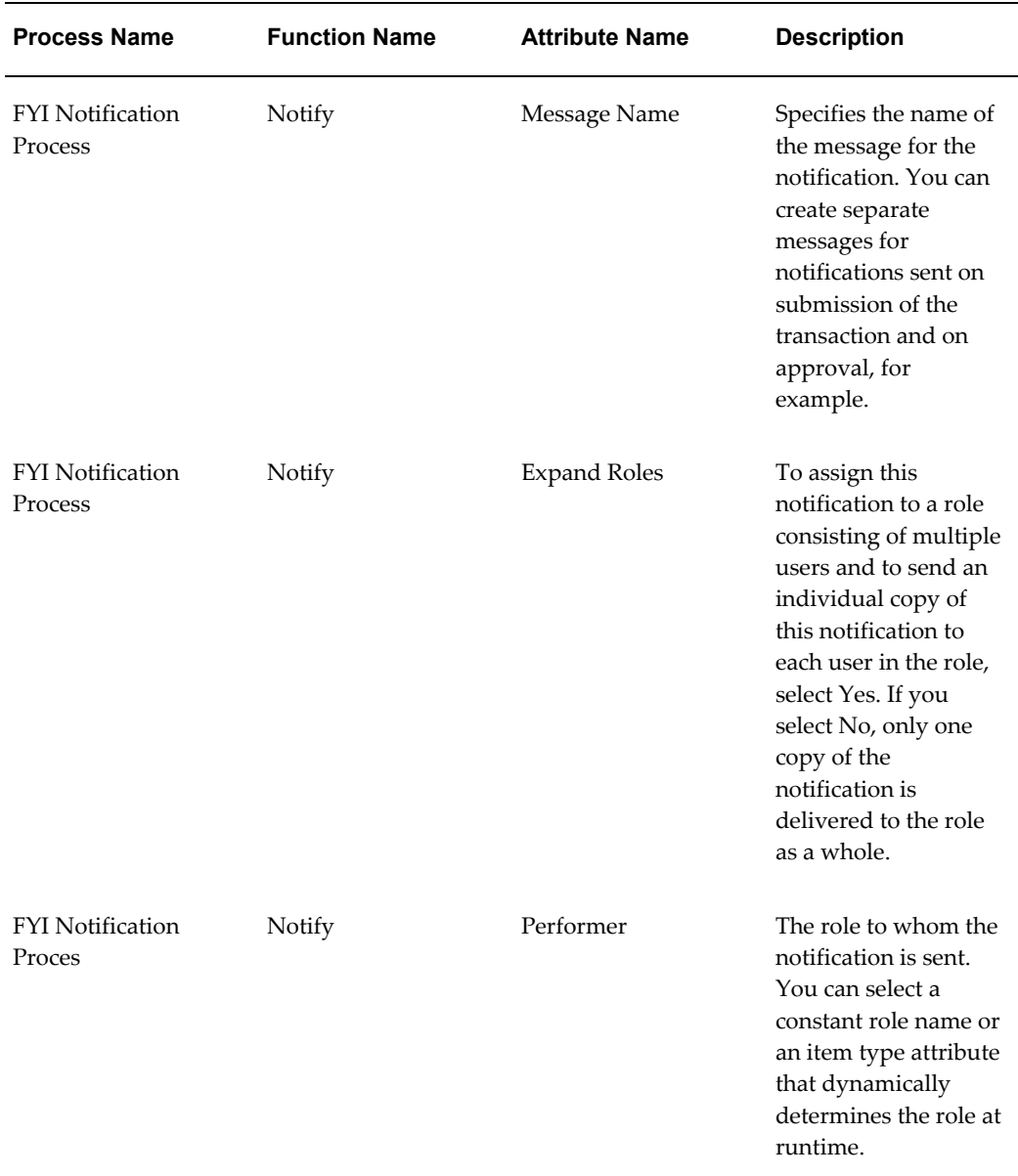

#### **Configurable Profile Options**

For information on profile options to control whether users can update pending transactions, see: Further Approvals Options, page [6-9](#page-188-0).

## **Configuring Approvals in the Workflow Builder**

If you are not using Oracle Approvals Management (AME), you configure the predefined approvals processes in the Workflow Builder. You set up the approvals process using workflow attributes.

**Note:** Oracle recommends that you use AME for your approvals instead of the customizable PL/SQL packages.

#### **To configure approvals in the Workflow Builder:**

- **1.** Open the workflow item type.
- **2.** Navigate to the process you want to modify and double click to open the workflow diagram.
- **3.** Open the Review Page activity for your workflow process.

**Note:** You may have to drill down through several subprocesses until you reach the correct Review Page activity.

**4.** Make a copy of the process and any affected subprocesses. For example, if you are modifying the approvals for the Process Personal Information process, you would have to copy the Process Personal Information process, and the related subprocesses, for example, the Process Basic Details subprocess.

See: Updating Workflow Objects, page [4-3](#page-126-0)

**5.** Select the Review Page activity for your process/subprocess and set the Approval Required workflow attribute (HR\_APPROVAL\_REQ\_FLAG) to YES. This activates approval for your process/subprocess.

**Note:** The default value varies for different modules.

See: Review and Confirm, page [9-17](#page-354-0)

**6.** Decide how a process should pass through the entire approval chain, in other words, how many levels of approval are required. Set the approval level using the Approval Level attribute (HR\_DYNAMIC\_APPROVAL\_LEVEL). Add an approval level value to the Default Value field. A value of 1 for example will pass the approval one level up the supervisor chain.

> **Note:** The default number of level is 0, meaning that the number of levels is unlimited.

**7.** Save your work.

# **SSHR Implementation Steps**

## **Implementation Steps for Self-Service HR (SSHR)**

SSHR is supplied with predefined data and functionality, although you must configure this data and functionality for your own implementation of SSHR.

**Note:** If you try to configure functionality before you are familiar with Oracle HRMS and Oracle Workflow, you may make mistakes. Before you complete any step, read the referenced topic information.

**Note:** It is your responsibility to populate data fields.

## **Implementation Flowcharts**

The flowcharts provide you with a summary of the logical sequence you might follow in any implementation of SSHR. It is not the only sequence you could follow but one we recommend.

The functional areas of the system you configure to your specific business needs. Steps that are required for all implementations are marked as required.

Some functions have been seeded with default data. The steps where you can use data supplied with the system are marked as seeded.

Decision making is an important part of any configuration process. Before you begin to customize SSHR, you must decide how you want to use it alongside your other Oracle HRMS applications.

Adopting a staged, or incremental, approach to configuration lets you focus on those processes you want to use.

#### *Implementation Flowchart for SSHR, part 1*

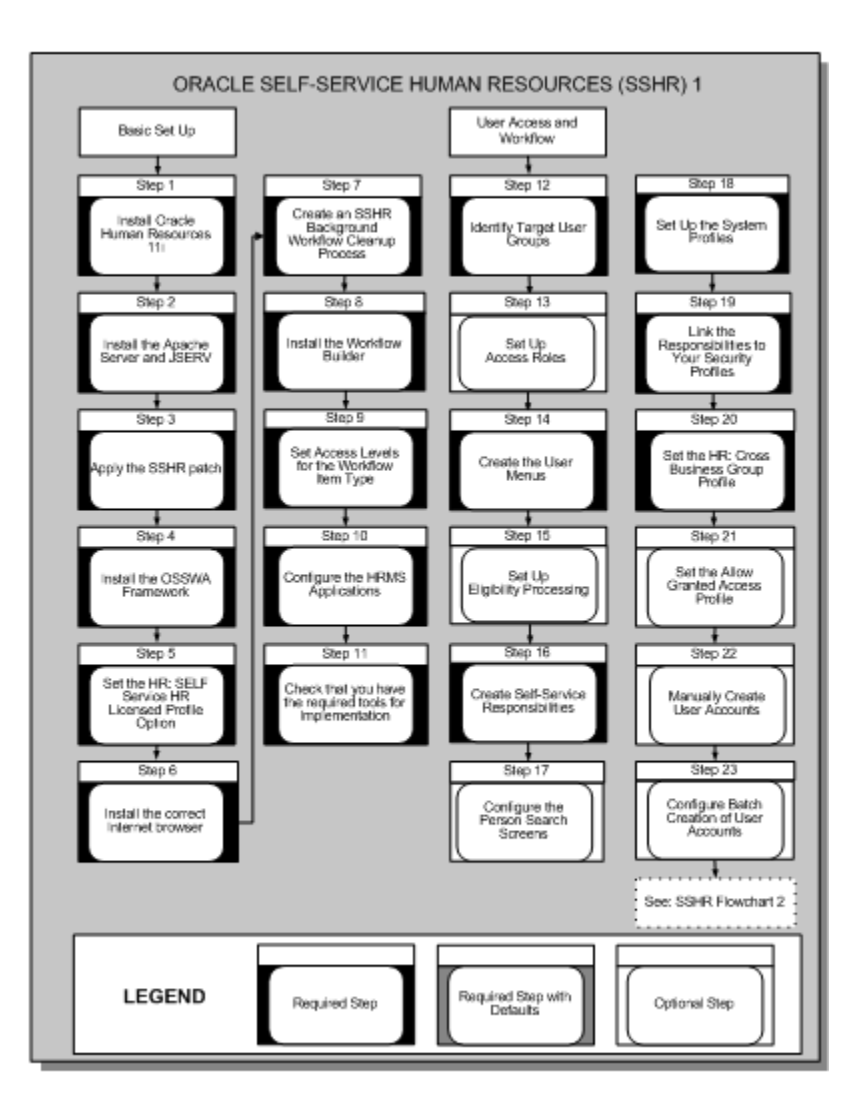

#### *Implementation Flowchart for SSHR, part 2*

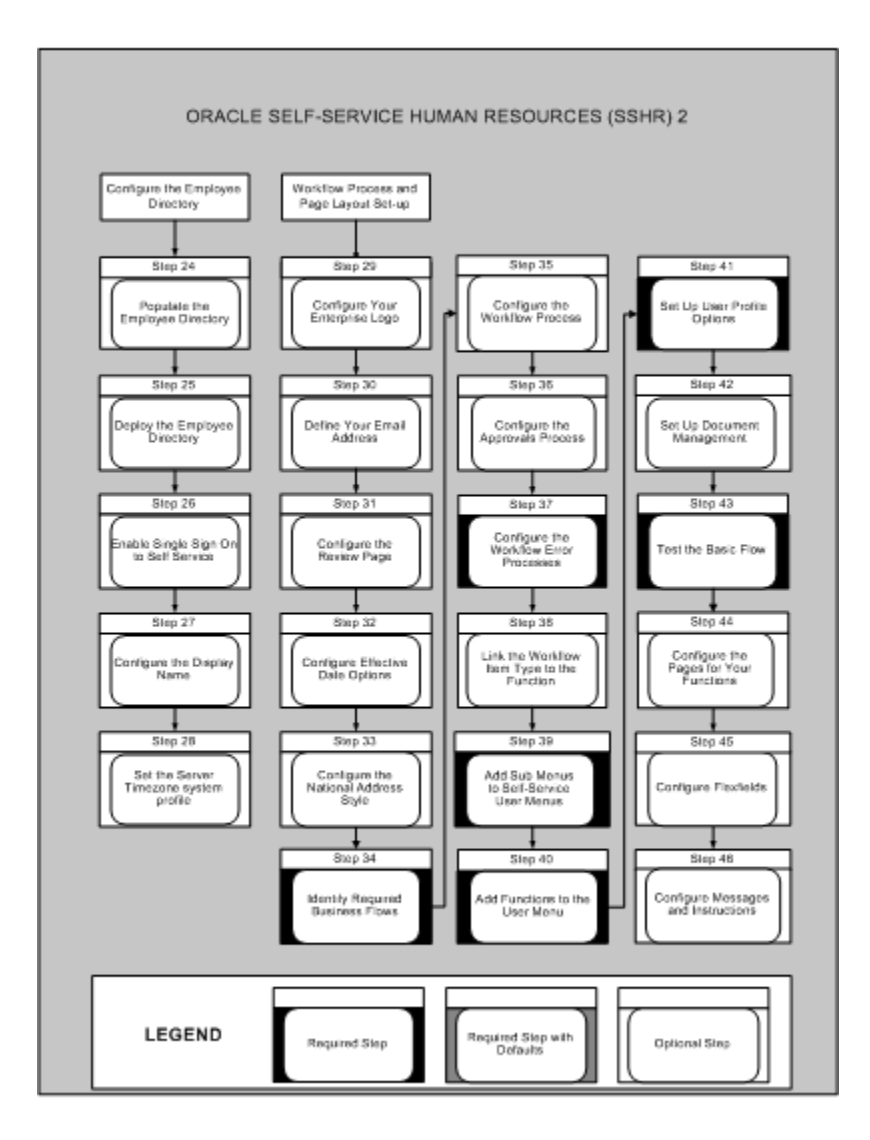

## **Implementation Steps for Self-Service HR (SSHR)**

#### **To Prepare the Environment for SSHR:** *Required Steps*

#### **Step 1: Check HR Installation** *Required Step*

Install the latest Oracle Human Resources patch according to the readme file for SSHR at the time of installation.

#### **Step 2: Check the Apache server** *Required Step*

Ensure that the Apache server and Apache JSERV are installed. Set up the Apache server as specified in the *Oracle Self-Service Web Applications Implementation Manual* (available on Metalink).

#### **Step 3: Apply the patch** *Required Step*

Apply the patch for the latest version of SSHR and make sure that all prerequisites are met, including those for the Oracle Applications Framework (OAF).

#### **Step 4: Complete the install and set-up of the Oracle Applications Framework (OAF).** *Required Step*

See: *Oracle Application Framework Documentation Resources* (available on Metalink technical note number: 391554.1)

**Note:** If you are using Oracle Applications Release 11*i*, see: Oracle Framework Personalization Guide (OA Framework 11.5.10CU2), Metalink Note ID: 268969.1

#### **Step 5: Set the HR:Self Service HR Licensed profile option** *Required Step*

If you have licensed SSHR, set the following profile option to "Yes" at the site level.

• HR: Self Service HR Licensed

If you have not licensed SSHR, please contact Oracle for information on purchasing a licence.

#### **Step 6: Check you have the correct Internet browser** *Required Step*

Check that you have the correct Internet browser. You can use Netscape Navigator 4.08 or Microsoft Internet Explorer version 4 or 5 or above.

#### **Step 7: Create an SSHR Background Workflow Cleanup Process** *Required Step*

You should remove transaction information from the temporary tables for processes that support Web transactions. To do this, include the Remove Transaction activity in the workflow process.

See: Running the Workflow Cleanup Process, page [4-12](#page-135-0)

#### **Step 8: Install the Workflow Builder on Selected Workstations** *Required Step*

Members of your Implementation team who will be making changes to workflow process definitions need to have the Workflow Builder installed on their workstations or available from a file server.

#### **Step 9: Set the Access Levels for the Predefined Workflow Item Type** *Required Step*

The predefined workflow item type is used as the basis for all future upgrades.

Provided the access and protection levels are set correctly, you can work with the delivered item type and your configurations will not be overwritten.

See: Overview of Oracle Workflow Access Protection, *Oracle Workflow Administrator's Guide*

#### **Step 10: Configure the HRMS applications** *Required Step*

Define work structures, key flexfield, descriptive flexfields, lists of values.

See: Extend Oracle HRMS Overview, *Oracle HRMS Configuring, Reporting, and System Administration Guide*

#### **Step 11: Check you have the tools for SSHR implementation** *Required Step*

Check that you now have the required tools for implementing SSHR. You should have now installed the following tools:

- Oracle Workflow
- Oracle Applications
- SSHR
- OA Framework

See: Getting Started with SSHR, page [1-23](#page-40-0)

See: User Profiles, *Oracle HRMS Configuring, Reporting, and System Administation Guide* 

#### **User Access Setup (SSHR)** *Required Steps*

#### **Step 12: Identify the Target User Groups** *Required Step*

Before starting your implementation, it is important to identify any groups of users in your enterprise who may have different requirements. Most enterprises will differentiate between managers and other workers. In your enterprise, you may identify further distinct groups such as HR professionals, managers in a particular department, or senior managers.

#### **Step 13: Set Up Access Roles for Self-Service Actions** *Optional Step*

If you want to take advantage of security based on access roles when routing and approving self-service actions, you must first activate the system profile option HR: Allow Approver updates to Self Service actions. Optionally, create and assign roles that grant or deny privileges to update actions. All users can update by default. Define and manage access roles in the Maintain Roles window.

See: Access Roles for Self Service Actions, page [2-10](#page-57-0)

#### **Step 14: Create the User Menus** *Required Step*

User menus group together a number of functions. SSHR includes predefined menus for employees, managers, and system administrators, but we recommend that you create your own user menus using the seeded menus as a basis. To create user menus, use the Menu window.

See: Defining User Access and Menus, page [3-10](#page-99-0)

#### **Step 15: Create Self-Service Responsibilities** *Required Step*

SSHR is supplied with predefined responsibilities, however, we recommend that you create your own responsibilities based on the seeded responsibilities. Assign a menu to them in the Responsibilities window.

See: Self-Service Responsibilities and User Access, page [2-14](#page-61-0)

#### **Step 16: Set Up Eligibility Processing for Self-Service Actions** *Optional Step*

You can configure SSHR to automatically determine if a person is eligible for a self-service action. To do this, you set up eligibility profiles, reporting groups (actions), and plans (sub actions), using SSHR Compensation and Benefits functionality as a generic processing engine.

See: Eligibility Processing Setup Example, page [9-41](#page-378-0)

#### **Step 17: Configure the Person Search Screens** *Required Step*

Three tabs are displayed on the Person Search page. You can choose whether to display all these tabs or whether to hide one or more tabs from the user. You remove a tab from display in the Menu Exclusions Region of the Responsibilities window.

See: Person Tree, page [9-4](#page-341-0)

#### **Step 18: Set Up the System Profiles** *Required Step*

You set up the security profiles to control access to information.

See: User Access and Security, page [2-3](#page-50-0)

#### **Step 19: Link the Responsibilities to Your Security Profiles** *Required Step*

Use the System Profile Values window to link the responsibilities you have created to your security profile.

#### **Step 20: Set the HR: Cross Business Group Profile** *Required Step*

If you want your managers to be able to access data for employees in other business groups, also set the HR: Cross Business Group responsibility.

See: User Profiles, *Configuring, Reporting, and System Administration in Oracle HRMS*

#### **Step 21: Set the Allow Granted Access Profile** *Required Step*

If you want managers to be able to access data for workers outside their security profile whose information has been released to them using the Release Employee Information function, also set the Allow Granted Access profile option to Yes for the responsibility.

See: User Profiles, *Oracle HRMS Configuring, Reporting, and System Administration Guide*

See: Release Employee Information, page [9-15](#page-352-0)

#### **Step 22: Manually Create User Accounts** *Required Step*

Create at least one user account manually to test the responsibilities and menus. For a small enterprise, you may choose to create all your user accounts manually and skip the next step.

See: Defining User Access and Menus, page [3-10](#page-99-0)

#### **Step 23: Configure Batch Creation of User Accounts** *Required Step*

To create and manage the batch creation of user accounts, you must first write API user hooks. User hooks enable you to extend the predefined business rules to reflect your enterprise's business rules. You use the user account hooks for example, to set up your customary user name and password format, responsibilities, and profile options you want to associate with a user.

See: Writing User Hooks to Create Batch User Accounts, page [2-29](#page-76-0)

#### **Configuring Workflow Processes and Page Layouts (SSHR)** *Required Steps*

#### **Step 24: Display Your Enterprise Logo** *Required Step*

SSHR is delivered with a default Oracle logo in the upper left hand corner of the application. You can replace this logo with your own logo at the Site or Organization level.

Place the logo in the \$OA\_MEDIA/<Language> directory.

The logos are named FNDLWAPP.gif for SSHR version 3.2 and later, and FNDLOGHR for SSHR 2.0 functions.

See: Replacing the Default Oracle Logo, page [5-38](#page-175-0)

#### **Step 25: Define your Email Address** *Required Step*

Set up the email addresses for your enterprise. Set up the following addresses using the Attributes Value tab in the Workflow Builder:

- HR email address
- Training administrator email address
- Recruitment supervisor email address

See: Defining Your Enterprise's Email Addresses, page [4-11](#page-134-0)

#### **Step 26: Configure the Review Page** *Optional Step*

The Review page of most self-service actions displays an Attachments region by default. If you want users to see the What If Analysis region, you must enable the display. Hide Attachments or show What If Analysis via Personalizations.

See: Configuring Web Pages, page [5-21](#page-158-0)

#### <span id="page-205-0"></span>**Step 27: Configure Effective Date Options***Optional Step*

The Effective Date page of a self-service action presents users with two choices:

- Manually enter an effective date
- Specify that the action takes effect on approval

You can use personalizations to hide either option, effectively making the other option the default choice for all actions. If you hide the manual entry field, the Effective Date page does not appear.

See: Configuring Web Pages, page [5-21](#page-158-0)

#### **Step 28: Configure Your National Address Style** *Required Step*

To ensure that the correct address style for your country is used in the application, select one of the predefined address styles. The default address style is determined by the legislation of the business group. To select an address style, use the Descriptive Flexfield Segments window.

See" Descriptive Flexfields and Address Styles, *Oracle HRMS Configuring, Reporting, and System Administration Guide*

#### **Step 29: Identify and Prioritize Required Business Flows** *Required Step*

SSHR is delivered with a number of business flows incorporating workflow-enabled functions. First identify which business flows you need to implement for your enterprise. Consider the information flows and approval processes within your enterprise.

For each business flow, repeat steps 30 thru 41. Detailed information is available in the relevant chapters as indicated. Details of the configuration options are available for each SSHR module.

#### **Step 30: Configure the Workflow Process** *Required Step*

Review the underlying workflow process in the Workflow Builder. If you wish to make changes, first copy the process so that you can make changes to the copy.

See: Self-Service Workflows, page [4-3](#page-126-1)

#### **Step 31: Configure the Approvals Process** *Required Step*

Review the seeded approvals processes and, if necessary, configure changes in the Workflow Builder.

Self-service actions now use Oracle AME as a processing engine for routing and approvals.

See: Oracle Approvals Management (AME), page [6-5](#page-184-0)

#### **Step 32: Configure the Workflow Error Processes** *Required Step*

Each workflow-enabled function has an error process that runs when a system error occurs. The error process sends a notification and a description of the error to the sysadmin ID. You configure the error processes in the Workflow Builder.

See: Configuring Workflow Error Processes, page [4-11](#page-134-1)

#### **Step 33: Link the Workflow Item Type to the Function** *Required Step*

Use the Form Functions Window and the Parameters field to link the workflow item type to functions. The Parameters field is displayed when you select the Form tab.

#### **Step 34: Add Sub Menus to Self-Service User Menus** *Required Step*

Add sub menus to user menus that allow users to see the Effective Date, Sub Actions, Return for Correction, Refresh Attributes, and Document Management pages.

See: Defining Menus for SSHR, page [3-10](#page-99-0)

#### **Step 35: Add the Functions to the User Menu** *Required Step*

Make sure that your configured functions are available in your user menus.

See: Defining User Access and Menus, page [3-10](#page-99-0)

#### **Step 36: Set Up User Profile Options** *Required Step*

User profiles control how users access information and how the information is displayed. You define the profiles at either the user or responsibility level in the System Profile Values window.

#### **Step 37: Test the Basic Flow** *Required Step*

Test the workflow process to make sure that it is correct.

See: Testing a Workflow Definition (*Oracle Workflow Guide*)

#### **Step 38: Configure the Pages for Your Functions and Notifications** *Required Step*

Use the Personalization Framework. Set up user effective date options. See the earlier step, Configure Effective Date Options, page [7-8.](#page-205-0)

See: Configuring Page Layouts, page [5-4](#page-141-0)

#### **Step 39: Configure Flexfields for the Regions** *Required Step*

You can configure the flexfield structures in the Application Developer responsibility, then enable selected segments in the appropriate pages using the Personalization Framework.

See: Configuring Flexfields, page [5-27](#page-164-0)

#### **Step 40: Create Messages for the Regions** *Required Step*

You can add predefined messages to your regions or you can create your own messages if required.

See: Adding Instructions to Web Pages, page [5-35](#page-172-0)

#### **Step 41: Define the Name Format in Notifications** *Optional Step*

Define the way a person's name appears in your workflow notifications.

See: User Profiles, *Oracle HRMS Configuring, Reporting, and System Administration Guide*

#### **Implementing SSHR Functions** *Optional Steps*

#### **Step 42: SSHR Functions** *Optional Step*

In addition to implementing the basic SSHR tools and processes, there are also implementation steps for the following SSHR functional areas:

- Absence Management , *Oracle HRMS Compensation and Benefits Management Guide*
- Compensation Workbench, *Oracle HRMS Compensation and Benefits Management Guide*
- Document Management, page [7-10](#page-207-0)
- Employee Directory, page [7-10](#page-207-1)

#### **Configuring Document Management** *Optional Steps*

#### <span id="page-207-0"></span>**Step 43: Set Up Document Management** *Optional Step*

If you want to make formatted documents available to users that contain merged data from self-service actions, create them from PDF or RFT templates and link them to appropriate menu functions by creating groups in Document Management.

See: Document Management, page [9-23](#page-360-0)

#### **Configuring the Employee Directory** *Optional Steps*

#### <span id="page-207-1"></span>**Step 44: Populate the Employee Directory** *Required Step*

You must load data from your database into the repository. At this time you can

override any of the supplied mappings with your own data.

See: Populating the Repository, page [8-51](#page-260-0)

#### **Step 45: Deploy the Employee Directory** *Required Step*

You can choose to deploy the Employee Directory from any of the following environments:

• **Self Service Personal Home Page**

Add the Proxy Page function (HR\_EMPDIR\_PROXY\_SS) to a menu or responsibility using the standard AOL setup. Give the function a prompt.

See: Self-Service Menus and User Access, page [2-11](#page-58-0)

The Personal Home Page uses the standard Self Service Global Menu to provide global buttons. See: Configuring the Global Button Bar, page [5-37](#page-174-0) to configure this menu.

#### • **Anonymous login**

Anonymous login uses the standard Self Service Global Menu to provide global buttons, but does not render the Return to Portal or the Log Off buttons.

For setup details, and how to add additional global buttons, see: Anonymous Access to the Employee Directory, page [8-48](#page-257-0)

#### • **Portal**

For information on how to deploy the Employee Directory from a portal environment, see the following notes on MetaLink:

http://metalink.oracle.com/metalink/plsql/ml2\_documents.showNOT?p\_id=132035. 1

http://metalink.oracle.com/metalink/plsql/ml2\_documents.showNOT?p\_id=380484. 1

#### **Step 46: Enable Single Sign On To Self Service** *Optional Step*

The Employee Directory is read only. To enable users to edit their personal information, provide them with single sign on access to Self-Service.

See: Enabling Single Sign On to Self Service, page [8-49](#page-258-0)

#### **Step 47: Set the Server Timezone system profile** *Required Step*

Set this profile option to the time zone corresponding to your server time zone. This option affects the date and time displayed on the Personal Details page.

#### **Step 48: Restrict a User's Access to Workflow Transactions, if Required** *Optional Step*

**Note:** This functionality is available in Release 11*i* only.

If you do not want your workflow administrator to monitor all the workflow transactions in your enterprise, then you can restrict the workflow administrator's access to specific transactions. For example, you can restrict the administrator's access to workflow transactions to a specific organization hierarchy or a business group.

See: Restricting Access to Workflow Transactions, page [2-26](#page-73-0)

**Note:** The workflow security functionality works only when the Enable Security Group profile option is not set or set to No at the Application level for Application Object Library.

# **Workforce Sourcing and Deployment**

## **Workforce Sourcing and Deployment Overview**

SSHR provides self-service functions within the following area of Workforce Sourcing and Deployment:

- Recruiting and Hiring
- People Management

This chapter looks in detail at the self-service functions available within this area and provides information on the functionality and configuration options for each function.

## **Using SSHR for Workforce Sourcing and Deployment**

#### **How can I use SSHR for my workforce sourcing and deployment processes?**

You can use the New Hire processes to hire applicants and to bring contingent workers to your enterprise. These processes enable you to enter data in a series of web pages and to then finally hire the applicant or contingent worker.

#### **Can I modify these processes to suit the requirements of my enterprise**

Yes. The sequence of web pages used in the New Hire processes is defined in the Workflow Builder. To modify this sequence, you can create your own version of the New Hire processes and chain together the required modules in a different sequence.

## **Does SSHR carry out any checks when I hire an applicant or contingent worker using the self-service interface?**

As in the Professional Forms Interface, SSHR can check for any duplicate persons within the system if required. If you activate this functionality, SSHR displays a list of any possible duplicate persons.

#### **Can I access the iRecruitment functionality using the self-service interface?**

Although iRecruitment uses a self-service interface and the Oracle Applications Framework functionality, you cannot access iRecruitment directly from SSHR. To access the iRecruitment functionality, you must purchase the appropriate license.

#### **What are the advantages to the HR Department of using SSHR?**

Potential self-service activities in an HR department range from simple data entry tasks, such as updating personal and educational details, to more complex tasks, such as informing employees of their current vacation allowance and providing policy advice. With SSHR, the person making an inquiry or wanting to change their personal details can find and manage this information themselves at little administrative cost to the HR department.

#### **How does SSHR improve the accuracy of employee data?**

Employees have a vested interest in ensuring their information is accurate, for example, to ensure that their pay check is mailed to the correct address. With SSHR, employees can maintain their own data and ensure that it is correct.

#### **How does SSHR improve a manager's access to information?**

Managers using SSHR can access the information for their employees using a hierarchy tree or, if enabled, the Person Search function. Security mechanisms ensure that managers can only retrieve information for those employees to whom they have access.

In addition, the Employee Directory provides contact information for employees within the enterprise. Users can search for people using different search criteria and look up contact and organizational information.

#### **Can I use SSHR to carry out standard HR procedures?**

Yes. You can use the Manage Employment Events functionality to carry out such procedures as granting a salary increase, reassigning an employee to a new position, or terminating an employee. You can use the Workflow Builder functionality to chain different modules together to create enterprise-specific procedures.

#### **Can workers use SSHR to apply for jobs online?**

Yes. Employees and contingent workers can use the Apply for Job module to search and apply for jobs online. Search criteria includes job location and vacancy date. They can attach a resume to their job application.

## **Employee Demographics**

## **Personal Information Modules**

The Personal Information function enables self-service users to enter and update their own personal records. This function is integrated within Oracle Workflow. By using Oracle Workflow and the Personalization Framework, you can design a process to control which personal details a user can change or display. You can also design an approval process for any changes made by employees, workers, or managers. You use the Personal Information function to update basic details such as Marital Status, Title, First and Last Name, Addresses, and Emergency Contacts.

## **Personalizing the Personal Information Functions**

There are several personalization options available to you for the Personal Information functions. Function-specific personalizations are listed in the relevant functional documentation, however, you should note the following general points:

• You can include Extra Information Types (EITs) and Special Information Types (SITs) in your Personal Information process flows.

See: Configuring Workflow Objects, page [4-8](#page-131-0)

- You can personalize the Personal Information Overview page to display the Dependents and Beneficiaries region.
- You can make the Personal Information pages read-only by hiding the Update buttons.
- You can add selected fields to the Personal Information pages. To display information on the available fields, click the "About this Page" link at the bottom of the Personal Information pages. This page displays subtabs that display information on the page including the view objects and associated entity objects and attributes.

**Note:** If the "About this Page" link is not displayed, check the value of the FND: Diagnostics profile option. Set this profile to Yes at the required level.

For more information on the "About this Page" feature, see: Discovering Page, Technology Stack and Session Information, in the *Oracle Application Framework Documentation Resource,* MetaLink note 391554.1.

• If you personalize a field in one of the Personal Information modules, for example,

Phone Numbers, and want to replicate this change throughout the Personal Information function, you also need to make the change in the appropriate pages, for example, the Personal Information: Overview page.

### **Future-Dated Transactions**

There are restrictions on future-dated transactions. If you submit an address change with an effective date of 6 months in the future, for example, you cannot enter another address change before the initial transaction is effective. When you display the Personal Information Overview page, you can view any future transactions by clicking the View Future Changes button. This button only appears if a future change exists.

**Note:** This does not apply to the Phone Number module which does not require an effective date.

### **Menu and Function Names**

This module can be accessed from the following menus and functions:

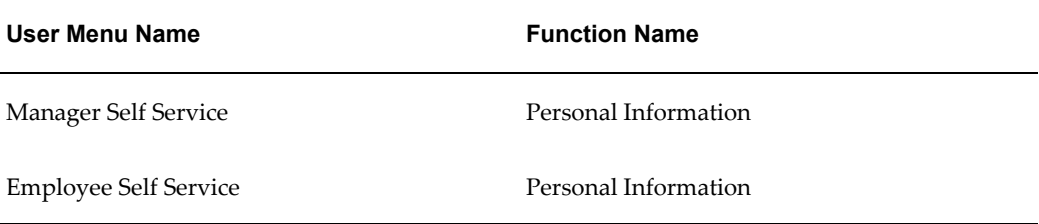

See: Defining User Access and Menus, page [3-10](#page-99-0)

## **Workflow**

The workflow details for this module are listed below:

#### **Workflow Process Display Name:**

Personal Information

#### **Configurable Workflow Attributes:**

Not applicable

#### **Configurable Tips and Instructions**

Not applicable

## **Configurable Flexfields**

Not applicable

## **Configurable Profile Options**

Not applicable

## **Basic Details**

The Basic Details module records information such as a user's name and marital status.

#### **Menu and Function Names**

This module can be accessed from the following menus and functions:

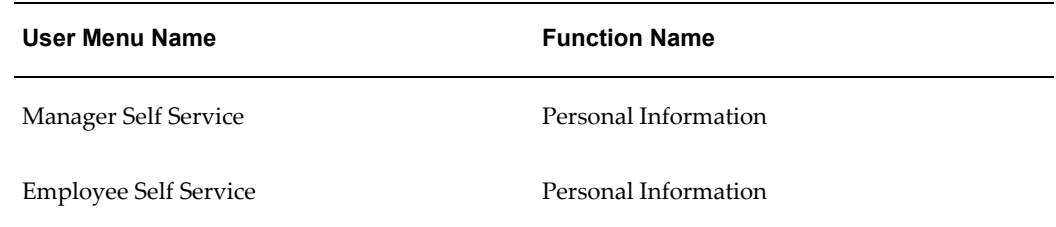

See: Defining User Access and Menus, page [3-10](#page-99-0)

#### **Workflow**

The workflow details for this module are listed below:

#### **Workflow Process Display Name:**

Process Basic Details

#### **Configurable Workflow Attributes:**

Not applicable

#### **Configurable Tips and Instructions**

#### **Basic Details Page**

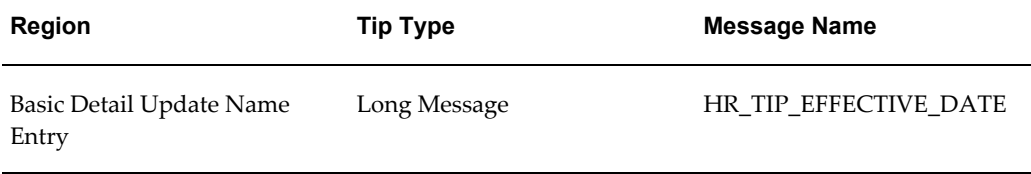

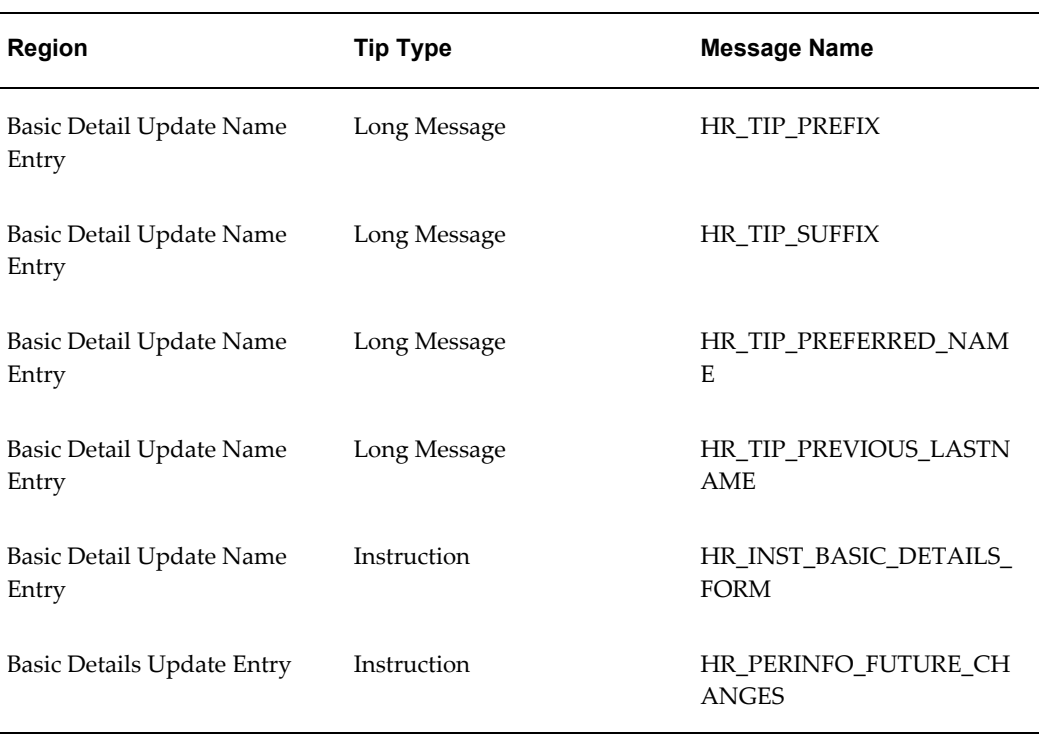

#### **Basic Details Action Page**

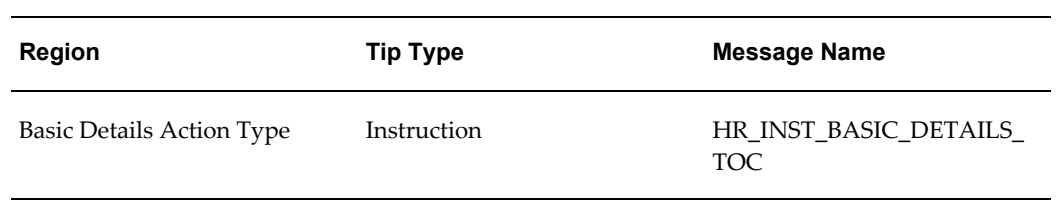

See: Adding Instructions to Web Pages, page [5-35](#page-172-0)

## **Configurable Flexfields**

## **Basic Details Page**

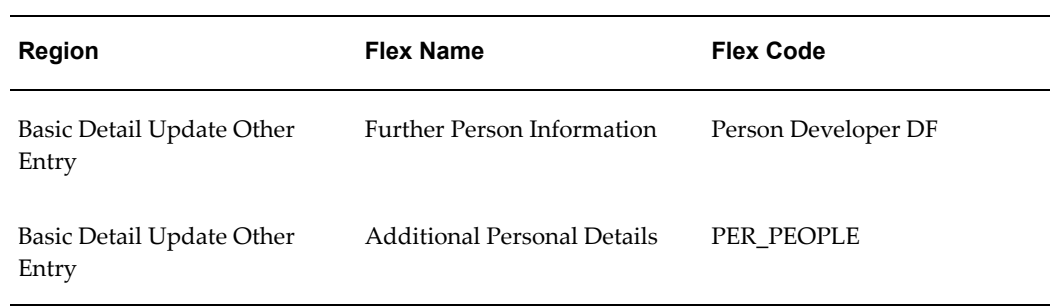
See: Configuring Flexfields, page [5-27](#page-164-0)

#### **Configurable Profile Options**

Not applicable

### **Main Address**

<span id="page-216-0"></span>The Main Address module stores the worker's primary address. You cannot delete this primary addressl.

You choose how to display your address in SSHR by configuring the Personal Address Details descriptive flexfield.

#### **Address styles for new addresses**

When you enter a new address in SSHR, you must select a country. The SSHR application uses the localization code for this country to select an address style from the segment inclusion list. For example, if you select United States as the country, the application retrieves the first segment with the prefix US from the segment inclusion list. The order of the segment list determines which style is selected by the application. For example, if the segment list contains US\_CUSTOM before US and US\_GLB, the application chooses US\_CUSTOM.

#### **Address styles for existing addresses**

If you are updating an existing address and you are not required to select a country, or if the address is read-only, the application uses the existing style. The required style must be available in the segment list.

#### **Generic address styles**

You use the GENERIC address style to provide a style for localizations without a defined style in the flex segment list. For example, if you select India (IN) as the country when entering a new address, and if no IN segment is available in the flex segment inclusion list, the application uses the GENERIC style. For this reason, you must always include a GENERIC style in the flex inclusion list.

If required, you can create your own generic style with the name GENERIC\_<*name*>, for example, GENERIC\_CUSTOM. If the application finds the GENERIC\_CUSTOM style before the GENERIC style in the segment list, the application uses the custom style.

#### **Changing Address Styles**

If you change from one style to another, you may see differences between the styles and the address may not appear as expected.

For example, you enter applicant details in iRecruitment and use the US\_IRC address style. This style uses the following segments:

- segment1 (Street)
- segment2 (Town or City)

• segment3 (District)

Then you hire the applicant and display address information in SSHR using the US address style. This style uses the following segments:

- segment1 (Street)
- segment2 (Town or City)
- segment4 (Country)

Both segment1 and segment2 are included in both styles and displayed on the SSHR page. However, segment3 from the US\_IRC style is not displayed because it is not included in the US style. segment4 is displayed but has no value as it was not available in the original address entry page.

**Note:** This behavior applies whenever you switch from a XX\_xxxx style to a XX style.

For information on the Personal Address Details descriptive flexfield, see: Changing the Default National Address Styles, *Oracle HRMS Configuring, Reporting, and System Administration Guide*.

#### **Menu and Function Names**

This module can be accessed from the following menus and functions:

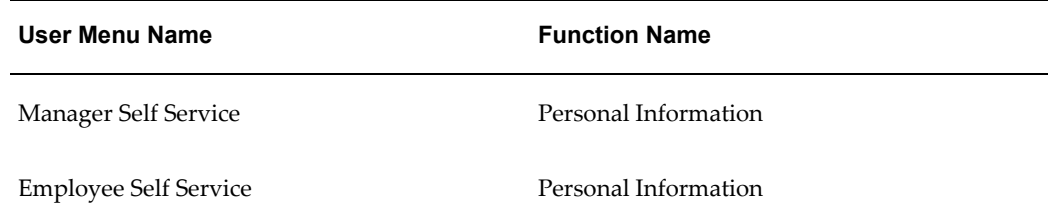

See: Defining User Access and Menus, page [3-10](#page-99-0)

#### **Workflow**

The workflow details for this module are listed below:

#### **Workflow Process Display Name:**

Process Main Address

#### **Configurable Workflow Attributes:**

Not applicable

### **Configurable Tips and Instructions**

#### **Main Address Page**

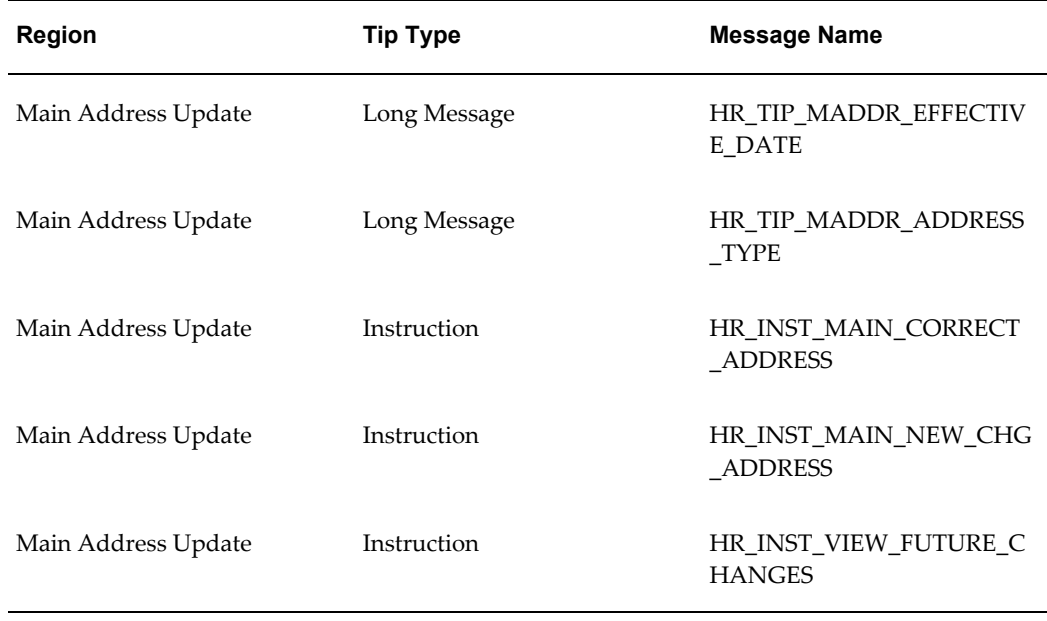

#### **Main Address Action Page**

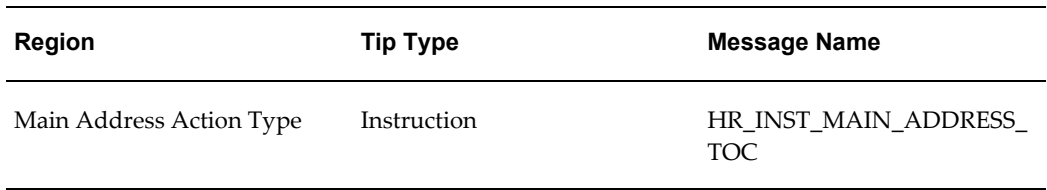

See: Adding Instructions to Web Pages, page [5-35](#page-172-0)

# **Configurable Flexfields**

### **Main Address Page**

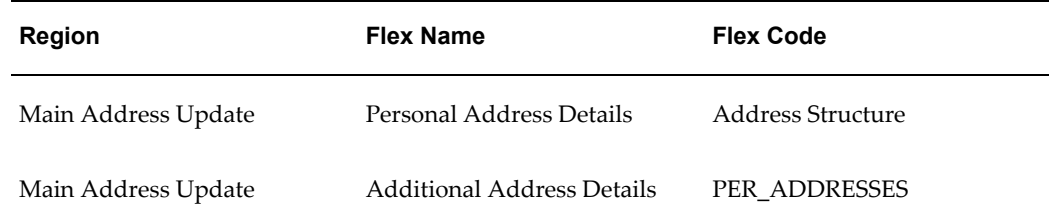

See: Configuring Flexfields, page [5-27](#page-164-0)

#### **Configurable Profile Options**

Not applicable

# **Secondary Address**

The Secondary Address module stores additional addresses for a self-service user. Unlike the Main Address, you can delete the Secondary Address for an individual.

For information on address styles for SSHR, see: Main Address, page [8-7](#page-216-0)

### **Menu and Function Names**

This module can be accessed from the following menus and functions:

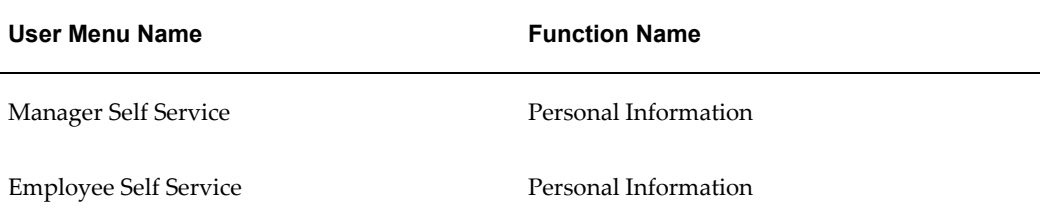

See: Defining User Access and Menus, page [3-10](#page-99-0)

#### **Workflow**

The workflow details for this module are listed below:

#### **Workflow Process Display Name:**

Process Secondary Address

#### **Configurable Workflow Attributes:**

Not applicable

#### **Configurable Tips and Instructions**

#### **Other Address Page**

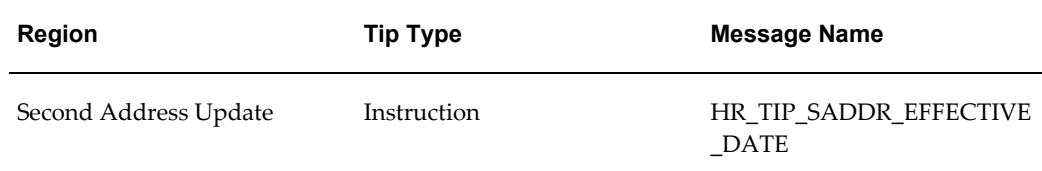

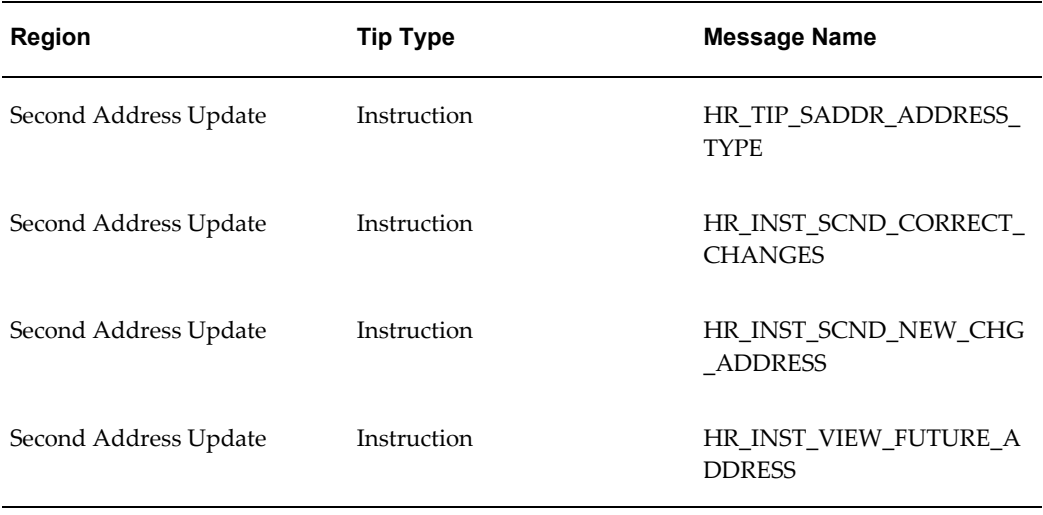

#### **Other Address Action Page**

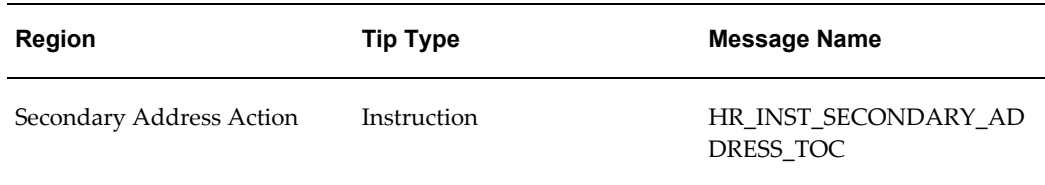

See: Adding Instructions to Web Pages, page [5-35](#page-172-0)

# **Configurable Flexfields**

### **Other Address Page**

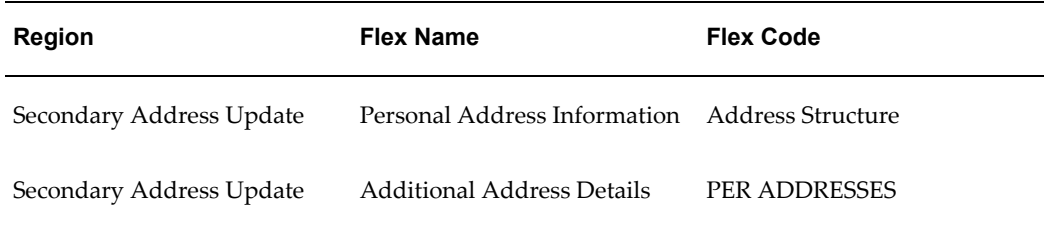

See: Configuring Flexfields, page [5-27](#page-164-0)

### **Configurable Profile Options**

Not applicable

### **Phone Numbers**

The Phone Numbers module stores the telephone information for an self-service user.

### **Menu and Function Names**

This module can be accessed from the following menus and functions:

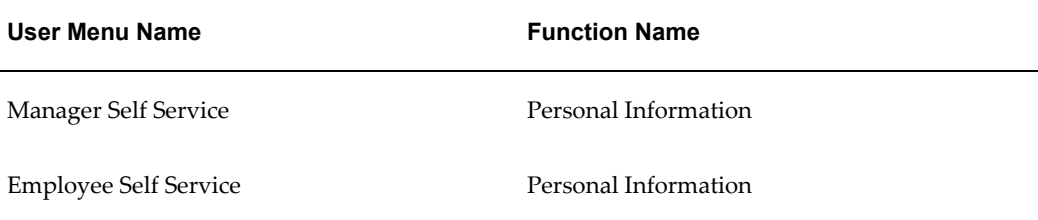

See: Defining User Access and Menus, page [3-10](#page-99-0)

### **Workflow**

The workflow details for this module are listed below:

#### **Workflow Process Display Name:**

Process Phone Numbers

#### **Configurable Workflow Attributes:**

Not applicable

#### **Configurable Tips and Instructions**

#### **Personal Information Overview Page**

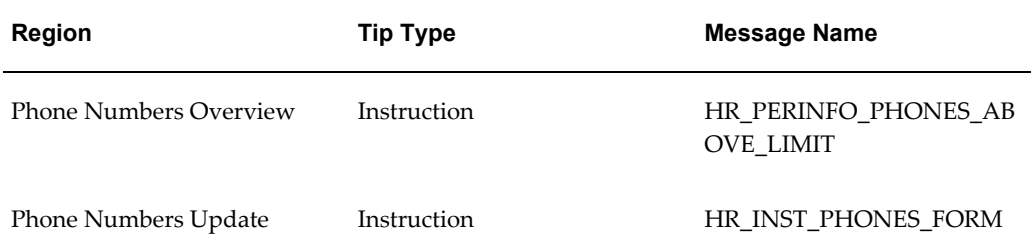

#### **Other Addresses Page**

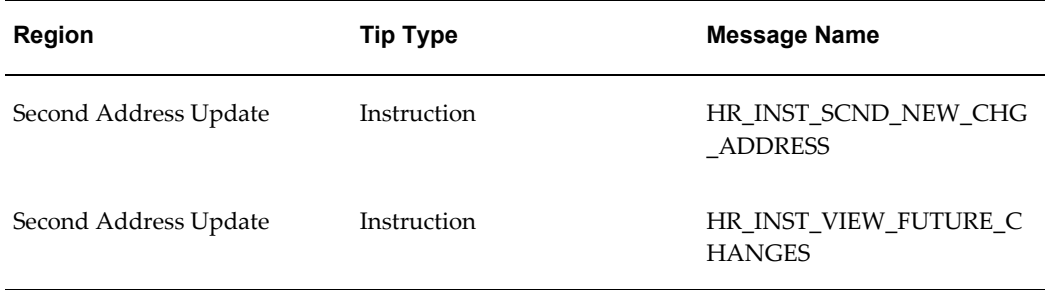

See: Adding Instructions to Web Pages, page [5-35](#page-172-0)

### **Configurable Flexfields**

#### **Phone Numbers Details Page**

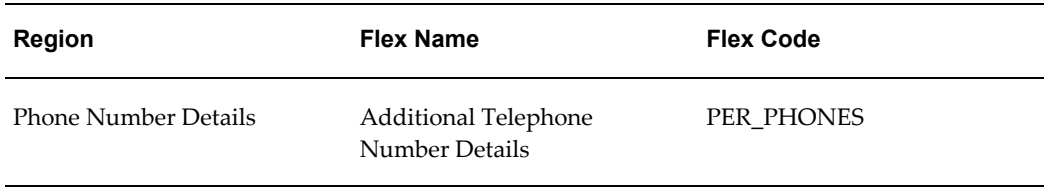

#### **Phone Details Review Page**

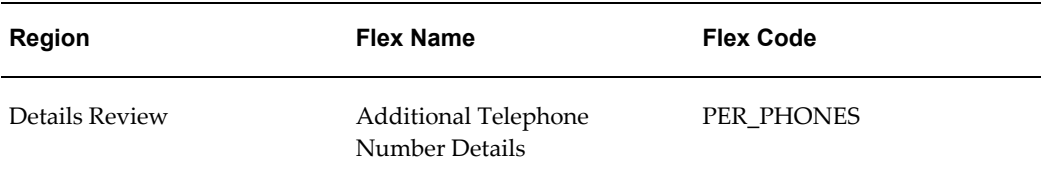

### **Configurable Profile Options**

Not applicable

# **Emergency Contacts**

<span id="page-222-0"></span>The Emergency Contacts module stores the contact information for emergency contacts (telephone information and address). Self-service users can add and delete people from the list of emergency contacts as required. When the user has created or edited a contact, the workflow submits the transaction for approval. If the transaction is awaiting approval, the user cannot edit the contact until it has been approved or rejected by the approver.

#### **Personalizing the Emergency Contacts Page**

The standard layout for the Emergency Contacts page includes three telephone

numbers. You can, however, personalize the page to display your custom phone types if required.

You can also personalize the page to create a read-only view if required.

#### **Creating Contacts Using SSHR Only**

If you choose to create an emergency contact or dependent using only SSHR (Personal Information function), instead of the forms-based interface, the following situation applies:

- The application creates two records in the per\_contact\_relationships table:
	- one record with the value EMRG in the contact\_type column
	- one record with the value of the actual relationship (for example, spouse, brother) in the contact\_type column

**Note:** Information on whether or not the contact is the Primary Contact is held only for the Emergency Contact record (record with the EMRG value in the contact\_type column). This record may have also the primary\_flag set to Y or N.

• For the actual relationship record only, the personal\_flag column contains the value Y (for Yes).

#### **Menu and Function Names**

This module can be accessed from the following menus and functions:

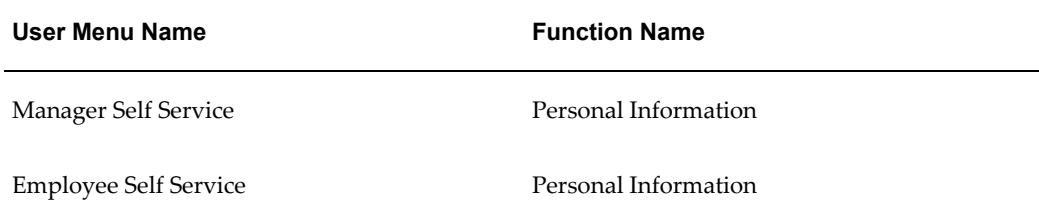

See: Defining User Access and Menus, page [3-10](#page-99-0)

#### **Workflow**

The workflow details for this module are listed below:

#### **Workflow Process Display Name:**

Process Contacts

# **Configurable Workflow Attributes:**

Not applicable

### **Configurable Tips and Instructions**

#### **Contacts Page**

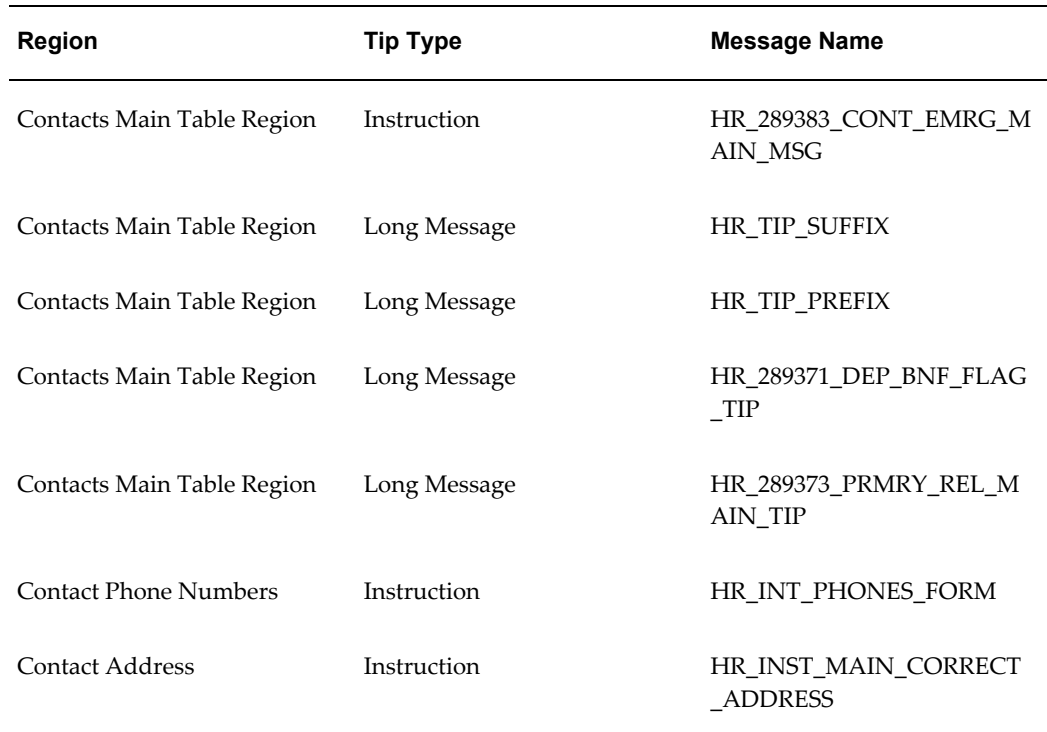

See: Adding Instructions to Web Pages, page [5-35](#page-172-0)

### **Configurable Flexfields**

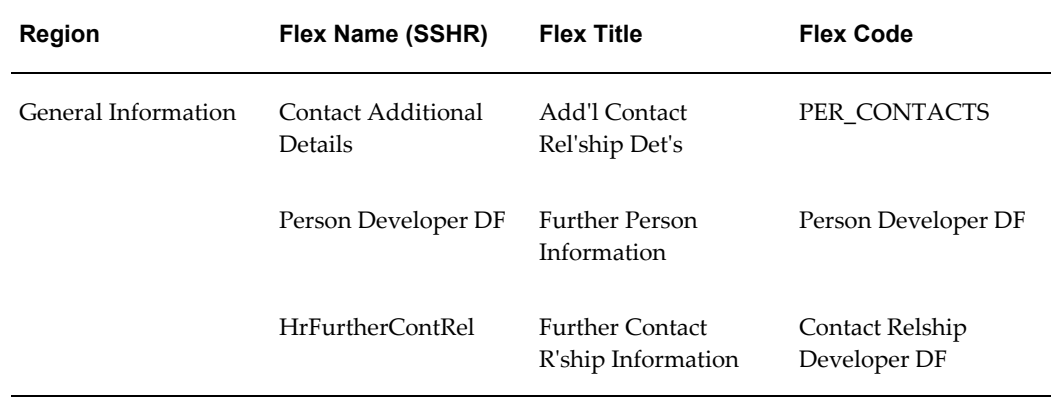

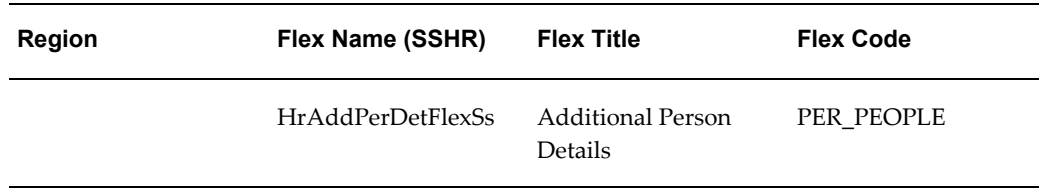

### **Configurable Profile Options**

Not applicable

### **Dependents and Beneficiaries**

<span id="page-225-0"></span>The Dependents and Beneficiaries module stores the names and contact information for a user's dependents and beneficiaries. When the user has created or edited a dependent or beneficiary, the workflow submits the transaction for approval. If the transaction is awaiting approval, the user cannot edit the dependent or beneficiary until the addition or change has been approved or rejected by the approver.

#### **Creating Contacts Using SSHR Only**

If you choose to create a dependent or beneficiary using only SSHR (Personal Information function), instead of the forms-based interface, the following situation applies:

- The application creates a record in the per\_contact\_relationships table.
- The record contains the value of the actual relationship (for example, spouse, brother) in the contact\_type column.
- The record contains the value of Y (for Yes) in the personal\_flag column.

The situation is slightly different if you create an emergency contact.

See: Emergency Contacts, page [8-13](#page-222-0)

### **Menu and Function Names**

This module can be accessed from the following menus and functions:

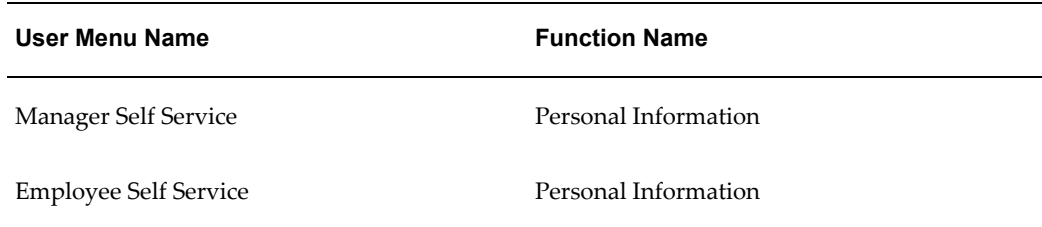

See: Defining User Access and Menus, page [3-10](#page-99-0)

### **Workflow**

Not applicable

# **Configurable Tips and Instructions**

# **Contacts Page**

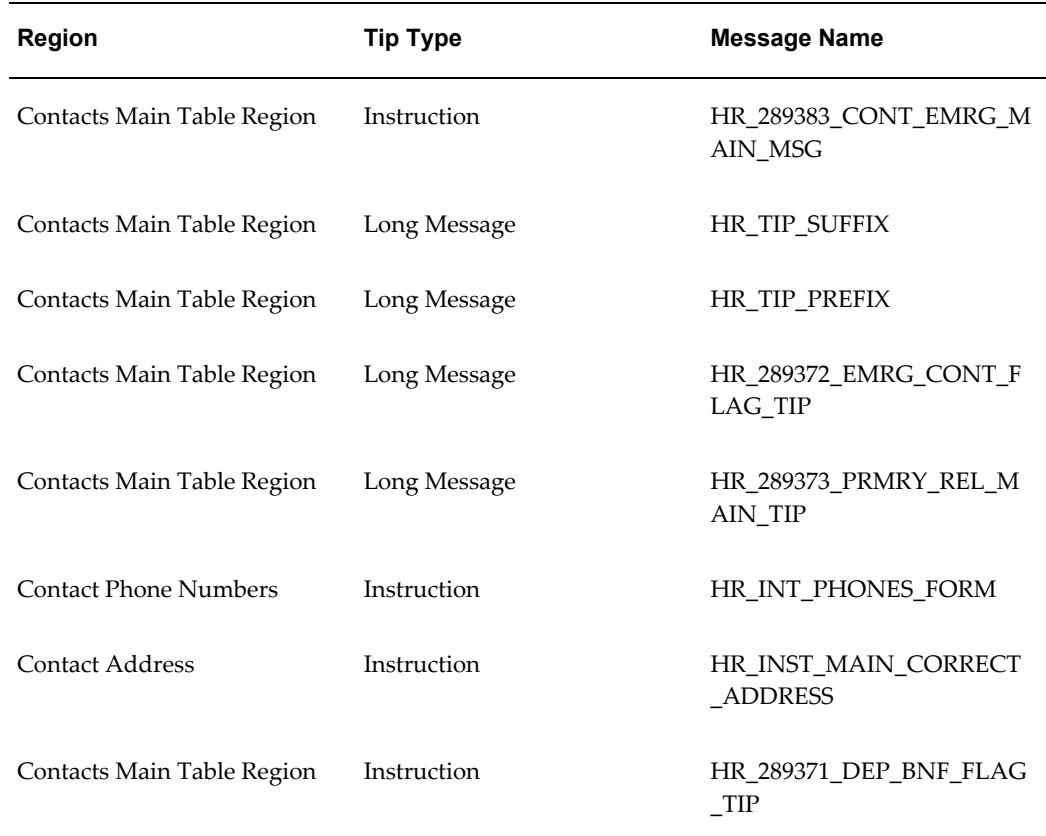

See: Adding Instructions to Web Pages, page [5-35](#page-172-0)

# **Configurable Flexfields**

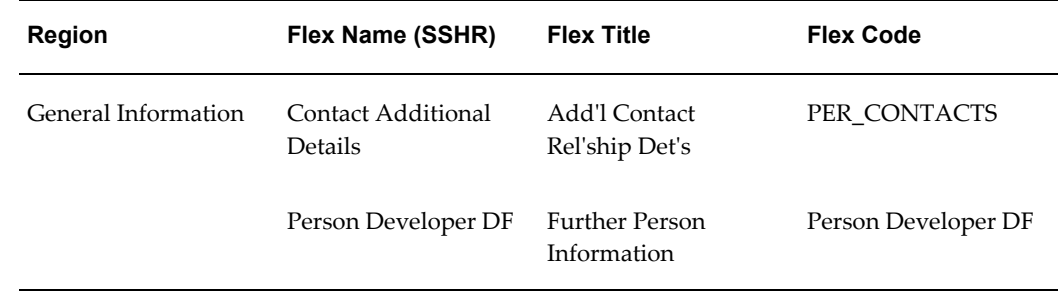

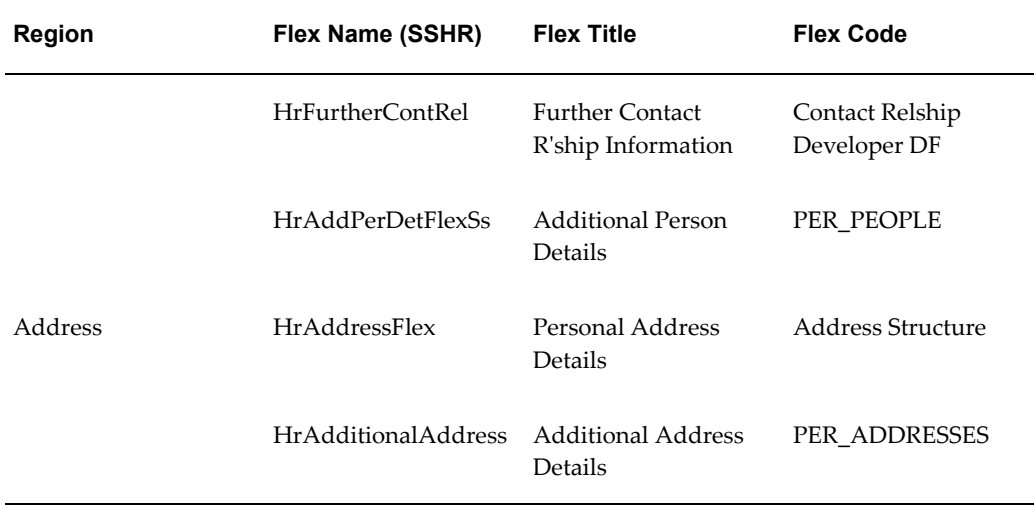

#### **Configurable Profile Options**

Not applicable

# **Contact Extra Information (Japan)**

The Contact Extra Information function enables you to enter and maintain additional contact information in SSHR. Statutory regulations often require that employees and workers provide specific information on dependents and beneficiaries for health insurance and income tax purposes and SSHR enables you to store this information using Extra Information Types (EITs).

Both employee/workers and managers can use the Contact Extra Information function. If you are a manager, you first select the person for whom you are entering information, and then select the dependent or beneficiary from the Choose Contact page. If you are an employee, you access the Choose Contact page directly.

**Note:** You create the dependent and beneficiary information using the Dependents and Beneficiaries page of the Personal Information function.

See: Dependents and Beneficiaries, page [8-16](#page-225-0)

When you have selected the dependent or beneficiary, the application displays the available EITs for the dependent or beneficiary. You can create one EIT for each of the following groups:

• Health Insurance Law

Create **one** of the following information types:

- Health Insurance Dependent dependent (non-spouse) information for health insurance and pension purposes. The information includes occupation, income, and qualification information.
- Health Insurance Spouse information on a spouse for health insurance and pension purposes. The information includes pension number, qualification information, occupation, income, nationality, and disqualification information, if applicable.
- Income Tax Law

Create **one** of the following information types:

- Income Tax Dependent dependent information required if income tax is deducted from the main income earner. The information includes occupation, income, and disability information, if applicable.
- Income Tax Dependent on Other Employee dependent information required if income tax is deducted from an alternative income earner. The information includes occupation, transfer details, and relationship details.
- Income Tax Dependent on Other Payroll dependent information required for deduction of income tax from a secondary income earner. The information includes employer details, income, and transfer details.

### **Menu and Function Names**

You can access this module from the following menus and functions:

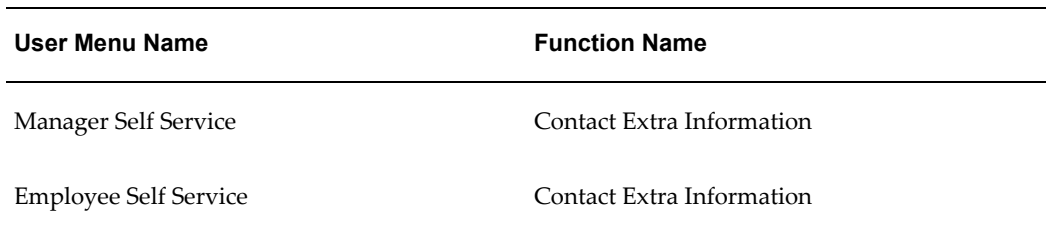

**Note:** The function is also included in the Manager and Personal Action submenus.

See: Defining User Access and Menus, page [3-10](#page-99-0)

### **Workflow**

The workflow details for this module are listed below:

### **Workflow Process Display Name:**

Change Contact Extra Information Types

### **Configurable Workflow Attributes:**

Not applicable

# **Configurable Tips and Instructions**

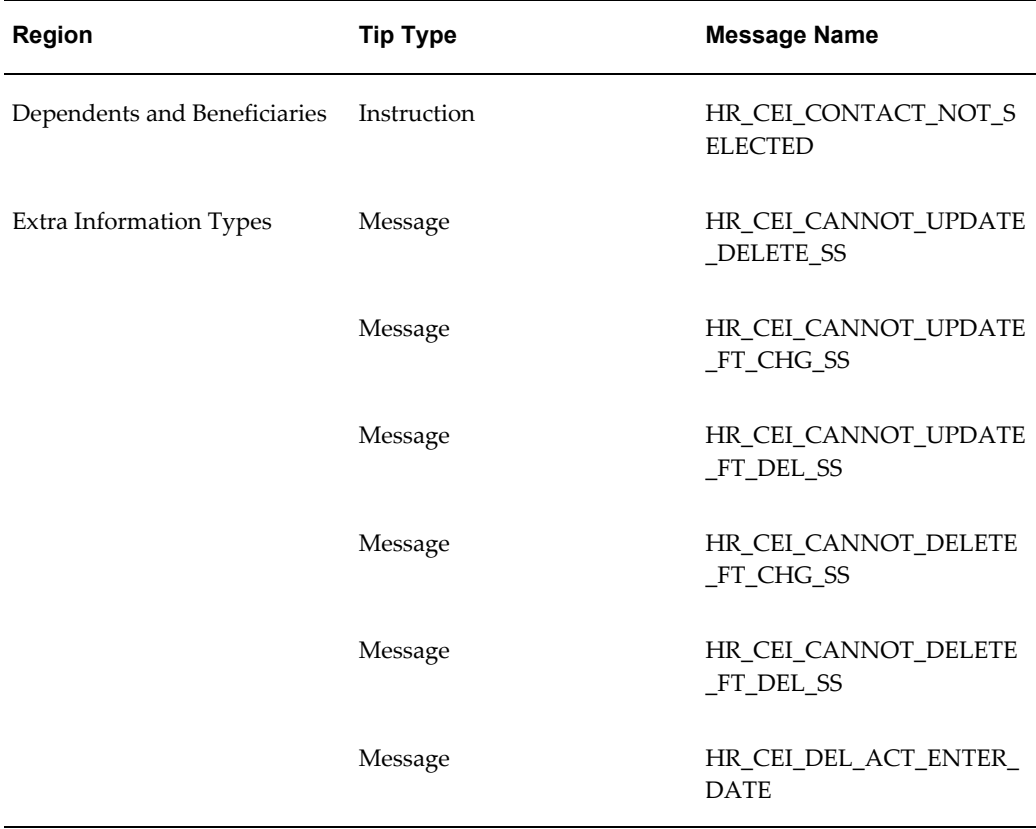

# **Configurable Flexfields**

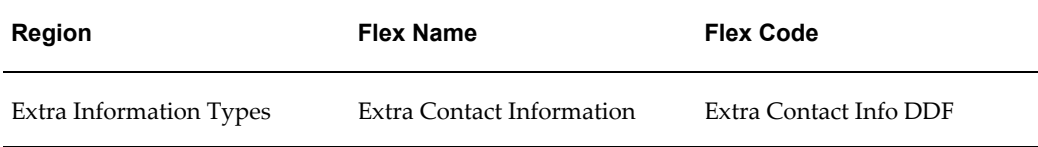

### **Configurable Profile Options**

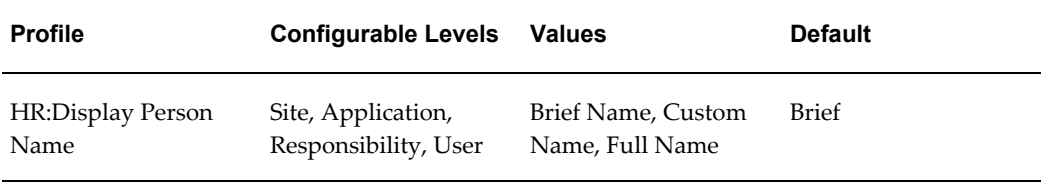

#### **HR:Display Brief Person Name**

If you set this profile option to Brief Name (default value), the application displays the person names in the brief format instead of the long name format.

# **Documents of Record**

The Documents of Record function enables you to store information on documents such as work permits, visa information, and medical certificates in one place. If required, you can also upload electronic versions of documents as attachments.

As a worker, you can create, maintain, and delete your own documents of record. If your document requires authorization, the verifier receives a notification.

**Note:** The person who registers the document type defines whether it requires authorization.

The default verifier is your supervisor. On verification, you also receive a notification.

**Note:** If the subject of the document is a contact or other person who does not exist as a user in Oracle HRMS, no notification is received.

As a manager or HR Professional, you can create, maintain, and delete documents for your direct reports and for other individuals whose records you can access.

**Note:** HR Professional users access the Documents of Record functionality using the forms-based interface. Self-service users (individuals and managers) access the functionality using the appropriate self-service menu.

#### **Using the Documents of Record Function**

The initial pages for the Documents of Record function differ according to the navigation path selected. If you use the Employee Self-Service responsibility, the first page lists your existing documents of record. Similarly, if you use the Manager Self-Service responsibility, the first page lists any existing documents of record for the worker selected in the hierarchy. From here, you can view, create, maintain, or delete

documents of record.

If you are using a HR Professional responsibility and accessing the function from the forms-based interface, you can display a search page (by navigating to People > Search Documents of Record). Alternatively, to view, create, or maintain the documents of record for a person, display the person's record in the People window and access the Documents of Record function through the task flow (Others button).

As an HR Professional, you can also access the Documents of Record pages by selecting Fastpath > Documents of Record, and then selecting a person for the transactions.

# **Menu and Function Names**

You can access this module from the following menus and functions:

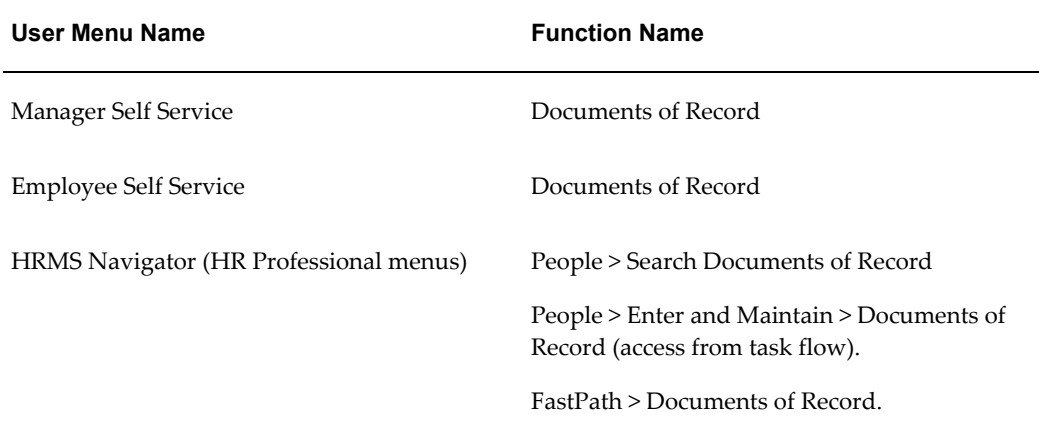

### **Workflow**

The workflow details for this function are listed below:

#### **Workflow Process Display Name:**

Document of Record Reviewee Process

Document of Record Reviewer Process

#### **Configurable Workflow Attributes:**

The following attributes are used in the Document of Record Reviewee process and Document of Record Reviewer process:

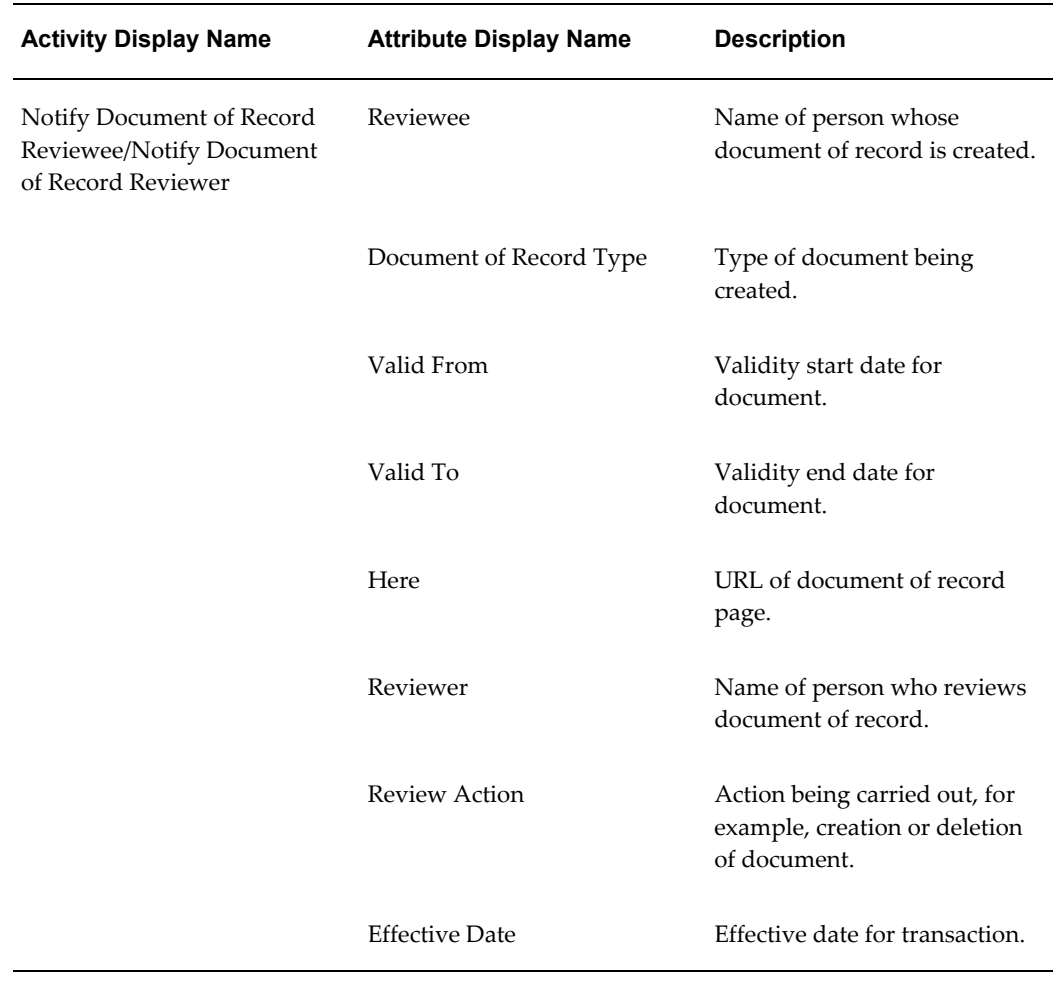

# **Configurable Flexfields**

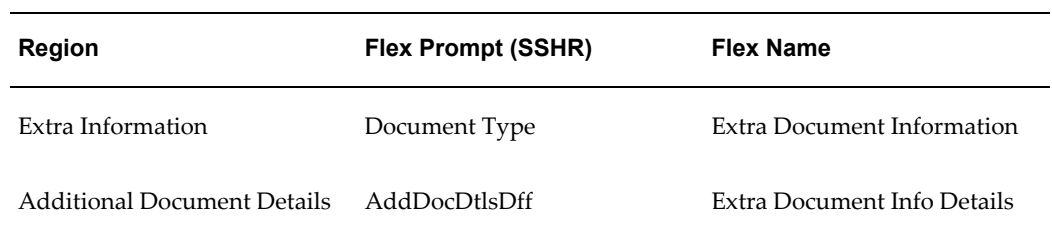

# **Configurable Profile Options**

None

### **Additional Configuration Steps**

To supplement the delivered document types, categories, and subcategories, you can create your own objects to suit your business requirements.

See: Creating Document Categories, Subcategories, and Types, *Oracle HRMS Configuring, Reporting, and System Administration Guide*

# **Professional Details Modules**

There are five modules within Professional Details: Competence Profiles, Education and Qualifications, Other Professional Awards, Work Preferences, and Resume. In addition, there are two modules for the US localization (Tenure Tracking and Academic Rank). Employees can maintain their own details or managers can maintain the details for their direct reports.

### **Education and Qualifications**

This module allows users to update a list of qualifications or create a new list of qualifications. The qualifications are academic qualifications obtained at an educational institution. The user can also add, edit, and delete the major subjects for the qualifications. When the user has created or edited a qualification, the workflow submits the transaction for approval. If the transaction is awaiting approval, the user cannot edit the qualification until it has been approved or rejected by the approver.

The Education and Qualifications overview page shows the list of approved education qualifications for a person and also those qualifications that are pending approval.

#### **Important: Personalizing Table Header Prompts for Education and Qualifications**

With the introduction of version 11.i.10 of the Oracle Applications Framework (OAF), Oracle has changed the definition of some elements in the Education and Qualifications Review page. If you have previously personalized this page by changing the table header prompts for the tables within the Education and Qualifications Review page, Oracle recommends that you check the personalizations and make the changes again if necessary.

See: Configuring Web Pages, page [5-21](#page-158-0)

### **Menu and Function Names**

This module can be accessed from the following menus and functions:

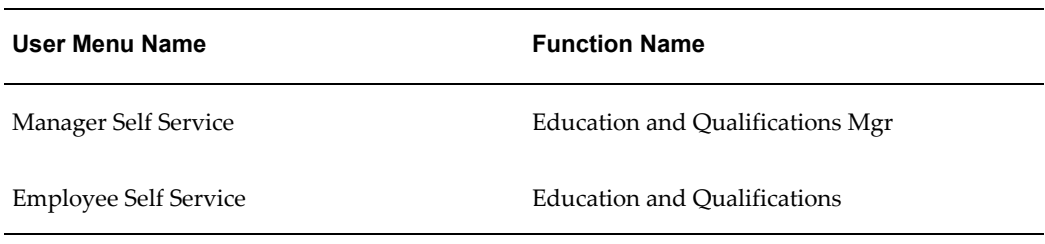

See: Defining Menus for SSHR, page [3-10](#page-99-0)

### **Workflow**

The workflow details for this module are listed below:

#### **Workflow Process Display Name:**

Education and Qualifications

#### **Configurable Workflow Attributes:**

Not applicable

### **Configurable Tips and Instructions**

#### **Education and Qualifications Overview Page**

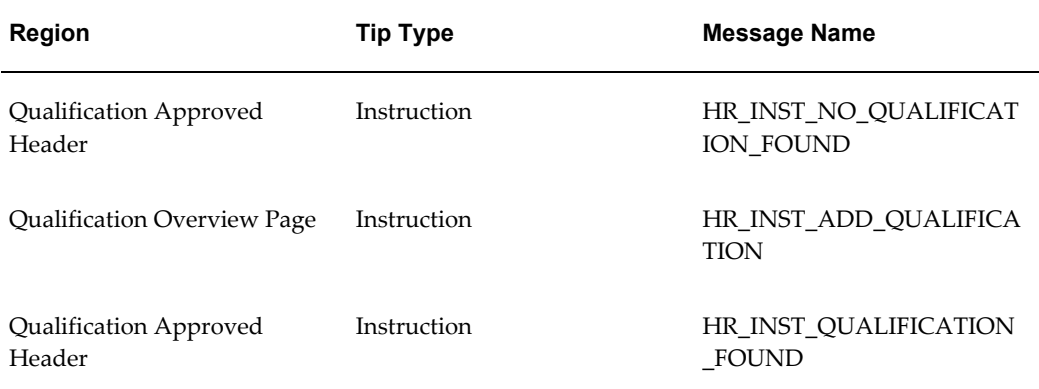

### **Add Qualifications Page**

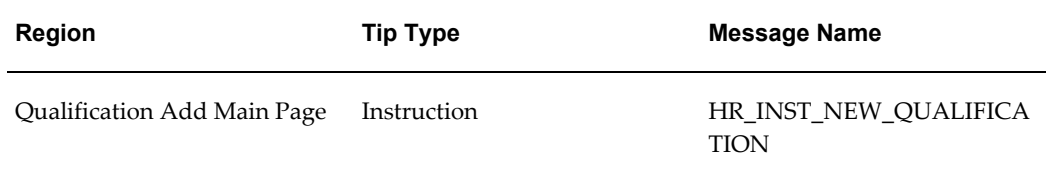

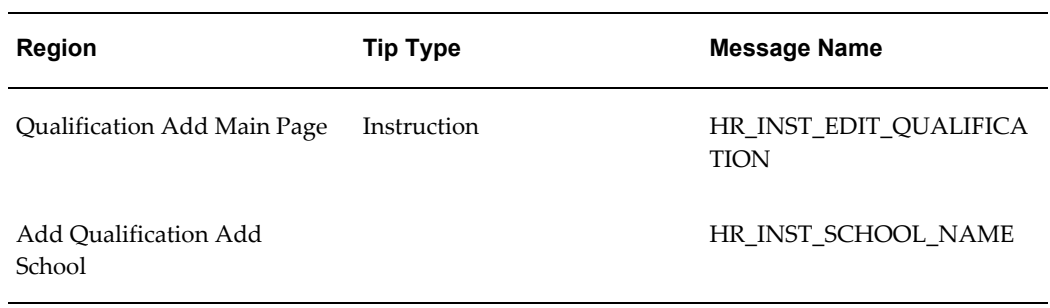

# **Add Subject Page**

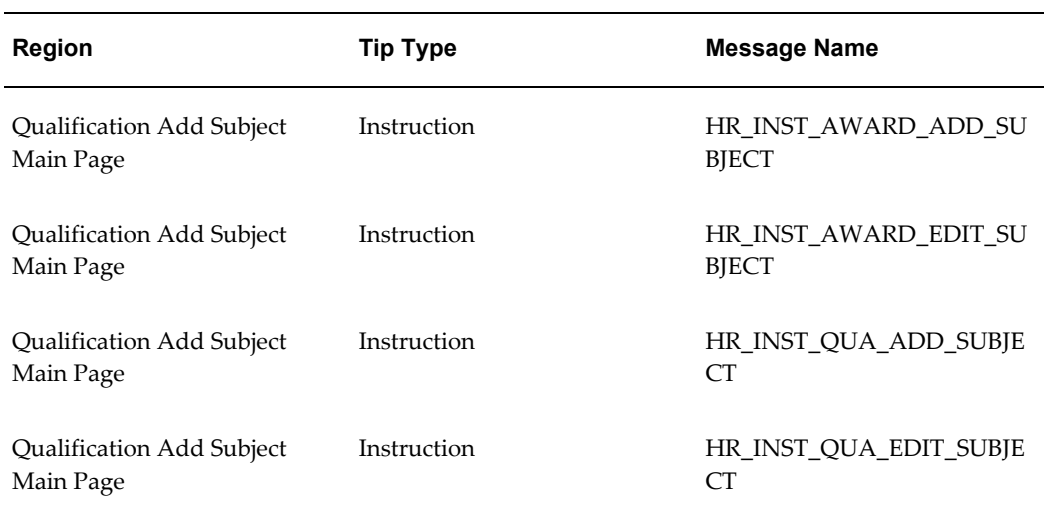

See: Adding Instructions to Web Pages, page [5-35](#page-172-0)

# **Configurable Flexfields**

### **Add Qualifications Page**

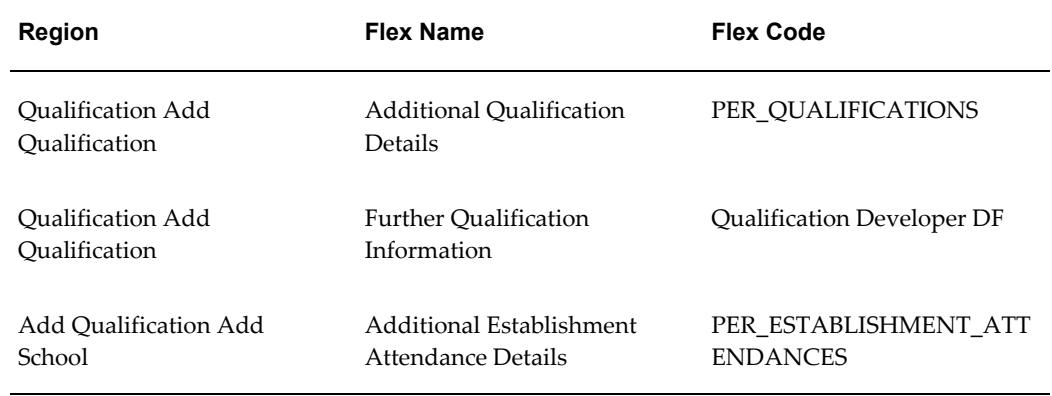

#### **Add Subject Page**

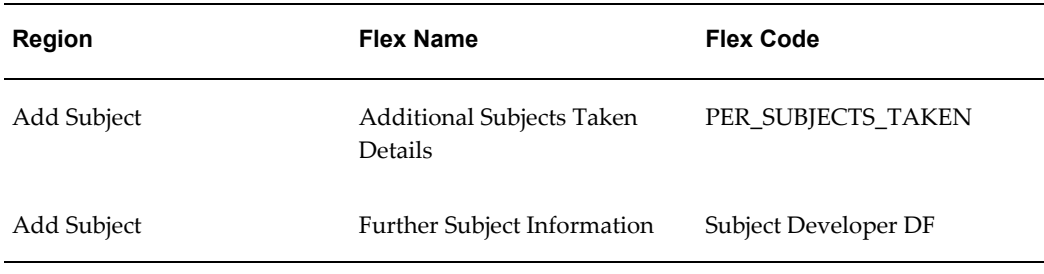

#### **Configurable Profile Options**

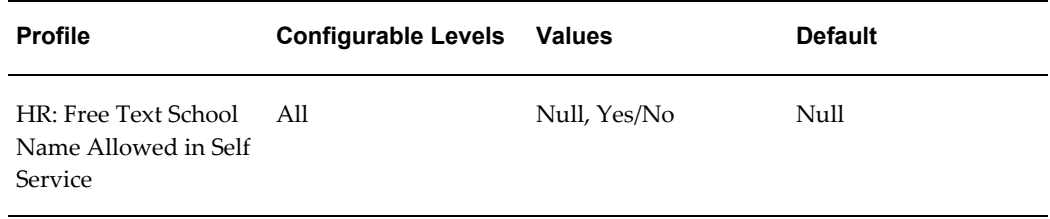

The following profile option controls a user's ability to enter school names

#### **HR: Free Text School Name Allowed in Self Service**

Users can add a school names either in free text, or they can select the school name from a list of values. You can prevent users from entering the school name in free text and only allow them to select the school name from a list of values, by setting the profile option HR: Free Text School Name Allowed in Self Service. If this is set to Yes or Null (the default), then free form entry of the school name will be possible. If you set this profile option to No, the list of values will be used to validate the entry of the school name.

### **Other Professional Qualifications**

This module allows users to add professional qualifications to an existing list of qualifications or to create a new list of professional qualifications. *Academic* awards are entered in the Education and Qualifications page. When the user has created or edited a qualification, the workflow submits the transaction for approval. If the transaction is awaiting approval, the user cannot edit the qualification until it has been approved or rejected by the approver.

### **Important: Personalizing Table Header Prompts for Other Professional Qualifications**

With the introduction of version 11.i.10 of the Oracle Applications Framework (OAF), Oracle has changed the definition of some elements in the Other Professional Qualifications Review page. If you have previously personalized this page by changing the table header prompts for the tables within the Other Professional Qualifications page, Oracle recommends that you check the personalizations and make the changes again if necessary.

See: Configuring Web Pages, page [5-21](#page-158-0)

### **Menu and Function Names**

This module can be accessed from the following menus and functions:

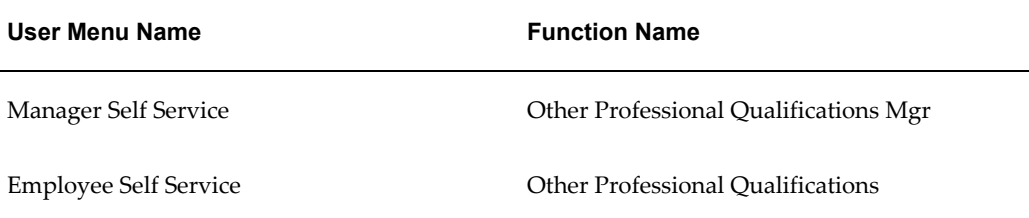

See: Defining Menus for SSHR, page [3-10](#page-99-0)

#### **Workflow**

The workflow details for this module are listed below:

#### **Workflow Process Display Name:**

Other Professional Qualifications

#### **Configurable Workflow Attributes:**

Not applicable

#### **Configurable Tips and Instructions**

#### **Qualifications Page**

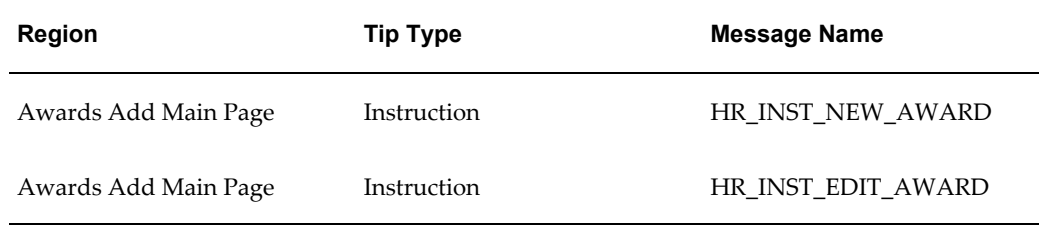

### **Other Professional Qualifications Overview Page**

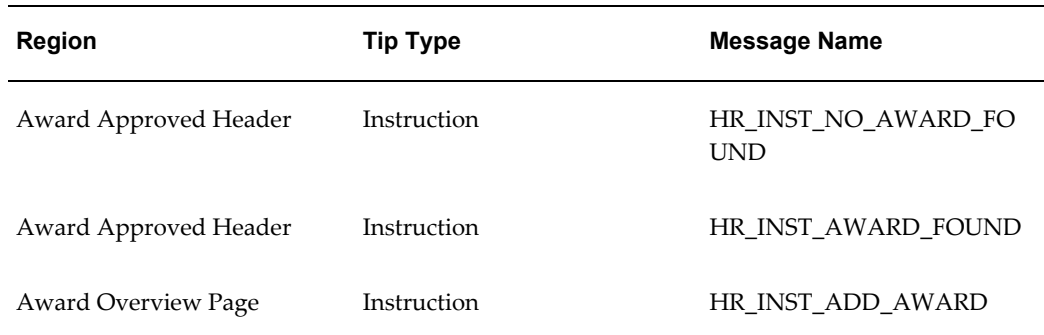

See: Adding Instructions to Web Pages, page [5-35](#page-172-0)

# **Configurable Flexfields**

### **Qualifications Page**

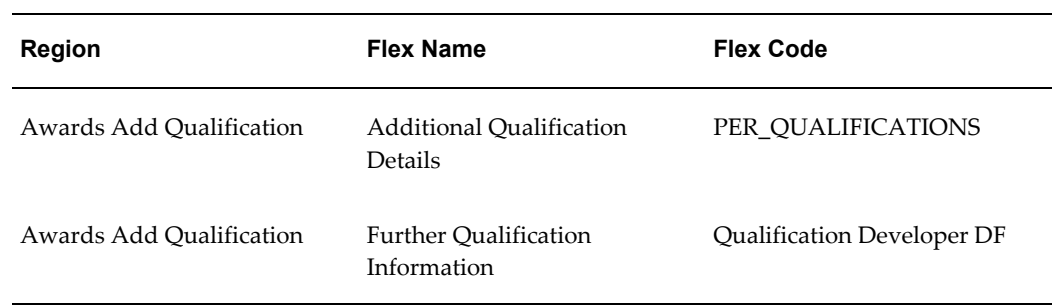

### **Add Subject Page**

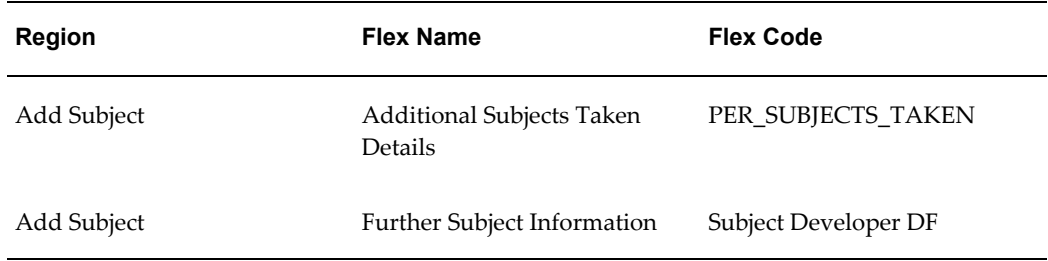

# **Configurable Profile Options**

Not applicable

# **Competency Profile**

The SSHR Competency Profile module enables users to view and update existing competency profiles. The function is available to predefined Manager and Employee responsibilities.

The Competency Profile module comprises the following pages:

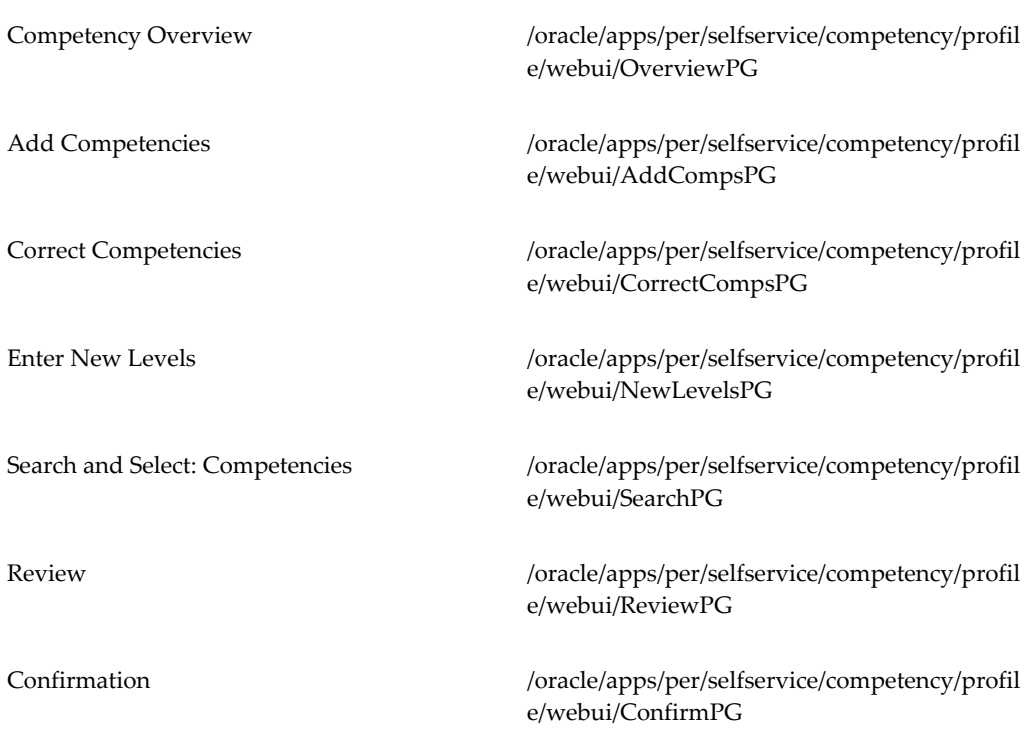

### **Menu and Function Names**

Users can access this module from the following menus and functions:

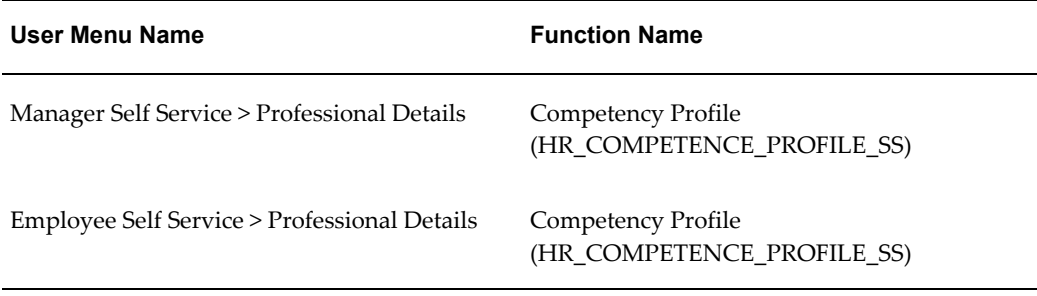

See: Defining Menus for SSHR, page [3-10](#page-99-0)

### **Workflow**

The workflow details for this module are listed below:

### **Workflow Process Display Name:**

Self Service Generic Approval Process

### **Configurable Workflow Attributes:**

Not applicable

### **Configurable Tips and Instructions**

#### **Review Competencies Page**

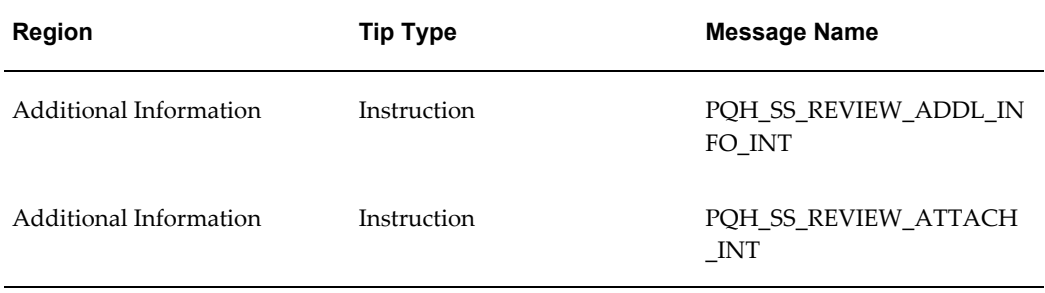

### **Confirmation Page**

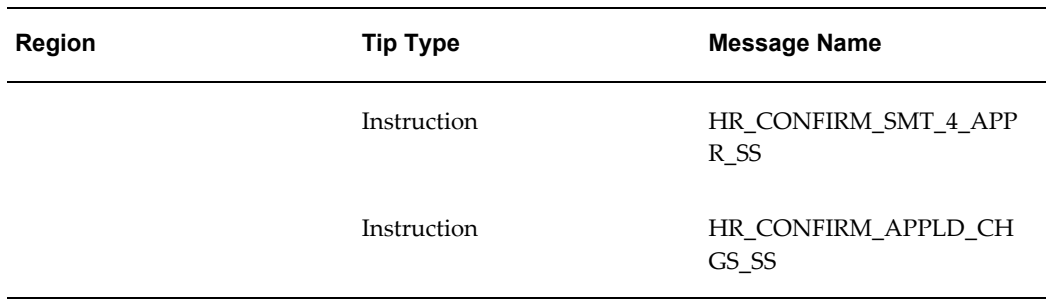

See: Adding Instructions to a Web Page, page [5-35](#page-172-0)

### **Configurable Flexfields**

**Competency Overview Page**

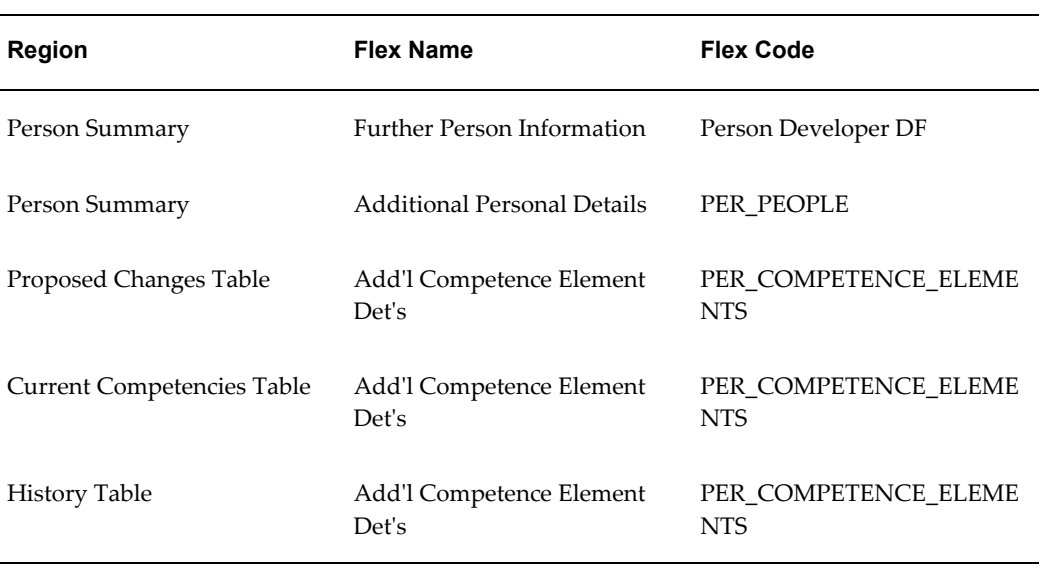

### **Add Competencies Page**

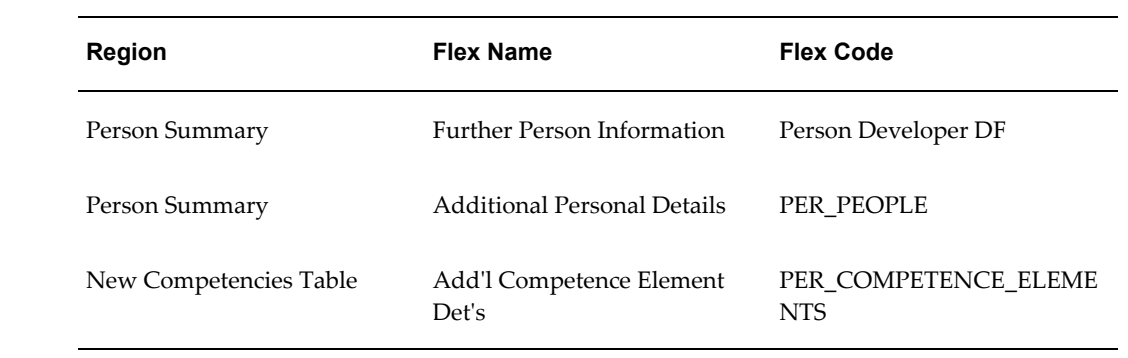

### **Correct Competencies Page**

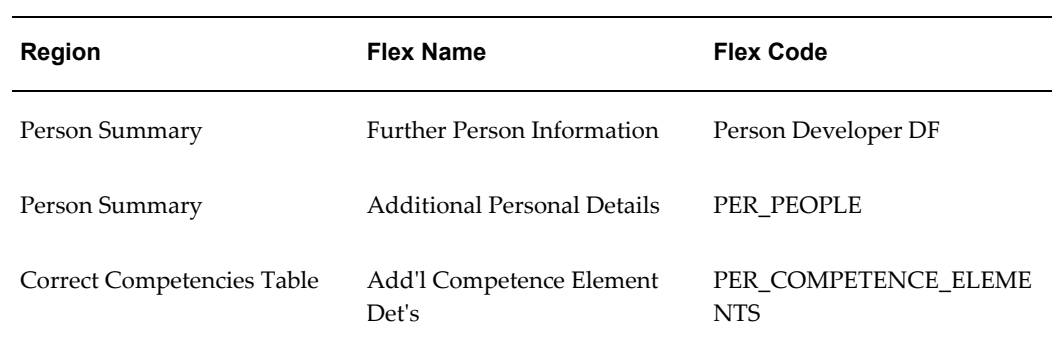

### **Enter New Levels Page**

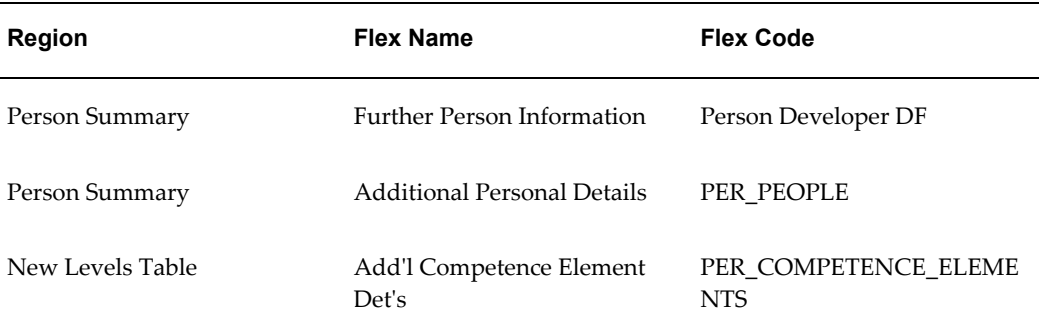

#### **Review Competencies Page**

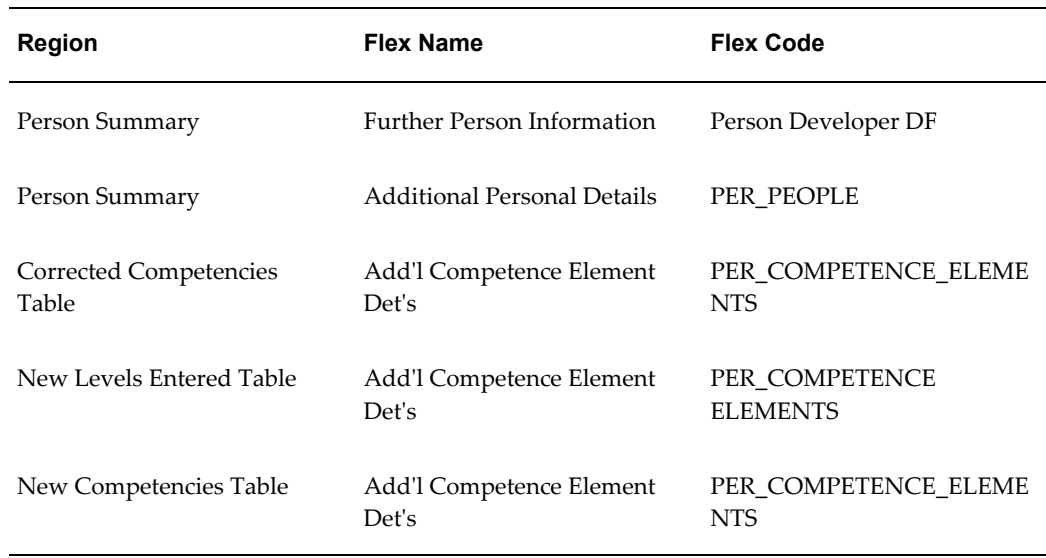

#### **Configurable Profile Options**

Not applicable

# **Work Preferences**

The Work Preferences function enables users to store information about their preferred work location and their relocation and travel preferences. Employees can enter the information for themselves and managers can enter the information for their direct reports.

### **Menu and Function Names**

This module can be accessed from the following menus and functions:

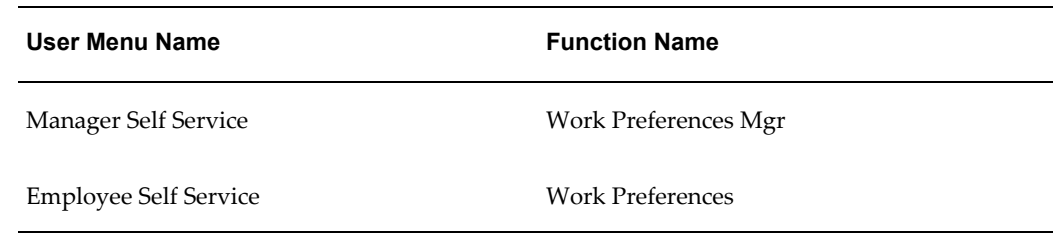

See: Defining Menus for SSHR, page [3-10](#page-99-0)

### **Workflow**

Not applicable

#### **Configurable Tips and Instructions**

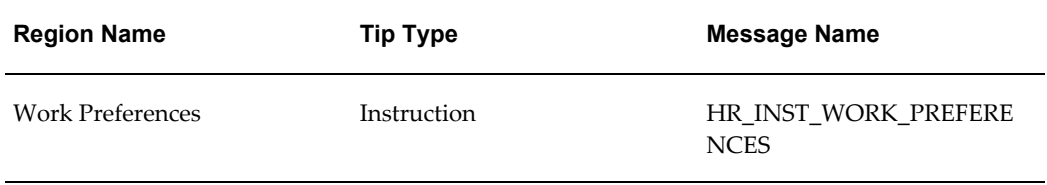

See: Adding Instructions to Web Pages, page [5-35](#page-172-0)

### **Configurable FlexFields**

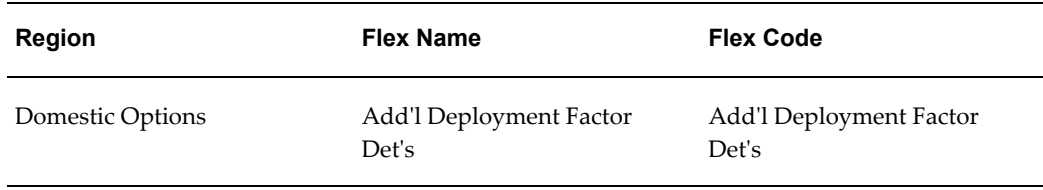

# **Configurable Profile Options**

Not applicable

### **Resume**

The Resume module enables you to use standard attachment functionality to store and update their own resume. You can upload a resume, add a link (URL) to an online resume, or edit the resume text. A manager can also store a resume for an employee or worker or update the resume with new information.

#### **Menu and Function Names**

This module can be accessed from the following menus and functions:

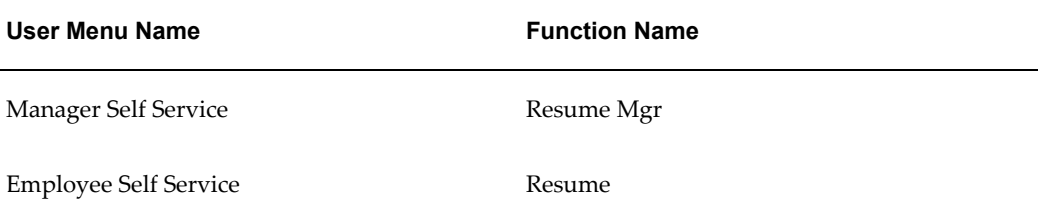

See: Defining User Access and Menus, page [3-10](#page-99-0)

### **Workflow**

The workflow details for this module are listed below:

#### **Workflow Process Display Name:**

Not applicable

#### **Configurable Workflow Attributes:**

Not applicable

#### **Configurable Tips and Instructions**

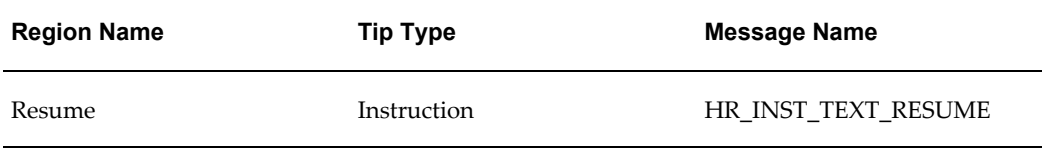

See: Adding Instructions to Web Pages, page [5-35](#page-172-0)

#### **Configurable FlexFields**

Not applicable

#### **Configurable Profile Options**

Not applicable

### **Tenure Status (US)**

Tenure is a unique term in the "Education Industry" that means the completion of professional criteria and an extended probationary period. This results in a person attaining permanent employment with the institution. The Tenure Status module

captures the following information:

- Tenure status
- Date determined
- Projected tenure date
- Adjusted tenure date
- Reason for adjustment
- Subject to tenure quota?

#### **Menu and Function Names**

This module can be accessed from the following menus and functions:

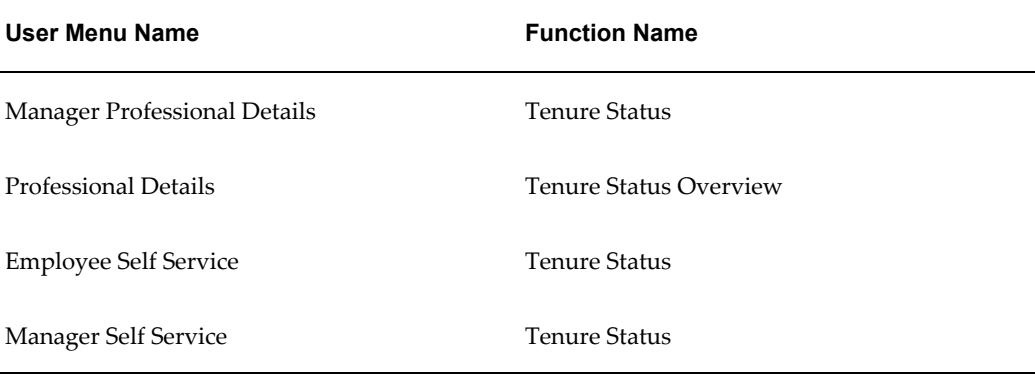

See: Defining Menus for SSHR, page [3-10](#page-99-0)

#### **Workflow**

The workflow details for this module are listed below:

#### **Workflow Process Display Name:**

Tenure Status

#### **Configurable Workflow Attributes:**

Not applicable

#### **Configurable Tips and Instructions**

Not applicable

### **Configurable Flexfields**

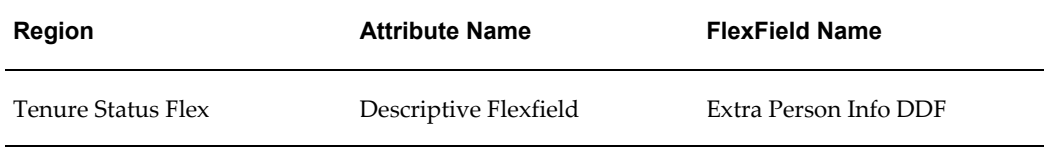

See: Configuring Flexfields, page [5-27](#page-164-0)

### **Configurable Profile Options**

Not applicable

### **Academic Rank (US)**

The Academic Rank module is a method for promotional progression within Higher Education. The Academic Rank module captures the following information:

- Academic rank
- Start date and end date
- Next academic rank
- Projected date

#### **Menu and Function Names**

This module can be accessed from the following menus and functions:

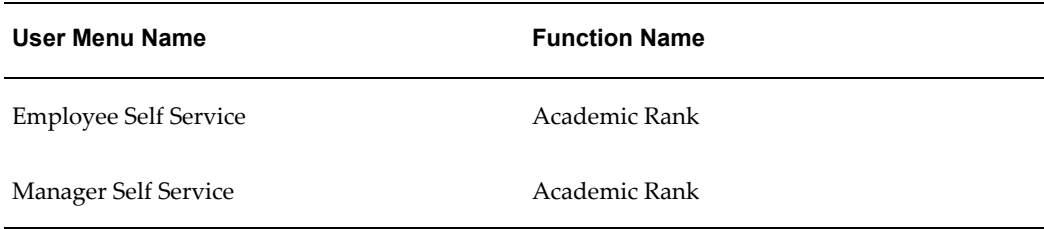

See: Defining User Access and Menus, page [3-10](#page-99-0)

### **Workflow**

The workflow details for this module are listed below:

#### **Workflow Process Display Name:**

Academic Rank

#### **Configurable Workflow Attributes:**

Not applicable

#### **Configurable Tips and Instructions**

Not applicable

#### **Configurable Flexfields**

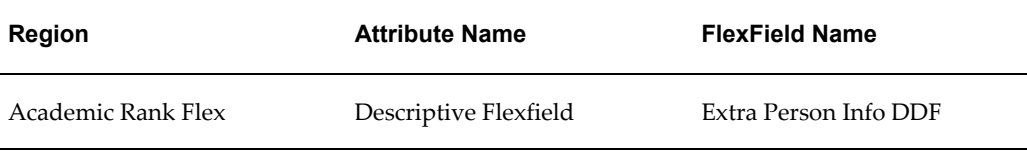

See: Configuring Flexfields, page [5-27](#page-164-0)

#### **Configurable Profile Options**

Not applicable

# **Employment Verification**

The Employment Verification function enables you (as an employee) to release employment and salary information to an external organization to complete a mortgage or loan application, for example.

To release this information, you select the required template (Employment Information or Employment with Salary Information) and provide the recipient's e-mail details. By default, the recipient's access to the released information expires after either 5 days or 5 visits, whichever occurs first.

The recipient of the information receives an e-mail notification containing an access URL, which links to an HTML page containing the released information.

**Note:** The external recipient sees current data, in other words, data that is valid at the time of request by the verifier. If an employee releases the information today and the recipient views it tomorrow, they see the current employment information about the employee. If the employee has been terminated, an error message is displayed and no information is available.

#### **Personalizing the Employment Verification Pages**

As a system administrator, you can personalize the Employment Information and Employment with Salary Information templates. You can use the Personalization Framework to display items that are hidden by default, and you can create new items to display, if applicable.

See: The Personalization Framework, page [5-4](#page-141-0)

**Note:** Any personalization changes that you make to the template pages are also apparent in the pages displayed to the external recipient.

You can also change the default values for the expiry period and maximum number of visits by changing the initial value of the Expires in or Visits item in the Recipient Information region.

### **Menu and Function Names**

You can access this module from the following menus and functions:

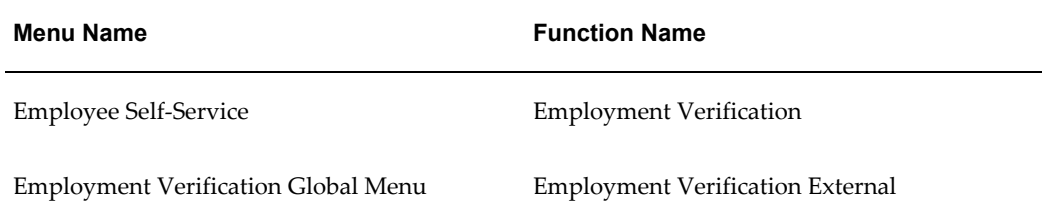

### **Workflow**

There are no workflow processes for this function. The following workflow item type contains the associated workflow messages:

• HRVERF (Employment Verification)

### **Configurable Flexfields**

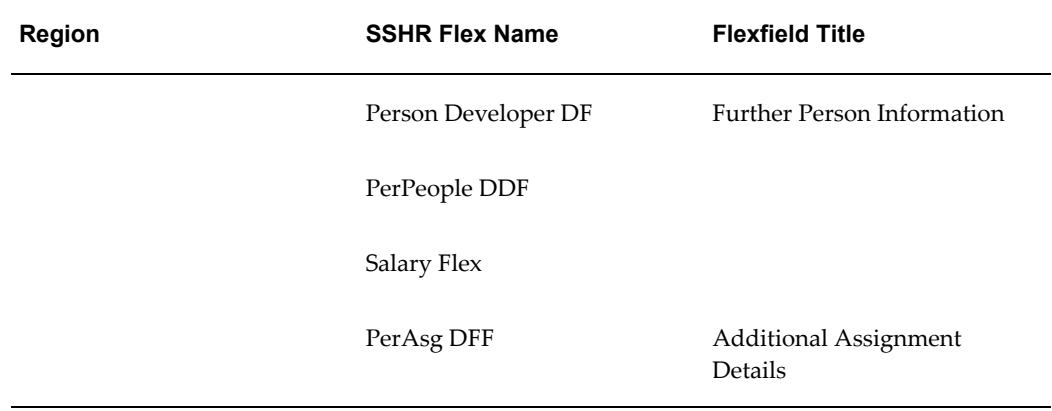

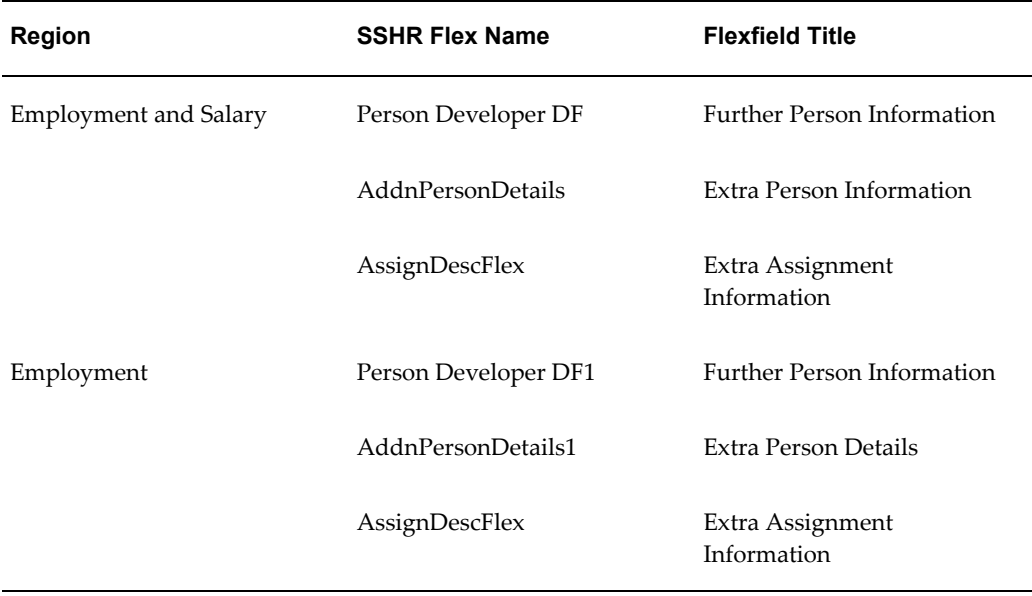

# **Configurable Profile Options**

HR: Verification External Node

You use this profile option to set the URL for the external node, for example, http://abc1234.us.organization.com. This node redirects the access request from outside the security firewall to the HTML page containing the released information.

### **Additional Configuration Steps**

**1.** To enable the workflow to send notifications to the external recipients, you must configure the Workflow Mailer.

See: Implementing Notification Mailers, *Oracle Workflow Administrator's Guide*

- **2.** You can run the following purge processes with the Employment Verification functionality:
	- To purge obsolete runtime data, for example, workflow role information and FYI notifications:

See: Running the Workflow Cleanup Process, page [4-12](#page-135-0)

# **Employee Directory**

# **The Employee Directory Module**

The Employee Directory provides an easily accessible, highly configurable lookup of people within your enterprise. Users can search for a specific person against a range of data, and navigate through the organization to view details of a person's manager or direct reports. You can set up the Employee Directory to search for people from a single business group or from multiple business groups as required.

The directory extracts information from the Employee Directory repository. The repository tables hold a snapshot of de-normalized HRMS data. In addition, users can upload their personal picture to the repository.

The Employee Directory includes the following features:

• **Anonymous access to the Employee Directory repository with simple and advance search features**

You can provide users with anonymous access to the read-only directory. Users can use basic or advanced search facilities to find people and their assignment details.

• **Controlled access to the HRMS data during major reorganization processes within the company**

The repository data is independent of the HRMS data, and therefore remains static if your organization is undergoing internal change. The directory data will not change until you refresh the repository.

#### • **Constant and immediate availability**

The directory is available continuously, and supports concurrent users.

#### • **Presentation of complex Oracle HRMS data**

The associated HRMS data is de-normalized into the Employee Directory repository tables, enabling users to view a range of data relating to workers and their assignments in a simple layout. In addition, the directory is not dealing with temporal data.

#### • **Time zone support**

The Employee Details page can display the local time at the worker's location.

#### • **MLS support**

If your configuration includes the MLS dictionary, you can display organization, position, and job values in the local language.

#### • **Multi-assignment support**

You can view multiple assignments for each worker.

#### • **Support for multiple data sources**

You can import data from heterogeneous data sources.

### **Search Facility**

The simple search field enables users to enter a value to match against any of the following columns in the repository for the worker's primary assignment:

- First Name
- Last Name
- Full Name
- Preferred Name
- E-mail Address
- Work Phone Number
- Alternate First Name
- Alternate Last name

**Note:** To search on a telephone number enter the numbers only, without spaces or other characters. The telephone number search format can be altered using the override packages. For an example, see: Customer Override for Single Sign On, page [8-50](#page-259-0)

The Advanced Search page enables users to search on multiple values. You can configure this page to display the most appropriate search fields for your requirements.

See Configuring Web Pages, page [5-21](#page-158-0)

### **Deploying the Employee Directory**

You can choose to deploy the Employee Directory in any of the following ways:

• **Self Service Personal Home Page**

Add the Proxy Page function (HR\_EMPDIR\_PROXY\_SS) to a menu or responsibility using the standard AOL setup. Give the function a prompt.

See: Self-Service Menus and User Access, page [2-11](#page-58-0)
The Personal Home Page uses the standard Self Service Global Menu to provide global buttons. See: Configuring the Global Button Bar, page [5-37](#page-174-0) to configure this menu.

#### • **Portal**

For information on configuring Portal, see the following notes on MetaLink:

http://metalink.oracle.com/metalink/plsql/ml2\_documents.showNOT?p\_id=132035. 1

### **Populating the Employee Directory**

Before you can use the Employee Directory you must load data from your database into the repository. At this time you can override any of the supplied mappings with your own data.

See: Populating the Repository, page [8-51](#page-260-0)

#### **Editing Personal Details**

From the directory, users can log on to Self Service modules to update their personal information. For example, a user can log on to the employee directory to update a phone number or change name information. See: Enabling Single Sign On to Self Service, page [8-49](#page-258-0)

### **Personal Picture**

Users can upload their personal picture into the repository using the Update Profile page if you have enabled Single Sign On. See: Enabling Single Sign On To Self Service, page [8-49](#page-258-0).

The repository stores the images as locally.

### **Name Fields**

The Display Name is a format which is used in the following places:

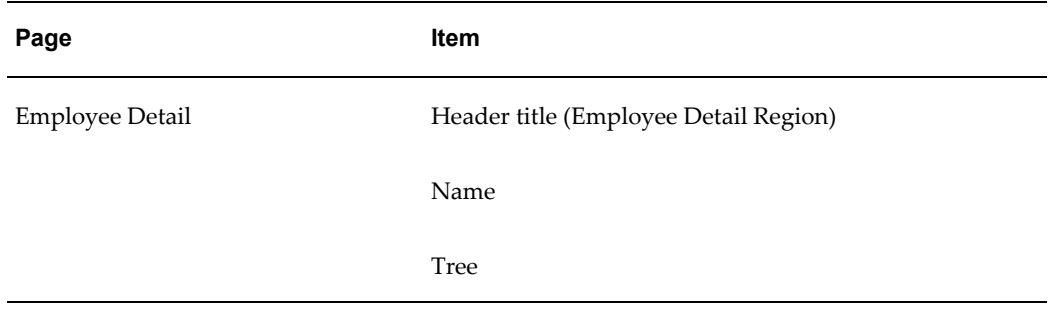

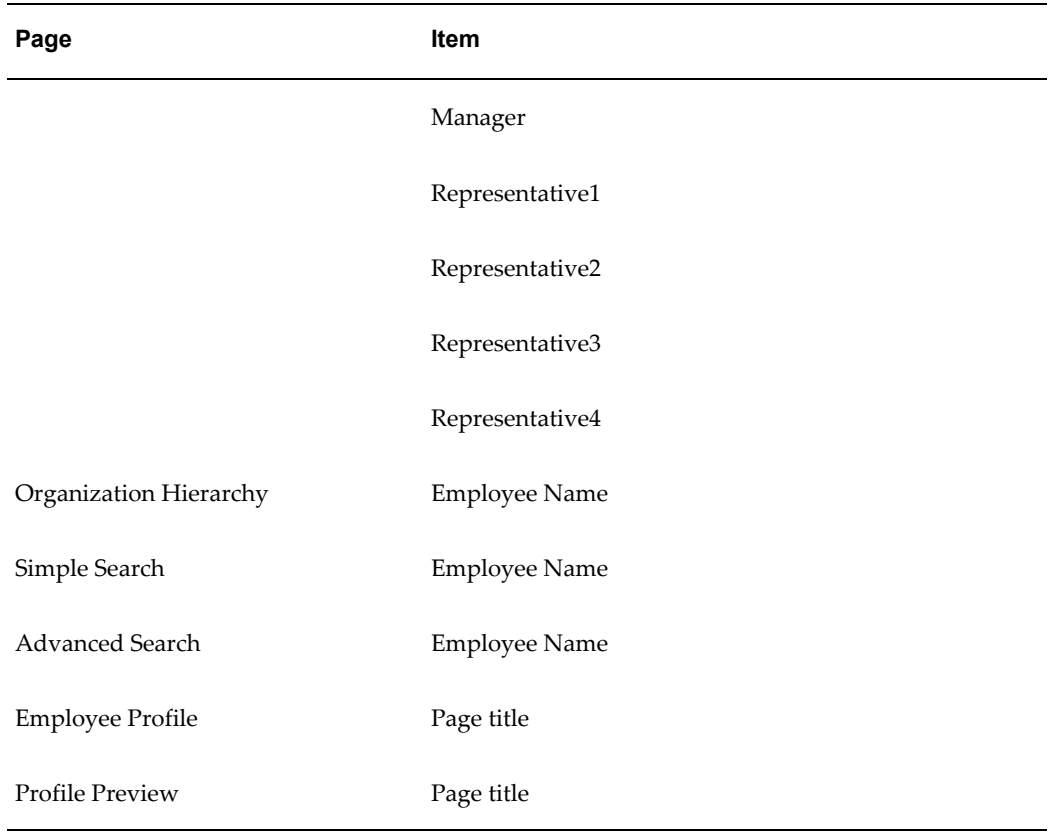

You can change the format of the Display Name by using the override procedures. The change will affect the format of the name in all of the above items.

The following fields display a value depending on the legislation associated with a person:

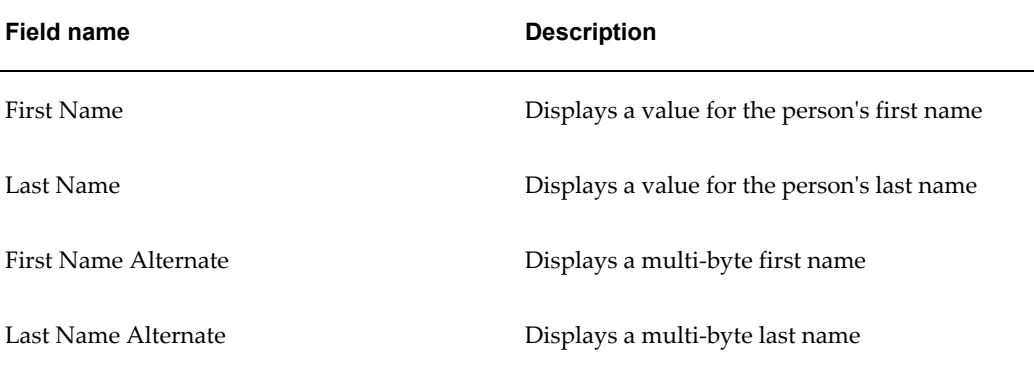

The values held by each of the above fields can be altered by using the override procedures.

See: Setting Up Legislation and Customer Overrides, page [8-53](#page-262-0)

You can configure the pages at the required levels to display whichever name fields are appropriate for your enterprise.

## **Page Layout Configuration**

You can configure the Employee Detail page at all personalization levels. You can configure the other pages at Function, Responsibility, User, and Site levels.

**Note:** Responsibility and User level personalizations are not available for Anonymous access.

On the Employee Detail page, the application automatically displays the Employee Detail region. If you enable other regions, the application will only display them if they contain data.

If you enable additional telephone number fields, map them to a lookup code of type "PHONE\_TYPE".

See: Configuring Web Pages, page [5-21](#page-158-0)

## **Menu and Function Names**

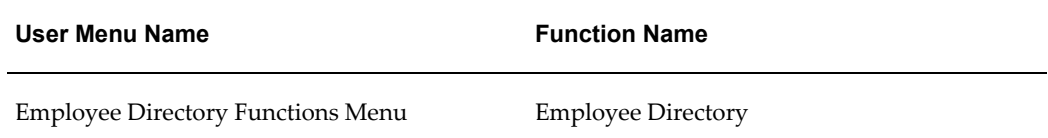

See: Defining User Access and Menus, page [3-10](#page-99-0)

## **Workflow**

Not applicable

### **Configurable Tips and Instructions**

#### *Simple Search Page*

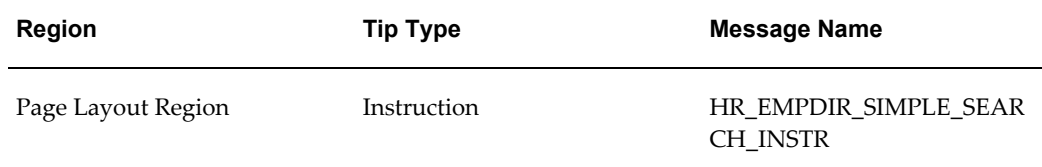

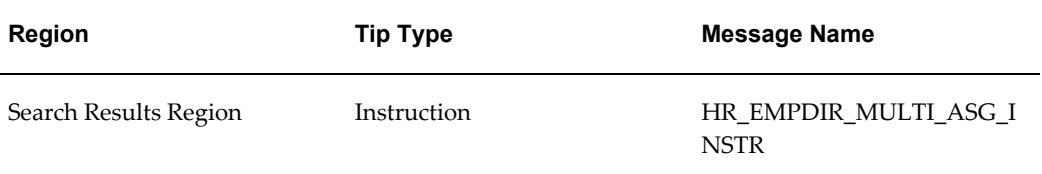

#### *Advanced Search Page*

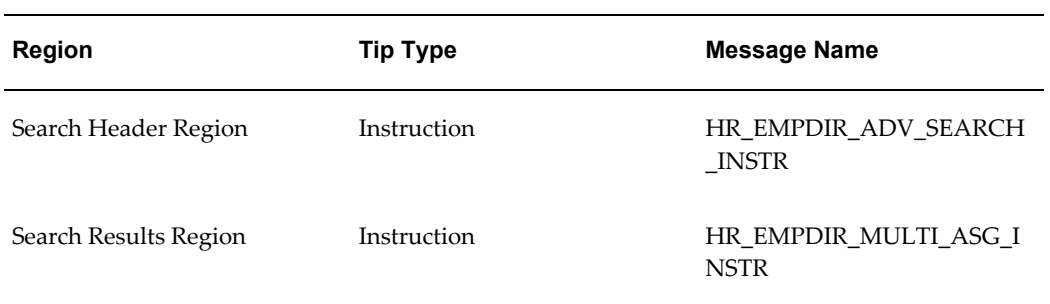

### *Employee Detail Page*

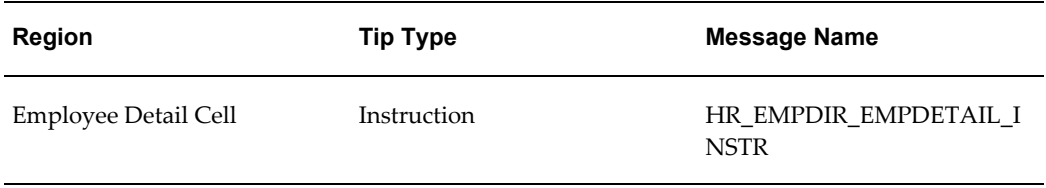

### *Organization Hierarchy Page*

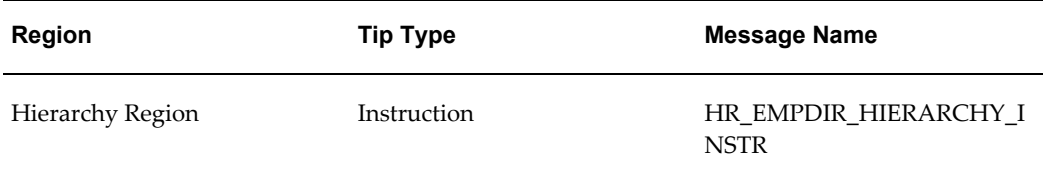

#### *Employee Profile Page*

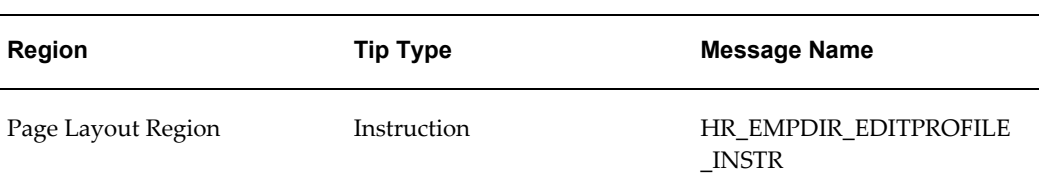

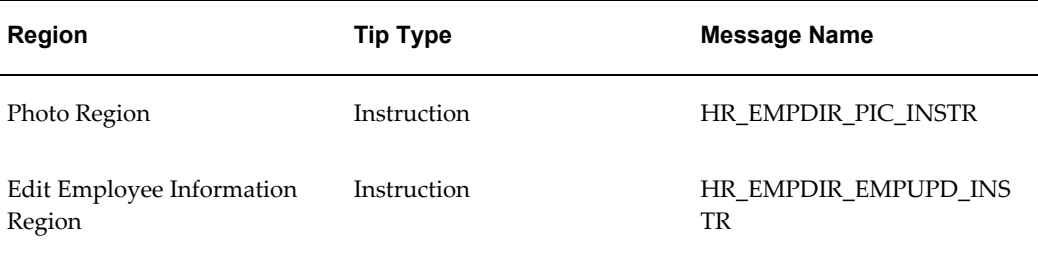

#### *Picture Preview Page*

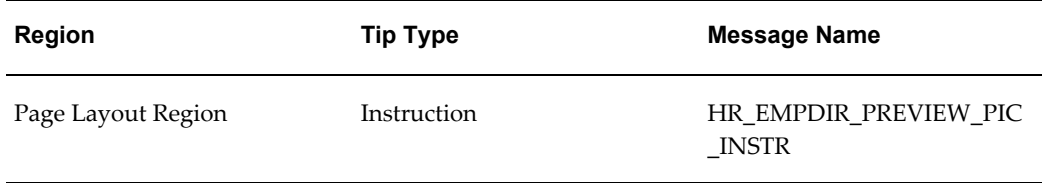

See: Adding Instructions to Web Pages, page [5-35](#page-172-0)

## **Configurable Flexfields**

With anonymous login, the application has no context of business groups, responsibilities, or personal profiles, to support flexfields. However, you can import flexfields using the override packages. If you do so, it is your responsibility to map the flexfields to MLS if you require multi-lingual support.

## **Configurable Profile Options**

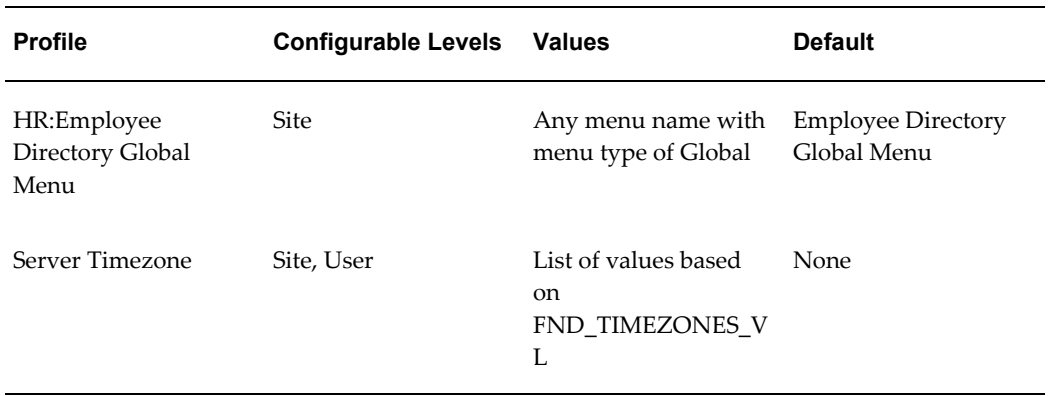

### **HR:Employee Directory Global Menu**

This system profile enables you to specify a menu to provide global buttons in addition to the standard Self Service Global Menu buttons when the Employee Directory is

accessed anonymously.

#### **Server Timezone**

Set this profile option to the time zone corresponding to your server time zone. This option affects the date and time displayed on the Employee Details page.

**Note:** The Client Timezone profile option also exists within Oracle applications. If you enable this profile option at User level, there will be implications for other windows and pages. This is because other DATETIME fields on other windows and pages are automatically converted to the time zone defined by the Client Timezone profile. This time zone may be inconsistent with the time zone defined by the Server Timezone profile option. To avoid this situation, the system administrator should carry out the following steps:

- Prevent the Client Timezone profile option being set at the User level. To do this, use an Application Developer responsibility to change the delivered profile option definition. See: User Profiles, *Oracle HRMS Configuring, Reporting, and System Administration Guide*
- Use the Personalization Framework functionality to remove the Time Zone field from the Preferences page.

## **Anonymous Access to the Employee Directory**

Follow the steps below to set up anonymous access and to configure the global button bar.

#### **To provide users with anonymous access to the Employee Directory:**

- **1.** Ensure your HTML form includes an Action referencing "/OA\_HTML/EmpdirLogin.jsp". This action takes the user to the simple search field, logged in anonymously. See the example code below.
- **2.** Ensure the HTML form has the following two elements:
	- A Text element with the name "srchText"

This element places a text field in your form into which the user can enter search criteria in order to access people in the Employee Directory.

• A Hidden element with the name "L", and the required language code for MLS

This element provides field labels and data for the directory in the chosen language.

See the example code below.

**3.** Function level personalization is not automatically available for anonymous access. If you want to enable Function level personalization, add a Hidden element with the name "OAFunc" pointing to the function being personalized.

See the example code below.

#### **Example HTML form**

```
<form NAME="people"
ACTION="http://qapache.us.oracle.com:5122/OA_HTML/EmpdirLogin.jsp" 
METHOD="POST" target=" top">
     <table WIDTH="100%" cellpadding="0" cellspacing="0">
      <tr><td WIDTH="1%" valign="TOP">
     <table WIDTH="130">
     <tr><td valign="TOP">
      <input TYPE="text" NAME="srchText" SIZE="9">
     <input TYPE="hidden" NAME="L" value="US">
     <input TYPE="hidden" NAME="OAFunc" value="ORACLE_PROXY_SS"> 
--this line is optional
</form>
```
#### **To configure the Global Buttons for anonymous login:**

**1.** If you require additional buttons, such as Files Online, or Calendar, make entries to the Employee Directory Global Menu, or to any customer defined menu of menu type Global.

**Note:** Global buttons are defined as FND Form functions.

**2.** Set the system profile HR:Employee Directory Global Menu to point to the Employee Directory Global Menu (the default), or the menu you have defined in the previous Step.

## **Enabling Single Sign On to Self Service**

<span id="page-258-0"></span>The Employee Directory is read only. To enable users to edit their personal information, or to add or edit their image, follow the procedures below to provide them with single sign on access to Self-Service:

**1.** Define an FND user for each person that requires access to Self-Service, if they are not defined as FND users already.

See: Defining User Access to Self-Service Functions, page [3-11](#page-100-0)

**2.** In the Descriptive Flexfield Segments window, configure a segment in the Additional Personal Details Descriptive flexfield to hold the FND\_USER names, using any available attribute.

See: Defining Descriptive Flexfield Structures, *Oracle Applications Flexfields Guide*

**3.** Map the segment to the USER\_NAME column in the PER\_EMPDIR\_PEOPLE repository table by editing the PER\_EMPDIR\_PEOPLE\_OVERRIDE package body. See: Customer Override for Single Sign On, page [8-50](#page-259-0)

## **Enabling Customer Overrides for the Employee Directory**

<span id="page-259-0"></span>You can use overrides with the Employee Directory to customize the fields available when you synchronize the data from Oracle HRMS tables with the Employee Directory repository tables. For example, to enable single sign on to self-service applications from the Employee Directory, you can perform a customer override to add your FND\_USER names to the directory. This means that the Employee Directory repository tables are modified in line with the customer or legislation override.

**Note:** If legislation and customer overrides exist, customer overrides take precedence over legislation overrides.

All customer override package bodies are in the peredcor.pkb file, in the \$PER\_TOP/patch/115/sql directory.

For more information on overrides, see: Legislation and Customer Overrides, page [3-7](#page-96-0).

#### **Set up Customer Override for Single Sign On:**

- **1.** Open the package body PER\_EMPDIR\_PEOPLE\_OVERRIDE in a text tool.
- **2.** Modify the line

 $END IF$ ;

```
g_override_flg BOOLEAN := FALSE;
to
g_override_flg BOOLEAN := TRUE;
```
This change enables the override package.

**3.** Add the following code into the before\_dml procedure:

```
IF p_srcSystem = 'PER' THEN 
  per empdir ss.personTbl.person key(p rec locator) :=
           upper(per empdir ss.personTbl.attribute26
(p_rec_locator)) 
            ||' '||per_empdir_ss.personTbl.person_key(p_rec_locator)
             ||' '||substr(personTbl.work_telephone(p_rec_locator), 
length(personTbl.work_telephone(p_rec_locator))-4, 4); 
  per empdir ss.personTbl.user_name(p_rec_locator) :=
           upper(per empdir ss.personTbl.attribute26
(p_rec_locator));
```

```
8-50    Oracle Self-Service Human Resources Deploy Self-Service Capability Guide
```
Instead of "attribute26", use the attribute name you used to configure the segment in the Additional Personal Details Descriptive flexfield.

The preceding code assigns the user name to an available column in the repository. In addition it adds the user name to the person\_key, which enables searches on the user name.

It also formats the work telephone number and adds it to the person\_key, enabling searches on a preferred telephone format. This is where you can determine how the telephone number is formatted for the simple search field.

# **Populating the Repository**

<span id="page-260-0"></span>Use the following procedures to load HRMS data into the Employee Directory repository. Prior to loading the data, you can optionally configure the data for your legislation and country requirements.

**1.** Use the supplied override packages to override values in the repository table columns for individual legislation teams and customers if required. The overrides are effective when you refresh the repository in either Complete or Incremental refresh mode.

See: Setting up Legislation and Customer Overrides, page [8-53](#page-262-0)

**2.** In the Submit Request window, run the concurrent program Refresh Employee Directory. This program populates the repository with data from HRMS tables.

See: Submitting a Request, *Oracle Applications User's Guide*

The Refresh Employee Directory concurrent program uses the following parameters:

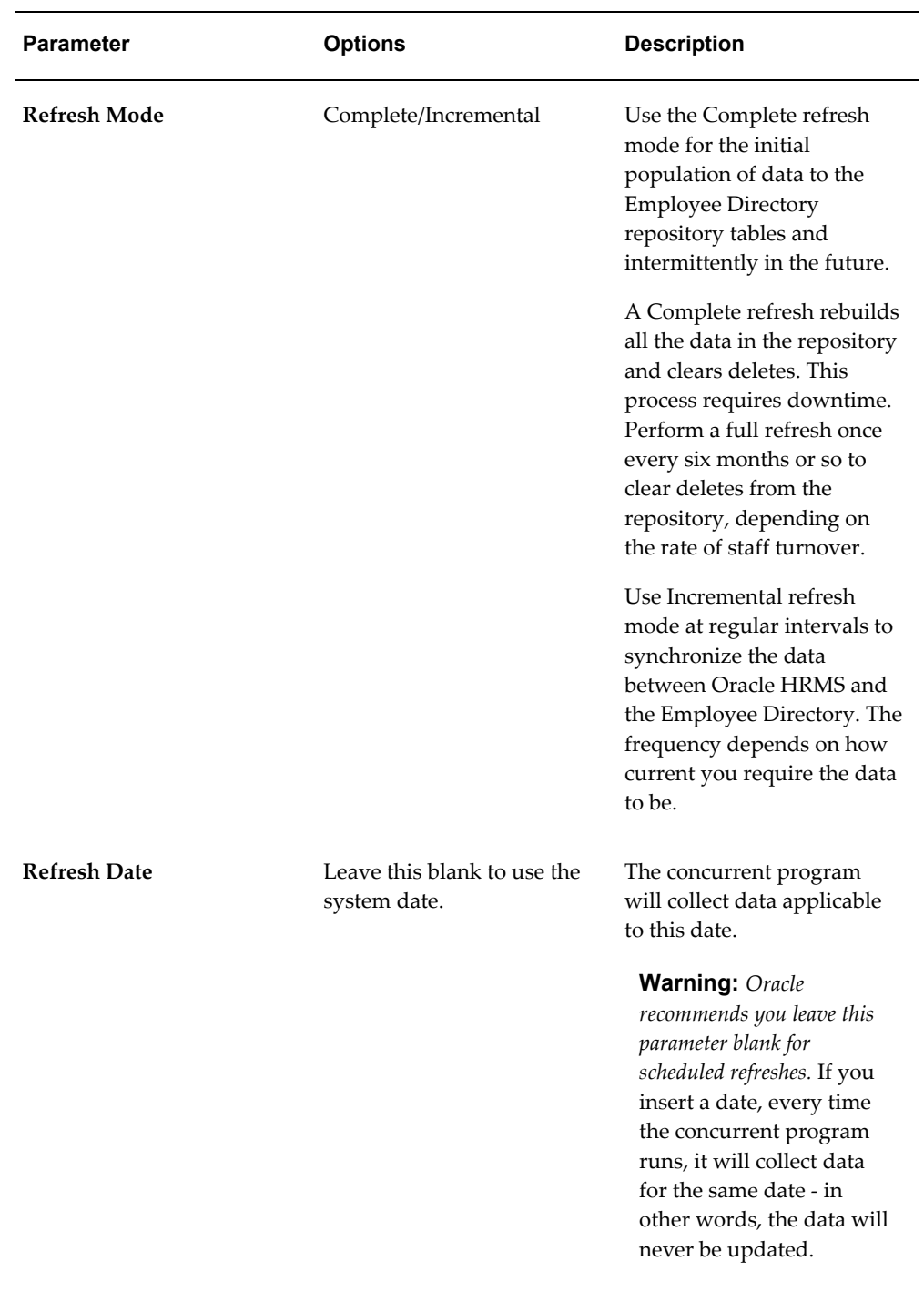

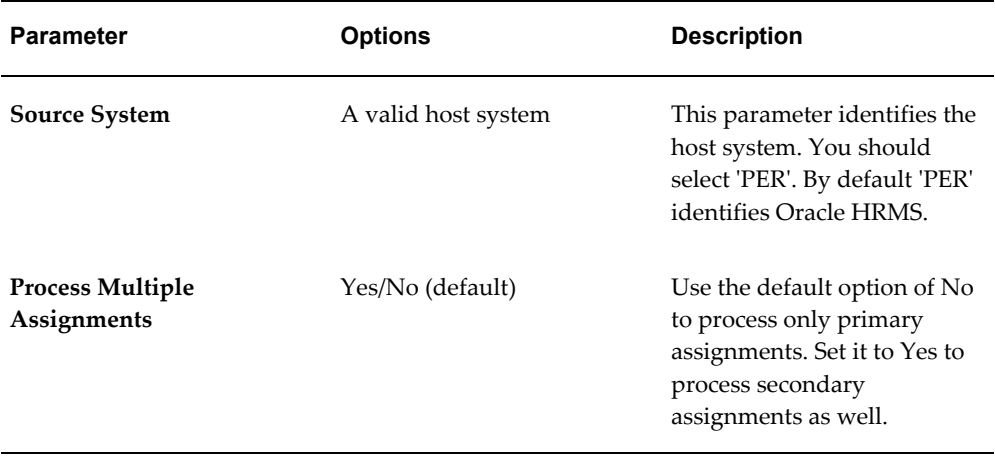

**Note:** If you run the Refresh Employee Directory concurrent program in Complete Refresh mode with Process Multiple Assignments set to Yes, subsequent runs in Incremental Refresh mode with Process Multiple Assignments set to No will have no effect. Incremental Refresh mode does not remove previously populated secondary assignments.

Conversely, if you run this program in Complete Refresh mode with Process Multiple Assignments set to No, then subsequently run in Incremental Refresh mode with Process Multiple Assignments set to Yes, secondary assignments will be populated.

## **Legislation and Customer Overrides for Employee Directory**

<span id="page-262-0"></span>When you refresh the repository data, the system calls override packages to populate the repository tables with data from Oracle HRMS. You can edit these packages to override values at legislation or customer level.

All customer override package bodies for the Employee Directory are in the peredcor.pkb file, in the \$PER\_TOP/patch/115/sql directory. The legislation override package body is in the peredlor.pkb file, in the \$PER\_TOP/patch/115/sql directory.

For more information, see: Customer and Legislation Overrides, page [3-7](#page-96-0).

- **1.** Identify which segments you want to override for any table in the Employee Directory repository, and note the attribute name for each.
- **2.** Identify the correct override call to edit.

The following table shows which Employee Directory repository tables map to the Oracle HRMS tables:

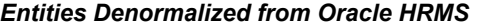

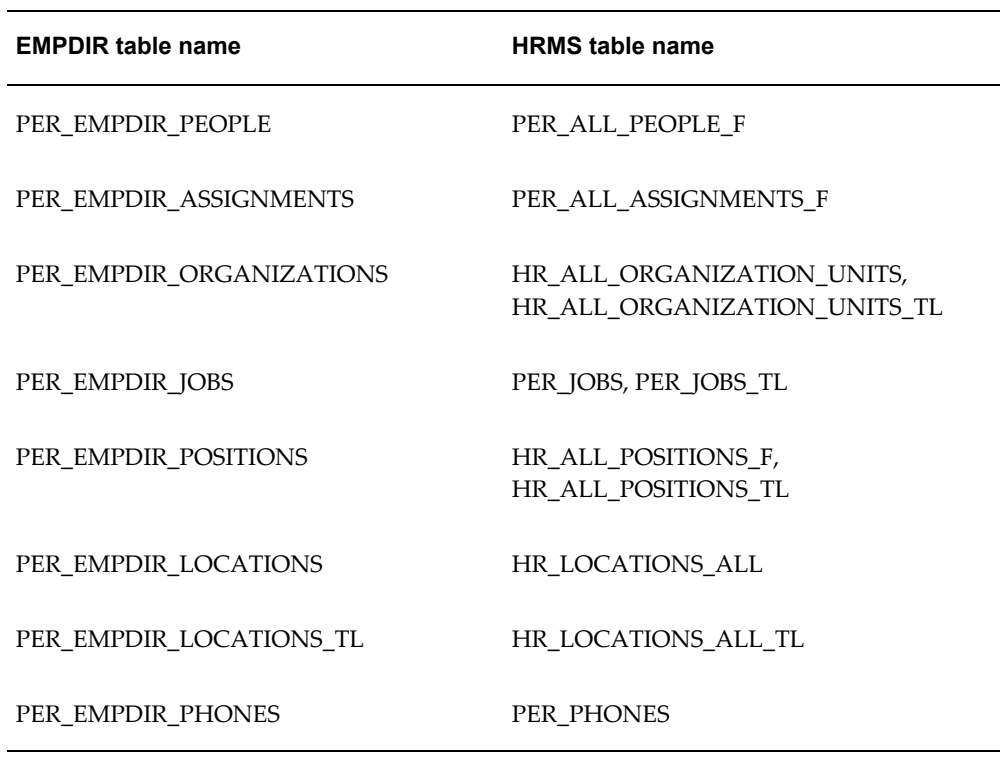

The following table shows which override call to use to override values in the repository tables at legislation or customer levels.

| Table                        | Legislation<br><b>Override Call</b>                 | <b>Customer Override</b><br>Call              | <b>Record Structure</b><br>(Instance)          |
|------------------------------|-----------------------------------------------------|-----------------------------------------------|------------------------------------------------|
| PER EMPDIR PEO<br><b>PLE</b> | PER EMPDIR LEG<br><b>OVERRIDE.</b><br><b>PEOPLE</b> | PER EMPDIR PEO<br>PLE OVERRIDE.BE<br>FORE DML | PER EMPDIR SS.Pe<br>rsonTblType<br>(personTbl) |
| PER EMPDIR ASG               | PER EMPDIR LEG<br><b>OVERRIDE, ASG</b>              | PER EMPDIR ASG<br>OVERRIDE.BEFOR<br>E DML     | PER EMPDIR SS.As<br>gTblType (asgTbl)          |
| PER EMPDIR ORG<br>S          | PER EMPDIR LEG<br><b>OVERRIDE, ORGS</b>             | PER EMPDIR ORG<br>S OVERRIDE, BEFO<br>RE DML  | PER EMPDIR SS.Or<br>gTblType (orgTbl)          |

*Legislation and Customer Override Calls*

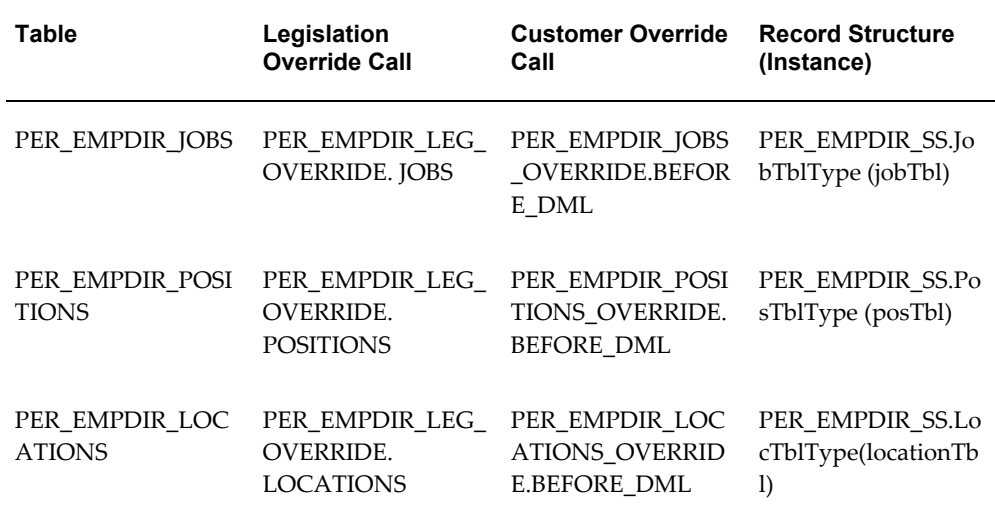

**3.** In the package body modify the line

g override flg BOOLEAN := FALSE; to g\_override\_flg BOOLEAN := TRUE;

This change enables the override package.

**4.** Edit the procedure to override data, using the attribute name you identified in Step 1. For an example showing how to edit an override call, see: Customer Override for Single Sign On, page [8-50](#page-259-0)

If you have enabled the override packages, they are called when the repository data is refreshed. See: Populating the Repository, page [8-51](#page-260-0)

# **Manage Employment Events**

# <span id="page-265-0"></span>**Manage Employment Events Modules and Workflow**

The Manage Employment Events module groups together workflow processes that relate to changes in an employee's assignment. The functions available enable you to control all actions relevant to your employees in your organization, from hiring employees through their separation from the organization.

You can build and configure these workflow processes to suit the requirements of your enterprise. The basic Manage Employment Events modules are: Assignment, Location, Work Schedule, Change Manager, Employee or Contingent Worker Termination (containing Termination and End Placement), Employee or Contingent Worker Pay (containing Pay Rate and Assignment Rate), Individual Compensation Distributions, Special Information Types, and Other Employment Information.

### **Chained Manage Employment Events Processes**

Oracle Workflow enables you to combine different Manage Employment Events modules into one workflow process. Such processes are known as chained processes. SSHR includes a number of predefined chained processes that appear as functions on the user menus.

**Note:** You can also include the Individual Compensation Distributions (ICD) module in chained processes, if required.

The following table gives a list of the delivered chained processes.

| <b>Manage Employment Events Chained</b><br><b>Process</b> | <b>Contains the following Manage</b><br><b>Employment Events modules:</b> |
|-----------------------------------------------------------|---------------------------------------------------------------------------|
| Change Pay                                                | Employee or Contingent Worker Pay                                         |
| <b>Change Conditions</b>                                  | Assignment, Location, Work Schedule                                       |
| Change Cost Center, Terms and Manager                     | Assignment, Other Employment Info,<br>Location, Change Manager            |
| Change Cost Center, Location and Manager                  | Assignment, Location, Change Manager                                      |

*Manage Employment Events Chained Processes:*

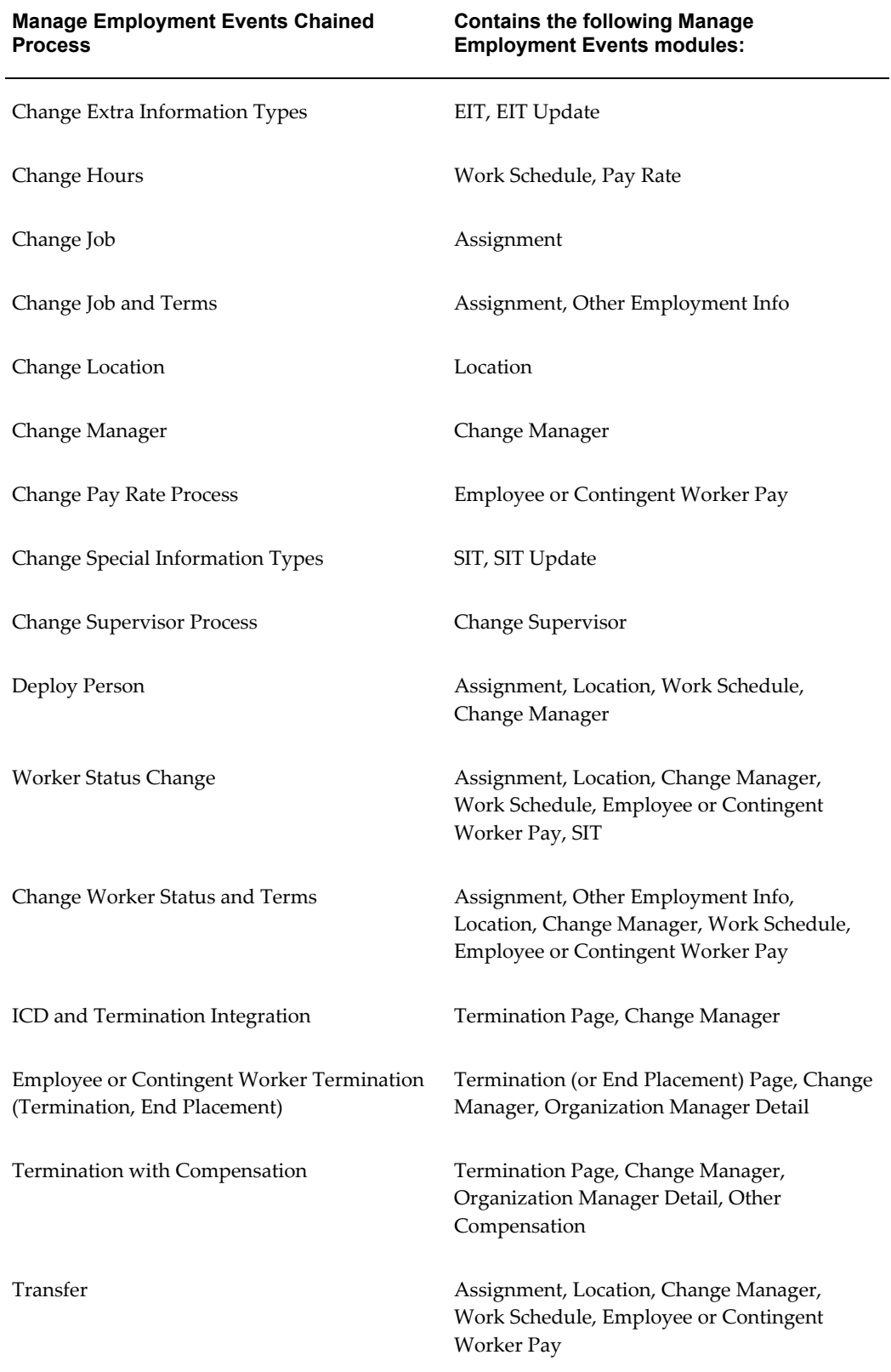

## **Ordering Manage Employment Events Workflow Processes**

The order of workflow processes must be carefully designed to ensure business rules are maintained and implemented. If you choose to create your own chained processes and functionality, you must consider the following rules when designing the sequence of functions:

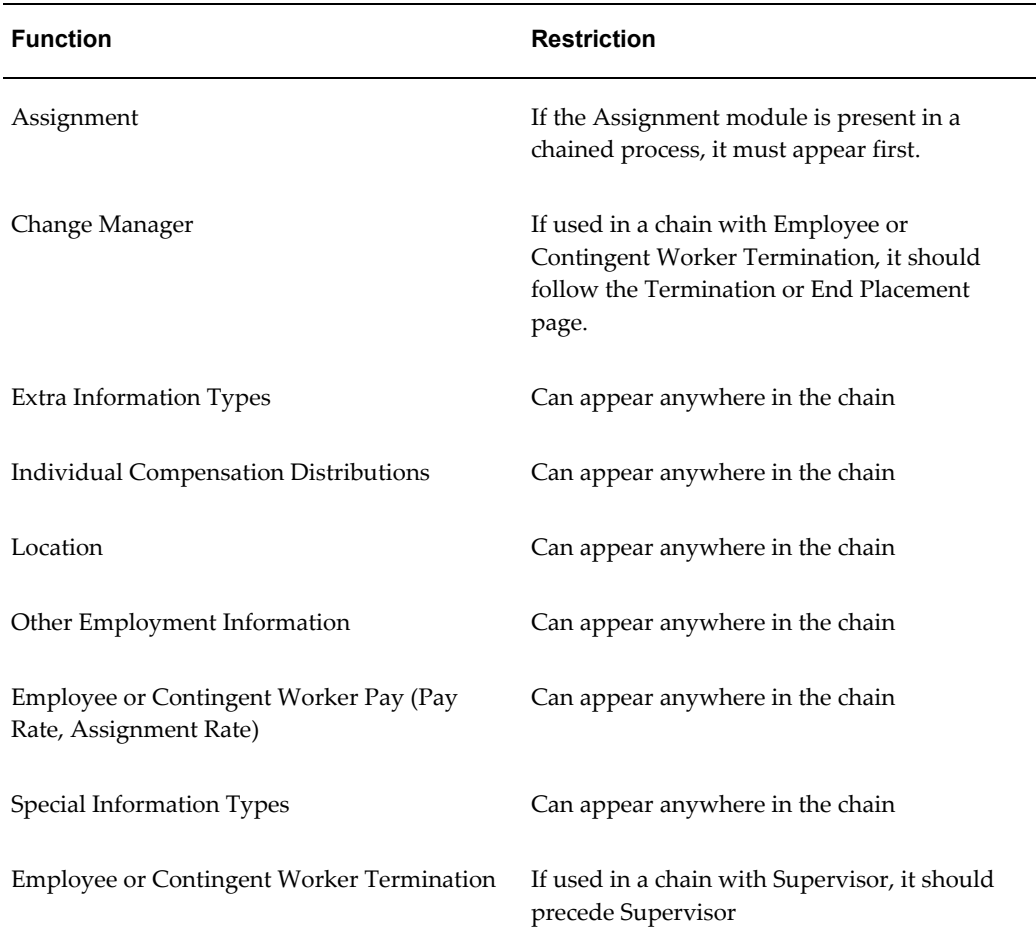

You can configure your own processes in any number of ways but they must comply with the restrictions listed above. For example, you could configure a process that follows this sequence:

- Step 1: Assignment
- Step 2: Location
- Step 5: Work Schedule

But, you cannot configure a process in this order, as you will break business rules:

- Step 2: Location
- Step 1: Assignment
- Step 5: Work Schedule

As long as you maintain the order of steps you can configure whichever workflow processes your enterprise needs.

## **Assignment**

The Assignment module is used in some delivered Manage Employment Events menu functions, for example, the Employee Status Change chained process. It can be added in any of your own business processes that you model in the Workflow Builder.

## **Assigning a Salary Basis**

You use a salary basis in Oracle HRMS to establish the duration of a salary. For example, an hourly salary basis (for example, 1,000 yen per hour) or an annual salary basis (for example, 18,000 pounds per year).

For more information on salary bases, see Salary Basis, *Oracle HRMS Compensation and Benefits Management Guide*.

If you enable the Salary Information region, users can assign newly hired employees and workers to a salary basis, or change the salary basis of an existing employee or worker. If they change the salary basis mid-way through a payroll period, the application ends the existing salary element entry. This may not be desirable for payroll calculations, therefore if a user changes the salary basis of an employee or worker assigned to a payroll on any effective date other than the first day of the payroll period, the application sends a notification to a payroll contact as part of the approval process. The payroll contact can accept or reject the change, or return it to the originator requesting a change to the effective date (normally setting it to the first day of the next payroll period).

**Note:** This notification is sent only for employees and workers assigned to a payroll. Also, this notification is sent to your payroll contact only if you have enabled approvals for this transaction. You must also set up the payroll contact using a workflow item attribute (Payroll Contact User Name). This notification is only sent for *changes* to salary basis and not for new hires or the first assignment of a salary basis to an existing employee or worker.

If you want to enable self-service users to assign a salary basis, you must enable the Salary Information region item in the HR\_ASSIGNMENT\_SS and HR\_ASSIGNMENT\_REVIEW\_SS regions.

If a salary basis is assigned without a pay proposal, the Description and Salary fields on the Pay Rate page will be mandatory if the profile option HR: Base Salary Required is set to Yes.

### **Multiple Assignments**

If an employee or worker has more than one assignment, the manager must select the relevant assignment before carrying out the employee action.

**Note:** To enable a manager to select an assignment, the profile option HR: Enable Multiple Assignments in SSHR must be set to Yes at the required level.

## **Menu and Function Names**

Not applicable

### **Workflow**

The workflow details for this module are listed below:

#### **Workflow Process Display Name:**

Assignment

The Assignment module is used in several example chained processes including:

- Employee Status Change
- Change Job
- Transfer

#### **Configurable Workflow Attributes:**

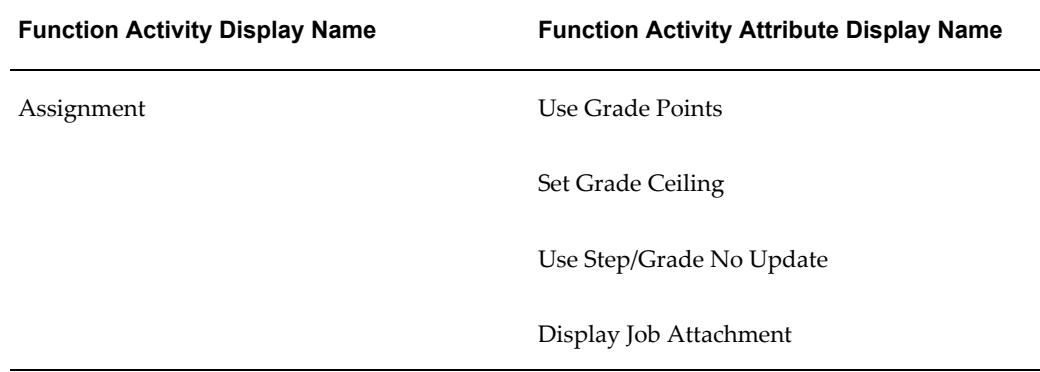

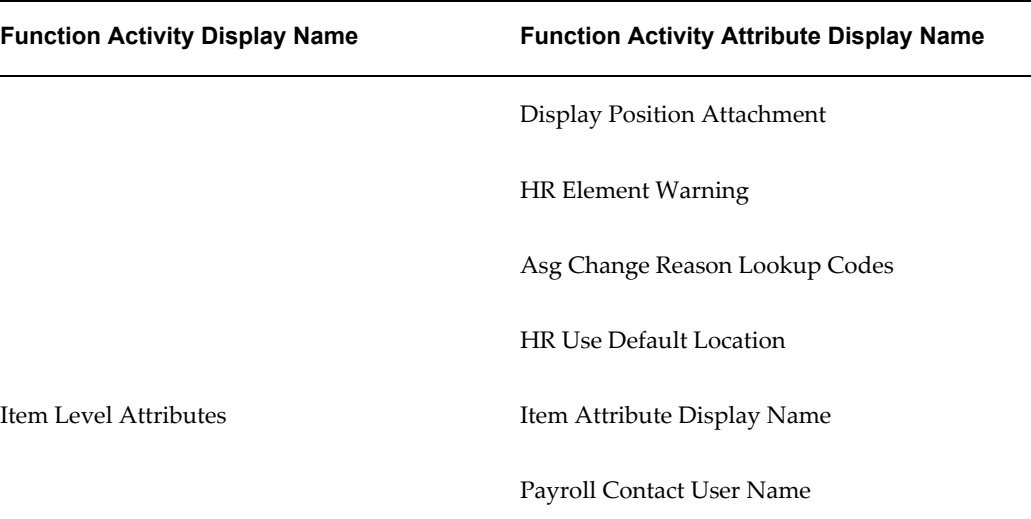

See: Configuring Workflow Attribute Values, page [4-10](#page-133-0)

#### **Use Grade Points**

Defines whether the ceiling point can be displayed.

#### **Set Grade Ceiling**

Defines whether the ceiling point can be updated.

#### **Use Step/Grade No Update**

Defines whether the grade can be changed if grade steps exist.

#### **HR Element Warning**

Controls whether hr element changes are displayed as a warning or an error.

#### **Asg Change Reason Lookup Codes**

Allows system administrator to specify which change reason lookup codes should be displayed (subset of change reason lookup codes). You enter the codes as follows:

• Reason1|Reason21|...

#### **Display Job Attachment**

Whether attachments are displayed for the job when there are no job comments. If there are comments for the job, no attachments are displayed.

#### **Display Position Attachment**

Whether attachments are displayed for the position when there are no position comments. If there are comments for the position, no attachments are displayed.

#### **HR Use Default Location**

The location can be changed to the default organization or position locations. If the organization/position is then changed for a user, the user's location will be the default location for the organization/position.

#### **Payroll Contact User Name**

The Applications user name of the payroll representative who should be notified when a user changes a salary basis in the middle of a payroll period. This attribute is mandatory if you use the Salary Basis functionality.

## **Configurable Tips and Instructions**

### **Assignment Page**

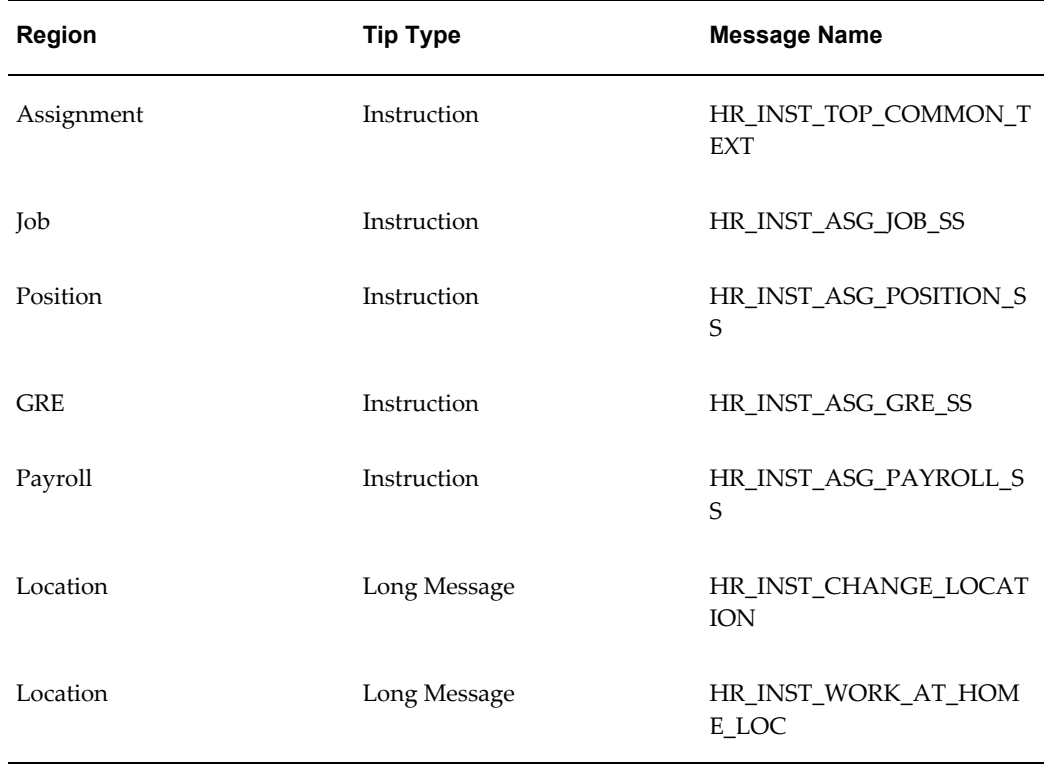

**\*** These instructions are delivered as hidden, although they can be displayed and personalized.

## **Configurable Flexfields**

#### **Assignment Page**

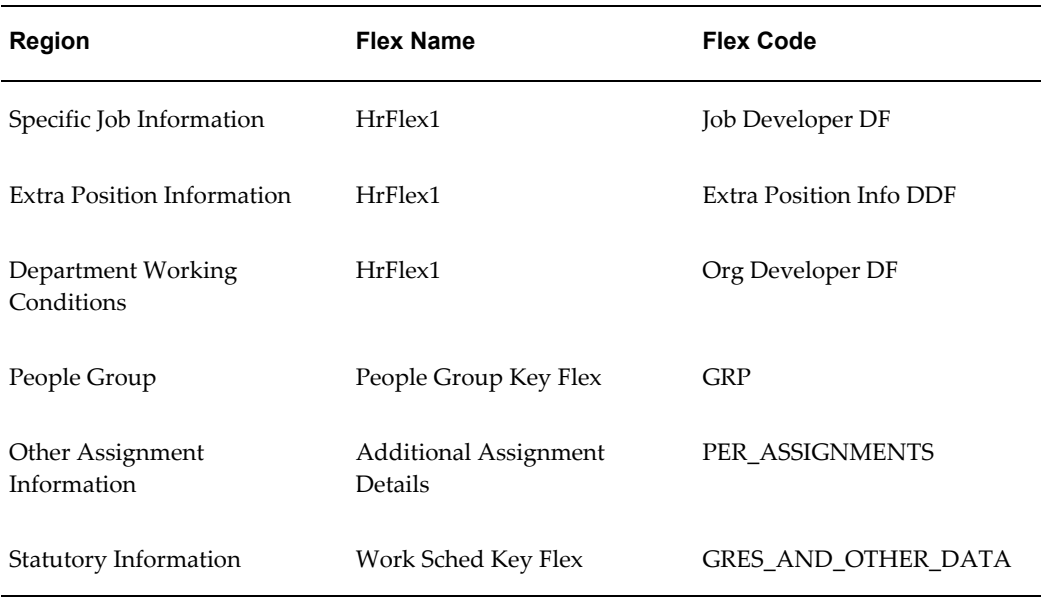

See: Configuring Flexfields, page [5-27](#page-164-0)

## **Configurable Profile Options**

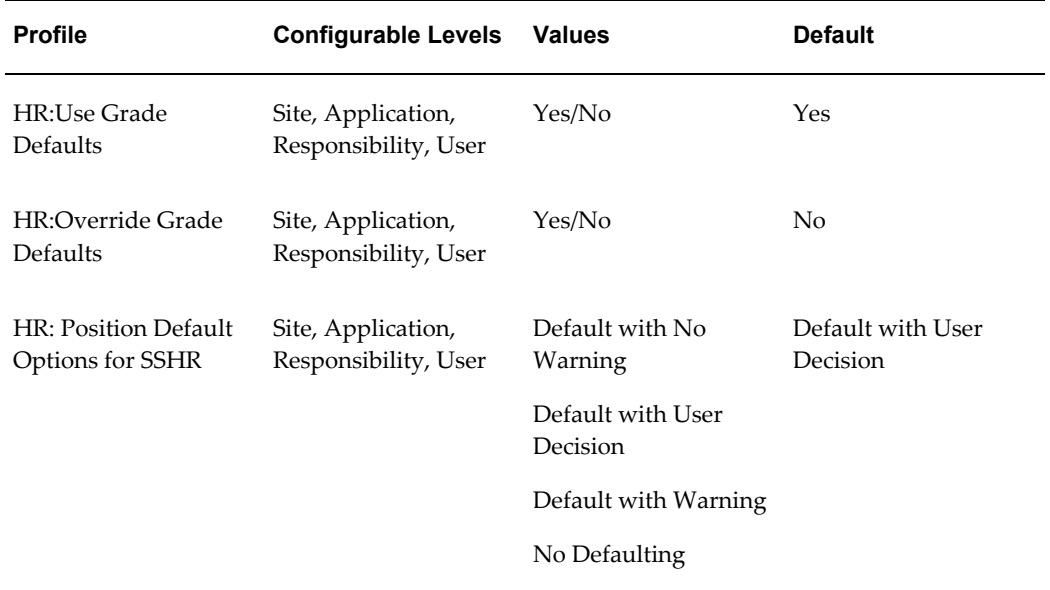

The following profile options control a user's ability to use grade defaults and position defaults.

### **HR:Use Grade Defaults**

This profile option determines whether the user can only select a valid grade for a

parent organization, job, or position. The list of values for the Grade field is determined by the entry in the Organization, Job, or Position field.

If this profile value is No, the user can select any grade for the organization, job, or position.

#### **HR:Override Grade Defaults**

This profile option determines whether the user can select a different (non-default) grade for an organization, position, or job.

If this profile value is No, the user cannot override the default grade.

#### **Interaction of Default Profile Options**

The above profile options work together to control the behavior of grades in SSHR. The following situations are possible:

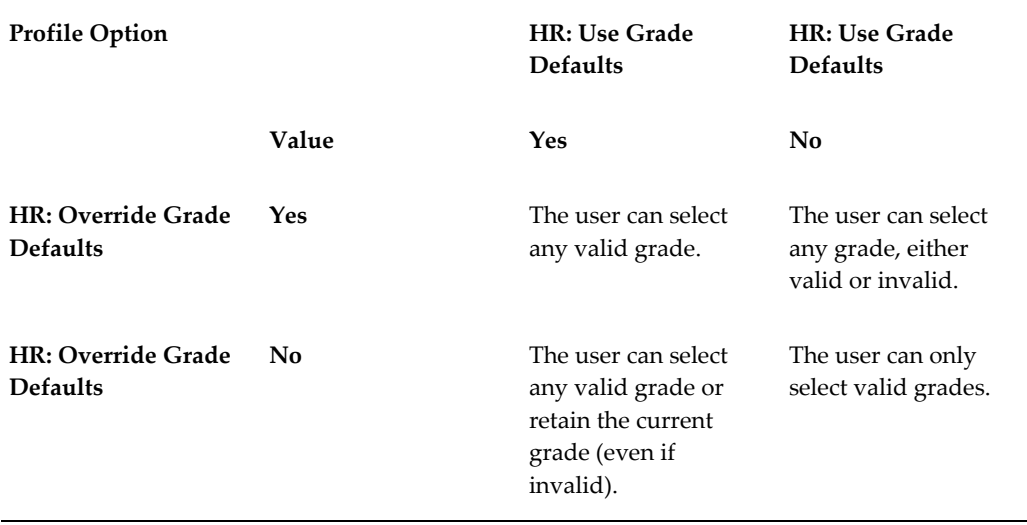

#### **HR: Position Defaulting Options for SSHR**

These options control whether or not the application displays default information based on the position you select for an assignment. You can set one of four values:

- Default with No Warning
- Default with User Decision
- Default with Warning
- No Defaulting

## **Termination**

The Termination page enables a manager to end an employment relationship. When the manager selects the Termination function from the menu, a person hierarchy is displayed to enable the manager to select an employee or contingent worker for termination. This hierarchy is usually supervisor or position-based.

For more information on the hierarchy, see Enter Process, page [9-4.](#page-341-0)

#### **Multiple Assignments and Termination**

If your organization uses multiple assignments and assignment-level security is enabled, it may be the case that an assignment-based hierarchy only displays a subset of a person's assignments. A person may have secondary assignments that are not visible to the manager.

For more information on security, see: Assignment-Level Security, *Oracle HRMS Configuring, Reporting, and System Administration Guide*.

> **Important:** A manager can only terminate an employee if he or she has access to the primary assignment for the person. If a manager only has access to a secondary assignment, the termination process is cancelled and an error message is displayed. An error message is also displayed if a manager tries to terminate a person and that person has other assignments.

#### **Change Manager Function**

If the terminated employee or worker has direct subordinates, the system automatically displays the Change Manager page to reassign the terminated supervisor's subordinates to another supervisor.

In the event of the employee or worker also being a manager to an organization, the Update Organization Manager page may appear for you to assign a new manager. This depends on how your security profile is set up.

For more information see: Organization Manager, page [8-87](#page-296-0)

### **Menu and Function Names**

Not applicable

### **Workflow**

The workflow details for this module are listed below:

#### **Workflow Process Display Name:**

Termination Process

### **Configurable Workflow Attributes:**

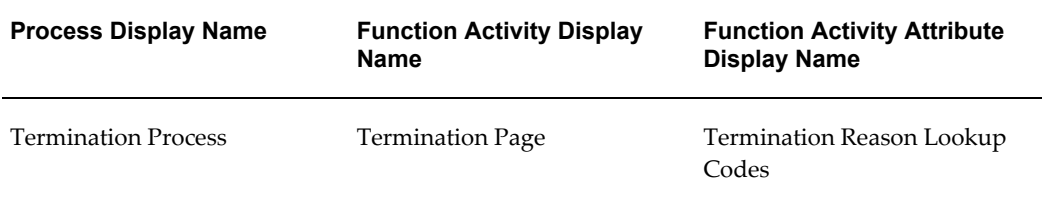

## **Configurable Tips and Instructions**

#### **Termination Page**

See: Configuring Web Pages, page [5-21](#page-158-0)

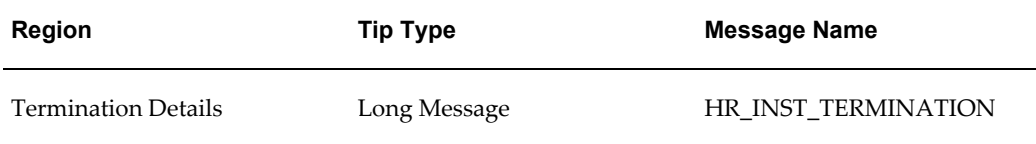

See: Adding Instructions to Web Pages, page [5-35](#page-172-0)

## **Configurable Flexfields**

### **Termination Page**

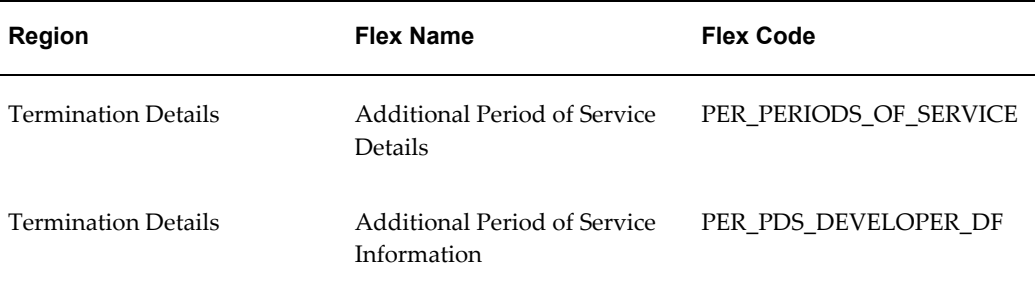

See: Configuring Flexfields, page [5-27](#page-164-0)

## **Configurable Profile Options**

Not applicable

## **End Placement**

The End Placement page enables a manager to end a contingent worker's work relationship and specify a reason. This changes the person type to Ex-Contingent Worker and ends all assignments. If the contingent worker has direct subordinates, the system will automatically display the Change Manager page to reassign the contingent worker's subordinates to another supervisor.

If the contingent worker is also a manager of an organization, the Update Organization Manager page may appear to enable you to assign a new manager. This depends on how your security profile is set up.

See: Ending a Placement, *Oracle HRMS Enterprise and Workforce Management Guide*

See: Organization Manager, page [8-87](#page-296-0)

### **Menu and Function Names**

Not applicable

### **Workflow**

The workflow details for this module are listed below:

#### **Workflow Process Display Name:**

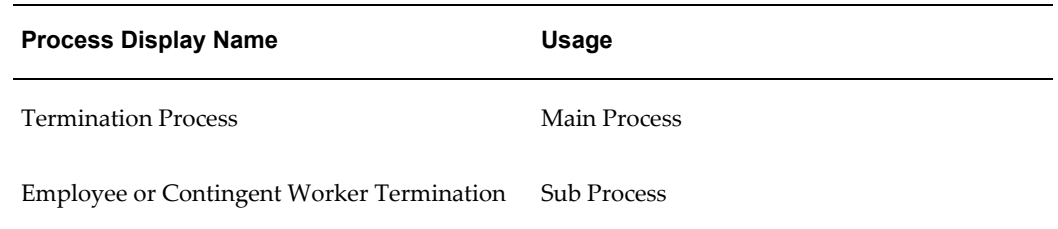

The Termination process uses the sub process Employee or Contingent Worker Termination. The Workflow Attribute "Selected Person Type" drives the decision to switch between displaying the Termination page (Selected Person Type = Employee) and the End Placement page (Selected Person Type = Contingent Worker).

#### **Configurable Workflow Attributes:**

Not applicable.

## **Configurable Tips and Instructions**

#### **Termination Page**

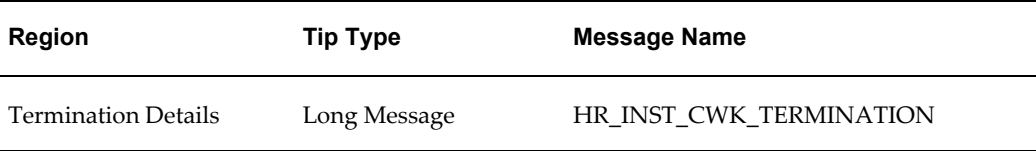

See: Adding Instructions to Web Pages, page [5-35](#page-172-0)

### **Configurable Flexfields**

#### **Termination Page**

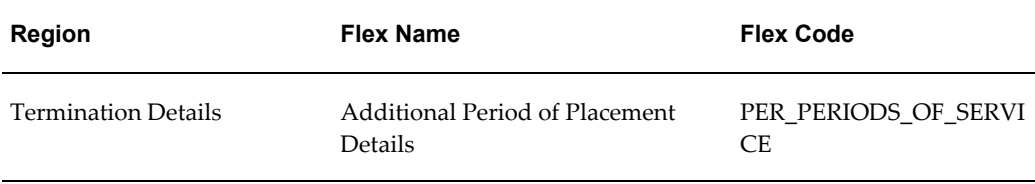

See: Configuring Flexfields, page [5-27](#page-164-0)

## **Configurable Profile Options**

Not applicable

## **Work Schedule**

The Work Schedule workflow process enables a manager to change the work schedule and employment category for an employee or worker. A work schedule is the number of days and hours worked and the start and end times for the employee or worker. The employment category defines the type of employment, for example, full and part-time employment.

**Note:** Part of the Work Schedule page information is displayed from the Soft Coded Key Flexfield.

See Configuring Flexfields, page [5-27](#page-164-0)

## **Menu and Function Names**

Not applicable

## **Workflow**

The workflow details for this module are listed below:

## **Workflow Process Display Name:**  Change Work Schedule

### **Configurable Workflow Attributes:**

Not applicable

## **Configurable Tips and Instructions**

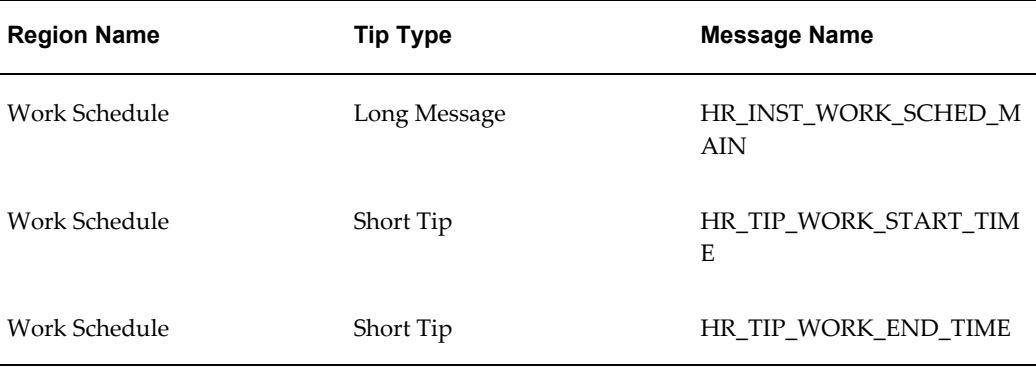

See: Adding Instructions to Web Pages, page [5-35](#page-172-0)

## **Configurable FlexFields**

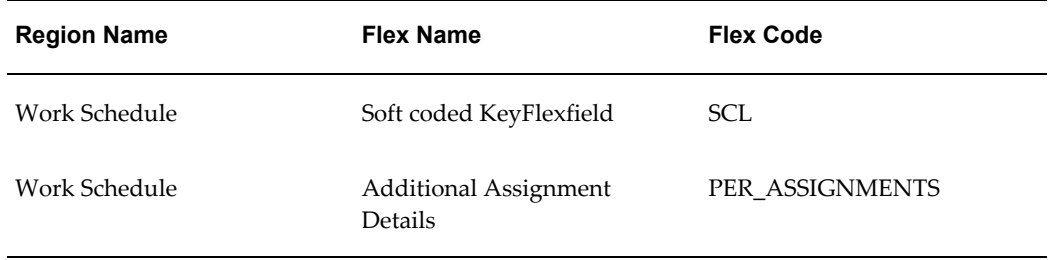

See: Configuring Flexfields, page [5-27](#page-164-0)

## **Configurable Profile Options**

Not applicable

## **Location**

The Location function enables a manager to change the work location for an employee or worker.

The Location function is available under the predefined Manager responsibility. If required, you can set up approvals processes for the Location function.

The Location region includes the Home Worker check box. This check box is available for all localizations, although it is delivered as hidden. **US users:** If you select the Home Worker check box for an employee or worker, the employee or worker is assumed, for tax purposes, to work 100% from their primary address (or tax override address if there is one) for this assignment.

For more information on the tax implications of the Home Worker check box for US users, see Entering Federal Tax Rules for an Employee, *Oracle HRMS Payroll Processing Management Guide*.

### **Menu and Function Names**

Not applicable

### **Workflow**

The workflow details for this module are listed below:

#### **Workflow Process Display Name:**

Location

#### **Configurable Workflow Attributes:**

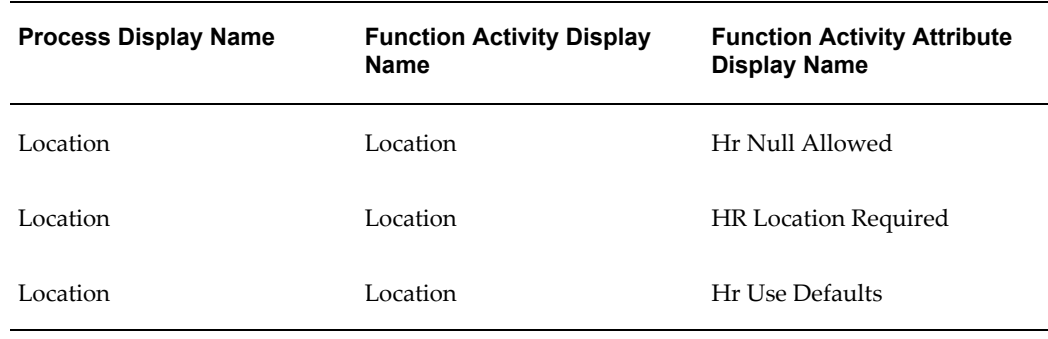

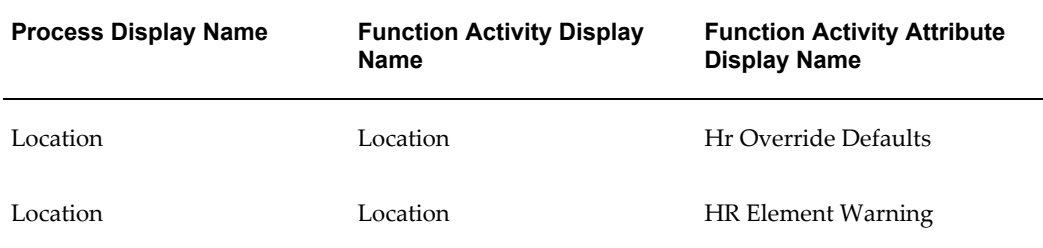

#### **HR Null Allowed:**

Allows null location for an employee or worker.

#### **HR Location Required:**

Defines whether the location is required for an employee or worker.

#### **HR Use Defaults:**

The location can be changed to the default locations which are the user's Organization Location or Position Location. This is enforced by displaying the locations in a poplist.

#### **HR Override Defaults:**

The location can be changed to any global location or any location in the user's business group. The locations are displayed in a list of values if this attribute is called.

#### **HR Element Warning:**

Defines whether or not to display the HR element warning.

See: Configuring Workflow Attribute Values, page [4-10](#page-133-0)

## **Configurable Tips and Instructions**

#### **Location Page**

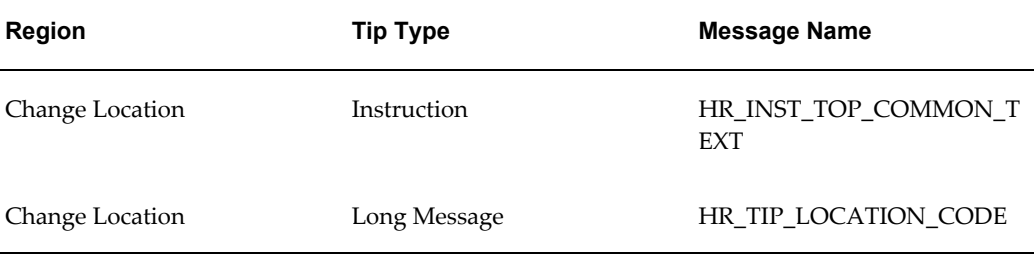

See: Adding Instructions to Web Pages, page [5-35](#page-172-0)

## **Configurable FlexFields**

### **Location Page**

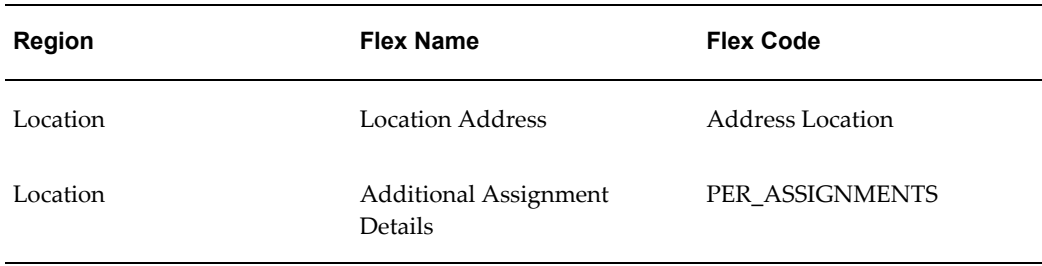

See: Configuring Flexfields, page [5-27](#page-164-0)

## **Configurable Profile Options**

Not applicable

# **Special Information Types (SITs)**

Special Information Types (SITs) enable you to store additional information that is not currently captured by the system.

#### **Example**

Example of a Special Information Type

To capture information on an employee's linguistic ability, you could create an SIT entitled Languages with the following segments:

- Language
- Written fluency level
- Spoken fluency level

Alternatively, you could create a create an SIT to capture an employee's vehicle information and include the following segments:

- Vehicle type
- Value
- License type
- License number

See: Special Information Types, *Oracle HRMS Enterprise and Workforce Management*

## **Menu and Function Names**

Special Information Types

### **Workflow**

The workflow details for this module are listed below:

### **Workflow Process Display Name:**

Change Special Information Types

### **Configurable Workflow Attributes:**

Not applicable

## **Configurable Tips and Instructions**

## **Special Information Page**

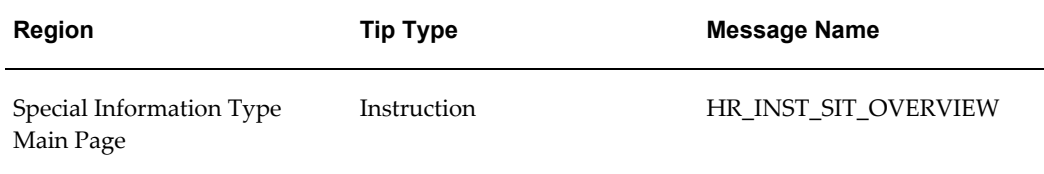

### **Special Information Type Update Top Page**

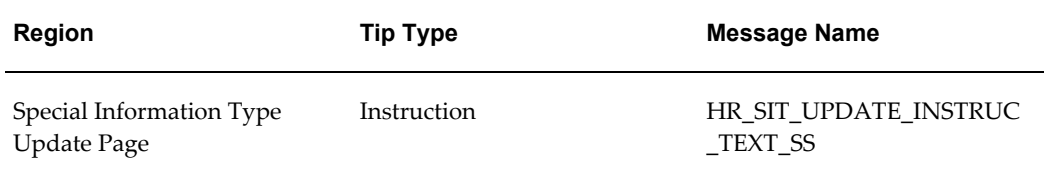

See: Adding Instructions to Web Pages, page [5-35](#page-172-0)

## **Configurable FlexFields**

**Special Information Page**

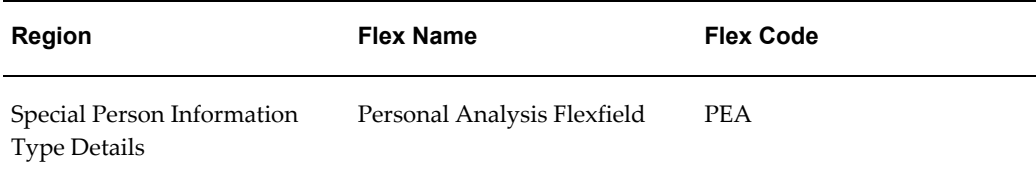

### **Special Information Type Update Top Page**

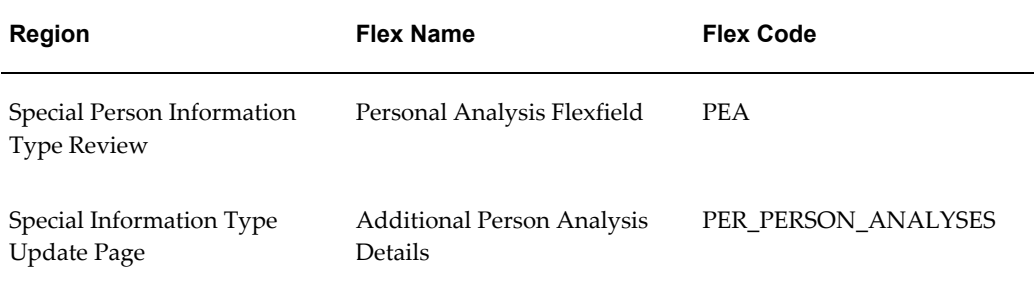

#### **Review Page**

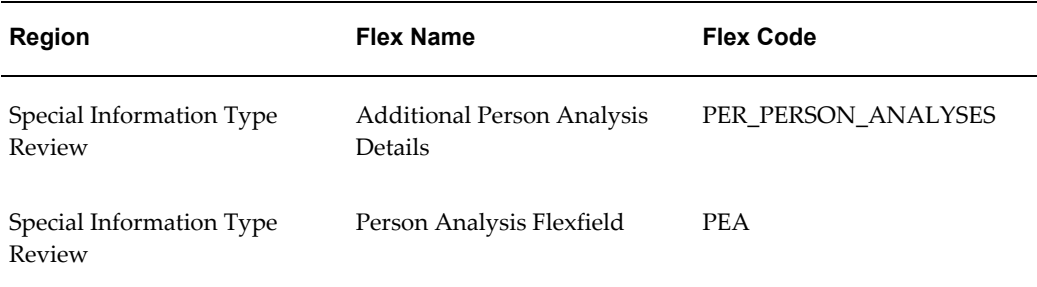

See: Configuring Flexfields , page [5-27](#page-164-0)

## **Configurable Profile Options**

Not applicable

## **Additional Configuration Steps:**

- **1.** Decide how you want to use your SIT modules:
	- standalone as an Employee or Manager menu
	- chained as part of a self-service action flow
	- chained as part of a Personal Information flow

See: Manage Employment Events Functions and Workflow, page [8-56](#page-265-0)

**2.** Enable your SITs using the Special Information Types form. You must enable them for each business group and select at least the Enabled and Other check boxes.

See: Enabling Special Information Types, *Oracle HRMS Enterprise and Workforce Management*

- **3.** Check the title of the SIT type. This title appears as the region header above the data in the self-service module.
- **4.** Use the Personalization Framework to restrict the SIT types that are displayed. By default, all SIT types that are enabled using the above procedure are displayed in the self-service SIT module (defined by the selected person's business group), however, you can use the Personalization Framework to display only specific types.

To display only certain special information types, personalize the HR\_PERSON\_SIT\_DETAILS\_SS region at the appropriate level (for example, responsibility or function) and in the Flex Settings box for HrSitKeyFlex, list the key flexfield structure codes of only the types you wish to appear. After each structure code, list the names of the segments you wish to appear for that special information type. Separate multiple segments with single pipe symbols (1) and separate multiple structures with double pipe symbols  $(| |)$ .

**Note:** If you list a structure code with no segment names, the special information type does not appear on your self-service pages.

If you choose to only display certain SITs, you should also personalize the HR\_PERSON\_SIT\_UPDATE\_SS region and the HR\_PERSON\_SIT\_REVIEW\_SS region to correspond to the HR\_PERSON\_SIT\_DETAILS\_SS region.

See: Configuring Flexfields, page [5-27](#page-164-0)

## **Extra Information Types (EITs)**

Extra Information Types (EITs) are a type of flexfield that allows you to set up unlimited amounts of extra information. They are often used by localizations for capturing local information.

#### **Example of an Extra Information Type:**

You can capture passport information for an employee or worker by creating an EIT entitled Passport Details with the following segments:

- Country
- Passport number
- Issue date
- Expiry date

See: Extra Information Types, *Oracle HRMS Configuring, Reporting, and System Administration Guide*

Although EITs and SITs are similar in appearance, configuration steps differ due to underlying structural differences. You can currently set up EITs for the following HR entities:

- People
- Assignment
- **Location**
- **Contacts**

### **Menu and Function Names**

Extra Information Types

### **Workflow**

The workflow details for this module are listed below:

#### **Workflow Process Display Name:**

Change Extra Information Types

#### **Configurable Workflow Attributes:**

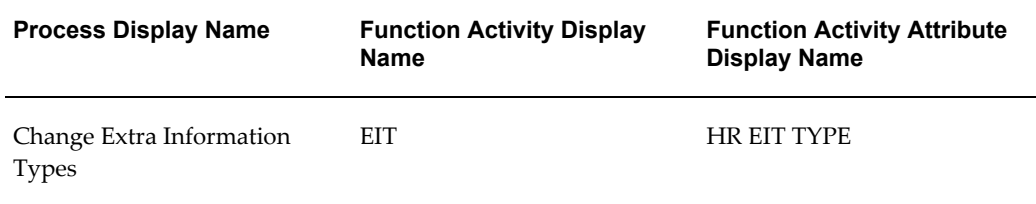

#### HR EIT TYPE

This attribute value defines whether the EIT is a Person or Assignment EIT. The possible values are PERSON or ASSIGNMENT, and the default value is PERSON.

See: Configuring Workflow Attribute Values, page [4-10](#page-133-0)

# **Configurable Tips and Instructions**

## **Extra Information Type Page**

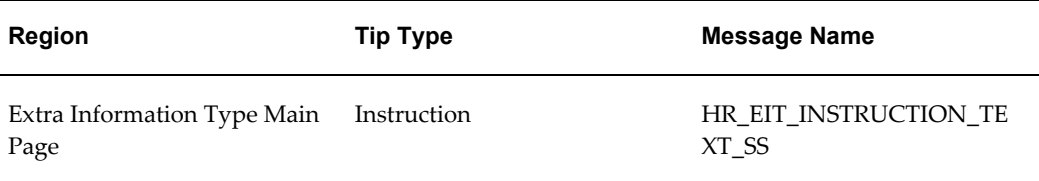

### **Extra Information Type Update Page**

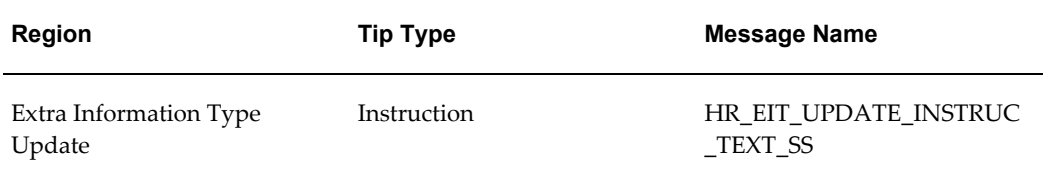

See: Adding Instructions to Web Pages, page [5-35](#page-172-0)

## **Configurable FlexFields**

### **Extra Information Type Page**

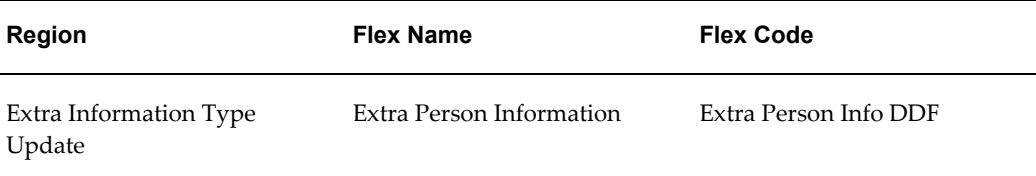

## **Extra Information Type Update Page**

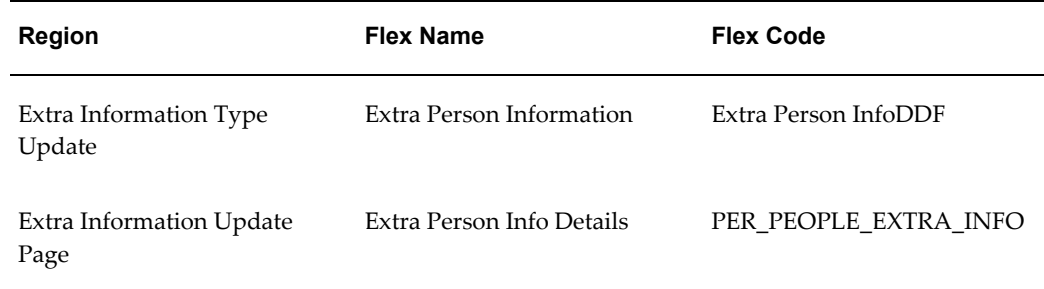

#### **Review Page**

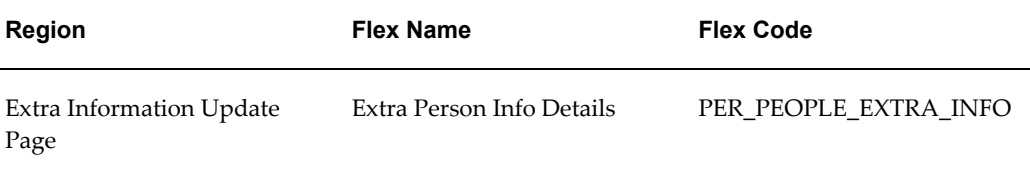

See: Configuring Flexfields, page [5-27](#page-164-0)

### **Configurable Profile Options**

Not applicable

### **Additional Configuration Steps**

- **1.** First, you choose how you want to use your EIT modules:
	- standalone as an Employee or Manager menu
	- chained as part of a Manage Employment Events flow
	- chained as part of a Personal Information flow
- **2.** User responsibilities and business group legislation codes restrict the EITs that appear in a self service module. Before you can add the EIT function to an SSHR process, you must restrict the EITs available to your responsibilities. All EITs are available to all business groups and delivered responsibilities, in other words, there are no predefined legislation restrictions. All EITs are already available to the business group for your responsibility.

You enable EITs in the Information Types Security window.

- **1.** Copy the EITs for the delivered Manager Self-Service or Employee Self-Service responsibility to a custom responsibility.
- **2.** Delete the EITs that are not required for your responsibility.
- **3.** Save your work.

**Note:** The Context Description for the descriptive flexfield context value for the EIT appears as the region header in the self-service module. You configure the Context Description in the Descriptive Flexfield Segments window.
The self-service EIT module displays all EITs you enable using the above steps.

If your responsibility only covers one business group, you can specify the required EITs directly in the Information Types region. If your responsibility covers multiple business groups, you need to include the EITs from the other business groups with your responsibility.

See: Setting Up Extra Information Types for a Responsibility, *Oracle HRMS Configuring, Reporting, and System Administration Guide*

**3.** Use the Personalization Framework to restrict which EIT segments appear on your self-service pages.

To display only certain segments, personalize the region at the appropriate level and list the names of the segments you wish to appear for that EIT. Separate multiple segments with single pipe symbols (1) and separate multiple structures with double pipe symbols  $(| \cdot |)$ .

> **Note:** If you list a structure code with no segment names, the EIT does not appear on the page..

See: Configuring Flexfields, page [5-27](#page-164-0)

## **Other Employment Information**

The Other Employment Information module enables you to store assignment and employment information in descriptive flexfields and Developer Descriptive Flexfields (DDFs).

### **Menu and Function Names**

Not applicable

#### **Workflow**

The workflow details for this module are listed below:

#### **Workflow Process Display Name:**

Change Other Employment Info

#### **Configurable Workflow Attributes:**

Not applicable

### **Configurable Tips and Instructions**

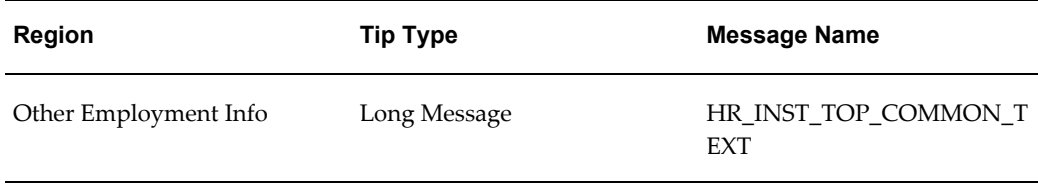

See: Adding Instructions to Web Pages, page [5-35](#page-172-0)

## **Configurable FlexFields**

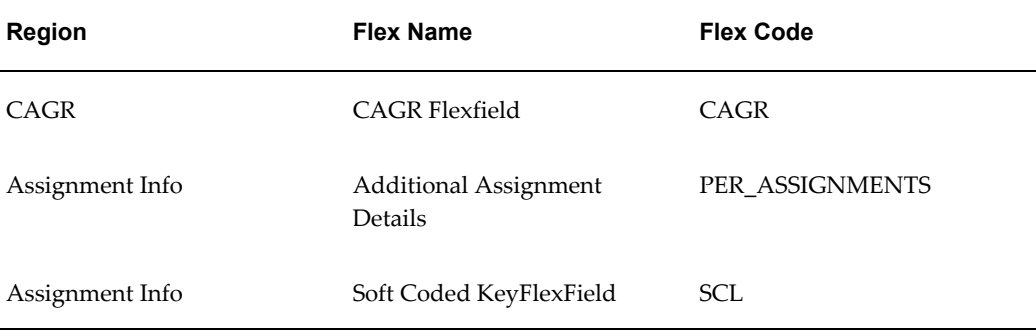

See: Configuring Flexfields, page [5-27](#page-164-0)

## **Configurable Profile Options**

Not applicable

## **Pay Rate**

You use the Pay Rate module to enable a manager to change a person's overall pay rate directly (Single Pay Rate) or to create component increases to the previous rate (Multiple Pay Rate). You can change pay rates independently of assignment changes or as part of an assignment change. You can also insert a salary proposal for an employee or worker with or without pay components.

### **Menu and Function Names**

Not applicable

### **Workflow**

The workflow details for this module are listed below:

#### **Workflow Process Display Name:**

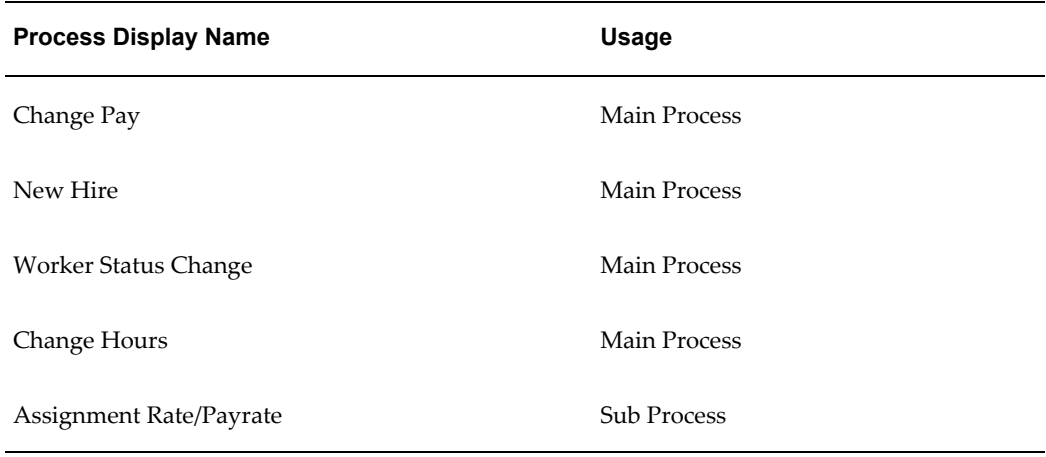

The main processes above use the sub process Assignment Rate/Payrate. The Workflow Attribute "Selected Person Type" drives the decision to switch between displaying the Pay Rate page (Selected Person Type = Employee) and the Assignment Rate page (Selected Person Type = Contingent Worker).

#### **Configurable Workflow Attributes:**

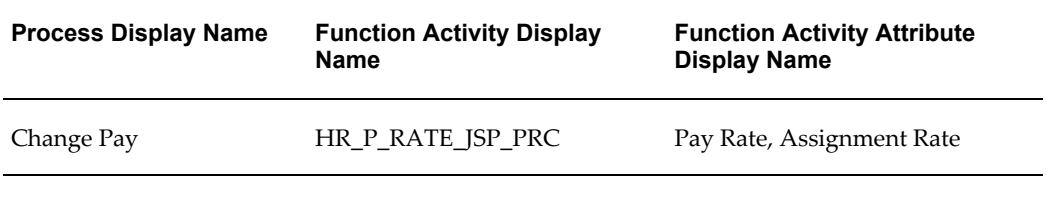

See: Configuring Workflow Attributes, page [4-10](#page-133-0)

### **Configurable Tips and Instructions**

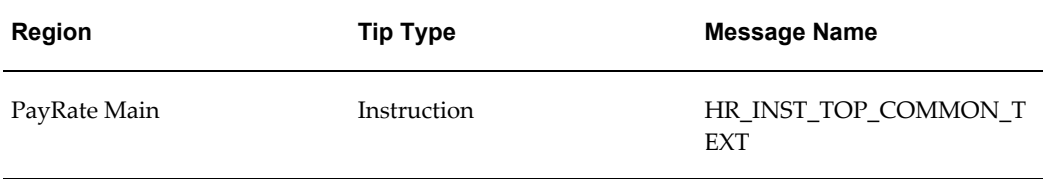

See: Adding Instructions to Web Pages, page [5-35](#page-172-0)

### **Configurable FlexFields**

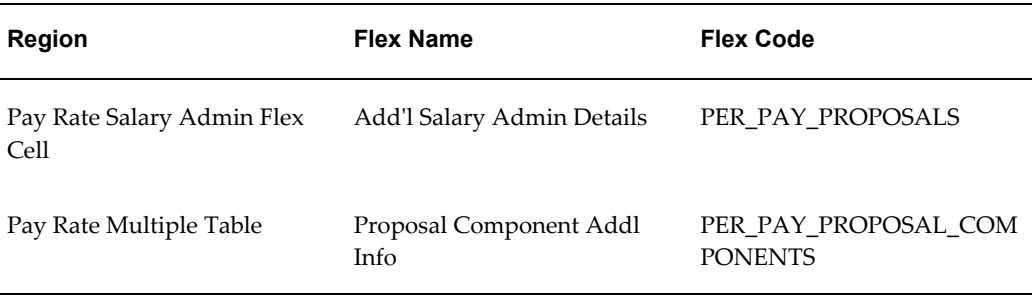

See: Configuring Flexfields, page [5-27](#page-164-0)

## **Configurable Profile Options**

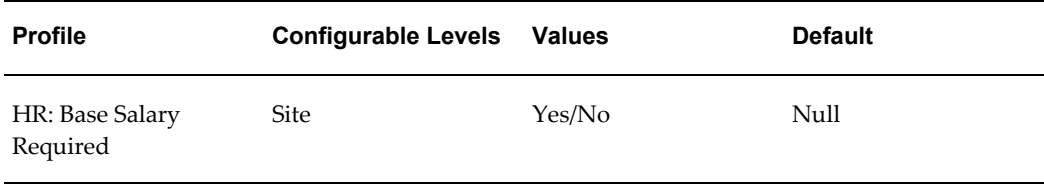

#### **HR: Base Salary Required**

When you set this profile option to Yes, if a person's assignment has a salary basis assigned but no pay proposal, the Description and Salary fields will be mandatory. The user will be forced to enter values for these fields.

See: User Profiles, *Oracle HRMS Configuring, Reporting, and System Administration Guide*

## **Assignment Rate**

If you are not using Oracle Services Procurement to provide purchase order information for contingent workers, the Assignment Rate module enables you to record contingent worker rates. You can change a contingent worker's rate for an existing assignment, or enter a rate for a new assignment. You select the assignment rate name from a list, select the currency, and enter a value. Optionally, you can specify an end date, after which the rate is no longer in effect.

Your implementation team defines one or more assignment rate names in the forms-based interface. An assignment rate name identifies a combination of rate type (such as Standard Rate or Weekend Rate) and rate basis (such as Hourly Rate or Weekly Rate).

If you are using Oracle Services Procurement, the Assignment Rate module displays information from the purchase order line for the assignment. You cannot update this information in the Assignment Rate page.

If you install and license Oracle Services Procurement at a later date, any rate

information you recorded using the Assignment Rate module is no longer visible.

#### **Menu and Function Names**

Not applicable

#### **Workflow**

The workflow details for this module are listed below:

#### **Workflow Process Display Name:**

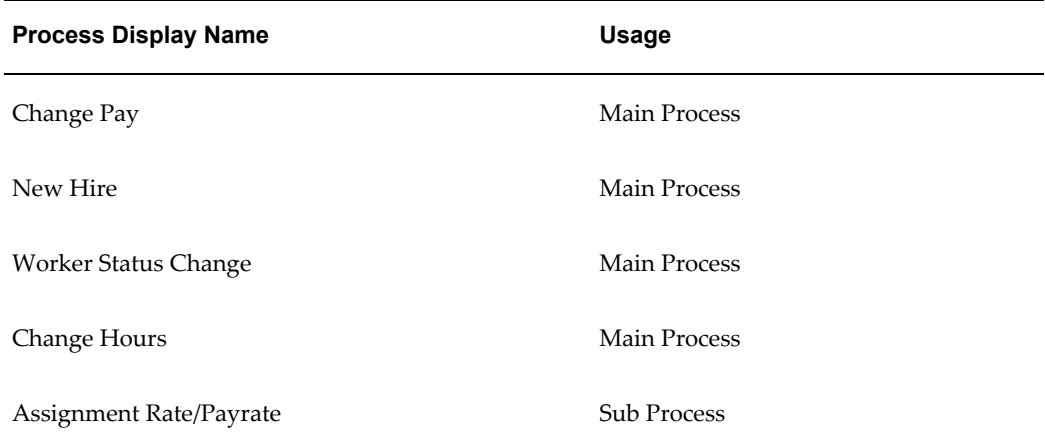

The main processes above use the sub process Assignment Rate/Payrate. The Workflow Attribute "Selected Person Type" drives the decision to switch between displaying the Pay Rate page (Selected Person Type = Employee) and the Assignment Rate page (Selected Person Type = Contingent Worker).

#### **Configurable Workflow Attributes:**

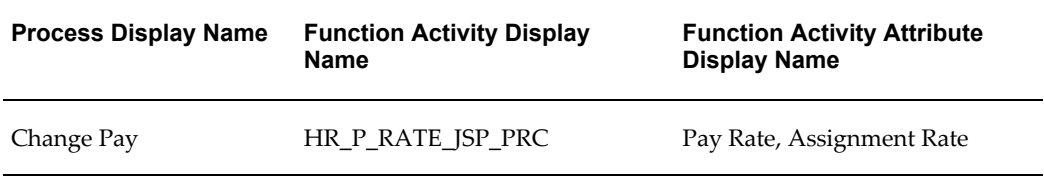

See: Configuring Workflow Attributes, page [4-10](#page-133-0)

## **Configurable Tips and Instructions**

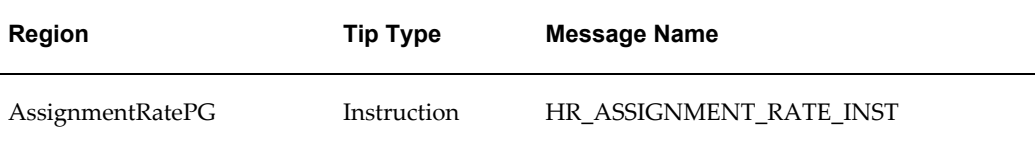

See: Adding Instructions to Web Pages, page [5-35](#page-172-0)

### **Configurable FlexFields**

Not applicable.

### **Configurable Profile Options**

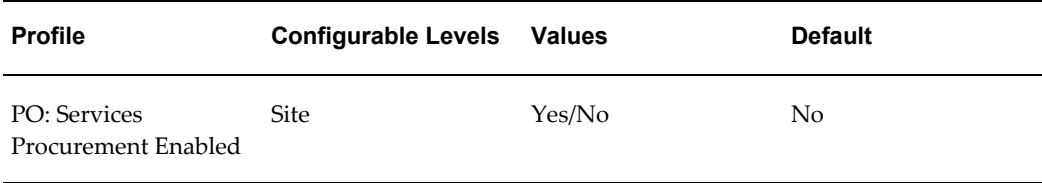

If Oracle Services Procurement is installed and licensed, and the user profile option PO: Services Procurement Enabled is set to Yes, assignment rate information is obtained automatically from Oracle Services Procurement.

## **Change Manager**

The Change Manager function enables a user to perform the following operations on a selected employee or worker and assignment:

- specify which other employees or workers report to the selected manager
- reassign the selected employee or worker to report to a different manager
- reassign the subordinates of the selected employee or worker to one or more managers

#### **Multiple Assignments and the Change Manager Function**

In a manager-subordinate relationship, the manager's ID is stored against the subordinate's assignment. If the profile HR: Enable Multiple Assignments in SSHR is set to No, only primary assignments are displayed. If the profile HR: Enable Multiple Assignments in SSHR is set to Yes, other assignments will also be displayed. In situations where a subordinate employee or worker has more than one assignment, it is important to select which of the assignments is to report to the manager. In practice, this means that you may have to select between multiple assignments when you select the employee or worker for whom you are using the Change Manager function and when

you select the direct reports for the selected employee or worker. In these cases, the lists of values will contain several fields (including Job, Department, Assignment Number, Location, Grade, Position, and Business Group) to help you select the correct assignment. If you are using an assignment-based security profile, you can also specify an assignment for a manager if you are reassigning a selected employee or worker, or the subordinates for the selected employee or worker, to a different manager.

**Note:** You can choose to display the additional fields mentioned above (Job, Department, Assignment Number, and so on) as fields on the Change Manager pages using the Personalization Framework. If you display these fields, they are populated when you select a manager assignment.

If you are using assignment-level security, only those assignments for which you are the named supervisor are displayed. This means that you can only perform the Change Manager function on those available assignments.

For more information, see: Assignment-Level Security, *Oracle HRMS Configuring, Reporting, and System Administration Guide*.

### **Menu and Function Names**

Not applicable

#### **Workflow**

The workflow details for this module are listed below:

#### **Workflow Process Display Name:**

Change Manager

#### **Configurable Workflow Attributes:**

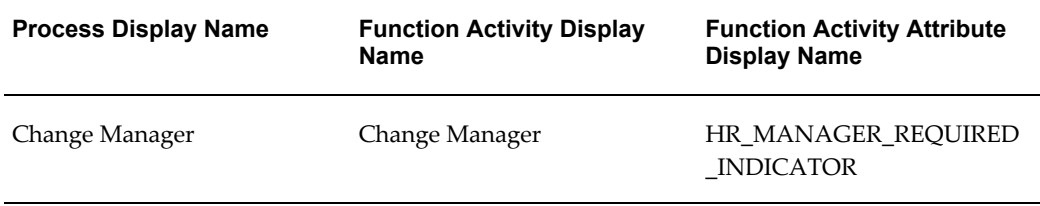

#### HR\_MANAGER\_REQUIRED\_INDICATOR

If this attribute has a value of "Y", the employee or worker must have a manager. If no manager is entered, the application generates an error. If this attribute has a value of "N", the supervisor\_id field of the per\_all\_assignments\_f record can remain blank.

## **Configurable Tips and Instructions**

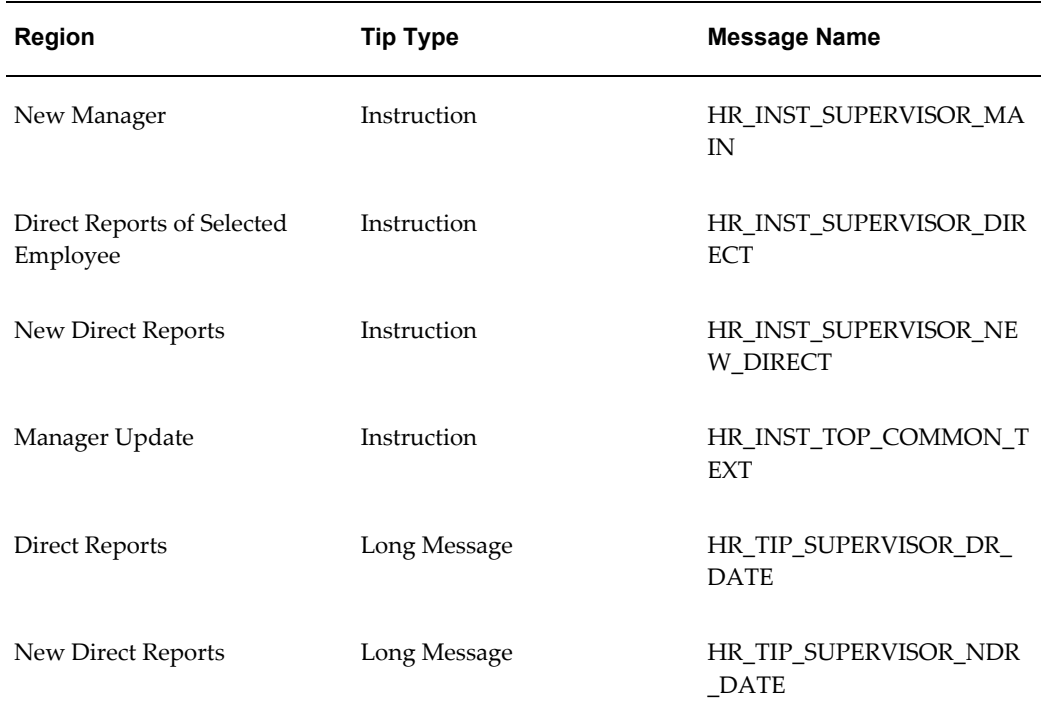

See: Adding Instructions to Web Pages, page [5-35](#page-172-0)

## **Configurable FlexFields**

Not applicable

## **Configurable Profile Options**

Not applicable

# **Organization Management**

## **Organization Manager**

The Organization Manager function enables you to maintain organization manager relationships. A manager can only be initially assigned to an organization in the professional forms interface. However, you can view and update organization managers according to your security profile in SSHR.

For more information on organization manager relationships, see Selecting and Viewing Managers for Organizations, *Oracle HRMS Enterprise and Workforce Management Guide*.

If you terminate an employee who is also the manager of one or many organizations, one of the following will occur:

- The Update Organization Manager page displays for you to assign new managers to the organizations for which the terminated person was the manager.
- If you have organization hierarchy security set up and the employee or worker is the manager of multiple organizations, the Update Organization Manager page displays only the records to which you have access and can update.
- If you do not have access to any records, the Update Organization Manager page does not appear.

If you have supervisor security enabled, the Organization Manager Actions Section on the Overview page will automatically display with any records that have been end dated and require you to assign a new manager.

**Note:** There can only be one organization manager relationship at any single point in time.

### **Menu and Function Names**

This Module can be accessed from the following menus and functions:

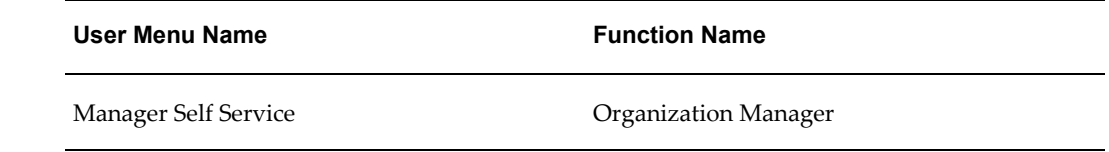

### **Workflow**

Details of Workflow for this module are listed below:

#### **Workflow Process Display Name:**

Organization Manager

#### **Configurable Workflow Attributes:**

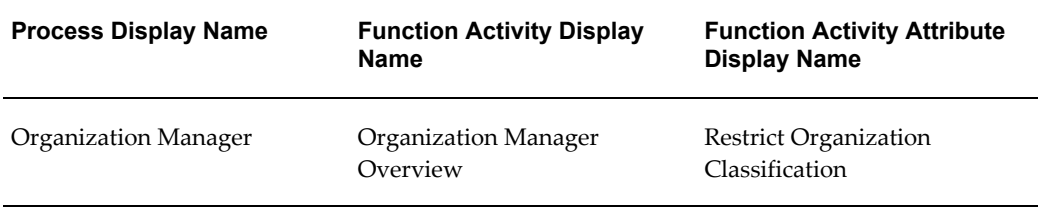

#### **Description of Attributes**

You can restrict the Organization Manager module to one organization classification by entering an organization classification code into the attribute. You can find the organization classification code for a classification from the ORG\_CLASS Lookup Type. For example the code for HR Organization is HR\_ORG.

## **Configurable Tips and Instructions**

#### **Manager Overview Top Page**

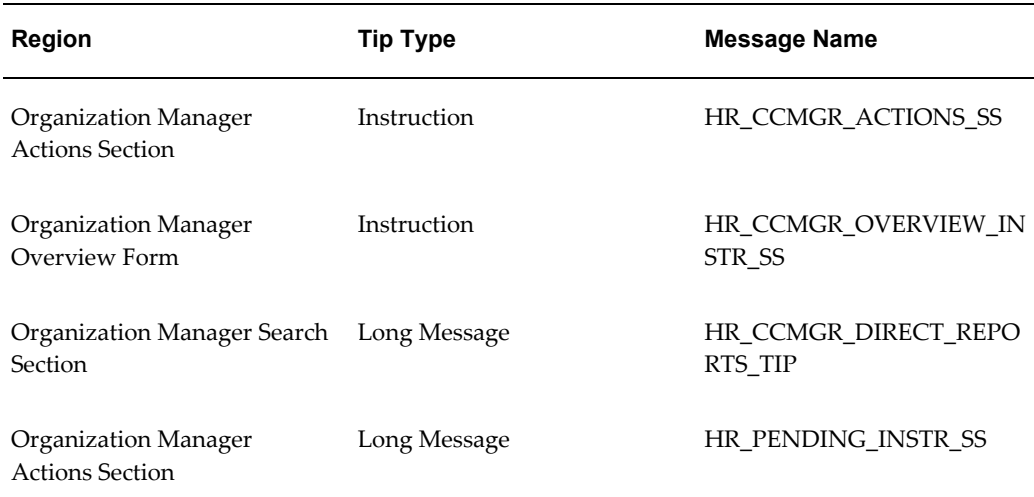

#### **Manager Update Top Page**

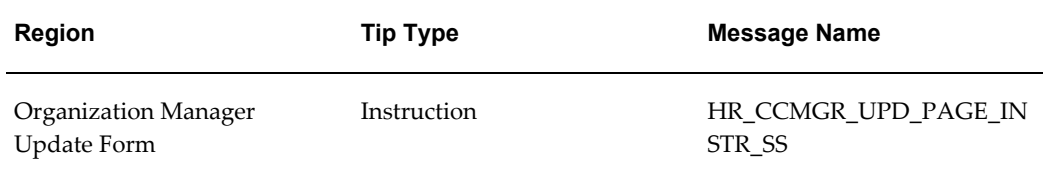

See: Adding Instructions to Web Pages, page [5-35](#page-172-0)

## **Configurable FlexFields**

Not applicable

## **Configurable Profile Options**

Not applicable

## **Additional Configuration Steps**

Not applicable

# **Views**

## **Information Overview**

This topic and related links provide configuration details for My Information, My Employee Information, and HR Views pages.

#### **My Information and My Employee Information**

My Information enables employees or contingent workers to view their employment and other related details. SSHR previously referred to this function as Employee Views. My Information includes past and present records, and you can also view future changes in the areas of training, absence, and job applications.

My Employee Information enables managers and HR professionals to review the same records available to users of My Information for anyone within their security access. SSHR previously referred to this function as Manager Views. In Details views, past, present, and future data is available.

You can view the details of people by the hierarchy, search results or from 'My List' functionality, giving you immediate access to records that connect people with their work context. You can use advanced search criteria to find people, and save your searches for later reuse. Lists of people display all assignments in addition to the primary, providing you with a complete picture of their duties. You can specify an effective date to review records as of a given point in time.

The application groups the information on six tabs:

- **Employment**
- Salary
- Performance
- **Training**
- Absence
- Job Applications

See: My Information and My Employee Information, page [8-91](#page-300-0)

### **HR Views**

The HR Views module is aimed at HR Professionals. It offers a summarized view of employee-related information: Personal Information, Assignment Details,

Compensation Activity, and Termination History.

Each area of information is displayed on separate pages or tabbed regions. From each page, the user can click a button and display different information.

See: Configuring Tabbed Regions, page [5-28](#page-165-0)

Navigate to HR Views functionality using the responsibility HR User Self Service and the function HR Views. All information is for viewing only. To modify information, users must log on with the Manager Self Service responsibility.

**Note:** HR Views show information that is more appropriate for HR professional users hence it is delivered under the HR Professional responsibility. Employee access using HR Views is controlled by the HRMS security access associated with the current user.

See: Employee Information View, page [8-101](#page-310-0)

See: Assignment Details View, page [8-102](#page-311-0)

See: Compensation Activity View, page [8-104](#page-313-0)

See: Termination History View, page [8-105](#page-314-0)

See: Search Functions for HR Views, page [8-107](#page-316-0)

## **My Information and My Employee Information**

<span id="page-300-0"></span>My Information enables employees and contingent workers to view their employment and other related details.

My Employee Information enables managers and HR professionals to view the employment and other related details of people within their security access. Managers and HR professionals can view the details of people from hierarchy, search results, or 'My List' views.

**Note:** If you are using assignment-level security, you cannot access any terminated or expired assignments.

For more information, see: Assignment-Level Security, *Oracle HRMS Configuring, Reporting, and System Administration Guide*.

The hierarchy display usually uses the supervisor hierarchy. However, if required, you can display a position-based hierarchy.

For more information, see: Enter Process, page [9-4](#page-341-0).

### **Personalizations**

Using personalizations, you enable only the functionality, information, and controls

you want to make available to users. For example, you can display only the column headings of your choice in Summary and Details views. Consider the following personalizations specific to My Employee Information:

- Enable Manager Actions Icon
- Enable Effective Date
- Enable My List
- Enable Search Filter
- Name Format

#### **Enable Manager Actions Icon**

You can navigate to Manager Actions and initiate a self-service action for employees listed on My Employee Information, My List, or Advanced Search pages. To do this, enable the Action icon. Your Employee Type (EMP or CWK) determines whether you navigate to the Manager Actions or the Contingent Worker Manager Actions function. You can enable the Action icon on the following pages:

- My Employee Information
- My List
- Simple Search
- Advanced Search

See: The Personalization Framework, page [5-4](#page-141-0)

See: Configuring Web Pages, page [5-21](#page-158-0)

See: *OA Framework Personalization and Extensibility Guide*, available on Metalink.

*My Employee Information*

The main page for My Employee Information displays information in six categories, grouped on the following sub tabs:

- **Employment**
- Salary

The Salary tab displays salary details of employees who are on a grade ladder, or whose salary is processed using the Salary Administration window.

- Performance
- Training
- Absence
- Job Applications
- **Effort Distribution**
- **Contracts**

**Note:** The Training, Effort Distribution, and Contracts tabs are hidden by default. To display these tabs, see the section Menu and Function Names, page [8-96](#page-305-0), below.

Enable the Action icon for each tab by clicking the Personalize Page link. Apply the default scope of Page: 'Oracle Self Service Human Resources: My Employee Information'.

Using the Employment tab as an example, navigate the following nodes:

- Default Single Column: Manager Views
- Sub Tab Layout: (subTabRN)
- Stack Layout: Employment
- Query: Employment.EmpQueryRN

For each tab, navigate the child nodes beneath Query to enable the Action icon when you view selected people from search results or My List:

- Table: Employment
- Image: Action

For each tab, the sibling nodes beside Query (beneath Stack Layout) enable the Action icon for position hierarchies and supervisor hierarchies. Navigate the following nodes beneath Stack Layout:

- H Grid: [Supervisory Hierarchy|Position Hierarchy]
- Image: Action

To enable the Action icon at the function, location, site, organization, or responsibility level, click the Personalize icon and set the value of the Rendered field corresponding to the level.

Repeat the above steps in a similar way for the remaining tabs.

**Note:** When you personalize at the page level by selecting a scope using

the Page: prefix, as shown here, your personalizations are unique to that page. Shared regions can appear on multiple pages. When you select a scope using the Shared Region: prefix (such as Quick Search), your changes propagate to all instances of the region on all pages that use it.

#### *My List*

To personalize the My List page, click the Manage My List link to display the My List page. Set the scope on the Choose Personalization Context page to Shared Region: My List. Navigate the following nodes:

- Stack Layout: MyList
- Table: People in My List
- Image: Action

For information on how to enable the Manage My List link, see Enable My List, page [8-](#page-304-0) [95](#page-304-0), below.

#### *Simple Search*

To personalize the Simple Search page, enter text in the Quick Search field and press Go to display the page. Click the Personalize Basic Search link, and accept the default scope of Region: Basic Search. Navigate the following nodes:

- Default Single Column: Basic Search
- Table: People
- Image: Action

#### *Advanced Search*

To personalize the Advance Search page, click the Advanced Search link to display the page. Click the Personalize Advanced search link, and accept the default scope of Region: Advanced Search. Navigate the following nodes:

- Default Single Column: Advanced Search
- Query: Advanced Search
- Table: People
- Image: Action

#### **Enable Effective Date**

Enable the Effective Date field to display snapshot views at a point in time in Hierarchy

or My List views.

To do this, click the Personalize Effective Date and View As link, and accept the default scope of Region: Effective Date and View As. To enable the Effective Date field and the Go button, navigate the following nodes:

- Flow Layout: Effective Date and View As
- Row Layout: Effective Date
- Message Text Input: Effective Date
- Submit Button: Go

#### <span id="page-304-0"></span>**Enable My List**

Enable My List features by adding the My List entry to the context switcher. See Lookups, page [8-97](#page-306-0), below.

The Manage My List page enables you to view or delete My List members. Enable the Manage My List link on the My Employee Information or Basic Search page using the Personalize Page link. Navigate the following nodes:

- Page: [My Employee Information | Basic Search]
- Scope: 'Shared Region: Quick Search'
- Row Layout: Quick Search
- Link: Manage My List

The Add To My List button enables you to add selected people to My List. Enable the Add to My List button on the Basic Search and Advanced Search pages using the Personalize Page link. Navigate the following nodes from the Basic Search page:

- Scope: Shared Region: Basic Search
- Default Single Column: Basic Search
- Table: People
- Table Selection
- Multiple Selection
- Selection Button: Add To My List

Navigate the following nodes from the Advanced Search page:

• Scope: 'Shared Region: Advanced Search'

- Default Single Column: Basic Search
- Query: Advanced Search
- Table: People
- Table Selection
- Multiple Selection
- Selection Button: Add To My List

#### **Enable Search Filter**

To filter name searches, enable the search filter list for First Name, Last Name, or Full Name on the My Employee Information page, the Basic Search Page, or the My List page. If you do not enable the list, users see only the Name label and the Search field, and the default filter is Last Name. Navigate the following nodes:

- Page: [My Employee Information | Basic Search | My List]
- Scope: Shared Region: Quick Search
- Row Layout: Quick Search
- Message Choice: (SearchFilter)

#### **Name Format**

The My Information and My Employee Information pages display names in brief format by default. If you prefer to see the full name of the employee or worker, set the profile option HR:Display Person Name to Full Name.

### **Overrides**

In the My Information and My Employee Information pages, the position and job names are displayed using a concatenated flexfield format. If required, you can use customer overrides to configure a user-defined format for displaying position and job names. For example, you can display a name using fewer segments.

For more information on overrides, see: Legislation and Customer Overrides, page [3-7](#page-96-0).

#### <span id="page-305-0"></span>**Menu and Function Names**

Navigation is available from the Employee or Manager Self Service menu, or new menus you configure. In addition to including the My Employee Information function in new menus, add the following predefined submenus as-is:

- HR\_EMP\_VIEWS\_FUNC\_MENU (My Information Functions)
- HR\_MGR\_VIEWS\_FUNC\_MENU (My Employee Information Functions)

Submenus provide Oracle Applications Framework page authentication only, you need not copy or recreate them.

**Note:** HR professionals can enter My Employee Information using Advanced Search. Add the Advanced Search function to the HR Professional menu.

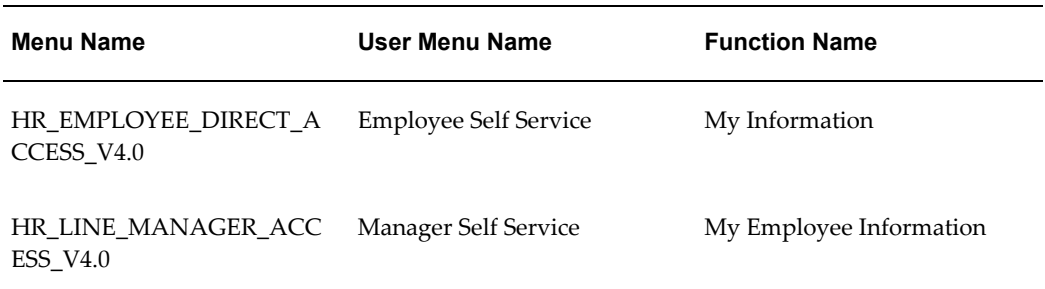

**Note:** You cannot change tab sequence, but you can use standard AOL menu exclusion functionality at the responsibility level to show and hide tabs. Make your changes to the My Information Views Sub Tab Menu (HR\_EMP\_VIEWS\_SUB\_TABS) or the My Employee Information Views Sub Tab Menu (HR\_MGR\_VIEWS\_SUB\_TABS). See: Configuring Tabbed Regions, page [5-28](#page-165-0), *To remove a tabbed region or button from display*.

See: Defining Menus for SSHR, page [3-10](#page-99-0)

#### <span id="page-306-0"></span>**Lookups**

To enable My List functionality, enable My List in the following lookup.

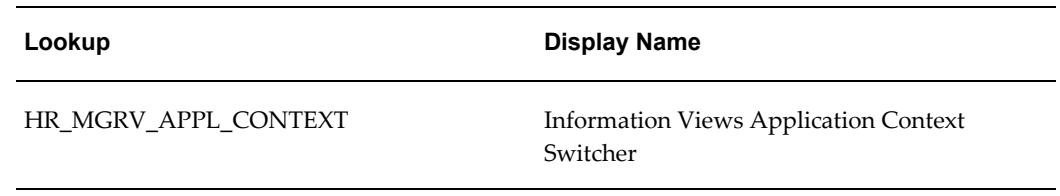

**Note:** You must also enable the navigation button Manage My List to the My Employee Information page, and the navigation button Add to My List to Simple and Advanced Search Results pages.

## **Workflow**

```
Not applicable
```
## **Configurable Tips and Instructions**

The following tables describe configurable tips and instructions.

### **My Information**

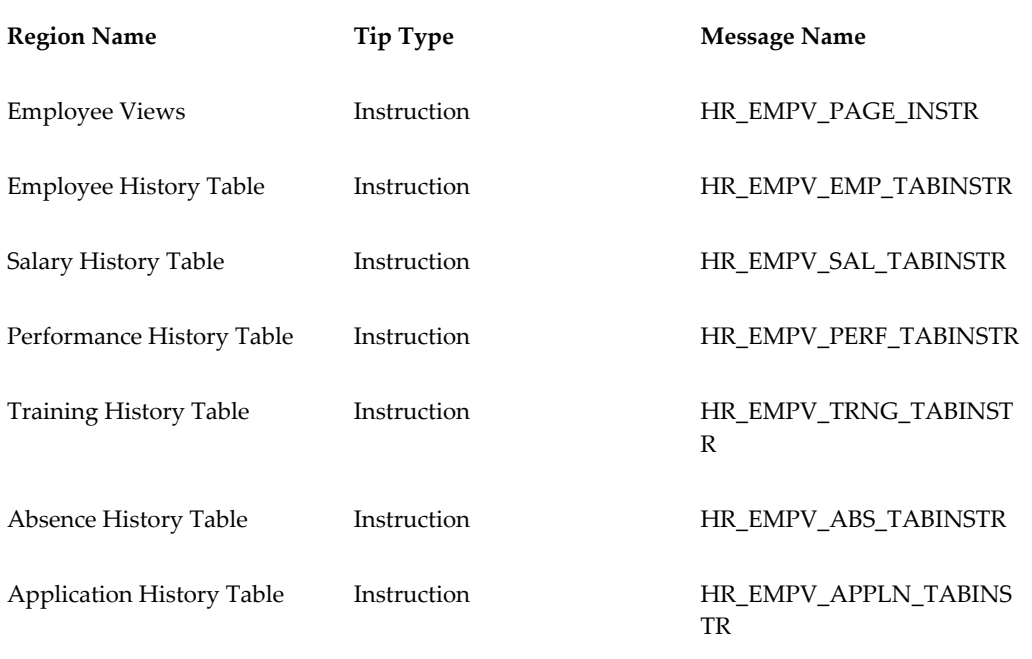

### **My Employee Information**

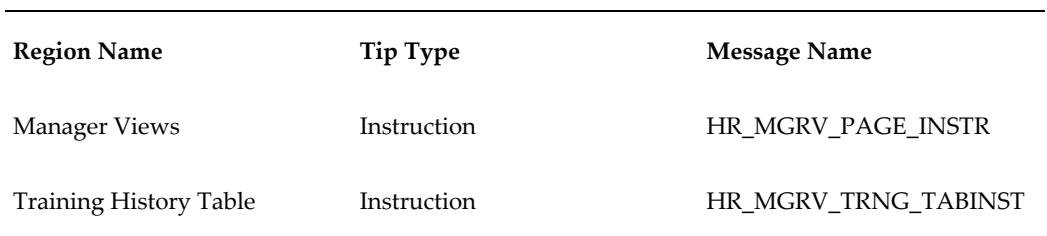

# **Configurable Flexfields**

The following tables describe available configurable flexfields.

### **My Information**

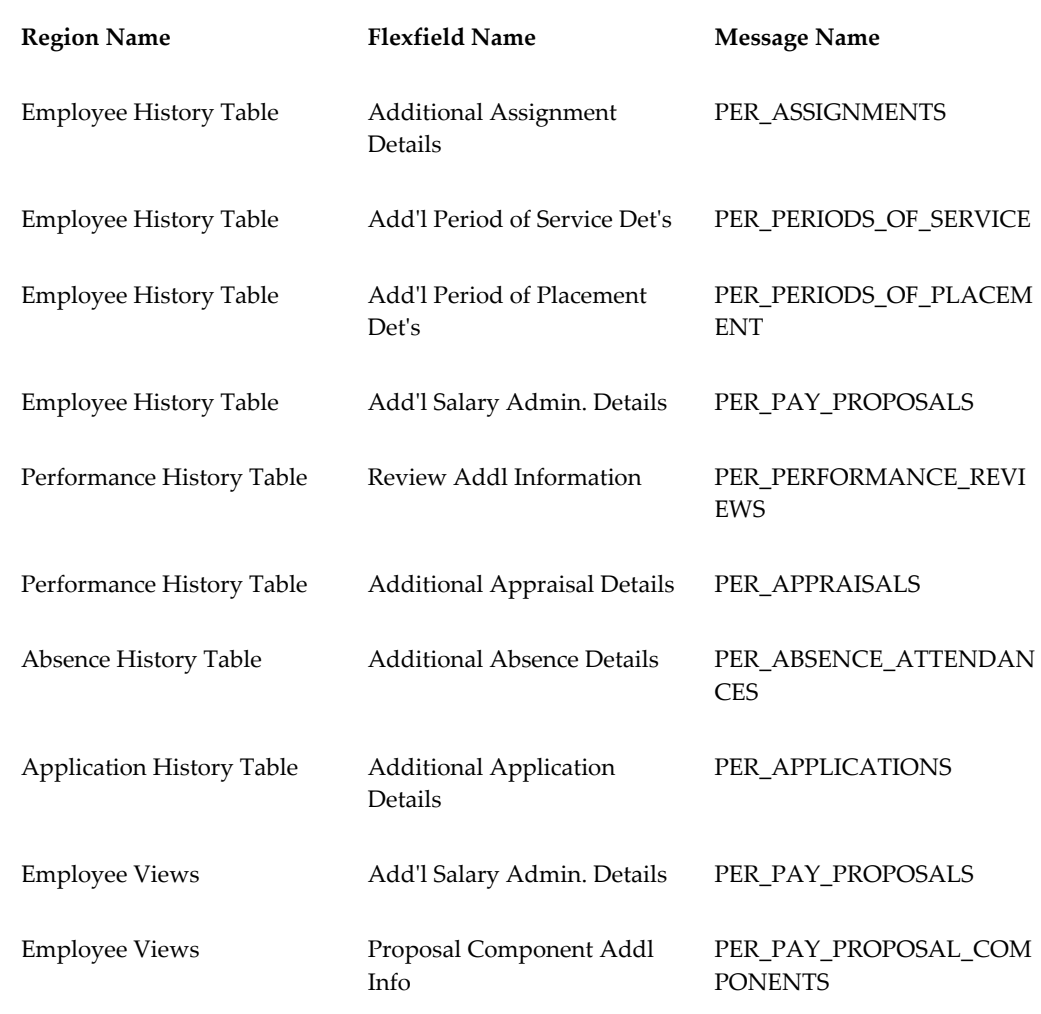

## **My Employee Information**

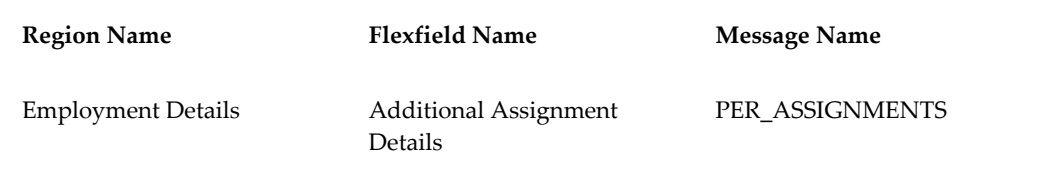

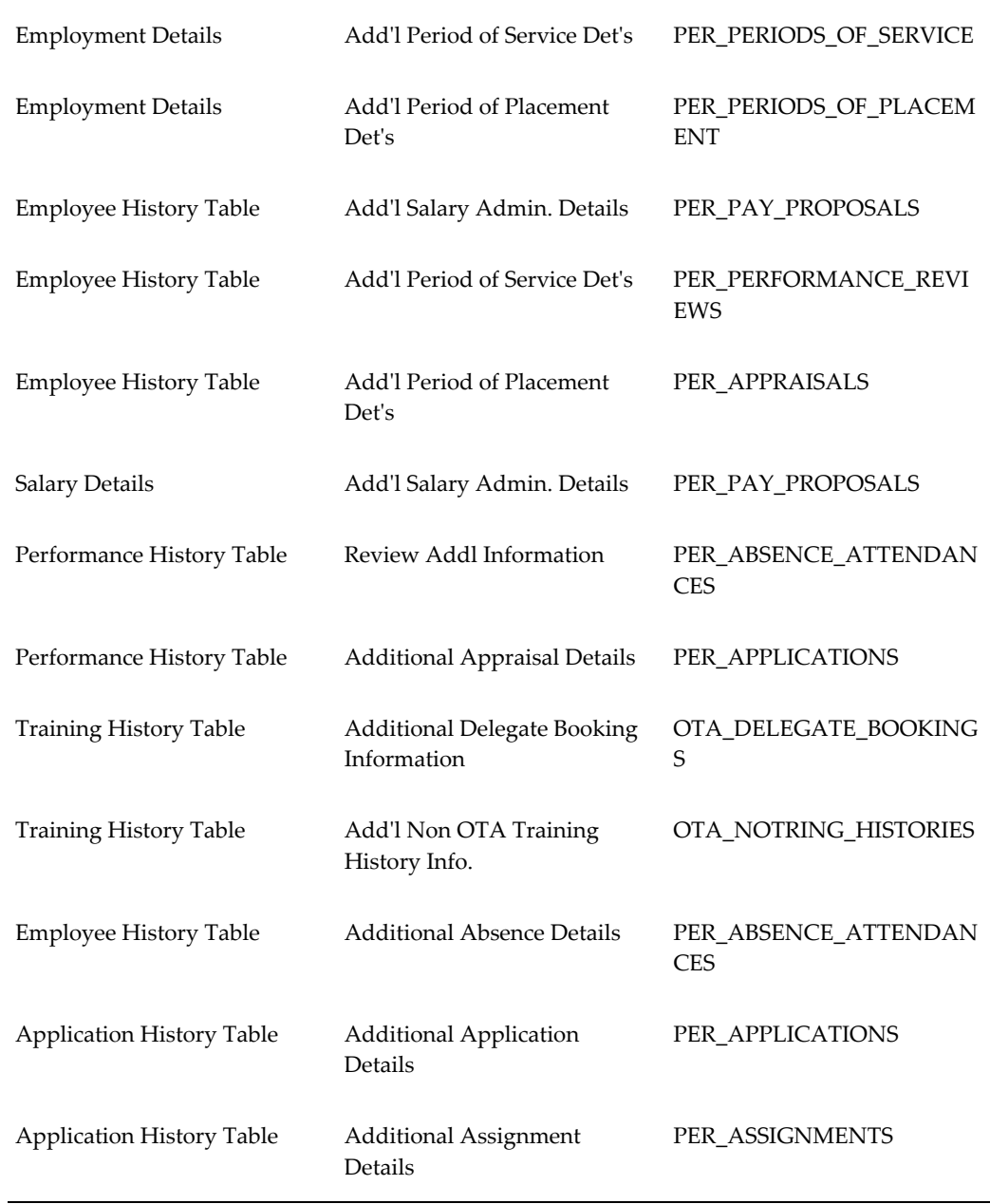

## **Configurable Profile Options**

You can display a position hierarchy instead of a supervisory hierarchy in My Employee Information.

### **Profile Options**

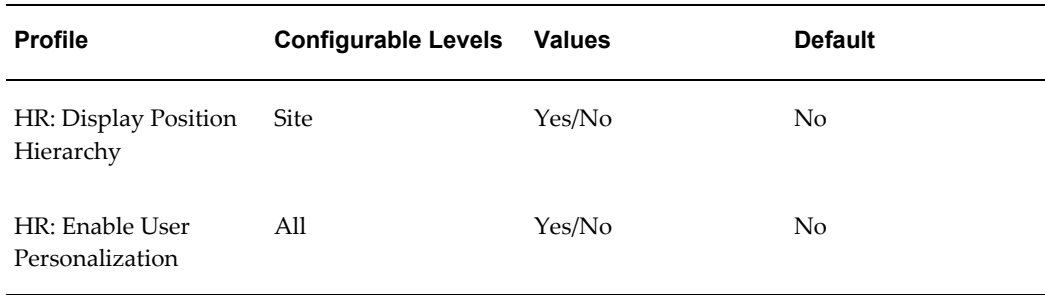

## **Employee Information View**

<span id="page-310-0"></span>The Employee Information view displays the details relevant to an employee or worker. This information need not relate to their job or employment contract.

The Employee Information page displays any specific fields which you have defined as flexfields and can also display a country-specific section which will display localization fields, for example, the national identifier or visa information.

All the information in the Employee Information view relates to the current record for the employee or worker and no history is displayed.

### **Menu and Function Names**

This module can be accessed from the following menus and functions:

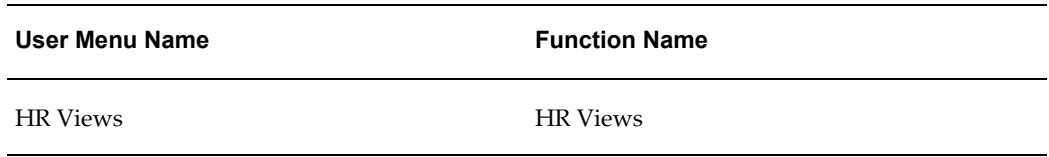

See: Defining User Access and Menus, page [3-10](#page-99-0)

### **Workflow**

The workflow details for this module are listed below:

#### **Workflow Process Display Name:**

Not applicable

#### **Configurable Workflow Attributes:**

Not applicable

### **Configurable Tips and Instructions**

Not applicable

### **Configurable FlexFields**

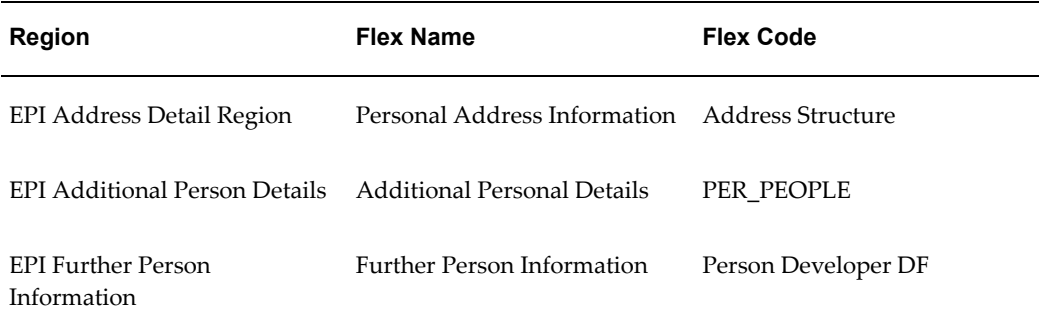

See: Configuring Flexfields, page [5-27](#page-164-0)

### **Configurable Profile Options**

Not applicable

## **Assignment Details View**

<span id="page-311-0"></span>The assignment of an employee or worker identifies their role and payroll within a business group. The assignment is made up of a number of assignment components, for example, the organization and payroll.

The Assignment Details view displays this assignment information for a particular employee or worker, and also enables you to display additional related information, for example, the hire date or assignment number If multiple assignments are enabled, the HR Professional can select which assignment information to display. If multiple assignments are not enabled, the primary assignment information is displayed.

See: Multiple Assignments, page [8-60](#page-269-0)

### **Menu and Function Names**

This module can be accessed from the following menus and functions:

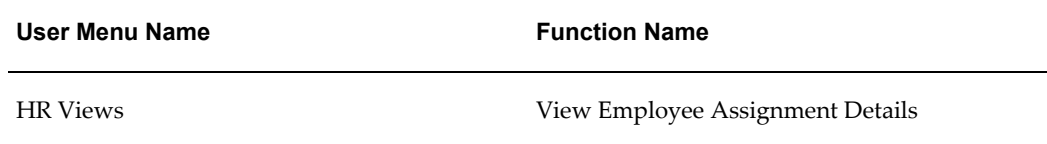

See: Defining User Access and Menus, page [3-10](#page-99-0)

### **Workflow**

The workflow details for this module are listed below:

**Workflow Process Display Name:** 

Not applicable

### **Configurable Workflow Attributes:**

Not applicable

## **Configurable Tips and Instructions**

Not applicable

## **Configurable FlexFields**

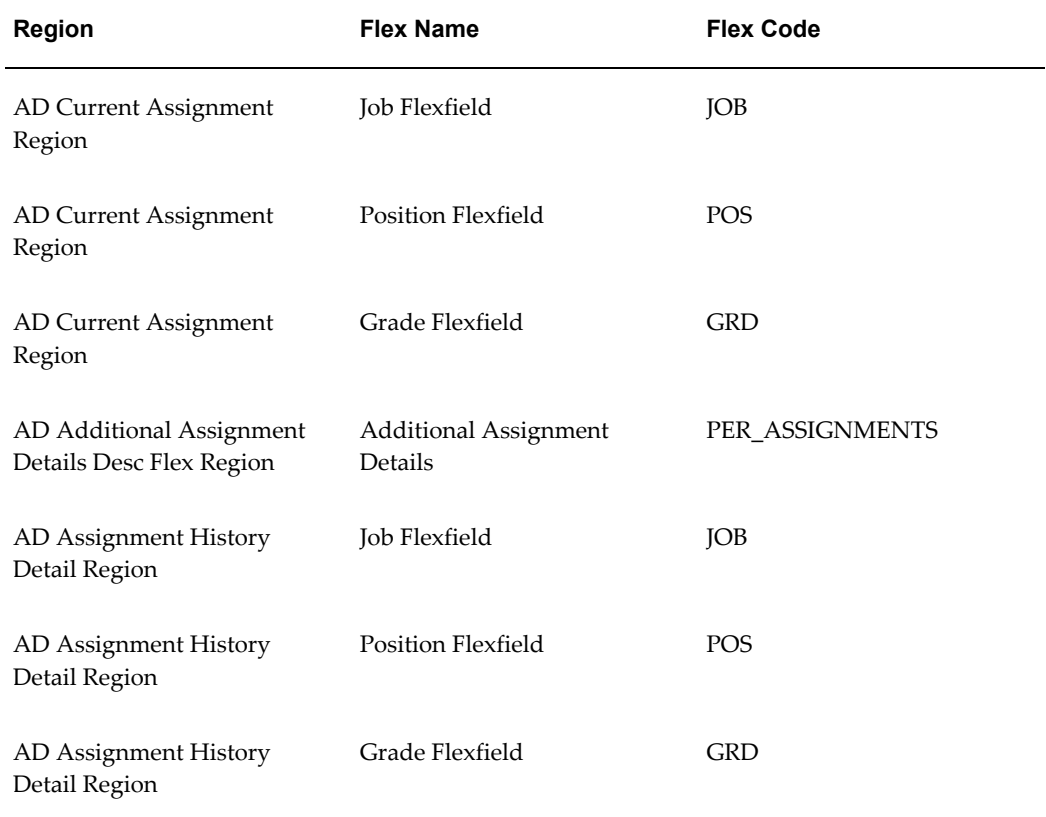

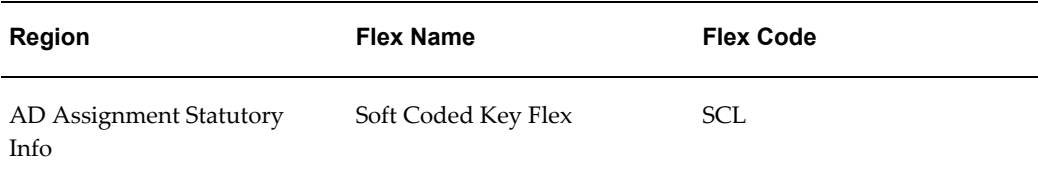

See: Configuring Flexfields, page [5-27](#page-164-0)

## **Configurable Profile Options**

Not applicable

## **Compensation Activity View**

<span id="page-313-0"></span>The Compensation activity view displays the salary and benefits information for an employee. If multiple assignments are enabled, the HR Professional can select the required assignment.

See: Multiple Assignments, page [8-60](#page-269-0)

**Note:** The self-service My Employee Information function also contains a Salary view, although this tab does not contain information about the employee's benefits.

The Compensation Activity view displays all the elements for a worker unless they are linked to benefit plans and, therefore, have rates defined. If this is the case, only the rates are displayed. If you want to restrict the elements displayed in this view, create an element set (of type Customization Set) containing the elements you want to display, and select this element set in the Element Set Name user profile option.

### **Menu and Function Names**

This module can be accessed from the following menus and functions:

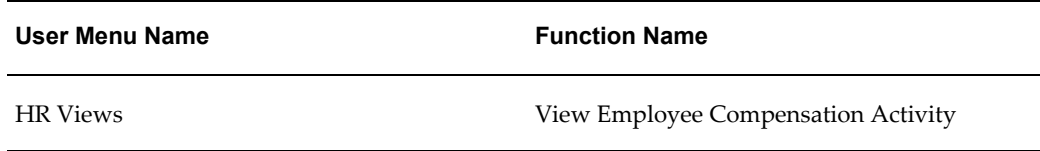

See: Defining User Access and Menus, page [3-10](#page-99-0)

### **Workflow**

The workflow details for this module are listed below:

#### **Workflow Process Display Name:**

Not applicable

#### **Configurable Workflow Attributes:**

Not applicable

### **Configurable Tips and Instructions**

Not applicable

### **Configurable FlexFields**

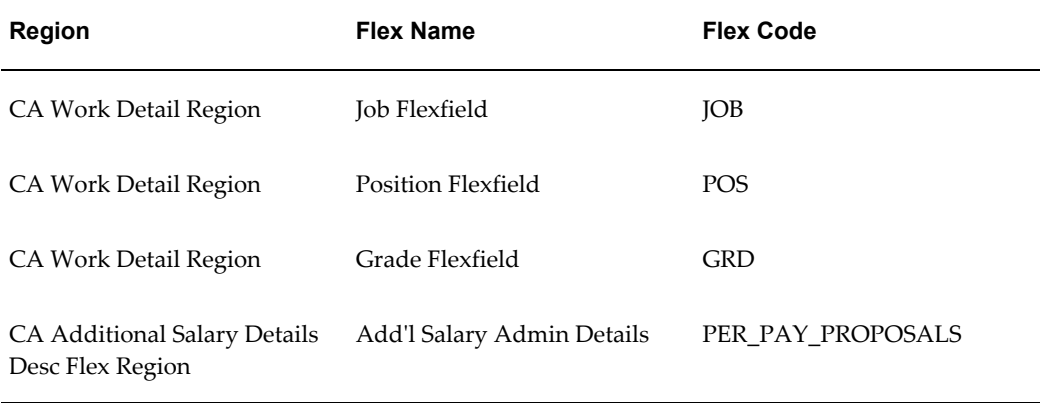

See: Configuring Flexfields, page [5-27](#page-164-0)

### **Configurable Profile Options**

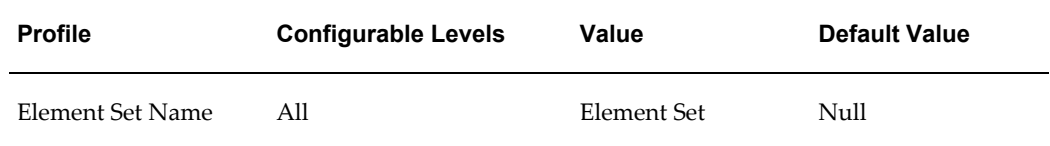

See: Defining an Element or Distribution Set, *Oracle HRMS Payroll Processing Management Guide*

## **Termination History View**

<span id="page-314-0"></span>You terminate an employee or worker when he or she leaves your organization. Information about the employee or worker remains on the system but all current assignments are ended.

The Termination History view displays any termination history for an employee or worker. If a worker's contract is terminated and the worker is subsequently rehired, the application updates the information displayed in the view so that the worker is not displayed as *Terminated*.

The worker's record may contain more that one termination, for example, if they have been rehired more than once.

**Note:** If the worker has been rehired, the SSHR application displays the last termination date.

### **Menu and Function Names**

This module can be accessed from the following menus and functions:

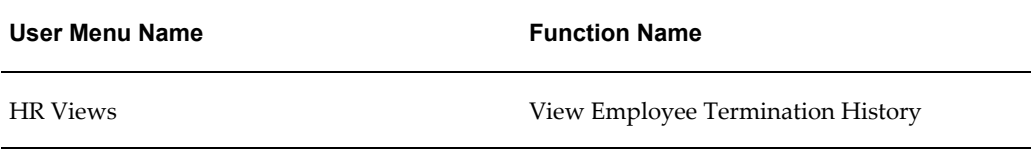

See: Defining User Access and Menus, page [3-10](#page-99-0)

### **Workflow**

The workflow details for this module are listed below:

#### **Workflow Process Display Name:**

Not applicable

#### **Configurable Workflow Attributes:**

Not applicable

### **Configurable Tips and Instructions**

Not applicable

### **Configurable FlexFields**

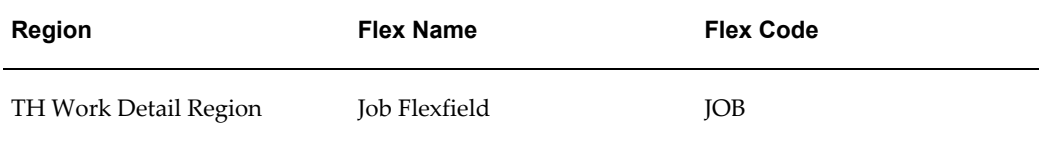

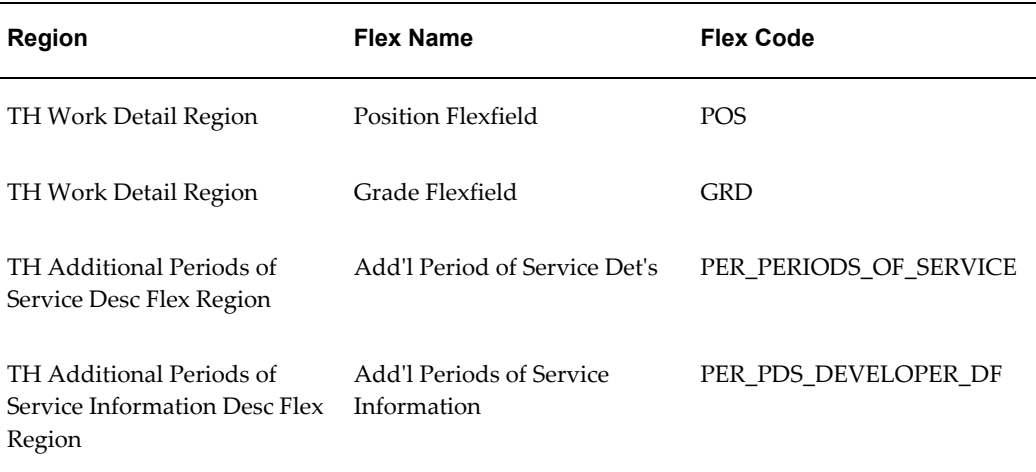

See: Configuring Flex Segments, page [5-27](#page-164-0)

### **Configurable Profile Options**

Not applicable

## **Search Functions for HR Views**

<span id="page-316-0"></span>The first Search function for HR Views is displayed when an HR Professional selects the HR Views option from the self-service menu (when using the HR User Self Service responsibility). At this point, the user can only search for a worker.

The second Search function for HR Views is displayed when the HR Professional has searched for a worker. At this point, the user can either view data for the selected worker or search for another worker.

## **Menu and Function Names**

These modules can be accessed from the following menus and functions:

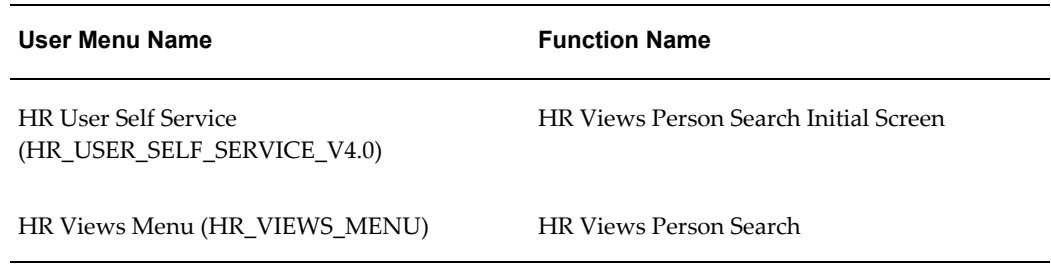

See: Defining User Access and Menus, page [3-10](#page-99-0)

## **Workflow**

The workflow details for this module are listed below:

**Workflow Process Display Name:** 

Not applicable

### **Configurable Workflow Attributes:**

Not applicable

## **Configurable Tips and Instructions**

Not applicable

## **Configurable FlexFields**

Not applicable

## **Configurable Profile Options**

Not applicable

# **Views - US Federal**

## **Information Overview (US Federal)**

This topic and related links provide configuration details for My Information (employee view) and My Employee Information (manager view), and Employee Information (HR professional view) pages.

### **My Information**

Employees can use *My Information* to view employment and other related details. My Information displays records as of the current date. Employees can view present and past records for all categories, but future-dated changes only for benefits, training, absence, and job applications.

See: My Information and My Employee Information, page [8-91](#page-300-0)

#### **My Employee Information**

You can use *My Employee Information* to review the same records available in My Information for anyone within your security access.

The self-service application displays information according to the selected hierarchy (Supervisory or Position), in a flat list from user-defined search results, or from 'My List' functionality. You can use the advanced search criteria to find people, and save searches for later reuse.

Using the Details view, you can review a specific employee's past, present, and future-dated records.

**Note:** If you want to view the summary information as of an effective date, you can personalize the summary to enable the effective date field.

See: My Information and My Employee Information, page [8-91](#page-300-0)

#### **Employee Information**

Of the three views, *Employee Information* displays the most extensive summary of the employee's record. As an HR professional, you can review the same data available to managers as well as data unavailable to managers such as probation and service obligation information, and sensitive data such as the employee's date of birth and social security number. Unlike the manager's My Employee Information view, you can also view Correction and Cancellation records.

You navigate to Employee Information using the responsibility Federal HR Self Service. You can view details on these page, but to change this information, you must switch to a responsibility that gives you edit access to that data. You can view past, present, and future-dated records for employees within your security profile as of the current date.

See: Employee Information View, page [8-118](#page-327-0)

The Employee Information view includes the advanced search function. You can personalize the search criteria to include other criteria and to rearrange the order (for example, placing the Last Name as the first search criteria). You can further personalize Employee Information to include the My List feature, and to show or hide attributes and tabs. The self-service application displays the information according to the selected hierarchy (Supervisory or Position), from user-defined search results, or from 'My List' functionality.

See: Search Functions for HR Views, page [8-107](#page-316-0)

#### **Employee Summaries**

The view pages summarize information entered elsewhere in the application. The Employee page lists the records that match your search criteria, and displays high-level details for each employee record. For a detailed summary, you can click the employee's name. The Details page displays information in the header and the following tabbed regions:

- **Employment**
- **Position**
- Personal
- Obligation Dates (Employee Information only)
- Salary
- Benefits (on My Information, Employee Information only)
- Awards and Bonuses
- Performance
- Personnel Actions

You can view:

- Notification of Personnel Actions (NPAs) using each view
- Requests for Personnel Action (RPAs) using My Employee Information or Employee Information

• Cancellation or Correction actions using Employee Information

In addition to these tabs, you can use the Personalization Framework to display the Training, Absence, and Job Application tabs.

### **Personalize Views**

You can take advantage of the Oracle Framework functionality to personalize My Information, My Employee Information, and Employee Information. You can configure these views so that employees, managers, and HR professionals see only the data items that you choose. Through the use of Framework Personalization, you can rename data items, rename columns, hide unwanted items, display delivered hidden items, and reorder data items or columns. For example, you might display data fields that are normally hidden, such as step and rate.

See: Personalization Framework, page [5-4](#page-141-0)

You can also hide sub-tabs for individual responsibilities or for all responsibilities.

See: Configuring Tabbed Regions, page [5-28](#page-165-0)

## **My Information and My Employee Information (US Federal)**

*My Information* enables employees and contingent workers to view their employment and other related details.

*My Employee Information* enables managers and HR professionals to view the employment and other related details of employees and contingent workers within their security access. Managers and HR professionals can view the details of people from hierarchy, search results, or 'My List' views.

**Note:** If you are using assignment-level security, you cannot access any terminated or expired assignments.

See: Assignment-Level Security, *Oracle HRMS Configuring, Reporting, and System Administration Guide*.

The hierarchy display usually uses the supervisor hierarchy. If your organization arranges its reporting lines by position, you can display a position-based hierarchy by changing the HR:Display Position Hierarchy profile. The position hierarchy displays the position attached to the primary assignment.

See: Enter Process, page [9-4.](#page-341-0)

#### **Personalizations**

Using personalizations, you enable only the functionality, information, and controls you want to make available to users. For example, you can display only the column

headings of your choice in Summary and Details views.

Consider the following personalizations specific to My Employee Information:

- **Effective Date**
- My List
- Search Filter
- Name Format

See: The Personalization Framework, page [5-4](#page-141-0)

See: Configuring Web Pages, page [5-21](#page-158-0)

See: *OA Framework Personalization and Extensibility Guide*, available on Metalink.

#### **Enable Effective Date**

The current system date is the default date for the summary and hierarchy views for My Information (employee view), My Employee Information (manager view), and Employee Information (HR view).

For managers who want to view the summary section of My Employee Information as of an effective date, you can enable the Effective Date field. (The hierarchy view always display records as of the current date.) Click the Personalize Effective Date and View As link, and accept the default scope of Region: Effective Date and View As. To enable the Effective Date field and the Go button, navigate the following nodes:

- Flow Layout: Effective Date and View As
- Row Layout: Effective Date
- Message Text Input: Effective Date
- Submit Button: Go

#### **Enable My List**

Enable My List features by adding the My List entry to the context switcher. See Lookups, page [8-97](#page-306-0), below.

The Manage My List page enables you to view or delete My List members. Enable the Manage My List link on the My Employee Information or Basic Search page using the Personalize Page link. Navigate the following nodes:

- Page: [My Employee Information | Basic Search]
- Scope: 'Shared Region: Quick Search'
- Row Layout: Quick Search
- Link: Manage My List

The Add To My List button enables you to add selected people to My List. Enable the Add to My List button on the Basic Search and Advanced Search pages using the Personalize Page link. Navigate the following nodes from the Basic Search page:

- Scope: Shared Region: Basic Search
- Default Single Column: Basic Search
- Table: People
- Table Selection
- Multiple Selection
- Selection Button: Add To My List

Navigate the following nodes from the Advanced Search page:

- Scope: 'Shared Region: Advanced Search'
- Default Single Column: Basic Search
- Query: Advanced Search
- Table: People
- Table Selection
- Multiple Selection
- Selection Button: Add To My List

#### **Enable Search Filter**

To filter name searches, enable the search filter list for First Name, Last Name, or Full Name on the My Employee Information page, the Basic Search Page, or the My List page. If you do not enable the list, users see only the Name label and the Search field, and the default filter is Last Name. Navigate the following nodes:

- Page: [My Employee Information | Basic Search | My List]
- Scope: Shared Region: Quick Search
- Row Layout: Quick Search

• Message Choice: (SearchFilter)

#### **Name Format**

The My Information and My Employee Information pages display names in brief format by default. If you prefer to see the full name of the employee or worker, set the profile option HR:Display Person Name to Full Name.

### **Personalization for End Users**

Personalization for end users is disabled by default. To enable it, set the profile "HR: Enable User Personalization" to Yes.

End user personalization is not the same as implementer personalization. The former enables users to create their own view of the data by hiding columns, and filtering the data for each tab. If you enable this feature using OA Framework technology, users can enable items that implementers have disabled.

### **Overrides**

In the My Information and My Employee Information pages, the position and job names are displayed using a concatenated flexfield format.

For more information on overrides, see: Legislation and Customer Overrides, page [3-7](#page-96-0).

#### **Menu and Function Names**

Navigation is available from the Employee or Manager Self Service menu, or new menus you configure. In addition to including the My Employee Information function in new menus, add the following predefined submenus as-is:

- GHR\_EMP\_VIEWS\_FUNC\_MENU (My Information Functions)
- GHR\_MGR\_VIEWS\_FUNC\_MENU (My Employee Information Functions)

Submenus provide Oracle Applications Framework page authentication only, you need not copy or recreate them.

HR professionals can enter My Employee Information using Advanced Search. Add the Advanced Search function to the HR Professional menu.

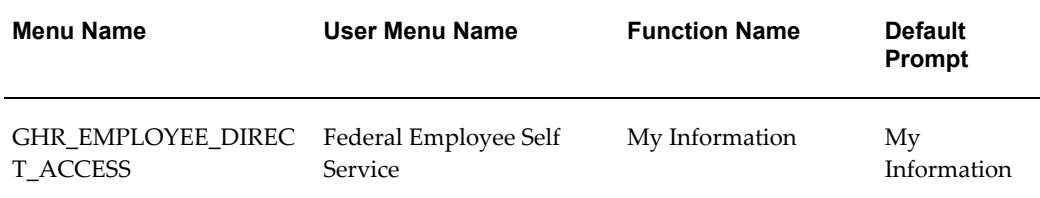
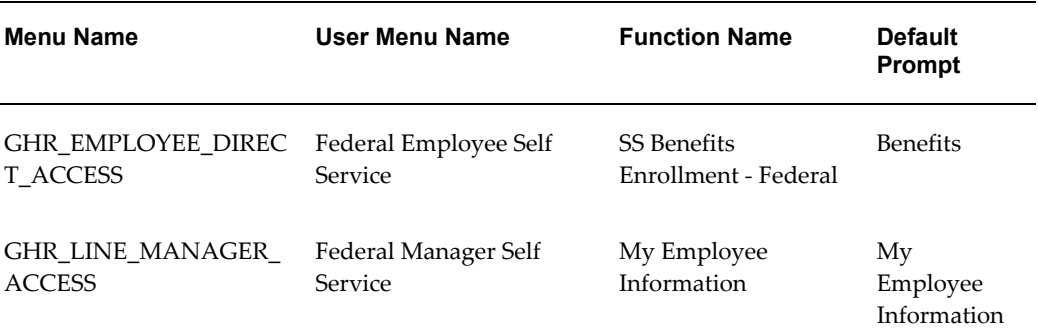

**Note:** You cannot change tab sequence, but you can use standard AOL menu exclusion functionality at the responsibility level to show and hide tabs. Make your changes to the My Information views sub tab menu (GHR\_EMP\_VIEWS\_SUB\_TABS) or the My Employee Information views sub tab menu (GHR\_MGR\_VIEWS\_SUB\_TABS). See: Configuring Tabbed Regions, page [5-28](#page-165-0)

See: Defining Menus for SSHR, page [3-10](#page-99-0)

## **Lookups**

To enable My List functionality, enable My List in the following lookup.

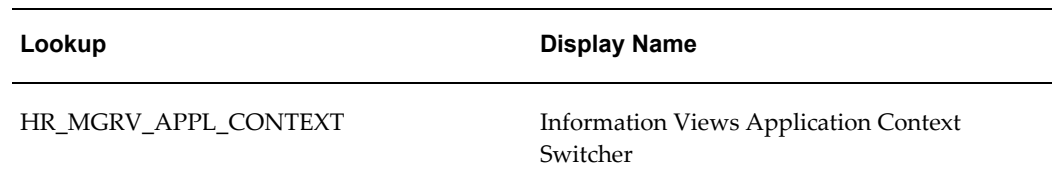

You must also enable the navigation button Manage My List to the My Employee Information page, and the navigation button Add to My List to Simple and Advanced Search Results pages.

## **Workflow**

Not applicable

## **Configurable Tips and Instructions**

The following tables describe configurable tips and instructions.

### **My Information**

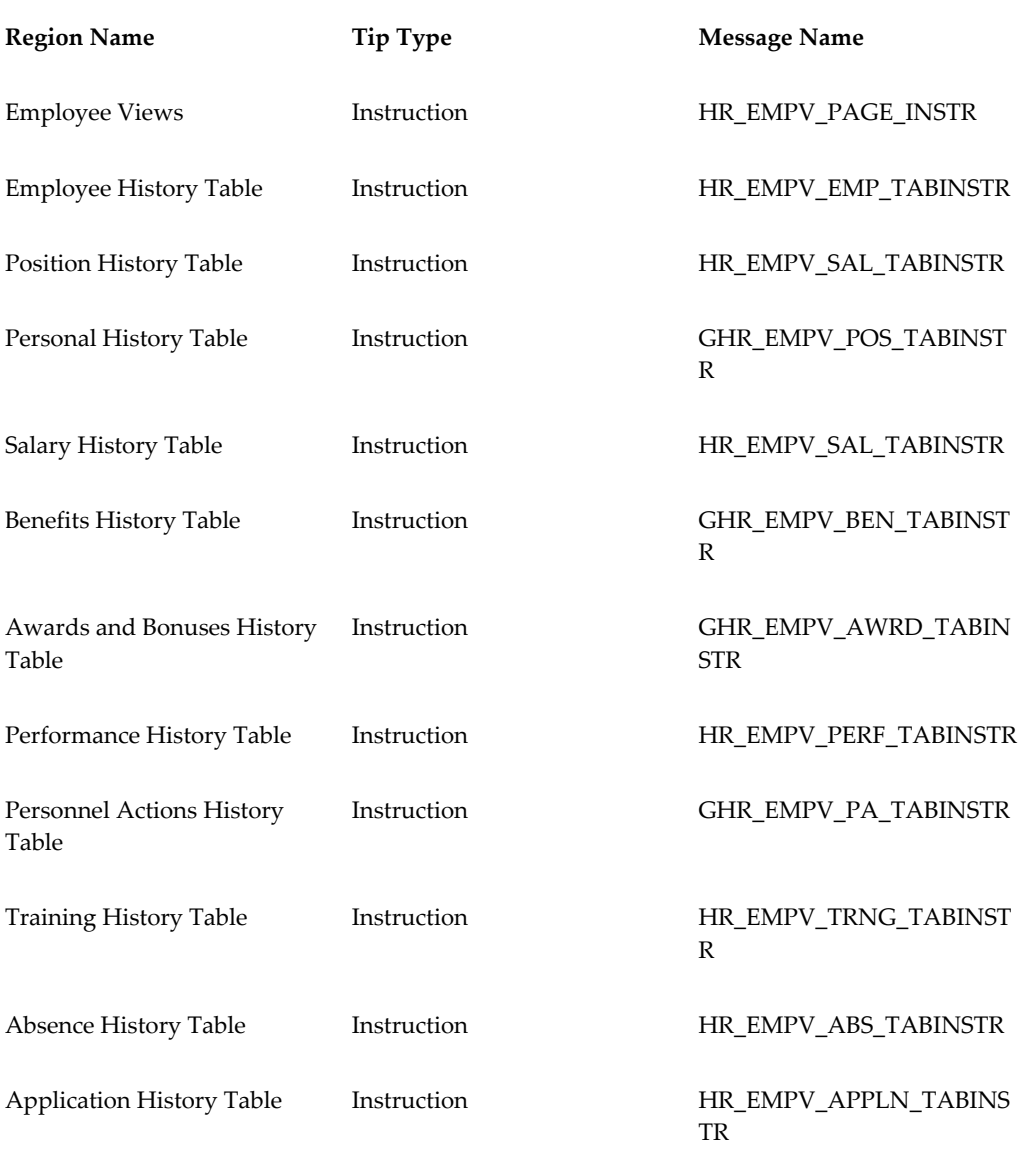

The Salary tab on the My Information and My Employee Information pages displays salary details of employees who are on a grade ladder, or whose salary is processed using the Salary Administration window.

## **My Employee Information**

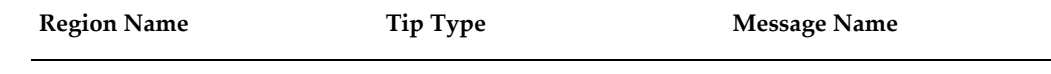

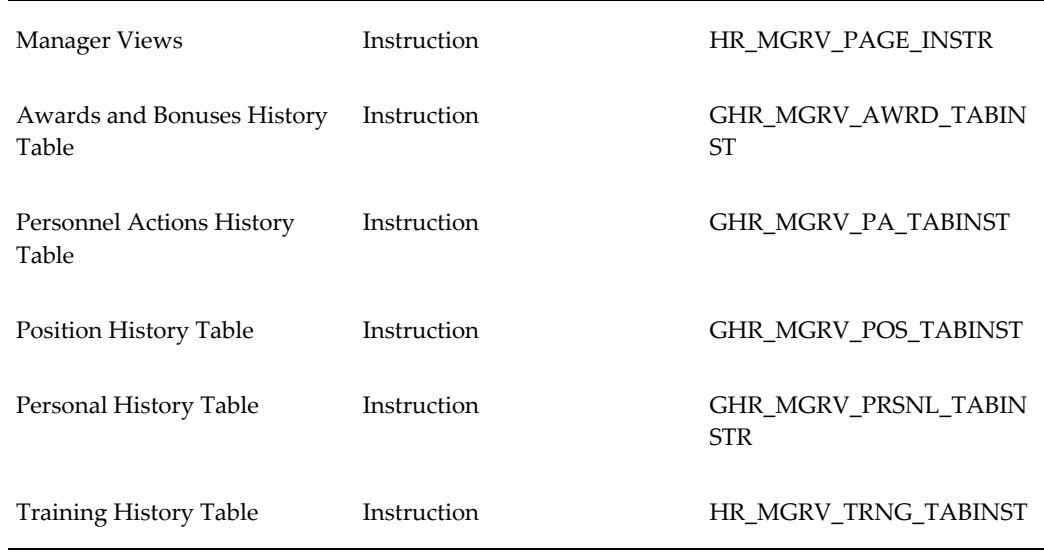

# **Configurable Flexfields**

The following tables describe available configurable flexfields.

## **My Information**

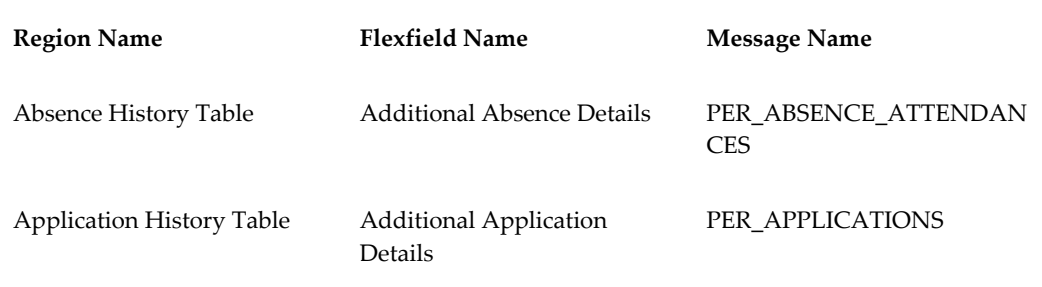

## **My Employee Information**

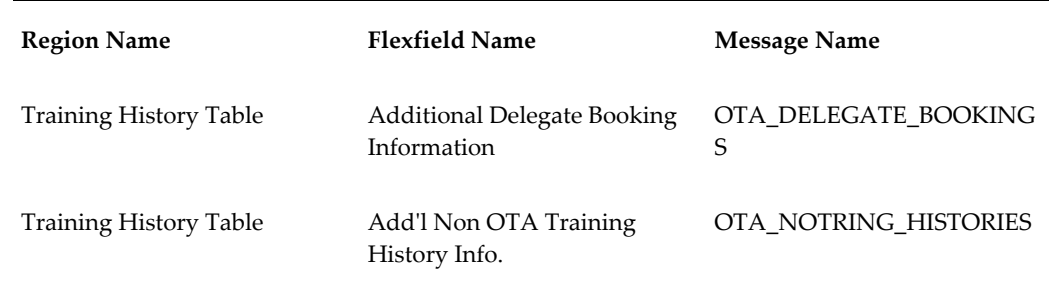

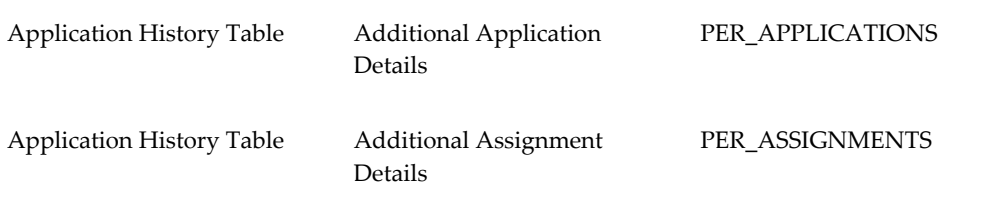

## **Configurable Profile Options**

You can display a position hierarchy instead of a supervisory hierarchy in My Employee Information.

#### **Profile Options**

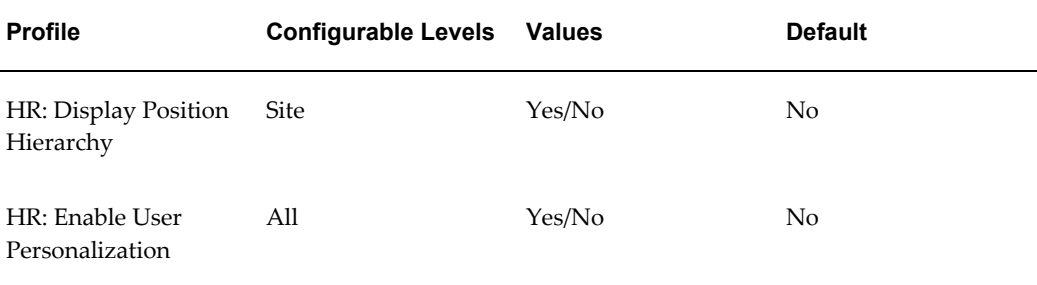

## **Employee Information View (US Federal)**

The Employee Information view consolidates employee and contingent worker records as of the current date. From the Employee Information self-service page, you can display a more detailed view of a worker's record, including historic and future-dated records, such as salary entitlements.

**Note:** You can only view details for workers within your security profile.

## **Menu and Function Names**

You can access worker information using the following menu and function.

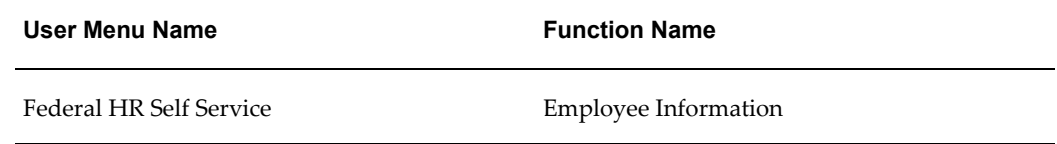

See: Defining Menus for SSHR, page [3-10](#page-99-0)

## **Workflow**

The workflow details for this module are listed below:

**Workflow Process Display Name:** 

Not applicable

## **Configurable Workflow Attributes:**

Not applicable

## **Configurable Tips and Instructions**

The following table describes configurable tips and instructions.

## **Employee Information**

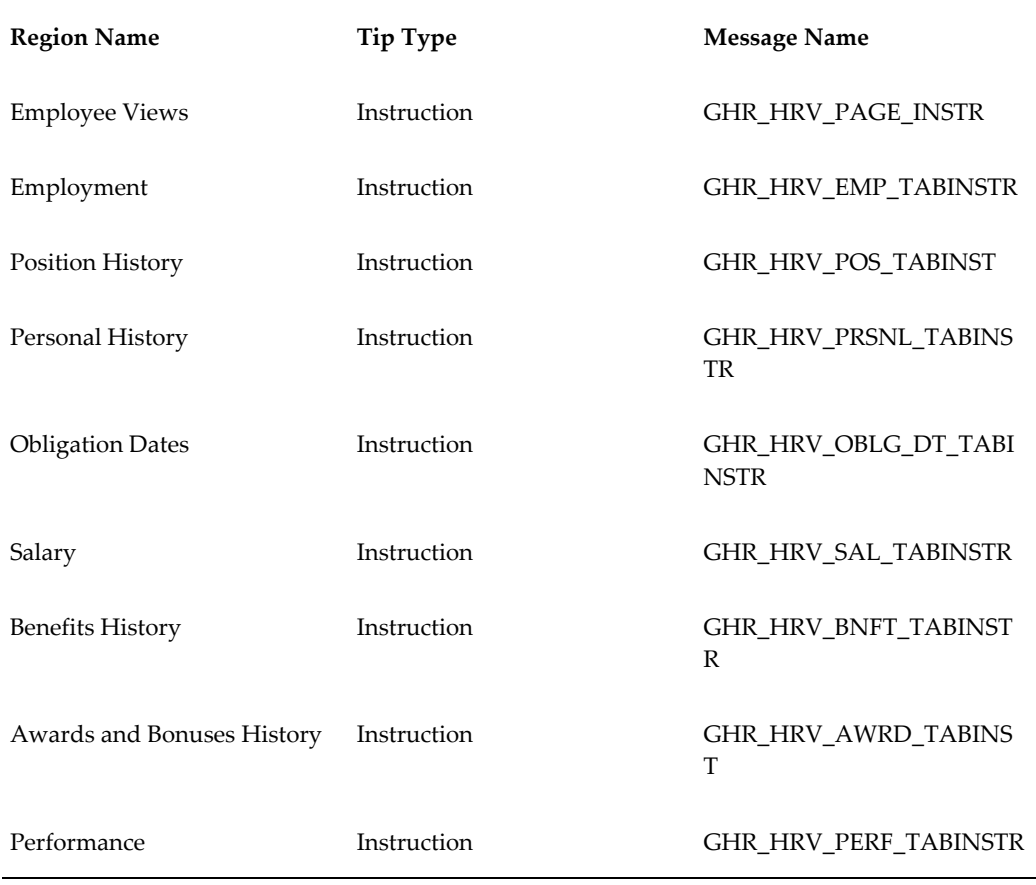

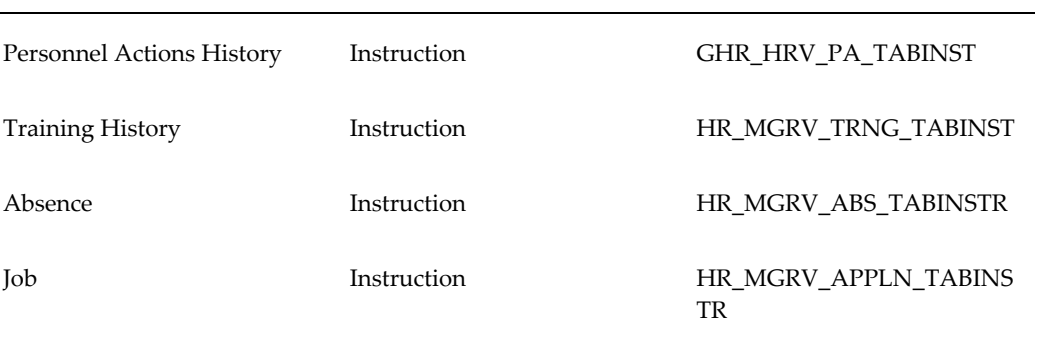

# **Configurable FlexFields**

Not applicable

## **Configurable Profile Options**

Not applicable

# **Recruitment**

## **Apply for Job**

Employees and contingent workers can use the Apply for Job module to search and apply for jobs online.

Using this module they can:

- Search for available jobs using the location code and date posted criteria. The location code is the name of a location as entered in Oracle HRMS. This code distinguishes between different locations in the same city and identifies exactly where a job is based.
- View job details such as job title, organization name, location, and the date the vacancy is posted.
- Apply for jobs from the Job Details page using the Apply button. Applicants can click the Apply Now icon to apply for a specific job from the job search results table. They can attach a resume to their job application. If a resume exists in the database from a previous application, then the latest resume overwrites the previous one. The fields in the Basic Details region are read-only. For information on updating basic details, see: Basic Details, page [8-5](#page-214-0)

**Note:** Applicants can upload only one document per application. To upload more than one document, such as a resume and a covering letter, they must include both in the same document. Applicants can contact their HR representative to withdraw the job application.

#### **View Application Information**

Applicants can view and track their job applications using the My Information module. Currently they can only view applications for vacancies in their own business group.

See: My Information and My Employee Information, page [8-91](#page-300-0)

#### **Manager Access to Applications**

Managers can use the My Employee Information module to see the applications of their direct reports.

They can process the applications using the Oracle HRMS Mass Updates of Applicants window. To view applicants for vacancies, managers must have access to them through the security profile.

See: Updating Applicant Assignments by Group, *Oracle HRMS Workforce Sourcing, Deployment, and Talent Management Guide*

See: Hiring an Applicant (People Window and Application Window), *Oracle HRMS Workforce Sourcing, Deployment, and Talent Management Guide*

See also: Hire or Placement, Place Contingent Worker Processes, page [8-123](#page-332-0)

### **Menu and Function Name**

Apply for Job function (HR\_APPLY\_FOR\_JOB\_SS) is part of the Contingent Worker Personal Actions, Contingent Worker Self Service, Personal Actions, and Employee Self Service menus.

#### **Workflow**

Not applicable.

## **Configurable Tips and Instructions**

The following tables describe configurable tips and instructions.

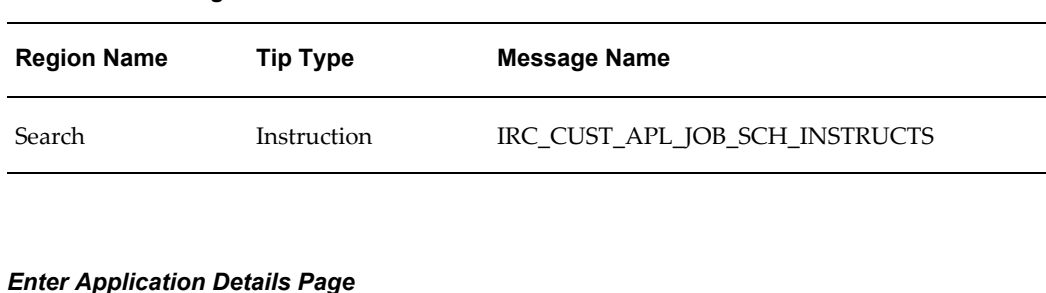

#### *Available Jobs Page*

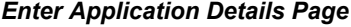

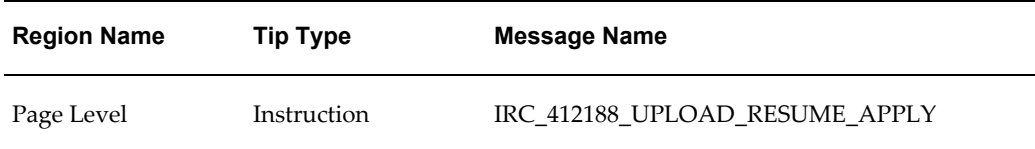

#### **Flexfields:**

The following table presents a list of flexfields:

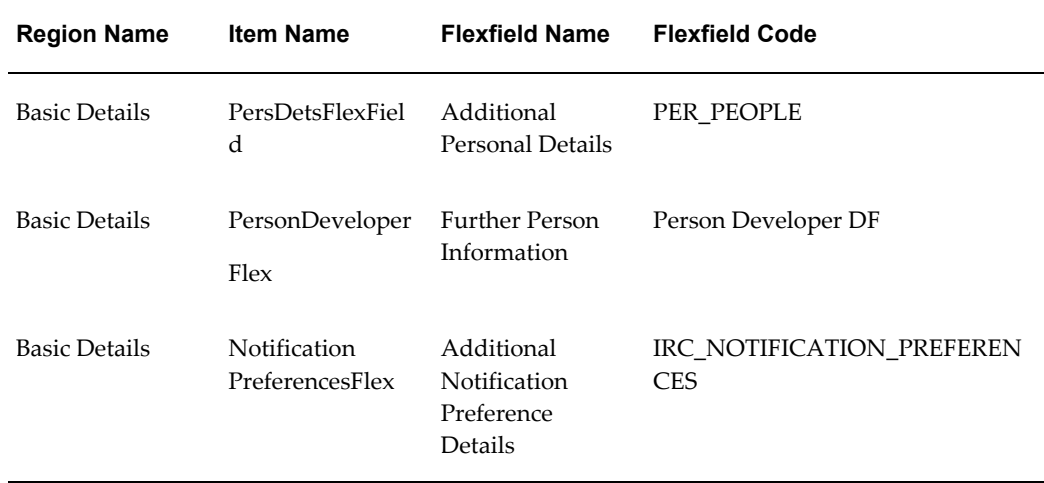

#### *Enter Application Details Page*

**Note:** A system administrator can use Personalization Framework to display any hidden fields or flexfield segments in the Basic Details region. However, note that these are read-only. Applicants cannot update the basic information using this page.

## **Hire or Placement, Place Contingent Worker Processes**

<span id="page-332-0"></span>SSHR's workflow processes Hire or Placement and Place Contingent Worker enable you to enter information about new employees or contingent workers, and also hire people for whom you already have applicant assignments with a status of Accepted.

These processes provide you with the ability to hire employees or bring contingent workers into your enterprise, but if you want to configure them to fit your particular business needs, you can chain any of the following modules into the process:

- Personal Information (including basic details, address, and phone numbers)
- Assignment
- Employee or Contingent Worker Pay
- Change Manager
- SIT
- EIT
- Other Employment Information

• Work Schedule (not applicable to Place Contingent Worker)

When creating a chained process, the Hire Details, Applicant Search, or Place Contingent Worker page must be the first page, followed by the Personal Information page. Then you can add the Person EIT, Assignment EIT, or the Assignment pages. Following this, any of the remaining pages can be included.

The following table gives a list of the delivered chained processes and what modules are included in them.

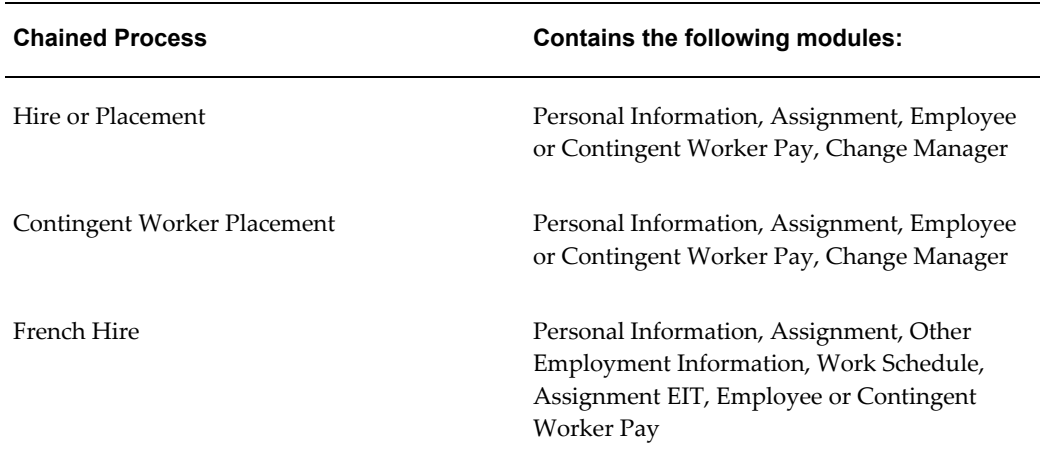

#### *Recruitment Chained Processes:*

**Note:** These processes are delivered with function level personalizations. If you make a copy either of them in order to make your own changes you will lose these delivered personalizations.

See: Function-level Personalizations, page [5-7](#page-144-0)

#### **Applicant Search**

When hiring an applicant, the results displayed in the Search Applicant page are restricted according to your security profile. In addition, any applicant who is also a current or future employee in your enterprise is also excluded from the SSHR Search Applicant page.

### **Duplicate Person Checking**

When entering a new person:

• If the HR: Cross Business Group and HR: Cross BG Duplicate Person Check profiles are set to Yes, then the application checks for duplicate person records in multiple business groups.

• If the HR: Cross Business Group profile option is set to Yes and the HR: Cross BG Duplicate Person Check is set to No, then the application does not search for duplicate person records either across multiple business groups or in a single business group.

For information about the searches that Oracle HRMS performs when you set up the HR: Cross BG Duplicate Person Check and HR: Cross Business Group profile options, see: User Profiles, *Oracle HRMS Configuring, Reporting, and System Administration Guide*

For more information about the duplicate person check, see: People in a Global Enterprise, *Oracle HRMS Workforce Sourcing, Deployment, and Talent Management Guide*

If an existing record is found, then a list of the possible matches is displayed in the Potential Duplicate People page. You can do one of the following:

- If a potential duplicate exists in outside of the current business group you can create a link between the two records by selecting it. This indicates that they are the same person.
- If the potential duplicate exists in the same business group, then when you click on the existing record an error is displayed as you cannot have two record for the same person in one business group.
- If this is a new person select No Match to indicate that the new record is not connected to any other records and continue entering information.

### **Menu and Function Names**

These processes can be accessed from the following menus and functions:

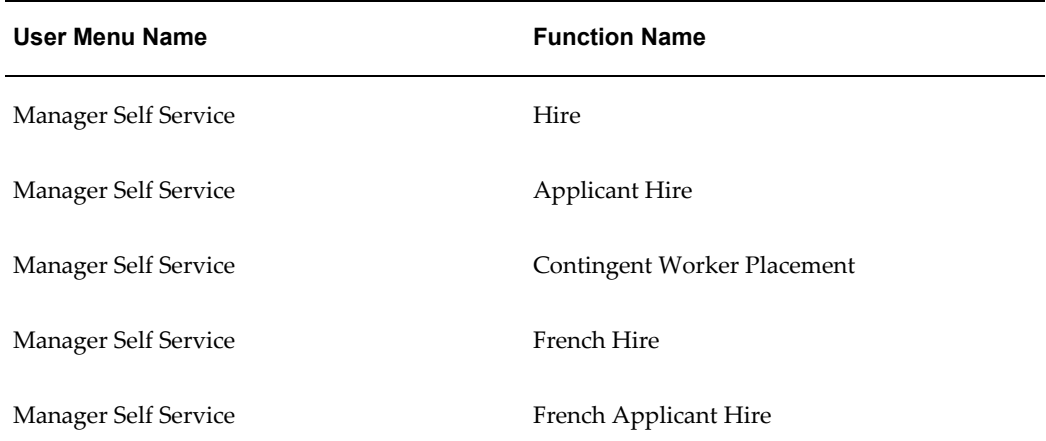

See: Defining User Access and Menus, page [3-10](#page-99-0)

## **Workflow**

The workflow details for this module are listed below:

#### **Workflow Process Display Name:**

Hire or Placement

French Hire

#### **Configurable Workflow Attributes:**

Refer to the individual topics on each of the modules included in your process for information on what configurable workflow attributes are available.

## **Configurable Tips and Instructions**

## **Search Hire Applicant Page**

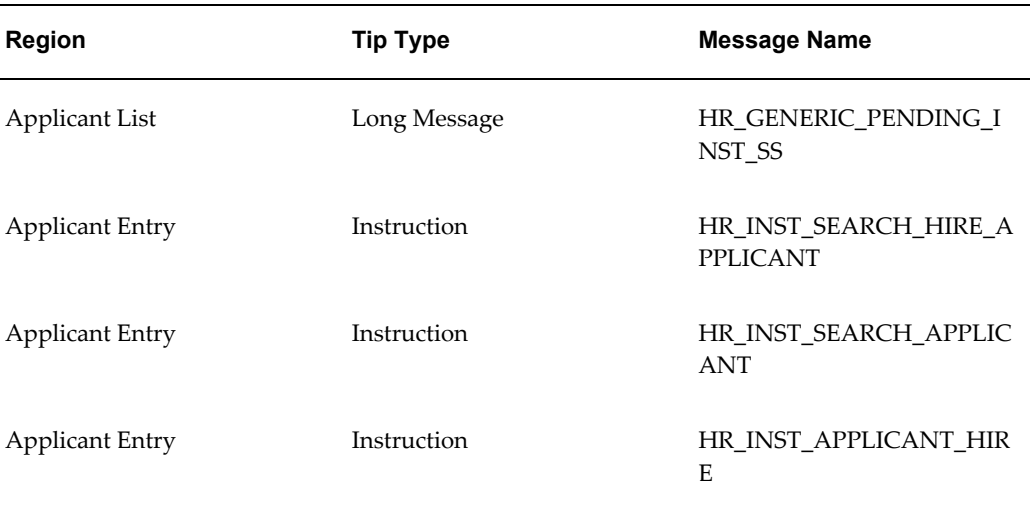

See: Adding Instructions to Web Pages, page [5-35](#page-172-0)

## **Configurable FlexFields**

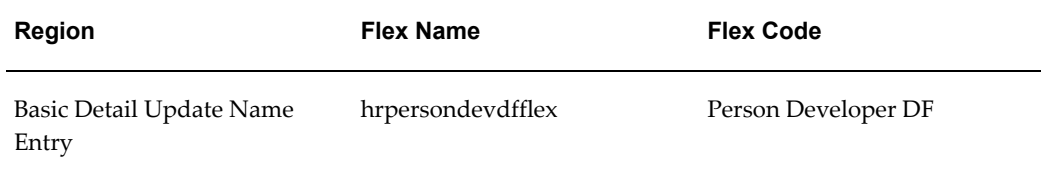

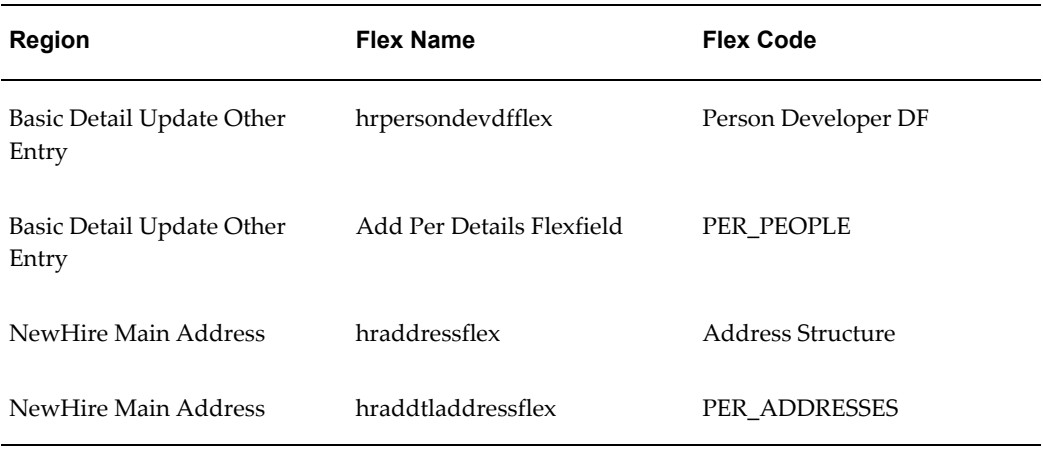

## **Configurable Profile Options**

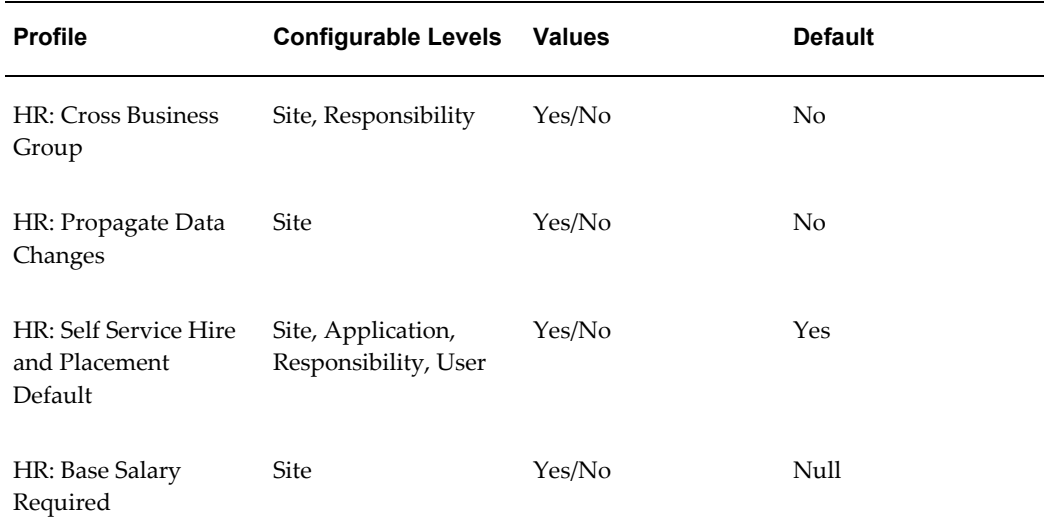

#### **HR:Cross Business Group**

Specifies whether people from business groups other than your own can be retrieved in the Search Applicant page.

#### **HR:Propagate Data Changes**

You use this profile option to control the synchronization of your person records where you have multiple records for one person, for example if a person has local records in two different countries

If you want changes made in one business group to be propagated throughout all business groups, then set this profile option to Yes.

**Note:** You can only propagate changes to business groups in which your security profile allows you to make updates.

For more information see: Person Record Synchronization, *Oracle HRMS Enterprise and Workforce Management Guide*

#### **HR: Self Service Hire and Placement Default**

Specifies whether values for the new person record should be defaulted or not.

For the Hire or Placement function, if you set the profile to Yes, the application defaults the Organization value based on the primary assignment, as of the system date, of the person logged in. The application also defaults the following values, but they do not apply to contingent worker placement:

- GRE (if US)
- Payroll
- Salary Basis

The supervisor for the new person defaults to the person logged in.

For both Hire and Applicant Hire, this profile also controls which person type is defaulted.

- If the profile is set to No and there is only one person type available, then this person type is defaulted. If there is more than one available then the field remains blank and you can select a value.
- If the profile is set to Yes and there is only one person type available, then this person type is defaulted. If there is more than one available then the field displays the person type set as the default for the system person type of Employee.

#### **HR: Base Salary Required**

See: Pay Rate, page [8-80.](#page-289-0)

For more information see: User Profiles, *Oracle HRMS Configuring, Reporting, and System Administration Guide*

#### **Further Configuration Steps**

**Warning:** Hire or Placement functionality uses code 'NEWH' under lookup\_type 'PROPOSAL\_REASON' to render the PayRate page. *Do not configure this code*, either by disabling the code or by disabling the localization the Hire or Placement process is running. If you do so, the Hire functionality will break.

# **Common SSHR Modules**

## **Common Modules Overview**

This chapter contains information on how to configure modules that provide common, low-level functionality used in many of the higher-level functions described in later chapters.

The common modules are:

- **Enter Process**
- Actions Page
- Return for Correction
- Release Employee Information
- Review and Confirm
- Dates
- Save for Later
- Document Management
- New User Registration

## **Using Common SSHR Functions**

### **Which common functions does SSHR provide?**

SSHR includes a number of common functions which are not associated with any particular area of Oracle HRMS. These functions are useful in the everyday operation of SSHR and are intended to improve your self-service processes. An example of a common function is the Enter Person process which is used in the manager self-service functions to select an employee or worker for a transaction.

#### **Is it always necessary to select the function first and then the employee?**

No. If you select the Manager Actions function from the self-service menu, you select your employee or worker first and can then select the required function from a list of all available functions for the person. The list is context-sensitive. If you are an employee or worker, you can select the Personal Actions function from the menu and you can select the required function from a list of available functions. Again, this list is context-sensitive.

#### **Are there any review mechanisms in place?**

Yes. Before you submit a transaction to the database (as an employee or manager), you can check your data on the Review page. This page shows a summary of any new or changed information and enables you to make any last-minute changes before submitting the transaction to the database. You can also enter comments for approvers in this page.

#### **Is there any way to provide approvers with additional information?**

If you need to provide additional information for an approver, you can add comments in the Review and Confirm page. Also, if the Attachments region is enabled in the Review and Confirm page, you can add an attachment, for example, a file, URL or piece of text.

#### **Can I save transactions before submitting them to the database?**

Yes. You can use the Save for Later button on the Review page to save a transaction to be completed at a later point. Approvers can also use this functionality to return transactions to the initiator for additional information or correction. Suspended and returned transactions are accessed from the All Actions Awaiting Your Attention table on the Actions page.

#### **Can SSHR generate notifications and other business documents?**

Yes. The Document Management functionality enables you to automatically generate business documents and notifications using the data from self-service transactions. For example, you could use this functionality to create a Notification of Change or a standard letter. You define which fields are included in the documents using the PDF Forms technology.

## **Can I enable my employees and contingent workers to create their own SSHR users?**

Yes. You can use the New Employee and Non-employee Registration functionality to enable your users to create their own users. Employees and non-employees can register with the self-service application and create their own user names and passwords.

# **Common SSHR Modules**

## **People in Hierarchy, My List, and Search Pages**

The Hierarchy, My List, and Search pages are collectively known as the Enter Process pages.

The Hierarchy page is generally the starting point for all manager self-service functions. It enables managers to select a user record for processing in SSHR.

The navigation options from the People in Hierarchy page depend on the path that the manager has taken to navigate to the page. There are two possible paths:

• From the generic Manager Actions menu

In this case, the manager first selects a person the from People in Hierarchy page or the People in My List page. This takes the manager to the Actions page. A context-sensitive list the SSHR modules or actions available for the selected person.

**Note:** The parameter pDestination for the Manager Actions Tree View function (HR\_PERSON\_TREE\_SS) has the value HR\_ACTIONS\_SS (instead of a specific function value) to ensure that the user navigates through the Actions page.

• From a specific manager self-service menu item

In this case, the manager selects a specific SSHR function and then selects the person for processing in the People in Hierarchy or People in My List page. When the manager selects a person, the selected function appears.

See:Defining Functions for SSHR, page [3-12](#page-101-0)

#### **People in Hierarchy**

The People in Hierarchy region displays a hierarchical view of the current manager's subordinates. Users can expand or collapse the lower levels of management as desired.

By default, the hierarchy uses a supervisor hierarchy (based either on the supervisor or the supervisor assignment).

**Note:** If you want to build a hierarchy based on the supervisor's assignments, you must specify the hierarchy type using the HR: Supervisor Hierarchy Usage profile option and you must enable multiple assignments using the SSHR:Enable Multiple Assignments in SSHR profile option. See Multiple Assignments, page [8-60.](#page-269-0)

However, if you prefer, you can display a position hierarchy. To do this, set the profile option HR:Display Position Hierarchy. Set this profile option to Yes if you prefer to display the position hierarchy.

**Note:** Oracle recommends that you set up either position or supervisor security if you are using SSHR because the manager self-service functionality enables you to choose whether to display the person hierarchy by either supervisor or position. However, you can set up other types of security if you prefer.

## **My List**

The My List functionality enables managers to store people whose records they frequently access in a list for quick record retrieval. When a manager searches for a person, they can click the Add to My List button to add that person to the list. When the manager next selects the My List option from the People in Hierarchy page, the names of these saved employees are displayed in a table.

### **Advanced Search Page**

As an alternative to the simple search, you can select Advanced Search to specify advanced search criteria. When you select this option, the following standard search fields are available:

- First Name
- Last Name
- Assignment Number
- Job

If these fields are not sufficient, you can add additional fields from a list. You can also specify whether the search must include all criteria or whether records that meet only some of the criteria are valid. If required, you can save the search criteria to use again.

**Note:** When you search for employees using the Basic or Advanced Search, SSHR excludes the log-in person from the results.

## **Person Details**

A manager can access the personal details for any person included in the Hierarchy or My List simply by clicking the Details icon for the person. SSHR displays the Person Detail view for the person, enabling the manager to display Employment, Salary, Performance, Absence, and Application information for the person. Training

information is also available although this tab is hidden as standard. When the Person Details are displayed, the views displayed are summary views. To display more detailed information, expand the view.

For more information, see: Employee Information View, page [8-101.](#page-310-0)

#### **Personalizing Hierarchy, My List, and Search Pages**

#### **Important: Changes in Oracle HRMS Version 11.i.10**

Oracle HRMS version 11.i.10 delivers new Hierarchy, Search, and My List pages. This means that the base definitions of these pages in the Meta Data Services Repository have changed. As a result, any personalizations that you may have created on these pages are no longer valid.

In addition, SSHR plans to use the enhanced sorting functionality provided by the OA Framework. However, as this is a future development, sorting support is not currently available for the Hierarchy page.

#### **Simple Search Personalizations**

From some self-service pages, you can search for a person by entering the person's name in the Name field. If you prefer to use different search criteria, you can use the Personalization Framework to enable a drop-down list displaying the Full Name, Last Name, and First Name as search criteria. You can select any of these criteria to be the default criterion by setting the Initial Value attribute (the Last Name is the standard default value).

- **1.** Select the Personalize Page link.
- **2.** Navigate to the QuickSearch region
- **3.** Personalize the Search Filter item by changing the value in the Rendered field to True.

#### **Searching by First Name**

If you choose to personalize the Search function to search by First Name, you must create a function index for the first name (Oracle provides a function index for the last name). To do this, you must use a SQL client to add an additional index to the following table:

• per\_people\_f

The syntax for creating an index is as follows (for an example, see the function index PER\_PEOPLE\_F\_N2 UPPER("LAST\_NAME" which is provided by Oracle):

```
create index <index_name> on 
<schema_name>.per_all_people_f(upper(first_name))
```
See: Configuring Web Pages, page [5-21](#page-158-0)

#### **Name Format**

The Enter Process pages display names in brief format by default. If you prefer to see the full name of the employee or worker, set the profile option HR:Display Person Name to Full Name.

#### **Customer Overrides**

Customer overrides enable you to configure data without making any changes to database tables. In the Enter Process pages (My List, Hierarchy, Person Search), you can use customer overrides to configure a user-defined format for displaying positions and jobs. For example, you can display a name using fewer segments.

For more information on overrides, see: Legislation and Customer Overrides, page [3-7](#page-96-0).

#### **Navigation Links (Breadcrumbs)**

The delivered Hierarchy, My List, and Search pages display navigation links to help you navigate through the pages. For example:

Manager Actions: People in Hierarchy > Manager Actions: People in My List

If you choose to include this functionality in custom versions of the Enter Person pages, set the following function parameter:

• &addBreadcrumb=Y

## **Multiple Assignments**

If a person has more than one assignment for a given manager, the manager needs to select the Action icon for the relevant assignment in order to carry out the action.

To enable multiple assignments, set the profile option HR:Enable Multiple Assignments in SSHR to Yes at the required level. This allows managers to update all assignments reporting to them. If you set the profile option to No, managers can only view and edit primary assignments.

**Note:** If you set this profile option to Yes, Oracle recommends that you create supervisor-based security profiles for SSHR managers. See: Security Profiles in Managing User Access, page [2-3](#page-50-0)

## **Transactions Across Business Groups**

You can choose to enable your managers to see the names of persons in other business groups but prevent them from performing any transactions on persons in other legislations. To do this, you use the HR:Restrict Transactions Across Legislations in SSHR profile option in conjunction with the existing HR:Cross Business Group profile.

If you set the HR:Cross Business Group profile to Yes, managers can see the names of

persons in other business groups and perform transactions on them. If you then set the HR:Restrict Transactions Across Legislations in SSHR profile to Yes, the application disables the names of the persons in other legislations.

## **Menu and Function Names**

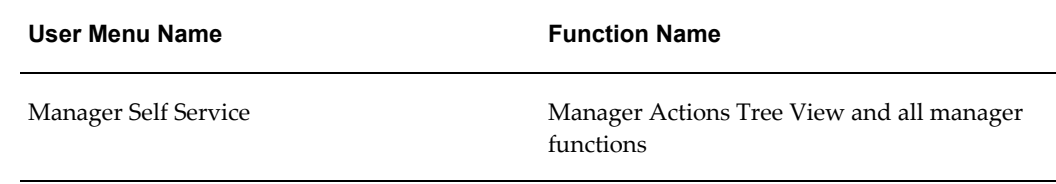

See: Defining User Access and Menus, page [3-10](#page-99-0)

#### **Workflow**

Not applicable

## **Configurable Tips and Instructions**

Not applicable

## **Configurable Flexfields**

Not applicable

## **Configurable Profile Options**

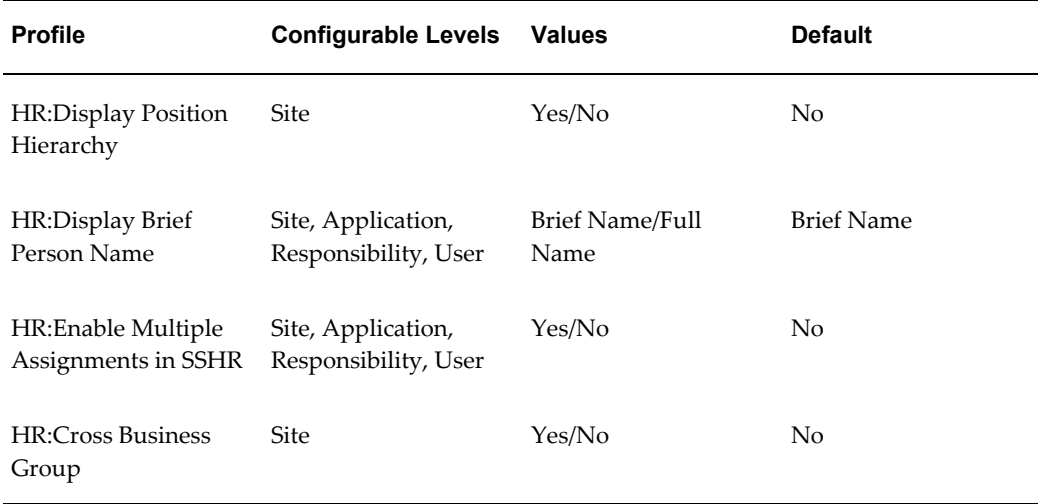

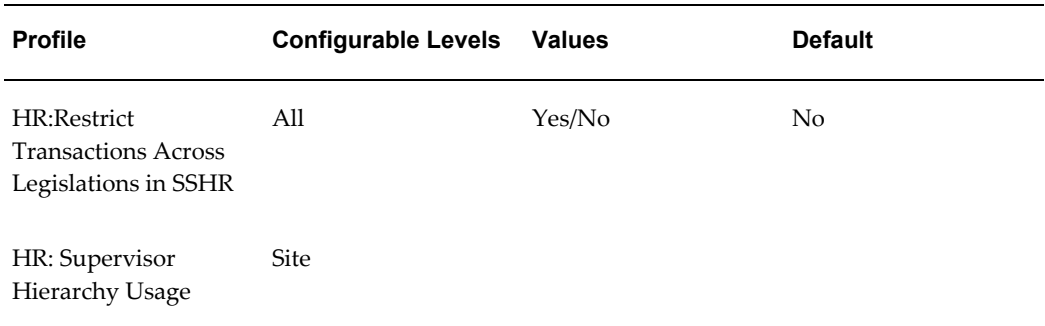

#### **HR:Display Position Hierarchy**

If you set this profile option to Yes, the application displays the position hierarchy on the Enter Person page instead of the supervisor hierarchy.

#### **HR:Display Brief Person Name**

If you set this profile option to Brief Name (default value), the application displays the person names in the brief format instead of the long name format.

#### **HR:Enable Multiple Assignments in SSHR**

This profile option controls whether a manager can view and update multiple assignments for a person in SSHR. If you set the profile option to Yes, the application displays all the assignments for a person on the Enter Process page. Otherwise, the application only displays primary assignments.

#### **HR:Cross Business Group**

This user profile option allows SSHR users to see certain information for more than one business group. For example, managers can view persons in other business groups.

#### **HR:Restrict Transactions Across Legislations in SSHR**

If you set this profile option to Yes, SSHR managers cannot carry out transactions on persons (within their supervisor hierarchy) who are from different legislations.

#### **HR: Supervisor Hierarchy Usage**

This profile option determines how supervisor hierarchies are built within Oracle HRMS and SSHR. You can select either a person-based or assignment-based hierarchy.

## **Additional Configuration Steps**

#### **Search Page**

- **1.** To prevent your users from using the Basic or Advanced Search, hide the corresponding region in the Personalization Framework or use function exclusions to exclude the Person Search function at the responsibility level.
- **2.** You can configure the search criteria for the Basic and Advanced Searches. You can

rearrange the sequence of the criteria by configuring the displayed fields using the Personalization Framework.

See: Configuring Web Pages, page [5-21](#page-158-0)

## **Actions**

The Actions page displays a context-sensitive list of actions that can be performed for a selected person and suspended actions. Suspended actions can include actions that a user has saved for later submission or actions that have been returned to the initiator by an approver, for example, to be corrected.

The list is driven by the hidden submenu defined for the HR: Manager Actions Menu profile option. The default menu for this profile option is the predefined Personal Actions Menu (HR\_LINE\_MANAGER\_PERS\_FUNCTIONS).

The list of functions displayed in the Actions page is also defined by the person's legislation code.

See: Data Security Menus, page [2-11](#page-58-0)

The Actions page can be accessed in one of the following ways:

- Managers can click on the Actions icon for a specific assignment to display the actions relevant to the employee or worker
- Self-service users can select the Personal Actions menu option from their menu and display their personal actions

### **Eligibility**

The Available Actions list is, by default, limited to those actions the user is currently eligible for.

For information on setting up eligibility see: Eligibility Processing Setup Example, page [9-41](#page-378-0).

For further information on eligibility see: Initiating a Self Service Action, page [9-62](#page-399-0).

Viewing and processing of ineligible actions is controlled by two profile options:

- HR:Allow Use of Eligibility for Self Service Actions
- HR:Allow Processing of Ineligible Self Service Actions

When HR:Allow Use of Eligibility for Self Service Actions system profile is set to No (the default), this page does not display the Eligibility column and only eligible actions for the selected person are listed. When this profile option is set to Yes, the page displays the Eligibility column and all actions are listed. The Eligibility column distinguishes between eligible and ineligible actions.

However, a user will not be able to process an ineligible action unless HR:Allow Processing of Ineligible Self Service Actions is also set to Yes. This will enable users to process actions for which the selected person is currently ineligible, but may be eligible by the effective date. The action will still fail if the person is not eligible for the action by the given date.

In order to ensure that the list of eligible actions and sub-actions is up to date, you must periodically run the Participation Batch Process (Run Benefits Manage Life Events Process) for that individual. This can be set to run automatically every time a manager initiates an action by setting the profile option, HR:Run BENMNGLE When Processing a Self Service Action, to Yes.

#### **Concurrent transactions**

The application supports multiple simultaneous actions on the same person. To activate this feature you need to set the system profile option HR:Allow Concurrent Self Service Actions to Yes. When this profile option is set to No, the Pending column is displayed which indicates to the user whether pending transactions are present. The user can then review the pending transaction. When you set the profile option to Yes, the Pending column will not be displayed, and users will be able to perform actions against all assignments.

When concurrent transactions are activated potential data conflicts may arise. For information on how to deal with these see Managing Dates in SSHR, page [3-5](#page-94-0).

### **Menu and Function Names**

This module can be accessed from the following menus and functions:

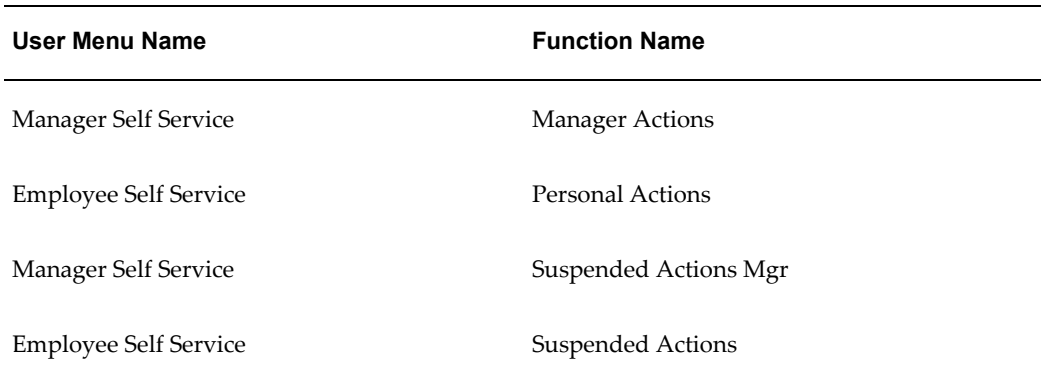

See: Defining User Access and Menus, page [3-10](#page-99-0)

#### **Workflow**

Not applicable

# **Configurable Tips and Instructions**

### *Actions Page*

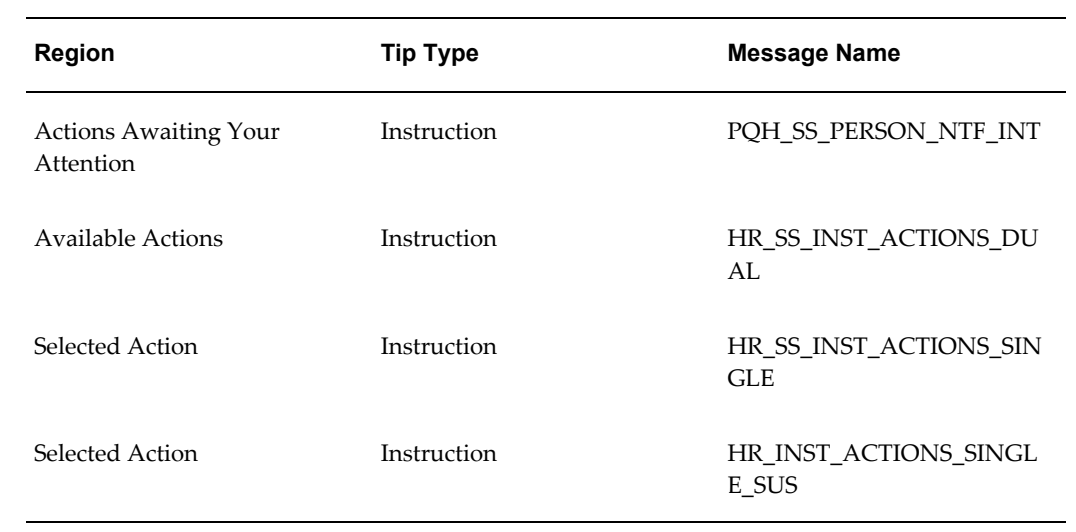

#### *Effective Date Page*

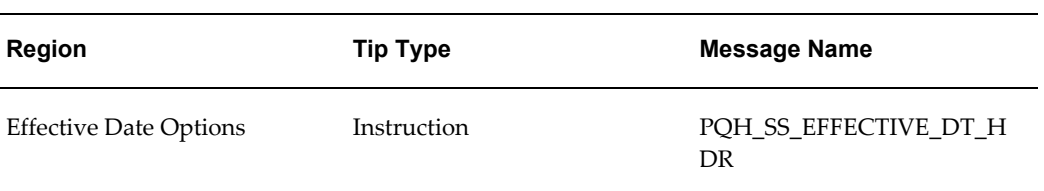

#### *Refresh Page*

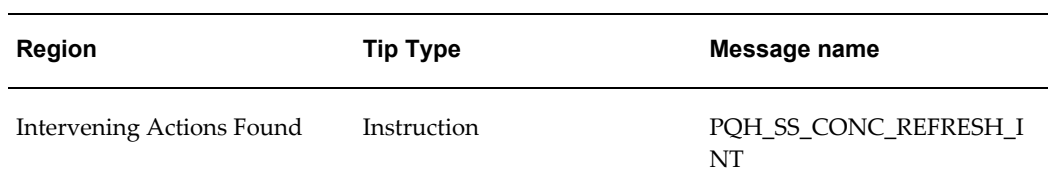

#### *Sub Actions Page*

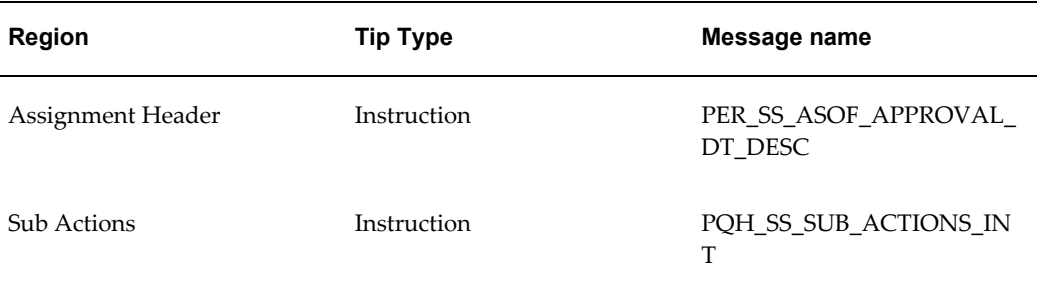

See: Adding Instructions to Web Pages, page [5-35](#page-172-0)

# **Configurable FlexFields:**

Not applicable

# **Configurable Profile Options**

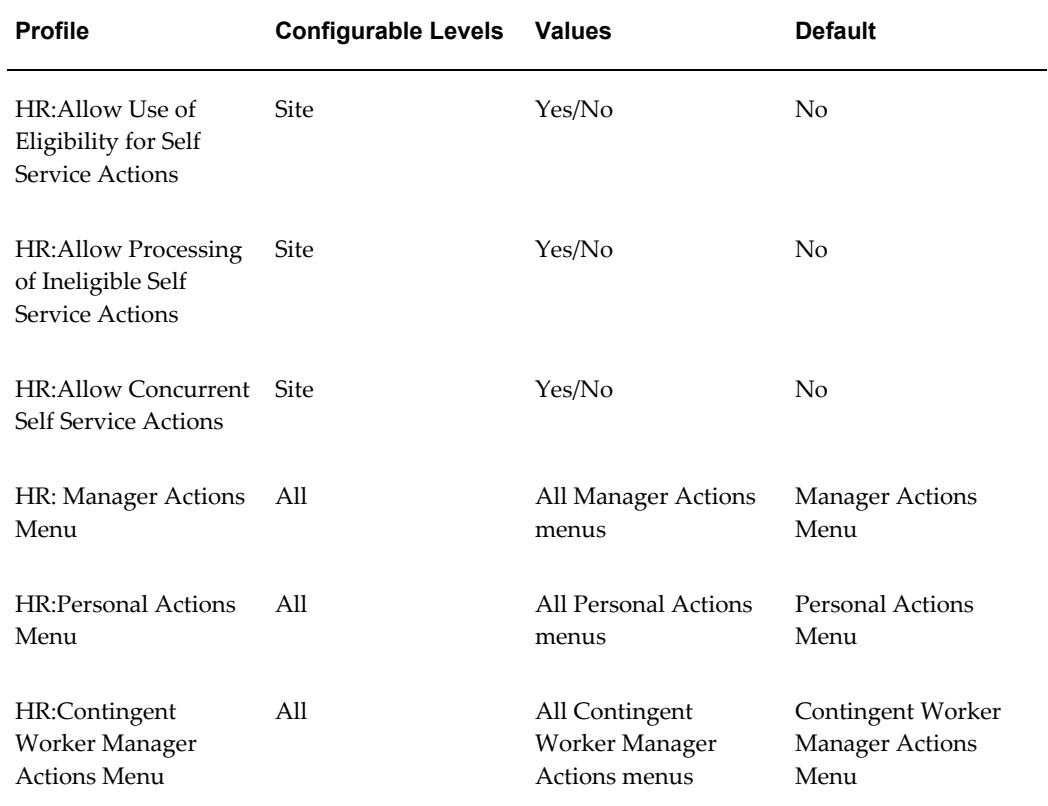

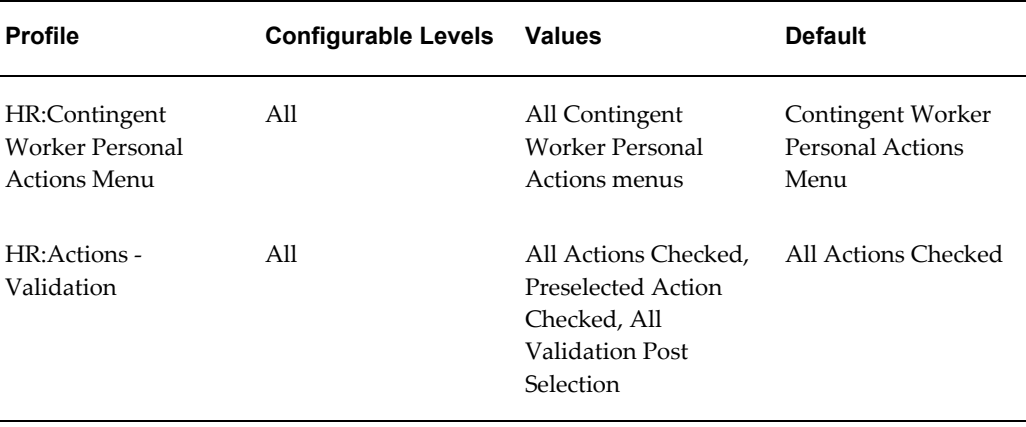

See: User Profiles, *Oracle HRMS Configuring, Reporting, and System Administration Guide*

# **Return for Correction**

The Return for Correction page is available from the Pending Approval Notification page.

When a manager clicks on a Return for Correction link in a notification they navigate to the Return for Correction page. Here they can select a previous approver or the initiator of the action and submit for correction with comments. A notification is sent to the selected user.

The receiver of the Return for Correction can then restart the approval notification from the following places:

- All Actions Awaiting Your Attention page
- Actions Awaiting Your Attention in Perform Action page
- Return for Correction notification

## **Menu and Function Names**

This page can be accessed from the following menus and functions:

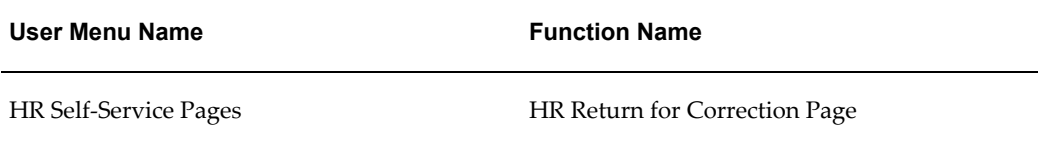

## **Workflow**

Not applicable.

### **Configurable Tips and Instructions**

#### *Return For Correction Page*

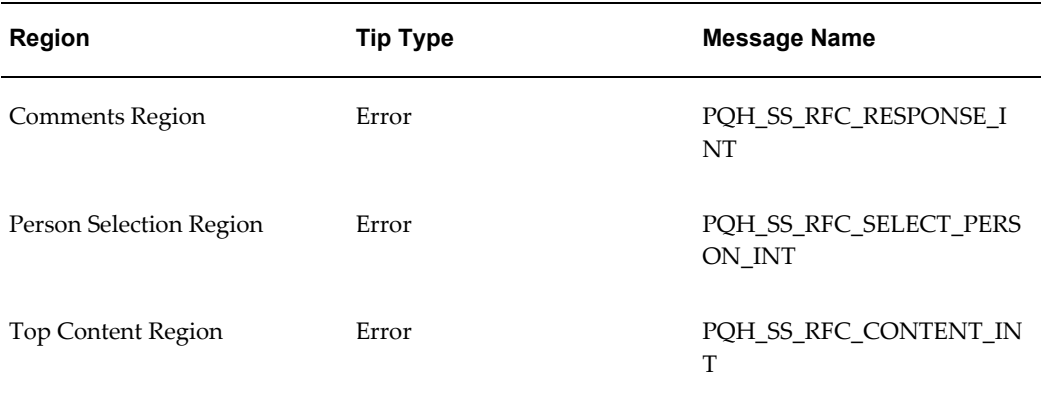

## **Configurable Flexfields**

Not applicable.

## **Release Information**

The Release Information function enables an employee or worker to share information about themselves with another person, often a manager, who would not usually have access to their records. Similarly, a manager can use this function to share information about one of their direct reports with a second manager.

See: Security Profiles, *Oracle HRMS Configuring, Reporting, and System Administration Guide*

If the employee or worker subsequently decides that the information should no longer be shared, they can use the Revoke Access functionality to block access to their information.

The Release Information function is available under predefined Manager and Employee responsibilities. Configuration options enable you to set up approvals processes for granting access.

## **Menu and Function Names**

This module can be accessed from the following menus and functions:

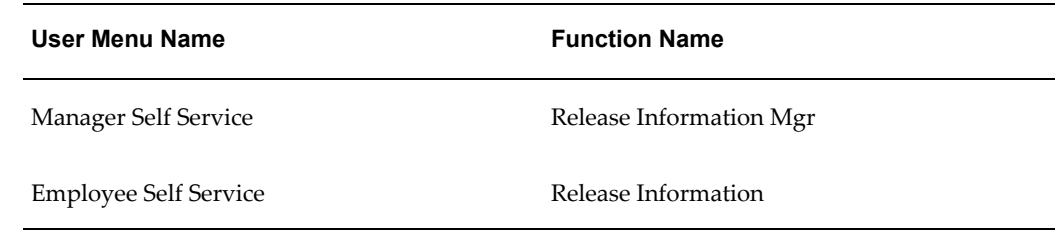

See: Defining User Access and Menus, page [3-10](#page-99-0)

## **Workflow**

The workflow details for this module are listed below:

## **Workflow Process Display Name:**

Release Employee Information

## **Configurable Workflow Attributes:**

Not applicable

## **Configurable Tips and Instructions**

#### **CAED Page**

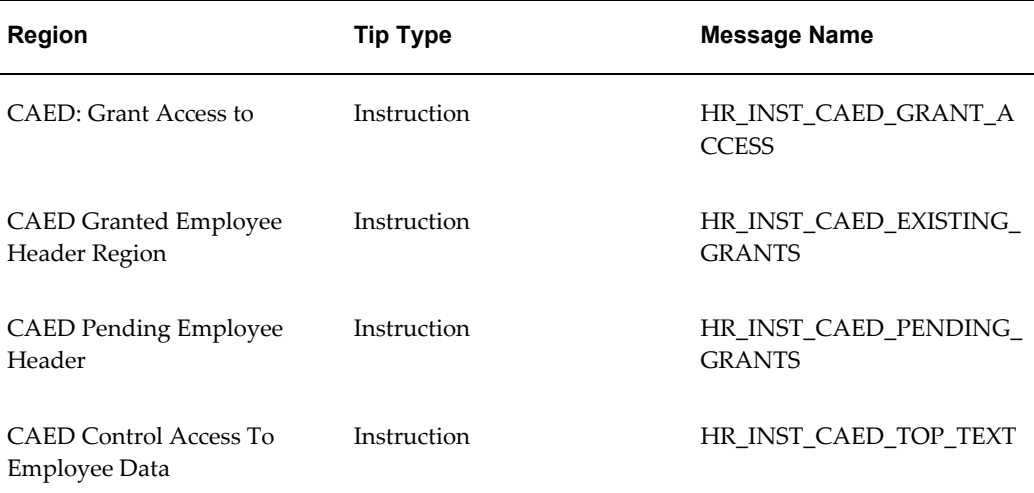

See: Adding Instructions to Web Pages, page [5-35](#page-172-0)

## **Configurable Flexfields**

Not applicable

## **Configurable Profile Options**

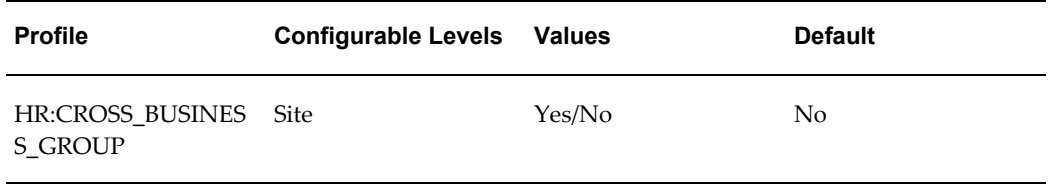

The Cross Business Group profile option determines whether employees from other business groups are retrieved in the employee search.

See: User Profiles, *Oracle HRMS Configuring, Reporting, and System Administration Guide*

### **Additional Configuration Steps**

**1.** Configure the predefined user menus to include the Release Information function.

See: Defining User Access and Menus, page [3-10](#page-99-0)

**2.** If you want your managers to have access to employee and worker data, ensure that the Allow Granted Access check box is flagged for the security profile assigned to the manager. This enables the manager to review the user's data.

See: Security Profiles, *Oracle HRMS Configuring, Reporting, and System Administration Guide*

## **Review and Confirm**

Most functions display at least the Review page. The Review page displays a corresponding region for each web page section that you have updated as part of the preceding transaction. Inside each region is a list of current database and proposed transaction data. Changed information is highlighted with a blue dot, enabling you to easily identify which information has changed in the transaction.

The Confirm page contains a confirmation message and appropriate navigation buttons.

You can use the Personalization Framework to configure the Review and Confirm pages to suit your requirements. All of the standard Personalization Framework functionality is available to you including the ability to rearrange fields, to insert and edit instructions, and to hide and display fields and regions.

For more information, see the following documentation:

- Configuring Web Pages, page [5-4](#page-141-0)
- Adding Instructions to Web Pages, page [5-35](#page-172-0)

#### **Approvals**

If you have configured approvals, users can enter approvals comments in this page. If you are using dynamic approvals , the user can view approvers and pre-approval and post-approval notifiers, and add further approvers and notification recipients.

See: Approvals Overview, page [6-1](#page-180-0)

When the user chooses the Submit button from the Review page, the transaction is committed to the Human Resources system or sent for approval. The Confirm page is then displayed. The Confirm page contains a confirmation message describing the status of the transaction.

You can set up the approval properties for a process by changing the activity level attributes for the Review workflow functions.

## **Attachments**

If you have enabled the Attachments region in the Personalization Framework, users can attach supporting documents to the current transaction. An attachment can be a file, a URL, or text.

When the user clicks on View Attachments List. The Attachments page is then displayed in which users will then be able to edit, delete or simply view attachments using the Attachments table. The Add Attachment button will display the Add Attachment page.

#### **What-If**

If you have enabled the What If region in the Personalization Framework, users can assess the impact of the change on the employee's eligibility for benefits before committing the change or sending it for approval.

**Note:** The What If feature will only function if you have Oracle Advanced Benefits (OAB) installed.

#### **Printable Pages**

The user can print a copy of the submitted transaction for their records if required. Enable the Printable Page button in the Personalization Framework to enable this feature.

When the user clicks on the Printable Page button the transaction data will be formatted

for printing. How the data is formatted depends on whether you have configured any documents in Document Management that correspond to this action. You can use Document Management to produce formatted documents containing merged data, using Acrobat Forms technology. See Document Management, page [9-23](#page-360-0). If documentation has not been configured, users will simply see a printer-friendly version of the Review page.

#### **Menu and Function Names**

Not applicable

### **Workflow**

The workflow details for this module are listed below:

#### **Workflow Process Display Name:**

Common functionality which is used by all processes.

#### **Configurable Workflow Attributes:**

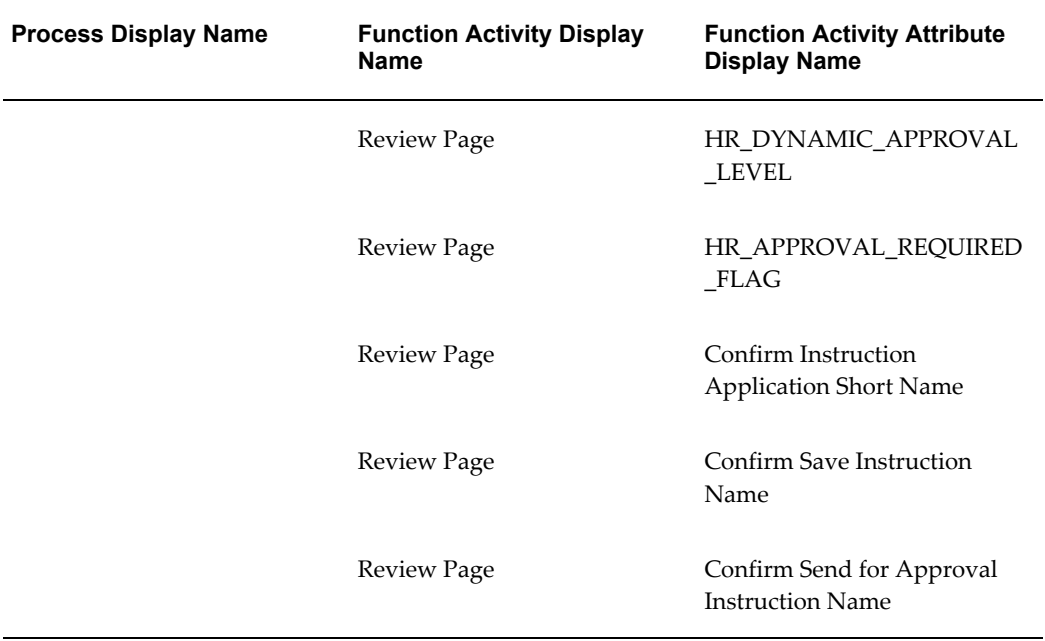

#### **HR\_DYNAMIC\_APPROVAL\_LEVEL:**

This attribute is used to specify the number of levels to which this transaction needs to be forwarded for approval in the approval hierarchy. For example, if the value is 1, the transaction is submitted for approval to one level higher than the initiating person. When the transaction has been approved, it is committed to the HRMS application. By default, this attribute reads the approval level from the APPROVAL\_LEVEL (Approval Level) item level attribute. If you specify a value for the item level attribute, you can control the approval level for all the processes. If you specify a value for the HR\_DYNAMIC\_APPROVAL\_LEVEL attribute, it overrides the item level attribute for the process for which you have specified the value.

#### **HR\_APPROVAL\_REQUIRED\_FLAG:**

This attribute is used to specify whether the current transaction requires an approval. The valid values are:

- No: the process does not require approval
- Yes: the process requires approval but the dynamic approval user interface will not be shown in the review page. This means that the initiator cannot add additional approvers or notifiers.
- Yes Dynamic Approval: the process requires approval and the dynamic approval user interface will be shown in the review page. The initiator can add additional approvers and notifiers.

#### **Confirm Instruction Application Short Name:**

In addition to the standard confirmation message shown in the confirmation page, you can also configure messages that are specific to the process. You can specify one for a scenario for which approval is required and one for a scenario for which no approval is required. Processes can be set to either Approval Required or Approval Not Required, but not both, using the HR\_APPROVAL\_REQUIRED\_FLAG. For example, you can define a message for Confirm Save Instruction Name and Confirm Send for Approval Instruction Name. You register this message under your custom application.

#### **Confirm Send for Approval Instruction Name:**

The text associated with this message name is displayed in the confirmation page immediately after the standard confirmation message. This text is only displayed when the process does not require approval.

The text associated with this message name is displayed in the confirmation page immediately after the standard confirmation message. This text is only displayed when the process requires approval.

**Note:** You must copy the delivered processes and make changes to the copy. If you make changes to the delivered processes, they will be overwritten when new patches are applied to your system.

See: Configuring Workflow Attribute Values, page [4-10](#page-133-0)

## **Configurable Tips and Instructions**

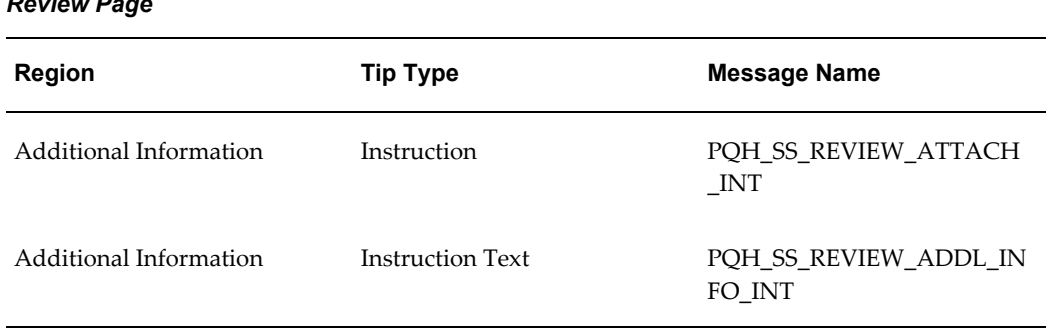

## *Review Page*

## **Configurable Flexfields**

For a list of flexfields for SSHR review pages, please see the corresponding functional descriptions.

#### **Configurable Profile Options**

Not applicable

## **Save For Later**

The Save for Later functionality enables a user to interrupt transactions before they are complete. The user can then save them so that they can be completed at a later point. When users save a transaction for later the application sends them a notification.

In addition, approvers can return transactions to the initiator or a previous approver for correction. In this case, the initiator can reopen the transaction, correct the information, and resubmit it for approval. The approvers can include informational notes to clarify the reason for returning the transaction.

Both suspended transactions and returned transactions are displayed in the All Actions Awaiting Your Attention list on the Actions page.

Users can also access their saved functions using the All Actions Awaiting Your Attention menu option on the employee and manager menus.

*Save for Later Functionality*

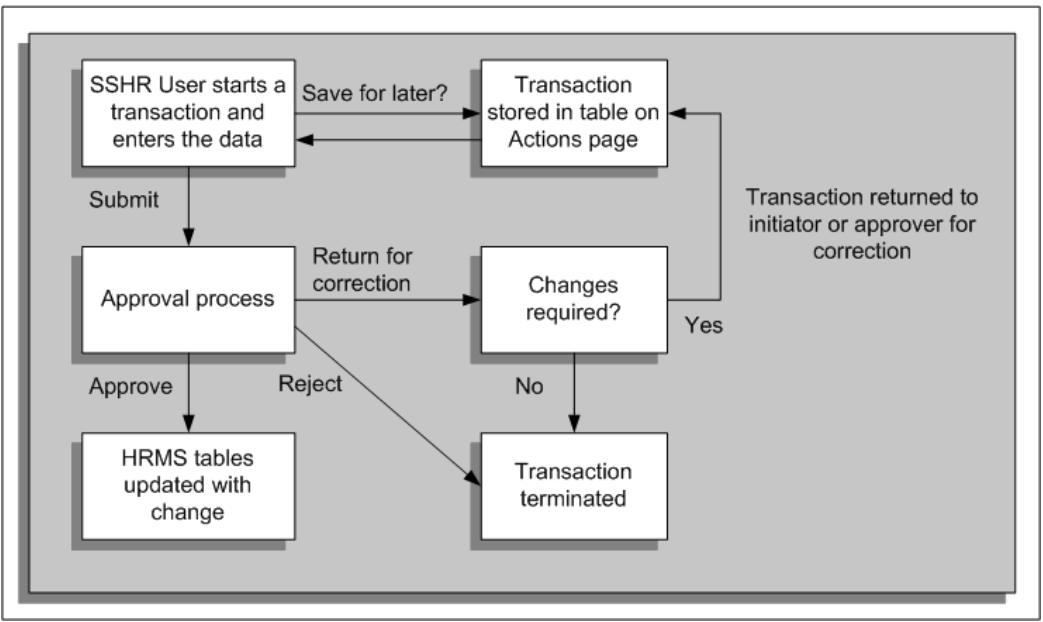

The graphic above shows how transactions can be saved for later and returned for correction.

Route 1 (Save for Later): When a user initiates a self-service transaction, or receives a transaction for correction, they can either submit the transaction for approval immediately or save the transaction for subsequent processing. If the user submits the transaction immediately, the transaction is subject to the usual approval processes. If the user chooses to save the transaction for later, it is suspended and the user can restart it or delete it from the All Actions Awaiting Your Attention table in the Actions page.

Route 2 (Return for Correction): When a user has submitted a transaction for approval, the approver can either approve the transaction, reject the transaction, or return it for correction. If the approver returns the transaction for correction, the initiator can subsequently restart or delete it from the All Actions Awaiting Your Attention table in the Actions page of the initiator.

**Note:** If a transaction is interrupted due to user inactivity, or a system failure, the interrupted transaction is also stored as a suspended transaction and the user will receive a notification.

The application will notify users whenever they have saved a transaction for later.

**Note:** Users save a transaction for later by clicking the Save for Later button. To disable this button you need to set the profile option HR:Self Service Save for Later to No (the default is Yes). This will hide the Save
for Later button on all transaction pages and the Review page.

# <span id="page-360-0"></span>**Document Management**

Document Management features enable you to automatically generate business documents containing data from self-service actions. Examples of business documents might include a Request for Action, Notification of Change, standard letter, or contract. You set up your documents in two stages:

- Create formatted PDF documents, using PDF or RTF form fields as place holders for transaction attribute values
- Configure document groups and attribute mappings in the HRMS Document Management function

## **Create Formatted Documents**

### **PDF Templates**

Create formatted documents in any word processing or page layout application, then generate a PDF file. In a PDF editing application, add named form fields to contain data from the action. The form field names are the tags you map to your action's attributes in Document Management.

### **RTF Templates**

Alternatively, you can prepare your document in RTF format and add RTF form fields. When you use an RTF template, the application converts it to PDF format when you generate your document. You can also insert conditional programming statements available using RTF technology to display or hide fields based on the values of other fields. For example, you can display or hide data based on the department or e-mail address.

### **Configure Document Groups and Attribute Mappings**

Using an HRMS Manager responsibility, run Document Management from the Main Menu.

### **Document Management Page**

Use this page to search for existing document groups. Click the Create Group button to navigate to the Define Group page and create a new document group. Use document groups to define a collection of documents and associate them with their corresponding workflow process. To create the link between the document group and the workflow process, add the function parameter pGroupName=*<documentgroupshortname>* using a

System Administrator responsibility.

From the Results list, you can add, update, or remove documents from the group. You can also delete a document from the database here.

### **Define Group Page**

From this page, you can create a new document group by entering a Group Name and Short Name. You can also search for existing groups. Enter a Group Name and Short Name. Once you have defined a group, you can also change the Document Type of any documents belonging to the group here.

### **Map Documents Page**

Use this page to add a document to the selected group. You can select from a list of documents in the database that are not yet part of a group, or you can add a new document. You can search by Document Name or Short Name, and Effective Date.

### **Define Document and Update Document Pages**

Use these pages to define or update a document. On the Define Document page, specify a Document Name, Short Name, and Document Category (such as Self Service Human Resources or Compensation Workbench).

Click the Update icon for an existing document to access the Update Document page. You can view Details pages displaying document and group information by clicking the View Document or View Group icons, respectively. You can also maintain versions of documents when their properties or contents change, and keep version histories showing the effective dates. You specify the document`s effective date (which automatically end dates any previous version), then upload a new file or select a file that already exists in the database.

Here you also specify any FastFormula you want to use to populate document tags with returned values from the database, or override tag values with literals.

### **Define Document: Attribute Mapping**

Use this page to merge data from transaction data attributes to form fields. The page displays a list of tags (form field names) found in the selected template, with corresponding Transaction Data Attribute fields. To merge data from attribute values to each form field, search for and map available attributes in the attribute field corresponding to the tag.

You can include both current and proposed values in a document, and also Header Information attributes containing details from the selected person's record. For details, see the table Pages and Regions that Support Attribute Mapping. A Value column tells you if the chosen attribute is Current or Proposed. You can delete mappings and maintain datetracked versions within the selected document by changing the effective date of a given tag/attribute combination.

### **Define Documents Properties**

If you select an existing document on the Map Document to Group page and press Continue, the Define Documents Properties page appears. You can also change the Document Type here. Available types include Pre Approval, Post Approval, and Both.

You generate pre-approval versions of documents when you press the Printable Page button on the Review page of an action, while it is still in process. You generate post-approval versions on final approval. Initiators receive a notification containing a link to the Document Information page, containing post-approval versions of available documents.

### **Delete Document Page**

Use this page to delete a document from the database. Alternatively, you can reinstate a previous document version by clicking Delete for that version and choosing to delete all future changes. You can also access Document Details and Group Details from this page.

## **Pages and Regions that Support Attribute Mapping**

HRMS supports the listed mapping attributes from the following pages and regions:

### **Assignment Header Region**

- Current Business Group
- Current Contingent Worker Name
- Current Department Name
- Current Derived Locale
- Current Employee Name
- Current Employee Number
- Current Employment Category
- Current Grade
- Current Job Name
- Current Location
- Current Manager Name
- Current Organization Email Address
- Current Payroll
- Current Position
- Current Salary
- Current Salary Basis Name

Current Salary Frequency **Assignment Page** Additional Information Assignment Attribute 1-30 Assignment Attribute Category Assignment Status Billing Title Ceiling Step Change Reason Current Additional Information Current Assignment Status Current Ceiling Step Current Change Reason Current Department Name Current Employee Category Current Employment Category Current Establishment Name Current Frequency Current Grade Ladder Current Grade Name Current Internal Address Current Job Title Current Location Current Normal End Time Current Normal Start Time Current Notice Period Length Current Notice Period Units Current Payroll Name Current People Group Key Flex Current Performance Review Frequency Current Performance Review Period Current Position Name

Current Probation Period End Date

Current Probation Period Length

Current Probation Period Units

Current Project Title

Current Projected Assignment End

Current Purchase Order Line

Current Purchase Order Number

Current Salary Basis

Current Salary Review Frequency

Current Salary Review Period

Current Supervisor

Current Supplier ID for Assignment

Current Supplier ID for Worker

**Assignment Page**

Current Supplier Name

Current Supplier Site

Current Title

Current Work Hours

Currently a Home Worker

Department Name

Employee Category

Employee is a Manager

Employee is a Manager Currently

Employment Category

Establishment Name

Frequency

Grade Ladder

Grade Name

Home Worker

Internal Address

Job Title

Location

Normal End Time Normal Start Time Notice Period Length Notice Period Units Payroll Name People Group Key Flex Performance Review Frequency Performance Review Period Position Name Probation Period End Date Probation Period Length Probation Period Units Project Title Projected Assignment End Purchase Order Line Purchase Order Number Salary Basis Salary Review Frequency Salary Review Period Supervisor Supplier ID for Assignment Supplier ID for Worker Supplier Name Supplier Site Work Hours **Change Manager Page** Current Manager Name Employee Name Manager Name **Change Pay Page** Annual Change Amount Change Amount

Change Percentage Comments **Currency** Current Comments Current Salary Current Salary (Annual Equivalent) Current Salary Effective Date Pay Basis Proposal Reason Proposed Salary Proposed Salary (Annual Equivalent) Salary Basis Change Type Salary Effective Date **Competency Profile Page** Current Level Current Start Date Name Proposed End Date Proposed Level Short Name **Education and Qualifications Page** Attendance End Date Attendance Start Date Award On Awarding/Examining Body **Comments** Completed Amount Completed Units Current Attendance End Date Current Attendance Start Date Current Award On Current Awarding/Examining Body

Current Comments

Current Completed Amount

Current Completed Units

Current Fee

Current Fee Currency

Current Full-Time

Current Grade

Current Group Ranking

Current Projected/Actual Completion Date

Current Reimbursement Condition

Current School

Current Status

Current Study Start Date

Current Title

Current Total Amount

Current Tuition Method

Current Type

Fee

Fee Currency

Full-Time

Grade

Group Ranking

Projected/Actual Completion Date

Reimbursement Condition

School

Status

Study Start Date

Title

Total Amount

Tuition Method

Type

**Other Employment Information Page**

Bargaining Unit Code

CAGR Grade

CAGR Key Flex

Collective Agreement

**Contract** 

Current Bargaining Unit Code

Current CAGR Grade

Current CAGR Key Flex

Current Collective Agreement

Current Contract

Current Union Member

Union Member

## **Other Professional Awards Page**

Award On

Awarding/Examining Body

Comments

Completed Amount

Completed Units

Current Award On

Current Awarding/Examining Body

Current Comments

Current Completed Amount

Current Completed Units

Current Fee

Current Fee Currency

Current Grade

Current Group Ranking

Current Projected/Actual Completion Date

Current Reimbursement Condition

Current Status

Current Study Start Date

Current Title

Current Total Amount

Current Tution Method

Current Type

Fee

Fee Currency

Grade

Group Ranking

Projected/Actual Completion Date

Reimbursement Condition

Status

Study Start Date

Title

Total Amount

Tution Method

Type

### **Personal Information Header Region**

Current Business Group

Current Contingent Worker Name

Current Employee Name

Current Employee Number

Current Organization Email Address

### **Personal Information Page**

Current Date of Birth

Current Disability Code

Current Effective Date

Current Employee Number

Current First Name

Current Full Name

Current Honors

Current Last Name

Current Marital Status

Current Middle Name(s)

Current Organization Email Address Current Preferred Name Current Prefix Current Previous Last Name Current Social Security Number Current Suffix Current Title Date of Birth Disability Code Effective Date Employee Number First Name Full Name Honors Last Name Marital Status Middle Name(s) Organization Email Address Preferred Name Prefix Previous Last Name Social Security Number Suffix Title **Tenure Status Page** Adjusted Tenure Date Current Adjusted Tenure Date Current Date Determined Current Projected Tenure Date Current Reason for Adjustment Current Subject to Tenure Quota Current Tenure Status

Date Determined

Projected Tenure Date

Reason for Adjustment

Subject to Tenure Quota

Tenure Status

### **Termination Page**

**Comments** 

Notification Date

Reason

Termination Date

### **Work Schedule Page**

Current Employment Category

Current Frequency

Current Normal End Time

Current Normal Start Time

Current Work Hours

Current Work Schedule Key Flex

Employment Category

Frequency

Normal End Time

Normal Start Time

Work Hours

Work Schedule Key Flex

# **FastFormula Options**

You can do the following using FastFormula:

- Set a value into the document
- Override an existing value in the document

Your formula must be of the type Document Print.

The application provides three predefined input parameters for your use:

• P\_SESSION\_ID

- P\_TRANS\_ID
- P\_EFFECTIVE\_DATE(TEXT)

### **Setting a Value into the Document**

Say you want to set the manager name in the document, but the manager name is not a data field found within the workflow process.

Using an HRMS Localization Seed Data responsibility, create three functions, described below in order of invocation.

- **1.** A FastFormula function that passes the Transaction ID to a database function, returning the manager name
- **2.** A database function that returns the manager name for the specified transaction
- **3.** A second FastFormula function that sets the manager name in the tag (form field)

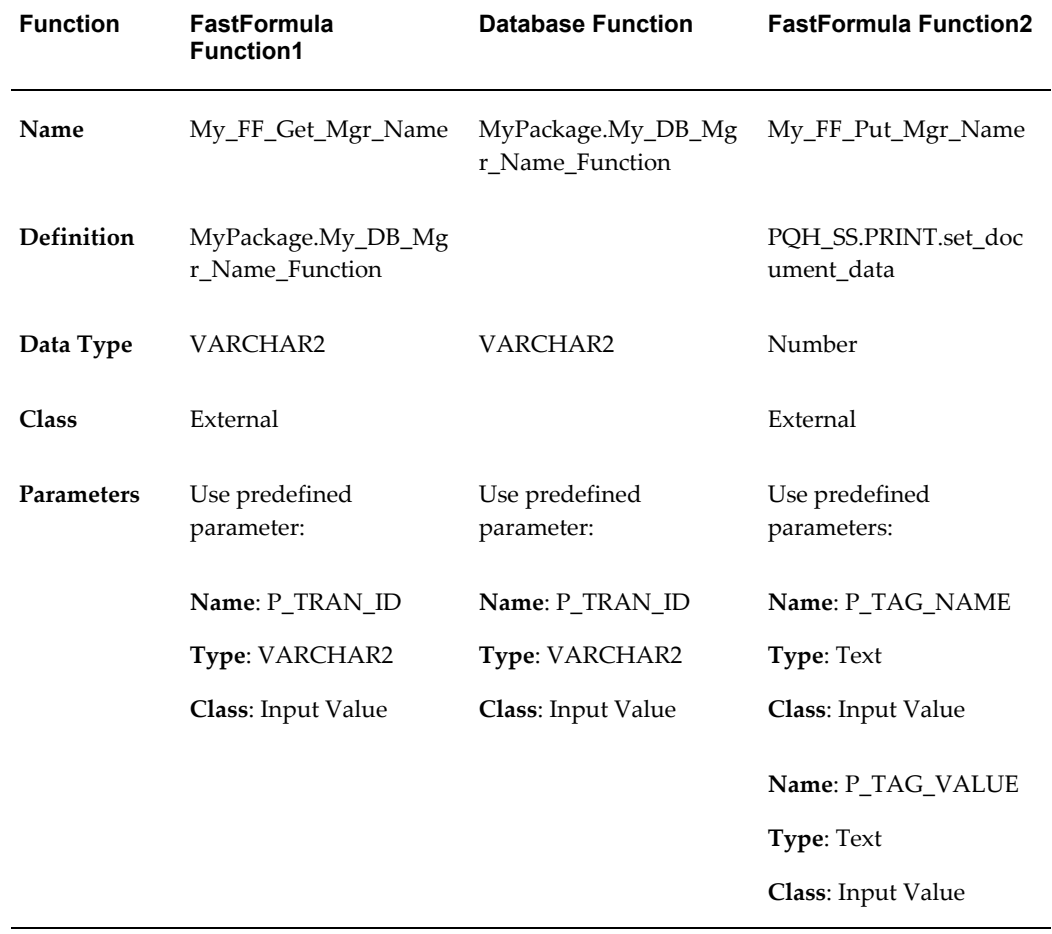

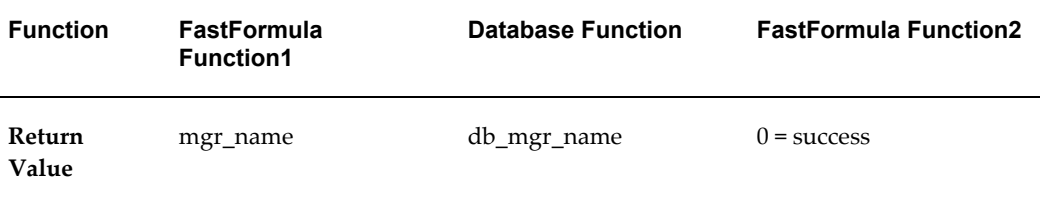

The database function returns the manager name (db\_mgr\_name) to FastFormula Function1:

*<local variable1>* = My\_FF\_Get\_Mgr\_Name(P\_TRAN\_ID)

The second FastFormula function sets the manager name (mgr\_name) in the form field:

*<local variable2>* = My\_FF\_Put\_Mgr\_Name('MANAGER\_PDF\_TAGNAME',*<local variable1>*)

### **Overriding an Existing Value in the Document**

Say you want to override the manager's name with a specific manager's name. You can override the existing value with a literal:

<local variable2> = My\_FF\_Put\_Mgr\_Name('MANAGER\_PDF\_TAGNAME','Mark Johnson')

> **Note:** Performing the tasks described in this section assumes knowledge of FastFormula, including the ability to use SQL queries to create Definitions, such as MyPackage.My\_DB\_Mgr\_Name\_Function.

See: Using Oracle FastFormula, available on Metalink.

## **Menu and Function Names**

The following table lists user menu names and function names for this module.

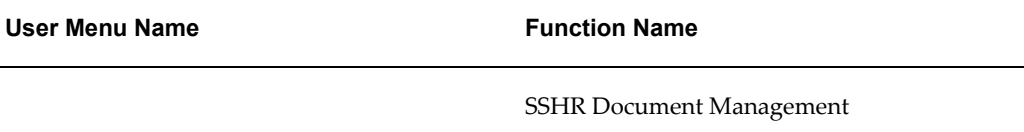

### **Workflow**

Not applicable

### **Configurable Tips and Instructions**

The following tables list the configurable tips and instructions for each page.

### *Define Document Page*

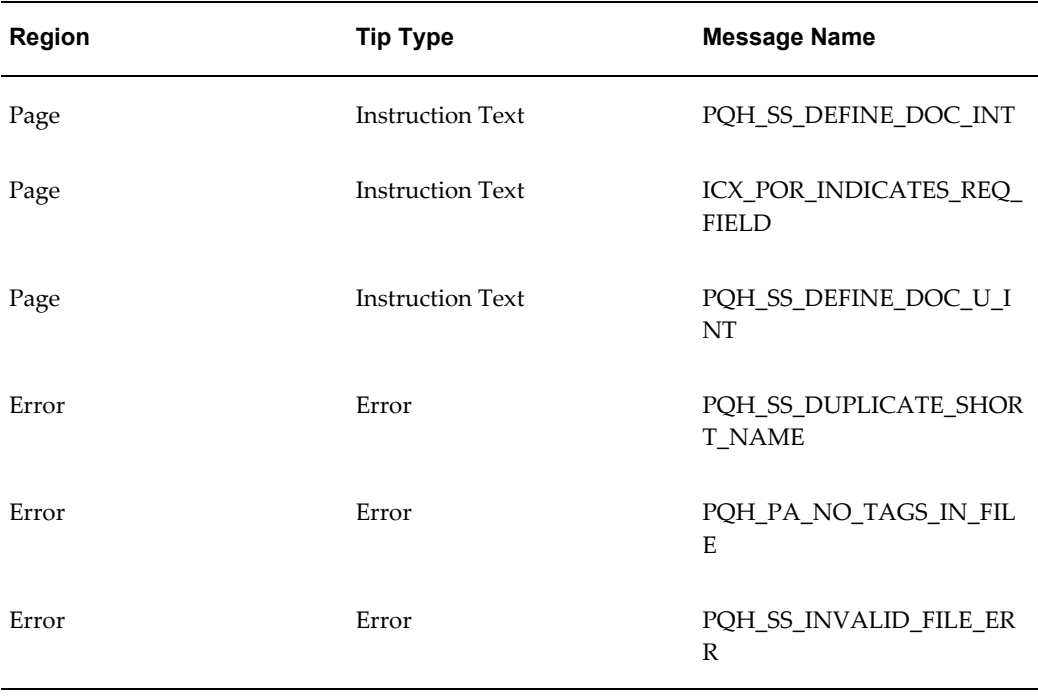

### *Define Document: Attribute Mapping Page*

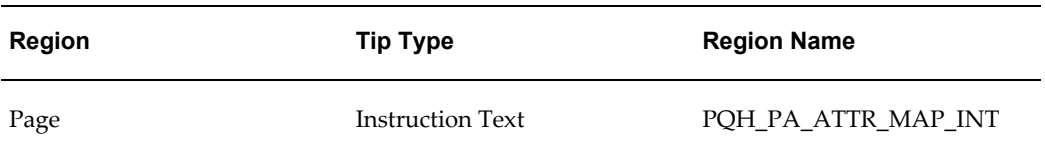

### *Define Document: Attribute Mapping Delete Page*

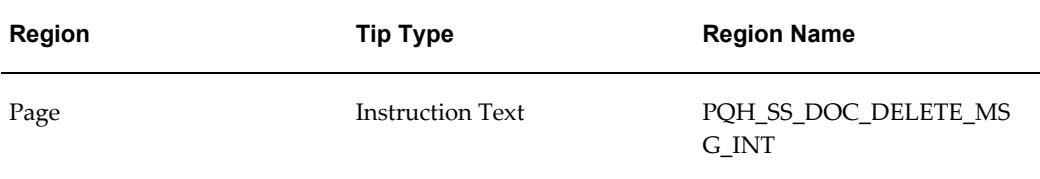

### *Define Document Properties Page*

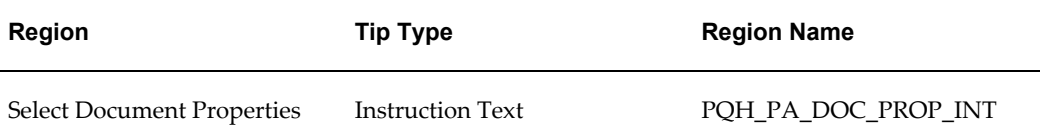

### *Document Mapping Page*

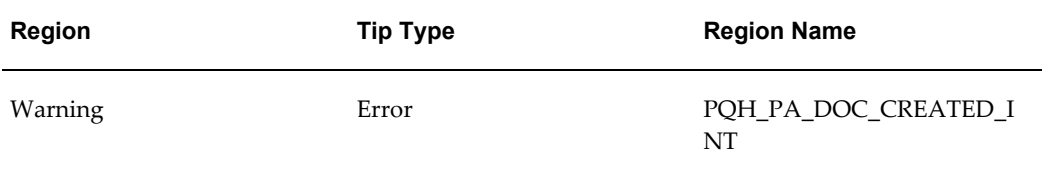

### *Document Delete Page*

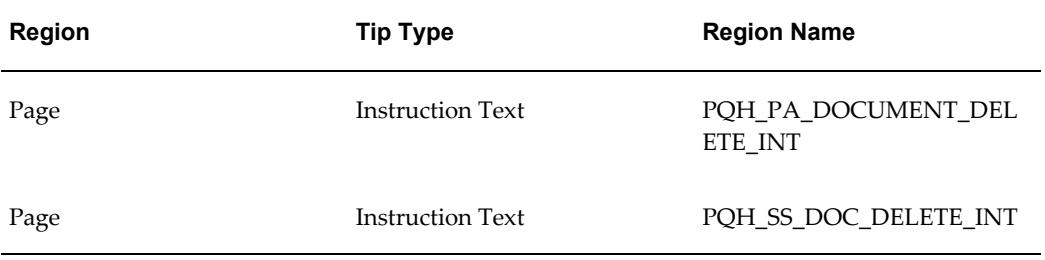

### *Document Update Page*

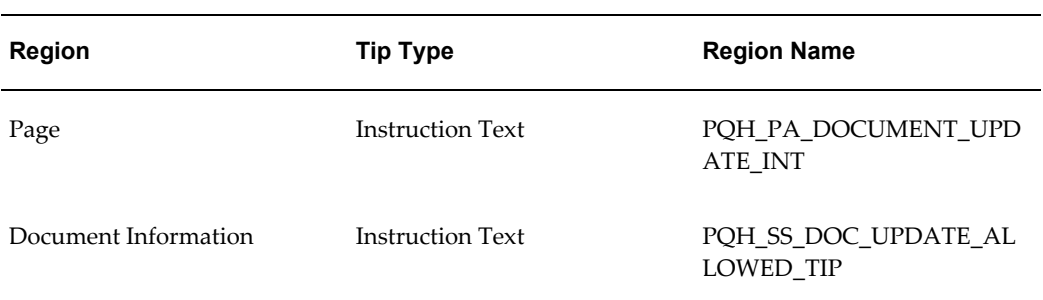

# *Document Search Page*

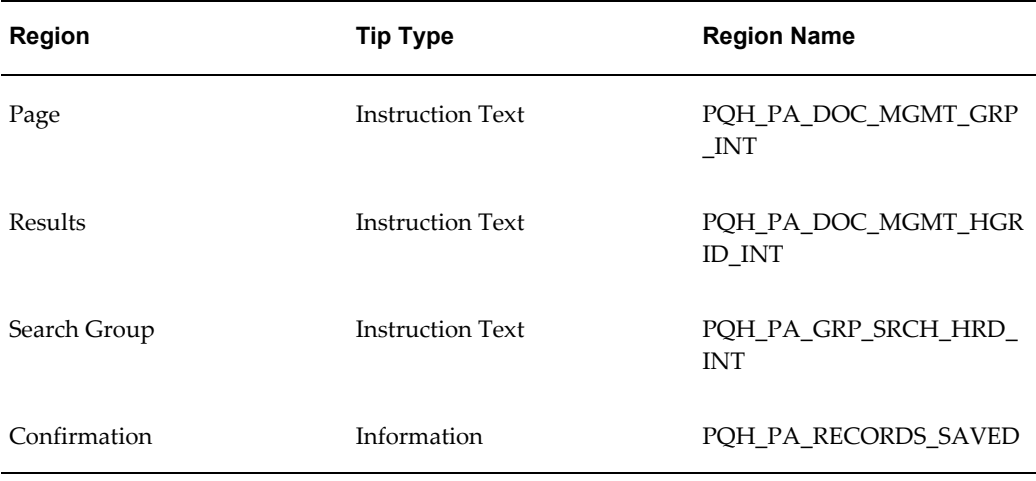

### *Document Remove Warning Page*

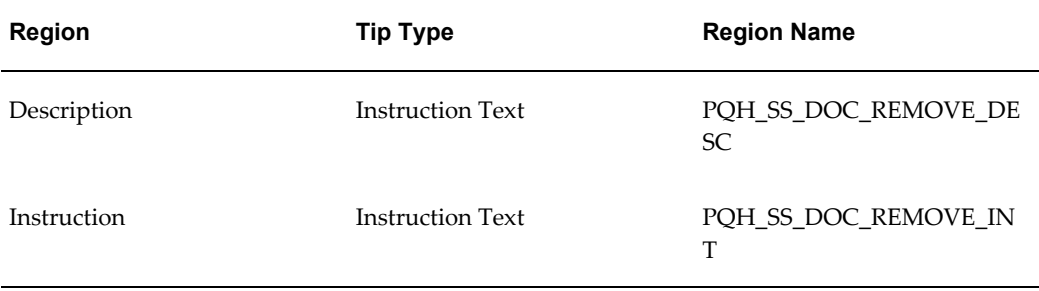

# *Map Documents Page*

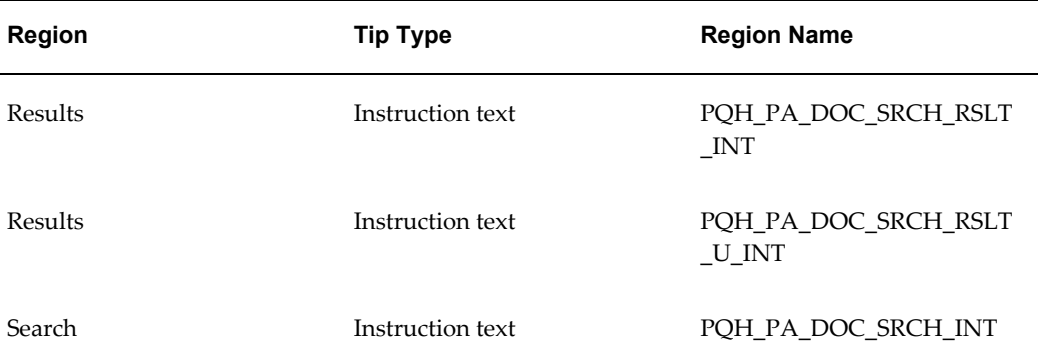

### *Define Group Page*

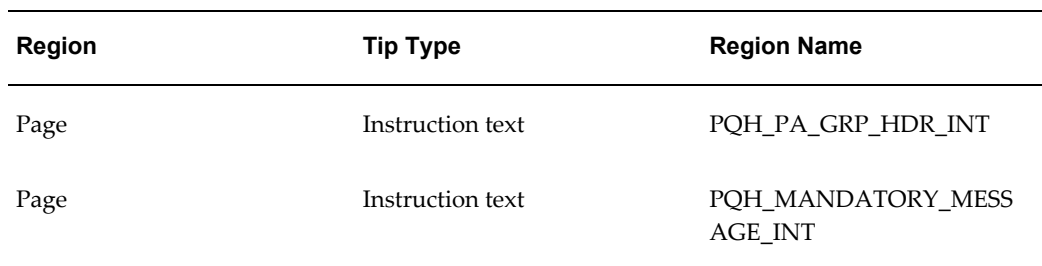

### *Group Details Page*

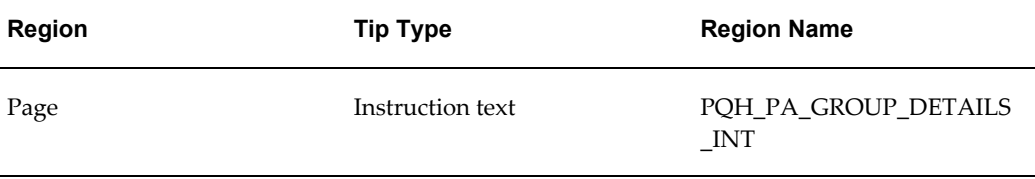

### *Group Delete Warning Page*

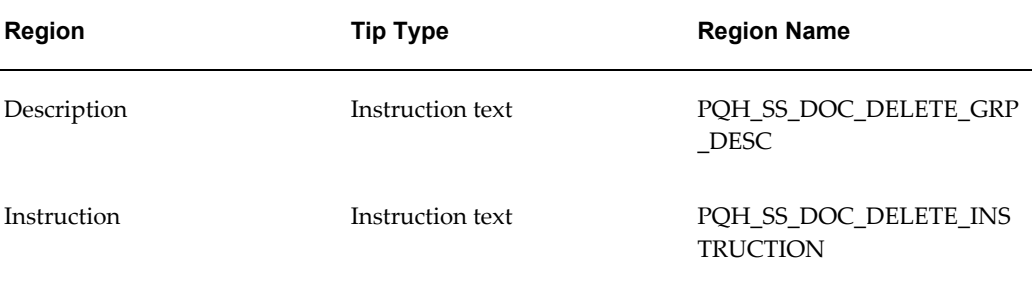

See .Adding Instructions to Web Pages, page [5-35](#page-172-0)

# **Configurable FlexFields**

Not applicable

# **Configurable Profile Options**

Not applicable

# <span id="page-378-0"></span>**Set Up Eligibility Processing**

# **Eligibility Processing Setup Example**

The following is a best practice example of how to set up automatic calculation of a person's eligibility for a self-service action, using features available in HRMS Compensation and Benefits as a processing engine. When a user initiates an action, the application runs the Compensation and Benefits BENMNGLE engine, and displays whether or not the selected person is eligible.

To enable eligibility processing, turn on the system profile HR:Allow Use of Eligibility for Self Service Actions. If you want to allow users to process actions for which a selected person is not eligible, turn on HR:Allow Processing of Ineligible Self Service Actions.

If you are confident that the BENMNGLE engine runs and updates the results tables on a regular basis, you can improve performance by disabling the profile HR:Run BENMNGLE when processing a Self Service action.

The system profiles described above are off by default.

# **Eligibility for Self-Service Actions**

The following figure describes how SSHR has mapped the Workflow and AOL schema onto the Compensation and Benefits schema to provide a generic eligibility processing engine. In a typical implementation, you link your copied and configured form functions to actions, such as Promotion. The actions take on a parent relationship with sub actions such as Promotion (US) or Promotion (Sales), which you define based on the requirements of, say, differing locales or departments.

#### *Mapping the Workflow/AOL Schema to the Compensation and Benefits Schema*

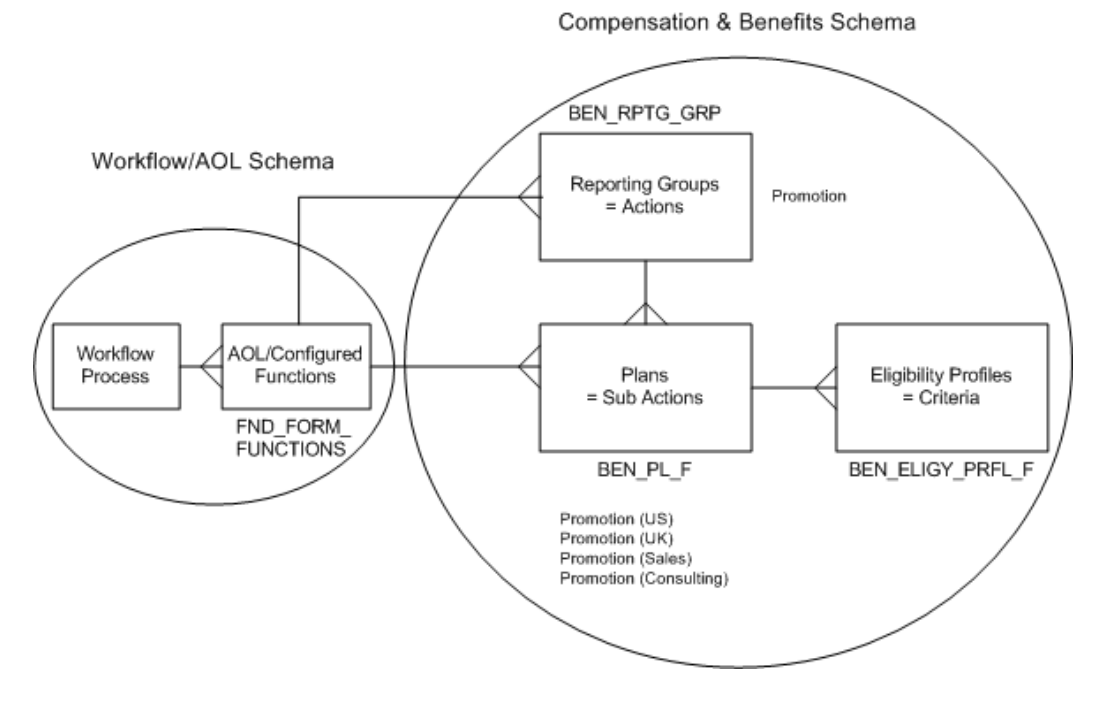

For a person to be eligible for a sub action that is legislation-specific, say, Promotion (US), you set up the sub action (plan) in a US business group. You refine the criteria that make a person eligible by defining eligibility profiles and linking them to the sub action. You can link each form function to multiple actions and sub actions, but you can determine eligibility only for sub actions.

**Note:** The application considers a person who meets all *Required* profiles and at least one *Optional* profile eligible. If you link only one profile to a sub action, you define it as Required.

### **Setting Up Eligibility Based on Length of Service**

In this example, you have already decided to use the Benefits engine to process eligibility, and you have configured the form functions your enterprise wants to make available to users. User-friendly names help users recognize the workflow processes. Examples might include:

- Promotion (Australia)
- Promotion (Manufacturing)
- **Transfer**
- Award Bonus

This example assumes that you have copied and configured two form functions based on the predefined function Change Job:

- Change Assignment
- Change Assignment with Bonus

You have identified the applicable policies and eligibility rules in effect in your organization, and reviewed the available eligibility profile criteria. You have asked and answered appropriate business questions, including:

- What are the criteria that govern eligibility for each available form function? Examples include:
	- **Legislation**
	- Organization Unit (department)
	- Job
	- Length of Service
- Which life events can impact eligibility for actions?

In your organization, an employee is eligible for a bonus after one year of service. You set up eligibility processing so that if a person's length of service is less than one year, the person is eligible only for Change Assignment. If length of service is one year or more, the person is eligible for Change Assignment with Bonus.

### **Generic Steps to Set Up Eligibility**

The steps below describe the generic process of setting up eligibility for sub actions.

- **1.** Define eligibility criteria as required
- **2.** In the Participant Eligibility Profiles window:
	- Create eligibility profiles
- **3.** In the Plan Types window:
	- Define a plan type
- **4.** In the Plans window:
	- Create plans (sub actions)
	- Link each plan to a form function (Miscellaneous tab)
	- Link eligibility profiles to each plan (Plan Eligibility tab)
- **5.** In the Reporting Groups window:
	- Create reporting groups (actions)
	- Link each reporting group to a form function
	- Link each reporting group to plans (Components tab)

### **Sample Steps for Length of Service**

Using an HRMS Manager responsibility, follow the steps below to set up eligibility based on length of service.

### **Derived Factors**

Specify how the application evaluates length of service criteria by defining two derived factors.

- **1.** Define the first derived factor, in which length of service is less than one year. In the Derived Factors window (Length of Service tab):
	- $Name = "LOS < 1 yr"$
	- $UOM = "Day"$
	- Date to Use Code = "Date of Hire"
	- Values: Activate the No Min check box; Max = 364
	- Determination Code = "As of Event Date"
- **2.** Define the second derived factor, in which length of service is one year or more. In the Derived Factors window (Length of Service tab):
	- Name =  $'LOS \ge 1 yr'$
	- UOM = "Year"
	- Values: Activate the No Max check box; Min = 1
	- Date to Use Code and Determination Code are the same values as the first derived factor

### **Eligibility Profiles**

Set up two eligibility profiles. The first makes a person eligible with less than one year of service, the other makes a person eligible with a year or more of service. You can set up as many eligibility profiles as you need to qualify a person for an action. You specify if a profile is Required or Optional when you link the profile to a plan, below.

- **1.** Define the first eligibility profile. In the Participant Eligibility Profiles window (Derived Factors tab):
	- Name = "Less Than 1 yr LOS"
	- Assignment Type = "Any Assignment" (Primary and Secondary)
	- Status = "Active"
	- Applies To = "Benefits Profile"
	- Select "Length of Service" from the LOV
	- Length of Service = "LOS < 1 yr"
- **2.** Define the second eligibility profile. In the Participant Eligibility Profiles window (Derived Factors tab):
	- Name = "1 yr or More LOS"
	- Select the same values for Assignment Type, Status, and Applies To as the first profile
	- Length of Service =  $"LOS \ge 1 yr"$

**Note:** If the Assignment Type is Any Assignment, eligibility processing can consider secondary assignments, enabling the application to find all actions for which the person is eligible. In a good implementation, a person is eligible for only one related sub action for each action. If BENMNGLE retrieves more than one eligible sub action, a Sub Actions page appears and displays the available choices.

### **Sub Actions (Plans) and Actions (Reporting Groups)**

Create a plan type to relate your sub actions (plans) to self-service actions eligibility instead of benefits.

- **1.** Define a new plan type to use for self-service actions. In the Plan Types window:
	- Name = "Business Process"
	- Option Type = "Personnel Action"
- **2.** Define a sub action that includes only the assignment change. Link it to a form function and an eligibility profile. In the Plans window:
	- Name = "Change Assignment"
- Status = "Active"
- Plan Type = "Business Process"
- Plan Usage = "May not be in program"
- On the Eligibility Rates tab, activate the "Track ineligible persons" check box
- On the Miscellaneous tab, Personnel Action Function Name = "Change Assignment" (or any form function name you have configured to change an assignment)
- Confirm that you have activated the Plan Years Not Applicable check box
- Save your work
- Press the Plan Eligibility button to open the Maintain Plan Eligibility window
- Press the Eligibility button to open the Eligibility window. Eligibility Profile Name = "Less Than 1 yr LOS"
- Activate the Required check box
- Save your work
- **3.** Define a second sub action that additionally includes bonus. The steps are the same as in the first sub action, except for the following:
	- Name = "Change Assignment with Bonus"
	- On the Miscellaneous tab, Personnel Action Function Name = "Change Assignment with Bonus" (or any form function name you have configured to change an assignment and award a bonus)
	- Eligibility Profile Name = "1 yr or More LOS"
- **4.** Define an action and link it to your two sub actions to complete your setup. In the Reporting Groups window:
	- Name = "Change Assignment"
	- Purpose = "Personnel Action"
	- Function Name = "Change Assignment"
	- Save your work
	- Plan = "Change Assignment"; Plan = "Change Assignment with Bonus"

(Components tab)

See:

Plan Design, *Oracle HRMS Compensation and Benefits Management Guide*

Eligibility Requirements for Total Compensation, *Oracle HRMS Compensation and Benefits Management Guide*

Eligibility Profile Criteria, *Oracle HRMS Compensation and Benefits Management Guide*

Derived Factors, *Oracle HRMS Compensation and Benefits Management Guide*

Defining a Reporting Group, *Oracle HRMS Compensation and Benefits Management Guide*

# **Allocated Checklists**

The Allocated Checklists functionality automatically generates checklists based on HR actions and eligibility profiles and assigns them to a person or assignment. A typical checklist is a New Hire checklist.

The allocated checklists contain tasks associated with a particular life event. For example, for a new employee, the New Hire checklist would contain tasks associated with the New Hire life event.

If you use the Allocated Checklists function as a Manager, you can view checklists allocated to your direct reports. As an HR Professional user, you can view checklists allocated to the workers within your security profile.

For more information on Checklists in general, see: Checklists Overview, *Oracle HRMS Enterprise and Workforce Management Guide*.

You create and maintain checklists and tasks using an HRMS Manager responsibility.

See: Setting Up Checklists, *Oracle HRMS Workforce Sourcing, Deployment, and Talent Management Guide*.

When you display an allocated checklist for a worker, you can either perform the associated task actions yourself or reassign the task. When you have processed a task, you can change the task status as appropriate (for example, Completed, Rejected, Outstanding, Suspended).

**Note:** If you reassign the task, the new performer receives a notification and can update the task status by updating the notification.

From the Allocated Checklists interface, you can delete a checklist for a worker or modify the checklist by adding and deleting tasks and changing task attributes.

**Note:** You cannot delete a mandatory task from a checklist; however, if necessary, you can change the Mandatory attribute to No and then

delete the task. Checklists and tasks remain accessible from the Allocated Checklists interface until you explicitly delete them.

If required, you can also add checklists from the Allocated Checklists interface; however, by selecting a person or assignment and then creating a checklist, you have already implicitly allocated the checklist, and automatic allocation using a life event is not necessary.

# **Menu and Function Names**

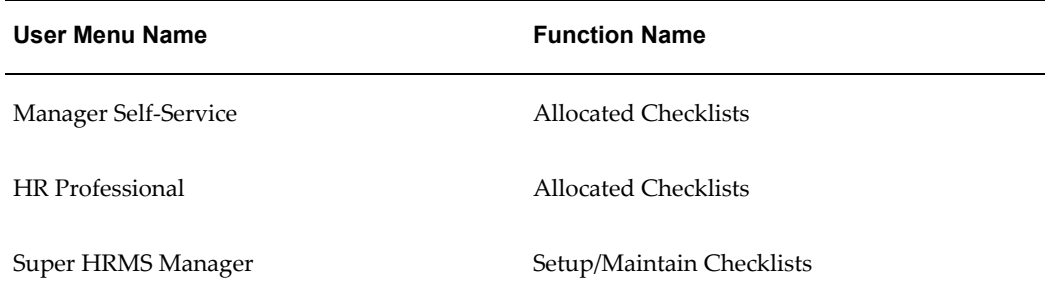

# **Workflow**

### **Workflow Process Display Name**

- HR Checklist Notifier Workflow (HRCKLFYI)
- HR Checklist (HRCKLTSK)

# **Configurable Flexfields**

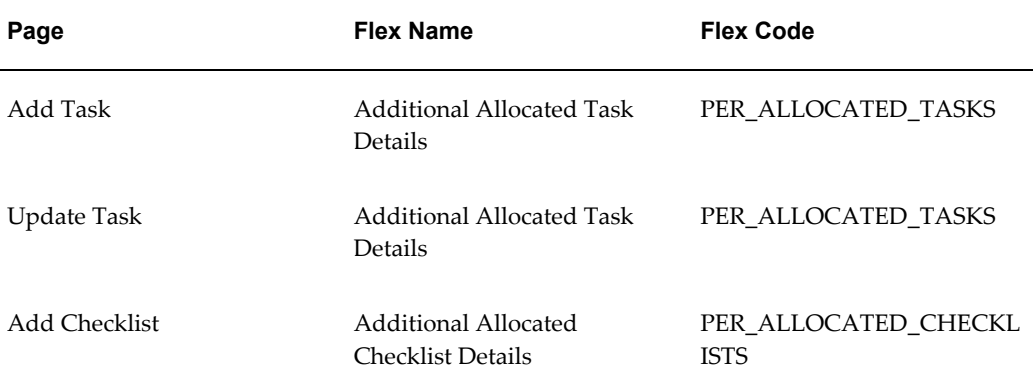

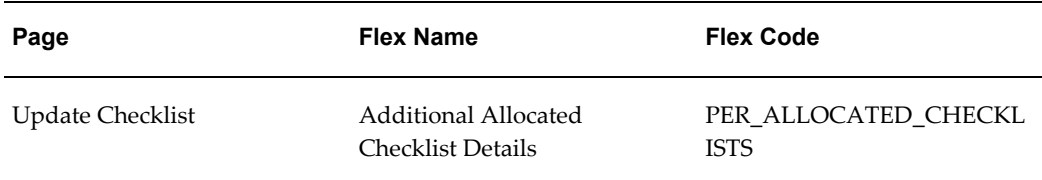

# **Additional Configuration Steps**

For a complete overview of the configuration steps for checklists, see: Setting Up Checklists, *Oracle HRMS Workforce Sourcing, Deployment, and Talent Management Guide*.

# **Delete Transactions Pending Approval**

Oracle SSHR enables managers and workers to delete any transactions that they have initiated and are in the pending approval stage. You can enable this functionality using the HR: Enable Initiator to Delete a Pending-Approval Transaction profile option.

For more information about the HR: Enable Initiator to Delete a Pending-Approval Transaction user profile, see: User Profiles, *Oracle HRMS Configuring, Reporting, and System Administration Guide*

When you set this profile option to Yes at any one of the levels: site, application, responsibility (Manager Self-Service and Employee Self-Service), or at the user level, the Delete icon is enabled on the following pages:

- All Actions Awaiting your Attention (Employee Self-Service responsibility)
- Personal Actions (Employee Self-Service responsibility)
- All Actions Awaiting your Attention (Manager Self-Service responsibility)
- Manager Actions (Manager Self-Service responsibility)

Initiators can view their transactions in the Pending Approval stage and delete those transactions prior to approval.

When an initiator deletes a transaction that is pending approval, Oracle SSHR performs the following actions:

- Closes all the notifications associated with the transaction from the worklist and All actions Awaiting Your Attention region.
- Removes the transactions with the Pending-Approval stage from the initiator's list of actions.
- Deletes the transaction from the HR\_API\_TRANSACTIONS table.

### **Examples Illustrating the Delete Pending Transactions Functionality**

An initiator can delete a transaction pending approval at any point in the transaction flow till the transaction is approved.

The following examples describe the different scenarios in a transaction flow. In these examples, John Smith is an employee in the Human Resources department in Vision Corporation and he reports to Tracy Price. Tracy Price reports to James King who is the director of the Human Resources department.

John can delete a transaction in the following scenarios:

- John submits a transaction to Tracy and the transaction is in the Pending Approval stage.
- John submits a transaction that requires approval from Tracy and James. John can delete the transaction after Tracy's approval, pending approval from James.
- James returns a transaction submitted by John, for correction to Tracy. Now, John can delete this transaction as the transaction is in the pending approval.
- Tracy corrects the transaction submitted by John, and submits it for approval from James. As the transaction is in the pending approval stage, John can delete the transaction.
- James returns the transaction to John for correction. John can delete the transaction as the transaction is yet to be approved.

**Note:** If you enable the HR: Defer Update After Approval profile option, then initiators can delete the deferred transactions till you run the Workflow Background Process. For more information about the HR: Defer Update After Approval user profile, see: User Profiles, *Oracle HRMS Configuring, Reporting, and System Administration Guide*

# **Self-Service Actions**

# **Overview of Self-Service Actions**

Most enterprises adhere to rules, regulations, and reporting requirements when changing the terms of work. Oracle Self Service Human Resources (SSHR) provides a set of configuration tools and web flows for initiating, updating, and approving self-service actions according to prescribed rules.

Self-service actions represent the business processes, or *actions*, that change the conditions of employment in your enterprise. Public sector organizations typically refer to these processes as personnel actions, and they include business actions that manage hiring, training, promotion, transfer, compensation, and termination. Self-service actions are useful for any enterprise that wants to configure business processes using rules to determine eligibility and approval requirements, track action history as well as details, or generate standard documents for specific actions.

Self-service actions fall into three overall types, each with its own unique expectations, rules, and requirements:

- Hiring
- Deployment
- **Termination**

Oracle SSHR emphasizes business process over data maintenance. Though the interface provides an online form that you fill out in the course of navigating a series of web pages, your implementation team organizes the sequence and content of the data to reflect the standards and practices of your organization. With each self-service action, your implementation team defines a process consistent with the way your organization manages changes to personnel records. You design and implement your own version of each process, and specify the business rules that enable you to route each action for approval automatically.

SSHR provides a transition from technical orientation to functional. This approach enables you to initiate and manage self-service actions as business processes with which you are already familiar, rather than maintaining data in the abstract in application windows. Your focus is on the task you need to perform. Some examples of the predefined SSHR workflow modules supported by self-service actions include:

- Hiring or termination
	- Recruitment
	- New Hire
- Applicant Hire
- **Termination**
- Termination with compensation
- Deployment or status changes
	- Employee Status Change (assignment, full/part time, grade, movement within pay scale)
	- **Transfer**
	- Leave of Absence (long term absence, sickness, sabbatical)
	- Special/Extra Information Types (ending training or apprenticeship periods, disciplinary actions)
	- Other Employment Information (ending training or apprenticeship periods, disciplinary actions)
	- Individual Compensation Distributions (awarding bonuses or other specific pay and allowance types)

You carry out a self-service action in three overall stages that reflect standard business procedures:

- **Initiate**
- Approve
- Apply

For each stage, your implementation team has a range of options and features to configure unique process flows you recognize as a reflection of the way you do business. The following process flow diagram displays all the features available. What you see may differ, depending on your organization's requirements.

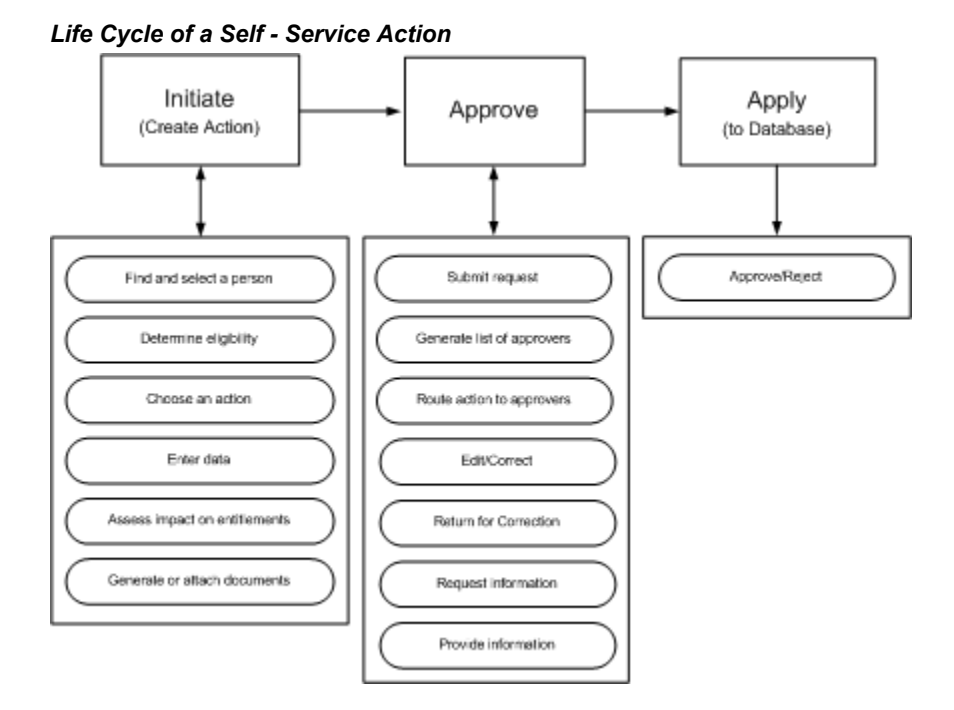

### **Initiate**

Advanced search capability helps you confirm that you have selected the correct person before initiating an action. The People List and Actions page tell you whether or not a person is eligible for an action on the specified effective date. The Actions page notifies you of your own pending actions on the selected person, actions you have saved for later, and actions on the selected person awaiting approval of others. If your organization's requirements permit, you can specify that your action take effect on a date you specify, or "on approval". You enter the data that your enterprise, rules, and regulations require. What-If analysis gives you a real-time view of the impact of your proposed action on the selected person's entitlements to compensation and benefits. You can generate formatted documents, such as a pre-approval Request for Action, or a standard letter, containing merged values from your action. In addition, you can attach supporting documents, such as a resume, certificate, or Web address. Before submitting your action for approval, you can add to the list of approvers, or add people to notify.

#### **Approve**

Self-service actions use Oracle's standard workflow and approvals management tools. Oracle AME generates a list of approvers and Oracle Workflow routes your action automatically. Approvers retrieve notifications from their Worklist. Approvers with appropriate update privileges can modify the action, including its effective date. Recipients can request additional information, or return the action for correction to previous approvers. If the database encounters intervening or future-dated actions on the same person, it refreshes your action with the appropriate values, or routes your action to a Human Resources representative after approval for manual entry of the changes.

### **Apply**

The application applies the action to the database after final approval.

SSHR workflow features enable you to engage in an online collaborative environment in which you can focus on the task of routing and approving actions based on their merits, with near transparency regarding selection and notification of approvers.

See: Configuring Self-Service Actions, page [9-54](#page-391-0)

See: Managing Conflicting Actions, page [9-57](#page-394-0)

See: Initiating a Self-Service Action, page [9-62](#page-399-0)

See: Approving a Self-Service Action, page [9-67](#page-404-0)

# **Configuring Self-Service Actions**

<span id="page-391-0"></span>The sections below describe the process of configuring Self - Service Actions in SSHR. Some procedures are optional, for example, setting up eligibility processing or document management. Implementing the workflow processes and functions your enterprise requires is prerequisite to configuring self - service actions. When you have completed the configuration of workflow processes and functions, you must implement the following procedures:

- Set system profile options
- Define access roles
- Personalize pages
- Add a sub menu to user menus
- Set up eligibility processing
- Set up document management

If previous implementations have not configured Oracle Approvals Management (AME) with the attributes, conditions, approval types, and rules your organization requires to manage routing and approving actions, you must configure these if you want to enhance the default behavior. The default is to route the action to the top of the supervisory hierarchy or 10 levels above the Initiator, whichever comes first.

**Note:** In order to use the new workflow features associated with self-service actions, you must upgrade to the SSHR V5 approval process.

See: Implementation Steps for Self-Service HR (SSHR), *Oracle HRMS Deploy Self-Service Capability Guide*

# **Set System Profile Options**

Configure the system profiles at the Site level. The eight profiles directly relating to configuring self-service actions are as follows:

- HR:Allow Approver updates to Self Service actions
- HR:Allow concurrent Self Service actions
- HR:Manage Self Service actions when future-dated changes exist
- HR:Refresh Self Service actions with data from intervening actions
- HR:Display Position Hierarchy
- HR:Allow use of eligibility for Self Service actions
- HR:Allow processing of ineligible Self Service actions
- HR:Run BENMNGLE when processing a Self Service action

If you do not enable HR:Allow Approver updates to Self Service actions, only the Initiator is able to update or change the effective date of an action you return for correction. Approvers will be unable to use attachments.

Oracle recommends that you configure two related options in tandem:

- HR:Manage Self Service actions when future-dated changes exist
- HR:Refresh Self Service actions with data from intervening actions

Enable or disable these two options together. If you set the former to *Allow approval (Notify HR Rep)*, enable the latter as well.

See: User Profiles, *Oracle HRMS Configuring, Reporting, and System Administration Guide*

## **Define Access Roles**

Create and assign access roles, to grant update privileges to those who approve self-service actions, or deny them to those who do not. The Initiator of an action has privileges based on menu access, and does not need an access role.

See: Access Roles for Self Service Actions, page [2-10](#page-57-0)

## **Personalize Pages**

Personalize self-service pages. Personalizations play a key role in configuring self-service actions, including the following:

- Personalizing workflow processes to display or hide pages or data fields (performed when you configure workflow processes)
- Personalizing the Review page to display or hide What If analysis or attachments
- Personalizing the Effective Date page to allow users to enter the effective date manually, specify that an action takes effect on approval, or both.

See: Configuring Web Pages, page [5-21](#page-158-0)

See: Self Service Workflows, page [4-3](#page-126-0)

# **Add a Sub Menu to User Menus**

Attach the sub menu *HR Self-Service Pages sub menu* to user menus so that users can see the following pages:

- Effective Date
- Sub Actions
- Return for Correction
- Refresh Attributes
- Document Manager pages

See: Defining Menus for SSHR, page [3-10](#page-99-0)

## **Set Up Eligibility Processing**

Optionally, set up automatic determination of a person's eligibility for an action, using SSHR Compensation and Benefits functionality as a generic processing engine. You do this in four stages:

- Define Eligibility Profiles
- Define Plans (sub actions)
- Define Reporting Groups (actions)

See: Eligibility Processing Setup Example, page [9-41](#page-378-0)

## **Set Up Document Management**

Optionally, configure documents and groups in Document Manager to provide formatted business documents in PDF format, containing merged data from workflow processes. Examples include Request for Change, Notification of Change, correspondence, or contracts.

See: Document Manager, page [9-23](#page-360-0)

# **Managing Conflicting Actions**

<span id="page-394-0"></span>A typical implementation for self-service actions allows you to process multiple changes to a person's record at the same time. Another common configuration allows any approver on the chain of recipients to change the effective date of an action. The ability to process concurrent actions and choose an effective date at any point in the approval process adds both flexibility and complexity. For example, what if another manager submits a status change that affects a person's grade at the same time you are processing a job change on the same person? What if you submit a change of working hours, and another manager approves a transfer while your action is in process? What if choosing a retroactive effective date for a bonus means that another bonus (already approved) becomes effective on a future effective date to your own?

The flexibility of processing multiple changes simultaneously requires the application to handle complex interactions among three dates associated with each action:

- **Initiation date**: the date you submit your action for approval (usually the system date)
- **Effective date:** the date your approved action takes effect (not necessarily the approval date)
- **Approval date**: the date you save your action to the database

The application helps you manage complex situations arising from interactions among multiple actions and dates in three ways. Consider three scenarios:

- **1. Concurrent Actions:** The application processes multiple actions on a selected person at the same time. On final approval, each action takes effect on its own effective date, superseding any actions with a previous effective date.
- **2. Intervening Actions:** After your action is in process, the application encounters an approved action on the same person with an effective date that falls between your initiation date and effective date. Your setup can help you manage which information prevails, and (as appropriate) replace values in your action.
- **3. Future-Dated and Retroactive Actions:** After your action is in process, the application encounters an approved action on the same person with a later effective date. Your setup can allow you to route your action to a Human Resources representative on final approval, for manual entry of all appropriate changes.

### **Concurrent Actions**

When you begin an action, the application checks the person/assignment combination for other actions currently in process:

- Saved for Later
- Returned for Correction
- Awaiting Approval of Others

Most implementations allow concurrent actions. Otherwise, if you try to begin an action on a person with pending changes, you cannot proceed beyond the Actions page. But in a typical setup, existing actions on the selected person appear as actions Awaiting Your Attention or Awaiting the Approval of Others.

### **Intervening Actions**

Intervening changes can occur for a variety of reasons, most often due to delays between request and approval. Another manager can approve a change to your selected person's record after your own action has entered the approval process. When the application encounters approved changes to your selected person's record, effective somewhere between your own action's initiation date and effective date, it manages them in one of two ways. Consider two scenarios:

- **1.** After you submit your job change for approval, an HR manager approves a transfer on the same person while your action is still in process. In this case, the intervening change of location prevails, because your action does not specify a location. You may still need to know about the transfer, however, in order to decide whether to approve, update, send back for correction, or cancel your job change.
- **2.** Your action's proposed job change conflicts with an intervening change from another manager that specifies a different job. Because both your action and the intervening action specify a job, your action's proposed job prevails, because your action has the later effective date. Nevertheless, you may need to know about the intervening job change in order to make a more informed decision about your own proposed job change.

In the following illustrations, broken lines connect the initiation date and effective date of each action. Another manager approves an intervening action while yours is still in the approval process.
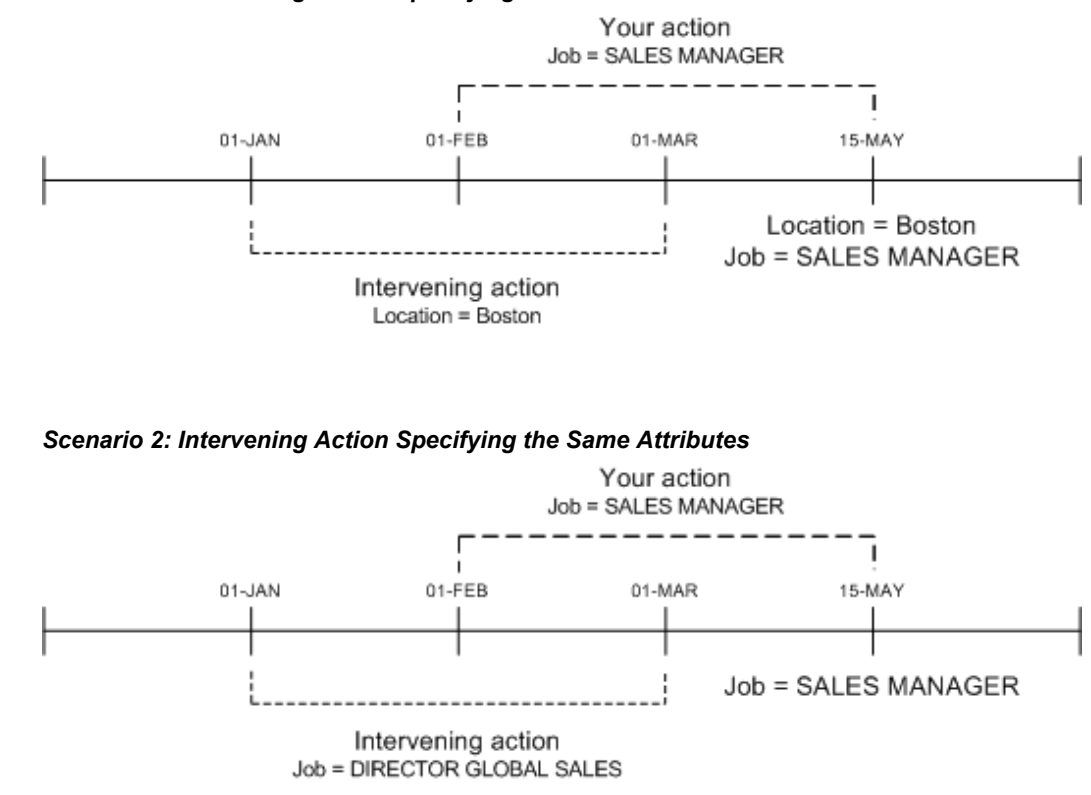

*Scenario 1: Intervening Action Specifying Different Attributes*

Data refresh options enable you to manage potential conflicts by replacing your action's values with the changed information from the intervening action (scenario 1), or preserving the values from your action (scenario 2). The application displays a Refresh page with a table informing you of the original, intervening, and prevailing values.

**Note:** The application may also display a Refresh page if you change the effective date of your action. A new effective date can create potential conflicts with values in effect at a different point in time.

#### **Future-Dated and Retroactive Changes**

When the application encounters an approved change to your selected person's record, effective subsequent to your action's effective date, configuration options can help you to manage potential conflicts by routing your action on approval to a person with an HR Representative role. On review, the HR representative applies all necessary changes to the database manually.

You can perform an action on a person retroactively by choosing a past effective date. The application treats changes to the person's record subsequent to your effective date as future-dated actions, and routes your action on final approval to an HR representative.

#### **Process Flow**

No automated system can resolve every scenario involving conflicting data. In some cases, an HR representative applies all appropriate changes manually. On the whole, managers prefer to get their actions in process and approve them. Your configuration accommodates most scenarios automatically by setting the following options:

- **1.** Refresh your action with valid information as of your effective date, or require that your action fail on final approval (intervening actions)
- **2.** Allow approval of your action with subsequent routing to an HR representative, or terminate it with an error (future-dated actions)

The process flow diagram below describes in greater detail how the application manages data conflicts when intervening or future-dated actions exist. The figure assumes that concurrent transactions are allowed.

#### *Managing Conflicting Actions*

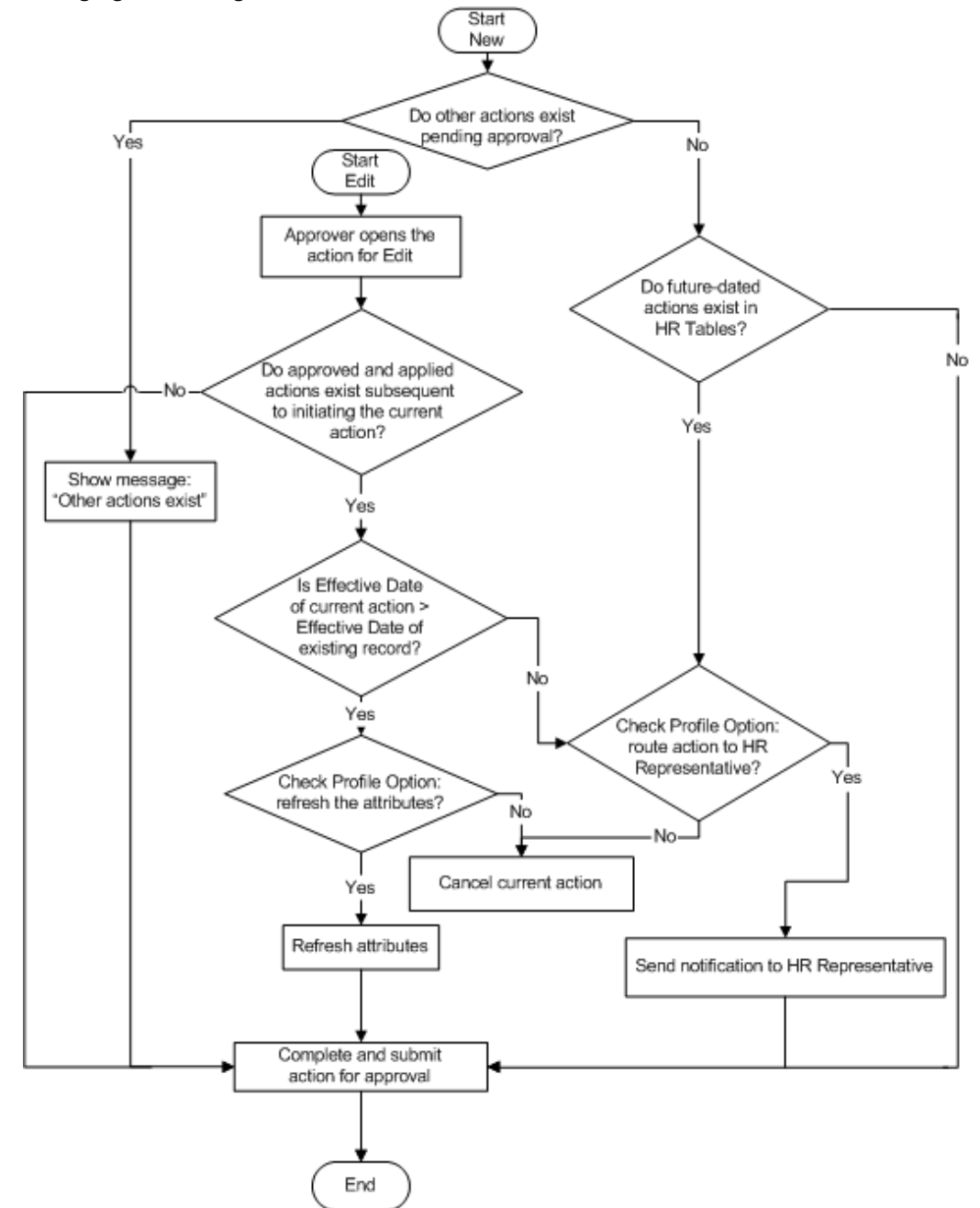

**Note:** If an action has an effective date matching that of an existing change, the application assumes it to be a correction to the existing record.

For more information about date tracking in Oracle HRMS, see the Oracle white paper,

*How Date Track Works*, available on Metalink.

# **Initiating a Self-Service Action**

Oracle delivers a powerful and flexible set of tools in self-service actions. Your implementation team has many options to choose from as it decides which features are available, and how your process flow looks and feels. The following sections describe how to initiate an action, and possible exceptions resulting from implementation choices.

#### **Enter Process Page**

Begin a self-service action by opening a list of persons from the Main Menu.

Your implementation team chooses to display a supervisory hierarchy of your direct reports and subordinates, or a position hierarchy. You can also select a MyList view, displaying people you choose. Your implementation team determines whether the hierarchy or MyList view is the default. View options include expanding and collapsing nodes on the tree, and focusing on one person and his or her subordinates.

**Note:** HR representatives typically use the MyList view to display people for whom they are responsible.

Your implementation team also determines whether multiple assignments appear in person/assignment combinations, and whether contingent workers appear.

Advanced Search criteria enable you to refine a person search by specifying criteria such as business groups, person types, department, or position.

To request a change, choose the Action icon associated with a person. The Actions page appears.

**Note:** From any person/assignment row, you can optionally choose a Details icon that provides information about that person and assignment.

#### **Navigation Options**

Your implementation team may choose to display preselected actions on your Main Menu, consistent with older versions of SSHR. Oracle recommends that you open your person list by selecting Manager Actions from the Main Menu. From this single point of entry, you can see all available actions, and the selected person's eligibility for them. With preselected actions, you restrict yourself to the single action you have selected. If your selected person is ineligible, and your setup does not allow processing ineligible actions, you may have to begin again with a new action.

**Note:** Some processes are only available via preselected actions, such as New Hire or Organization Manager.

#### **Selecting an Action**

If you use Manager Actions to enter the process, the Actions page lists available changes, and the selected person's eligibility for them. Pressing the Start button initiates the selected action, and the Effective Date page appears.

**Note:** If you use a preselected action from the Main Menu, and no pending actions exist for your selected person, the application skips the Actions page and takes you directly to the Effective Date page.

#### **Eligibility Processing**

Your implementation team can configure the application to determine your selected person's eligibility for a proposed action automatically. The application determines eligibility as of the effective date you specify, and displays the results in a table on the Actions page. Eligibility determination is based on personal, employment, or derived-factor criteria, such as Job, Organization, or Length of Service. The process also considers department- or locality-specific criteria to determine eligibility for actions such as Promotion (Sales), or Hire (France).

Infrequently, the selected person may be eligible for more than one version of an action, such as Promotion (Sales) and Promotion (US). In most cases, well-configured eligibility processing will present only one action as a choice. If the person is eligible for more than one version of an action, you select from a list of choices on the Sub-Actions page.

Your implementation team can configure the application to process ineligible actions. For example, you can do this if approvers have the right to override eligibility criteria, or if you want to put an action in process for a person who is not eligible as of the effective date, but may become eligible later.

See: Eligibility Processing Example, page [9-41](#page-378-0)

#### **Processing Your Action**

When processing your action, you need to know how the application manages data conflicts. If your implementation team has configured the application to support concurrent actions, you may encounter messages and warnings about other pending actions on the selected person's record, or actions on this person you have saved for later. The Actions page displays two lists of pending actions on the selected person:

your own actions

• actions awaiting the approval of others

You can also see a complete list of your own pending actions by choosing Actions Requiring Your Attention from the Main Menu. The application may also encounter intervening or future-dated changes that affect a proposed change, some of which may appear after your action is in the approval process.

See: Managing Conflicting Actions, page [9-51](#page-388-0)

#### **Effective Date Page**

Initiating or approving an action typically begins on the Effective Date page, where you choose one of two options:

- **1.** Enter an effective date manually
- **2.** Specify that the action takes effect on approval

This page also provides information and warnings relating to your action, such as the earliest possible effective date, or other approved or pending actions on this person.

**Note:** If your implementation team decides to have all actions take effect on approval, the Effective Date page does not appear.

#### **Business Process**

Here you enter data related to your action. Available actions may differ, depending on the business processes your implementation team has provided. Examples include:

- Hire a person
- Change location
- Change manager
- Change grade
- Change salary
- Change job
- Change hours
- Award bonus
- Release information for transfer
- Initiate Leave of Absence

**Termination** 

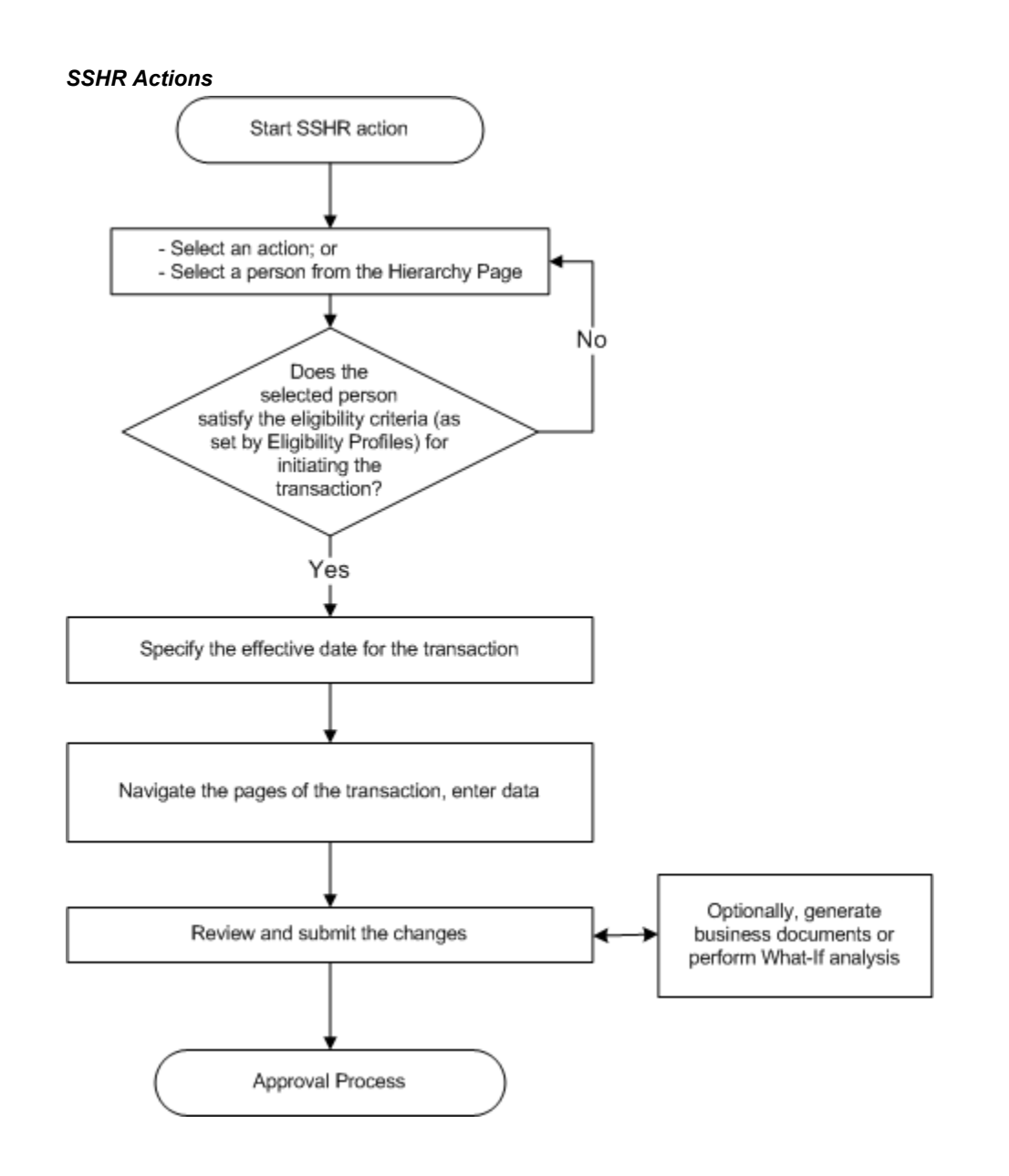

# **Save for Later**

If you Save for Later at any time in the process, you receive a notification as a reminder. If you inadvertently close your browser, or your browser crashes, the application saves your action for you.

# **Canceling an Action**

If you are the Initiator, pressing the Cancel button deletes the action. If you are an

approver, or have Saved for Later, Cancel reverts to the previously saved data.

#### **Review Page**

In addition to displaying the proposed changes to the person's record and information about the approvers on the chain of recipients, the Review page gives you the opportunity to choose additional approvers, or add people to notify. Other available features include:

- **Attachments**
- What-If Analysis
- Document Management
- Approvals Management

Press the Submit button to send your action to the next approver on the chain. If you are the final approver, you submit the changes to the database.

#### **Attachments**

The Review page includes an Attachments link, which enables you to attach supporting documents, such as a photograph, a copy of a degree or certificate, or a resume. You need update privileges to do this. Oracle does not predefine any document types, so your implementation team supplies the list of available types.

#### **"What-If" Analysis**

If you choose the What-If Analysis link on the Review page, the application displays information about your selected person's entitlement to compensation and benefits. Choosing this link runs the BENMNGLE process, which gathers and reports information about compensation objects relating to the person's entitlements. Use this page to assess the impact of your proposed action. Here you can review the unit of currency, current amount, current period, What-If amount, and What-If period.

**Note:** Performing What-If analysis requires that you run Oracle Advanced Benefits.

#### **Business Documents**

Your implementation team can create formatted business documents in Acrobat PDF format, and associate them with selected actions. The application can also include information from your action in the document automatically. For example, documents available for your use could include a Request for Change, Notification of Change, letter, or contract describing the changes to the person's status, such as a new job or

effective date. Your setup can provide pre-approval and post-approval versions of a document. If you press the Printable Page button on the Review page, you will see a list of pre-approval documents associated with your action that are available for printing. If no documents are available, pressing Printable Page displays a printer-friendly version of the Review Page.

On final approval, the Initiator receives a notification with a link to a list of available post-approval document versions.

# **Approving a Self-Service Action**

#### **Approvals Management**

SSHR actions use Oracle Approvals Management (AME), a rules-based expert system, to route actions via supervisory hierarchy (default), or routing list. Your implementation team can define business rules that generate a routing list automatically, ensuring that SSHR routes your action to the appropriate parties for approval. Your setup can designate approvers who record decisions by external authorities, such as unions or workers councils.

Pressing the Submit button on the Review page sends your action to an approval process that chooses the appropriate approvers automatically. Approvers receive a notification in their Worklist with a link to open the action, and (with update privileges) they can edit, change the effective date, or attach supporting documents. Approvers can return the action for correction to any previous approver on the chain. If you are the final approver, pressing Submit applies the action to the database.

**Note:** If the database encounters intervening approved actions on your selected person, workflow sends the action to a Human Resources representative on final approval for manual entry of all appropriate changes. You see a warning message if this is the case.

See: Managing Conflicting Actions, page [9-57](#page-394-0)

The Review page also provides options to add approvers and select additional notification recipients.

#### **Notifications**

Workflow users receive notifications in their Worklist. Standard formats include:

- Approval Required
- Saved for Later
- Return for Correction
- FYI
- Queries from other approvers

When an approver or HR representative retrieves a notification requiring approval, the Notification Details page appears, providing notes and warnings related to the action. Notification Details provide the following options:

- Approve
- Reject
- Reassign
- Request Information
- View Action
- Update Action
- **Return for Correction**

Most options include an opportunity to provide comments or ask questions.

#### **Updating an Action**

Unless your implementation team has decided to have all actions take effect on approval, the Effective Date page appears when an approver opens an action. Any approver in the chain of recipients with update privileges can change the effective date here. Approvers may see messages or warnings about intervening or future-dated actions that the database has encountered. See Managing Conflicting Actions, page [9-57](#page-394-0)

#### **Return for Correction**

Any approver can return an action for correction to any previous approver on the chain. In order to make a change, recipients must have a workflow role that grants update privileges.

# **New User Registration**

# **New User Registration**

Self-service registration for new users helps to reduce the workload and costs of HR administration. HR professionals can use this feature to add new employees to the Oracle HRMS database. The self-service approach reduces the rollout effort for large companies where the HR department is not centrally located. You can add or edit user-friendly tips and text messages in the user interface to reduce the need for end user training.

You can also use self-service registration to help shift the workload from the HR department onto the hiring line manager or even the individual employees by allowing them to register their own employee details.

Using the **New Employee Registration** function, employees log on with a generic company user name and supplied password or they access the function directly with a "guest login", which is invisible to users. They complete online registration, giving details such as name, address, employment details, and family members. They can create their own self-service user names and passwords (or you can choose to generate these automatically). Alternatively, HR administrators or line managers can create the employee records and self-service user names for their new hires.

Using the **Non-employee Registration** function, other people can log on to create non-employee records in Oracle HRMS. This is most commonly used by US third party benefits providers using Oracle Advanced Benefits. It enables benefits participants or their dependents who become COBRA qualified due to a life event (such as divorce or termination) to register so they can elect their COBRA coverage through self-service.

Using the **Create User Name** function, people who already have an HR record in the database can create their own self-service user names and passwords. This function provides an alternative to the existing methods of creating users, which are using the Users window or creating self-service users in a batch.

## **Benefits Registration**

If you have implemented Standard Benefits or Oracle Advanced Benefits, benefits participants can register directly with you through the World Wide Web or over a corporate intranet. If you are a third party benefits administrator or provider, this means that employees' HR departments are no longer responsible for transferring HR information to your database.

Once a person completes the registration, they can navigate directly to the Self-Service Benefits functions, which process detected life events that enable benefits elections or unrestricted program elections.

#### **Generic Users and Responsibilities**

You give a generic user name and password to people, enabling them to access self-service initially to register. You can choose how many generic user names you create. For example, a third party benefits provider is likely to create one generic user name for each subscriber organization. Employers might create one user name for the entire business group, or different names based on the organization hierarchy structure.

#### **Default Organization**

Each user name is associated with an organization using the profile option OAB:User to Organization Link. This defaults the organization for a new employee assignment, but the user can select another organization from the business group during registration. You can set this profile option at the responsibility level--to link each generic user name with a separate organization--or at the site, or application levels.

#### **Default Payroll**

Similarly, for each generic user name you can select the default payroll to be assigned, by setting the profile option OAB:User to Payroll Link at the responsibility level. You can also set this profile option at the site, or application levels.

#### **Default Responsibility**

By default, all newly registered users are assigned the seeded Self Registered Employee Default responsibility. This responsibility gives them access to a subset of self-service functions, such as Self-Service Benefits enrollment, person name, address, and contact information. You can create your own responsibilities and assign them to responsibilities, or the whole site by setting the OAB: Self Registered User Responsibility profile option at the appropriate level.

# **New Employee Registration and Non-employee Registration**

<span id="page-407-0"></span>These modules are available under the predefined New User Registration Responsibility. They can be used as part of employee self-service or manager self-service. Using New Employee Registration, users log on with a generic user name to create their own employee records in Oracle HRMS, and their own self-service user name and password. Using Non-employee Registration, other people can log on to create non-employee records in your Oracle HRMS.

#### **Menu and Function Names**

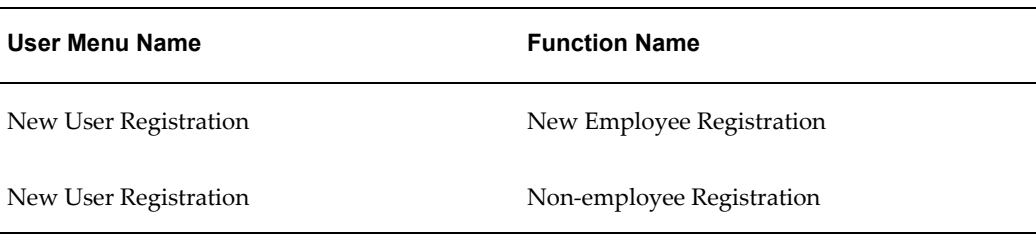

# **Workflow**

The workflow details for this module are listed below:

#### **Workflow Process Display Names:**

New Employee Registration Process and COBRA Registration Process See: Overview of Oracle Workflow for Users, *Oracle Workflow Guide* **Note:** Approval is not supported by these processes.

#### **Configurable Workflow Attributes:**

Not applicable

# **Configurable Tips and Instructions**

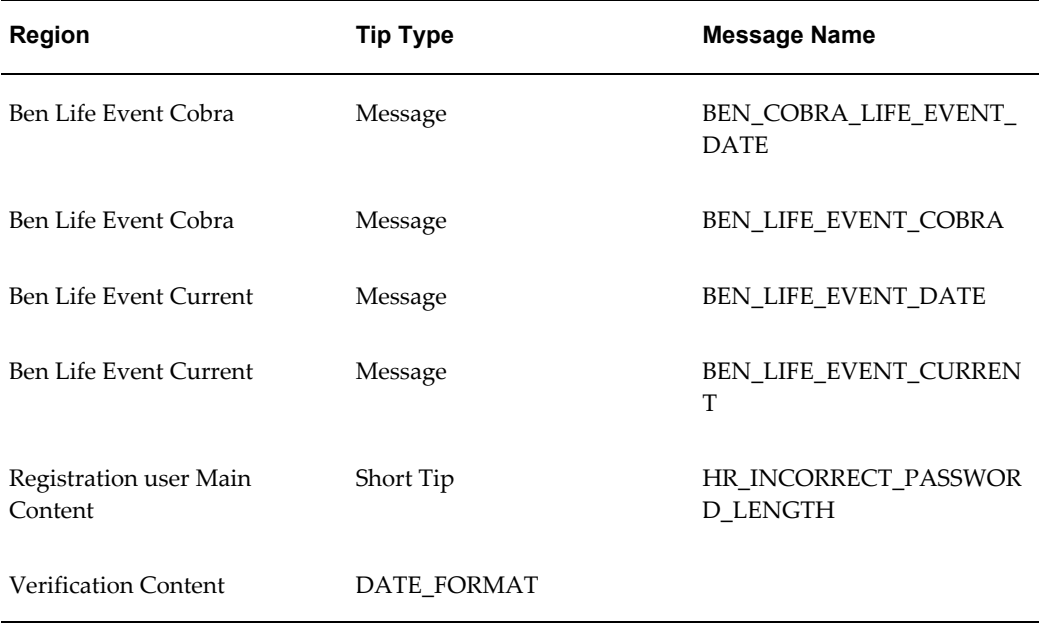

# **Configurable Flexfields**

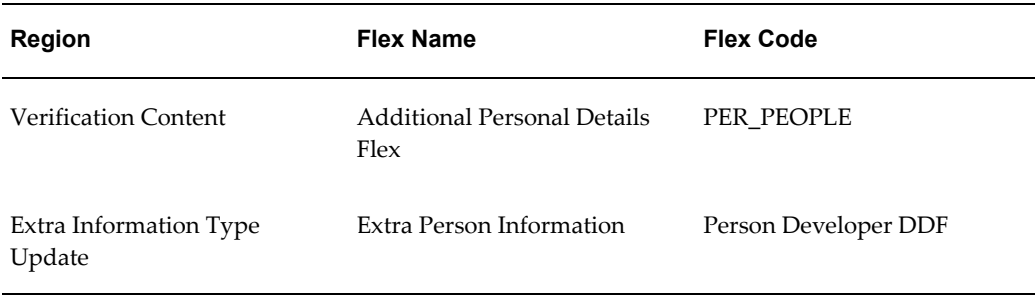

See: Configuring Flexfields, page [5-27](#page-164-0)

# **Configurable Profile Options**

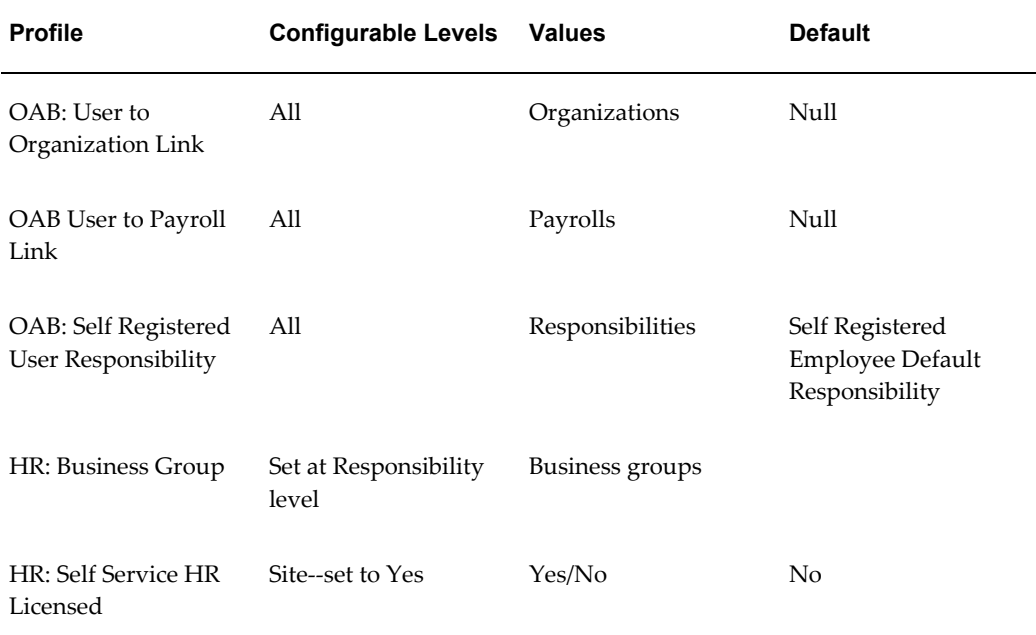

# **Create User Name**

<span id="page-409-0"></span>This module is available under the predefined New User Registration Responsibility. It can be used as part of employee self-service. Using Create User Name, people who already have an HR record in Oracle HRMS can create their own self-service user names and passwords.

# **Menu and Function Names**

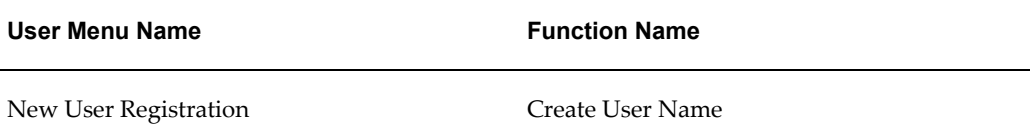

### **Workflow**

The workflow details for this module are listed below:

#### **Workflow Process Display Names:**

Create User Name Process

**Note:** Approval is not supported by these processes.

#### **Configurable Workflow Attributes:**

Not applicable

# **Configurable Tips and Instructions**

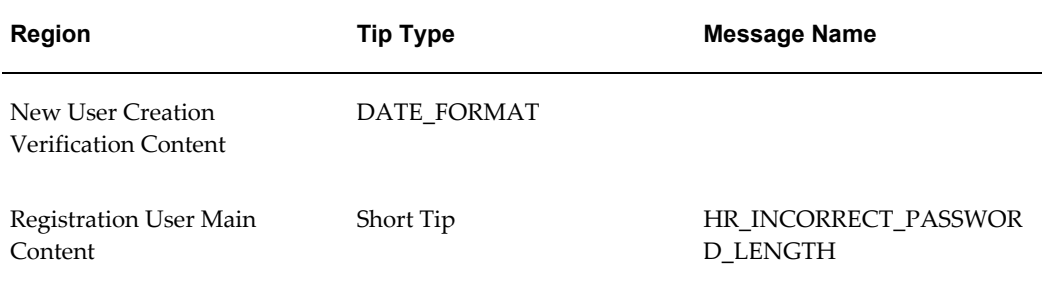

See: Adding Instructions to Web Pages, page [5-35](#page-172-0)

# **Configurable Flexfields**

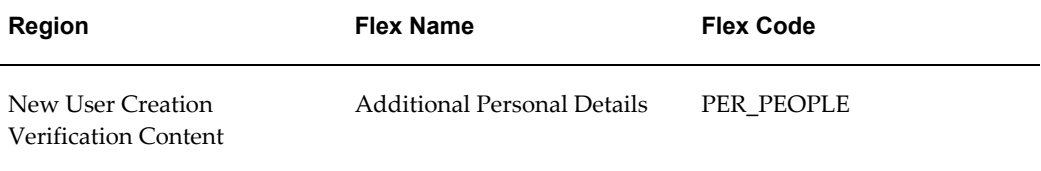

#### **Configurable Profile Options**

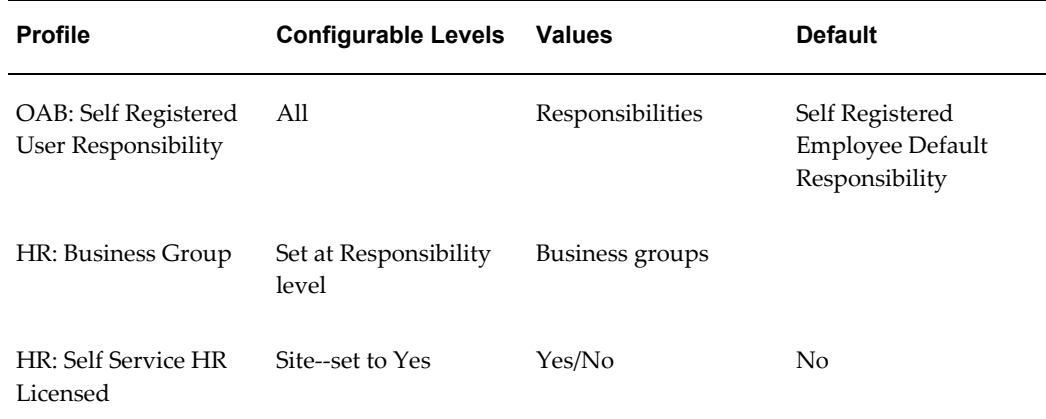

# **User Hooks To Generate User Names For New User Registration**

<span id="page-411-0"></span>As supplied, the New User Registration processes (Create New User, New Employee Registration, and Non-employee Registration) include a User ID page where users can enter a user name and password for logging on to self service. Alternatively, you can implement some additional code so that the user name and password are generated by the application when the user clicks a button on this page. You can implement this using user hooks.

There are two user hooks:

- BEN\_PROCESS\_USER\_SS\_BK1.CREATE\_USER\_DETAILS\_B (which we will call the "Before user hook" because it runs before the user name is created)
- BEN\_PROCESS\_USER\_SS\_BK1.CREATE\_USER\_DETAILS\_A (which we will call the "After user hook" because it runs after the user name is created)

They are called in the user api BEN\_PROCESS\_USER\_SS\_API. The user hooks communicate with this caller api through a set of globals. These globals are defined in the package BEN\_PROCESS\_USER\_UTILITY. The usage notes within this package explain how to use the globals.

#### **Using the Before User Hook**

Use the Before user hook to set globals with user and responsibility information. To set the globals with user information, use G\_FND\_USER\_RECORD. To associate responsibility and security group/security profile information with the user, use G\_FND\_RESP\_RECORD. If you do not set the responsibility and security information

using globals, the application uses the responsibility from the *OAB:Self Registered Employee Responsibility* profile option.

#### **Minimum Setup**

The minimum you need to do to create a user with today's date as the start date is to put the following two lines in the Before user hook.

ben\_process\_user\_utility.g\_fnd\_user\_record.user\_name := 'testuser'; ben\_process\_user\_utility.g\_fnd\_user\_record.password := 'testpassword';

You can also set up globals for start\_date, end\_date, last\_logon\_date, password\_date, password\_accesses\_left, password\_lifespan\_accesses, password\_lifespan\_days, email address, fax, description, customer id, and supplier id.

**Important:** Never set the employee\_id global within the New User Registration processes. If you do so, the global overwrites the employee id created during the process and so the user will not be associated with the correct employee id. If you want to use the user wrapper api outside of the page for creating user name and password, you can then pass in the global for employee id.

#### **Using the After User Hook**

Use the After user hook to accomplish something that needs to be done after a user is created. For example, the Before user hook enables you to pass in information about a responsibility, but it does not handle multiple responsibilities. You could pass no information about responsibility in the Before user hook and instead call the appropriate "fnd" api(s) in the After hook to take care of the responsibility, menu, or any profile value that you want to associate with the user.

Another use for the After hook might be to write code to populate some tables--such as communication or extract tables--from where you can extract the information later.

# **Setting Up a Generic User ID For New User Registration**

Follow these steps to create the generic user name and password that will enable new employees, managers, and other users to access self-service to register themselves in your database. These steps are required if you are using any of the following processes:

- New Employee Registration
- Non-employee Registration
- Create User Name

If you are implementing new user registration in more than one business group, see: Setting Up Generic User IDs in Multiple Business Groups, page [9-78.](#page-415-0) If you are

implementing new user registration within a single business group, use the following procedure.

If you are *only* implementing the Create User Name process (that is, you are using self-service to create new users but not to create HRMS records), you can omit steps **7**, page [9-77](#page-414-0)and**8**, page [9-77](#page-414-1).

#### **To set up self-service registration in a single business group:**

**1.** If you are a third party benefits provider, create an organization to represent each subscriber organization or company in which you are providing benefits.

If you are not a third party benefits provider, you create your HR organization hierarchy as required within your business group. Skip the next step since it applies to third parties who administer multiple companies within a single business group.

See: Creating an Organization, *Oracle HRMS Enterprise and Workforce Management Guide*

See: Adapting and Creating a New Business Group, *Oracle HRMS Enterprise and Workforce Management Guide*

**2. Third party benefits providers using Oracle Advanced Benefits only:** Establish a link between your organizations and the relevant benefits program. For example, link each subscriber organization to the subscriber's benefit program. Use the Organizations tabbed region of the Programs window.

This link enables the Participation process to select the appropriate benefit programs for a particular organization when processing people within that organization. This enhances system performance by limiting the retrieval of records to the person's organization. The process selects the programs pertaining to that organization and then examines the person's eligibility restrictions.

**Note:** Set the system profile *Limit By Persons Organization* to Yes to enable this feature for the Benefit Service Center window. Set the *Limit to Organization* parameter to limit the Participation batch process.

See: Defining a Benefits Program, *Oracle HRMS Compensation and Benefits Management Guide*

See: Associating an Organization with a Benefits Program, *Oracle HRMS Compensation and Benefits Management Guide*

<span id="page-413-0"></span>**3.** Review the predefined New User Registration responsibility and New User Registration menu, which gives access to the New Employee Registration, Non-employee Registration and Create User Name functions in self-service.

If you only need one generic user name for the business group, you can use the predefined New User Registration responsibility.

Otherwise, create a copy of the New User Registration responsibility for each organization for which you will create a separate generic user name. You might want more than one responsibility for each organization. For example, you might give new employees a responsibility that gives them access to the New Employee Registration function only. You could create a second responsibility for people who already exist in the database but need to create a self-service user name and password. This would reduce errors by giving each person access to one function only.

<span id="page-414-2"></span>**4.** Create a generic user name and password for the business group or for each organization, so that new people can log on to the Registration page. If users will log in with a guest login, create the guest user instead. For further information on guest users, see: Configuring the Create User Name Process, page [9-86](#page-423-0).

See: Users Window, *Oracle Applications System Administrator's Guide*

- **5.** Add the New User Registration responsibility (or the responsibilities you created in step *3*, page [9-76\)](#page-413-0) to the generic user name for each organization.
- **6.** Update the system profile HR:Business Group at the appropriate level so that the generic user name points to the business group in which the person registering belongs.
- <span id="page-414-0"></span>**7.** Update the *OAB:User to Organization Link* system profile at the responsibility level to link the New User Registration responsibility (or your copies) to the organization in which the person belongs.

**Important:** Check to ensure that the organization you select is correct. The list of values contains all the organizations in the database. You must select an organization defined in the business group associated with the user name.

See:System Profile Values Window, *Oracle Applications System Administrator's Guide*

<span id="page-414-1"></span>**8.** Update the profile *OAB User to Payroll Link* at the responsibility level for the New User Registration responsibility (or your copies) to provide a default employee payroll. If this profile is blank and the employee is not assigned to a payroll, OAB processes use the benefits default payroll selected for the business group in which the person will be registered.

> **Important:** Check to ensure that the payroll you select is correct. The list of values contains all the payrolls in the database. You must select a payroll defined in the business group associated with the user name.

**9.** Check whether the predefined Self Registered Employee Default responsibility is

appropriate for all your organizations. If it is not, create any new self-service responsibilities you require.

> **Note:** The application assigns this responsibility to users when they complete their registration. This responsibility contains the New Employee Default Menu that the participant uses to access the self-service web pages after the initial registration.

<span id="page-415-1"></span>**10.** If you created just one new responsibility in the previous step, change the profile *OAB: Self Registered User Responsibility* at the site level to point to your new responsibility. If you created a different responsibility for each organization, add it to the profile *OAB: Self Registered User Responsibility* at the responsibility level for the New User Registration responsibility (or your copies).

> **Note:** Oracle delivers the system profile *OAB: Self Registered User Responsibility* with the seeded value of Self Registered Employee Default Responsibility predefined at the site level. The self-service menu for this seeded responsibility gives access to only a subset of employee self-service transactions.

**11.** Log into Self-Service with the user name and password you created.

As the system administrator, the first time you log into self-service, you gain access by using the password you created in step *4*, page [9-77](#page-414-2). After entering it, you must change the password to a generic password you want the new people to use when accessing self-service initially to register.

**12.** Use the New Employee Registration function to create a new person and a user name for that person. The application assigns the responsibility set in the OAB: Self Registered User Responsibility profile (step *10*, page [9-78\)](#page-415-1) to the new user name.

#### <span id="page-415-0"></span>**Setting Up Generic User IDs in Multiple Business Groups**

This procedure is appropriate for third party benefit providers who are creating a separate business group for each company or subscriber organization. It is also appropriate for employers or third party administrators who have multiple business groups on a single database.

#### **To set up self-service registration in multiple business groups:**

**1.** Third party benefits providers: Create a business group to represent each subscriber organization or company in which you are providing benefits. In each business group, create an HR organization for the subscriber.

Employers: Decide how many generic user names you want to create. You will need at least one generic user name for each business group. You may want to

create separate user names for the organizational hierarchies within each business group.

See: Creating an Organization, *Oracle HRMS Enterprise and Workforce Management Guide*

See: Adapting and Creating a New Business Group, *Oracle HRMS Enterprise and Workforce Management Guide*

**2.** Review the predefined New User Registration responsibility and New User Registration menu, which gives access to the New Employee Registration, Non-employee Registration and Create User Name functions in self-service.

Create a copy of the New User Registration responsibility for each business group. You might want more than one responsibility for each business group. For example, you might give new employees a responsibility that gives them access to the New Employee Registration function only. You could create a second responsibility for people who already exist in the database but need to create a self-service user name and password. This would reduce errors by giving each person access to one function only.

<span id="page-416-0"></span>**3.** Create a generic user name and password for each organization so that new people can log on to the Registration page. If users will log in with a guest login, create the guest user instead. For further information on guest users, see: Configuring the Create User Name Process, page [9-86](#page-423-0).

See: Users Window, *Oracle Applications System Administrator's Guide*

- **4.** Add your copy of the New User Registration responsibility to the generic user name for each organization.
- **5.** Update the system profile HR:Business Group at the appropriate level so that the generic user name points to the business group in which the person registering belongs.
- **6.** Update the *OAB:User to Organization Link* system profile at the user or responsibility level to link the New User Registration responsibility (or your copies) to the organization in which the person belongs.

**Important:** Check to ensure that the organization you select is correct. The list of values contains all the organizations in the database. You must select an organization defined in the business group associated with the user name.

See: System Profile Values Window, *Oracle Applications Systems Administrator's Guide*

**7.** Update the profile *OAB User to Payroll Link* at the responsibility level for the New

User Registration responsibility (or your copies) to provide a default employee payroll. If this profile is blank and the employee is not assigned to a payroll, OAB processes use the benefits default payroll selected for the business group in which the person will be registered.

**Important:** Check to ensure that the payroll you select is correct. The list of values contains all the payrolls in the database. You must select a payroll defined in the business group associated with the user name.

- **8.** Check whether the predefined Self Registered Employee Default responsibility is appropriate for all your organizations.
	- If it is not, create any new self-service responsibilities you require.
	- If it is, create a copy for each organization.

Update the system profile *HR:Business Group* at the responsibility level to point to the correct business group.

> **Note:** The application assigns this responsibility to users when they complete their registration. This responsibility contains the New Employee Default Menu that the participant uses to access the self-service web pages after the initial registration.

<span id="page-417-0"></span>**9.** Update the system profile *OAB: Self Registered User Responsibility* at the responsibility level with the name of the responsibility to use for that organization (created in step ).

> **Note:** Oracle delivers the system profile *OAB: Self Registered User Responsibility* with the seeded value of Self Registered Employee Default Responsibility predefined at the site level. The self-service menu for this seeded responsibility gives access to only a subset of employee self-service transactions.

**10.** Log into Self-Service with the user name and password you created.

As the system administrator, the first time you log into self-service, you gain access by using the password you created in step *3*, page [9-79](#page-416-0). After entering it, you must change the password to the generic password you want new people to use when accessing self-service initially to register.

**11.** Use the New Employee Registration function to create a new person and a user name for that person. The application assigns the responsibility set in the OAB:Self Registered User Responsibility profile (step **9**, page [9-80\)](#page-417-0) to the new user name.

# **Configuring the New Employee and Non-Employee Registration Processes**

These processes are part of the Human Resources Self-Service item type. The New Employee Registration process displays the pages for new employees to create HR records and self-service user names for themselves. The Non-employee Registration process creates person records in the HRMS system for people who are not employees. This process is used by US benefit providers who have licensed Oracle Advanced Benefits to display pages for participants or dependents to register on the system to elect COBRA coverage.

**Page Required? Purpose** Introduction **Introduction** No No This page includes a checklist of information that new users must have when entering their registration, and a legal agreement that users must agree to before proceeding. Verification **No** No This page has the user enter minimal information about themselves. This way the system can check for their existence on the database before they attempt to register their data. Basic Details **Basic Details Conserverse Exercise Servers** Pres Ves Users enter marital status, and other personal data. Main Address The Communication of the Vester Communication of Users can enter a primary address and two other addresses. Phone Numbers **No** No Users can enter the phone numbers they require.

These processes include, by default, the following pages:

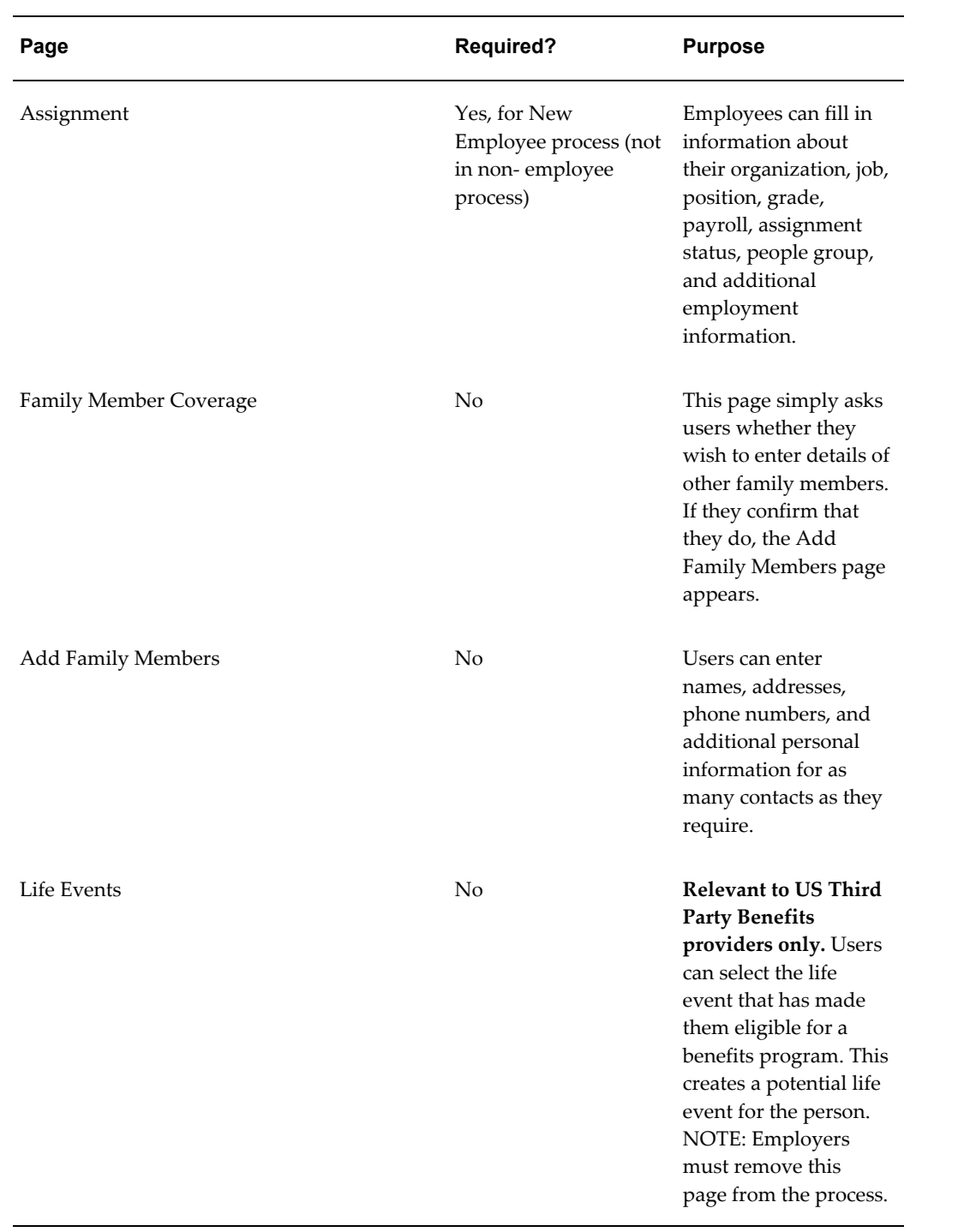

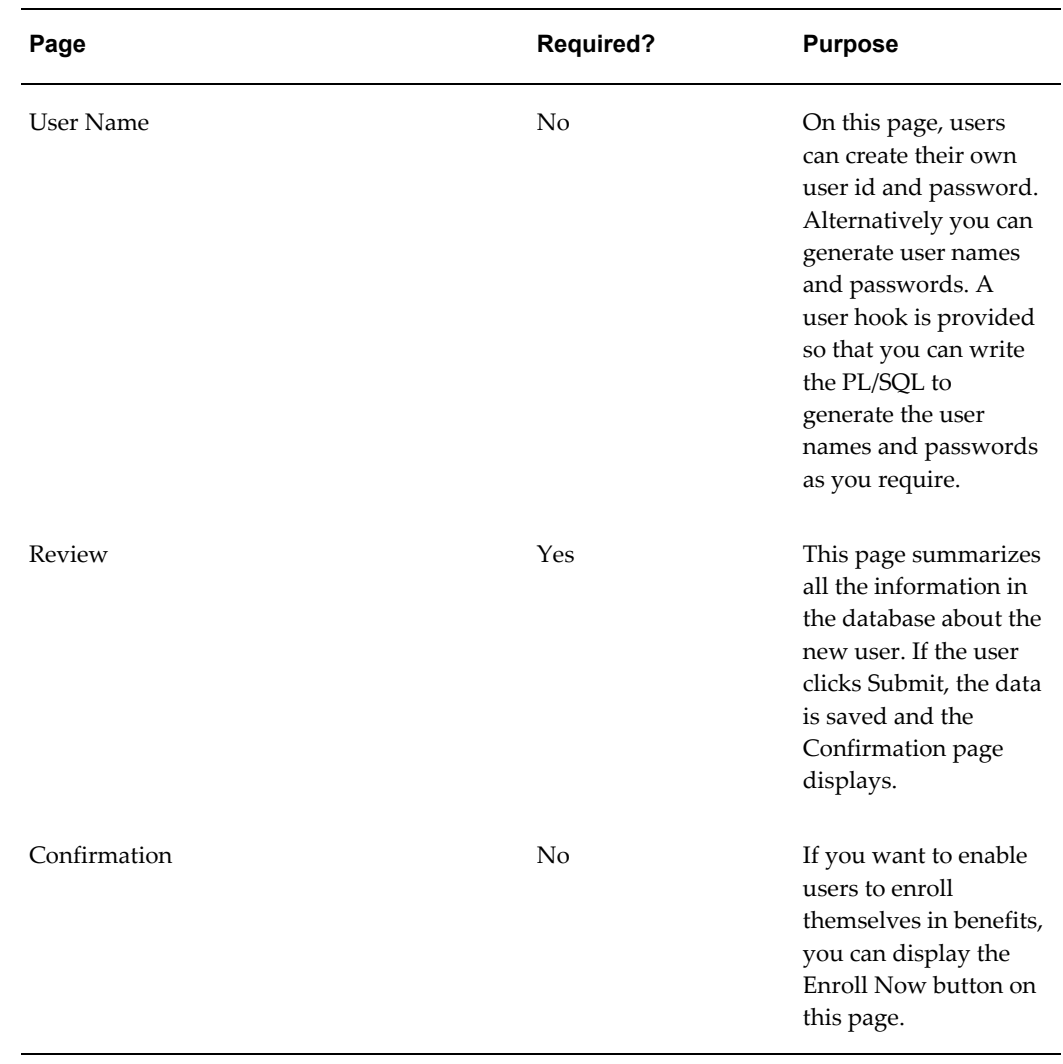

**Note:** It is not currently possible to route the information entered by the user for approval by workflow. You can set up Alerts to notify the HR administrator that a new person record has been created.

To configure the Registration processes, you make some changes using Workflow Builder and others using the Personalization Framework.

#### **Using Workflow Builder**

#### **To configure the New Employee and Non-employee Registration workflows:**

**1.** Decide which pages you want to use in the process. You *must* include Personal Details, Main Address, Review, Cancel, and--for the New Employee Registration process only--Employment Details (to identify the correct organization).

To delete pages, delete the corresponding activities from the workflow process.

Employers must delete the Life Event page from the registration process. Oracle Advanced Benefits customers can use life event triggers in the database to determine benefit enrollment opportunities. There are no life event restriction capabilities in Standard Benefits.

**2.** Decide in what sequence you want pages to appear. The Introduction page normally appears first, followed by Personal Details. The only pages that can come before Personal Details are Introduction and Verification. For the Non-employee Registration workflow, the life event page must be before the Personal Details page.

To change the sequence of pages, edit the workflow process diagram.

See: Configuring Workflow Objects, page [4-8](#page-131-0)

#### **Using the Personalization Framework**

For each region, decide which region items you want to display. If you have implemented Standard Benefits or Oracle Advanced Benefits, ensure you are including all the fields that capture information required to assess benefits eligibility.

On the Personal Information page:

- You must display the Last Name, Gender and Hire Date fields.
- If you use rates, and therefore need a Payroll, you must require a birth date.
- In non-US countries, you should hide the field Covered Under Medicare.
- Make the Employee Number field enterable if you do not generate employee numbers in your business group.

On the Employment Information page (New Employee Registration only):

- You must display the Organization field.
- If you use rates or element entries, you must display the Payroll field.
- In localizations that use GRE, you should display the GRE field.

On the Verification page:

- You can add fields to assist the search, such as national identifier (for example, social security number), person descriptive flexfields, employee number, and email address.
- If the information entered on the Verification page matches more than one person, the application displays a tables of the duplicates so the user can choose one. Decide what information to include in this table. You can add birth date, Social Security Number, employee number, person descriptive flexfields, and FND

username.

For a list of configurable regions, see: New Employee Registration and Non-employee Registration, page [9-70](#page-407-0).

See also: Configuring Web Pages, page [5-21](#page-158-0)

#### **Setting Up Life Events (Advanced Benefits only)**

This section is relevant only to third party benefits providers who are including the Life Events page in the process flows. Employers who use Oracle Advanced Benefits should rely on life event triggers to determine the necessary processing instead of using this page.

You determine which life events appear on the Life Events page by the *Selectable for Self-Service* code you enter when you define the life event in the professional user interface. The code choices are:

- All--meaning that the life event can be selected in all self-service processes that use the Life Events page.
- Basic Registration--meaning that the life event can be selected in the New Employee Registration process
- COBRA Registration--meaning that the life event can be selected in the Non-employee Registration process
- Basic and COBRA Registration--meaning that the life event can be selected in both the New Employee and the Non-employee Registration processes

#### **Colliding Life Events:**

When a person selects a life event from this page, the process will insert the event as a potential life event for the person. By completing the rest of the registration process, the person may have other life events detected due to life event triggers in the business group. Ensure that your life event collapsing and collision logic leaves a user with just one "winning" potential life event during the Participation Process. You could do this by one of the following approaches:

- Ensuring that all life events that can be selected in Registration have the Override check box selected (and other life events that might be triggered do not). Then, during setup of collapsing life events, you could choose which event should win if there is more than one overriding event.
- Turning off automatic triggering of life events
- Removing Life Event page from workflow and configuring life event triggers in the business group to be detected based on data entered by the person during the registration process. This is the approach that employers should use to determine data changes that may give the person an opportunity to make benefit election

changes.

# **Configuring the Create User Name Process**

<span id="page-423-0"></span>The Create User Name Process workflow within the Human Resources Self-Service item type displays the pages for people who already have a record on the HR database to create their own self-service user names and passwords.

This process includes, by default, the following pages:

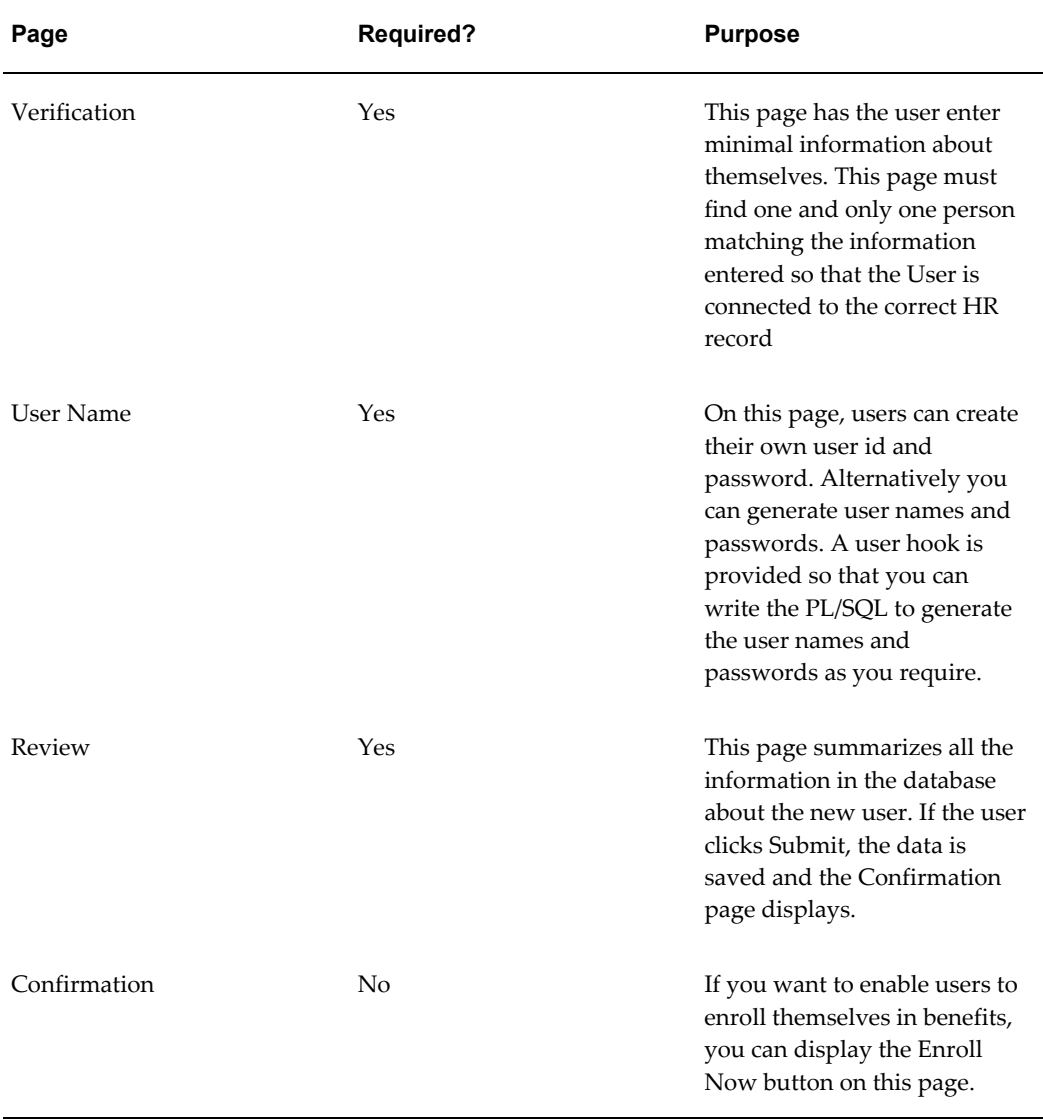

#### **To configure the Create User Name process:**

**1.** Decide whether users should log on to use this process with a generic company ID

or with a guest ID (which would happen automatically and be invisible to the user).

- **2.** If you decide to use a company ID for extra security:
	- Decide whether to create an ID specific to this process, or shared with the new employee registration process. This determines whether the user sees a menu of processes after logging on, or is taken straight to the Create User Name process.
	- Decide how to communicate the company IDs to your users. One approach--if you have licensed Oracle Advanced Benefits--is to create a new communication type and use the Determine Communications batch process. This approach will only work for people currently in the database.
- **3.** If you decide to use a guest ID, there are three approaches you can use. Do *one* of the following:
	- In the Users window, create the guest user with the user name GUESTOAB and the password GUESTOAB. You can grant this user the predefined New User Registration responsibility or your copy of it. Log on using this user to change the password to WELCOME.

Call the supplied pl/sql procedure ben\_guest\_user\_api without passing a user name and password. The procedure uses user name GUESTOAB and the password WELCOME. It passes the user name and unencrypted password into the call to oraclehomepage.home().

**Note:** Call ben\_guest\_user\_api from a URL in this way: [APPS\_WEB\_AGENT]ben\_guest\_user\_api.login?i\_1=USERNAME &i\_2=PASSWORD&rmode=2

• In the Users window, create the guest user with any name and password. Log on using this user to change the password.

Call the supplied pl/sql procedure ben\_guest\_user\_api, passing a user name and unencrypted password. (For the format of the call, see the Note above) If the user name is passed in, the password must be too, or the procedure returns an error. The procedure passes the user name and unencrypted password into the call to oraclehomepage.home().

- Call oraclehomepage.home directly passing a user name/password if desired. (For example, oraclehomepage.home?userid=<your user name>&password=<your password>).
- **4.** On the Verification page:
	- Decide what information a user must enter on the Verification page of the system to identify the existing HR person record. By default this information is:

first name, last name, and birth date. You can add the following fields: national identifier (such as social security number), employee number, email address, supervisor, organization, location, address, and person flexfields.

• Decide what to display if the information entered on the Verification page matches more than one person. By default, the application displays an error.

For a list of configurable regions, see: Create User Name, page [9-72.](#page-409-0)

- **5.** Decide what should happen if users try to create a user name when they do not have an existing HR record. By default the application issues an error directing the user to retry or Cancel to the menu and contact their administrator. You can configure the message text and the URL associated with the Cancel button. For example, the Cancel button could take them straight to the New Employee Registration process, rather than to the menu.
- **6.** Determine which responsibility to assign to the new users. By default, all new users are granted the responsibility set in the OAB:Self Registered User Responsibility profile option. You may wish to configure this to vary the responsibility by the person type (especially employee versus non-employee).

To do this, you can create different generic IDs (and responsibilities) for different groups of users and change the OAB:Self Registered User Responsibility profile option at responsibility level.

# **Generating Self-Service User Names and Passwords**

When a person has registered themselves in the HR database, you can choose to generate their self-service user name and password, rather than have them create their own. You can implement this using user hooks.

#### **To generate user names and passwords:**

**1.** Write the PL/SQL to generate the user names and passwords as you require, using the user hooks.

See: User Hooks To Generate User Names for New User Registration (appendix), page [9-74](#page-411-0).

- **2.** Optionally, edit the instruction text on the User ID page, hide the user name and password fields, and change the button label from Next to Generate.
- **3.** Consider how you will inform users of their user name. One approach--for Oracle Advanced Benefits customers--is to use a user hook to call your own code that populates the communication tables, and use this information to alert your users. Another approach is to generate the user names in a standard and predictable way from users' names or national identifiers.

# **10**

# **Talent Management**

# **Talent Management Overview (SSHR)**

The following topics describe the self-service functions available in the Talent Management area. They provide information about the functionality and configuration options for each function:

- Suitability Matching (Self-Service) , page [10-7](#page-432-0)
- Events and Bookings, page [10-4](#page-429-0)
- Employee Reviews, page [10-5](#page-430-0)
- Competency Profile, page [8-30](#page-239-0)
- Education and Qualifications, page [8-24](#page-233-0)
- Other Professional Qualifications, page [8-27](#page-236-0)
- Work Preferences, page [8-33](#page-242-0)

The following topics describe the self-service functions available in the Performance Management area. They provide information about the functionality and configuration options for each function:

- Appraisals (Self-Service), *Oracle HRMS Workforce Sourcing, Deployment, and Talent Management Guide*
- Questionnaire Administration (Self-Service), *Oracle HRMS Workforce Sourcing, Deployment, and Talent Management Guide*

**Important:** The Appraisals and Questionnaire Administration functions are now part of Oracle Performance Management.

To grant your users access to the Training, External Training, and Training Plans functions, which were previously available from the Employee Self-Service menu, you must use the Learner Self-Service responsibility and the Learner Home and External Learning functions. For all other training functionality, see: Oracle Learning Management, *Oracle Learning Management User Guide*.

# **Using SSHR for Talent Management**

#### **Which Talent Management functions can I access from SSHR?**

You can access the Competency Profile, Event and Bookings, Employee Review, Suitability Matching, Work Preferences, Education and Qualifications, and Other Professional Qualifications functions from SSHR.

From the Talent Management home page, you can access the Education and Qualifications, Competency Profile, and Suitability Matching functions.

> **Important:** The Appraisals and Questionnaire Administration functions are now part of Oracle Performance Management. You require additional license to use these functions.

#### **Are employee reviews the same as appraisals?**

No. The Employee Review function enables you to set up a review meeting and invite reviewers to the meeting. The Appraisals functions enable you to perform an appraisal (for example, an annual performance review) during which you can evaluate a worker's competencies, set or assess objectives, and complete a questionnaire.

# **What is the difference between the Education and Qualifications function and the Other Professional Qualifications function?**

You use the Education and Qualifications function to identify the schools and colleges a person has attended and the qualifications they earned. For example, if an employee has a Bachelor of Arts degree, you use this function to record the qualification and the college or university the employee attended.

You use the Other Professional Qualifications function to record all other recognized qualifications. Such qualifications are typically gained in the work environment.

#### **Can I create a competency profile using SSHR?**

No. To create a competency profile, you use the forms-based interface. However, you

can use SSHR to view and update a person's competency profile.

# **How do I include a questionnaire in an appraisal?**

To define a questionnaire, you access the Questionnaire Administration function from the HR Professional menu. When you define an appraisal template, you can select the questionnaire you defined. The questionnaire must have the status Published.

# **Event and Attendance Administration**

# **Events and Bookings**

<span id="page-429-0"></span>The Events and Bookings function enables self-service users to create their own events such as meetings, presentations, or training days or to book themselves on existing events. The Events and Bookings function is available to both managers and workers, enabling managers to book their subordinates onto events. If a manager books a subordinate onto an event, the subordinate worker receives notification of the booking.

See also: Event and Attendance Administration, *Oracle HRMS Workforce Sourcing, Deployment, and Talent Management Guide*

#### **Menu and Function Names**

This module can be accessed from the following menus and functions:

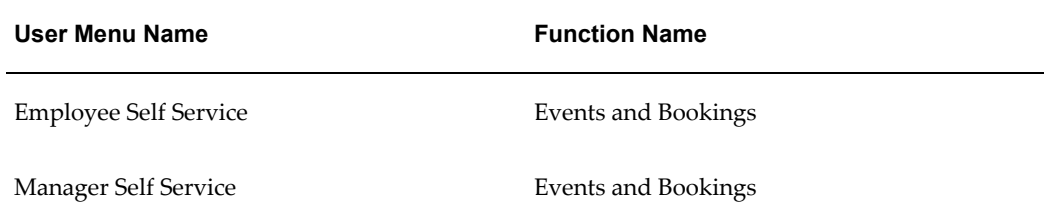

#### **Workflow**

The workflow details for this module are listed below:

#### **Workflow Process Display Name:**

Not applicable

#### **Configurable Workflow Attributes:**

Not applicable

# **Configurable Tips and Instructions**

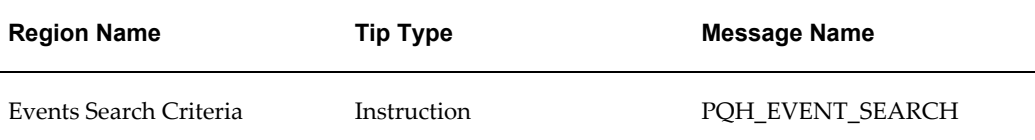

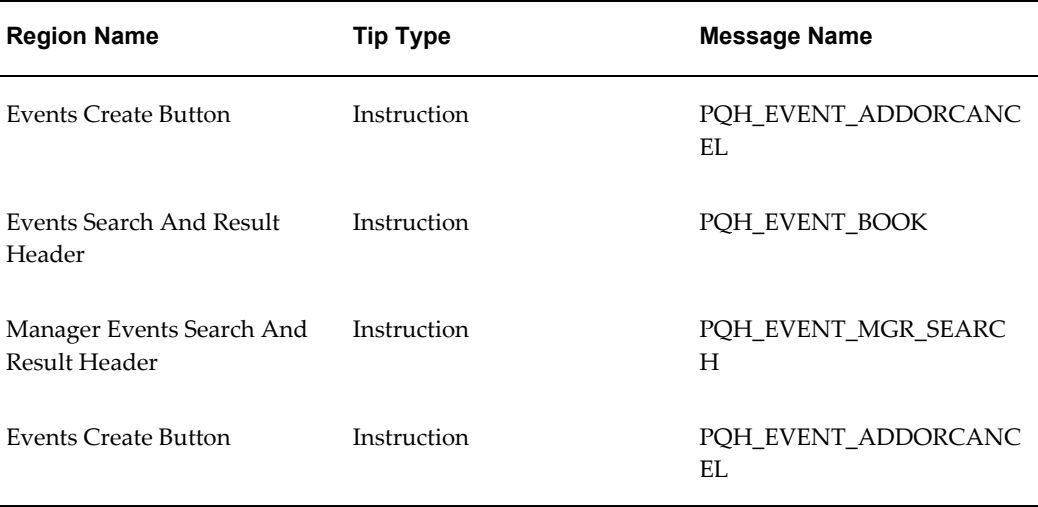

See: Adding Instructions to Web Pages, page [5-35](#page-172-0)

## **Configurable Flexfields**

Not applicable

#### **Configurable Profile Options**

Not applicable

# **Employee Reviews**

<span id="page-430-0"></span>The Employee Review function enables employees and managers to create or update reviews. Employees can create their own reviews and managers can create reviews for their employees. Both managers and employees can invite reviewers to attend the review. They can also remove these reviewers if necessary. When reviewers are invited to a review or removed from a review, they receive a notification.

See: Event and Attendance Administration, *Oracle HRMS Workforce Sourcing, Deployment, and Talent Management Guide*

#### **Menu and Function Names**

This module can be accessed from the following menus and functions:

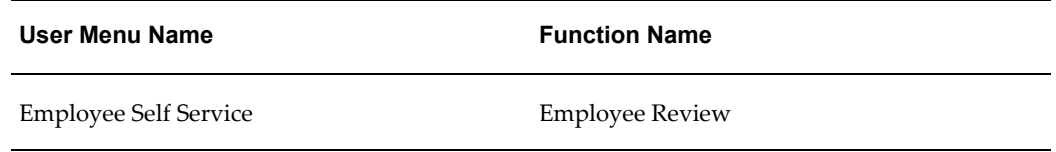

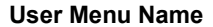

**Function Name** 

Manager Self Service Employee Review

# **Workflow**

The workflow details for this module are listed below:

#### **Workflow Process Display Name:**

Employee Review

#### **Configurable Workflow Attributes:**

Not applicable

# **Configurable Tips and Instructions**

Not applicable

# **Configurable Flexfields**

Not applicable

# **Configurable Profile Options**

Not applicable
# **Suitability Matching (Self-Service)**

# **Suitability Matching (Self-Service)**

The Suitability Matching module provides a range of competency-based methods for finding the right person for a work opportunity or finding the right work opportunity for a person. Managers and HR professionals can compare employees, applicants, and contingent workers by role, job, and position, and employees can find work opportunities that fit their competencies.

Depending on their responsibility, the default Suitability Matching gateway page offers users from four to ten matching options.

The following table describes the options for suitability matching.

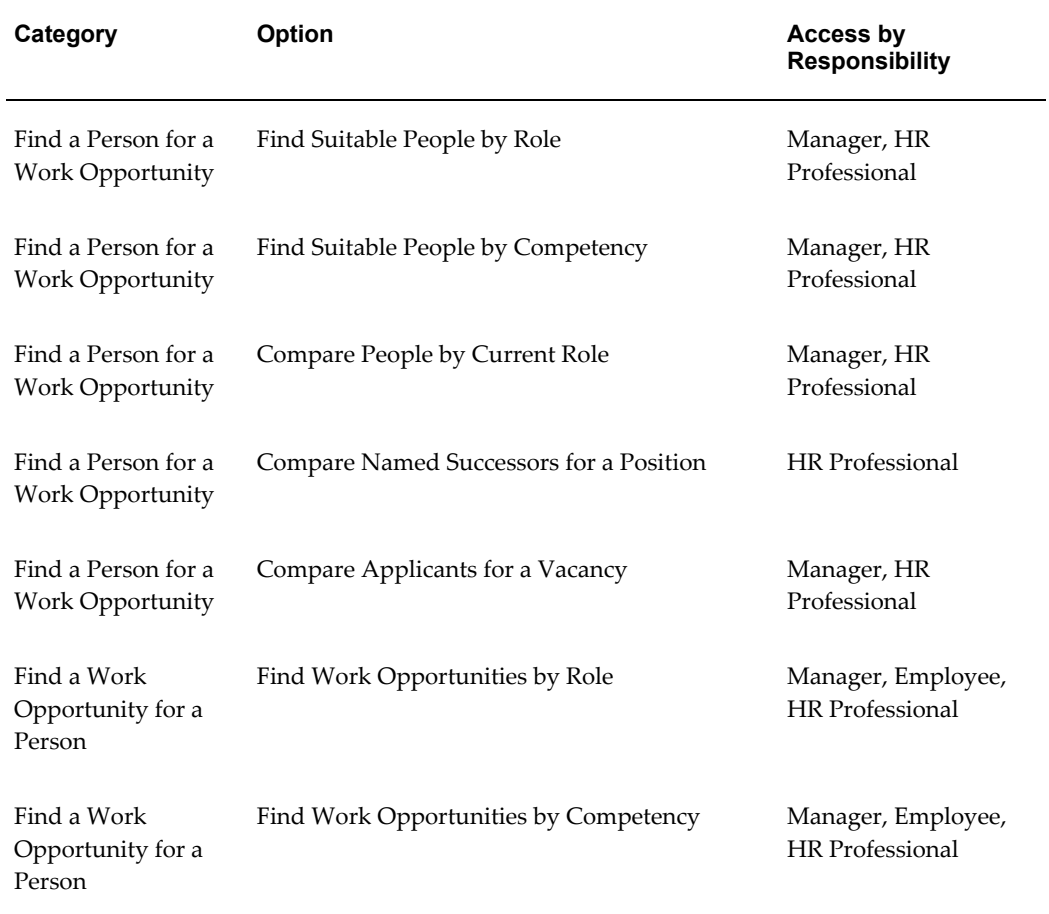

#### *Suitability Matching Options*

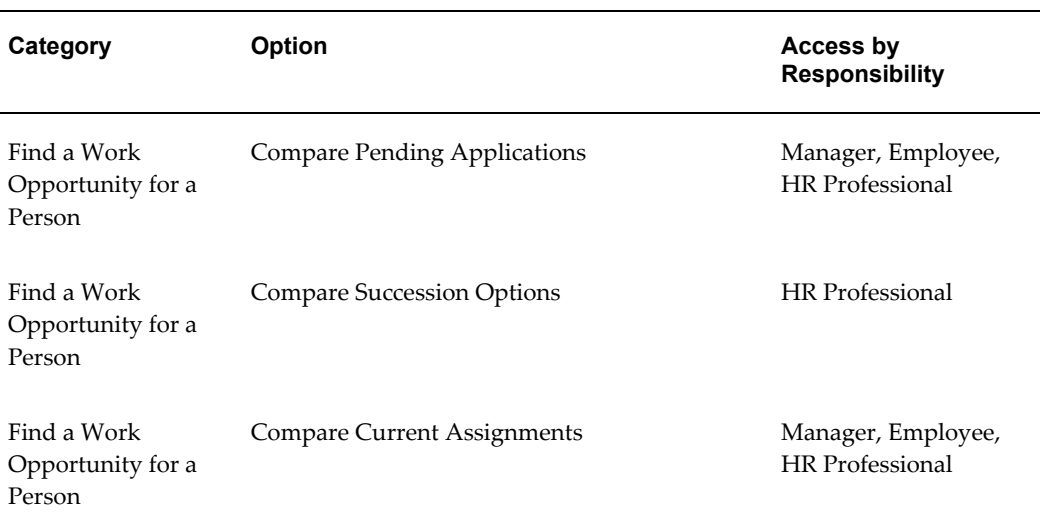

# **Menu and Function Names**

Suitability Matching is accessible through three menus and corresponding functions as described in the following table.

#### *Menu and Function Names*

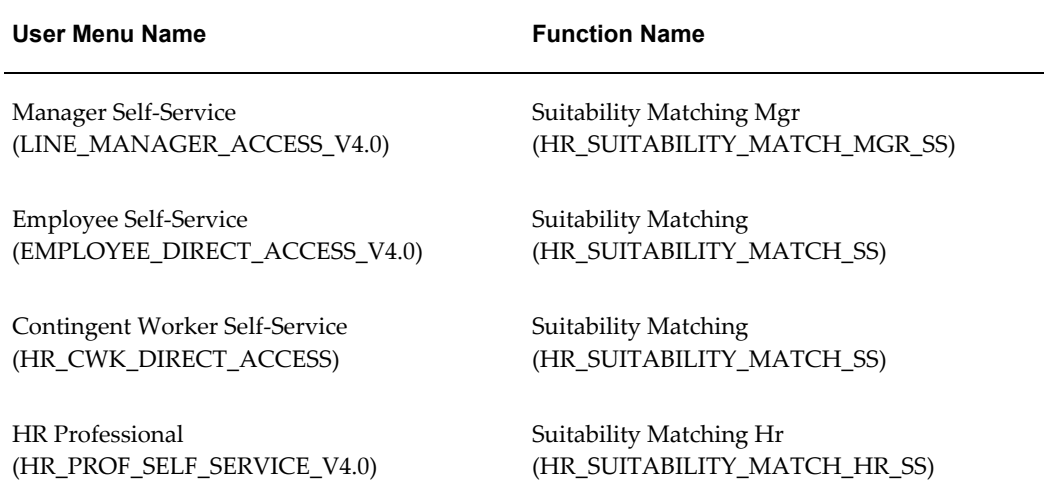

# **Workflow**

Suitability Matching uses no configurable workflow processes.

# **Tips and Instructions**

You can configure all the following tips and instructions directly from the Suitability Matching pages, using the "Personalize..." links.

The following table describes the tips and instructions.

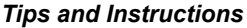

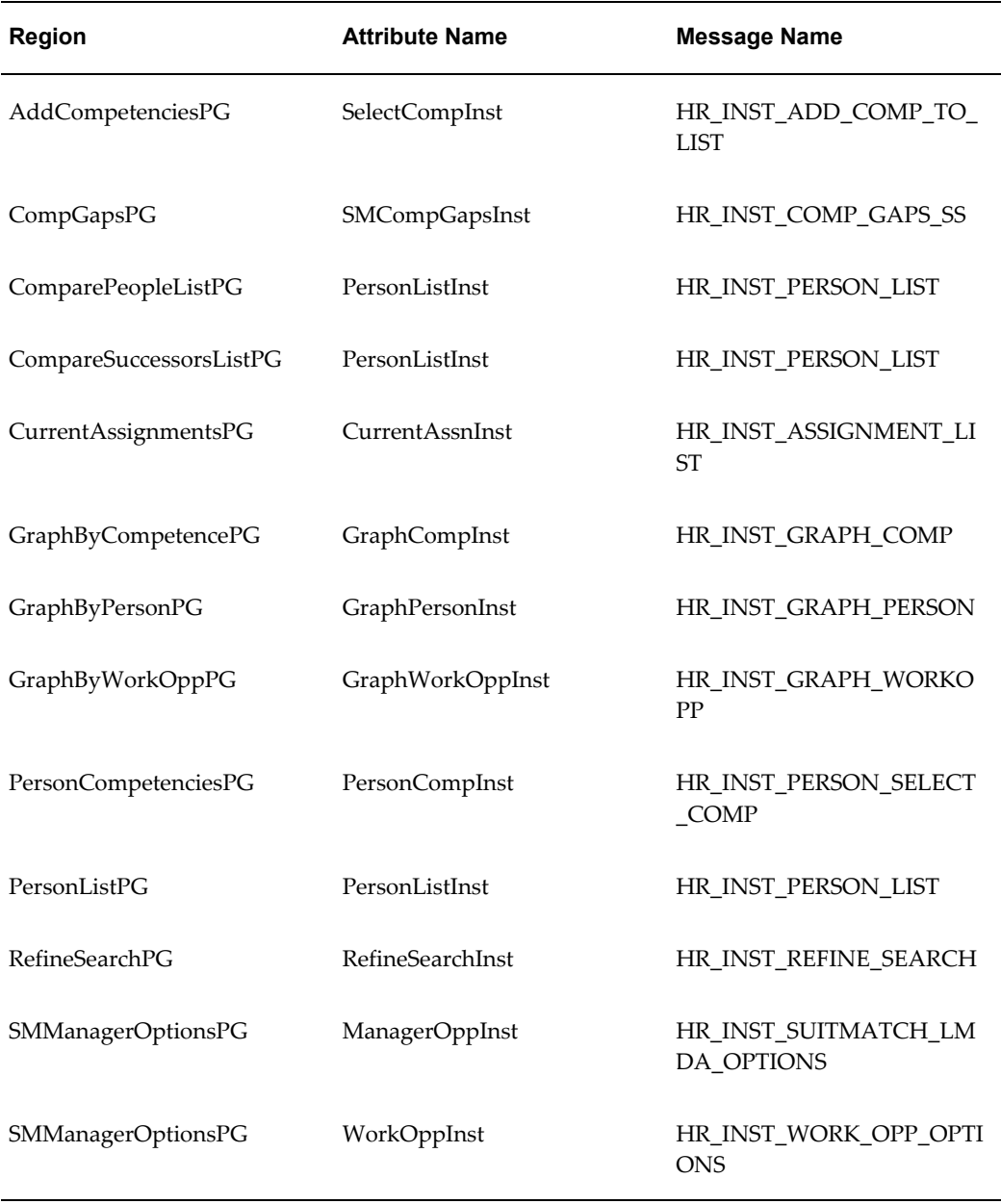

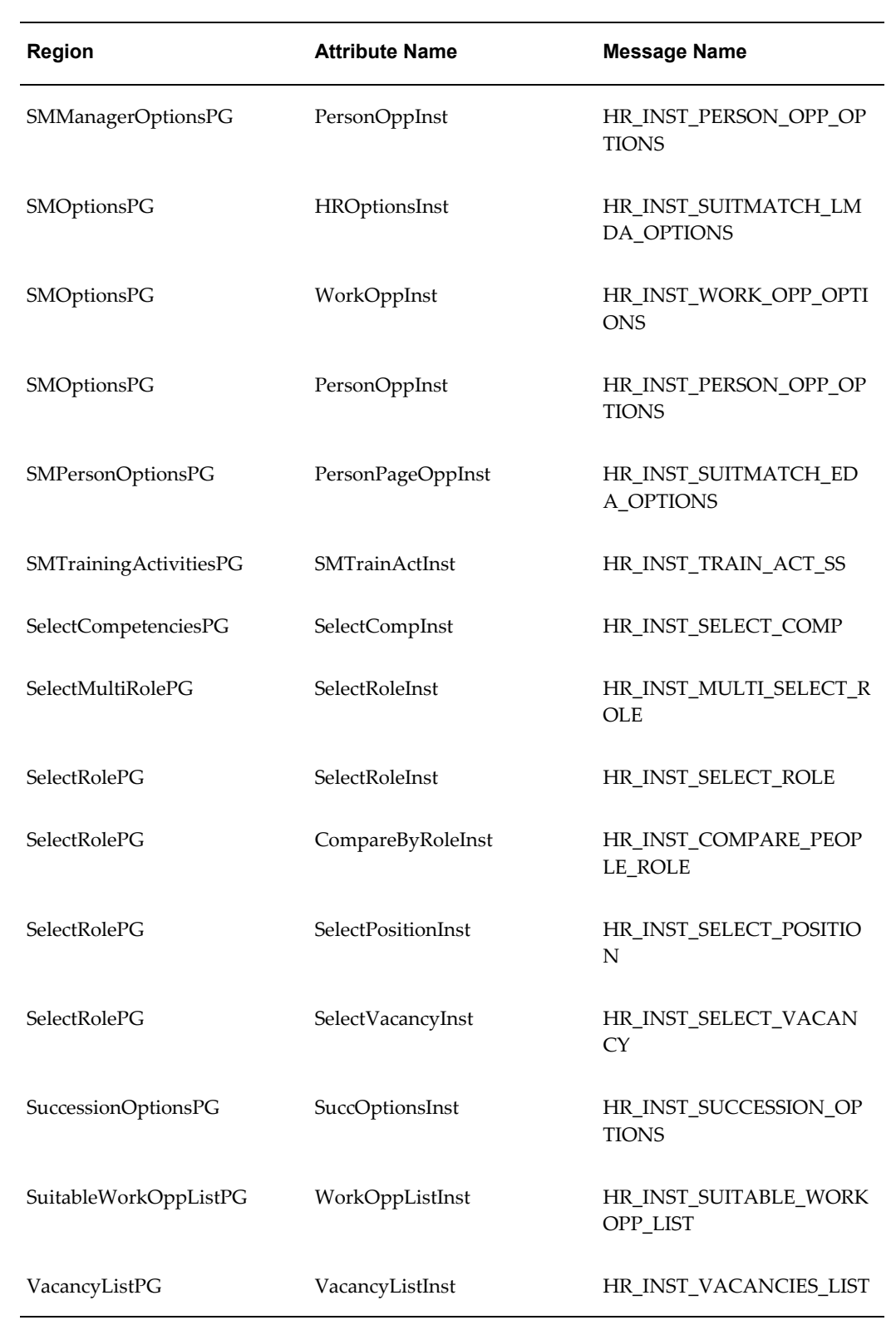

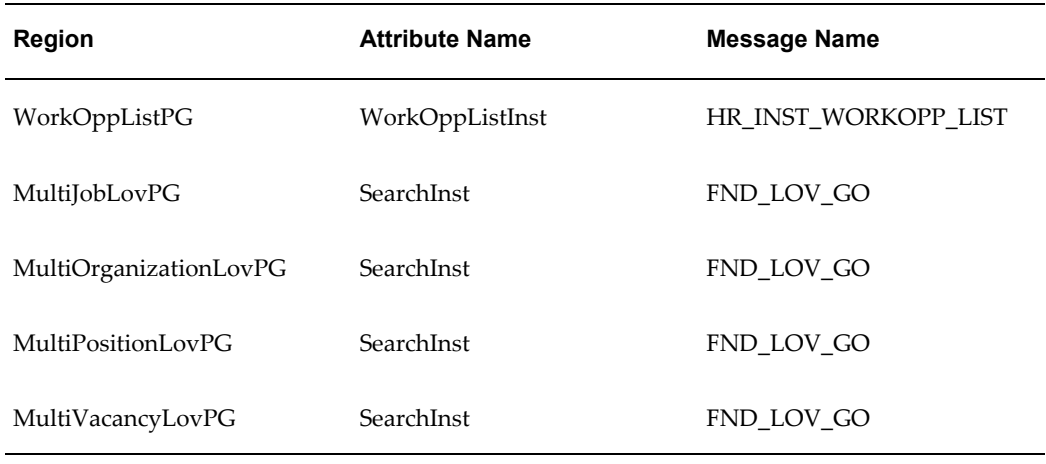

# **Configurable Flexfields**

Suitability Matching uses no configurable flexfields.

# **Profile Options**

The three profile options control the matching options available to each category of user: employee, manager, and HR professional. Each of the values is a menu name. If you want to change the options available to a given user (if you want to hide the succession options from everyone, for example), you can clone a menu and replace the profile value with the name of your new menu. Note that these menus differ in kind and structure from the user menus listed above.

The following table describes the profile options.

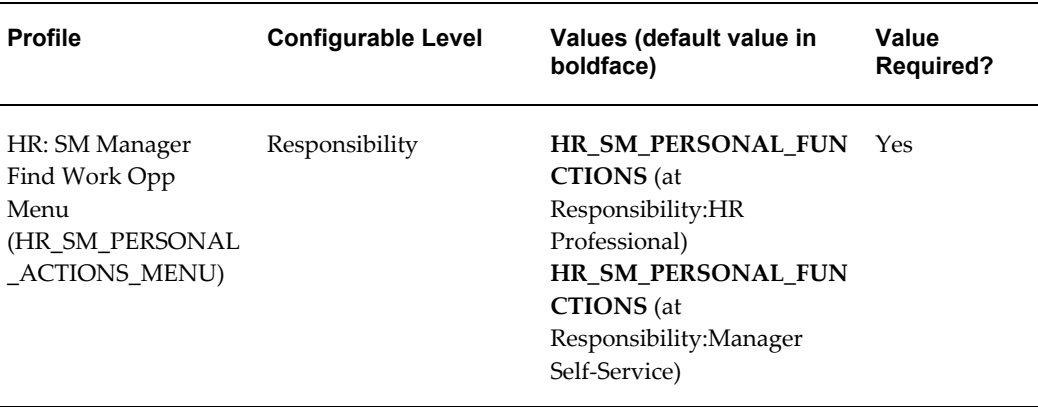

#### *Profile Options*

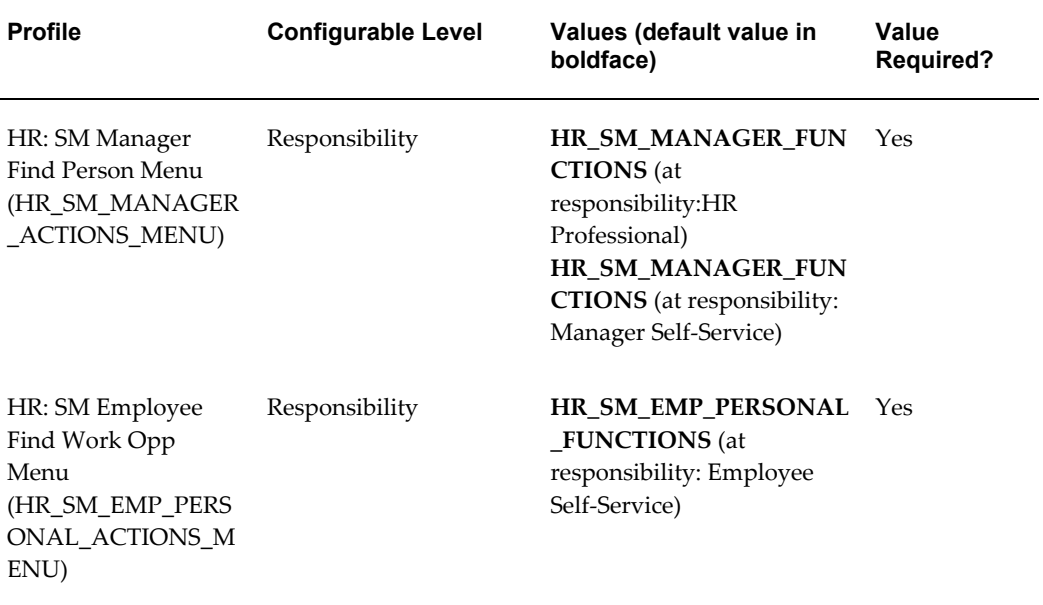

# **11**

# **Payroll Process Management**

# **Payroll Overview**

SSHR provides self-service functions within the following areas of Payroll Process Management:

- Payroll Payment and Distributions
	- Online Payslips
- Payroll Statutory Deductions and Reporting
	- Tax reports

This chapter looks in detail at the self-service functions available within these areas and provides information on the functionality and configuration options for each function:

# **Using SSHR with Payroll Functions**

# **Can SSHR users access payroll information online?**

Yes. The self-service Online Payslip function enables users to display their own payslip using the self-service interface.

# **Are these payslips configurable?**

Yes. Administrators can use the Personalization Framework functionality to configure the payslip to suit their requirements. Payslips are also available for some localizations.

# **Can users use the self-service functionality to specify how their salary should be paid?**

Yes. You can use the Payment Methods function to specify whether your salary is paid

using a check, or a direct deposit, for example.

# **Can managers see the payslips for their employees?**

Sometimes. The Online Payslip function is intended to be an employee-only function and is available from the Employee Self Service menu, however, the Online Payslip function is also available from the Payroll Professional menu which enables a third-party to access the payslip.

# **Can users view any other payroll information using SSHR?**

This depends on your localization. Some users, for example, users in the US, can view tax withholdings information using SSHR. This tax information can be updated and maintained as required and then submitted to the tax authority. Alternatively, the tax information form enables users to display tax statements for information purposes.

# **Payroll**

# **Payment Methods**

The Payroll Payments module enables self-service users to specify how they wish their salary to be paid by dividing their net pay into one or more payments. Each payment is of a particular type (cash, check, deposit) and has an associated amount and a priority. The payments are made in order of priority. SSHR always uses the lowest priority payment to pay any net pay remaining after all the other payments have been made. It is also possible that low priority payments may not receive all (or any) or their allotted funds because of the amounts used to process higher priority payments.

A typical use of this function occurs if a user wants to split their net pay so that \$100 is paid into a savings account and the rest is paid into a current account. The user can subsequently change the amount paid into the savings account if required.

You can apply configuration options to determine:

- whether users can use the module for multiple payments
- whether payment information is for viewing only
- which types of payments the user can select (cash, check, deposit, or a combination)
- how the payment amounts are defined (percentage of net pay or a monetary amount)
- the maximum number of payments a user can set up
- which organization payment methods are used

If you configure Payment Methods so that users can edit their payments, they can carry out the following steps:

- create new payments
- update existing payments
- delete payments
- change the priorities for payments

**Note:** You must ensure that the required payment methods are available for the employee assignment. For information on enabling payment methods, see: Entering Payment Methods for an Employee Assignment, *Oracle HRMS Workforce Sourcing, Deployment, and Talent*  *Management Guide*.

# **Menu and Function Names**

This module can be accessed from the following menus and functions:

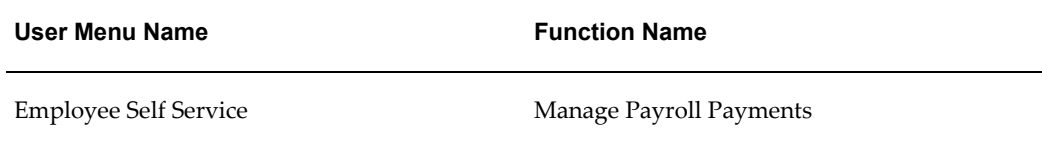

See: Defining Menus for SSHR, page [3-10](#page-99-0)

# **Workflow**

The workflow details for this module are listed below:

#### **Workflow Process Display Name:**

Process Payroll Payments

**Note:** The Process Payroll Payments module does not support approvals.

# **Configurable Workflow Attributes:**

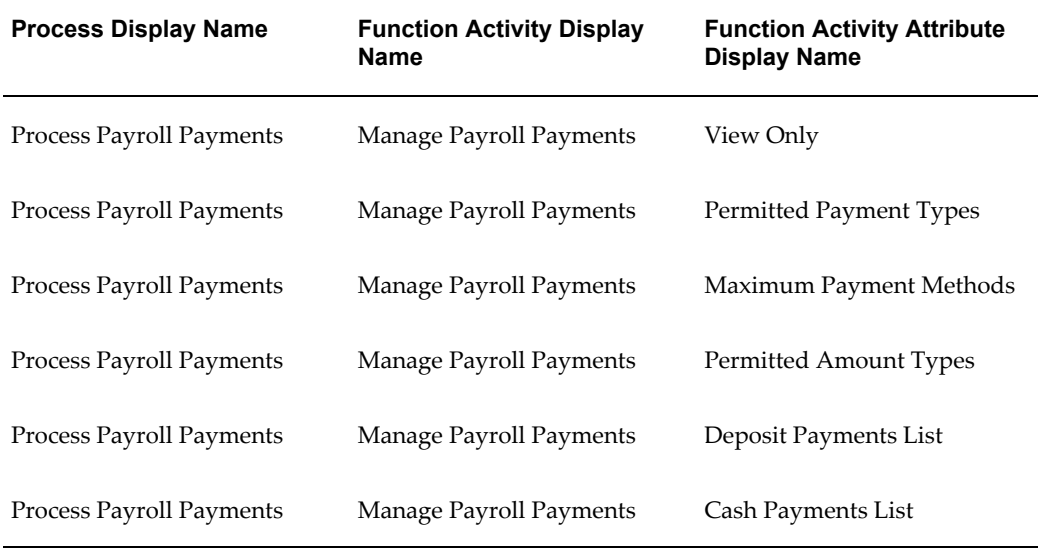

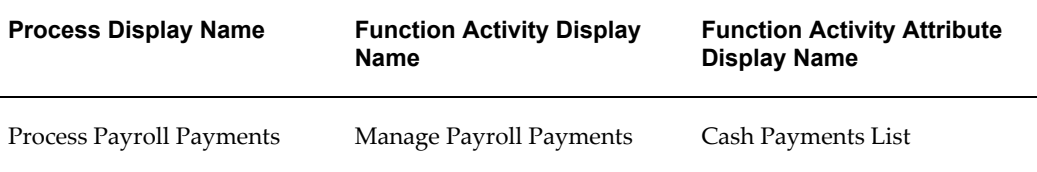

#### **View Only**

Specifies whether the user can edit the payments information. The default value enables editing.

#### **Permitted Payment Types**

Specifies which types of payment methods a user can create. The available payment types are cash, check, and deposit. The default value allows the user to create any of the three payment types.

#### **Maximum Payment Methods**

Specifies the maximum number of payments that a user can create (up to 10). The default value is 5.

#### **Permitted Amount Types**

Specifies the amount types for payments. The payment amount can be a monetary amount or a percentage of net pay. The default value enables both amount types.

#### **Deposit Payments List**

This attribute is only used if you have enabled deposit payments. This attribute stores a list of Organizational Payment Method (OPM) names that can be used to create a deposit payment. The OPM names are separated by a vertical bar (1). The module uses the first match to a deposit OPM name (for the worker's payroll) when new deposit payments are created. For example, East\_Coast\_NACHA|West\_Coast\_NACHA.

#### **Cash Payments List**

This is used in the same way as the Deposit Payments Checklist but for cash payments.

#### **Check Payments List**

This is used in the same way as the Deposit Payments Checklist but for check payments.

**Note:** The administrator must set at least one of Deposit Payments List, Cash Payments List, or Check Payments List.

See: Configuring Workflow Attribute Values, page [4-10](#page-133-0)

# **Configurable Definitions for the Personalization Framework:**

The following definitions can be configured in the Personalization Framework:

# **Regions**

**Summary and Edit Pages**

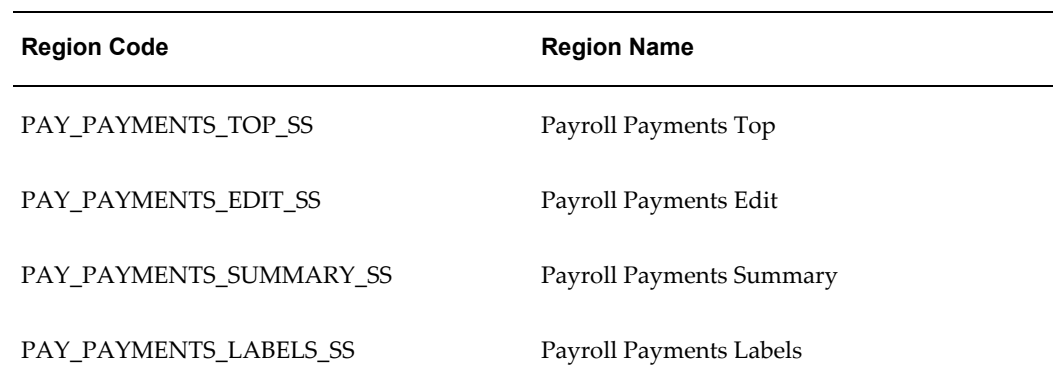

# **Review Page**

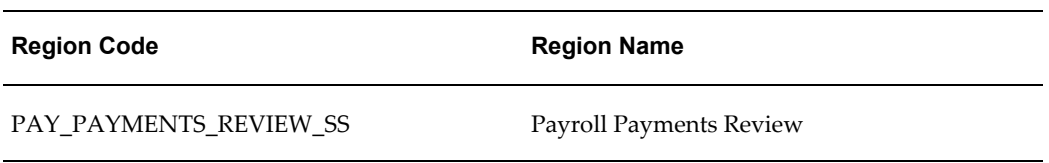

# **Tips and Instructions**

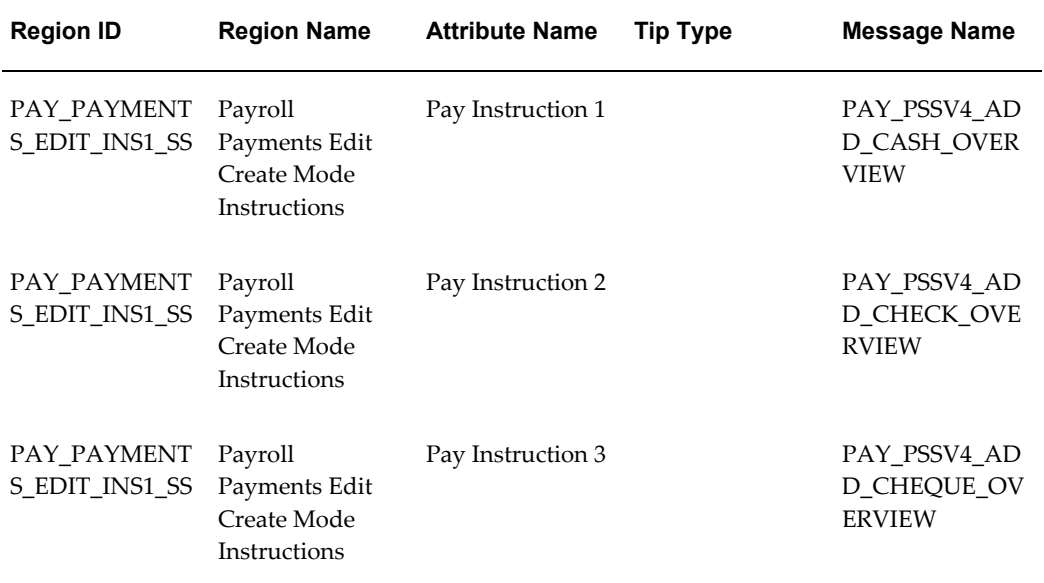

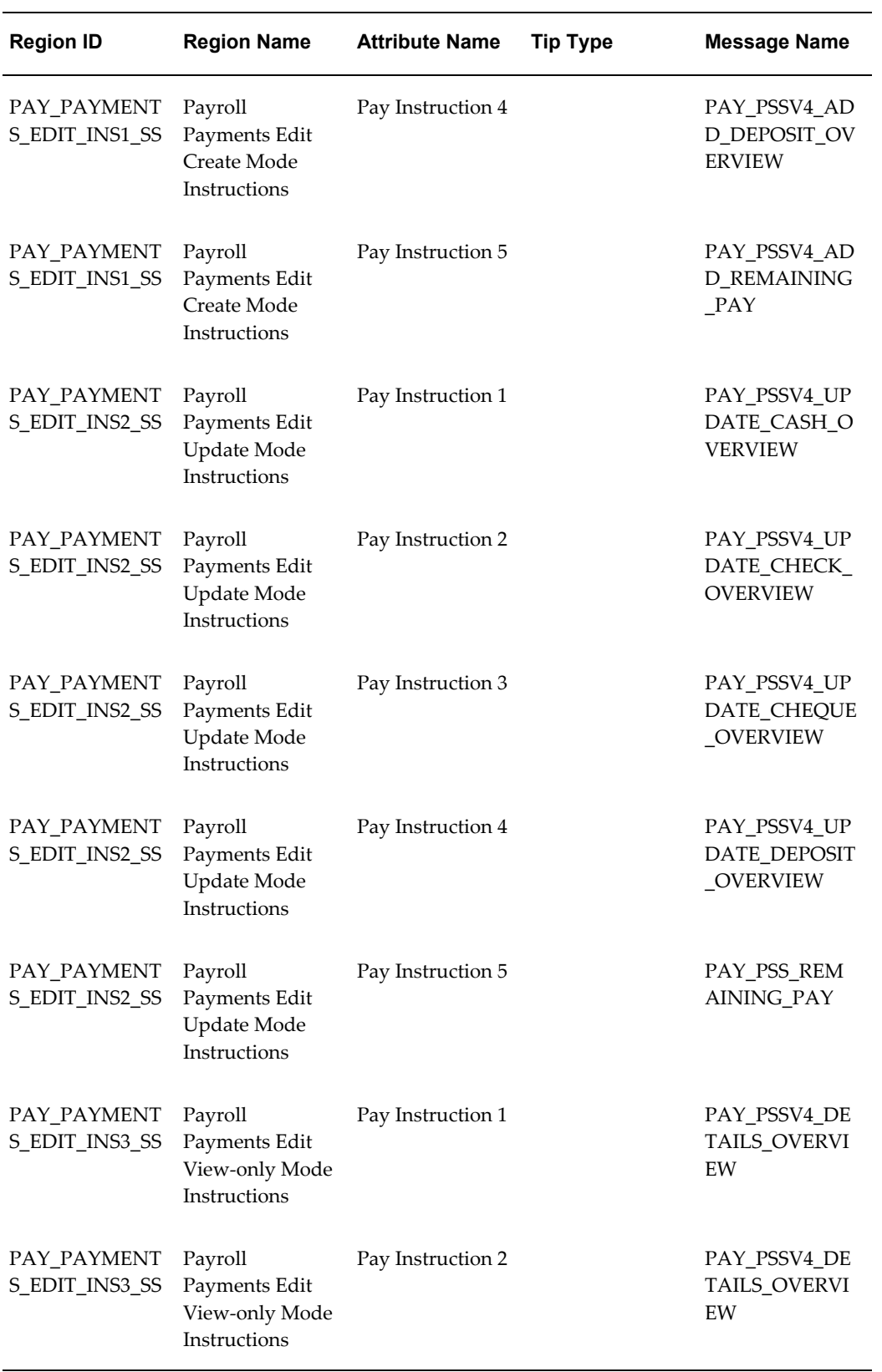

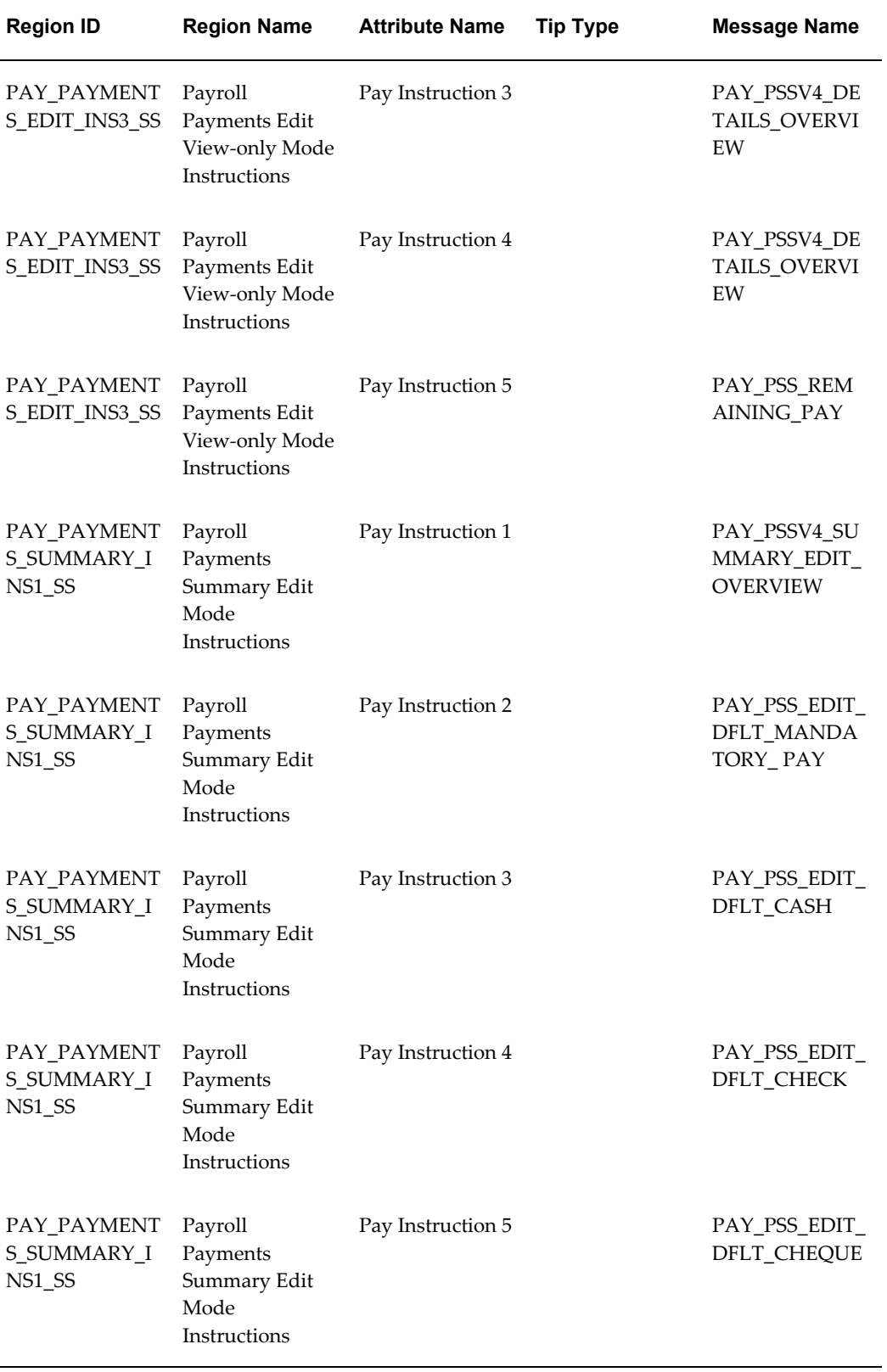

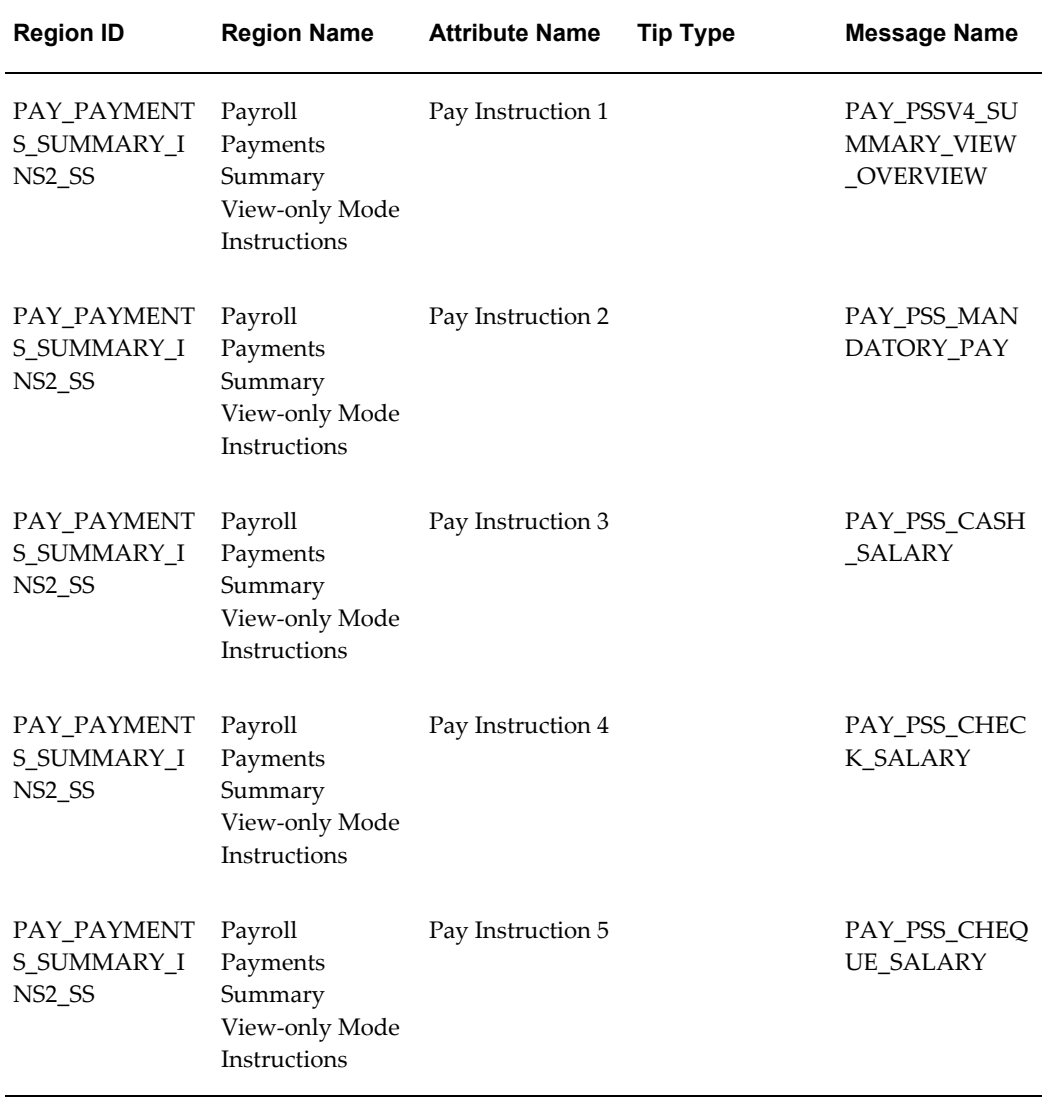

See: Adding Instructions to Web Pages, page [5-35](#page-172-0)

# **FlexFields:**

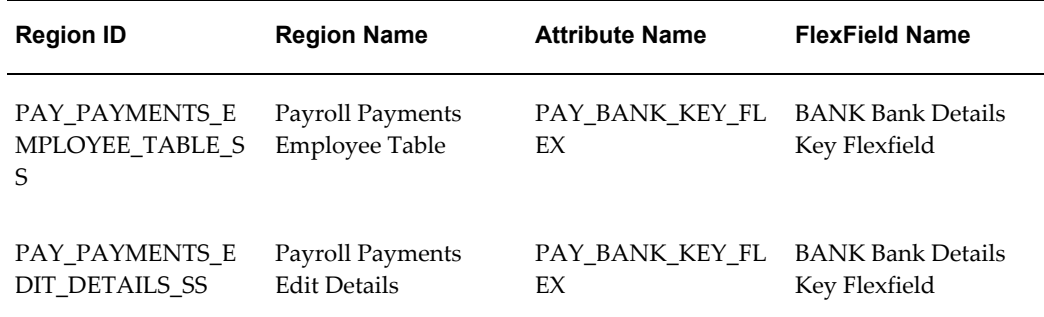

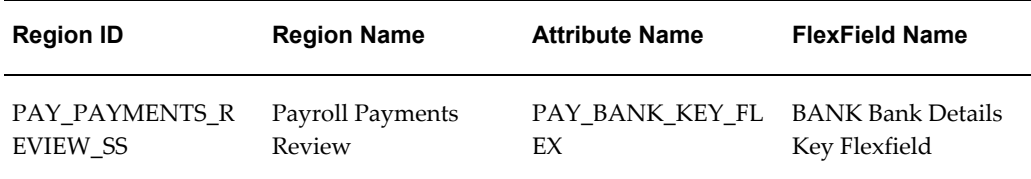

See: Configuring Flexfields, page [5-27](#page-164-0)

# **Configurable Profile Options**

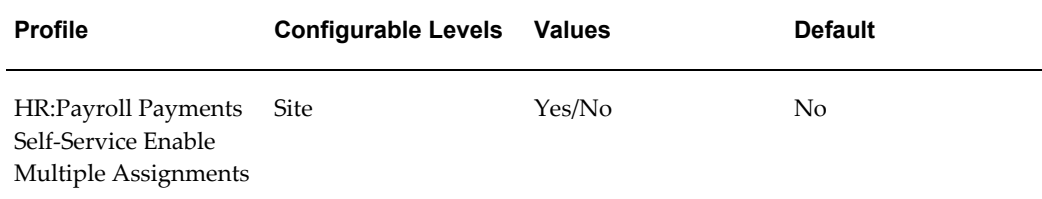

#### **HR:Payroll Payments Self-Service Enable Multiple Assignments**

Specifies whether the user can use the function to define payments for multiple assignments. The default value only permits payments for the primary assignment.

# **Online Payslip**

<span id="page-447-0"></span>The Payslip module enables self-service users to view their electronic payslip for a pay period. Users can select what pay period to view from a list of values showing the Pay Dates, or by clicking on the *Next* or *Back* button.

**Note:** All columns and fields in the Online Payslip function are display only.

The Payslip is generated from the user's assignments. If there are multiple paid assignments for a user, the user can select the required assignment. Once the user has logged into the application and clicks on the View Payslip option, the user sees an electronic version of their payslip based on their selected assignment and the last pay period that has been processed.

If Multiple Assignment Payments functionality has been enabled for your localization, you have the option of combining the checks for multiple assignments into one pay check. In this case, the online payslip will show the combined totals for all assignments.

## **Viewing Online Payslips as a Payroll Professional**

Using the Payroll Professional responsibility you can select the Payslip Details link and

search for a person. When you select a person from the list, their payslip will be displayed. You can also save a person in My List for future access, so you do not need to search for that person again.

In addition to displaying payslips for current employees, you can also display online payslips for ex-employees. To search for ex-employees, you use the Person Type field in the Advanced Search page and select the person type Ex-Employee.

For more information on the function parameter used to enable the Ex-Employee Search, see: Menu Function Parameter Descriptions, page [3-30.](#page-119-0)

# **Menu and Function Names**

This module can be accessed from the following menus and functions:

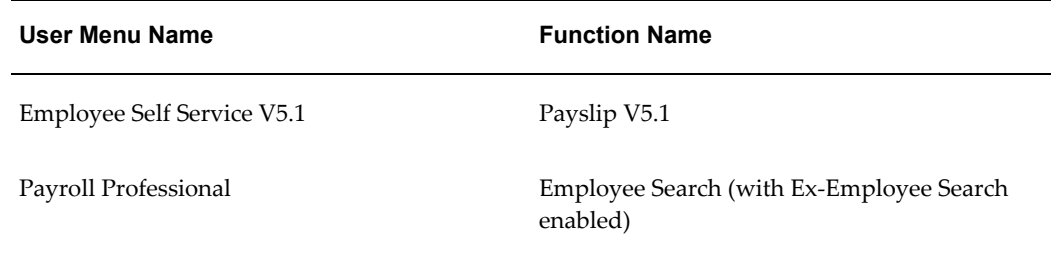

See: Defining Menus for SSHR, page [3-10](#page-99-0)

# **Workflow**

The workflow details for this module are listed below:

#### **Workflow Process Display Name:**

Not applicable

#### **Configurable Workflow Attributes:**

Not applicable

#### **Configurable Tips and Instructions**

Not applicable

# **Configurable FlexFields**

Not applicable

# **Configurable Profile Options**

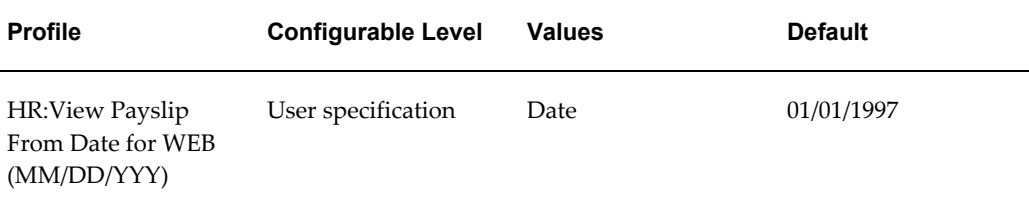

#### **HR:View Payslip From Date for WEB**

This profile option determines how many payroll periods a user can view in the online payslip. If the profile option is not set, an error message is displayed when the user attempts to view the online payslip.

#### **HR: Mask Characters - South Africa only**

You can use this profile option to set the number of characters or digits to display in numbers such as bank account or credit card numbers.

# **Configuration Options**

To set up a payslip for your employees to view online.

See: Setting Up Payslip Information and Generating Payslips, *Oracle HRMS Payroll Processing Management Guide*

To view an employee's statement of earnings.

See:Viewing Statement of Earnings, *Oracle HRMS Payroll Processing Management Guide*

# **Online Payslip (UK)**

The Online Payslip for the UK is a localized version of the generic payslip and has been designed to meet local requirements.

For information on the generic payslip functionality, see Online Payslip, page [11-10](#page-447-0).

# **Menu and Function Names**

This module can be accessed from the following menus and functions:

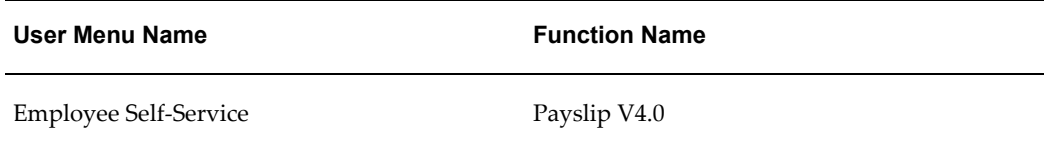

See: Defining Menus for SSHR, page [3-10](#page-99-0)

## **Workflow**

The workflow details for this module are listed below:

**Workflow Process Display Name:** 

Not applicable

#### **Configurable Workflow Attributes:**

Not applicable

# **Configurable Tips and Instructions**

Not applicable

# **Configurable FlexFields**

Not applicable

# **Configurable Profile Options**

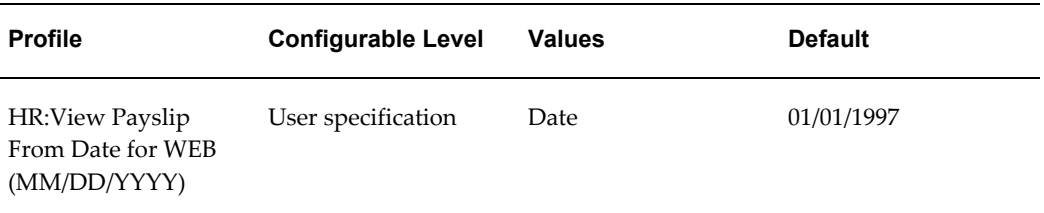

#### **HR:View Payslip From Date for WEB**

This profile option determines how many payroll periods a user can view in the online payslip. If the profile option is not set, an error message is displayed when the user attempts to view the online payslip.

# **Additional Configuration Options**

- **1.** Optionally define additional information to be displayed in the Other Information section of the payslip using the Payslip Balances and Payslip Elements additional organization information.
	- Payslip Balances

See: Entering Payroll Balances, *Oracle HRMS Payroll Processing Management* 

*Guide*

Payslip Elements

See: Entering Payroll Elements, *Oracle HRMS Payroll Processing Management Guide*

**2.** Set the document viewing and printing preferences using the Self Service Preferences additional organization information.

See: Entering Self-Service Preference Information, *Oracle HRMS Enterprise and Workforce Management Guide*

**3.** Run the Prepayments process.

See: Running the Prepayments Process, *Oracle HRMS Payroll Processing Management Guide*

- **4.** Run the payment processes (for example, the Chequewriter process).
- **5.** Run the Payslip Generation Self-Service process to enable SSHR users to view their payslip.

See: Generating the Payslip, *Oracle HRMS Payroll Processing Management Guide*

# **Online Payslip (US)**

The Online Payslip for the US is a localized version of the generic payslip and has been designed to meet local requirements.

For information on the generic payslip functionality, see Online Payslip, page [11-10](#page-447-0).

# **Menu and Function Names**

This module can be accessed from the following menus and functions:

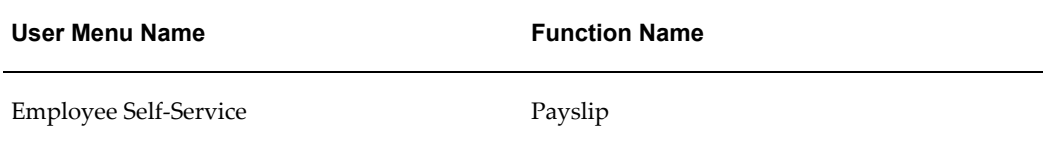

See: Defining Menus for SSHR, page [3-10](#page-99-0)

## **Workflow**

The workflow details for this module are listed below:

#### **Workflow Process Display Name:**

Not applicable

#### **Configurable Workflow Attributes:**

Not applicable

# **Configurable Tips and Instructions**

Not applicable

# **Configurable FlexFields**

Not applicable

# **Configurable Profile Options**

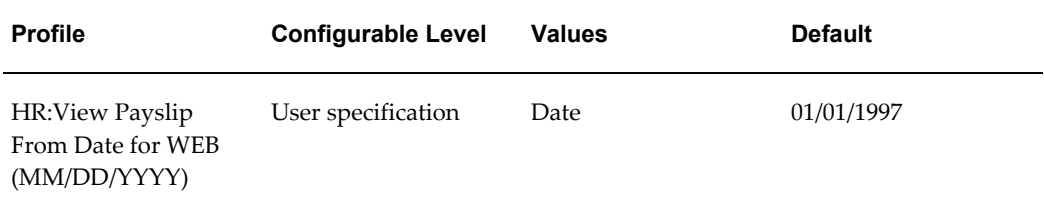

#### **HR:View Payslip From Date for WEB**

This profile option determines how many payroll periods a user can view in the online payslip. If the profile option is not set, an error message is displayed when the user attempts to view the online payslip.

# **Additional Configuration Options**

**1.** Optionally define additional information to be displayed in the Other Information section of the payslip using the Payslip Information additional organization information. You can display elements, messages, and balances.

See: Entering Payslip Information, *Oracle HRMS Payroll Processing Management Guide*

**2.** Set the document viewing and printing preferences. You can set this information at the HR organization or business group level using the Self-Service Preferences additional organization information, or alternatively at the person or location level using an extra information type.

See: Entering Self-Service Preference Information, *Oracle HRMS Enterprise and* 

#### *Workforce Management Guide*

See: Person Extra Information Types, *Oracle HRMS Enterprise and Workforce Management Guide*

See: Location Extra Information Types, *Oracle HRMS Enterprise and Workforce Management Guide*

**3.** Run the Prepayments process.

See: Running the Prepayments Process, *Oracle HRMS Payroll Processing Management Guide*

- **4.** Run the payment processes (for example, the Check Writer process).
- **5.** Run the Payroll Archive process to enable SSHR users to view their payslip.

See: Managing the Payroll Archive Process, *Oracle HRMS Payroll Processing Management Guide*

# **Online Payslip (Canada)**

The Online Payslip for Canada is a localized version of the generic payslip and has been designed to meet local requirements.

For information on the generic payslip functionality, see Online Payslip, page [11-10](#page-447-0).

# **Menu and Function Names**

This module can be accessed from the following menus and functions:

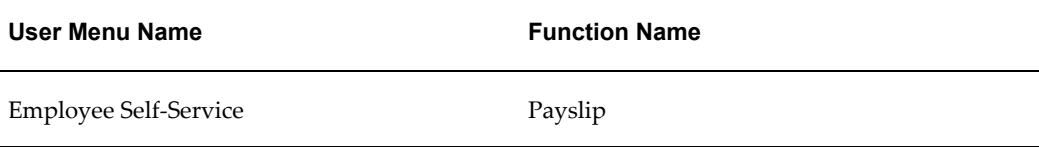

See: Defining Menus for SSHR, page [3-10](#page-99-0)

# **Workflow**

The workflow details for this module are listed below:

#### **Workflow Process Display Name:**

Not applicable

#### **Configurable Workflow Attributes:**

Not applicable

## **Configurable Tips and Instructions**

Not applicable

# **Configurable FlexFields**

Not applicable

# **Configurable Profile Options**

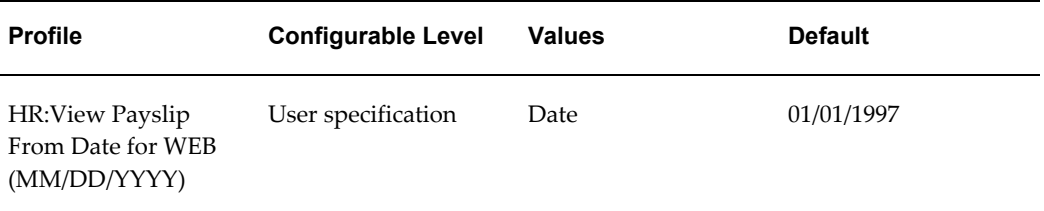

#### **HR:View Payslip From Date for WEB**

This profile option determines how many payroll periods a user can view in the online payslip. If the profile option is not set, an error message is displayed when the user attempts to view the online payslip.

## **Additional Configuration Options**

**1.** Optionally define additional information to be displayed in the Other Information section of the payslip using the Balances, Elements, and Message types in the Payslip Information additional organization information. If you are entering a message, you can either specify the message text or the message name. If you specify the message name, the Canadian Payroll Archiver subsequently retrieves the message from fnd\_new\_messages and archives it. If you enter the message text, the Canadian Payroll Archiver archives the message text entered at the organization or business group level.

See: Entering Payslip Information, *Oracle HRMS Enterprise and Workforce Management Guide*

**2.** Set the document viewing and printing preferences. You can set this information at the HR organization or business group level using the Self-Service Preferences additional organization information, or alternatively at the person or location level using an extra information type.

See: Person Extra Information Types, *Oracle HRMS Enterprise and Workforce Management Guide*

See: Location Extra Information Types, *Oracle HRMS Enterprise and Workforce Management Guide*

See: Entering Self-Service Preference Information, *Oracle HRMS Enterprise and Workforce Management Guide*

**3.** Run the Prepayments process.

See: Running the Prepayments Process, *Oracle HRMS Payroll Processing Management Guide*

- **4.** Run the payment processes (for example, the Chequewriter process).
- **5.** Run the Canadian Payroll Archiver process to enable SSHR users to view their payslip.

See: Running the Canadian Payroll Archiver, *Oracle HRMS Payroll Processing Management Guide*

# **Online Payslip (Australia, Hong Kong, Korea, Singapore, New Zealand, India, Kuwait)**

The Online Payslips for the above localizations are localized versions of the generic payslip and have been designed to meet local requirements. For example, the Australian online payslip displays hourly rate information for the number of hours worked and the exact rate paid for those hours.

For information on the generic payslip functionality, see Online Payslip, page [11-10](#page-447-0).

# **Menu and Function Names**

This module can be accessed from the following menus and functions:

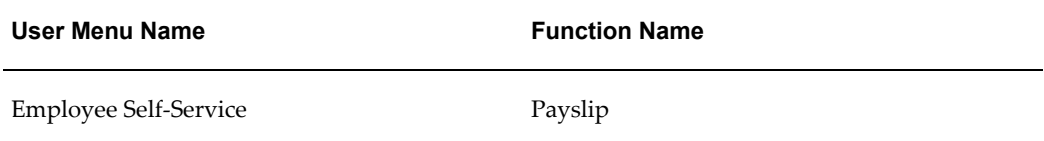

See: Defining Menus for SSHR, page [3-10](#page-99-0)

## **Workflow**

The workflow details for this module are listed below:

#### **Workflow Process Display Name:**

Not applicable

#### **Configurable Workflow Attributes:**

Not applicable

# **Configurable Tips and Instructions**

Not applicable

# **Configurable FlexFields**

Not applicable

# **Configurable Profile Options**

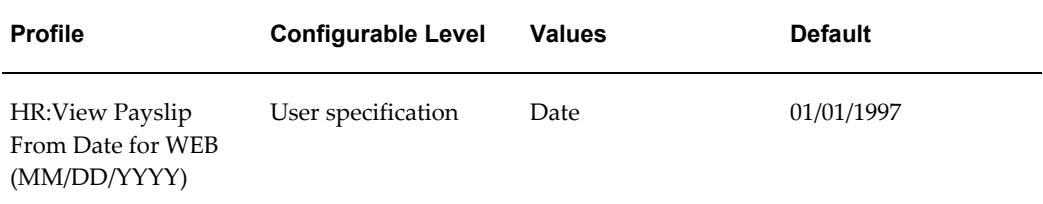

#### **HR:View Payslip From Date for WEB**

This profile option determines how many payroll periods a user can view in the online payslip. If the profile option is not set, an error message is displayed when the user attempts to view the online payslip.

See: User Profiles, *Oracle HRMS Configuring, Reporting, and System Administration Guide*

# **Additional Configuration Options**

- **1.** Optionally define additional information to be displayed in the Other Information section of the payslip using the Payslip Balances and Payslip Elements additional organization information.
	- Payslip Balances

See: Entering Payroll Balances, *Oracle HRMS Enterprise and Workforce Management Guide*

Payslip Elements

See: Entering Payroll Elements, *Oracle HRMS Enterprise and Workforce* 

#### *Management Guide*

**2.** Set the document viewing and printing preferences using the Self Service Preferences additional organization information.

See: Entering Self-Service Preference Information, *Oracle HRMS Enterprise and Workforce Management Guide*

**3.** Run the Prepayments process.

See: Running the Prepayments Process, *Oracle HRMS Payroll Processing Management Guide*

- **4.** Run the payment processes (for example, the Chequewriter process).
- **5.** Run the Payslip Archive process for the appropriate legislation to enable SSHR users to view their payslip.

# **Online Payslip (South Africa)**

The Payslip module enables self-service users to view an electronic payslip for a pay period. Users can select what pay period to view from a list of values showing the Pay Dates, or by clicking on the *Next* or *Back* button.

**Note:** All columns and fields in the Online Payslip function are display only.

The Payslip is generated from the user's assignments. If there are multiple paid assignments for a user, the user can select the required assignment. Once the user has logged into the application and clicks on the View Payslip option, the user will see an electronic version of their payslip based on their selected assignment and the last pay period that has been processed.

If Multiple Assignment Payments functionality has been enabled for your localization, you have the option of combining the checks for multiple assignments into one pay check. In this case, the online payslip will show the combined totals for all assignments.

# **Menu and Function Names**

This module can be accessed from the following menus and functions:

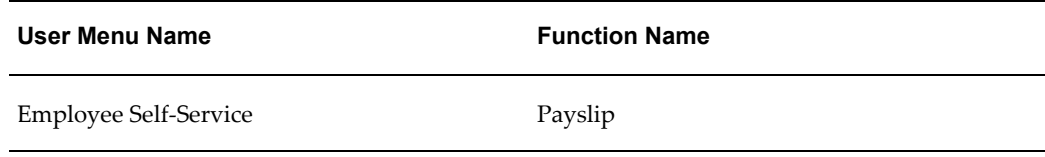

See: Defining Menus for SSHR, page [3-10](#page-99-0)

## **Workflow**

The workflow details for this module are listed below:

**Workflow Process Display Name:** 

Not applicable

#### **Configurable Workflow Attributes:**

Not applicable

## **Configurable Tips and Instructions**

Not applicable

## **Configurable FlexFields**

Not applicable

## **Configurable Profile Options**

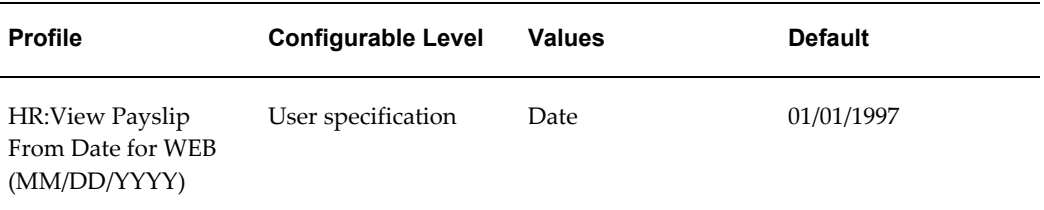

#### **HR:View Payslip From Date for WEB**

This profile option determines how many payroll periods a user can view in the online payslip. If the profile option is not set, an error message is displayed when the user attempts to view the online payslip.

#### **HR:Mask Characters**

You can use this profile option to set the number of characters or digits to display in numbers such as bank account or credit card numbers.

## **Additional Configuration Options**

**1.** Optionally define additional information to be displayed in the Other Information section of the payslip using the ZA Payslip Balances and ZA Payslip Elements additional organization information types.

• ZA Payslip Balances

See: Business Groups: Entering ZA Payslip Balances, *Oracle HRMS Enterprise and Workforce Management Guide*

• ZA Payslip Elements

See: Business Groups: Entering ZA Payslip Elements, *Oracle HRMS Enterprise and Workforce Management Guide*

**2.** Set the document viewing and printing preferences using the Self Service Preferences additional organization information.

See: Entering Self-Service Preference Information, *Oracle HRMS Enterprise and Workforce Management Guide*

**3.** Run the Prepayments process.

See: Running the Prepayments Process, *Oracle HRMS Payroll Processing Management Guide*

- **4.** Run the payment processes (for example, the Chequewriter process).
- **5.** Run the Pay Advice Generation Self Service (South Africa) process to enable SSHR users to view their payslip.

See: Running the Pay Advice Generation - Self Service (South Africa), *Oracle HRMS Payroll Processing Management Guide*

# **Tax Withholdings Form (W-4) (US)**

The Tax Withholdings Form module enables self-service users to make changes to their tax information. When a user makes changes to the Federal information, all the states that follow the Federal information are also updated, unless the filing status, number of allowances, or exempt status are different. After you make an update to the Federal information, you see the data in PDF format when you review the changes.

If a user claims a tax exemption or allowances exceeding 10, the HR/Payroll representative receives a notification and can review the data and update if necessary.

See: Handling Claims for More Than 10 Allowances, *Oracle HRMS Payroll Processing Management Guide*

## **Menu and Function Names**

This module can be accessed from the following menus and functions:

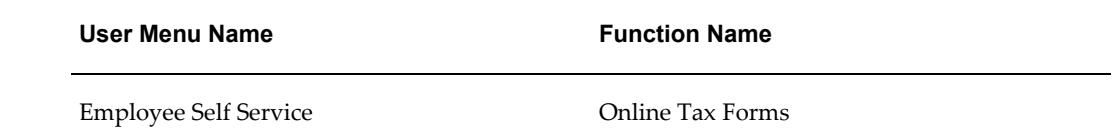

See: Defining Menus for SSHR, page [3-10](#page-99-0)

# **Workflow**

The workflow details for this module are listed below:

# **Workflow Process Display Name:**

Change W4 Information JSP PRC

# **Configurable Workflow Attributes:**

Not applicable

# **Configurable Tips and Instructions**

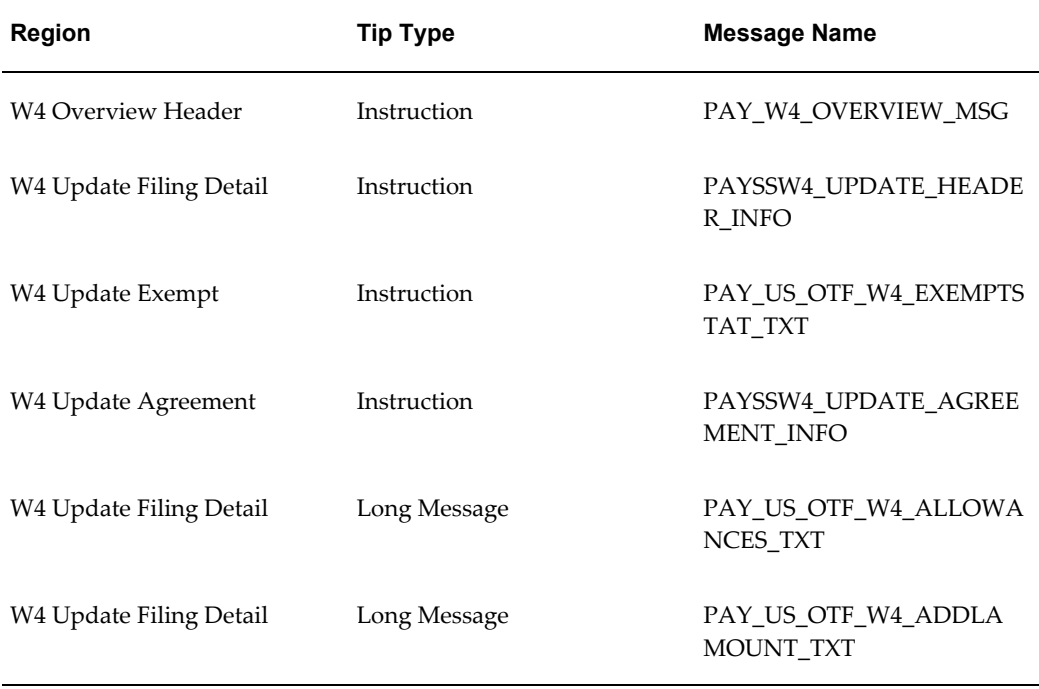

See: Adding Instructions to a Web Page, page [5-35](#page-172-0)

# **Configurable FlexFields**

Not applicable

# **Configurable Profile Options**

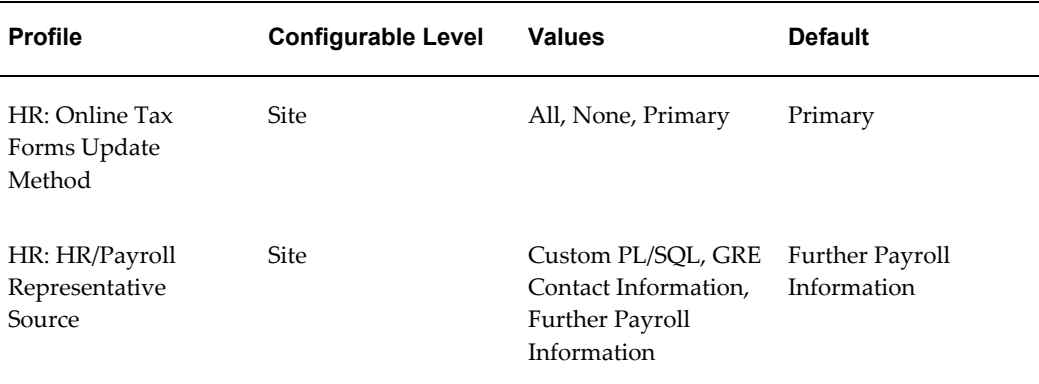

#### **HR: Online Tax Forms Update Method**

This profile option determines which assignments can be updated. For example, if the profile value is Primary, only the tax information for the primary assignment is updated when a user changes tax information using the Online Tax Form.

#### **HR: HR/Payroll Representative Source**

If a user makes a change to their tax information using the online tax form, a notification is sent to a designated contact person informing them of the change. This profile option defines how the contact person is determined. The possible values are as follows:

- Further Payroll Information: You must enter a payroll representative in the Further Payroll Information flexfield of the Payroll window.
- GRE Contact Information: You must enter a payroll representative in the Contact Information additional organization information window.
- Custom PL/SQL: You need to modify the Get\_Next\_Payroll\_Notifier function in the PL/SQL package hr\_approval\_custom.

# **Tax Information Form (W-2) (US)**

The Tax Information Form enables workers to view and print their Form W-2 Wage and Tax Statement on the web. Form W-2 Wage and Tax Statement for the year 2001 and onward will be available for viewing online and printing. A consent form from the worker is not required to place this W-2 information online because the employer must

still issue a paper copy of Form W-2 (see publication 15-A for further details - available at www.irs.gov).

To view or print a Form W-2 Wage and Tax Statement for your own records, use the latest version of Adobe Acrobat Reader on your local machine.

When a user selects the Employee W-2 function, the most recent Form W-2 Wage and Tax Statement displays as a PDF file in the web page. If there is no W-2 information or if you have not configured the self-service preferences to enable online access, a message appears. You can view the Form W-2 only after the Year End Pre-Process runs successfully. If the Year End Pre-Process ended with an error status, then no online Form W-2 is available for any assignment in the GRE. If the Year End Pre-Process finishes successfully but some assignments are in error, only the successfully archived assignments is available for online viewing and printing.

Workers can request a reprint of the Form W-2 Wage and Tax Statement on paper. In this case, the payroll contact receives a notification of the reprint request. You define the payroll contact using the HR: HR/Payroll Representative Source profile option.

#### **Viewing Tax Information as a Payroll Professional**

Using the Payroll Professional responsibility you can select the Employee W-2 link and search for a person. When you select a person from the list, their tax information appears. You can also save a person in My List for future access, so you do not need to search for that person again.

In addition to displaying tax information for current employees, you can also display tax information for ex-employees. To search for ex-employees, use the Person Type field in the Advanced Search page and select the person type Ex-Employee.

**Note:** The Ex-Employee Search is enabled for the following function:

• PAY\_MGR\_W2\_EMP\_SEARCH (Employee Search for W-2)

If you choose to use this functionality, you should add this function to your responsibility.

## **Menu and Function Names**

This module can be accessed from the following menus and functions:

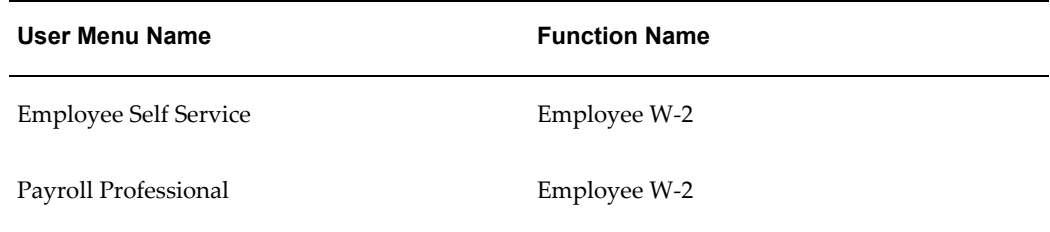

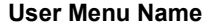

**Function Name** 

Payroll Professional **Employee Search for W-2** 

# **Workflow**

The workflow details for this module are listed below:

#### **Workflow Process Display Name:**

Pay Employee W2 Process

#### **Configurable Workflow Attributes:**

Not applicable

# **Configurable Tips and Instructions**

See: Configuring Web Pages, page [5-21](#page-158-0)

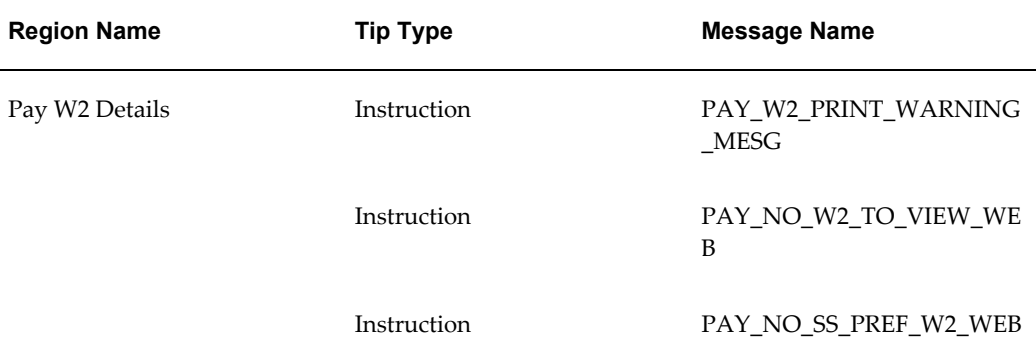

See: Adding Instructions to a Web Page, page [5-35](#page-172-0)

# **Configurable FlexFields**

Not applicable

# **Configurable Profile Options**

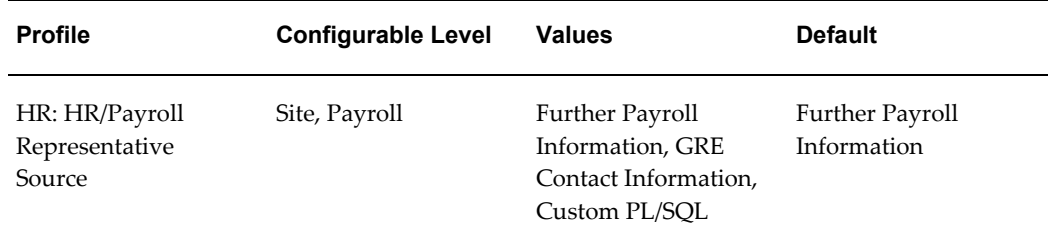

#### **HR: HR/Payroll Representative Source**

If a user requests a reprint of the paper Form W-2, a notification is sent to a designated contact person informing them of the request. This profile option defines how the contact person is determined. The possible values are as follows:

- Further Payroll Information: You must enter a payroll representative in the Further Payroll Information flexfield of the Payroll window.
- GRE Contact Information: You must enter a payroll representative in the Contact Information additional organization information window.
- Custom PL/SQL: You need to modify the Get\_Next\_Payroll\_Notifier function in the PL/SQL package hr\_approval\_custom.

## **Additional Configuration Steps:**

Set the document viewing and printing preferences using Self Service Preferences. You can define this information at the HR organization or business group level using additional organization information, or alternatively, at the person or location level using an extra information type.

See: Entering Self-Service Preference Information, *Oracle HRMS Enterprise and Workforce Management Guide* (for HR organization or business group level)

See: Person Extra Information Types, *Oracle HRMS Workforce Sourcing, Deployment, and Management Guide* (*Managing Your Workforce Using Oracle HRMS*) (for person level)

See: Location Extra Information Types , *Oracle HRMS Enterprise and Workforce Management Guide* (for location level)

# **P11D Reports (UK)**

The P11D report for the UK provides information on expenses and benefits paid by an employer to an employee or worker. UK employers must submit P11D information for employees on paper, or using Electronic Data Interchange (EDI) or magnetic tape.

See: P11D: Flat File Contents and Required Input Values, *Oracle HRMS Payroll Processing Management Guide*

The online P11D functionality in SSHR enables employees, workers, and Payroll

Professional users to view their P11D information using a self-service interface. The user can select components to include in the report and select whether to display the P11D Expenses and Benefits report or the P11D Summary report.

If required, the user can print out the information.

# **Menu and Function Names**

The P11D report is not attached to any self-service menu when delivered. However, you can add the function to self-service menus if required.

See: Viewing P11Ds Online, *Oracle HRMS Payroll Processing Management Guide*

## **Workflow**

Not applicable

## **Configurable Tips and Instructions**

Not applicable

#### **Configurable Flexfields**

Not applicable

#### **Configurable Profile Options**

Not applicable

## **Additional Configuration Steps**

If you are a Payroll Professional and choose to view the P11D reports for leavers, you must create an assignment set and run the P11D Reports process for that assignment set.

See: Viewing P11Ds Online, *Oracle HRMS Payroll Processing Management Guide*

# **Voluntary Deductions**

Using the Total Compensation data model, a compensation or benefits administrator can enable voluntary deductions for employees by setting up Individual Compensation Distribution plans, such as charitable contributions or savings bond plans.

ICD enables managers to assign one-time or recurring awards, bonuses, and allowances to qualified employees and individuals.

You can also set up ICD for non-manager employees if your enterprise offers discretionary contribution plans, such as a charitable contribution or savings bond plan. See: Individual Compensation Distributions (ICD), *Oracle HRMS Compensation and Benefits Management Guide*

# **Commutation Allowance (Japan)**

The Commutation Allowance form enables you to enter, view and print information about a worker's commutation or travel allowance information.

Employees in Japan are entitled to allowances for transportation or commuting methods to and from work. The Commutation Allowance form provides allowance information about public transportation, and traffic tools - which encompass other methods of traveling to and from work.

From this form, users can add, update, delete and view future actions for each allowance.

# **Withholding ITAX (Japan)**

The Withholding ITAX Report for Employee form enables you to enter and view information about a worker's withholding ITAX information.

Employees in Japan are requried to submit their Certificate of Withholding Income Tax to the National Tax Agency (NTA) at the end of the financial year. From this form, users can add, update, delete and view ITAX information.

The Withholding ITAX Report for Payroll Manager form enables payroll managers to enter, view and update infomration about a worker's withholding ITAX information. From this form, the payroll manager can define the open and close dates for which changes can be made, view results, and update a worker's information.

# **Function Names**

This module can be accessed from the following function:

• JP Tax Withheld Report: Payroll Manager

See: Defining Menus for SSHR, page [3-10](#page-99-0)

## **Workflow**

The workflow details for this module are listed below:

#### **Workflow Process Display Name:**

Not applicable

#### **Configurable Workflow Attributes:**

Not applicable

# **Configurable Tips and Instructions**

Not applicable

## **Configurable Flexfields**

Not applicable

# **Configurable Profile Options**

Not applicable

# **Life Insurance Notification (Japan)**

The Life Insurance Notification module enables you to view and update information about a worker's life insurance details.

From this form, users can add, update and view a worker's life insurance information. This includes LINC and group insurance related information.

# **Menu and Function Names**

This module can be accessed from the following functions:

- JP Ins and SP Deduct Form for Sal Earner Emp Processes
- JP Ins and Sp Deduct Form for Sal Earner Self Service
- JP Ins and SP Deduct Form for Sal Earner Pay Processes

See: Defining Menus for SSHR, page [3-10](#page-99-0)

# **Workflow**

The workflow details for this module are listed below:

#### **Workflow Process Display Name:**

Not applicable

#### **Configurable Workflow Attributes:**

Not applicable

#### **Configurable Tips and Instructions**

Not applicable
## **Configurable Flexfields**

Not applicable

## **Configurable Profile Options**

Not applicable

# **Tax Declaration (India)**

Employees in India must declare their income and investments at the beginning of the financial year. The Tax declaration module enables self-service users to make their tax declarations. Employees can update their declaration at any time, other than the freeze period.

During the freeze period, employees submit physical proofs of his earnings and investments to the employer. The reviewer checks the proofs and updates the tax declaration of the employee. Reviewers can check and update tax declaration from the self-service module. Reviewers can also download multiple tax declarations as an Microsoft Excel file, and later upload it after reviewing.

**Note:** New employees can create a new tax declaration using SSHR during the window period, within a few days of joining the enterprise. This window can occur even during the freeze periods.

You can configure freeze period details and new employee's window period in the Tax Declaration Information window.

See: Entering Tax Declaration Information, *Oracle HRMS Enterprise and Workforce Management Guide*

### **Menu and Function Names**

Access this module from the following menus and functions:

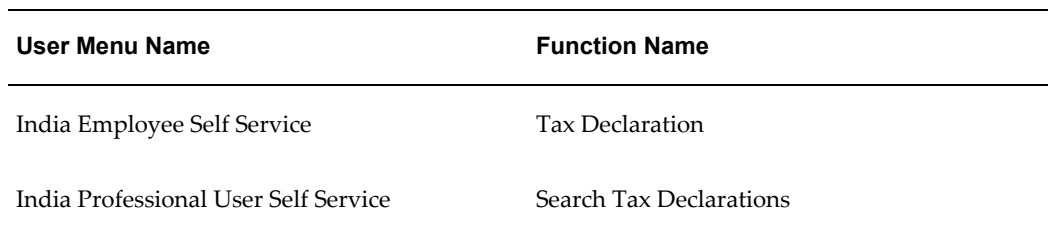

See: Defining Menus for SSHR, page [3-10](#page-99-0)

# **Workflow**

The workflow details for this module are listed below:

## **Workflow Process Display Name:**

Not Applicable

## **Configurable Workflow Attributes:**

Not applicable

# **Configurable Definitions for the Personalization Framework**

#### *Regions*

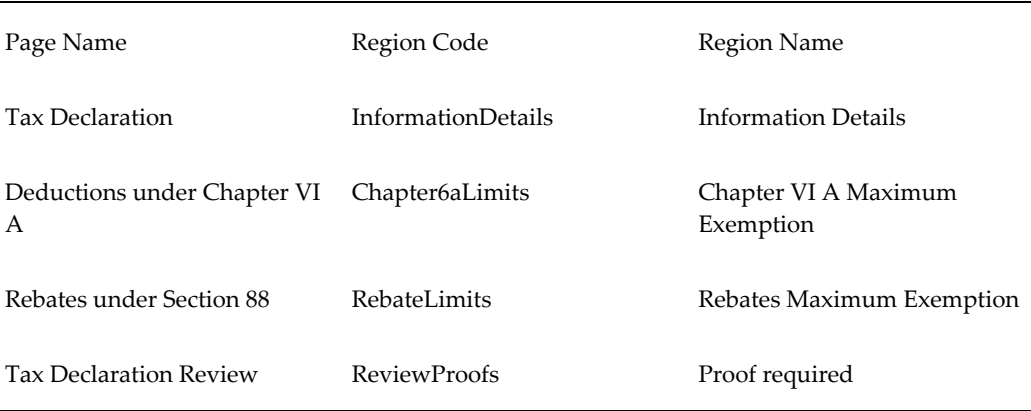

# **Configurable Tips and Instructions**

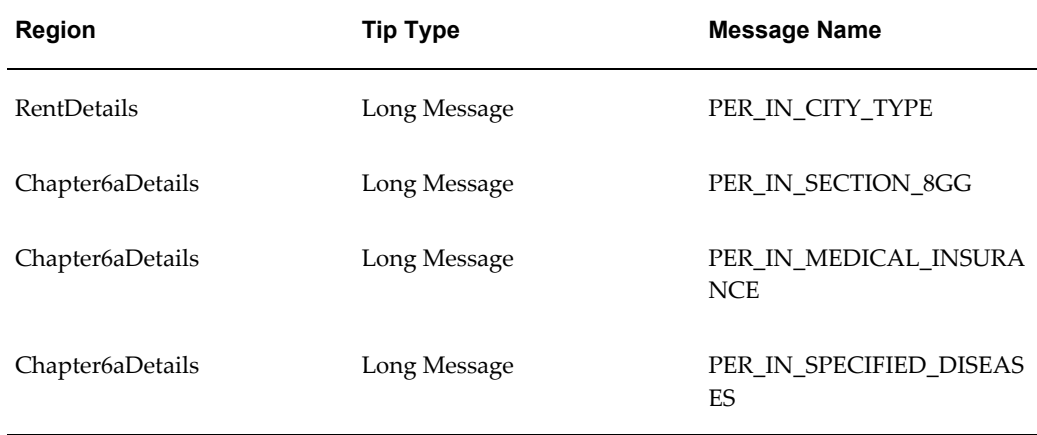

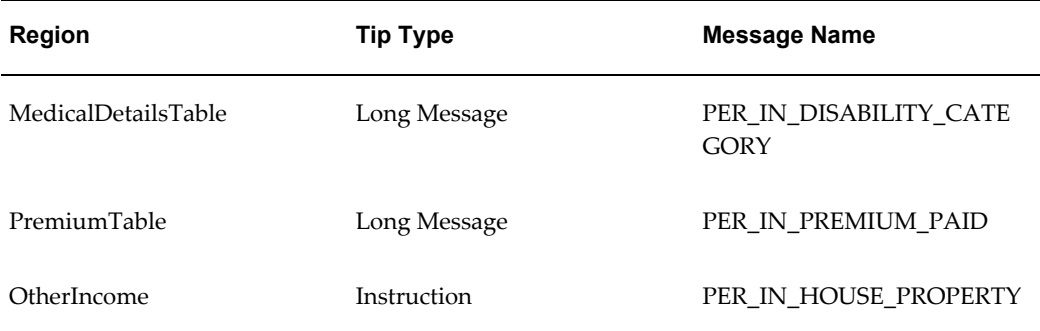

See: Adding Instructions to a Web Page, page [5-35](#page-172-0)

## **Configurable FlexFields**

Not applicable

## **Configurable Profile Options**

Not Applicable

# **Self Printed Payment Summary Report (AU)**

Employers who submit their Payment Summary data to the ATO electronically can print these reports on paper. The online Payment Summary Report functionality in SSHR enables employees to view the payment summary information using a self-service interface.

**Note:** You cannot, however, print a payment summary report submitted before the financial year 2005-2006.

For information on the generic payment summary functionality, see Self Printed Payment Summary Archive.

## **Menu and Function Names**

You can access the Payment Summary Report using the self-service menu AU Self Printed Report.

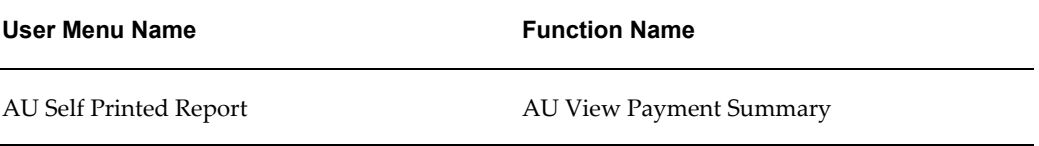

See: Defining Menus for SSHR, page [3-10](#page-99-0)

#### **Workflow**

The workflow details for this module are listed below:

**Workflow Process Display Name:**

Not Applicable

**Configurable Workflow Attributes:**

Not Applicable

**Configurable Tips and Instructions**

Not Applicable

**Configurable Flexfields**

Not Applicable

#### **Configurable Profile Options**

Not Applicable

#### **Additional Configuration Steps**

To view Payment Summary report using Self Service interface, the process "Self Printed Payment Summary Archive" should have been completed for employee.

You can enable the Self Service interface for an employee by setting the Self Service Preferences at Business group, Organization, Location or Person Level.

The Self Service Preference is defined at four levels:

- Person
- Location
- HR Organization
- **Business Group**

For Person and Location level, the statutory document printing option is delivered as an Extra Information Type (EIT) called 'Self Service Preference for Person' and 'Self Service Preference for Location' respectively. This EIT must be added to your user-defined responsibility to access the statutory document printing option.

For Organization and Business Group, the self-service preference for statutory document printing is delivered through an Org Developer DF. A segment called 'Self Service Preference' is added to the Descriptive Flexfield for HR Organization and Business Group.

Navigation: Work Structures > Organization > Description > Find the applicable Business Group or HR Organization > click Others and select Self Service Preference. For more information, see : Entering Self-Service Preference Information, *Oracle HRMS Enterprise and Workforce Management Guide*

# **Glossary**

#### **360-Degree Appraisal**

Part of the SSHR Appraisal function and also known as a Group Appraisal. This is an employee appraisal undertaken by managers with participation by reviewers.

#### **Absence**

A period of time in which an employee performs no work for the assigned organization.

#### **Absence Case**

Two or more absences for the same person that you associate manually because they share a common factor, such as the same underlying cause.

#### **Absence Type**

Category of absence, such as medical leave or vacation leave, that you define for use in absence windows.

#### **Accrual**

The recognized amount of leave credited to an employee which is accumulated for a particular period.

#### **Accrual Band**

A range of values that determines how much paid time off an employee accrues. The values may be years of service, grades, hours worked, or any other factor.

#### **Accrual Period**

The unit of time, within an accrual term, in which PTO is accrued. In many plans, the same amount of time is accrued in each accrual period, such as two days per month. In other plans, the amount accrued varies from period to period, or the entitlement for the full accrual term is given as an up front amount at the beginning of the accrual term.

#### **Accrual Plan**

See: *PTO Accrual Plan*, page [Glossary-32](#page-505-0)

#### **Accrual Term**

The period, such as one year, for which accruals are calculated. In most accrual plans, unused PTO accruals must be carried over or lost at the end of the accrual term. Other plans have a rolling accrual term which is of a certain duration but has no fixed start and end dates.

#### **Action**

<span id="page-475-0"></span>In AME, an Action is the *Then* part of an Approval Rule that specifies how the application must progress a transaction's approval process in a particular way depending on the conditions met.

See: Approval Rule., page [Glossary-5](#page-478-0)

#### **Action Type**

In AME, an action type is the generic container for specific actions. It enables you to specify the action to take if a transaction meets the condition of an approval rule. The action type, thus, generates the appropriate approvers for a transaction. As an AME administrator you can make particular action types available for specified transaction types. See: Transaction Types., page [Glossary-41](#page-514-0)

#### **Active Employee**

<span id="page-475-1"></span>DBI for HRMS counts an employee, page [Glossary-17](#page-490-0) as active if they have a current period of service, page [Glossary-13](#page-486-0) at the effective date, page [Glossary-16](#page-489-0)

If an employee is suspended, DBI for HRMS still counts them as active.

DBI for HRMS also uses the term Incumbent to refer to an active employee.

#### **Active Contingent Worker**

DBI for HRMS counts a contingent worker, page [Glossary-11](#page-484-0) as active if they have a current period of placement , page [Glossary-13](#page-486-1) at the effective date, page [Glossary-16](#page-489-0).

If a contingent worker is suspended, DBI for HRMS still counts them as active. DBI for HRMS also uses the term Incumbent to refer to an active contingent worker.

#### **Activity Rate**

The monetary amount or percentage associated with an activity, such as \$12.35 per pay period as an employee payroll contribution for medical coverage. Activity rates can apply to participation, eligibility, coverages, contributions, and distributions.

#### **Actual Premium**

The per-participant premium an insurance carrier charges the plan sponsor for a given benefit.

#### **Administrative Enrollment**

A type of scheduled enrollment caused by a change in plan terms or conditions and resulting in a re-enrollment.

#### **AdvancePay**

A process that recalculates the amount to pay an employee in the current period, to make an authorized early payment of amounts that would normally be paid in future payroll periods.

#### **Agency**

An external organization that assists an enterprise in their recruitment process. Agencies act on behalf of the candidates to help them search and apply for jobs. They provide candidates to the fill up job openings in an enterprise or sometimes handle the complete placement process for a vacancy.

#### **Agency Candidate**

An agency candidate is a person whose profile is created in iRecruitment by a recruiting agency. This profile includes personal and professional information.

#### **Agency User**

An external person who belongs to a recruiting agency and accesses iRecruitment to conduct recruiting activities such as creating candidates and applying on behalf of the candidates.

#### **Alert**

An email notification that you can set up and define to send a recipient or group of recipients a reminder or warning to perform a certain task or simply a notification to inform the recipient of any important information.

#### **Align**

To define a relationship between objectives. Workers can align their own objectives with objectives that other workers have shared with them. Aligned objectives are also known as *supporting objectives*.

#### **AME**

<span id="page-476-0"></span>Oracle Approvals Management Engine. A highly extensible approvals rules engine that enables organizations implementing Oracle Applications to simply and effectively define business rules that determine who must approve a transaction originating within an application. You can devise simple or complex rules, as your organization requires, which then form part of your overall business flow. A central repository holds all the rules to facilitate management and sharing between business processes.

#### **API**

Application Programmatic Interfaces, used to upload data to the Oracle Applications database. APIs handle error checking and ensure that invalid data is not uploaded to the database.

#### **Applicant**

An applicant is a person who submits an application for employment to an organization.

#### **Applicability**

In HRMS budgeting, a term describing whether a budget reallocation rule pertains to donors or receivers.

#### **Applicant/Candidate Matching Criteria**

Matching functionality in the iRecruitment system that systematically identifies which candidates and applicants possess the skills, knowledge and abilities to be considered for a specific vacancy. The following columns are used for matching:

- Skills
- FT/PT
- Contractor/Employee
- Work at Home
- Job Category
- Distance to Location
- Key Words
- **Salary**

#### **Apply for a Job**

An SSHR function that enables an employee to, apply, search and prepare applications for an internally advertised vacancy.

#### <span id="page-477-0"></span>**Appraisal**

An appraisal is a process where an employee's work performance is rated and future objectives set.

See also: *Assessment*, page [Glossary-5](#page-478-1).

#### **Appraisee**

The person who is the subject of an appraisal.

#### **Appraiser**

A person, usually a manager, who appraises an employee.

#### **Appraising Manager**

The person who initiates and performs an Employee-Manager or 360 Degree Appraisal. An appraising manager can create appraisal objectives.

#### **Approval Rule**

<span id="page-478-0"></span>In AME, a business rule that determines a transaction's approval process. You construct rules using *conditions* and *actions*. For example, you can write a business rule with the conditions that if the total cost of a transaction is less than 1000 USD, and the transaction is for travel expenses, then the action must be to obtain approval from the immediate supervisor of the person triggering the transaction.

See also Conditions, page [Glossary-11,](#page-484-1) Actions, page [Glossary-2.](#page-475-0)

#### **Approver Groups**

In AME, an approver group is a collection of approvers you define, which you can include as part of actions when you set up your approval rules.

#### <span id="page-478-2"></span>**Arrestment**

Scottish court order made out for unpaid debts or maintenance payments.

See also: *Court Order* , page [Glossary-12](#page-485-0)

#### <span id="page-478-1"></span>**Assessment**

An information gathering exercise, from one or many sources, to evaluate a person's ability to do a job.

See also: *Appraisal*, page [Glossary-4.](#page-477-0)

#### **Assignment**

A worker's assignment identifies their role within a business group. The assignment is made up of a number of assignment components. Of these, organization is mandatory, and payroll is required (for employees only) for payment purposes.

#### **Assignment Number**

A number that uniquely identifies a worker's assignment. A worker with multiple assignments has multiple assignment numbers.

#### **Assignment Rate**

A monetary value paid to a contingent worker for a specified period of time. For example, an assignment rate could be an hourly overtime rate of \$10.50.

#### **Assignment Set**

A grouping of employees and applicants that you define for running QuickPaint reports and processing payrolls.

See also: *QuickPaint Report*, page [Glossary-33](#page-506-0)

#### **Assignment Status**

For workers, used to track their permanent or temporary departures from your enterprise and, for employees only, to control the remuneration they receive. For applicants, used to track the progress of their applications.

#### **Attribute**

In AME, attributes are the business facts of a transaction, such as the total amount of a transaction, percentage of a discount, an item's category, or a person's salary and so on. These business variables form part of the conditions of an approval rule, and determine how the transaction must progress for approvals.

#### **Authoria**

A provider of health insurance and compensation information, that provides additional information about benefits choices.

#### **BACS**

Banks Automated Clearing System. This is the UK system for making direct deposit payments to employees.

#### **Balance Adjustment**

A correction you make to a balance. You can adjust user balances and assignment level predefined balances only.

#### **Balance Dimension**

The period for which a balance sums its balance feeds, or the set of assignments/transactions for which it sums them. There are five time dimensions: Run, Period, Quarter, Year and User. You can choose any reset point for user balances.

#### **Balance Feeds**

These are the input values of matching units of measure of any elements defined to feed the balance.

#### **Balances**

Positive or negative accumulations of values over periods of time normally generated by payroll runs. A balance can sum pay values, time periods or numbers.

See also: *Predefined Components* , page [Glossary-31](#page-504-0)

#### **Bargaining Unit**

A bargaining unit is a legally organized group of people which have the right to negotiate on all aspects of terms and conditions with employers or employer federations. A bargaining unit is generally a trade union or a branch of a trade union.

#### **Base Summary**

A database table that holds the lowest level of summary. Summary tables are populated and maintained by user-written concurrent programs.

#### **Beneficiary**

A person or organization designated to receive the benefits from a benefit plan upon the death of the insured.

#### **Benefit**

Any part of an employee's remuneration package that is not pay. Vacation time, employer-paid medical insurance and stock options are all examples of benefits.

See also: *Elements*, page [Glossary-16](#page-489-1)

#### <span id="page-480-0"></span>**Block**

The largest subordinate unit of a window, containing information for a specific business function or entity. Every window consists of at least one block. Blocks contain fields and, optionally, regions. They are delineated by a bevelled edge. You must save your entries in one block before navigating to the next.

See also: *Region*, page [Glossary-34](#page-507-0), *Field*, page [Glossary-18](#page-491-0)

#### **Budget Measurement Type (BMT)**

A subset of Workforce Measurement Type. It consists of a number of different units used to measure the workforce. The most common units are headcount and full time equivalent.

#### **Budget Value**

In Oracle Human Resources you can enter staffing budget values and actual values for each assignment to measure variances between actual and planned staffing levels in an organization or hierarchy.

#### **Business Group**

The business group represents a country in which your enterprise operates. It enables

you to group and manage data in accordance with the rules and reporting requirements of each country, and to control access to data.

#### **Business Group Currency**

The currency in which Oracle Payroll performs all payroll calculations for your Business Group. If you pay employees in different currencies to this, Oracle Payroll calculates the amounts based on exchange rates defined in the system.

#### **Business Number (BN)**

In Canada, this is the employer's account number with Revenue Canada. Consisting of 15 digits, the first 9 identify the employer, the next 2 identify the type of tax account involved (payroll vs. corporate tax), and the last 4 identify the particular account for that tax.

#### **Business Rule**

See Configurable Business Rules, page [Glossary-11](#page-484-2)

#### **Cafeteria Benefits Plan**

See: *Flexible Benefits Program*, page [Glossary-19](#page-492-0)

#### **Calendar Exceptions**

If you are using the Statutory Absence Payments (UK) feature, you define calendar exceptions for an SSP qualifying pattern, to override the pattern on given days. Each calendar exception is another pattern which overrides the usual pattern.

#### **Calendars**

In Oracle Human Resources you define calendars that determine the start and end dates for budgetary years, quarters and periods. For each calendar you select a basic period type. If you are using the Statutory Absence Payments (UK) feature, you define calendars to determine the start date and time for SSP qualifying patterns.

#### **Canada/Quebec Pension Plan (CPP/QPP) Contributions**

Contributions paid by employers and employees to each of these plans provide income benefits upon retirement.

#### **Candidate**

(iRecruitment) A candidate is a person who has either directly provided their personal and professional information to a company's job site or provided their resume and details to a manager or recruiter for entering in the iRecruitment system.

#### **Candidate Offers**

An SSHR function used by a line manager to offer a job to a candidate. This function is supplied with its own responsibility.

#### **Career Path**

This shows a possible progression from one job or position from any number of other jobs or positions within the Business Group. A career path must be based on either job progression or position progression; you cannot mix the two.

#### **Carry Over**

The amount of unused paid time off entitlement an employee brings forward from one accrual term to the next. It may be subject to an expiry date i.e. a date by which it must be used or lost.

See also: *Residual*, page [Glossary-35](#page-508-0)

#### **Cascade**

A process managers at each level in a hierarchy use to allocate their own objectives to workers who report directly to them. This technique enables the allocation of enterprise objectives in some form to all workers.

#### **Cash Analysis**

A specification of the different currency denominations required for paying your employees in cash. Union contracts may require you to follow certain cash analysis rules.

#### **Ceiling**

The maximum amount of unused paid time off an employee can have in an accrual plan. When an employee reaches this maximum, he or she must use some accrued time before any more time will accrue.

#### **Certification**

Documentation required to enroll or change elections in a benefits plan as the result of a life event, to waive participation in a plan, to designate dependents for coverage, or to receive reimbursement for goods or services under an FSA.

#### **Chief HR Officer**

In DBI for HRMS the Chief HR Officer is the chief executive of the enterprise who can view the HR data at an enterprise-level.

#### **Child/Family Support Payments**

In Canada, these are payments withheld from an employee's compensation to satisfy a child or family support order from a Provincial Court. The employer is responsible for withholding and remitting the payments to the court named in the order.

#### **Collective Agreement**

A collective agreement is a form of contract between an employer or employer

representative, for example, an employer federation, and a bargaining unit for example, a union or a union branch.

#### **Collective Agreement Grade**

Combination of information that allows you to determine how an employee is ranked or graded in a collective agreement.

#### **Communications**

Benefits plan information that is presented in some form to participants. Examples include a pre-enrollment package, an enrollment confirmation statement, or a notice of default enrollment.

#### **Compensation**

The pay you give to employees, including wages or salary, and bonuses.

See also: *Elements*, page [Glossary-16](#page-489-1)

#### **Compensation Category**

A group of compensation items. Compensation Categories determine the type of compensation that you award under a plan.

#### **Compensation Object**

For Standard and Advanced Benefits, compensation objects define, categorize, and help to manage the benefit plans that are offered to eligible participants. Compensation objects include programs, plan types, plans, options, and combinations of these entities.

#### <span id="page-483-0"></span>**Competency**

Any measurable behavior required by an organization, job or position that a person may demonstrate in the work context. A competency can be a piece of knowledge, a skill, an attitude, or an attribute.

See also: *Unit Standard Competency*, page [Glossary-42](#page-515-0)

#### <span id="page-483-1"></span>**Competency Assessment Template**

The entity that configures the Competencies section of an appraisal.

See also: *Objective Assessment Template*, page [Glossary-27](#page-500-0)

#### **Competency Evaluation**

A method used to measure an employees ability to do a defined job.

#### **Competency Profile**

Where you record applicant and employee accomplishments, for example, proficiency in a competency.

#### **Competency Requirements**

Competencies required by an organization, job or position.

See also: *Competency*, page [Glossary-10,](#page-483-0) *Core Competencies*, page [Glossary-12](#page-485-1)

#### **Competency Type**

A group of related competencies.

#### **Condition**

<span id="page-484-1"></span>In AME, a Condition is the *If* part of an Approval Rule that specifies the conditions a transaction must meet to trigger an approval action. A condition consists of an attribute, which is a business variable, and a set of attribute values that you can define. When a transaction meets the specified attribute values, then the application triggers the appropriate action.

See: Approval Rule., page [Glossary-5](#page-478-0)

#### **Configurable Business Rule**

<span id="page-484-2"></span>In HRMS position control and budgeting, predefined routines (also called process rules) that run when you apply an online transaction, and validate proposed changes to positions, budgets, or assignments. You set their default status level (typically Warning) to Warning, Ignore, or Error.

#### **Configurable Forms**

Forms that your system administrator can modify for ease of use or security purposes by means of Custom Form restrictions. The Form Customization window lists the forms and their methods of configuration.

#### **Consideration**

(iRecruitment) Consideration means that a decision is registered about a person in relation to a vacancy so that the person can be contacted.

#### **Consolidation Set**

A grouping of payroll runs within the same time period for which you can schedule reporting, costing, and post-run processing.

#### **Contact**

A person who has a relationship to an employee that you want to record. Contacts can be dependents, relatives, partners or persons to contact in an emergency.

#### **Content**

<span id="page-484-0"></span>When you create a spreadsheet or word processing document using Web ADI, the content identifies the data in the document. Content is usually downloaded from the Oracle application database.

#### **Contingent Worker**

A worker who does not have a direct employment relationship with an enterprise and is typically a self-employed individual or an agency-supplied worker. The contingent worker is not paid via Oracle Payroll.

#### **Contract**

A contract of employment is an agreement between an employer and employee or potential employee that defines the fundamental legal relationship between an employing organization and a person who offers his or her services for hire. The employment contract defines the terms and conditions to which both parties agree and those that are covered by local laws.

#### **Contribution**

An employer's or employee's monetary or other contribution to a benefits plan.

#### <span id="page-485-1"></span>**Core Competencies**

Also known as *Leadership Competencies* or *Management Competencies*. The competencies required by every person to enable the enterprise to meet its goals.

See also: *Competency*, page [Glossary-10](#page-483-0)

#### **Costable Type**

A feature that determines the processing an element receives for accounting and costing purposes. There are four costable types in Oracle HRMS: costed, distributed costing, fixed costing, and not costed.

#### **Costing**

Recording the costs of an assignment for accounting or reporting purposes. Using Oracle Payroll, you can calculate and transfer costing information to your general ledger and into systems for project management or labor distribution.

#### <span id="page-485-0"></span>**Court Order**

A ruling from a court that requires an employer to make deductions from an employee's salary for maintenance payments or debts, and to pay the sums deducted to a court or local authority.

See also: *Arrestment*, page [Glossary-5](#page-478-2)

#### **Credit**

A part of the Qualifications Framework. The value a national qualifications authority assigns to a unit standard competence or a qualification. For example, one credit may represent 10 hours of study, a unit standard competence may equate to 5 credits, and a qualification may equate to 30 credits.

#### **Criteria Salary Rate**

Variable rate of pay for a grade, or grade step. Used by Grade/Step Progression.

#### **Current Period of Service**

<span id="page-486-0"></span>An employee's period of service is current if their most recent hire date is on or before the effective date, and either the employee does not have a termination date for their latest employment, or their termination date is later than the effective date.

**Effective Date Hire Date Termination Date Current Period of Service?** 12 Oct 2004 23 Jan 1994 16 Aug 2003 No 12 Oct 2004 14 Oct 2004 ANY No 12 Oct 2004 14 Mar 2000 NONE Yes 12 Oct 2004 11 Sep 2001 15 Oct 2004 Yes

The table below provides an example using an effective date of 12 October 2004:

**Note:** In Oracle HRMS an employee cannot transfer from one business group to another. To move from one business group to another, the business group they are leaving must terminate the employee, and the business group they are joining must re-hire the employee. Therefore the definition of period of service, above, does not take account of any service prior to the most recent business group transfer.

#### **Current Period of Placement**

<span id="page-486-1"></span>A contingent worker's period of placement, page [Glossary-30](#page-503-0) is current if their most recent placement start date is on or before the effective date, and either the contingent worker does not have a placement end date for their latest placement or their placement end date is later than the effective date.

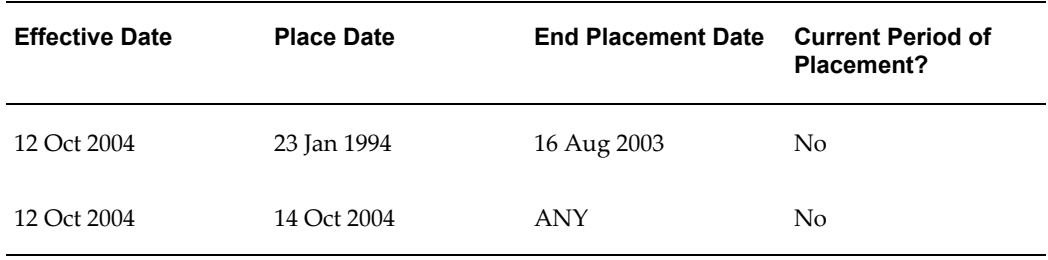

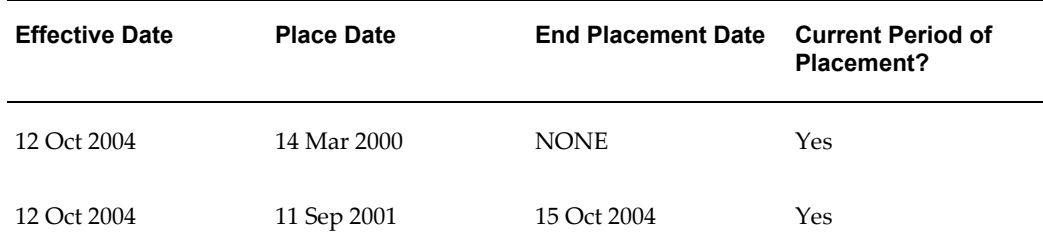

#### **Database Item**

An item of information in Oracle HRMS that has special programming attached, enabling Oracle FastFormula to locate and retrieve it for use in formulas.

#### **Date Earned**

The date the payroll run uses to determine which element entries to process. In North America (and typically elsewhere too) it is the last day of the payroll period being processed.

#### **Date Paid**

The effective date of a payroll run. Date paid dictates which tax rules apply and which tax period or tax year deductions are reported.

#### **Date To and Date From**

These fields are used in windows not subject to DateTrack. The period you enter in these fields remains fixed until you change the values in either field.

See also: *DateTrack*, page [Glossary-14,](#page-487-0) *Effective Date*, page [Glossary-16](#page-489-0)

#### <span id="page-487-0"></span>**DateTrack**

When you change your effective date (either to past or future), DateTrack enables you to enter information that takes effect on your new effective date, and to review information as of the new date.

See also: *Effective Date*, page [Glossary-16](#page-489-0)

#### **Default Postings**

(iRecruitment) Default text stored against business groups, organizations, jobs, and/or positions. The default postings are used to create job postings for a vacancy.

#### **Department**

In DBI for HRMS, the term Department has the same meaning as Organization.

#### **Dependent**

In a benefit plan, a person with a proven relationship to the primary participant whom

the participant designates to receive coverage based on the terms of the plan.

#### **Deployment**

The temporary or permanent employment of an employee in a business group.

See also: *Secondment*, page [Glossary-37](#page-510-0)

#### **Deployment Factors**

See: *Work Choices*, page [Glossary-43](#page-516-0)

#### **Deployment Proposal**

The entity that controls the permanent transfer or temporary secondment of an employee from a source business group to a destination business group. The HR Professional in the destination business group creates the deployment proposal using the Global Deployments function.

#### **Derived Factor**

A factor (such as age, percent of fulltime employment, length of service, compensation level, or the number of hours worked per period) that is used in calculations to determine Participation Eligibility or Activity Rates for one or more benefits.

#### <span id="page-488-1"></span>**Descriptive Flexfield**

A field that your organization can configure to capture additional information required by your business but not otherwise tracked by Oracle Applications.

<span id="page-488-0"></span>See also: *Key Flexfield* , page [Glossary-23](#page-496-0)

#### **Developer Descriptive Flexfield**

A flexfield defined by your localization team to meet the specific legislative and reporting needs of your country.

See also: *Extra Information Types*, page [Glossary-18](#page-491-1)

#### **Direct Deposit**

The electronic transfer of an employee's net pay directly into the account(s) designated by the employee.

#### **Discoverer Workbook**

A grouping of worksheets. Each worksheet is one report.

#### **Discoverer Worksheet**

A single report within a workbook. A report displays the values of predefined criteria for analysis.

#### **Distribution**

Monetary payments made from, or hours off from work as allowed by, a compensation

or benefits plan.

#### **Download**

The process of transferring data from the Oracle HRMS application to your desktop (the original data remains in the application database).

#### <span id="page-489-0"></span>**Effective Date**

The date for which you are entering and viewing information. You set your effective date in the Alter Effective Date window.

See also: *DateTrack*, page [Glossary-14](#page-487-0)

#### **EIT**

See: *Extra Information Type*, page [Glossary-18](#page-491-1)

#### **Electability**

The process which determines whether a potential benefits participant, who has satisfied the eligibility rules governing a program, plan, or option in a plan, is able to elect benefits. Participants who are *eligible* for benefits do not always have *electable* benefit choices based on the rules established in a benefit plan design.

#### **Element Classifications**

These control the order in which elements are processed and the balances they feed. Primary element classifications and some secondary classifications are predefined by Oracle Payroll. Other secondary classifications can be created by users.

#### **Element Entry**

The record controlling an employee's receipt of an element, including the period of time for which the employee receives the element and its value.

See also: *Recurring Elements*, page [Glossary-34](#page-507-1), *Nonrecurring Elements*, page [Glossary-](#page-499-0)[26](#page-499-0)

#### **Element Link**

The association of an element to one or more components of an employee assignment. The link establishes employee eligibility for that element. Employees whose assignment components match the components of the link are eligible for the element.

<span id="page-489-1"></span>See also: *Standard Link*, page [Glossary-39](#page-512-0)

#### **Elements**

Components in the calculation of employee pay. Each element represents a compensation or benefit type, such as salary, wages, stock purchase plans, and pension contributions.

#### **Element Set**

A group of elements that you define to process in a payroll run, or to control access to compensation information from a configured form, or for distributing costs.

#### **Eligibility**

The process by which a potential benefits participant satisfies the rules governing whether a person can ever enroll in a program, plan, or option in a plan. A participant who is *eligible* for benefits must also satisfy *electability* requirements.

#### **Eligibility Profile**

A set of eligibility criteria grouped together. Eligibility profiles help determine eligibility for compensation and benefits and are re-usable. Eligibility profiles can be linked to a compensation object (such as a program, plan, or option), a collective agreement, a grade ladder, or a work schedule to restrict eligibility for these.

#### <span id="page-490-0"></span>**Employee**

A worker who has a direct employment relationship with the employer. Employees are typically paid compensation and benefits via the employer's payroll application.

Employees have a system person type of Employee and one or more assignments with an assignment type of Employee.

#### **Employee Histories**

An SSHR function for an employee to view their Learning History, Job Application History, Employment History, Absence History, or Salary History. A manager can also use this function to view information on their direct reports.

#### **Employment Category**

A component of the employee assignment. Four categories are defined: Full Time - Regular, Full Time - Temporary, Part Time - Regular, and Part Time - Temporary.

#### **Employment Equity Occupational Groups (EEOG)**

In Canada, the Employment Equity Occupational Groups (EEOG) consist of 14 classifications of work used in the Employment Equity Report. The EEOGs were derived from the National Occupational Classification system.

#### **Employment Insurance (EI)**

Benefit plan run by the federal government to which the majority of Canadian employers and employees must contribute.

#### **End Placement Date**

DBI for HRMS uses this term to specifically refer to the contingent worker's most recent placement end date prior to the effective date.

#### **Employment Insurance Rate**

In Canada, this is the rate at which the employer contributes to the EI fund. The rate is expressed as a percentage of the employee's contribution. If the employer maintains an approved wage loss replacement program, they can reduce their share of EI premiums by obtaining a reduced contribution rate. Employers would remit payroll deductions under a different employer account number for employees covered by the plan.

#### **Enrollment Action Type**

Any action required to complete enrollment or de-enrollment in a benefit.

#### **Entitlement**

In Australia, this is all unused leave from the previous year that remains to the credit of the employee.

#### **ESS**

Employee Self Service. A predefined SSHR responsibility.

#### **Event**

An activity such as a training day, review, or meeting, for employees or applicants. Known as *class* in OLM.

#### **Ex-Applicant**

Someone who has previously applied for a vacancy or multiple vacancies, but all applications have ended, either because the applicant has withdrawn interest or they have been rejected. Ex-Applicants can still be registered users.

#### **Expected Week of Childbirth (EWC)**

In the UK, this is the week in which an employee's baby is due. The Sunday of the expected week of childbirth is used in the calculations for Statutory Maternity Pay (SMP).

#### <span id="page-491-1"></span>**Extra Information Type (EIT)**

A type of developer descriptive flexfield that enables you to create an unlimited number of information types for six key areas in Oracle HRMS. Localization teams may also predefine some EITs to meet the specific legislative requirements of your country.

See also: *Developer Descriptive Flexfield*, page [Glossary-15](#page-488-0)

#### <span id="page-491-0"></span>**Field**

A view or entry area in a window where you enter, view, update, or delete information.

See also: *Block*, page [Glossary-7,](#page-480-0) *Region*, page [Glossary-34](#page-507-0)

#### **Flex Credit**

A unit of "purchasing power" in a flexible benefits program. An employee uses flex credits, typically expressed in monetary terms, to "purchase" benefits plans and/or levels of coverage within these plans.

#### <span id="page-492-0"></span>**Flexible Benefits Program**

A benefits program that offers employees choices among benefits plans and/or levels of coverage. Typically, employees are given a certain amount of flex credits or moneys with which to "purchase" these benefits plans and/or coverage levels.

#### **Flexible Spending Account**

(FSA) Under US Internal Revenue Code Section 125, employees can set aside money on a pretax basis to pay for eligible unreimbursed health and dependent care expenses. Annual monetary limits and use-it-or-lose it provisions exist. Accounts are subject to annual maximums and forfeiture rules.

#### **Form**

A predefined grouping of functions, called from a menu and displayed, if necessary, on several windows. Forms have blocks, regions and fields as their components.

See also: *Block*, page [Glossary-7,](#page-480-0) *Region*, page [Glossary-34](#page-507-0), *Field*, page [Glossary-18](#page-491-0)

#### **Format Mask**

A definition of a person-name format. The format mask comprises standard name components, such as title, first name, and last name, in an order appropriate to its purpose and legislation.

#### **Format Type**

A format-mask classification that identifies the mask's purpose. Oracle HRMS defines the Full Name, Display Name, List Name, and Order Name format types. You can also define your own format types for use in custom code.

#### **Full Time Equivalent (FTE)**

A Workforce Measurement Type (WMT) that measures full time equivalent. Although the actual value and calculation may vary, this value is taken from the Assignment Budget Value (ABV) in Oracle HRMS. If the Assignment Budget Value in Oracle HRMS is not set up then a FastFormula is used to determine the value to be calculated.

#### **Global Value**

A value you define for any formula to use. Global values can be dates, numbers or text.

#### **Goods or Service Type**

A list of goods or services a benefit plan sponsor has approved for reimbursement.

#### **Grade**

A component of an employee's assignment that defines their level and can be used to control the value of their salary and other compensation elements.

#### **Grade Comparatio**

A comparison of the amount of compensation an employee receives with the mid-point of the valid values defined for his or her grade.

#### **Grade Ladder**

The key component of Grade/Step Progression. You use a grade ladder to categorize grades, to determine the rules for how an employee progresses from one grade (or step) to the next, and to record the salary rates associated with each grade or step on the ladder.

#### **Grade Rate**

A value or range of values defined as valid for a given grade. Used for validating employee compensation entries.

#### <span id="page-493-0"></span>**Grade Scale**

A sequence of steps valid for a grade, where each step corresponds to one point on a pay scale. You can place each employee on a point of their grade scale and automatically increment all placements each year, or as required.

See also: *Pay Scale*, page [Glossary-29](#page-502-0)

#### **Grade Step**

An increment on a grade scale. Each grade step corresponds to one point on a pay scale.

See also: *Grade Scale*, page [Glossary-20](#page-493-0)

#### **Grandfathered**

A term used in Benefits Administration. A person's benefits are said to be grandfathered when a plan changes but they retain the benefits accrued.

#### **Group**

A component that you define, using the People Group key flexfield, to assign employees to special groups such as pension plans or unions. You can use groups to determine employees' eligibility for certain elements, and to regulate access to payrolls.

#### **Group Certificate**

In Australia, this is a statement from a legal employer showing employment income of an employee for the financial year..

#### **Headcount(HEAD)**

A Workforce Measurement Type (WMT) that measures headcount. Although the actual value and calculation may vary, this value is taken from the Assignment Budget Value (ABV) in Oracle HRMS. If the Assignment Budget Value in Oracle HRMS is not set up then a FastFormula is used to determine the value to be calculated.

#### **HR Staff**

In DBI for HRMS the HR Staff are people who work in the Human Resources role. Chief HR Officers can track the ratio of HR professionals to the number of workers in their enterprise.

DBI for HRMS uses the HRI\_MAP\_JOB\_JOB\_ROLE formula to categorize workers into HR staff and non-HR staff.

#### **Headcount Activity**

DBI for HRMS uses this term to mean all the gains and losses occurring in a manager's hierarchy during a reporting period.

#### **Hierarchy**

An organization or position structure showing reporting lines or other relationships. You can use hierarchies for reporting and for controlling access to Oracle HRMS information.

#### **High Availability**

iRecruitment functionality that enables enterprises to switch between two instances to continuously support the candidate job site.

#### **Hire Date**

In DBI for HRMS Hire Date is the employee's most recent hire date.

#### **Imputed Income**

Certain forms of indirect compensation that US Internal Revenue Service Section 79 defines as fringe benefits and taxes the recipient accordingly. Examples include employer payment of group term life insurance premiums over a certain monetary amount, personal use of a company car, and other non-cash awards.

#### **Incumbent**

See also: *Active Employee*, page [Glossary-2](#page-475-1)

#### **Individual Compensation Distribution**

A tool that enables managers assign one-time or recurring awards, bonuses, and allowances to qualified employees such as housing allowances, spot bonuses, and company cars. Also enables employees to enter voluntary contributions, such as savings plans, charitable organizations, and company perquisites.

#### **Info Online**

A generic framework to integrate Oracle applications with partner applications, enabling users to access information from third-party providers, Metalink and Learning Management.

#### **Initiator**

In SSHR a person who starts a 360 Degree appraisal (Employee or Self) on an individual. An initiator and the appraisee are the only people who can see all appraisal information.

#### <span id="page-495-0"></span>**Input Values**

Values you define to hold information about elements. In Oracle Payroll, input values are processed by formulas to calculate the element's run result. You can define up to fifteen input values for an element.

#### **Instructions**

An SSHR user assistance component displayed on a web page to describe page functionality.

#### **Integrating Application**

In AME, an application that uses Oracle Approvals Management Engine to manage the approval processes of its transactions.

See: Oracle Approvals Management Engine (AME), page [Glossary-3](#page-476-0)

#### **Integrator**

Defines all the information that you need to download or upload from a particular window or database view using Web ADI.

#### **Interface**

A Web ADI term for the item that specifies the columns to be transferred from the Oracle applications database to your desktop or vice versa.

#### **Involuntary**

Used in turnover to describe employees who have ceased employment with the enterprise not of their own accord, for example, through redundancy.

#### **Job**

A job is a generic role within a business group, which is independent of any single organization. For example, the jobs "Manager" and "Consultant" can occur in many organizations.

#### **Job Posting**

An advertisement for a specific vacancy. This is the public side of the vacancy for which a candidate would apply.

#### <span id="page-496-0"></span>**Key Flexfield**

A flexible data field made up of segments. Each segment has a name you define and a set of valid values you specify. Used as the key to uniquely identify an entity, such as jobs, positions, grades, cost codes, and employee groups.

See also: *Descriptive Flexfield*, page [Glossary-15](#page-488-1)

#### **Key Performance Indicator (KPI)**

Target values that you set for the performance of your enterprise. This value comes from the corresponding KPI Portlet/Report. You can configure the Performance Management Framework to send a notification when actual performance falls short of, or exceeds, the target value. For example, you may configure the Performance Management Framework to send you a notification when workforce variance is greater than 10 percent, or when training success is below 50 percent.

#### **Key Performance Indicator (KPI) Portlet/Report**

Displays the executive summary of key measures such as total headcount and total salary.

#### **Layout**

Indicates the columns to be displayed in a spreadsheet or Word document created using Web ADI.

#### **Learning Management**

Oracle's enterprise learning management system that administers online and offline educational content.

#### **Leave Loading**

In Australia, an additional percentage amount of the annual leave paid that is paid to the employee.

#### **Leaver's Statement**

In the UK, this Records details of Statutory Sick Pay (SSP) paid during a previous employment (issued as form SSP1L) which is used to calculate a new employee's entitlement to SSP. If a new employee falls sick, and the last date that SSP was paid for under the previous employment is less than eight calendar weeks before the first day of the PIW for the current sickness, the maximum liability for SSP is reduced by the number of weeks of SSP shown on the statement.

#### **Legal Employer**

A business in Australia that employs people and has registered with the Australian Tax Office as a Group Employer.

#### **Legal Entity**

A legal entity represents the designated legal employer for all employment-related activities. The legal authorities in a country recognize this organization as a separate employer.

#### **Life Event**

A significant change in a person's life that results in a change in eligibility or ineligibility for a benefit.

#### **Life Event Collision**

A situation in which the impacts from multiple life events on participation eligibility, enrollability, level of coverage or activity rates conflict with each other.

#### **Life Event Enrollment**

A benefits plan enrollment that is prompted by a life event occurring at any time during the plan year.

#### **Linked PIWs**

In the UK, these are linked periods of incapacity for work that are treated as one to calculate an employee's entitlement to Statutory Sick Pay (SSP). A period of incapacity for work (PIW) links to an earlier PIW if it is separated by less than the linking interval. A linked PIW can be up to three years long.

#### **Linking Interval**

In the UK, this is the number of days that separate two periods of incapacity for work. If a period of incapacity for work (PIW) is separated from a previous PIW by less than the linking interval, they are treated as one PIW according to the legislation for entitlement to Statutory Sick Pay (SSP). An employee can only receive SSP for the maximum number of weeks defined in the legislation for one PIW.

#### **LMSS**

Line Manager Self Service. A predefined SSHR responsibility.

#### **Long Service Leave**

Leave with pay granted to employees of a particular employer after a prescribed period of service or employment with that employer.

#### **Lookup Types**

Categories of information, such as nationality, address type and tax type, that have a limited list of valid values. You can define your own Lookup Types, and you can add values to some predefined Lookup Types.

#### **Lower Earnings Limit (LEL)**

In the UK, this is the minimum average weekly amount an employee must earn to pay National Insurance contributions. Employees who do not earn enough to pay National Insurance cannot receive Statutory Sick Pay (SSP) or Statutory Maternity Pay (SMP).

#### **Manager**

(iRecruitment) A manager accesses the iRecruitment system to document their hiring needs and conduct their recruiting activities online. Specifically, these activities include vacancy definition, searching for candidates, and processing applicants through the vacancy process.

DBI for HRMS counts a person as a manager if they supervise assignments (directly or through subordinates) for which the total headcount value is greater than zero at the effective date.

#### **Manager-Employee Appraisal**

Part of the SSHR Appraisal function. A manager appraisal of an employee. However, an appraising manager does not have to be a manager.

#### **Mapping**

If you are bringing in data from a text file to Oracle HRMS using a spreadsheet created in Web ADI, you need to map the columns in the text file to the application's tables and columns.

#### **Maternity Pay Period**

In the UK, this is the period for which Statutory Maternity Pay (SMP) is paid. It may start at any time from the start of the 11th week before the expected week of confinement and can continue for up to 18 weeks. The start date is usually agreed with the employee, but can start at any time up to the birth. An employee is not eligible to SMP for any week in which she works or for any other reason for ineligibility, defined by the legislation for SMP.

#### **Medicare Levy**

An amount payable by most taxpayers in Australia to cover some of the cost of the public health system.

#### **Menus**

You set up your own navigation menus, to suit the needs of different users.

#### **My Account**

(iRecruitment) My Account is the total of either a candidate or applicant's personal and vacancy-specific information including the information needed to manage their progress through the recruitment process.

#### **NACHA**

National Automated Clearing House Association. This is the US system for making direct deposit payments to employees.

#### **National Identifier**

This is the alphanumeric code that is used to uniquely identify a person within their country. It is often used for taxation purposes. For example, in the US it is the Social Security Number, in Italy it is the Fiscal Code, and in New Zealand it is the IRD Number.

#### **National Occupational Classification (NOC) code**

In Canada, the National Occupational Classification (NOC) System was developed to best reflect the type of work performed by employees. Occupations are grouped in terms of particular tasks, duties and responsibilities. The use of this standardized system ensures consistency of data from year to year within the same company as well as between companies. These codes are used in the Employment Equity Report.

#### **Net Accrual Calculation**

The rule that defines which element entries add to or subtract from a plan's accrual amount to give net entitlement.

#### **Net Entitlement**

The amount of unused paid time off an employee has available in an accrual plan at any given point in time.

#### <span id="page-499-0"></span>**Nonrecurring Elements**

Elements that process for one payroll period only unless you make a new entry for an employee.

See also: *Recurring Elements*, page [Glossary-34](#page-507-1)

#### **North American Industrial Classification (NAIC) code**

The North American Industrial Classification system (NAICs) was developed jointly by the US, Canada and Mexico to provide comparability in statistics regarding business activity across North America. The NAIC replaces the US Standard Industrial Classification (SIC) system, and is used in the Employment Equity Report.

#### **Not in Program Plan**

A benefit plan that you define outside of a program.

#### **Objective Assessment Template**

<span id="page-500-0"></span>The entity that configures the Objectives section of the appraisal.

See also: **Competency Assessment Template**, page [Glossary-10](#page-483-1)

#### **Objectives Library**

A collection of reusable objectives. HR Professionals can either create individual objectives in the Objectives Library or import them from an external source.

#### **Off-Boarding**

Descriptive term covering all HR processes and procedures involved in removing a worker from your organization, including termination, relocation, and long-term sickness.

#### **OLM**

Oracle Learning Management.

#### **On-Boarding**

Descriptive term covering all HR processes and procedures involved in hiring and integrating a worker in your organization, including recruitment, hiring, and orientation.

#### **Online Analytical Processing (OLAP)**

Analysis of data that reveals business trends and statistics that are not immediately visible in operational data.

#### **Online Transactional Processing (OLTP)**

The storage of data from day-to-day business transactions into the database that contains operational data.

#### **Open Enrollment**

A type of scheduled enrollment in which participants can enroll in or alter elections in one or more benefits plans.

#### **Options**

A level of coverage for a participant's election, such as Employee Only for a medical plan, or 2x Salary for a life insurance plan.

#### **Oracle FastFormula**

Formulas are generic expressions of calculations or comparisons you want to repeat with different input values. With Oracle FastFormula you can write formulas using English words and basic mathematical functions. The output of FastFormulas is fed back into reports.

#### **Organization**

A required component of employee assignments. You can define as many organizations as you want within your Business Group. Organizations can be internal, such as departments, or external, such as recruitment agencies. You can structure your organizations into organizational hierarchies for reporting purposes and for system access control.

#### **Organization Manager Hierarchy**

An HRMS structure that contains supervisors and subordinates on a reporting chain who also own organizations. HRMS uses this hierarchy to filter the information you display in report modules, such as the Daily Business Intelligence Workforce Budget Management dashboard, to include only managers who own organizations.

#### **OSSWA**

Oracle Self Service Web Applications.

#### **Outcome**

For a unit standard competence, a behavior or performance standard associated with one or more assessment criteria. A worker achieves a unit standard competence when they achieve all outcomes for that competence.

#### **Overrides**

You can enter overrides for an element's pay or input values for a single payroll period. This is useful, for example, when you want to correct errors in data entry for a nonrecurring element before a payroll run.

#### **Parameter Portlet**

A portlet in which you select a number of parameters that may affect all your portlets on your page. These may include an effective date, the reporting period, the comparison type, the reporting manager, and the output currency for your reports. The parameter portlet is usually available at the top of the portal page.

#### **Pattern**

A pattern comprises a sequence of time units that are repeated at a specified frequency. The Statutory Absence Payments (UK) feature, uses SSP qualifying patterns to determine employees entitlement to Statutory Sick Pay (SSP).

#### **Pattern Time Units**

A sequence of time units specifies a repeating pattern. Each time unit specifies a time period of hours, days or weeks.

#### <span id="page-502-0"></span>**Pay Scale**

A set of progression points that can be related to one or more rates of pay. Employee's are placed on a particular point on the scale according to their grade and, usually, work experience.

See also: *Grade Scale*, page [Glossary-20](#page-493-0)

#### **Pay Value**

An amount you enter for an element that becomes its run item without formula calculations.

See also: *Input Values*, page [Glossary-22](#page-495-0)

#### **Payment Type**

There are three standard payment types for paying employees: check, cash and direct deposit. You can define your own payment methods corresponding to these types.

#### **Payroll**

A group of employees that Oracle Payroll processes together with the same processing frequency, for example, weekly, monthly or bimonthly. Within a Business Group, you can set up as many payrolls as you need.

#### **Payroll Reversal**

A payroll reversal occurs when you reverse a payroll run for a single employee, in effect cancelling the run for this employee.

#### **Payroll Rollback**

You can schedule a payroll rollback when you want to reverse an entire payroll run, cancelling out all information processed in that run. To preserve data integrity, you can roll back only one payroll at a time, starting with the one most recently run.

#### **Payroll Run**

The process that performs all the payroll calculations. You can set payrolls to run at any interval you want.

#### **People List**

An SSHR line manager utility used to locate an employee.

#### **Performance Management Framework (PMF)**

A business intelligence tool used to alert users to exceptional circumstances, as defined

by KPIs. When a particular factor measured by HRMSi goes beyond a threshold chosen by the user, the system sends the user a workflow notification.

#### **Performance Management Plan**

The entity that defines the performance-management process for a specified period. A component of the Workforce Performance Management function.

#### **Performance Management Viewer (PMV)**

A reporting tool that displays the report that corresponds to one or more PMF targets.

#### **Period of Incapacity for Work (PIW)**

In the UK, this is a period of sickness that lasts four or more days in a row, and is the minimum amount of sickness for which Statutory Sick Pay can be paid. If a PIW is separated by less then the linking interval, a linked PIW is formed and the two PIWs are treated as one.

#### **Period of Placement**

<span id="page-503-0"></span>The period of time a contingent worker spends working for an enterprise. A contingent worker can have only one period of placement at a time; however, a contingent worker can have multiple assignments during a single period of placement.

#### **Period Type**

A time division in a budgetary calendar, such as week, month, or quarter.

#### **Personal Public Service Number (PPS)**

The Irish equivalent to National Insurance number in the UK, or the Social Security number in the US.

#### **Personal Tax Credits Return (TD1)**

A Revenue Canada form which each employee must complete. Used by the employee to reduce his or her taxable income at source by claiming eligible credits and also provides payroll with such important information as current address, birth date, and SIN. These credits determine the amount to withhold from the employee's wages for federal/provincial taxes.

#### **Person Search**

An SSHR function which enables a manager to search for a person. There are two types of search, Simple and Advanced.

#### **Person Type**

There are eight system person types in Oracle HRMS. Seven of these are combinations of employees, ex-employees, applicants, and ex-applicants. The eighth category is 'External'. You can create your own user person types based on the eight system types.
#### **Personal Scorecard**

A collection of objectives for a single worker arising from a single Performance Management Plan.

#### **Personnel Actions**

*Personnel actions* is a public sector term describing business processes that define and document the status and conditions of employment. Examples include hiring, training, placement, discipline, promotion, transfer, compensation, or termination. Oracle HRMS uses the term *self-service actions* synonymously with this public sector term. Oracle Self Service Human Resources (SSHR) provides a configurable set of tools and web flows for initiating, updating, and approving self-service actions.

#### **Plan Design**

The functional area that allows you to set up your benefits programs and plans. This process involves defining the rules which govern eligibility, available options, pricing, plan years, third party administrators, tax impacts, plan assets, distribution options, required reporting, and communications.

#### **Plan Sponsor**

The legal entity or business responsible for funding and administering a benefits plan. Generally synonymous with employer.

#### **Placement Start Date**

In DBI for HRMS Placement Date is the contingent worker's most recent start date prior to the effective date.

#### **Position**

A specific role within the Business Group derived from an organization and a job. For example, you may have a position of Shipping Clerk associated with the organization Shipping and the job Clerk.

#### **Predefined Components**

Some elements and balances, all primary element classifications and some secondary classifications are defined by Oracle Payroll to meet legislative requirements, and are supplied to users with the product. You cannot delete these predefined components.

#### **Process Rule**

See Configurable Business Rules, page [Glossary-11](#page-484-0)

#### **Professional Information**

An SSHR function which allows an employee to maintain their own professional details or a line manager to maintain their direct reports professional details.

#### **Proficiency**

A worker's perceived level of expertise in a competency, in the opinion of an assessor, over a given period. For example, a worker may demonstrate the communication competency at Novice or Expert level.

#### **Progression Point**

A pay scale is calibrated in progression points, which form a sequence for the progression of employees up the pay scale.

See also: *Pay Scale*, page [Glossary-29](#page-502-0)

#### **Prospect Pool**

(iRecruitment) The prospect pool contains all registered users who have given permission for their information to be published.

#### **Provincial/Territorial Employment Standards Acts**

In Canada, these are laws covering minimum wages, hours of work, overtime, child labour, maternity, vacation, public/general holidays, parental and adoption leave, etc., for employees regulated by provincial/territorial legislation.

#### **Provincial Health Number**

In Canada, this is the account number of the provincially administered health care plan that the employer would use to make remittances. There would be a unique number for each of the provincially controlled plans i.e. EHT, Quebec HSF, etc.

#### **PTO Accrual Plan**

A benefit in which employees enroll to entitle them to accrue and take paid time off (PTO). The purpose of absences allowed under the plan, who can enroll, how much time accrues, when the time must be used, and other rules are defined for the plan.

#### **QPP**

(See Canada/Quebec Pension Plan)

#### **QA Organization**

Quality Assurance Organization. Providers of training that leads to Qualifications Framework qualifications register with a QA Organization. The QA Organization is responsible for monitoring training standards.

#### **Qualification Type**

An identified qualification method of achieving proficiency in a competence, such as an award, educational qualification, a license or a test.

See also: *Competence*, page [Glossary-10](#page-483-0)

#### **Qualifications Framework**

A national structure for the registration and definition of formal qualifications. It identifies the unit standard competencies that lead to a particular qualification, the awarding body, and the field of learning to which the qualification belongs, for example.

#### **Qualifying Days**

In the UK, these are days on which Statutory Sick Pay (SSP) can be paid, and the only days that count as waiting days. Qualifying days are normally work days, but other days may be agreed.

#### **Qualifying Pattern**

See: *SSP Qualifying Pattern*, page [Glossary-39](#page-512-0)

#### **Qualifying Week**

In the UK, this is the week during pregnancy that is used as the basis for the qualifying rules for Statutory Maternity Pay (SMP). The date of the qualifying week is fifteen weeks before the expected week of confinement and an employee must have been continuously employed for at least 26 weeks continuing into the qualifying week to be entitled to SMP.

#### **Quebec Business Number**

In Canada, this is the employer's account number with the Ministere du Revenu du Quebec, also known as the Quebec Identification number. It consists of 15 digits, the first 9 identify the employer, the next 2 identify the type of tax account involved (payroll vs. corporate tax), and the last 4 identify the particular account for that tax.

#### **Questionnaire**

An SSHR function which records the results of an appraisal.

#### **QuickPaint Report**

A method of reporting on employee and applicant assignment information. You can select items of information, paint them on a report layout, add explanatory text, and save the report definition to run whenever you want.

See also: *Assignment Set*, page [Glossary-6](#page-479-0)

#### **QuickPay**

QuickPay allows you to run payroll processing for one employee in a few minutes' time. It is useful for calculating pay while someone waits, or for testing payroll formulas.

#### **Ranking**

(iRecruitment) A manually entered value to indicate the quality of the applicant against other applicants for a specific vacancy.

#### **Rates**

A set of values for employee grades or progression points. For example, you can define salary rates and overtime rates.

#### **Rate By Criteria**

A function that enables the calculation of pay from different rates for each role a worker performs in a time period.

#### **Rating Scale**

Used to describe an enterprise's competencies in a general way. You do not hold the proficiency level at the competence level.

#### **Record of Employment (ROE)**

A Human Resources Development Canada form that must be completed by an employer whenever an interruption of earnings occurs for any employee. This form is necessary to claim Employment Insurance benefits.

#### **Recruitment Activity**

An event or program to attract applications for employment. Newspaper advertisements, career fairs and recruitment evenings are all examples of recruitment activities. You can group several recruitment activities together within an overall activity.

#### <span id="page-507-0"></span>**Recurring Elements**

Elements that process regularly at a predefined frequency. Recurring element entries exist from the time you create them until you delete them, or the employee ceases to be eligible for the element. Recurring elements can have standard links.

See also: *Nonrecurring Elements*, page [Glossary-26](#page-499-0), *Standard Link*, page [Glossary-39](#page-512-1)

#### **Referenced Rule**

In HRMS budgeting, any predefined configurable business rule in the Assignment Modification, Position Modification, or Budget Preparation Categories you use as the basis for defining a new rule.

See Configurable Business Rules, page [Glossary-11](#page-484-0)

#### **Region**

A collection of logically related fields in a window, set apart from other fields by a rectangular box or a horizontal line across the window.

See also: *Block*, page [Glossary-7,](#page-480-0) *Field*, page [Glossary-18](#page-491-0)

#### **Registered Pension Plan (RPP)**

This is a pension plan that has been registered with Revenue Canada. It is a plan where funds are set aside by an employer, an employee, or both to provide a pension to employees when they retire. Employee contributions are generally exempt from tax.

#### **Registered Retirement Savings Plan (RRSP)**

This is an individual retirement savings plan that has been registered with Revenue Canada. Usually, contributions to the RRSP, and any income earned within the RRSP, is exempt from tax.

#### **Registered User**

(iRecruitment) A person who has registered with the iRecruitment site by entering an e-mail address and password. A registered user does not necessarily have to apply for jobs.

#### **Reporting Group**

A collection of programs and plans that you group together for reporting purposes, such as for administrative use or to meet regulatory requirements.

#### **Report Parameters**

Inputs you make when submitting a report to control the sorting, formatting, selection, and summarizing of information in the report.

#### **Report Set**

A group of reports and concurrent processes that you specify to run together.

#### **Requisition**

The statement of a requirement for a vacancy or group of vacancies.

#### <span id="page-508-1"></span>**Request Groups**

A list of reports and processes that can be submitted by holders of a particular responsibility.

See also: *Responsibility*, page [Glossary-35](#page-508-0)

#### **Residual**

The amount of unused paid time off entitlement an employee loses at the end of an accrual term. Typically employees can carry over unused time, up to a maximum, but they lose any residual time that exceeds this limit.

<span id="page-508-0"></span>See also: *Carry Over*, page [Glossary-9](#page-482-0)

#### **Responsibility**

A level of authority in an application. Each responsibility lets you access a specific set of Oracle Applications forms, menus, reports, and data to fulfill your business role. Several users can share a responsibility, and a single user can have multiple responsibilities.

See also: *Security Profile*, page [Glossary-37](#page-510-0), *User Profile Options*, page [Glossary-42](#page-515-0), *Request Groups*, page [Glossary-35,](#page-508-1) *Security Groups*, page [Glossary-35](#page-508-1)

#### **Resume**

A document that describes the experience and qualifications of a candidate.

#### **RetroPay**

A process that recalculates the amount to pay an employee in the current period to account for retrospective changes that occurred in previous payroll periods.

#### **Retry**

Method of correcting a payroll run or other process *before* any post-run processing takes place. The original run results are deleted and the process is run again.

#### **Revenue Canada**

Department of the Government of Canada which, amongst other responsibilities, administers, adjudicates, and receives remittances for all taxation in Canada including income tax, Employment Insurance premiums, Canada Pension Plan contributions, and the Goods and Services Tax (legislation is currently proposed to revise the name to the Canada Customs and Revenue Agency). In the province of Quebec the equivalent is the Ministere du Revenu du Quebec.

#### **Reversal**

Method of correcting payroll runs or QuickPay runs *after* post-run processing has taken place. The system replaces positive run result values with negative ones, and negative run result values with positive ones. Both old and new values remain on the database.

#### **Reviewer (SSHR)**

A person invited by an appraising manager to add review comments to an appraisal.

#### **RIA**

Research Institute of America (RIA), a provider of tax research, practice materials, and compliance tools for professionals, that provides U.S. users with tax information.

#### **Rollback**

Method of removing a payroll run or other process *before* any post-run processing takes place. All assignments and run results are deleted.

#### **Rollup**

An aggregate of data that includes subsidiary totals.

#### **Run Item**

The amount an element contributes to pay or to a balance resulting from its processing during the payroll run. The Run Item is also known as calculated pay.

#### **Salary Basis**

The period of time for which an employee's salary is quoted, such as hourly or annually. Defines a group of employees assigned to the same salary basis and receiving the same salary element.

#### **Salary Rate**

The rate of pay associated with a grade or step. Used by Grade/Step Progression.

#### **Scheduled Enrollment**

A benefits plan enrollment that takes place during a predefined enrollment period. Scheduled enrollments can be administrative, or open.

#### **Search by Date**

An SSHR sub-function used to search for a Person by Hire date, Application date, Job posting date or search by a Training event date.

#### **Secondment**

The temporary transfer of an employee to a different business group.

#### **Security Group**

Security groupsenable HRMS users to partition data by Business Group. Only used for Security Groups Enabled security.

See also: *Responsibility*, page [Glossary-35,](#page-508-0) *Security Profile*, page [Glossary-37,](#page-510-0) *User Profile Options*, page [Glossary-42](#page-515-0)

#### **Security Groups Enabled**

Formerly known as Cross Business Group Responsibility security. This security model uses security groups and enables you to link one responsibility to many Business Groups.

#### <span id="page-510-0"></span>**Security Profile**

Security profiles control access to organizations, positions and employee and applicant records within the Business Group. System administrators use them in defining users' responsibilities.

See also: *Responsibility*, page [Glossary-35](#page-508-0)

#### **Self Appraisal**

Part of the SSHR Appraisal function. This is an appraisal undertaken by an employee to rate their own performance and competencies.

#### **Separation Categoary**

See also: *termination category*, page [Glossary-41](#page-514-0)

#### **Site Visitor**

(iRecruitment) A person who navigates to the iRecruitment web site and may view job postings. This person has not yet registered or logged in to the iRecruitment system. This individual may search for postings on the web site and also has the ability to log in or register with the iRecruitment site.

#### **SMP**

See: *Statutory Maternity Pay*, page [Glossary-39](#page-512-2)

#### **Social Insurance Number (SIN)**

A unique number provided by Human Resources Development Canada (HRDC) to each person commencing employment in Canada. The number consists of 9 digits in the following format  $(\# \# \# \# \# \# \# \# \# \#$ ).

#### **Source Deductions Return (TP 1015.3)**

A Ministere du Revenu du Quebec form which each employee must complete. This form is used by the employee to reduce his or her taxable income at source by claiming eligible credits and also provides payroll with such important information as current address, birth date, and SIN. These credits determine the amount of provincial tax to withhold from the employee's wages.

#### **Special Information Types**

Categories of personal information, such as skills, that you define in the Personal Analysis key flexfield.

#### **Special Run**

The first run of a recurring element in a payroll period is its normal run. Subsequent runs in the same period are called special runs. When you define recurring elements you specify Yes or No for special run processing.

#### **SSHR**

Oracle Self-Service Human Resources. An HR management system using an intranet and web browser to deliver functionality to employees and their managers.

#### **SSP**

See: *Statutory Sick Pay*, page [Glossary-39](#page-512-3)

#### <span id="page-512-0"></span>**SSP Qualifying Pattern**

In the UK, an SSP qualifying pattern is a series of qualifying days that may be repeated weekly, monthly or some other frequency. Each week in a pattern must include at least one qualifying day. Qualifying days are the only days for which Statutory Sick Pay (SSP) can be paid, and you define SSP qualifying patterns for all the employees in your organization so that their entitlement to SSP can be calculated.

#### **Standard HRMS Security**

The standard security model. Using this security model you must log on as a different user to see a different Business Group.

#### <span id="page-512-1"></span>**Standard Link**

Recurring elements with standard links have their element entries automatically created for all employees whose assignment components match the link.

See also: *Element Link*, page [Glossary-16](#page-489-0), *Recurring Elements*, page [Glossary-34](#page-507-0)

#### **Statement of Commissions and Expenses for Source Deduction Purposes (TP 1015.R.13.1)**

A Ministere du Revenu du Quebec form which allows an employee who is paid partly or entirely by commissions to pay a constant percentage of income tax based on his or her estimated commissions for the year, less allowable business expenses.

#### **Statement of Earnings (SOE)**

A summary of the calculated earnings and deductions for an assignment in a payroll period.

#### **Statement of Remuneration and Expenses (TD1X)**

In Canada, the Statement of Remuneration and Expenses allows an employee who is paid partly or entirely by commission to pay a constant percentage of income tax, based on his or her estimated income for the year, less business-related expenses.

#### **Statutory Adoption Pay**

In the UK, Statutory Adoption Pay (SAP) is payable to a person of either sex with whom a child is, or is expected to be, placed for adoption under UK law.

#### <span id="page-512-2"></span>**Statutory Maternity Pay**

<span id="page-512-3"></span>In the UK, you pay Statutory Maternity Pay (SMP) to female employees who take time off work to have a baby, providing they meet the statutory requirements set out in the legislation for SMP.

#### **Statutory Sick Pay**

In the UK, you pay Statutory Sick Pay (SSP) to employees who are off work for four or more days because they are sick, providing they meet the statutory requirements set out in the legislation for SSP.

#### **Statutory Paternity Pay**

In the UK, Statutory Paternity Pay Birth (SPPB) is payable to a person supporting the mother at the time of birth. In cases of adoption, the primary carer receives Statutory Adoption Pay, while the secondary carer receives Statutory Paternity Pay Adoption (SPPA).

#### **Student Employee**

A student who is following a work-study program. Student employees have HRMS person records (of system type Employee) so that you can include them in your payroll.

#### **Succession Planning**

An SSHR function which enables a manager to prepare a succession plan.

#### **Suitability Matching**

An SSHR function which enables a manager to compare and rank a persons competencies.

#### **Superannuation Guarantee**

An Australian system whereby employers are required to contribute a percentage of an eligible employee's earnings to a superannuation fund to provide for their retirement.

#### **Supplier**

An internal or external organization providing contingent workers for an organization. Typically suppliers are employment or recruitment agencies.

#### **Supporting Objective**

An objective aligned with another objective. Supporting objectives contribute to the achievement of the objectives they support.

#### **Tabbed Regions**

Parts of a window that appear in a stack so that only one is visible at any time. You click on the tab of the required region to bring it to the top of the stack.

#### **Task Flows**

A sequence of windows linked by buttons to take you through the steps required to complete a task, such as hiring a new recruit. System administrators can create task flows to meet the needs of groups of users.

#### **Tax Point**

The date from which tax becomes payable.

#### **Template Letter**

Form letter or skeleton letter that acts as the basis for creating mail merge letters. The template letter contains the standard text, and also contains field codes, which are replaced by data from the application during the mail merge process.

#### **Terminating Employees**

You terminate an employee when he or she leaves your organization. Information about the employee remains on the system but all current assignments are ended.

#### **Termination Category**

<span id="page-514-0"></span>When employees leave an enterprise, the decision is either made by the employee or by the enterprise. When the decision is made by the employee the termination is Voluntary. When the decision is made by the enterprise, the termination is Involuntary.

DBI for HRMS uses a formula to determine which category each termination belongs to, based on the associated leaving reason.

HRMSi elsewhere refers to Termination Category as Separation Category.

#### **Termination Date**

DBI for HRMS uses this term to specifically refer to the employee's most recent termination date prior to the effective date.

#### **Termination Rule**

Specifies when entries of an element should close down for an employee who leaves your enterprise. You can define that entries end on the employee's actual termination date or remain open until a final processing date.

#### **Tips**

An SSHR user assistance component that provides information about a field.

#### **Total Compensation Statement**

A module to communicate compensations, rewards, and benefits to employees and contingent workers.

#### **Transaction Type**

In AME, an integrating application may divide its transactions into several categories, where each category requires a distinct set of approval rules. Each set of rules is a transaction type. Different transaction types can use the same attribute name to

represent values that the application fetches from different places. This enables several transaction types to share approval rules, thus facilitating a uniform approval policy across multiple transaction types.

#### **Transcentive**

A third-party compensation management solutions provider, that provides additional information about benefits choices.

#### **Unit Standard**

A nationally registered document that describes a standard of performance. The standard is typically defined and maintained by industry representatives.

#### **Unit Standard Competency**

A competency that is defined in a Unit Standard and linked to a Qualifications Framework qualification.

#### **Upload**

The process of transferring the data from a spreadsheet on your desktop, created using Web ADI, back to the Oracle HRMS application.

#### **User Assistance Components**

SSHR online help comprising tips and instructions.

#### **User Balances**

Users can create, update and delete their own balances, including dimensions and balance feeds.

<span id="page-515-0"></span>See also: *Balances*, page [Glossary-6](#page-479-1)

#### **User Profile Options**

Features that allow system administrators and users to tailor Oracle HRMS to their exact requirements.

See also: *Responsibility*, page [Glossary-35,](#page-508-0) *Security Profile*, page [Glossary-37](#page-510-0)

#### **User-based Security**

With this type of security, the application generates the security permissions for a current user when that user logs on to a system. The system uses the security profile (can be position, supervisor, or organization-based, for example) to generate security permissions for the current user, for example, based on the user's position. An alternative to user-based security is a security profile with defined security rules, for example, to specify that the top-level position for a position-based security profile is Position A, irrespective of the current user's position.

#### **View**

An example of an interface that you can use to download data from the Oracle HRMS application to a spreadsheet using Web ADI.

#### **Viewer (SSHR)**

A person with view only access to an appraisal. An appraising manager or an employee in a 360 Degree Self appraisal can appoint view only access to an appraisal.

#### **Viewer (Web ADI)**

A desktop application, such as a spreadsheet or word processing tool, that you use to view the data downloaded from Oracle HRMS via Web ADI.

#### **Voluntary**

Term used in turnover to describe employees who have ceased employment with the enterprise of their own accord, for example, by resigning.

#### **Waiting Days**

In the UK, statutory Sick Pay is not payable for the first three qualifying days in period of incapacity for work (PIW), which are called waiting days. They are not necessarily the same as the first three days of sickness, as waiting days can be carried forward from a previous PIW if the linking interval between the two PIWs is less than 56 days.

#### **WCB Account Number**

In Canada, this is the account number of the provincially administered Workers' Compensation Board that the employer would use to make remittances. There would be a unique number for each of the provincially controlled boards i.e. Workplace Safety & Insurance Board of Ontario, CSST, etc.

#### **Work Choices**

Also known as Work Preferences, Deployment Factors, or Work Factors. These can affect a person's capacity to be deployed within an enterprise, such willingness to travel or relocate. You can hold work choices at both job and position level, or at person level.

#### **Worker**

An employee, page [Glossary-17](#page-490-0) or a contingent worker, page [Glossary-11](#page-484-1)

In DBI for HRMS workers are employees and contingent workers who report to the selected manager.

#### **Workers' Compensation Board**

In Canada, this is a provincially governed legislative body which provides benefits to employees upon injury, disability, or death while performing the duties of the

employer. Workers' Compensation Board premiums are paid entirely by the employer.

#### **Workflow**

An Oracle application which uses charts to manage approval processes and in addition is used in SSHR to configure display values of sections within a web page and instructions.

#### **Workforce Measurement Type (WMT)**

Groups of different units combined to measure the workforce. The most common units are headcount and full time equivalent.

#### **Workforce Measurement Value (WMV)**

A WMT value, for example, headcount or FTE.

#### **Workforce Performance Management**

The Oracle HRMS functions that support enterprise-directed objective setting, management, and assessment.

#### **Work Structures**

The fundamental definitions of organizations, jobs, positions, grades, payrolls and other employee groups within your enterprise that provide the framework for defining the work assignments of your employees.

# **Index**

### **A**

Absences, [1-19](#page-36-0) Academic Rank, [1-16](#page-33-0), [8-37](#page-246-0) access levels *See* workflow access levels access roles, [4-3](#page-126-0) Actions available functions, [3-14](#page-103-0) Save for Later, [9-21](#page-358-0) Actions menus, [2-13](#page-60-0), [3-10](#page-99-0) Actions page, [2-7](#page-54-0), [9-21](#page-358-0) Advanced Search, [9-4](#page-341-0) Allocated Checklists, [1-10,](#page-27-0) [9-47](#page-384-0) AME, [6-4,](#page-183-0) [6-5](#page-184-0) approval levels, [6-8](#page-187-0) attributes, [6-6](#page-185-0) components, [6-5](#page-184-1) configuring functions, [6-13](#page-192-0) default configuration, [6-6](#page-185-1) integration, [1-8](#page-25-0) parameters, [3-13](#page-102-0) AOL functions, [1-5](#page-22-0) Application Object Library functions *See* AOL functions Apply for a Job, [1-17](#page-34-0) Appraisals, [1-18](#page-35-0) approval levels, [6-8](#page-187-0) approvals, [4-3,](#page-126-1) [6-9,](#page-188-0) [9-18](#page-355-0) access roles, [4-3](#page-126-0) AME, [6-4,](#page-183-0) [6-5](#page-184-0) and Workflow Builder, [4-3](#page-126-1)

approval levels, [6-8](#page-187-0) configuring, [3-3](#page-92-0) configuring in Workflow Builder, [6-16](#page-195-0) customizing using PL/SQL, [6-11](#page-190-0) deferring update, [6-10](#page-189-0) dynamic approvals, [6-4](#page-183-0) interfaces, [6-4](#page-183-0) overview, [6-1,](#page-180-0) [6-2](#page-181-0) pending transactions, [6-9](#page-188-0) Return for Correction, [1-8](#page-25-1) Review and Confirm, [9-18](#page-355-0) routing transactions, [6-10](#page-189-1) standard, [6-5](#page-184-2) Approvals self-service actions, [9-67](#page-404-0) Assignment, [1-11,](#page-28-0) [8-59](#page-268-0) multiple assignments, [8-60](#page-269-0) salary basis, [8-59](#page-268-1) Assignment Details view, [8-102](#page-311-0) Assignment Rate, [1-12,](#page-29-0) [8-82](#page-291-0) attachments, [9-18](#page-355-1) Attachments self-service actions, [9-66](#page-403-0) attributes AME, [6-6](#page-185-0)

## **B**

Basic Details, [8-5](#page-214-0) batch user accounts, [2-28](#page-75-0) and user hooks, [2-33](#page-80-0) concurrent processes, [2-28](#page-75-1) concurrent programs, [2-29](#page-76-0) Benefits Enrollment, [1-19](#page-36-1) Business documents self-service actions, [9-66](#page-403-1) business events subscribing, [2-18](#page-65-0) business processes, [1-5](#page-22-1) Business processes self-service actions, [9-64](#page-401-0) button bar, [5-37](#page-174-0)

# **C**

Candidate Offers, [1-17](#page-34-1) Career and Performance Management functions, [1-18](#page-35-1) Change Location, [1-11](#page-28-1), [8-70](#page-279-0) Change Manager, [1-11](#page-28-2), [8-84](#page-293-0) checklists *See* Allocated Checklists Commutation Allowance, [1-22](#page-39-0) Compensation Activity view, [8-104](#page-313-0) Compensation and Benefits Management functions, [1-19](#page-36-2) Compensation functions, [1-20](#page-37-0) Compensation Workbench, [1-20](#page-37-1) Competency Profile, [1-15](#page-32-0), [8-30](#page-239-0) Complete Defunct HR Workflow Processes program, [4-12](#page-135-0) concurrent programs, [2-28](#page-75-1) for batch creation of user accounts, [2-28,](#page-75-1) [2-29](#page-76-0) user hooks, [2-29](#page-76-0) Configuration Framework *See* Personalization Framework Conflicting actions managing, [9-57](#page-394-0) Contact Extra Information, [1-14](#page-31-0), [8-18](#page-227-0) contacts extra information, [8-18](#page-227-0) Contingent Worker Placement, [1-17](#page-34-2) contingent workers Assignment Rate, [8-82](#page-291-0) End Placement function, [8-67](#page-276-0) functions, [2-10](#page-57-0) Contingent Worker Self Service menu, [3-29](#page-118-0) Create Batch Users process, [2-28](#page-75-2)

data grants for Responsibility Ownership, [2-23](#page-70-0) Data Mining, [3-3](#page-92-1) Data Pump Engine, [2-29](#page-76-1) data security menus, [2-12](#page-59-0) dates concurrent transactions, [3-6](#page-95-0) effective date prompts, [5-40](#page-177-0) effective dates, [3-5](#page-94-0) future-dated changes, [3-7](#page-96-0) intervening actions, [3-6](#page-95-1) Delete Transactions Pending Approval, [9-49](#page-386-0) Dependents and Beneficiaries, [8-16](#page-225-0) Disable Self-Service Personal profile option, [5-7](#page-144-0) Document Management, [1-9,](#page-26-0) [9-23](#page-360-0) printable pages, [9-18](#page-355-2) self-service actions, [9-66](#page-403-1) documents Documents of Record, [8-21](#page-230-0) printable pages, [9-18](#page-355-2) Documents business, [9-66](#page-403-1) Documents of Record, [1-14](#page-31-1), [8-21](#page-230-0) duplicate person checking, [8-124](#page-333-0)

# **E**

Education and Qualifications, [1-15](#page-32-1), [8-24](#page-233-0) Effective dates self-service actions, [9-64](#page-401-1) eligibility and length of service, [9-42](#page-379-0) setting up, [9-43](#page-380-0) setup example, [9-41](#page-378-0) Eligibility self-service actions, [9-63](#page-400-0) eligibility profiles, [9-44](#page-381-0) e-mail addresses, [4-11](#page-134-0) Emergency Contacts, [8-13](#page-222-0) Employee Directory, [1-10](#page-27-1), [8-41](#page-250-0) Anonymous Access, [8-48](#page-257-0) overriders, [8-50](#page-259-0) Overrides, [8-53](#page-262-0) Repository, [8-51](#page-260-0) single sign on, [8-49](#page-258-0), [8-50](#page-259-0) Employee Information, [8-101](#page-310-0), [8-118,](#page-327-0) [8-118](#page-327-0) employee menus, [2-13](#page-60-0)

#### **D**

Employee Reviews, [1-19,](#page-36-3) [10-5](#page-430-0) employees functions, [2-10](#page-57-0) Employee Self Service Foundation menu, [3-17](#page-106-0) Employee Self Service menu, [3-24](#page-113-0) Employment Verification, [1-14](#page-31-2), [8-38](#page-247-0) End Placement, [1-12](#page-29-1) and Organization Manager, [8-67](#page-276-1) contingent workers, [8-67](#page-276-0) Enter Process, [1-8,](#page-25-2) [2-3](#page-50-0) *See* People in Hierarchy Person Search, [2-4](#page-51-0) self-service actions, [9-62](#page-399-0) error processes *See* workflow error processes Events and Bookings, [1-18](#page-35-2), [10-4](#page-429-0) Extra Information Types (EITs), [1-12,](#page-29-2) [8-18](#page-227-0), [8-75](#page-284-0)

# **F**

flexfields configuring, [5-27](#page-164-0) in page headers, [5-26](#page-163-0) FND: Personalization Region Link Enabled profile option, [5-7](#page-144-1) Form Functions window, [6-13](#page-192-0) function-level personalizations, [5-6](#page-143-0) functions Absences, [1-19](#page-36-0) Academic Rank (US), [1-16](#page-33-0) Actions pages, [3-14](#page-103-0) and AME, [6-13](#page-192-0) and user access, [2-7](#page-54-1) Apply for a Job, [1-17](#page-34-0) Apply for Job, [8-121](#page-330-0) Appraisals, [1-18](#page-35-0) Benefits Enrollment, [1-19](#page-36-1) Candidate Offers, [1-17](#page-34-1) Career and Performance Management, [1-18](#page-35-1) Commutation Allowance, [1-22](#page-39-0) Compensation, [1-20](#page-37-0) Compensation and Benefits Management, [1-19](#page-36-2) Compensation Workbench, [1-20](#page-37-1) Competency Profile, [1-15](#page-32-0) configuring, [3-2](#page-91-0) Contact Extra Information, [1-14](#page-31-0) Contingent Worker Placement, [1-17](#page-34-2)

contingent workers, [2-10](#page-57-0) defining, [3-12](#page-101-0) definition, [1-6](#page-23-0) Documents of Record, [1-14](#page-31-1), [8-21](#page-230-0) Education and Qualifications, [1-15](#page-32-1) Employee Directory, [1-10](#page-27-1) Employee Review, [1-19](#page-36-3) employees, [2-10](#page-57-0) Employment Verification, [1-14](#page-31-2), [8-38](#page-247-0) Events and Bookings, [1-18](#page-35-2) for managers, [3-15](#page-104-0) global, [3-14](#page-103-1) Hire, [1-17](#page-34-3) HR Views, [1-16](#page-33-1) Individual Compensation Distributions (ICD), [1-20](#page-37-2) in menus, [3-14](#page-103-2) legislative, [2-8](#page-55-0), [3-14](#page-103-1) managers, [2-10](#page-57-0) My Employee Information, [1-16](#page-33-2) My Information, [1-16](#page-33-2) navigation options, [2-16](#page-63-0) New User Registration, [1-9](#page-26-1), [2-9,](#page-56-0) [9-72](#page-409-0) Organization Manager, [1-13](#page-30-0) Other Professional Qualifications, [1-15](#page-32-2) parameters, [3-13](#page-102-1), [3-16](#page-105-0) descriptions, [3-30](#page-119-0) Payment Methods, [1-22](#page-39-1) Payroll, [1-20](#page-37-3) Payslip, [1-21](#page-38-0) Personal Information, [1-13](#page-30-1), [1-28](#page-45-0) Release Information, [2-6](#page-53-0), [9-15](#page-352-0) Responsibility Ownership, [2-16,](#page-63-1) [2-18](#page-65-0) Resume, [1-16](#page-33-3) sample function, [1-23](#page-40-0) Special Information Types (SITs), [8-72](#page-281-0) Succession Planning, [1-18](#page-35-3) Suitability Matching, [1-18](#page-35-4) Tax Declaration (India), [11-31](#page-468-0) Tax Form (W-2), [1-21](#page-38-1) Tax Form (W-4), [1-21](#page-38-2) Tenure Status (US), [1-16](#page-33-4) user access, [3-11](#page-100-0) Voluntary Deductions, [1-22](#page-39-2) What-If analysis, [9-18](#page-355-3) workflow, [1-6](#page-23-1) Work Preferences, [1-15](#page-32-3)

# **G**

generic users New User Registration, [9-75](#page-412-0)

### **H**

Hire, [1-17](#page-34-3) Hire or Placement, [8-123](#page-332-0) Hiring, [8-123](#page-332-0) HR: Allow Approver Updates to Self Service Actions profile option, [6-9](#page-188-0) HR:Allow Concurrent Self Service Actions profile option, [3-6](#page-95-0) HR: Cross Business Group profile option, [9-4](#page-341-0), [9-](#page-352-0) [15](#page-352-0) HR:Defer Update After Approval profile options, [6-11](#page-190-1) HR: Display Position Hierarchy profile option, [8-](#page-300-0) [91](#page-300-0), [8-111](#page-320-0) HR:Enable Multiple Assignments in SSHR profile option, [2-6](#page-53-1) HR:HR/Payroll Representative Source profile option, [11-22](#page-459-0) HR: HR/Payroll Representative Source profile option, [11-24](#page-461-0) HR: Include Terminated People in Search profile option, [9-4](#page-341-0) HR: Manager Actions Menu profile option, [9-10](#page-347-0) HR:Manage Self Service Actions When Future-Dated Changes Exist profile option, [3-6](#page-95-2) HR: Online Tax Forms Update Method profile option, [11-22](#page-459-0) HR:Override Grade Defaults profile option, [8-59](#page-268-0) HR:Payroll Payments Self-Service Enable Multiple Assignments profile option, [11-3](#page-440-0) HR: Personal Actions Menu profile option, [9-10](#page-347-0) HR:Refresh Self Service Actions With Data From Intervening Actions profile option, [3-6](#page-95-2) HR: Self Service HR Licensed profile option, [9-72](#page-409-0) HR:Use Grade Defaults profile option, [8-59](#page-268-0) HR:View Payslip From Date for WEB (MM/DD/YYYY) profile option, [11-10,](#page-447-0) [11-16](#page-453-0), [11-](#page-455-0) [18](#page-455-0) HR Professional menu, [3-16](#page-105-1) HR Views, [1-16](#page-33-1), [8-90](#page-299-0)

# **I**

images personalizing, [5-38](#page-175-0) implementation steps, [7-1,](#page-198-0) [7-3](#page-200-0) India Tax Declaration, [11-31](#page-468-0) Individual Compensation Distributions (ICD), [1-](#page-37-2) [20](#page-37-2) instructions *See* messages item types, [4-3](#page-126-2) *See* workflow item types

# **L**

legislative functions, [2-8](#page-55-0) legislative menus, [2-16](#page-63-2) license information, [1-4](#page-21-0) logos *See* images

# **M**

Main Address, [8-7](#page-216-0) Manage Employment Events *See* MEE Manager Actions, [1-8](#page-25-3), [9-10](#page-347-0) manager menus, [2-13](#page-60-1) managers functions, [2-10,](#page-57-0) [3-15](#page-104-0) Manager Self Service Foundation menu, [3-17](#page-106-1) Manager Self Service menu, [3-18](#page-107-0) MDS Repository, [1-5](#page-22-2) *See* Meta Data Services Repository MEE, [1-10](#page-27-2) chained processes, [8-56](#page-265-0) sequence, [8-58](#page-267-0) menu function parameters *See* parameters menus Contingent Worker Self Service, [3-29](#page-118-0) data security, [2-12](#page-59-0) defining, [3-10](#page-99-0) delivered functions, [3-16](#page-105-0) Employee Self Service, [3-24](#page-113-0) Employee Self Service Foundation, [3-17](#page-106-0)

for managers, [2-13](#page-60-1) for non-managers, [2-13](#page-60-0) functions, [3-14](#page-103-2) HR Professional, [3-16](#page-105-1) legislative, [2-16](#page-63-2) Manager Actions, [2-13](#page-60-1) Manager Self Service, [3-18](#page-107-0) Manager Self Service Foundation, [3-17](#page-106-1) Payroll Professional, [3-16](#page-105-2) Personal Actions, [2-13](#page-60-0) types, [2-11](#page-58-0) user, [2-15](#page-62-0) user access, [2-11](#page-58-1) Menus window, [3-10](#page-99-0), [3-14](#page-103-2) configuring button bar, [5-37](#page-174-0) messages, [5-35](#page-172-0) effective date prompts, [5-40](#page-177-0) Messages window, [5-40](#page-177-0) Meta Data Services Repository, [5-1](#page-138-0) *See* MDS Repository migration from previous SSHR versions, [1-23](#page-40-1) modules Allocated Checklists, [1-10,](#page-27-0) [9-47](#page-384-0) Assignment, [1-11](#page-28-0) Assignment Rate, [1-12](#page-29-0) Change Location, [1-11](#page-28-1) definition, [1-6](#page-23-2) delivered, [1-7](#page-24-0) End Placement, [1-12](#page-29-1) Enter Process, [1-8](#page-25-2) Extra Information Types, [1-12](#page-29-2) Other Employment Information , [1-12](#page-29-3) Pay Rate, [1-12](#page-29-4) People Management, [1-10](#page-27-3) Special Information Types, [1-12](#page-29-5) Termination, [1-12](#page-29-6) Workforce Sourcing and Deployment, [1-10](#page-27-4) Work Schedule, [1-12](#page-29-7) multiple assignments, [2-6](#page-53-2), [8-60](#page-269-0) My Employee Information, [1-16](#page-33-2), [8-90](#page-299-0), [8-91,](#page-300-0) [8-109](#page-318-0), [8-111](#page-320-0) My Information, [1-16](#page-33-2), [8-90](#page-299-0), [8-91,](#page-300-0) [8-109](#page-318-0) My List, [9-4](#page-341-0)

name formats, [5-26](#page-163-1) New User Registration, [1-9](#page-26-1), [2-9,](#page-56-0) [9-69](#page-406-0) configuring, [9-81](#page-418-0) Create User Name process, [9-72,](#page-409-0) [9-86](#page-423-0) generic users, [9-75](#page-412-0) Life events, [9-85](#page-422-0) user hook, [9-74](#page-411-0) user names and passwords, [9-88](#page-425-0) notification messages, [4-6](#page-129-0) notifications *See* workflow notifications

# **O**

OAB license information, [1-4](#page-21-1) OAB: Self Registered User Responsibility , [9-72](#page-409-0) OA Framework, [1-6,](#page-23-3) [5-1](#page-138-0) Oracle Advanced Benefits *See* OAB Oracle Applications Framework *See* OA Framework Oracle Approvals Management *See* AME Oracle Compensation Workbench license information, [1-4](#page-21-2) Oracle Payroll license information, [1-4](#page-21-3) Oracle Performance Management license information, [1-5](#page-22-3) Oracle Self-Service Applications *See* OSSWA Oracle Total Compensation Statement license information, [1-5](#page-22-4) Oracle Training Administration OTA, [1-4](#page-21-4) Organization Manager, [1-13,](#page-30-2) [1-13](#page-30-0), [8-87](#page-296-0) and End Placement, [8-67](#page-276-1) and Termination, [8-65](#page-274-0) OSSWA, [1-6](#page-23-3) OTA license information, [1-4](#page-21-4) Other Employment Information, [1-12,](#page-29-3) [8-79](#page-288-0) Other Professional Qualifications, [1-15](#page-32-2), [8-27](#page-236-0) overrides customer, [3-7](#page-96-1) enabling, [3-8](#page-97-0)

#### **N**

examples, [3-9](#page-98-0) for Employee Directory, [3-7,](#page-96-1) [8-50](#page-259-0) for job and position fields, [3-8](#page-97-1) legislation, [3-7](#page-96-1)

#### **P**

P11D Reports, [11-27](#page-464-0) page headers configuring, [5-26](#page-163-2) page layouts configuring, [3-3](#page-92-2) parameters, [3-13](#page-102-1), [3-16](#page-105-0) AME, [3-13](#page-102-0) descriptions, [3-30](#page-119-0) Participant Eligibility Profiles window, [9-43](#page-380-0) passwords New User Registration, [9-88](#page-425-0) Payment Methods, [1-22](#page-39-1), [11-3](#page-440-0) Pay Rate, [1-12](#page-29-4), [8-80](#page-289-0) Payroll, [11-1](#page-438-0) SSHR functions, [1-20](#page-37-3) Payroll: Tax Declaration for India, [11-31](#page-468-0) Payroll Professional menu, [3-16](#page-105-2) Payslip, [1-21](#page-38-0) Australia, [11-18](#page-455-0) Canada, [11-16](#page-453-0) generic, [11-10](#page-447-0) Hong Kong, [11-18](#page-455-0) Korea, [11-18](#page-455-0) New Zealand, [11-18](#page-455-0) Singapore, [11-18](#page-455-0) South Africa, [11-20](#page-457-0) UK, [11-12](#page-449-0) US, [11-14](#page-451-0) viewing, [11-10](#page-447-1) People in Hierarchy, [9-4](#page-341-0) People Management modules, [1-10](#page-27-3) Personal Actions, [1-9,](#page-26-2) [9-10](#page-347-0) Personal Information, [1-13](#page-30-1), [1-28](#page-45-0) Personal Information modules, [8-3](#page-212-0) Personalization Framework, [1-6,](#page-23-4) [1-28](#page-45-0), [3-1](#page-90-0), [5-1,](#page-138-0) [5-](#page-141-0) [4](#page-141-0), [5-21](#page-158-0), [5-35](#page-172-0) Add Content page, [5-25](#page-162-0) configuring page headers, [5-26](#page-163-2) Create Item page, [5-25](#page-162-1) effective date prompts, [5-40](#page-177-0)

flexfields, [5-27](#page-164-0) function-level personalizations, [5-6](#page-143-0), [5-7](#page-144-2) hierarchy, [5-4](#page-141-1) images, [5-38](#page-175-0) messages, [5-35](#page-172-0) overview, [5-1,](#page-138-0) [5-1](#page-138-1) personalization levels, [5-4](#page-141-0) Personalization Properties page, [5-23](#page-160-0) personalizing notifications, [4-6](#page-129-1) regions, [1-6](#page-23-5) Reorder Contents page, [5-24](#page-161-0) personalization levels, [5-4](#page-141-0) Personalize Self-Service Defn profile option, [5-7](#page-144-3) Person Search, [2-4](#page-51-0), [3-15](#page-104-0) ex-employees, [2-4](#page-51-1) Phone Number, [8-12](#page-221-0) Place Contingent Worker, [8-123](#page-332-0) Plans window, [9-43](#page-380-0) Plan Types window, [9-43](#page-380-0) printable pages Document Management, [9-18](#page-355-2) processes configuring, [3-2](#page-91-1) Create Batch Users, [2-28](#page-75-2) User Account Employee Extract, [2-29](#page-76-1) workflow, [1-7](#page-24-1) Professional Details modules, [8-24](#page-233-1) profile options, [3-12](#page-101-1) Disable Self-Service Personal, [5-7](#page-144-0) FND: Personalization Region Link Enabled, [5-](#page-144-1) [7](#page-144-1) HR: Allow Approver Updates to Self Service Actions, [6-9](#page-188-0) HR:Allow Concurrent Self Service Actions, [3-6](#page-95-0) HR:Business Group, [9-70,](#page-407-0) [9-72](#page-409-0) HR:Cross Business Group, [9-7](#page-344-0) HR: Cross Business Group, [8-123,](#page-332-0) [9-4](#page-341-0), [9-15](#page-352-0) HR:Defer Update After Approval, [6-11](#page-190-1) HR: Display Position Hierarchy, [8-91,](#page-300-0) [8-111](#page-320-0) HR:Enable Multiple Assignments in SSHR, [2-6](#page-53-1) HR:HR/Payroll Representative Source, [11-22,](#page-459-0) [11-31](#page-468-0) HR: HR/Payroll Representative Source, [11-24](#page-461-0) HR: Include Terminated People in Search, [9-4](#page-341-0) HR: Manager Actions Menu, [9-10](#page-347-0) HR:Manage Self Service Actions When Future-Dated Changes Exist, [3-6](#page-95-2)

HR: Online Tax Forms Update Method, [11-22](#page-459-0) HR:Override Grade Defaults, [8-59](#page-268-0) HR:Payroll Payments Self-Service Enable Multiple Assignments, [11-3](#page-440-0) HR: Personal Actions Menu, [9-10](#page-347-0) HR: Propagate Data Changes, [8-123](#page-332-0) HR:Restrict Transactions Across Business Groups in SSHR, [9-7](#page-344-0) HR:Self Service Hire or Placement Default Values, [8-123](#page-332-0) HR: Self Service HR Licensed, [9-70](#page-407-0), [9-72](#page-409-0) HR:Use Grade Defaults, [8-59](#page-268-0) HR:View Payslip From Date for WEB (MM/DD/YYYY), [11-10](#page-447-0), [11-12,](#page-449-0) [11-14](#page-451-0), [11-16](#page-453-0), [11-](#page-455-0) [18](#page-455-0) OAB: Self Registered User Responsibility, [9-70](#page-407-0) , [9-72](#page-409-0) OAB: User to Organization Link, [9-70](#page-407-0) OAB: User to Payroll Link, [9-70](#page-407-0) Personalize Self-Service Defn, [5-7](#page-144-3) Self Printed Payment Summary, [11-33](#page-470-0) profile options HR:Refresh Self Service Actions With Data From Intervening Actions, [3-6](#page-95-2) programs Complete Defunct HR Workflow Processes, [4-](#page-135-0) [12](#page-135-0) Purge Obsolete Workflow Runtime Data, [4-12](#page-135-0) Purge Obsolete Workflow Runtime Data program, [4-12](#page-135-0)

# **R**

regions, [1-6](#page-23-5) Release Information, [2-6](#page-53-0), [9-15](#page-352-0) Reporting Groups window, [9-44](#page-381-1) responsibilities, [2-3](#page-50-1), [2-9](#page-56-1) defining, [3-11](#page-100-0) delivered, [2-14](#page-61-0) Responsibility Ownership, [2-16,](#page-63-1) [2-18](#page-65-0) data grants, [2-23](#page-70-0) sample code, [2-18](#page-65-0) Resume, [1-16,](#page-33-3) [8-34](#page-243-0) Return for Correction, [1-8,](#page-25-1) [9-14](#page-351-0) Review self-service actions, [9-66](#page-403-2) Review and Confirm, [1-9,](#page-26-3) [9-17](#page-354-0)

roles access for self-service actions, [2-10](#page-57-1) types, [2-10](#page-57-1)

# **S**

Salary basis, [8-59](#page-268-1) Save for Later, [1-9,](#page-26-4) [9-21](#page-358-1) self-service actions, [9-65](#page-402-0) searches, [9-4](#page-341-0) Secondary Address, [8-10](#page-219-0) security, [2-3](#page-50-2) data grants, [2-23](#page-70-0) profile options, [3-12](#page-101-1) security profiles, [3-11](#page-100-1) user access, [2-1,](#page-48-0) [2-1](#page-48-1) user profiles, [2-9](#page-56-2) security groups, [3-11](#page-100-1) security profiles, [2-5,](#page-52-0) [3-11](#page-100-1) self-service actions access roles, [2-10](#page-57-1) eligibility processing setup, [9-41](#page-378-0) Self-service actions approving, [9-67](#page-404-0) attachments, [9-66](#page-403-0) business documents, [9-66](#page-403-1) business processes, [9-64](#page-401-0) configuring, [9-54](#page-391-0) effective date, [9-64](#page-401-1) eligibility processing, [9-63](#page-400-0) Enter Process, [9-62](#page-399-0) initiating, [9-62](#page-399-1) overview, [9-51](#page-388-0) Review, [9-66](#page-403-2) Save for Later, [9-65](#page-402-0) selecting an action, [9-62](#page-399-0) What-If analysis, [9-66](#page-403-3) short tips *See* messages Special Information Types (SITs), [1-12,](#page-29-5) [8-72](#page-281-0) SSHR concepts, [1-5](#page-22-5) definitions, [1-5](#page-22-5) features, [1-1](#page-18-0) Document Management, [1-9](#page-26-0) integration with AME, [1-8](#page-25-0) Manager Actions, [1-8](#page-25-3)

Personal Actions, [1-9](#page-26-2) Return for Correction, [1-8](#page-25-1) Review and Confirm, [1-9](#page-26-3) Save for Later, [1-9](#page-26-4) getting started, [1-23,](#page-40-2) [1-29](#page-46-0) license information, [1-4](#page-21-0) overview, [1-1,](#page-18-1) [1-2](#page-19-0) previous versions migrating from, [1-23](#page-40-1) scope, [1-2](#page-19-1) Succession Planning, [1-18](#page-35-3) Suitability Matching, [1-18](#page-35-4) module, [10-7](#page-432-0) system profiles *See* security profiles System Profile Values window, [3-11](#page-100-1) system requirements, [1-29](#page-46-0)

# **T**

tabbed regions configuring, [5-28](#page-165-0) Tax Declaration (India), [11-31](#page-468-0) Tax Information Form (W-2), [1-21](#page-38-1), [11-24](#page-461-0) Tax Withholdings Form (W-4), [1-21,](#page-38-2) [11-22](#page-459-0) Tenure Status (US), [1-16,](#page-33-4) [8-35](#page-244-0) Termination, [1-12](#page-29-6), [8-65](#page-274-1) and Organization Manager, [8-65](#page-274-0) Termination History view, [8-105](#page-314-0) tips *See* messages Transaction pending approval approval, [1-9](#page-26-5) transactions, [1-6](#page-23-6) access roles, [4-3](#page-126-0) concurrent, [3-6](#page-95-0) Data Mining, [3-3](#page-92-1) deferring update, [6-10](#page-189-0) history, [3-3](#page-92-1) intervening actions, [3-6](#page-95-1) pending, [6-9](#page-188-0) routing, [6-10](#page-189-1)

# **U**

UK reports P11D, [11-27](#page-464-0) user access, [2-1](#page-48-1)

configuring, [3-2](#page-91-2) defining, [3-11](#page-100-0) menus, [2-11](#page-58-1) responsibilities, [2-3](#page-50-1) security, [2-1](#page-48-0) security profiles, [2-5](#page-52-0) to functions, [2-7](#page-54-1) to people, [2-3](#page-50-3) User Account Employee Extract process, [2-29](#page-76-1) user accounts batch creation, [2-28](#page-75-0) user hooks, [2-29](#page-76-0) for batch creation of user accounts, [2-33](#page-80-0) for new user registration, [9-74](#page-411-0) user menus, [2-15](#page-62-0) delivered, [2-14](#page-61-0) user profiles, [2-9](#page-56-2) users, [2-9](#page-56-1) defining, [3-12](#page-101-2) New User Registration, [9-88](#page-425-0)

# **V**

views Assignment Details, [8-102](#page-311-0) Compensation Activity, [8-104](#page-313-0) Employee Information, [8-101](#page-310-0), [8-118,](#page-327-0) [8-118](#page-327-0) My Employee Information, [8-91](#page-300-0), [8-111](#page-320-0) My Information, [8-91](#page-300-0), [8-111](#page-320-0) search function, [8-107](#page-316-0) Termination History, [8-105](#page-314-0) Voluntary Deductions, [1-22](#page-39-2)

### **W**

web pages configuring, [1-28](#page-45-0), [5-21](#page-158-0) instructions, [5-35](#page-172-0) messages, [5-35](#page-172-0) sample, [1-28](#page-45-0) What-If analysis, [9-18](#page-355-3) self-service actions, [9-66](#page-403-3) windows Form Functions, [6-13](#page-192-0) Menus, [3-10,](#page-99-0) [3-14](#page-103-2) Messages, [5-40](#page-177-0) Participant Eligibility Profiles, [9-43](#page-380-0) Plans, [9-43](#page-380-0)

Plan Types, [9-43](#page-380-0) Reporting Groups, [9-44](#page-381-1) System Profile Values, [3-11](#page-100-1) workflow access levels, [4-4](#page-127-0) attribute values, [4-10](#page-133-0) cleanup processes, [4-12](#page-135-0) configuring objects, [4-8](#page-131-0) error processes, [4-11](#page-134-1) functions, [1-6](#page-23-1) item types, [4-3](#page-126-2) objects, [4-3](#page-126-2) overview, [4-1,](#page-124-0) [4-1](#page-124-1) processes, [1-7](#page-24-1) workflow access levels, [4-4](#page-127-0) workflow attribute values, [4-10](#page-133-0) Workflow Builder, [1-6](#page-23-7) approvals, [4-3,](#page-126-1) [6-16](#page-195-0) e-mail addresses, [4-11](#page-134-0) workflow error processes, [4-11](#page-134-1) workflow item types, [4-3](#page-126-2) workflow notifications, [4-5](#page-128-0) messages, [4-6](#page-129-0) personalizing, [4-6](#page-129-1) workflow objects configuring, [4-8](#page-131-0) copying, [4-3](#page-126-2) workflow processes, [1-7](#page-24-1) Workflow transactions access, [2-8](#page-55-1) Restricting access, [2-26](#page-73-0) Workforce Sourcing and Deployment modules, [1-10](#page-27-4) Work Preferences, [1-15,](#page-32-3) [8-33](#page-242-0) Work Schedule, [1-12,](#page-29-7) [8-68](#page-277-0)